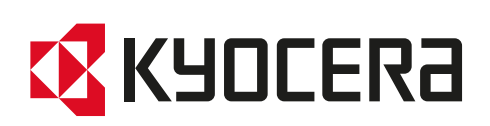

# Návod k obsluze

TASKalfa 2554ci TASKalfa 3554ci TASKalfa 4054ci TASKalfa 5054ci TASKalfa 6054ci TASKalfa 7054ci

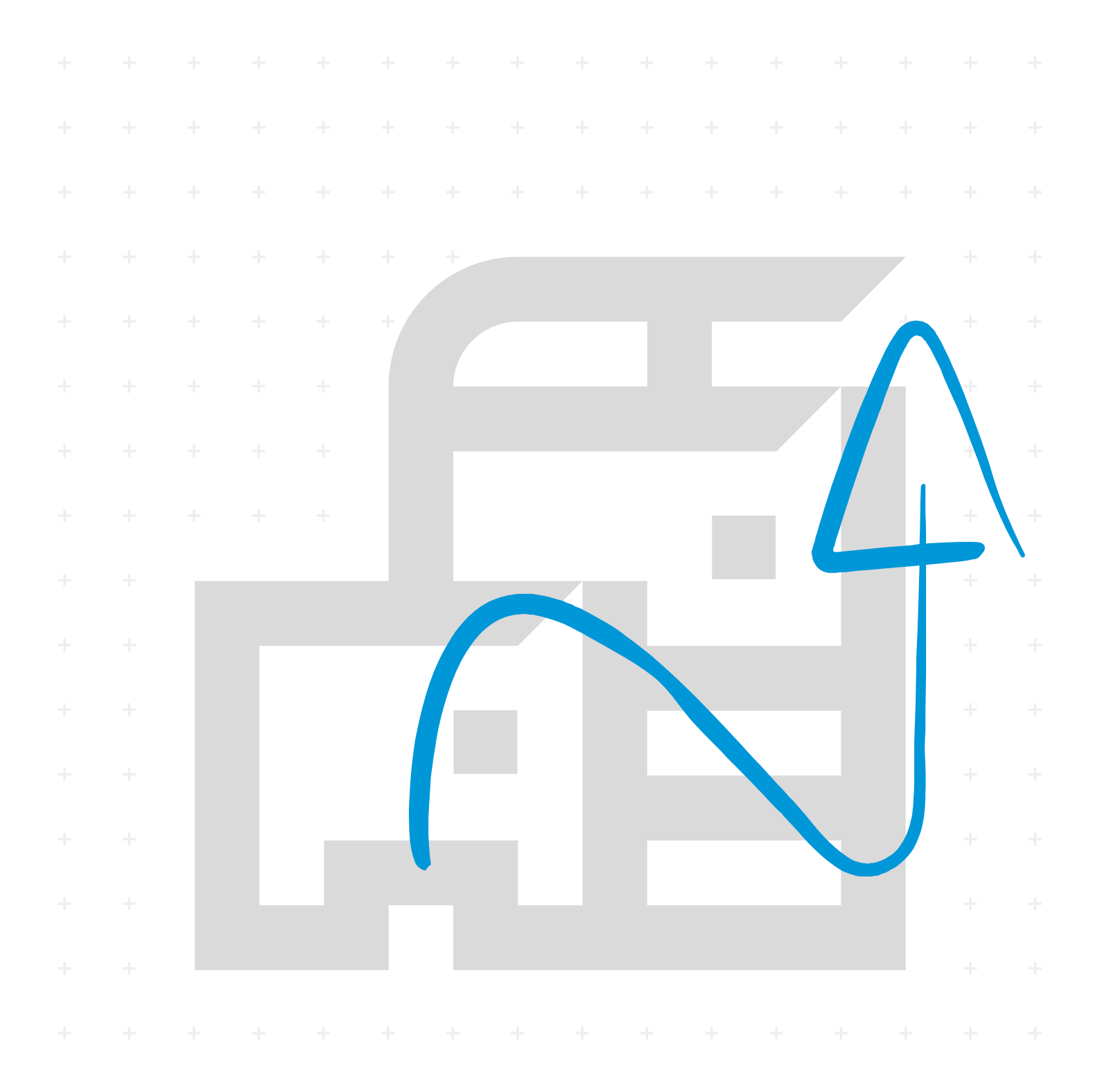

### <span id="page-1-0"></span>Úvod

Děkujeme, že jste si zakoupili toto zařízení.

Tento Návod k obsluze vám má pomoci při správném používání zařízení, pravidelné údržbě a odstraňování jednoduchých problémů tak, aby bylo zařízení vždy v dobrém stavu.

Před používáním zařízení si prosím přečtěte tento Návod k obsluze.

#### **Pro zachování kvality Vám doporučujeme používat naše originální zásobníky s tonerem, které byly řádně testovány.**

Použití neoriginálních zásobníků s tonerem by mohlo vést k selhání zařízení.

Neneseme zodpovědnost za žádné škody způsobené použitím spotřebního materiálu jiných výrobců.

Na našich originálních produktech naleznete štítek, jak je uvedeno níže.

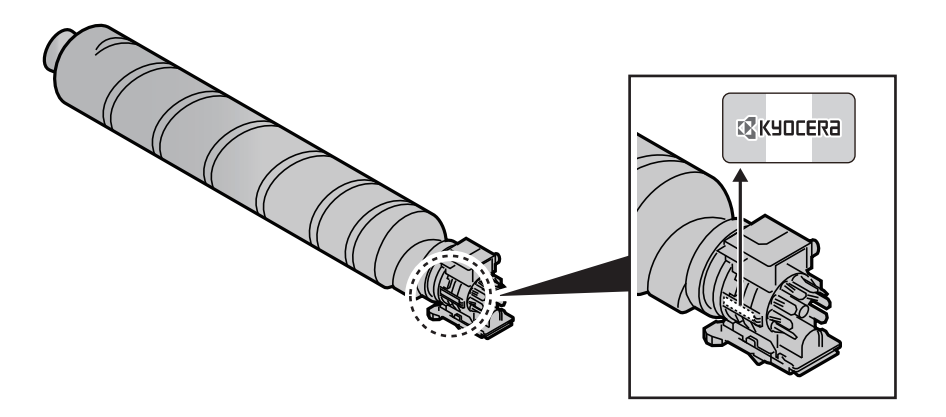

#### **Kontrola sériového čísla zařízení**

Sériové číslo zařízení je vytištěno na místě znázorněném na obrázku.

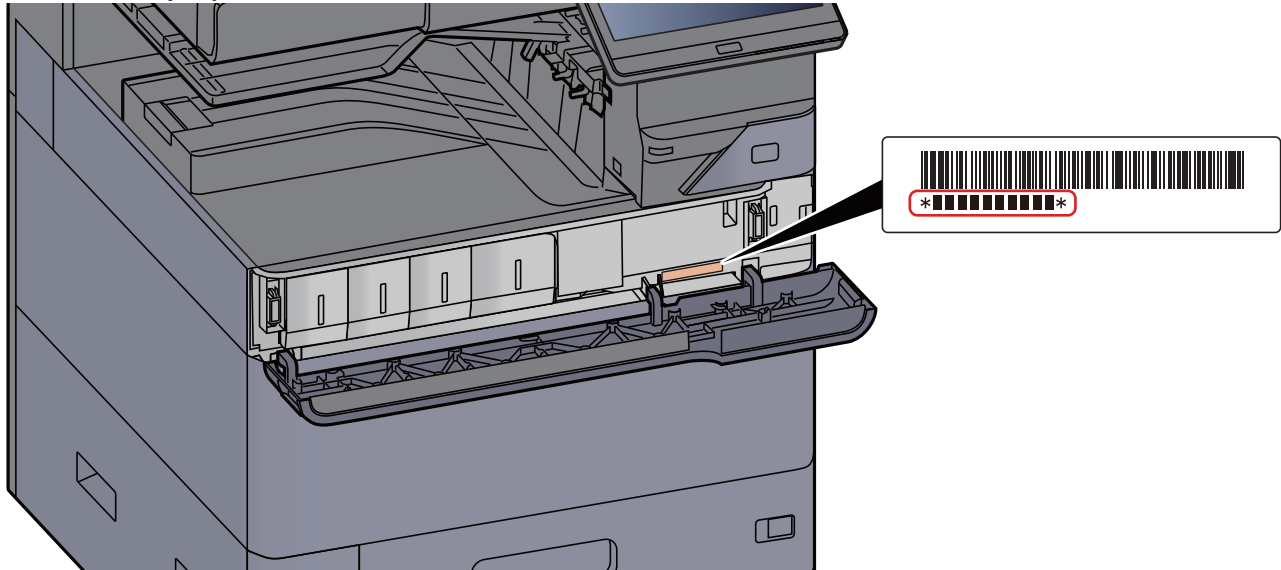

Sériové číslo zařízení budete potřebovat při kontaktování svého servisního zástupce. Před kontaktováním servisního zástupce si prosím toto číslo zjistěte.

### <span id="page-2-0"></span>**Obsah**

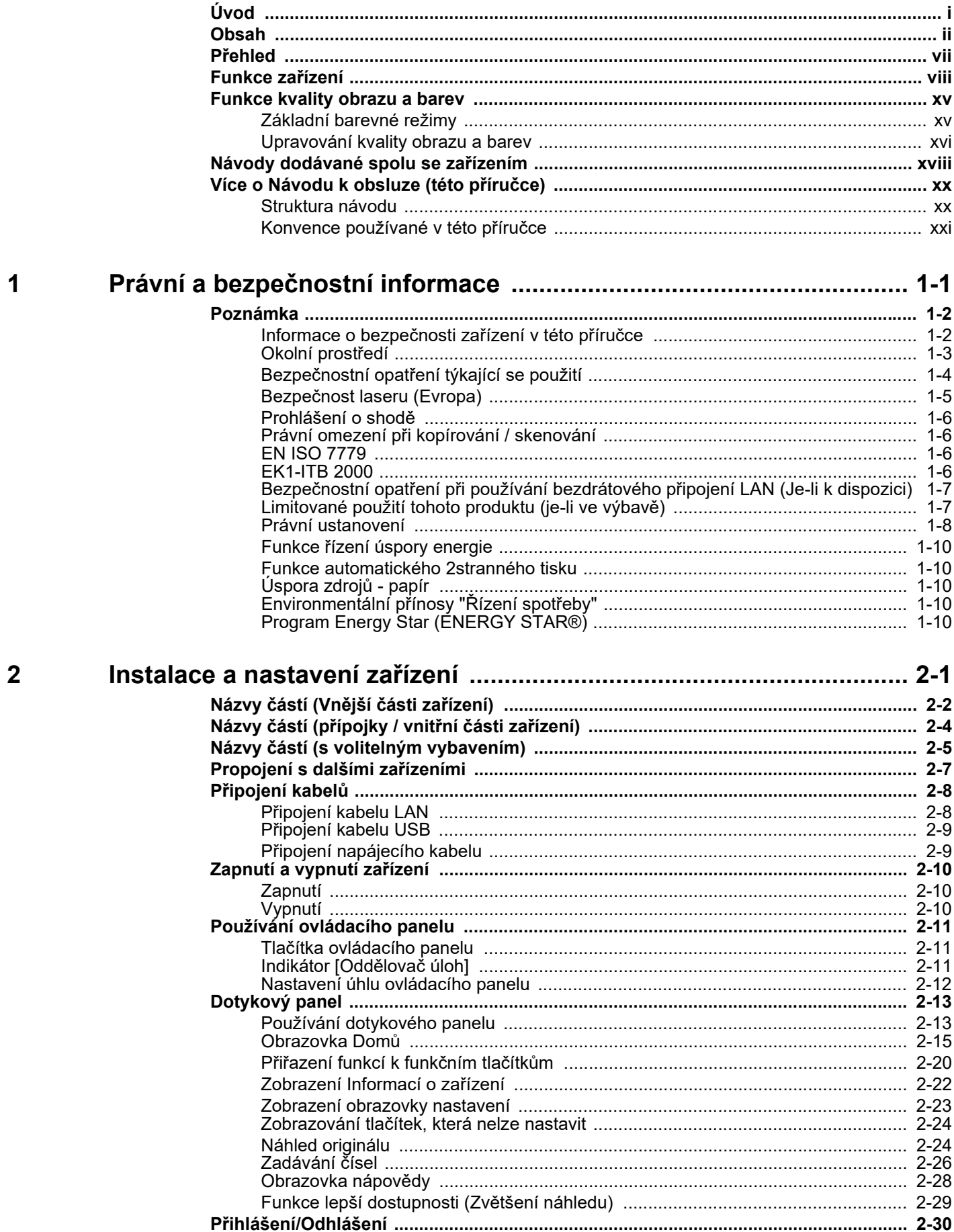

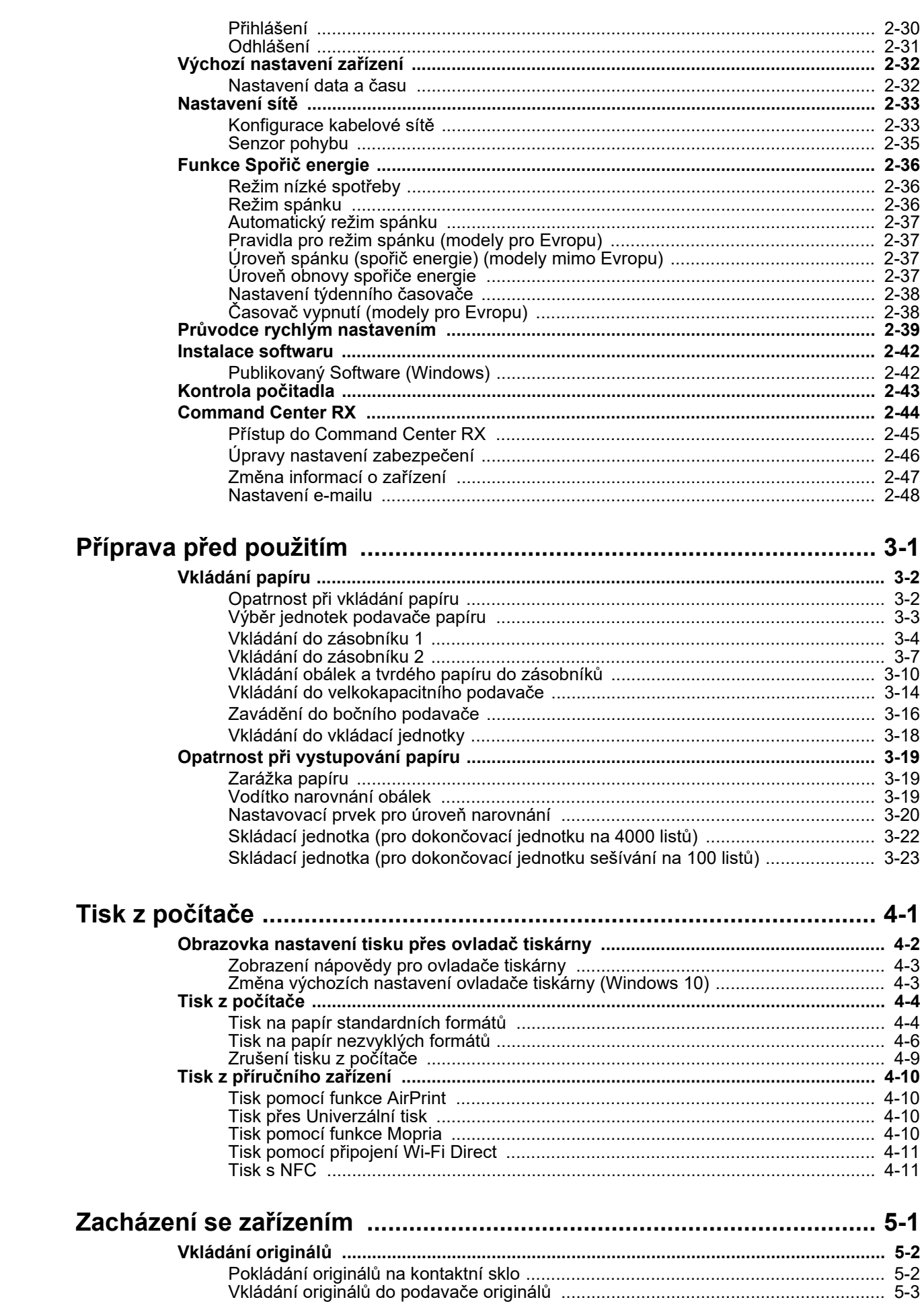

 $\overline{3}$ 

 $\overline{\mathbf{4}}$ 

 $\overline{\mathbf{5}}$ 

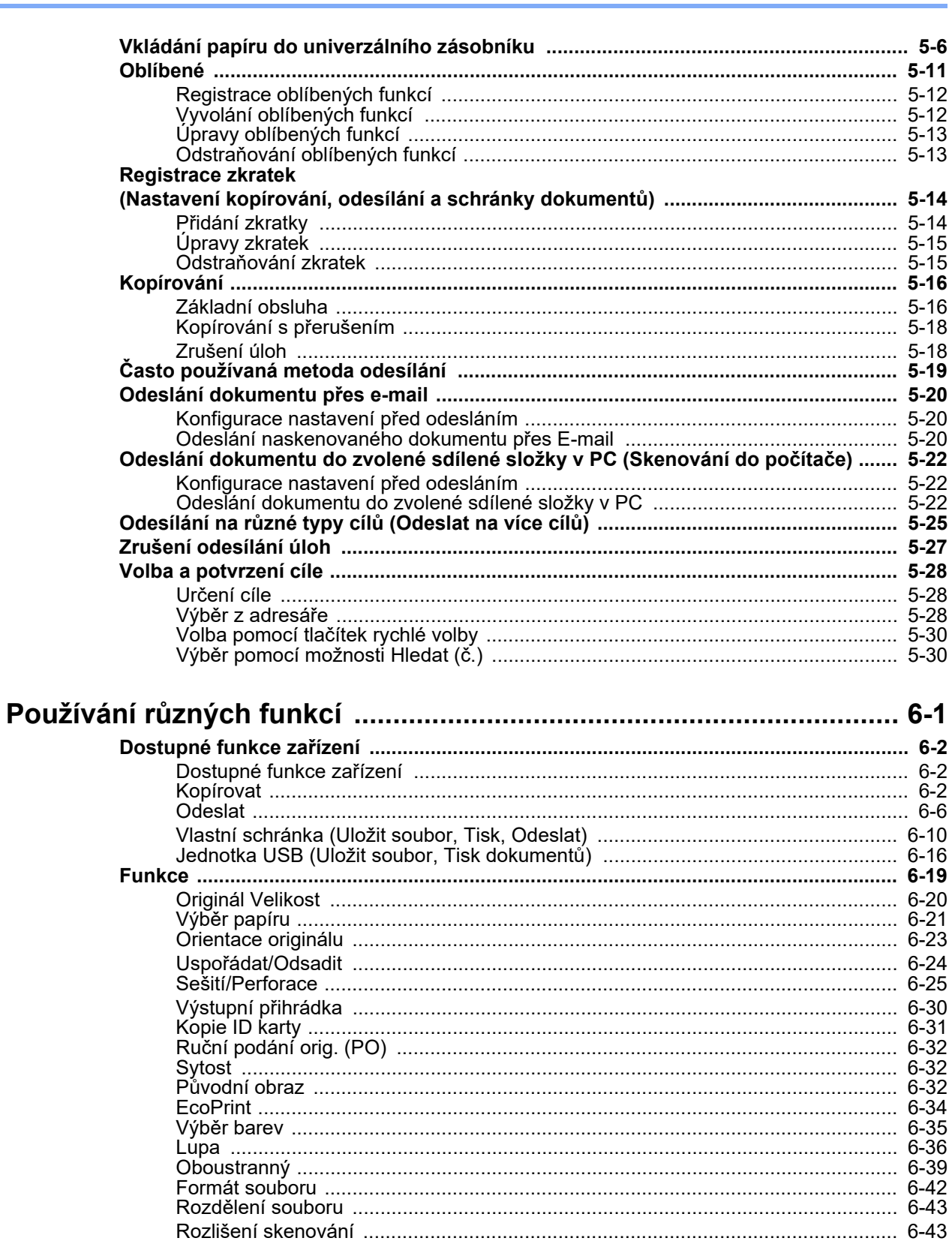

 $6\phantom{a}$ 

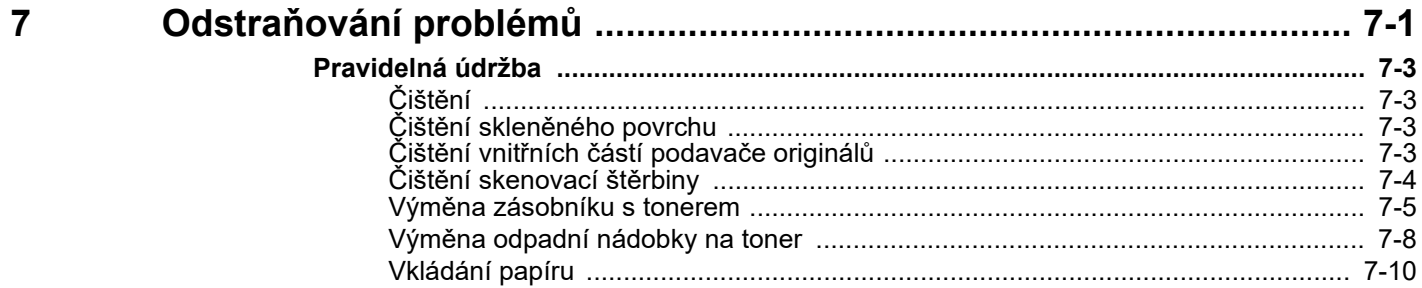

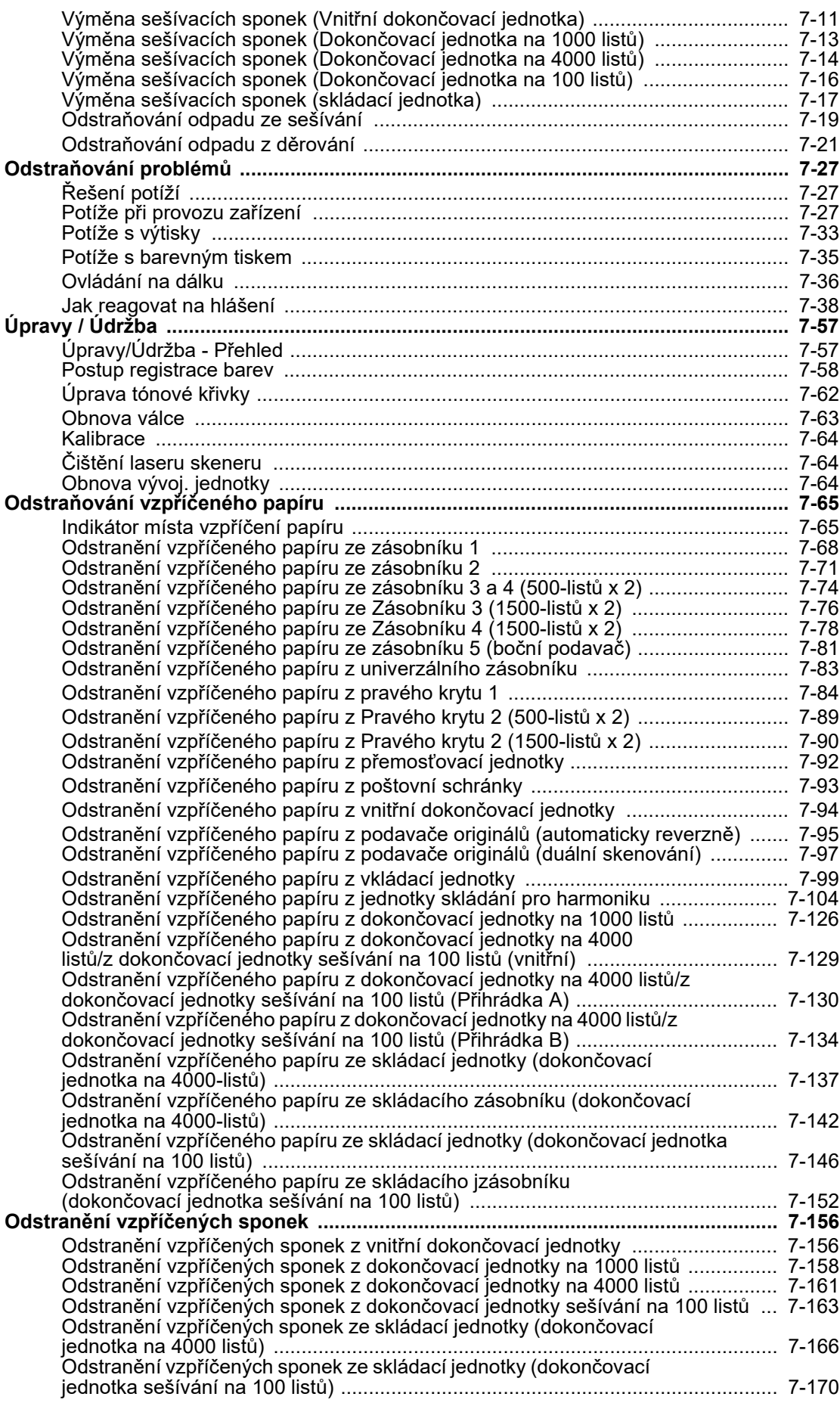

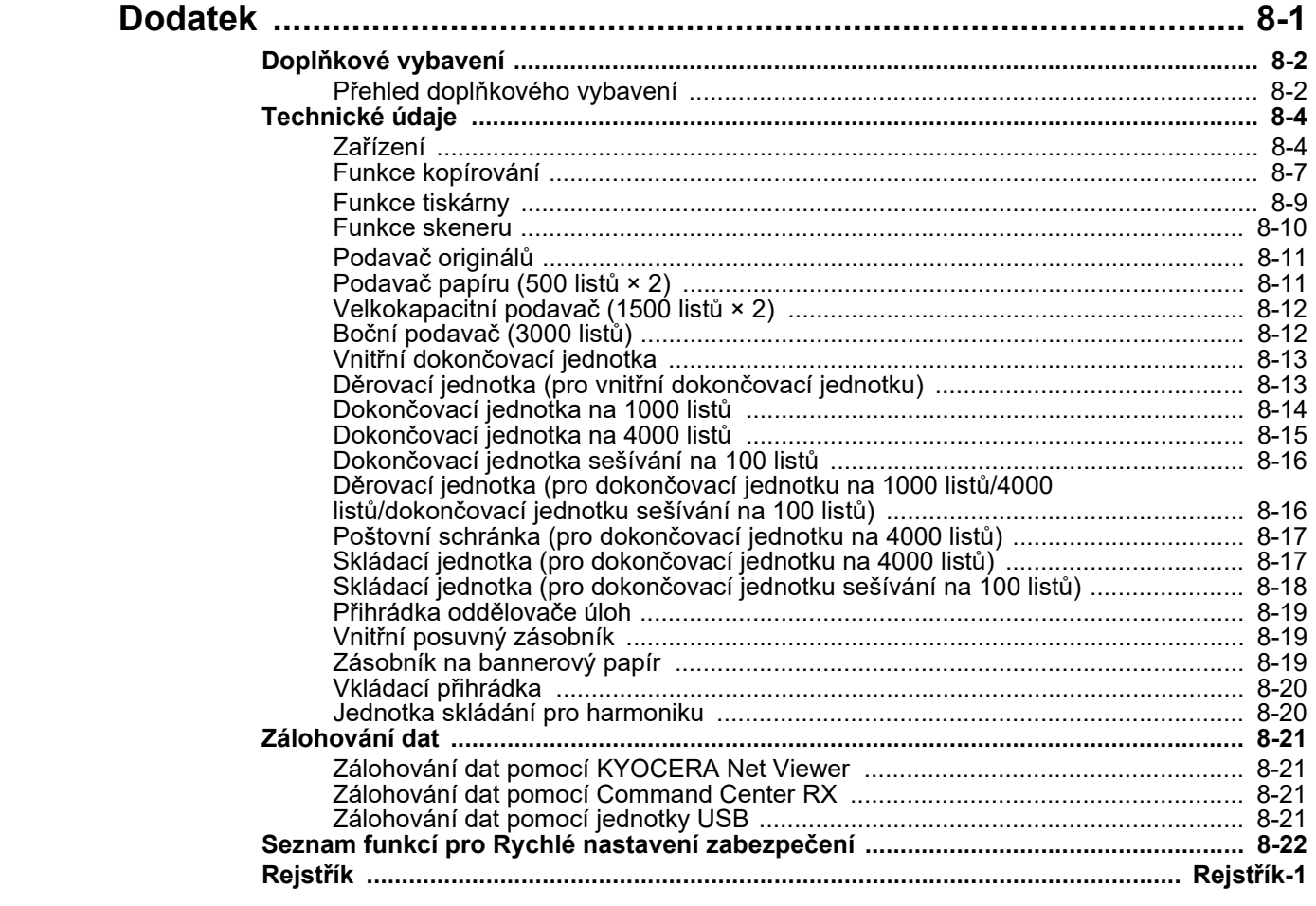

8

### <span id="page-7-0"></span>Přehled

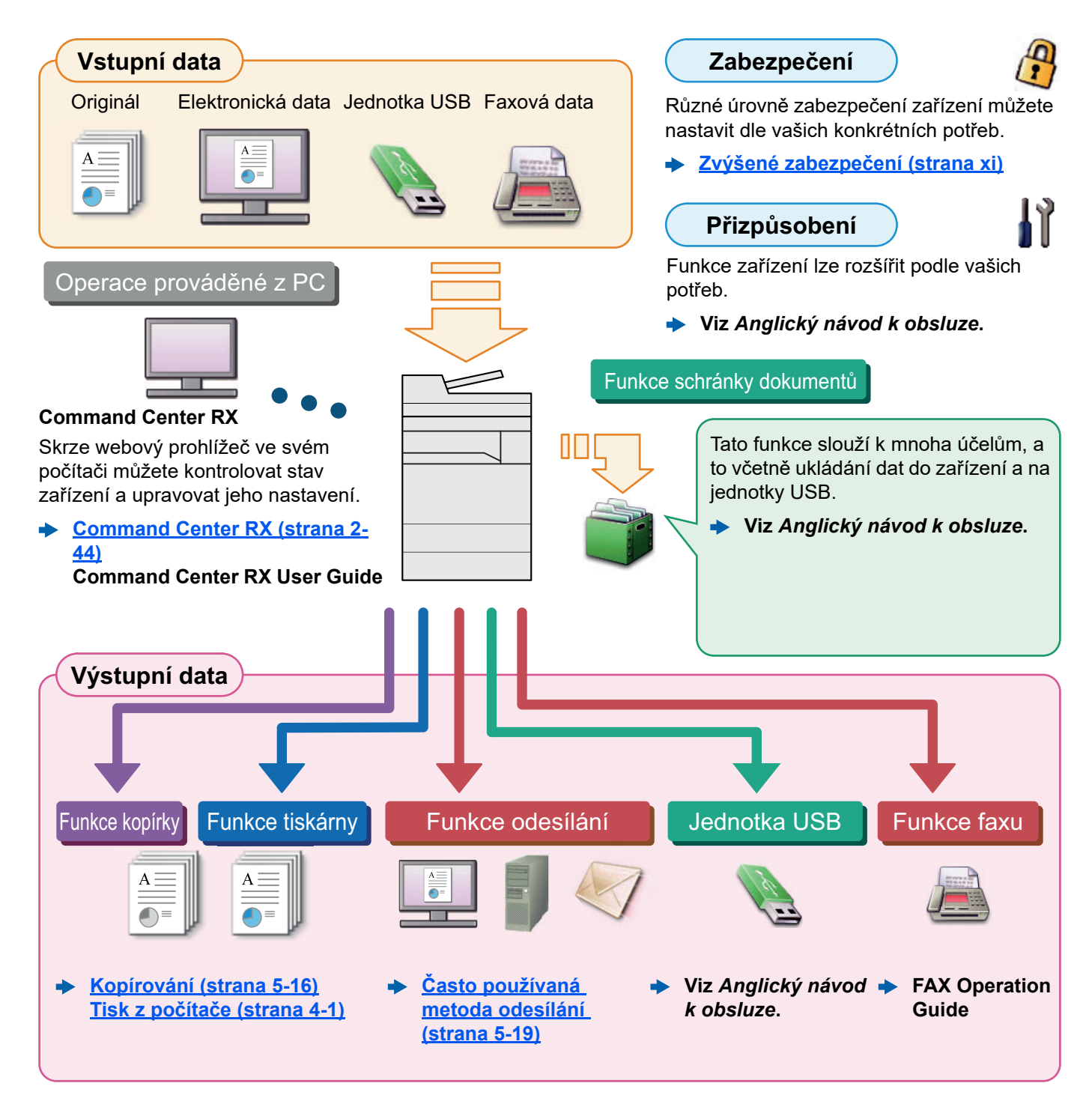

#### $|\mathbb{Q}|$ **POZNÁMKA**

- Předtím, než začnete zařízení používat, si přečtěte:
	- **→ Právní a bezpeč[nostní informace \(strana 1-1\)](#page-24-1)**
- Pro přípravu zařízení k používání, včetně nastavení připojení kabelů a instalace software.
	- **► [Instalace a nastavení za](#page-34-1)řízení (strana 2-1)**
- Pro vkládání papíru, nastavení sdílení složek a přidávání adres do adresáře viz:
	- **→ Příprava př[ed použitím \(strana 3-1\)](#page-84-1)**

### <span id="page-8-0"></span>Funkce zařízení

Zařízení je vybaveno mnoha užitečnými funkcemi.

**Používání rů[zných funkcí \(strana 6-1\)](#page-148-1)**

Níže uvádíme některé příklady.

#### **Optimalizujte pracovní procesy v kanceláři**

**Jediným dotykem se dostaňte k často používaným funkcím (Oblíbené)**

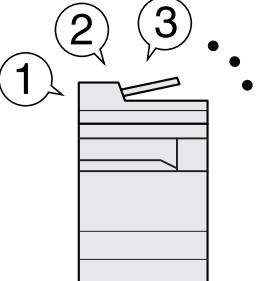

Můžete přednastavit často používané funkce.

Jakmile jednou uložíte často používaná nastavení do oblíbených, můžete je jednoduše opět vyvolat. Oblíbenou funkci lze vyvolat také, když zařízení používá jiná osoba.

**[Oblíbené \(strana 5-11\)](#page-128-1)**

**Přerušte další spuštěné úlohy a proveďte svou úlohu kopírování okamžitě (přerušení kopírování)**

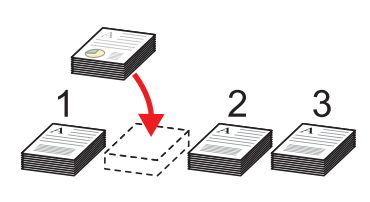

Můžete přerušit další spuštěné úlohy a svou úlohu kopírování provést okamžitě. Pokud další uživatelé kopírují velký počet listů, umožní vám tato funkce tyto úlohy přerušit a provést vaše kopie okamžitě.

Po ukončení kopírování zařízení pokračuje v pozastavených tiskových úlohách.

**[Kopírování s p](#page-135-2)řerušením**   $\blacktriangleright$ **[\(strana 5-18\)](#page-135-2)**

**Zkontrolujte dokončování před kopírováním velkého počtu listů (zkušební kopie)**

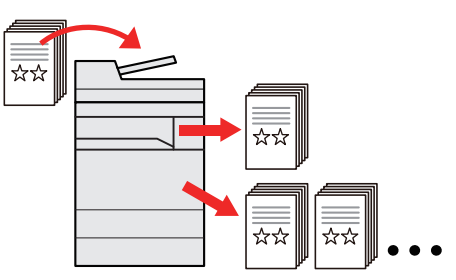

Před kopírováním velkého počtu listů je možné provést kopii jednoho listu. To vám umožňuje zkontrolovat obsah a dokončení, pokud jste s výsledkem spokojeni, nakopírovat požadovaný počet listů bez opětovného skenování originálu.. Pokud chcete udělat nějaké změny, můžete změnit nastavení a opět okopírovat pouze jeden list.

**Viz** *Anglický návod k obsluze***.**

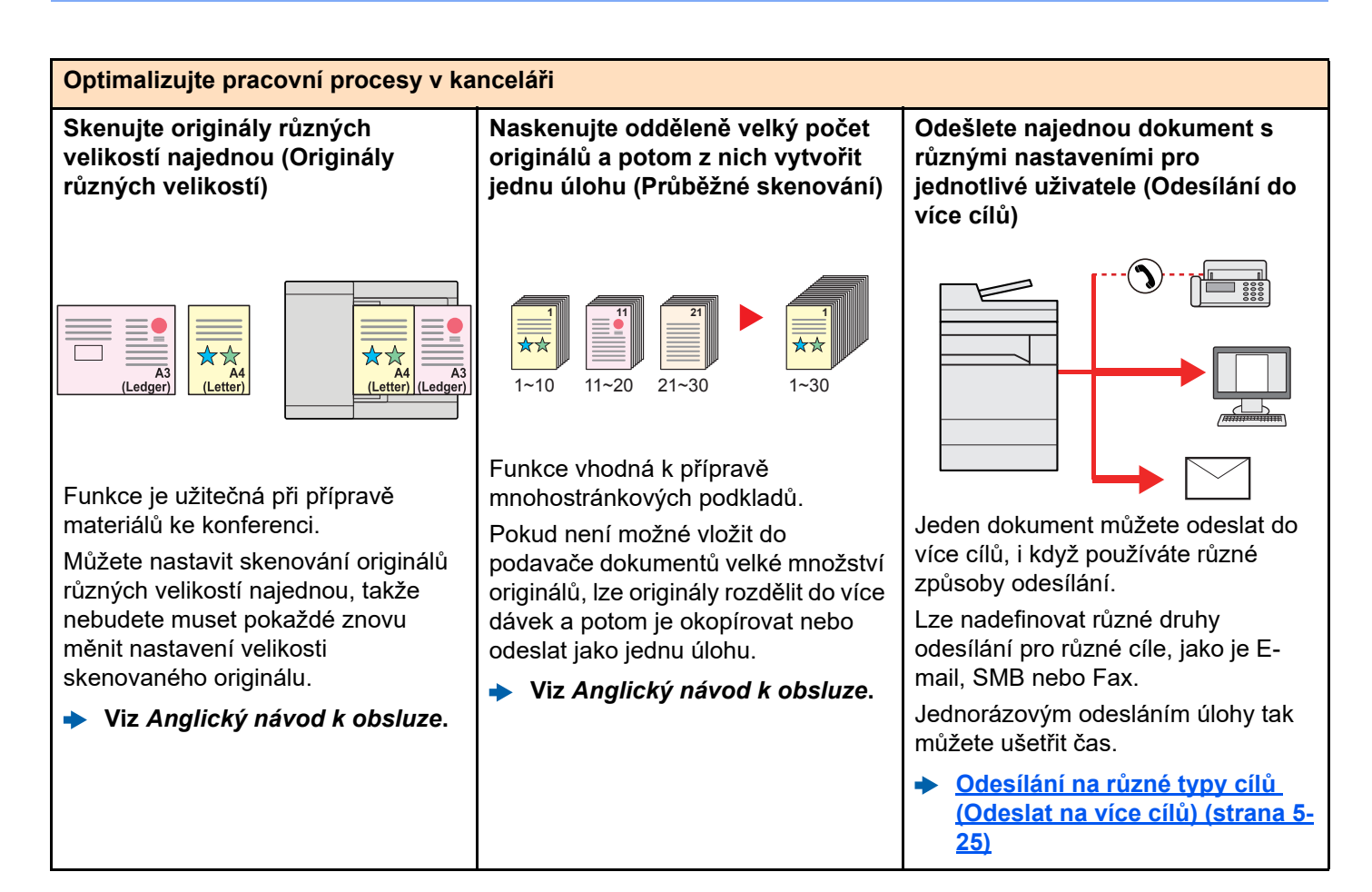

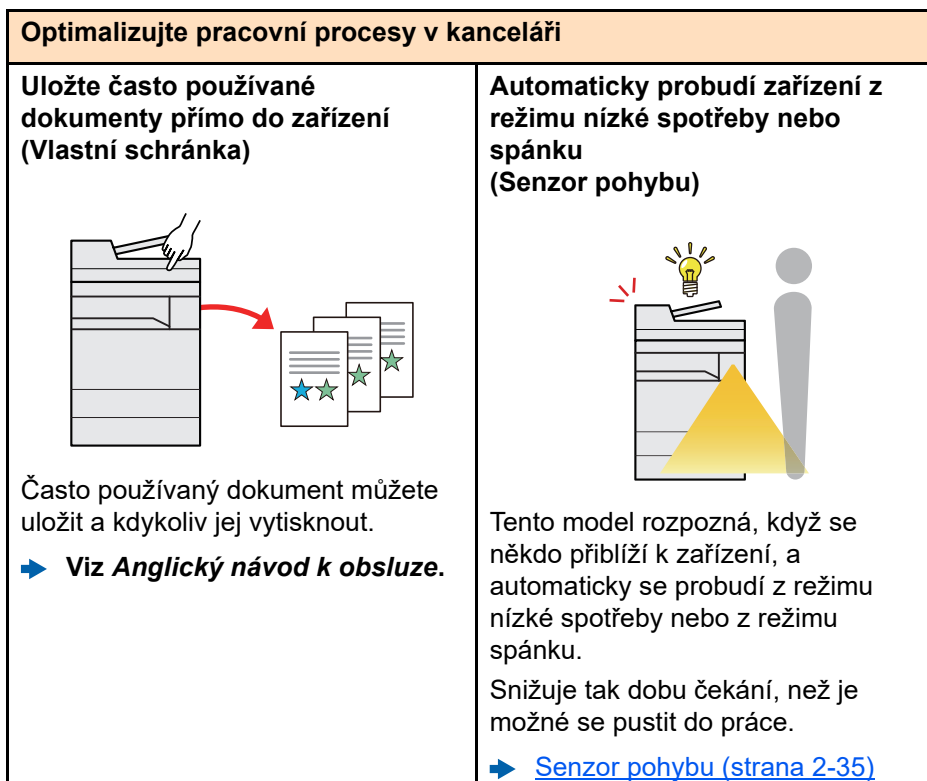

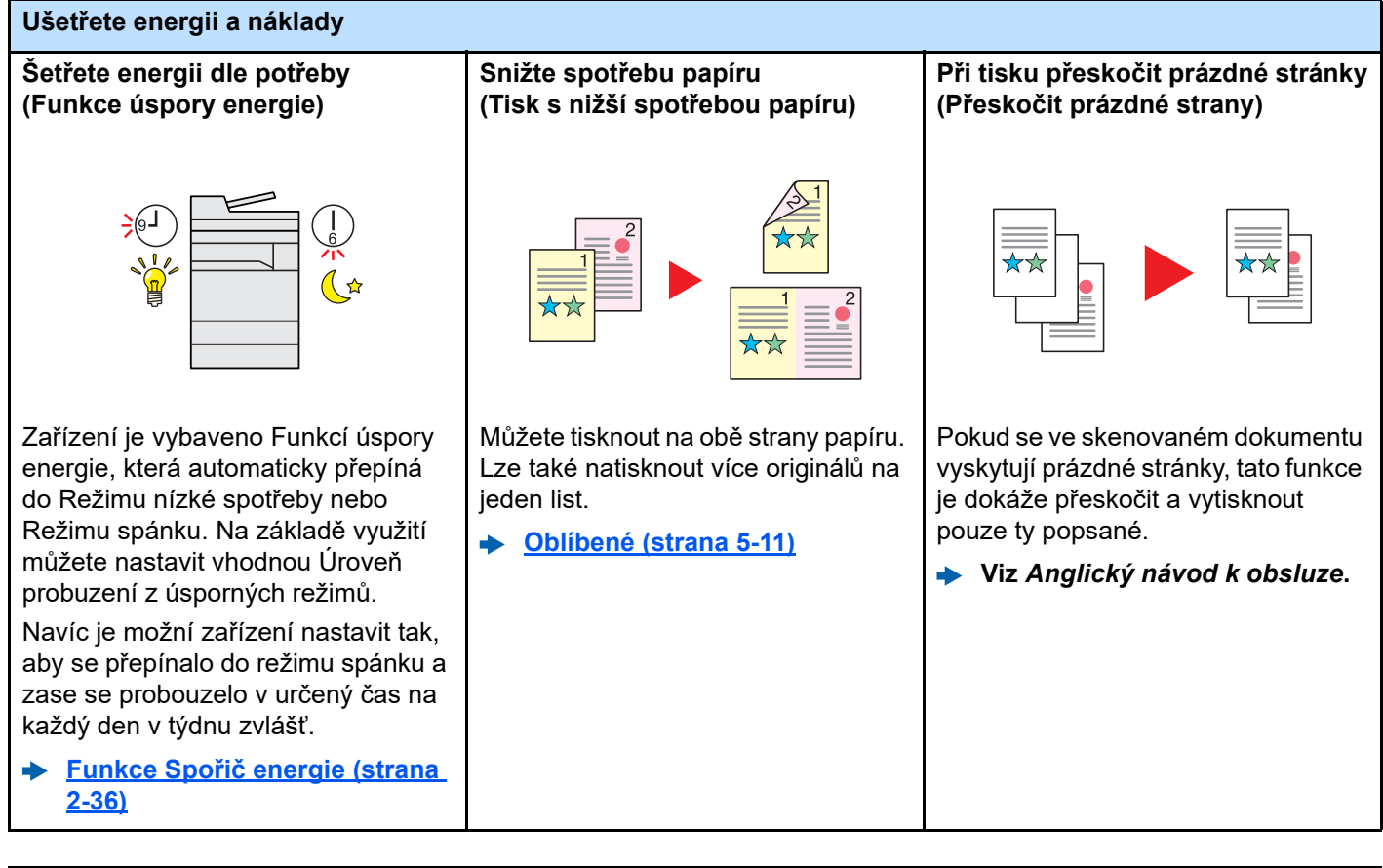

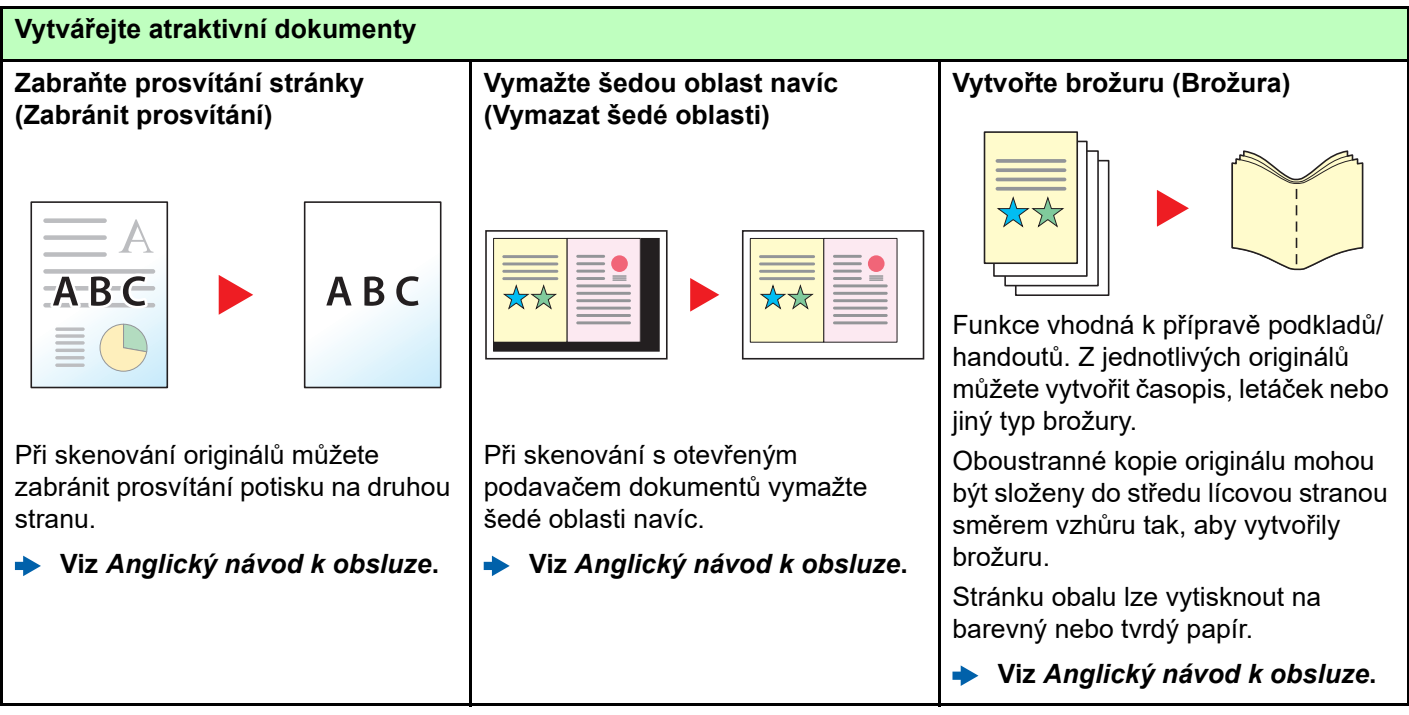

<span id="page-11-0"></span>PDF a omezte tak možnosti

prohlížení, tisku a úpravy dokumentu. **Viz** *Anglický návod k obsluze***.**

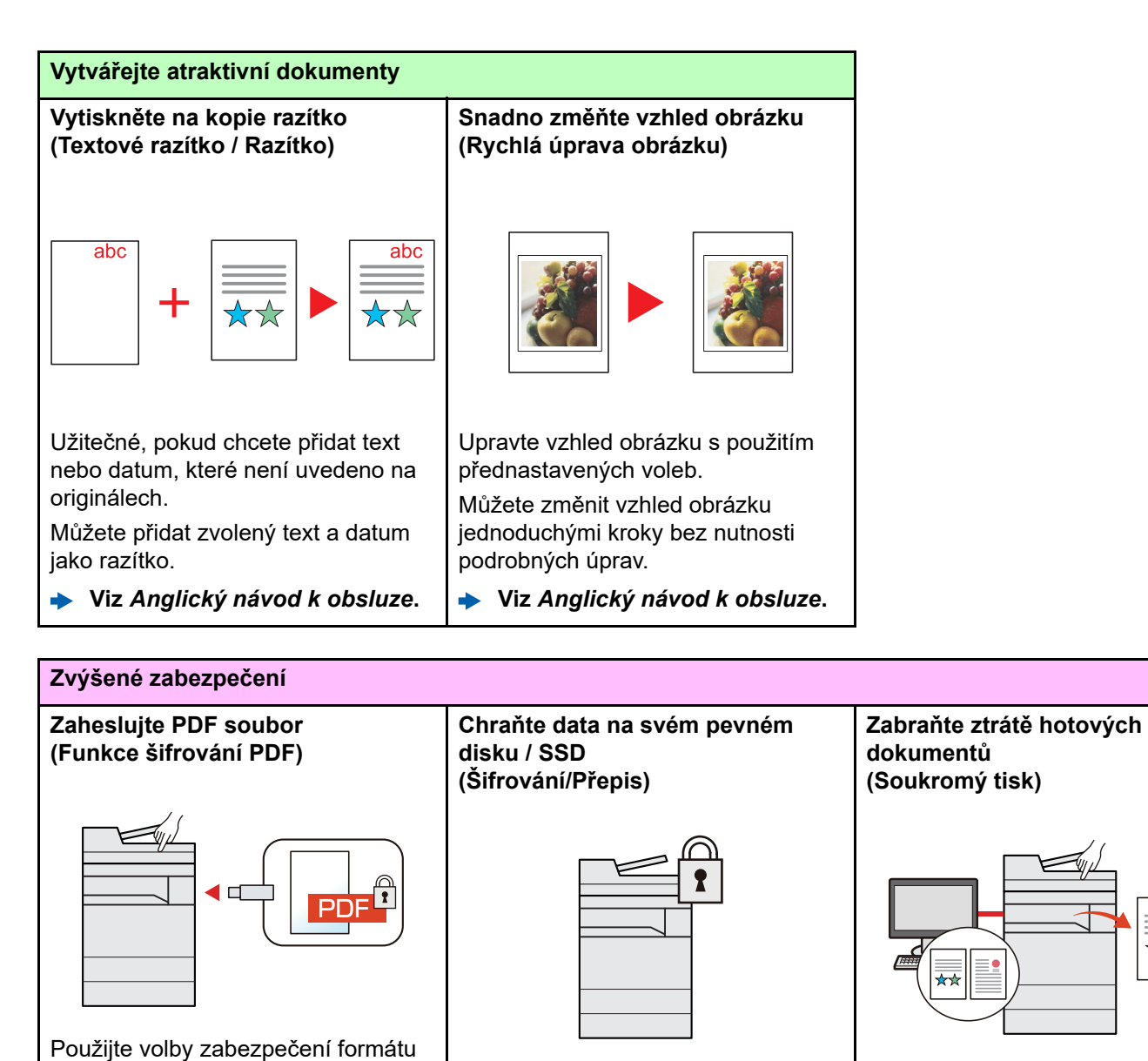

Dočasné uložení tiskových úloh v hlavní schránce dokumentů hlavní jednotky a jejich vytištění, až budete u zařízení, vám může pomoci zabránit tomu, aby dokumenty odnesl někdo jiný.

**Viz** *Anglický návod k obsluze***.**

Můžete automaticky přepisovat nepotřebná data na svém pevném

Zařízení je schopné všechna data zašifrovat, než je zapíše na pevný disk/SSD, aby nedošlo k jejich úniku. **Viz** *Anglický návod k obsluze***.**

disku/SSD.

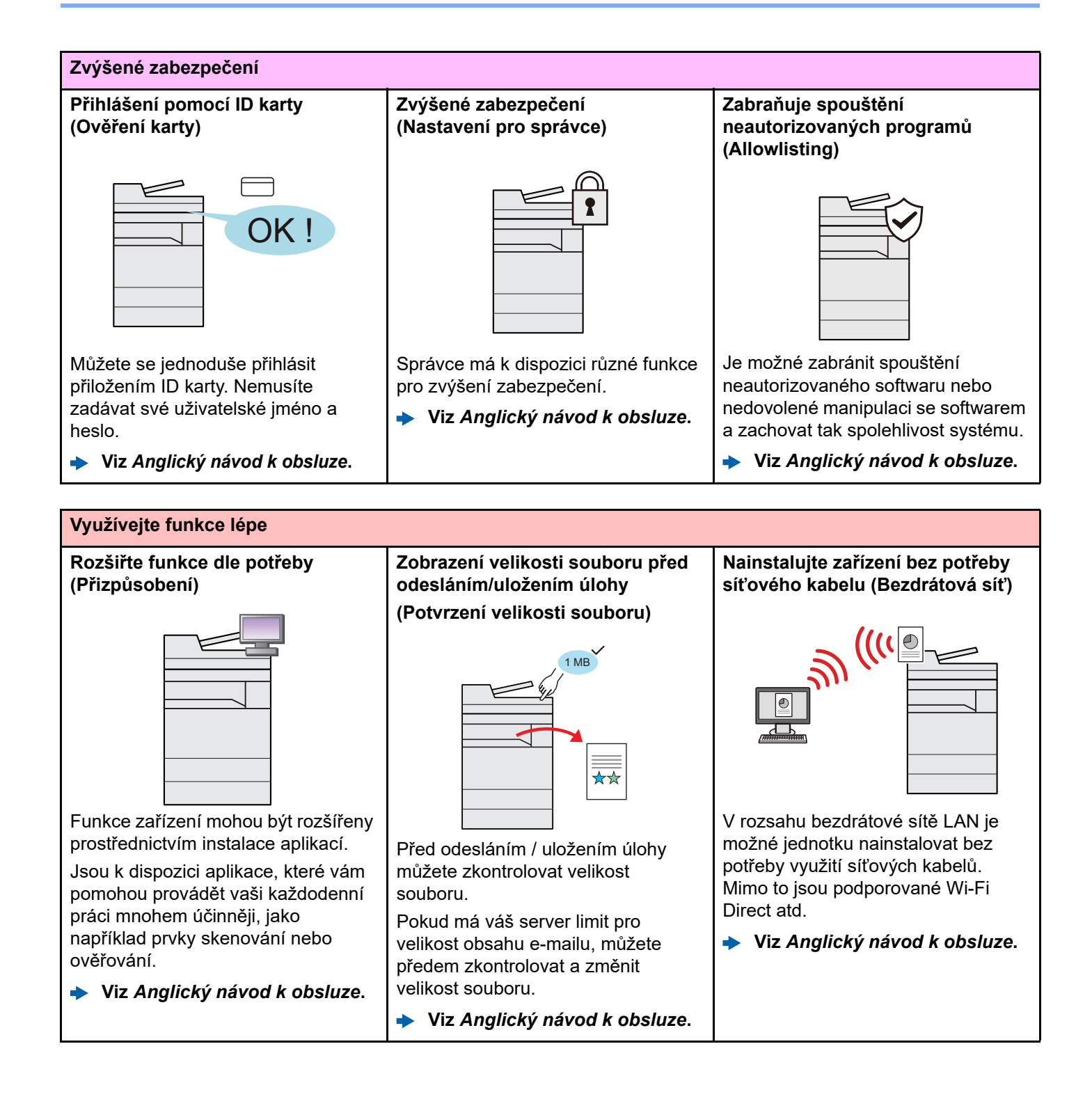

**Viz** *Anglický návod k obsluze***.**

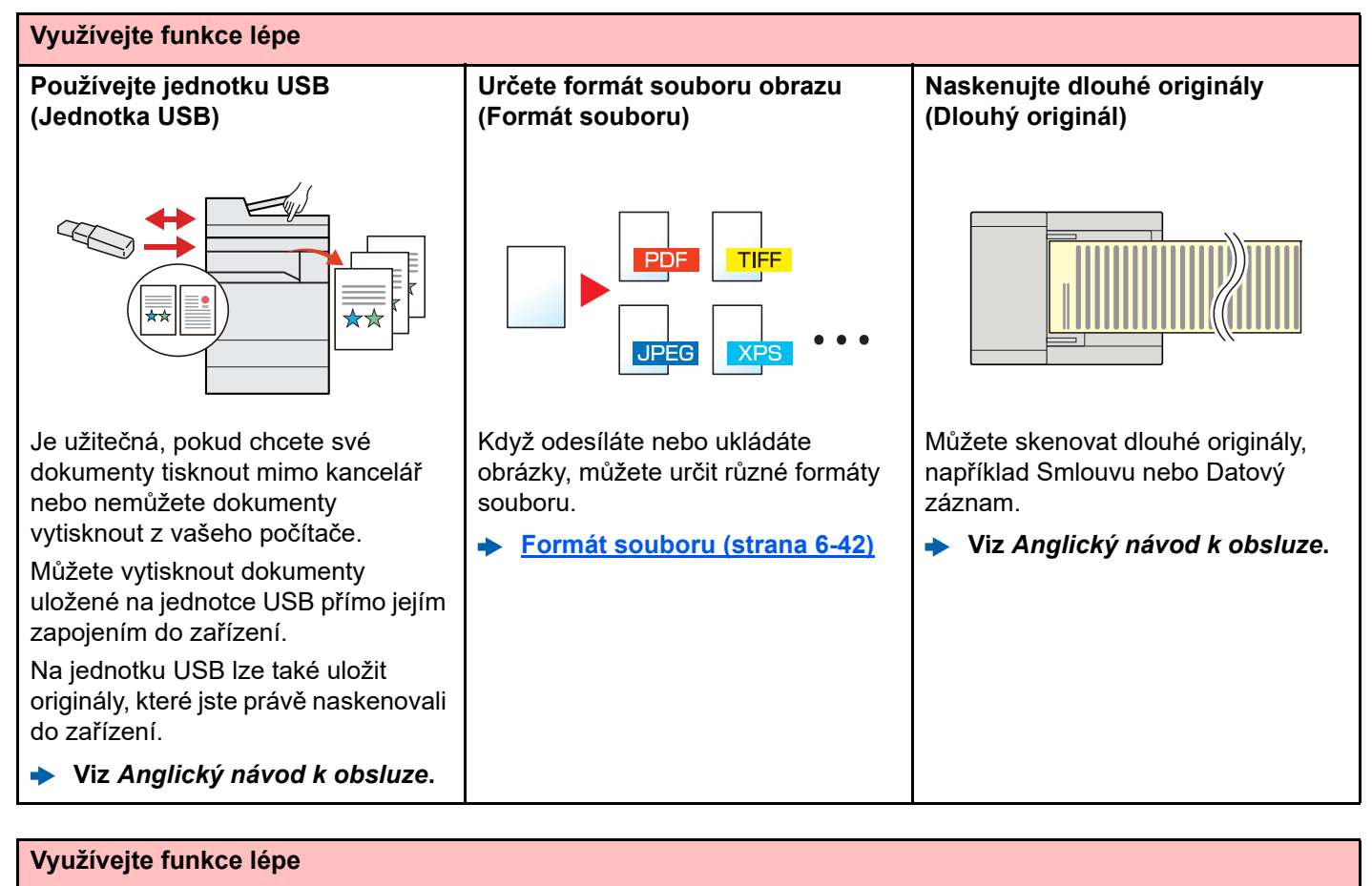

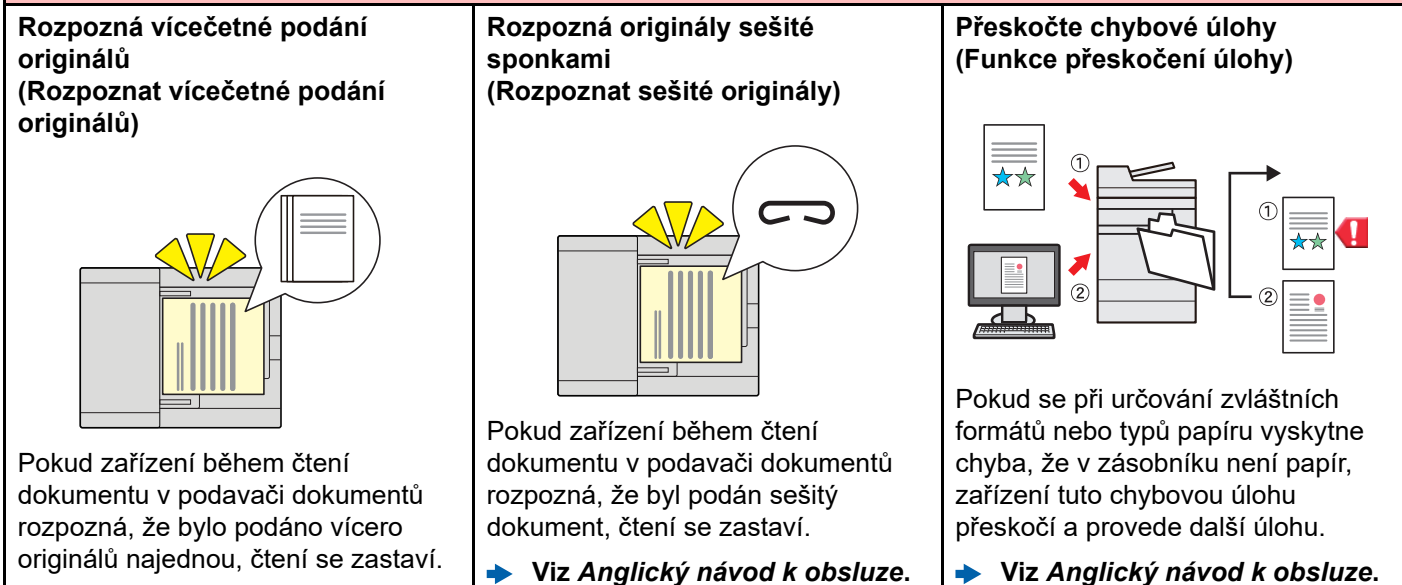

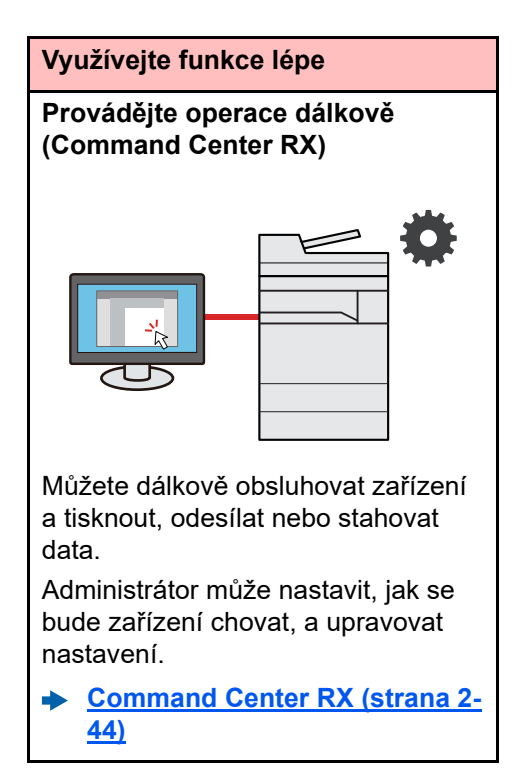

### <span id="page-15-0"></span>Funkce kvality obrazu a barev

Zařízení je vybaveno několika funkcemi kvality obrazu a barev. Naskenované obrázky můžete upravit dle svých preferencí.

### <span id="page-15-1"></span>Základní barevné režimy

Základní barevné režimy jsou následující.

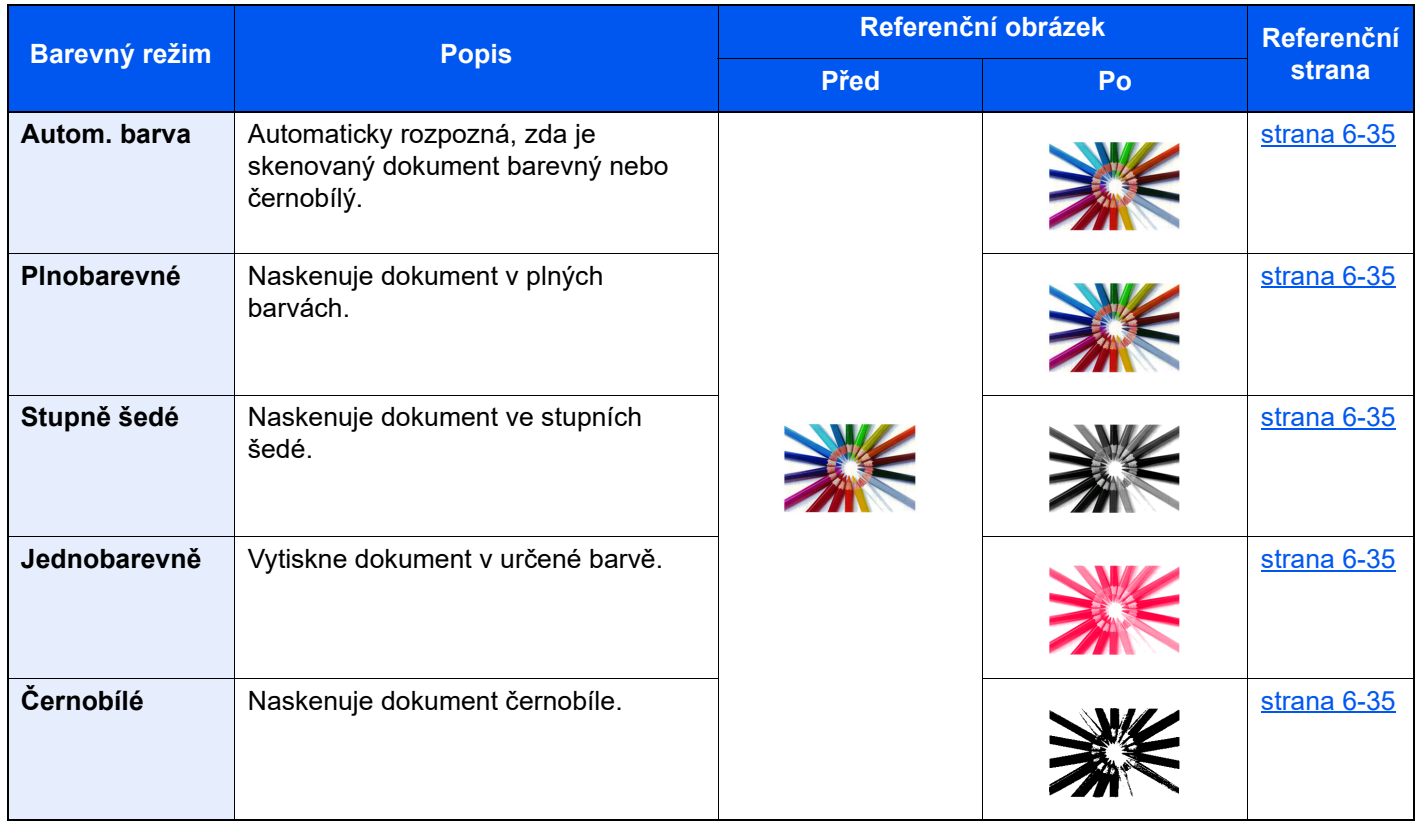

Pro podrobné informace viz:

◆ Výbě[r barev \(strana 6-35\)](#page-182-6)

### <span id="page-16-0"></span>Upravování kvality obrazu a barev

K upravení kvality nebo barvy obrazu použijte následující funkce.

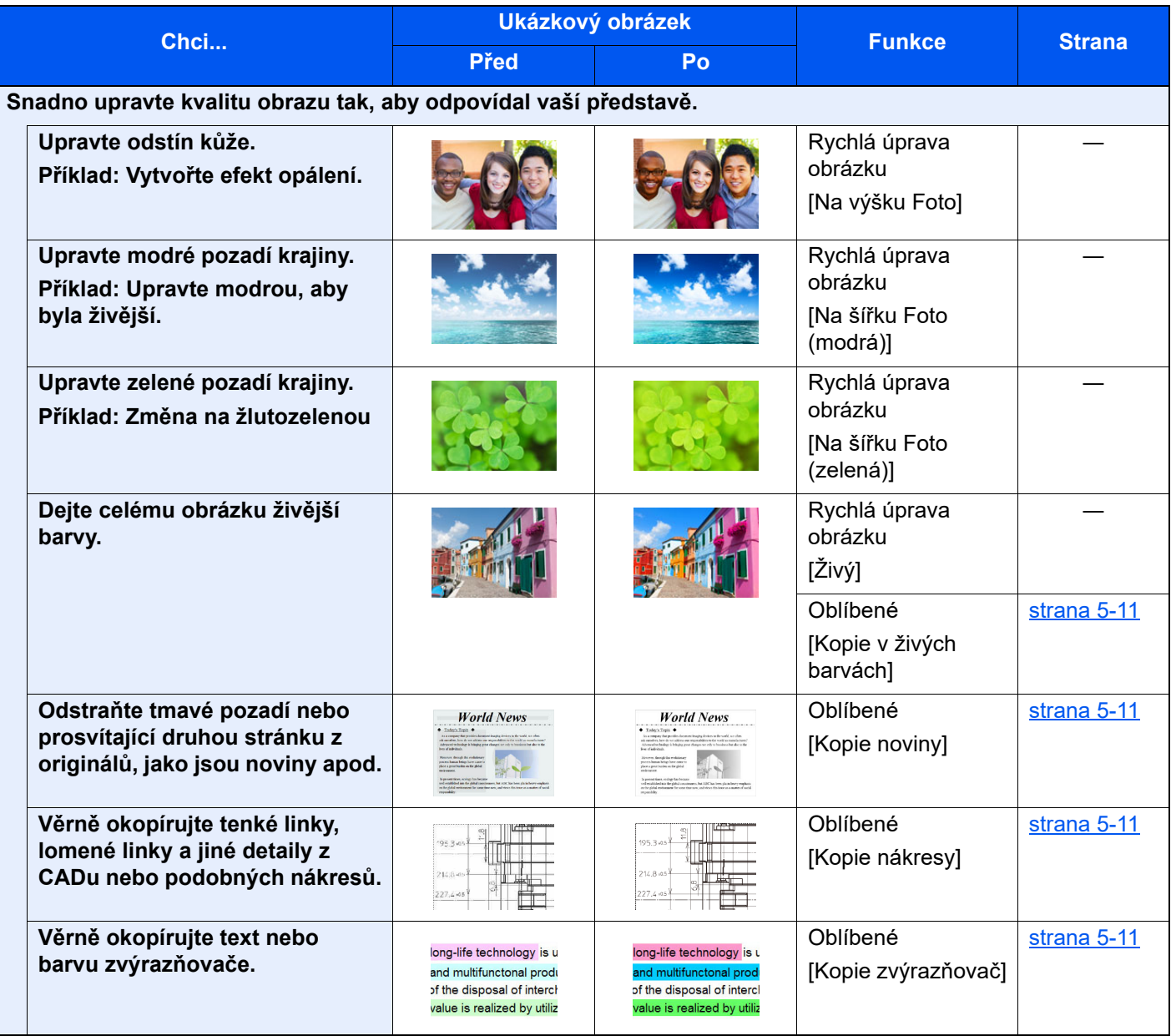

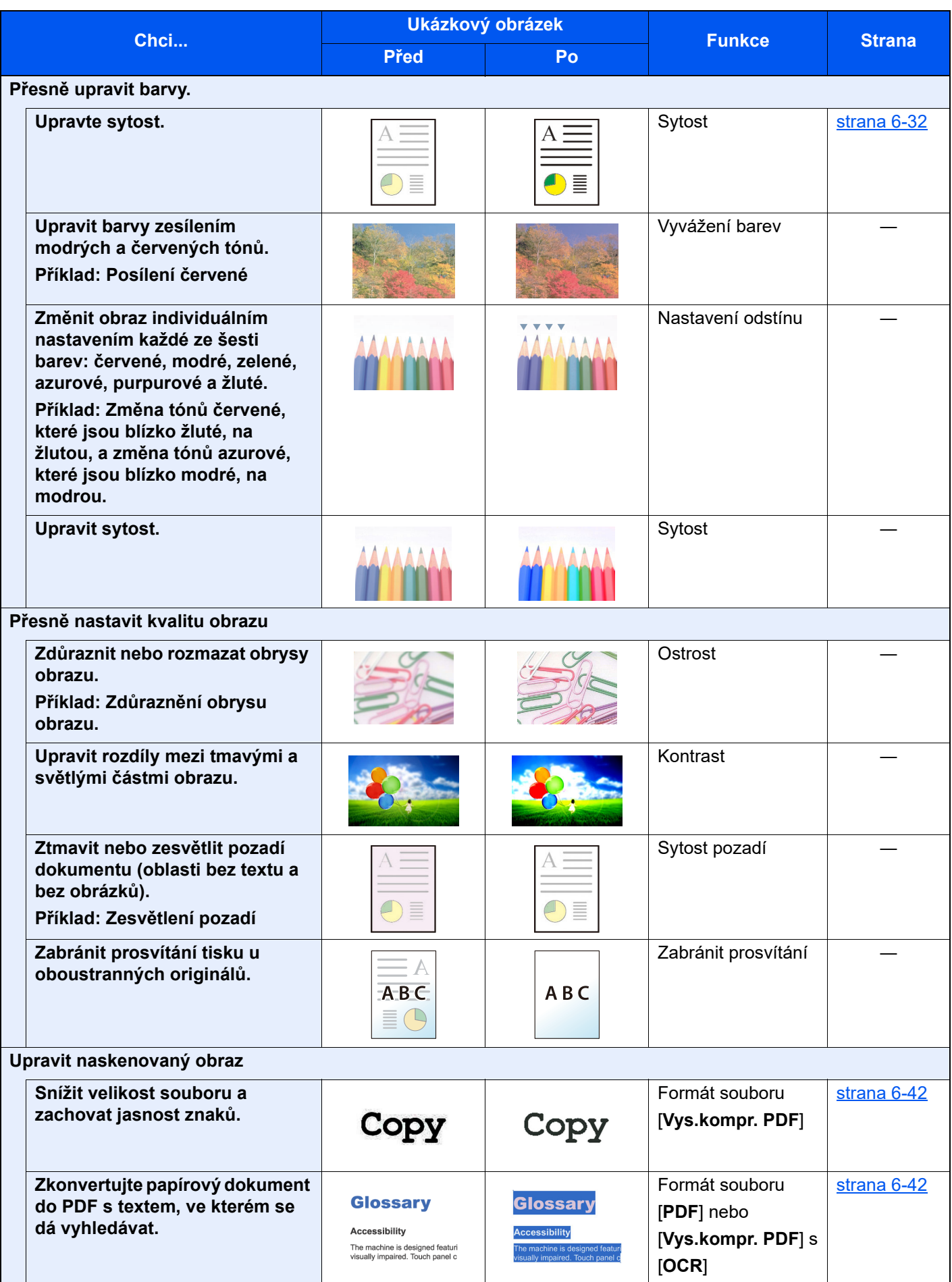

### <span id="page-18-0"></span>Návody dodávané spolu se zařízením

Se zařízením jsou dodávány následující návody. Do návodů nahlížejte dle potřeby.

Obsah těchto návodů může být změněn pro účely zdokonalení výkonnosti zařízení.

#### **Tištěné návody**

**Potřebuji rychle začít zařízení používat**

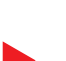

**Bezpečné používání zařízení**

### **Quick Guide**

Vysvětluje, jak používat základní funkce zařízení, jak využít vhodné doplňující prvky, jak provádět průběžnou údržbu a co dělat v případě problémů.

#### **Safety Guide**

Obsahuje informace o bezpečnosti a upozornění týkající se prostředí instalace a používání zařízení. Před použitím tohoto zařízení si tuto příručku určitě přečtěte.

#### **Safety Guide (TASKalfa 2554ci/TASKalfa 3554ci/TASKalfa 4054ci/ TASKalfa 5054ci/TASKalfa 6054ci/TASKalfa 7054ci)**

Vymezuje prostor potřebný pro instalaci zařízení a popisuje informační bezpečnostní štítky a podobné. Před použitím tohoto zařízení si tuto příručku určitě přečtěte.

#### **Návody (PDF) na našich stránkách**

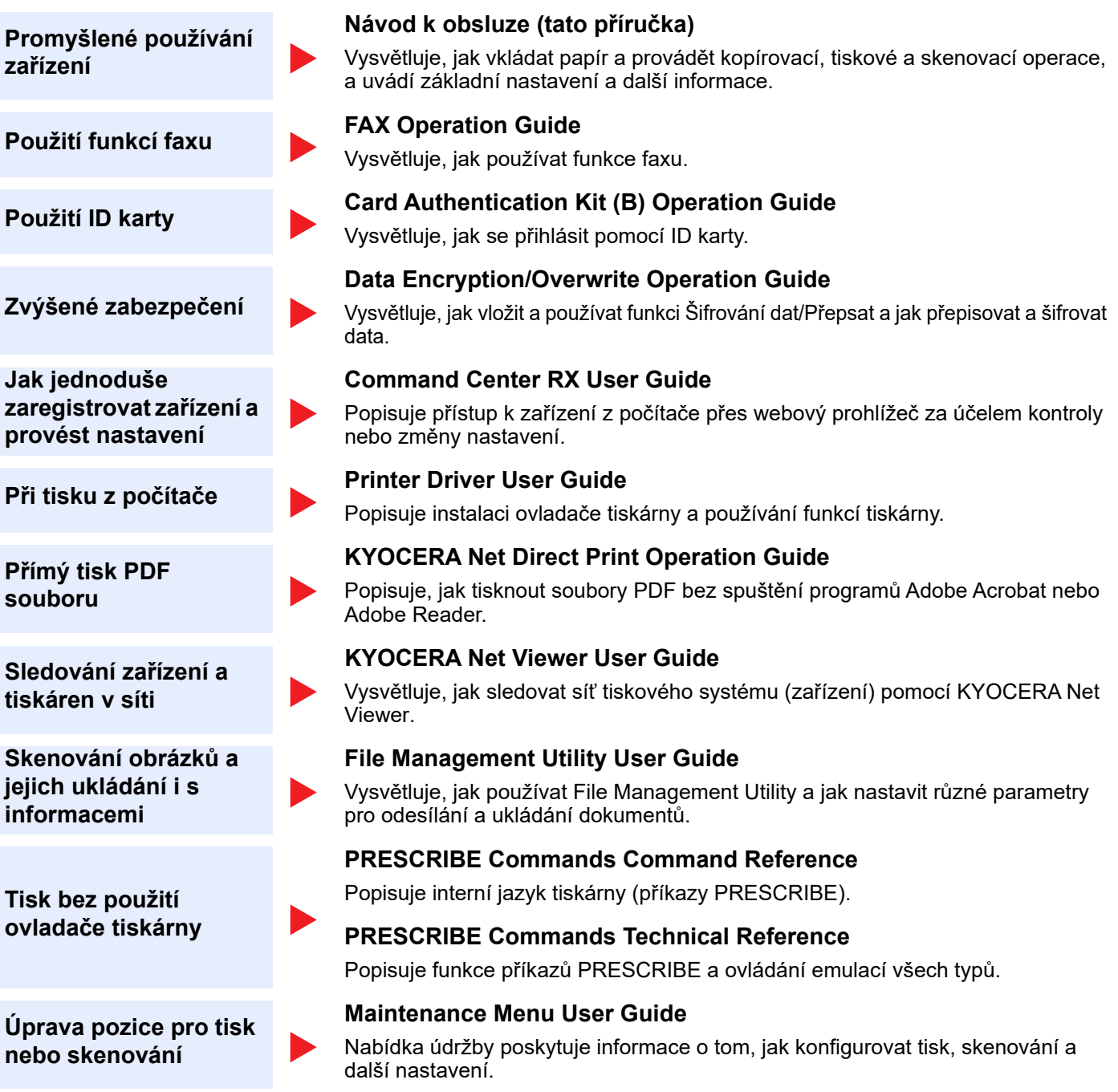

Abyste mohli zobrazit návody, nainstalujte si jednu z následujících verzí programu Adobe Reader.. Verze 8.0 nebo vyšší.

### <span id="page-20-0"></span>Více o Návodu k obsluze (této příručce)

#### <span id="page-20-1"></span>Struktura návodu

Tento návod k obsluze obsahuje následující kapitoly.

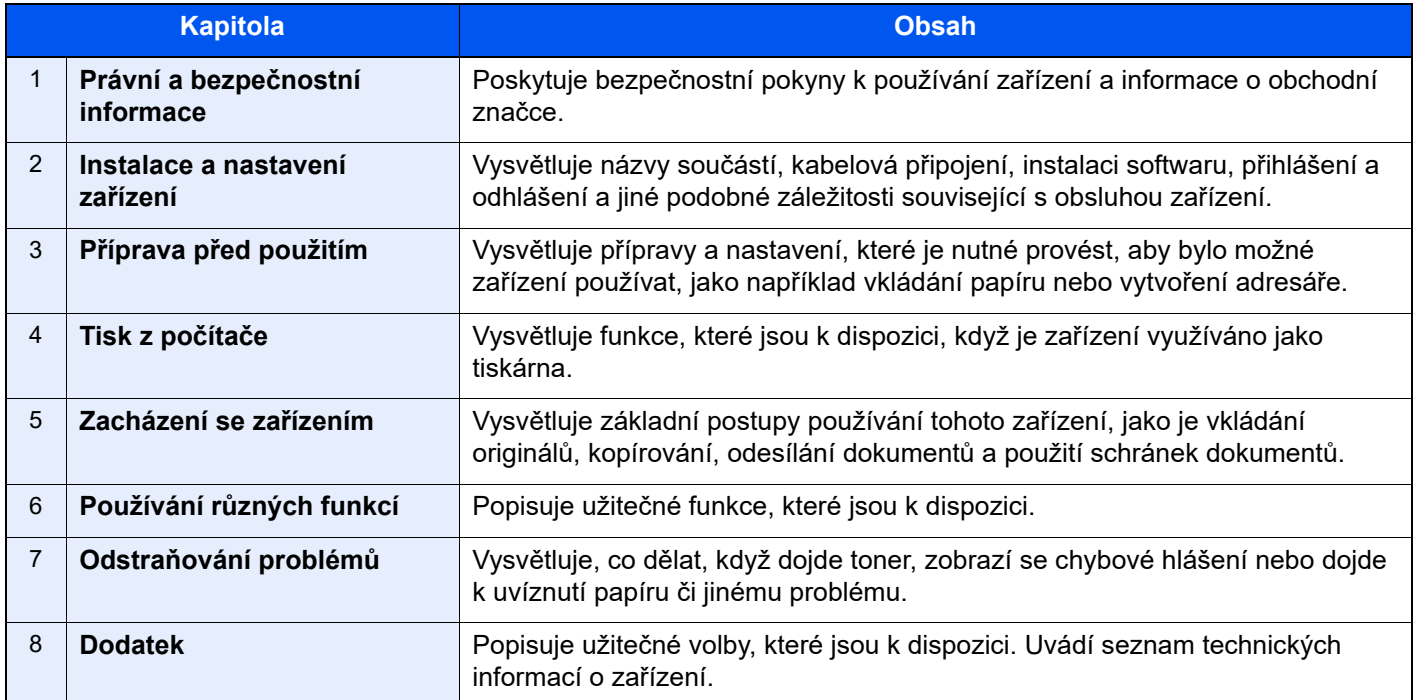

### <span id="page-21-0"></span>Konvence používané v této příručce

Jako příklad u níže uvedených vysvětleních je používán Adobe Reader XI.

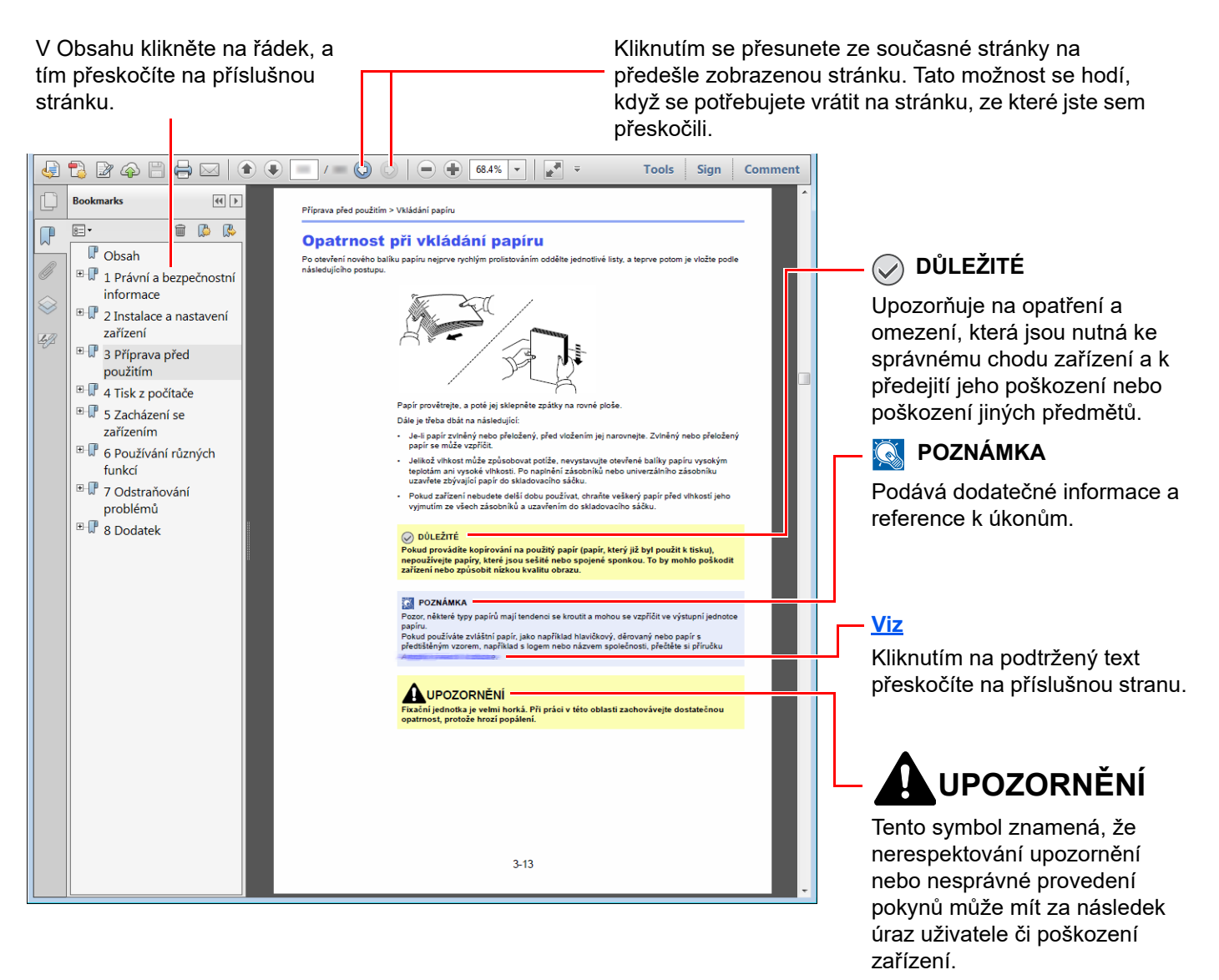

#### *C* POZNÁMKA

Položky, které se zobrazují v Adobe Readeru, se mohou měnit v závislosti na použití. Pokud se Obsah nebo jiné části nezobrazují, nahlédněte do Nápovědy Adobe Readeru.

Určité položky jsou v tomto návodu použity podle níže uvedených konvencí.

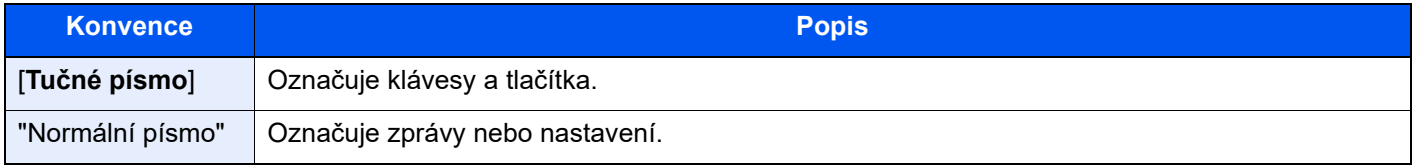

#### **Konvence používané v postupech pro obsluhu zařízení**

Postupy, při nichž je třeba stisknout po sobě několik tlačítek, jsou v tomto návodu k obsluze zapsány následujícím způsobem:

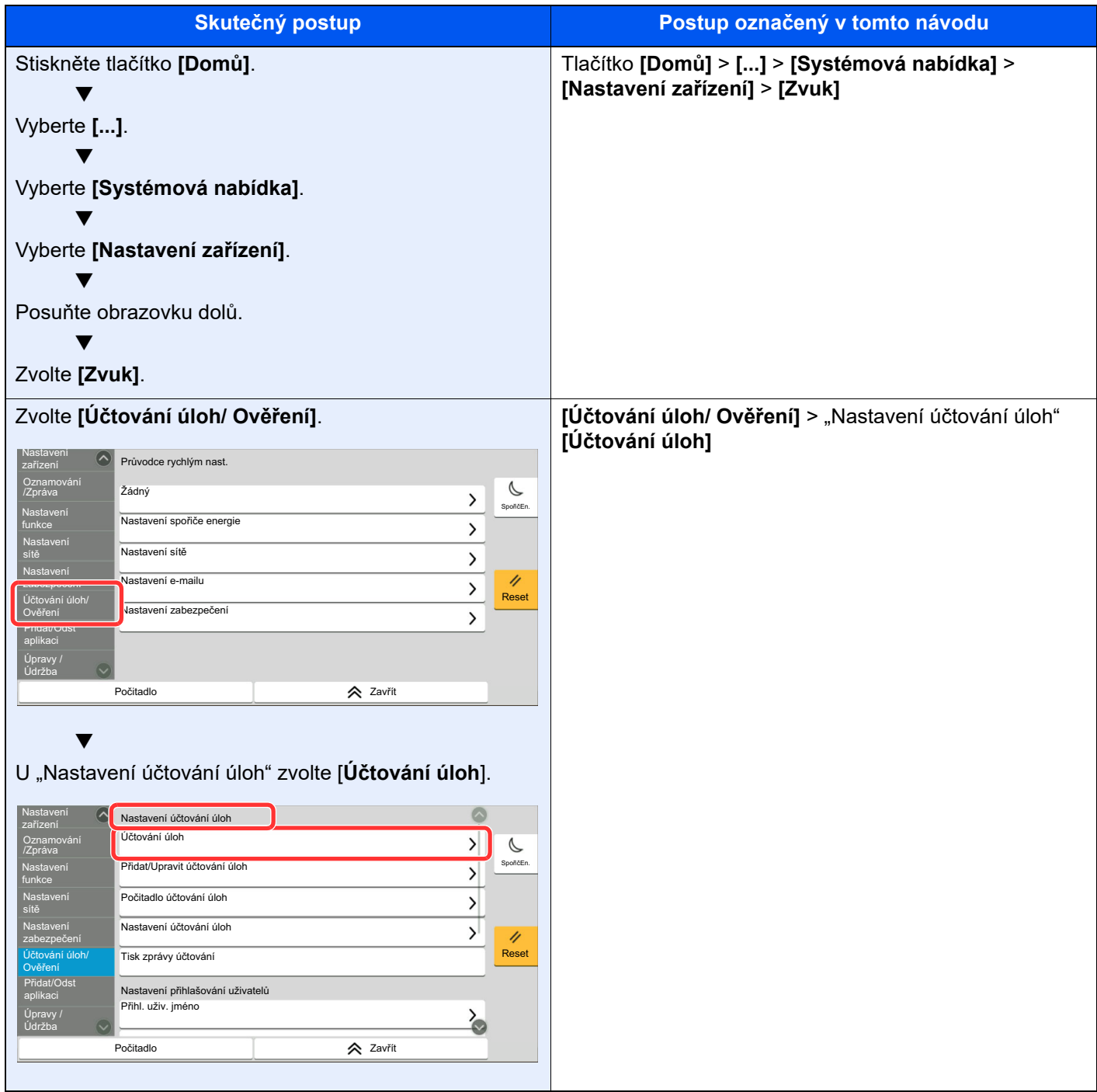

Podrobné informace o ovládání dotykového panelu najdete v části:

[Používání dotykového panelu \(strana 2-13\)](#page-46-2)

#### **Formát a orientace originálů a papíru**

Formáty originálů, jako jsou A4, B5 a Letter, mohou být použity v orientaci jak na šířku tak i na výšku. Pro rozlišení orientace, když jsou používány tyto formáty, je k formátům s orientací na šířku přidáno "R". Navíc nastavený směr papíru nebo originálu je na dotykovém panelu označen následujícími ikonami.

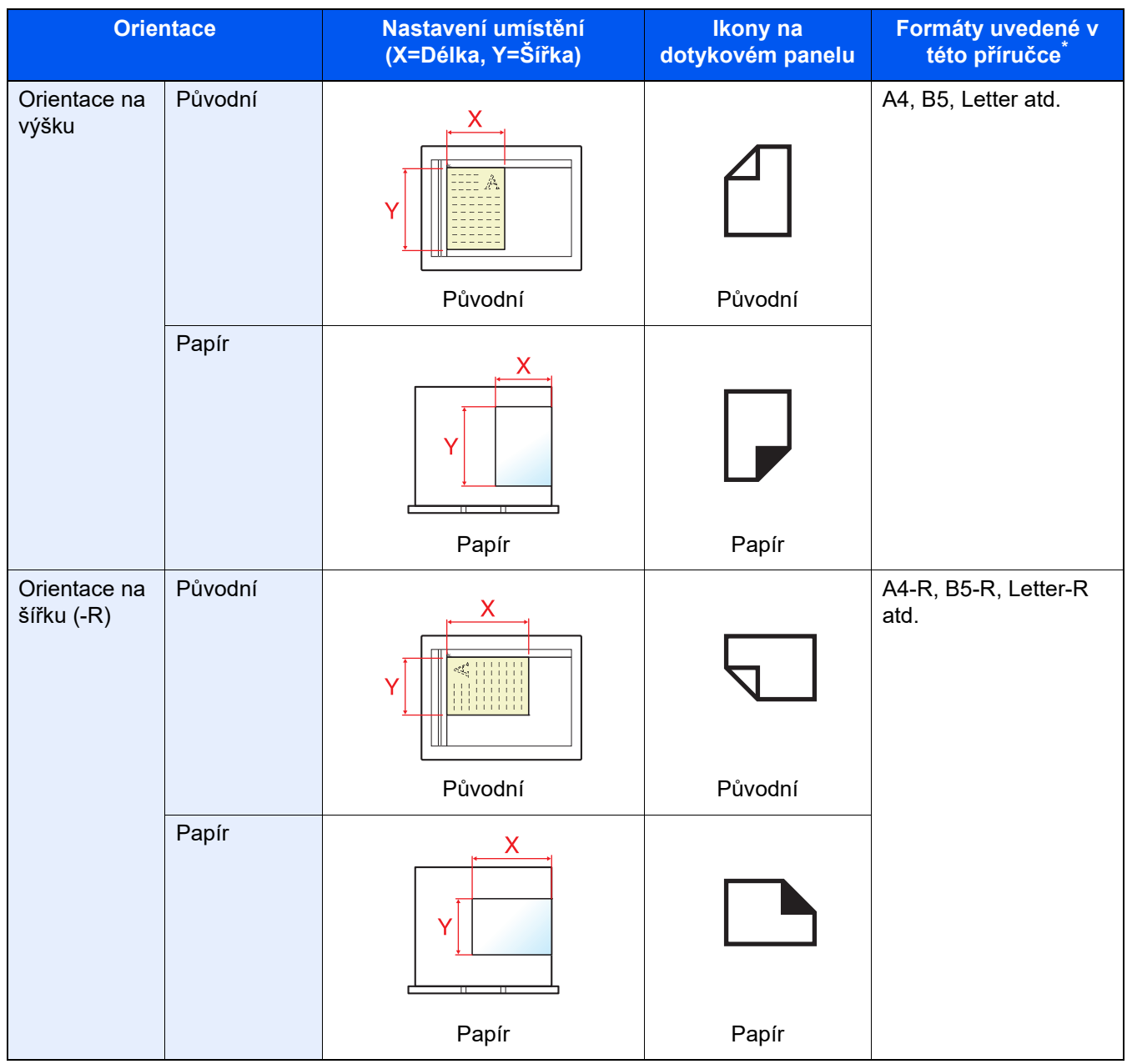

Formát originálu/papíru, který lze použít, závisí na funkci a vstupní přihrádce. Pro podrobné informace viz.

**← [Technické údaje \(strana 8-4\)](#page-368-2)** 

### <span id="page-24-1"></span><span id="page-24-0"></span>Právní a bezpečnostní 1 informace

Před použitím zařízení si prosím přečtěte tyto informace. Tato kapitola obsahuje následující témata:

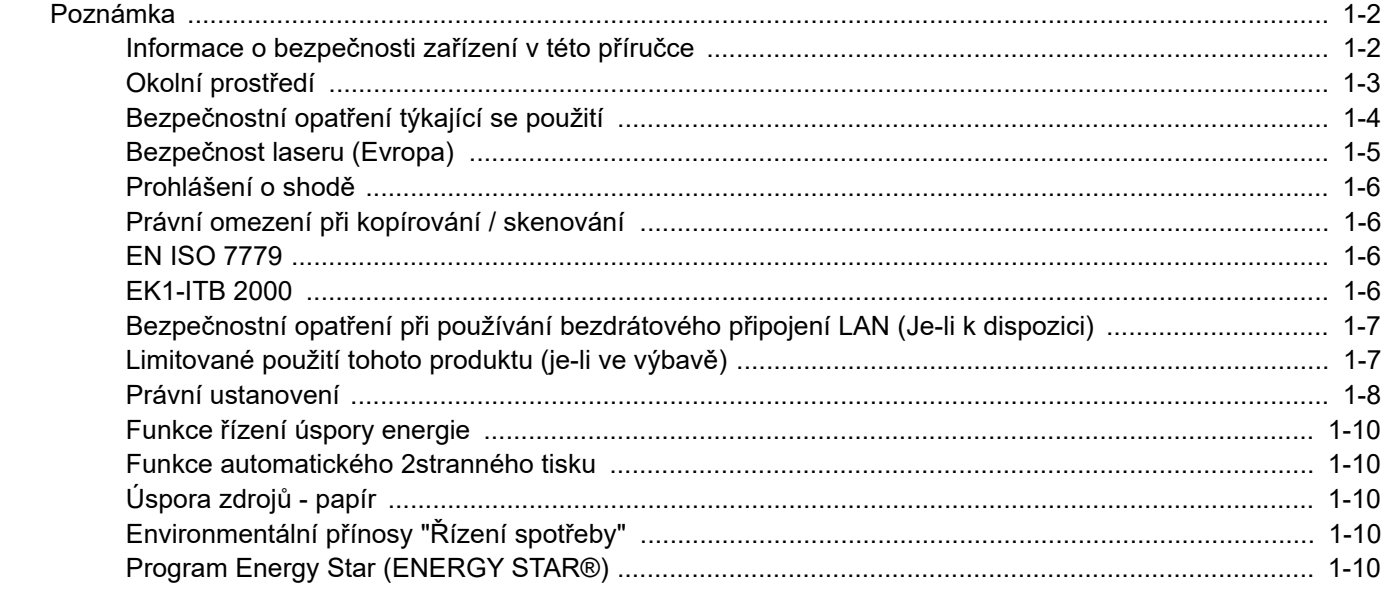

### <span id="page-25-0"></span>Poznámka

### <span id="page-25-1"></span>Informace o bezpečnosti zařízení v této příručce

Oddíly této příručky a součásti zařízení jsou označeny symboly, které slouží jako bezpečnostní upozornění s cílem chránit uživatele, další osoby a okolní prostředí. Popis symbolů a jejich význam je uveden níže.

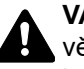

**VAROVÁNÍ**: Tento symbol znamená, že pokud nebude příslušnému upozornění věnována dostatečná pozornost nebo nebudou dodržovány pokyny uvedené v těchto bodech, může dojít k závažnému zranění nebo smrti.

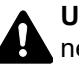

**UPOZORNĚNÍ**: Tento symbol znamená, že nerespektování upozornění nebo nesprávné provedení pokynů může mít za následek úraz uživatele či poškození zařízení.

#### **Symboly**

Symbol  $\triangle$  znamená, že příslušná část obsahuje bezpečnostní upozornění. Uvnitř symbolu jsou vyznačeny typy upozornění.

**A.** ... [Obecné varování]

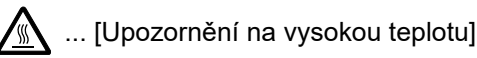

Symbol  $\Diamond$  označuje, že příslušná část obsahuje informace o zakázaných akcích. Uvnitř symbolu je uveden konkrétní typ zakázaného postupu.

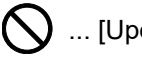

 $\bigotimes$  ... [Upozornění na zakázaný postup]

 $\bigotimes$  ... [Zákaz demontáže]

Symbol ● znamená, že příslušná část obsahuje informace o činnostech, které je třeba provést. Uvnitř symbolu je vyznačen konkrétní typ vyžadované činnosti.

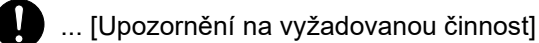

... [Odpojení napájecího kabelu od elektrické sítě]

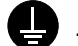

... [Zařízení vždy zapojujte do zásuvky s uzemněním]

V případě, že jsou bezpečnostní upozornění v tomto návodu k obsluze nečitelná nebo návod chybí, obraťte se na zástupce servisní společnosti s žádostí o náhradu (tato služba je zpoplatněna).

#### **<b>***C* POZNÁMKA

Originál věrně připomínající bankovku se ve vzácných případech nemusí okopírovat správně, protože toto zařízení je vybaveno funkcí proti padělání.

#### <span id="page-26-0"></span>Okolní prostředí

Provozní podmínky jsou následující:

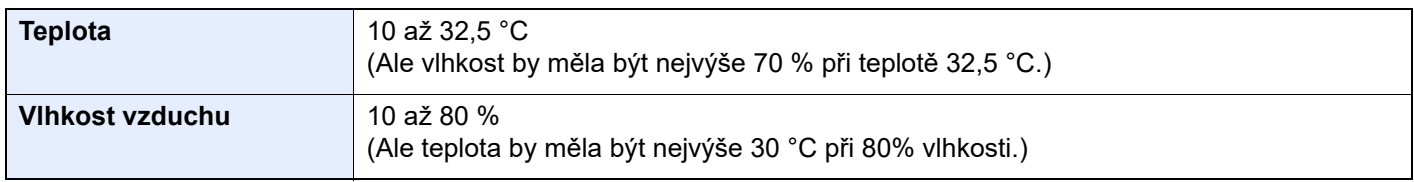

Pří výběru umístění pro zařízení vynechte následující místa.

- Neumísťujte zařízení v blízkosti oken nebo do míst, která jsou vystavena přímému slunečnímu světlu.
- Neumísťujte zařízení na místa, která jsou vystavena vibracím.
- Neumísťujte zařízení na místa s velkými výkyvy teploty.
- Neumísťujte zařízení na místa, která jsou vystavena přímému proudění horkého či studeného vzduchu.
- Neumísťujte zařízení na špatně větraná místa.

Pokud je povrch podlahy choulostivý, mohlo by při přesunu zařízení po jeho instalaci dojít k poškození podlahy pojezdovými kolečky.

Během kopírování dochází k uvolňování malého množství ozónu, ale toto množství nijak neohrožuje lidské zdraví. Jestliže je však zařízení dlouhodobě používáno ve špatně větrané místnosti nebo při vytváření extrémně velkého počtu kopií, může vznikat nepříjemný zápach. Pro zachování odpovídajícího pracovního prostředí je vhodné místnost řádně větrat.

### <span id="page-27-0"></span>Bezpečnostní opatření týkající se použití

#### **Upozornění týkající se manipulace se spotřebním materiálem**

### UPOZORNĚNÍ

Nepokoušejte se zapálit části, které obsahují toner. Hořící jiskry mohou způsobit popálení.

Části, které obsahují toner, uchovávejte mimo dosah dětí.

Pokud toner náhodou unikne z částí, které jsou pro něho určené, vyvarujte se jeho vdechnutí, požití nebo kontaktu s povrchem očí a kůže.

- Při vdechnutí toneru přejděte na čerstvý vzduch a řádně si vykloktejte větším množstvím vody. Dostaví-li se kašel, vyhledejte lékaře.
- Při náhodném požití toneru vypláchněte ústa vodou a vypijte jednu nebo dvě sklenice, abyste zředili obsah žaludku. V případě potřeby vyhledejte lékaře.
- Pokud se toner dostane do očí, propláchněte je řádně vodou. Pokud podráždění přetrvá, vyhledejte lékaře.
- Při zasažení pokožky omyjte postižené místo mýdlem a vodou.

Části, které obsahují toner, neotevírejte násilím ani neničte.

#### **Další bezpečnostní opatření**

Vraťte vypotřebovaný zásobník toneru a odpadní nádobku prodejci nebo zástupci servisu. Shromážděné zásobníky toneru a odpadní nádobky budou recyklovány nebo zlikvidovány podle příslušných předpisů.

Zařízení neskladujte na přímém slunečním světle.

Zařízení skladujte při teplotě do 40 °C a zamezte prudkým výkyvům teploty a vlhkosti.

Pokud není zařízení delší dobu používáno, vyjměte papír ze zásobníku a univerzálního zásobníku a uskladněte je v původním pečlivě zalepeném obalu.

### <span id="page-28-0"></span>Bezpečnost laseru (Evropa)

Laserový paprsek může poškodit lidské zdraví. Z tohoto důvodu jsou laserové paprsky hermeticky uzavřeny uvnitř zařízení pomocí ochranného pláště a externího krytu. Při běžném provozu zařízení nemůže laserový paprsek ze zařízení uniknout.

Toto zařízení je klasifikováno jako laserový výrobek Class 1 podle normy IEC/EN 60825-1:2014.

**Upozornění**: Provádění postupů, které nejsou uvedeny v této příručce, může způsobit vystavení osob nebezpečnému záření.

Tyto štítky jsou umístěny na laserové jednotce skeneru uvnitř zařízení a nenacházejí se v části přístupné uživateli.

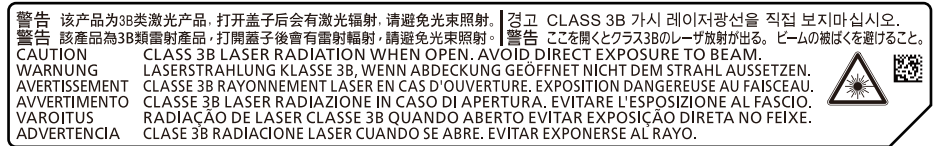

Informace k laserovým produktům CLASS 1 naleznete na štítku.

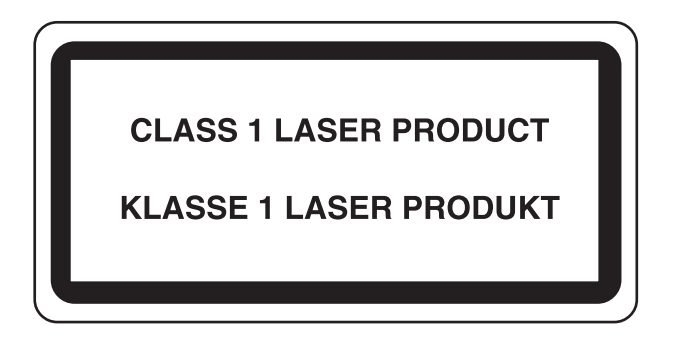

#### <span id="page-29-0"></span>Prohlášení o shodě

Společnost KYOCERA Document Solutions Inc. tímto prohlašuje, že rádiová zařízení typu TASKalfa 2554ci, TASKalfa 3554ci, TASKalfa 4054ci, TASKalfa 5054ci, TASKalfa 6054ci a TASKalfa 7054ci jsou v souladu se směrnicí 2014/53/EU.

Celé znění prohlášení o shodě podle EU je k dispozici na následující internetové stránce: https://www.kyoceradocumentsolutions.eu/index/service/dlc.html

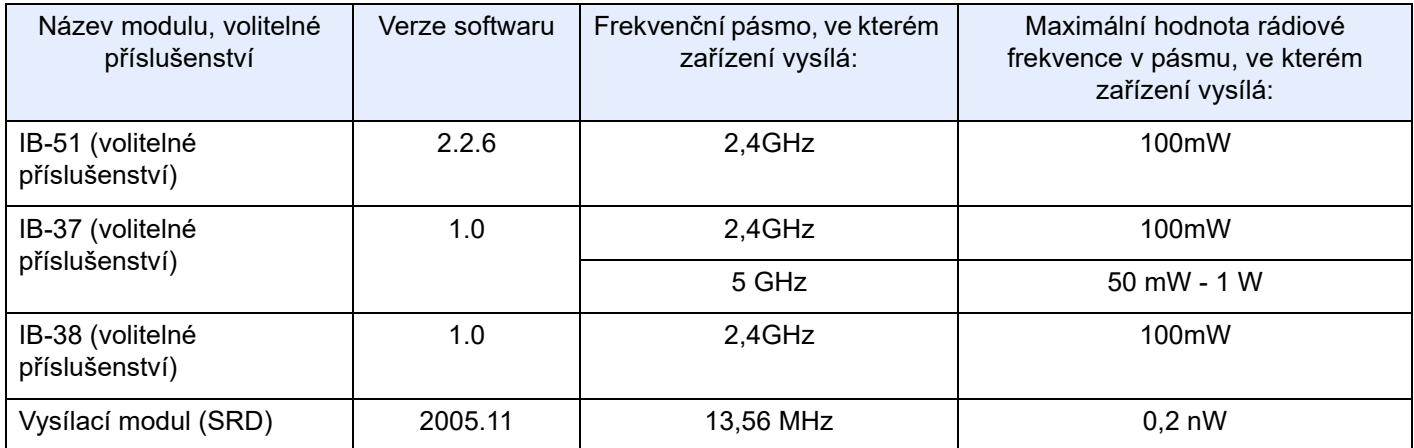

#### <span id="page-29-1"></span>Právní omezení při kopírování / skenování

Kopírování a skenování materiálů, které jsou chráněny autorskými právy, může být bez souhlasu majitele autorských práv zakázáno.

Kopírování/skenování následujících položek je zakázáno a může být právně postižitelné. Nemusí jít pouze o tyto položky. Vědomě nekopírujte/neskenujte položky, které se kopírovat/skenovat nemají.

- Papírové peníze
- **Bankovky**
- Cenné papíry
- Známky
- Pasy
- **Certifikáty**

Místními zákony a předpisy může být zakázáno nebo omezeno kopírování a skenování dalších předloh, které zde nejsou uvedeny.

#### <span id="page-29-2"></span>EN ISO 7779

Maschinenlärminformations-Verordnung 3. GPSGV, 06.01.2004: Der höchste Schalldruckpegel beträgt 70 dB (A) oder weniger gemäß EN ISO 7779.

#### <span id="page-29-3"></span>EK1-ITB 2000

Das Gerät ist nicht für die Benutzung im unmittelbaren Gesichtsfeld am Bildschirmarbeitsplatz vorgesehen. Um störende Reflexionen am Bildschirmarbeitsplatz zu vermeiden, darf dieses Produkt nicht im unmittelbaren Gesichtsfeld platziert werden.

### <span id="page-30-0"></span>Bezpečnostní opatření při používání bezdrátového připojení LAN (Je-li k dispozici)

Bezdrátové přípojení LAN umožňuje výměnu informací mezi přístupovými body namísto síťového kabelu a má tu výhodu, že připojení WLAN může být ustaveno kdekoli v oblasti, kde jsou vysílány rádiové vlny.

Na druhou stranu, pokud nejsou nakonfigurována bezpečnostní opatření, mohou nastat následující problémy, protože rádiové vlny mohou procházet přes překážky (včetně zdí) a mohou se dostat kdekoli v rámci určité oblasti.

#### **Tajné zobrazené obsahu komunikace**

Třetí osoba se zlovolnými cíli může záměrně sledovat rádiové vlny a získat neautorizovaný přístup k následujícímu obsahu komunikace.

- Osobní informace včetně ID, hesel a čísel kreditních karet
- Obsahy e-mailových zpráv

#### **Nezákonné vniknutí**

Třetí strana se zlovolným úmyslem může získat neoprávněný přístup k osobním či firemním sítím a provádět následující nezákonné činnosti.

- Vytažení osobních a důvěrných informací (únik informací)
- Vstup do komunikace a vydávat se za určitou osobu a rozšiřovat neoprávněné informace (spoofing)
- Upravení a přeposílání zachycené komunikace (padělání)
- Rozesílání počítačových virů a zničení dat a systémů (zničení)

Karty pro bezdrátové připojení LAN a bezdrátové přístupové body obsahují zabudované bezpečnostní mechanismy, které tyto problémy řeší a snižují pravděpodobnost výskytu těchto problémů, a to nakonfigurováním nastavení zabezpečení produktů s bezdrátovým připojením LAN při jejich používání.

Doporučujeme, aby zákazníci při konfiguraci nastavení zabezpečení převzali odpovědnost a používali svůj vlastní úsudek a aby zajistili, že zcela pochopili problémy, které mohou nastat, když je produkt používán bez nakonfigurování nastavení zabezpečení.

### <span id="page-30-1"></span>Limitované použití tohoto produktu (je-li ve výbavě)

- Rádiové vlny vysílané tímto produktem mohou mít vliv na lékařské přístroje. Při používání tohoto produktu ve zdravotnickém zařízení nebo v blízkosti lékařských přístrojů jej používejte buď v souladu s pokyny a bezpečnostními opatřeními, které poskytl správce dané instituce, nebo s pokyny a opatřeními, které jsou uvedené na lékařských přístrojích.
- Rádiové vlny vysílané z tohoto produktu mohou mít vliv na automaticky ovládaná zařízení včetně automatických dveří nebo požárních hlásičů. Při používání tohoto výrobku v blízkosti automaticky ovládaného zařízení jej používejte v souladu s pokyny a bezpečnostními opatřeními uvedenými na automaticky ovládaném zařízení.
- Je-li tento produkt používán v zařízeních, která přímo souvisejí s dopravními službami, včetně letadel, vlaků, lodí a automobilů, nebo je-li tento produkt používán v aplikacích vyžadujících vysokou spolehlivost a bezpečnost fungování a v zařízeních vyžadujících přesnost včetně těch, která se používají při předcházení katastrofám a prevenci kriminality, a těch, která se používají pro různé bezpečnostní účely, používejte prosím tento produkt po zvážení bezpečnostního řešení celého systému, včetně přijetí pojistného řešení a redundantního řešení pro udržení spolehlivosti a bezpečnosti celého systému. Tento produkt není určen pro použití v aplikacích vyžadujících vysokou spolehlivost a bezpečnost, včetně leteckých nástrojů, zařízení kanálové komunikace, zařízení pro regulaci jaderného výkonu a lékařských přístrojů; tedy rozhodnutí o tom, zda použít tento produkt v těchto aplikacích, je třeba plně zvážit a stanovit.

#### <span id="page-31-0"></span>Právní ustanovení

Kopírování či jiný druh reprodukce celé této příručky nebo její části jsou bez předchozího písemného souhlasu společnosti KYOCERA Document Solutions Inc. zakázány.

#### **Obchodní názvy**

- PRESCRIBE je registrovaná ochranná známka společnosti Kyocera Corporation.
- KPDL je ochranná známka společnosti Kyocera Corporation.
- TASKalfa je registrovaná ochranná známka nebo ochranná známka společnosti KYOCERA Document Solutions Inc.
- Microsoft, Windows, WindowsServer, InternetExplorer, Excel a PowerPoint jsou registrované ochranné známky nebo ochranné známky společnosti MicrosoftCorporation v USA a/nebo jiných zemích.
- PCL je ochranná známka společnosti Hewlett-Packard Company.
- Adobe Acrobat, Adobe Reader a PostScript jsou ochranné známky společnosti Adobe Systems, Incorporated.
- Ethernet je registrovaná ochranná známka společnosti Xerox Corporation.
- IBM a IBM PC/AT jsou ochranné známky společnosti International Business Machines Corporation.
- AppleTalk, Bonjour, Macintosh a Mac OS jsou ochranné známky společnosti Apple Inc. registrované v USA a dalších zemích.
- Všechna písma evropských jazyků instalovaná v tomto zařízení jsou použita v rámci licenční dohody se společností Monotype Imaging Inc.
- Helvetica, Palatino a Times jsou registrované ochranné známky společnosti Linotype GmbH.
- ITC Avant Garde Gothic, ITC Bookman, ITC ZapfChancery a TC ZapfDingbats jsou registrované ochranné známky společnosti International Typeface Corporation.
- ThinPrint je ochranná známka společnosti Cortado AG v Německu a dalších zemích.
- V tomto zařízení jsou instalována písma UFST™ MicroType® společnosti Monotype Imaging Inc.
- iPad, iPhone a iPod touch jsou ochranné známky společnosti Apple Inc. registrované v USA a dalších zemích.
- AirPrint a logo AirPrint jsou ochranné známky společnosti Apple Inc.
- iOS je ochranná známka nebo registrovaná ochranná známka společnosti Cisco v USA a dalších zemích a je používána pod licencí Apple Inc.
- Google je ochranná známka a/nebo registrovaná ochranná známka společnosti Google LLC.
- Mopria™ je registrovaná ochranná známka společnosti Mopria™ Alliance.
- Wi-Fi, Wi-Fi Direct a Wi-Fi Protected Setup jsou ochranné známky a/nebo registrované ochranné známky společnosti Wi-Fi Alliance.
- Technologie ABBYY FineReader.
- ABBYY a FineReader jsou ochranné známky společnosti ABBYY Software Ltd.
- RealVNC, VNC a RFB jsou registrované ochranné známky společnosti RealVNC Ltd. v USA a v jiných zemích.

Všechny další názvy obchodních značek a produktů jsou registrovanými ochrannými známkami nebo ochrannými známkami vlastníků těchto známek. Značky ™ a ® nejsou v tomto Návodu k obsluze použity.

#### **Monotype Imaging License Agreement**

- 1 *Software* shall mean the digitally encoded, machine readable, scalable outline data as encoded in a special format as well as the UFST Software.
- 2 You agree to accept a non-exclusive license to use the Software to reproduce and display weights, styles and versions of letters, numerals, characters and symbols (*Typefaces*) solely for your own customary business or personal purposes at the address stated on the registration card you return to Monotype Imaging. Under the terms of this License Agreement, you have the right to use the Fonts on up to three printers. If you need to have access to the fonts on more than three printers, you need to acquire a multiuser license agreement which can be obtained from Monotype Imaging. Monotype Imaging retains all rights, title and interest to the Software and Typefaces and no rights are granted to you other than a License to use the Software on the terms expressly set forth in this Agreement.
- 3 To protect proprietary rights of Monotype Imaging, you agree to maintain the Software and other proprietary information concerning the Typefaces in strict confidence and to establish reasonable procedures regulating access to and use of the Software and Typefaces.
- 4 You agree not to duplicate or copy the Software or Typefaces, except that you may make one backup copy. You agree that any such copy shall contain the same proprietary notices as those appearing on the original.
- 5 This License shall continue until the last use of the Software and Typefaces, unless sooner terminated. This License may be terminated by Monotype Imaging if you fail to comply with the terms of this License and such failure is not remedied within thirty (30) days after notice from Monotype Imaging. When this License expires or is terminated, you shall either return to Monotype Imaging or destroy all copies of the Software and Typefaces and documentation as requested.
- 6 You agree that you will not modify, alter, disassemble, decrypt, reverse engineer or decompile the Software.
- 7 Monotype Imaging warrants that for ninety (90) days after delivery, the Software will perform in accordance with Monotype Imaging-published specifications, and the diskette will be free from defects in material and workmanship. Monotype Imaging does not warrant that the Software is free from all bugs, errors and omissions.

The parties agree that all other warranties, expressed or implied, including warranties of fitness for a particular purpose and merchantability, are excluded.

8 Your exclusive remedy and the sole liability of Monotype Imaging in connection with the Software and Typefaces is repair or replacement of defective parts, upon their return to Monotype Imaging.

In no event will Monotype Imaging be liable for lost profits, lost data, or any other incidental or consequential damages, or any damages caused by abuse or misapplication of the Software and Typefaces.

- 9 Massachusetts U.S.A. law governs this Agreement.
- 10 You shall not sublicense, sell, lease, or otherwise transfer the Software and/or Typefaces without the prior written consent of Monotype Imaging.
- 11 Use, duplication or disclosure by the Government is subject to restrictions as set forth in the Rights in Technical Data and Computer Software clause at FAR 252-227-7013, subdivision (b)(3)(ii) or subparagraph (c)(1)(ii), as appropriate. Further use, duplication or disclosure is subject to restrictions applicable to restricted rights software as set forth in FAR 52.227-19 (c)(2).
- 12 You acknowledge that you have read this Agreement, understand it, and agree to be bound by its terms and conditions. Neither party shall be bound by any statement or representation not contained in this Agreement. No change in this Agreement is effective unless written and signed by properly authorized representatives of each party. By opening this diskette package, you agree to accept the terms and conditions of this Agreement.

#### **Licenční podmínky pro Open Source Software**

Pro "Licenční podmínky pro Open Source Software" otevřete následující adresu URL a zvolte Země > Název produktu > OS > Jazyk, a dále viz "OSS Notice" v záložce návodu v sekci "Ke stažení". https://kyocera.info/

### <span id="page-33-0"></span>Funkce řízení úspory energie

Zařízení je vybaveno funkcí Režim nízké spotřeby, v jejímž rámci dojde po uplynutí určitého časového intervalu od posledního použití zařízení ke snížení spotřeby energie, a také je vybaveno funkcí Spánkový režim, při níž po uplynutí nastavené doby od posledního použití zařízení zůstávají tiskové a faxové funkce v pohotovostním režimu, ale spotřeba energie je omezena na minimum.

- [Režim nízké spot](#page-69-4)řeby (strana 2-36)
- [Režim spánku \(strana 2-36\)](#page-69-5)
- Časovač [vypnutí \(modely pro Evropu\) \(strana 2-38\)](#page-71-2)

#### <span id="page-33-1"></span>Funkce automatického 2stranného tisku

Toto zařízení nabízí 2stranný tisk jako standardní funkci. Například vytištěním dvou 1stranných originálů na jeden list papíru ve formě oboustranného výtisku lze snížit množství použitého papíru.

**← [Oboustranný \(strana 6-39\)](#page-186-1)** 

Tisk v režimu oboustranného tisku snižuje spotřebu papíru a přispívá k ochraně lesního fondu. Oboustranný tisk také snižuje množství papíru, které je nutné zakoupit, a tak snižuje náklady. U zařízení, která umí tisknout oboustranně, se doporučuje nastavit oboustranný tisk jako výchozí.

### <span id="page-33-2"></span>Úspora zdrojů - papír

Pro zajištění ochrany životního prostředí a udržitelné využívání lesních fondů se doporučuje používat recyklovaný i čistý papír, který má certifikaci podle environmentálních předpisů nebo má uznávané ekologické označení a splňuje

požadavky normy EN 12281:2002<sup>\*</sup> nebo jiného odpovídajícího standardu na podobné úrovni.

Toto zařízení podporuje také tisk na papír s gramáží 64 g/m<sup>2</sup>. Používání takového papíru, který obsahuje méně přírodních materiálů, vede k dalším úsporám lesních zdrojů.

\* : EN12281:2002 "Tisk a pracovní papír - Požadavky na kopírovací papír pro tisk se suchým tonerem"

Informace o doporučených typech papíru získáte od zástupce prodeje či servisu.

### <span id="page-33-3"></span>Environmentální přínosy "Řízení spotřeby"

Pro snižování spotřeby energie v době nečinnosti je zařízení vybaveno funkcí řízení spotřeby, která automaticky aktivuje režim úspory energie.

Ačkoli to chvíli trvá, než se zařízení přepne z režimu úspory energie zpět do režimu READY, kdy je připravené k provozu, lze ušetřit značné množství energie. Doporučuje se nastavit režim úspory energie jako výchozí.

### <span id="page-33-4"></span>Program Energy Star (ENERGY STAR®)

Jsme součástí programu ENERGY STAR<sup>®</sup>.

Uvádíme na trh produkty, které jsou v souladu s ENERGY STAR®.

ENERGY STAR® je program pro zajištění efektivnosti s cílem vyvíjet a podporovat používání produktů s vysokou energetickou účinností jako prevenci proti globálnímu oteplování. Koupí produktů splňujících kritéria ENERGY STAR® může zákazník pomoci snižovat emise skleníkových plynů, které vznikají při používání produktů a snižovat náklady související se spotřebou energií.

## <span id="page-34-1"></span><span id="page-34-0"></span>2 Instalace a nastavení zařízení

Tato kapitola nabízí informace pro správce zařízení, jako jsou názvy jeho částí, kabelové připojení a instalace softwaru.

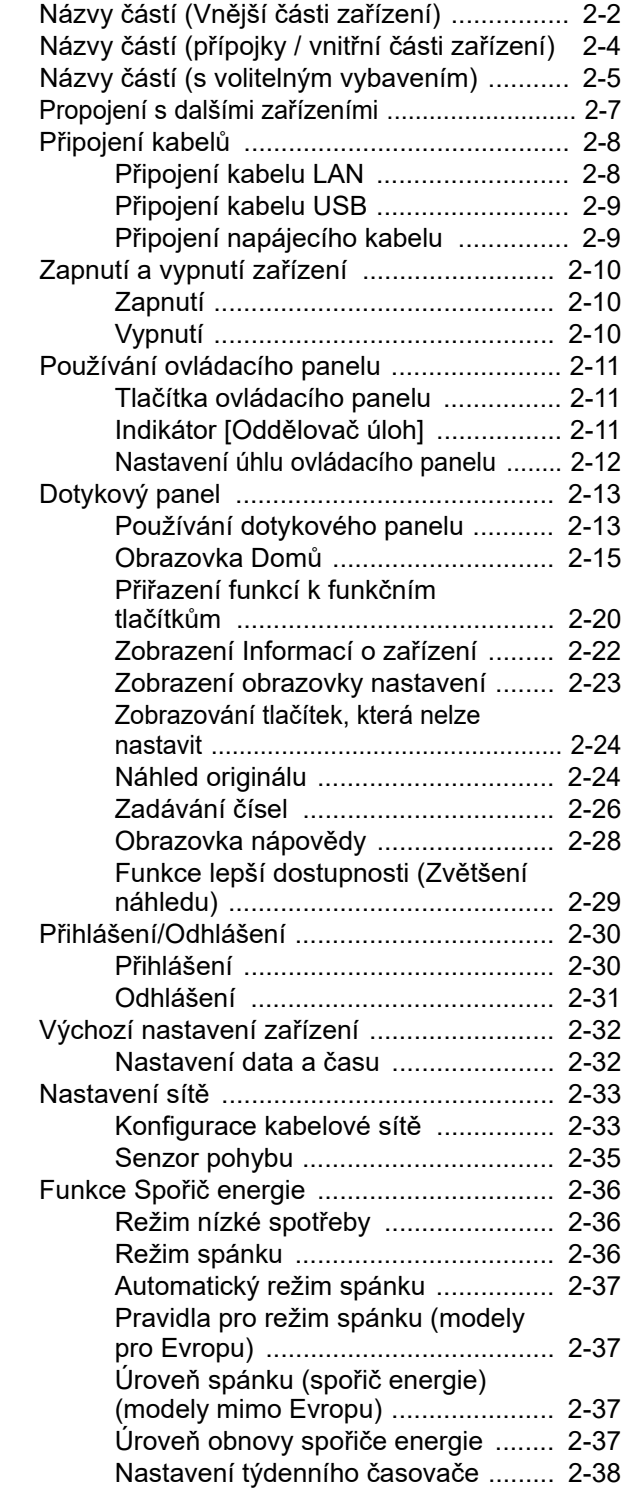

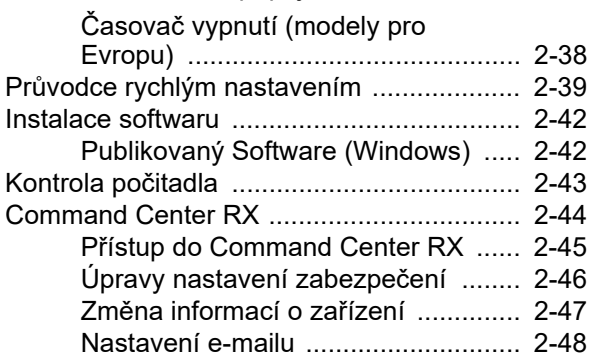

### <span id="page-35-0"></span>Názvy částí (Vnější části zařízení)

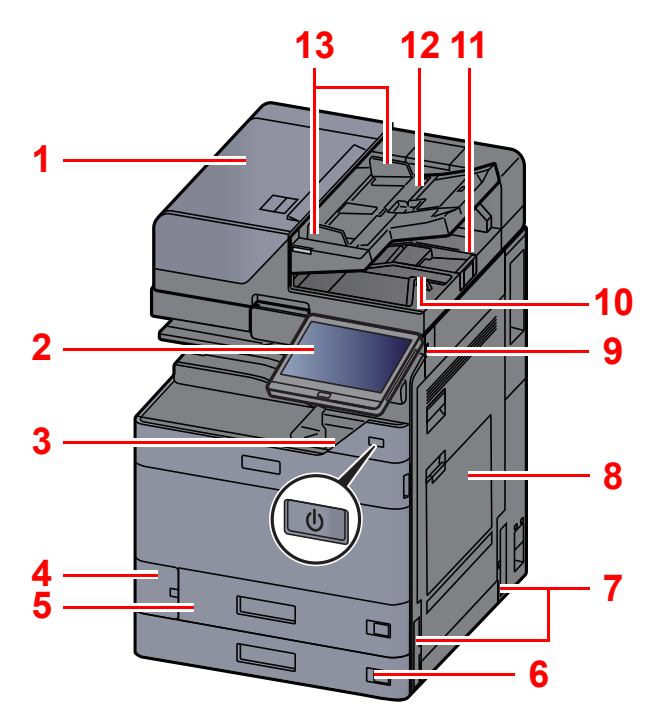

- <span id="page-35-1"></span>1 Podavač originálů
- <span id="page-35-2"></span>2 Ovládací panel
- <span id="page-35-3"></span>3 Vypínač
- <span id="page-35-4"></span>4 Kryt odpadní nádobky na toner
- <span id="page-35-17"></span>5 Zásobník 1
- <span id="page-35-18"></span>6 Zásobník 2
- <span id="page-35-12"></span>7 Rukojeti
- <span id="page-35-5"></span>8 Univerzální zásobník
- <span id="page-35-6"></span>9 Paměťová zásuvka USB
- <span id="page-35-7"></span>10 Stolek pro výstup originálů
- <span id="page-35-16"></span>11 Zarážka originálu

<span id="page-35-8"></span>12 Stolek pro originály

**[14](#page-35-10)**

**[15](#page-35-20)**

**[21](#page-35-13)**

**[18](#page-35-14)**

 $\mathbf{D}$ 

 $\mathbf{D}$ 

┑  $\sqrt{2}$ 

**[19](#page-35-21)**

**[20](#page-35-15)**

**[17](#page-35-11)**

**[16](#page-35-19)**

**[7](#page-35-12)**

- <span id="page-35-9"></span>13 Vodítka šířky originálu
- <span id="page-35-10"></span>14 Skenovací štěrbina
- <span id="page-35-20"></span>15 Přihrádka oddělovače úloh
- <span id="page-35-19"></span>16 Zarážka papíru
- <span id="page-35-11"></span>17 Vnitřní zásobník
- <span id="page-35-14"></span>18 Přední kryt
- <span id="page-35-21"></span>19 Senzor pohybu
- <span id="page-35-15"></span>20 Kontaktní sklo
- <span id="page-35-13"></span>21 Destičky označující velikost originálu
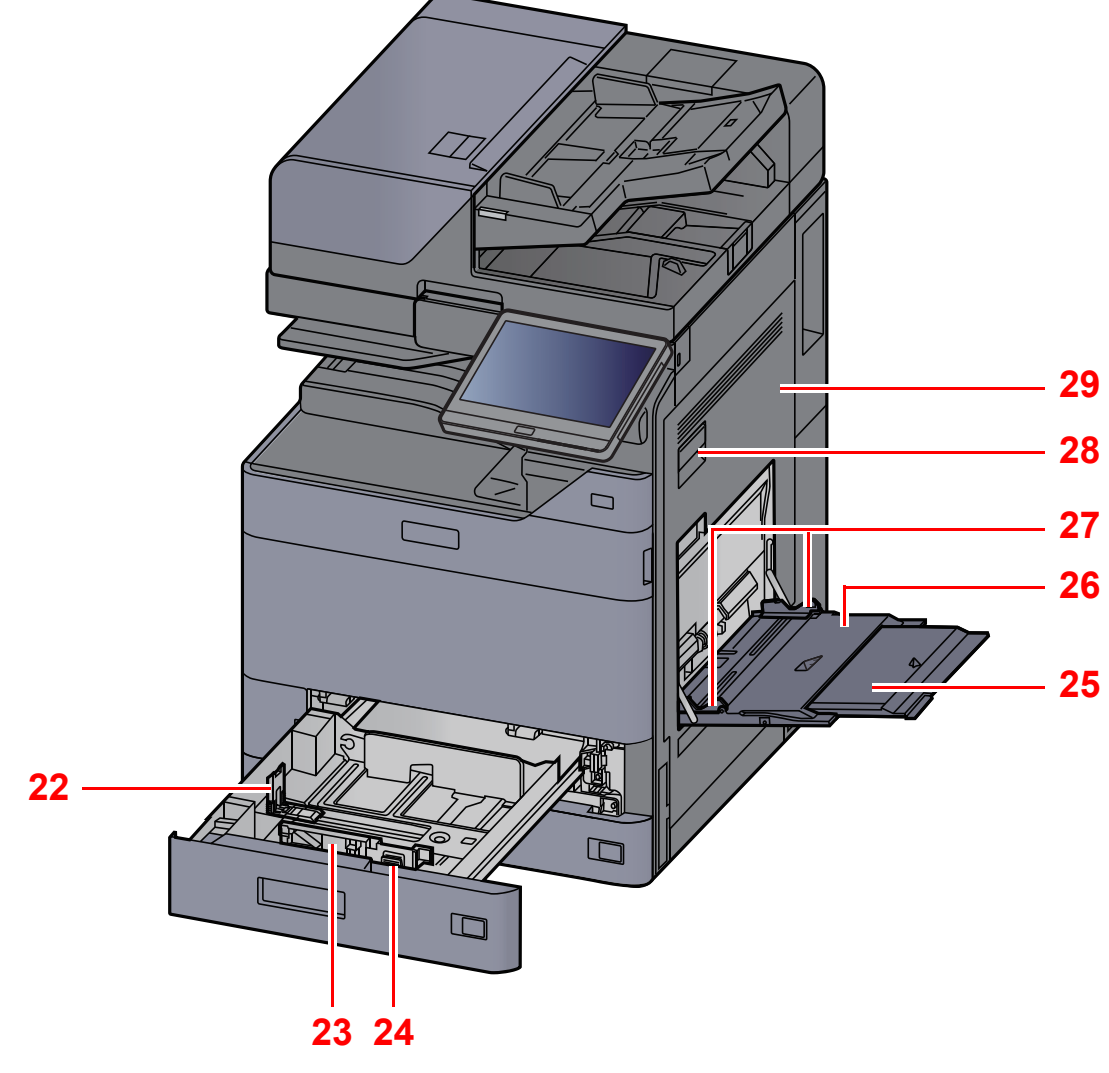

- <span id="page-36-0"></span>22 Vodítko délky papíru
- <span id="page-36-1"></span>23 Vodítko šířky papíru
- <span id="page-36-2"></span>24 Zarážka pro šířku papíru
- <span id="page-36-3"></span>25 Podpěrná část univerzálního zásobníku
- <span id="page-36-4"></span>26 Univerzální zásobník
- <span id="page-36-6"></span>27 Vodítko šířky papíru
- <span id="page-36-5"></span>28 Páčka pravého krytu 1
- <span id="page-36-7"></span>29 Pravý kryt 1

# Názvy částí (přípojky / vnitřní části zařízení)

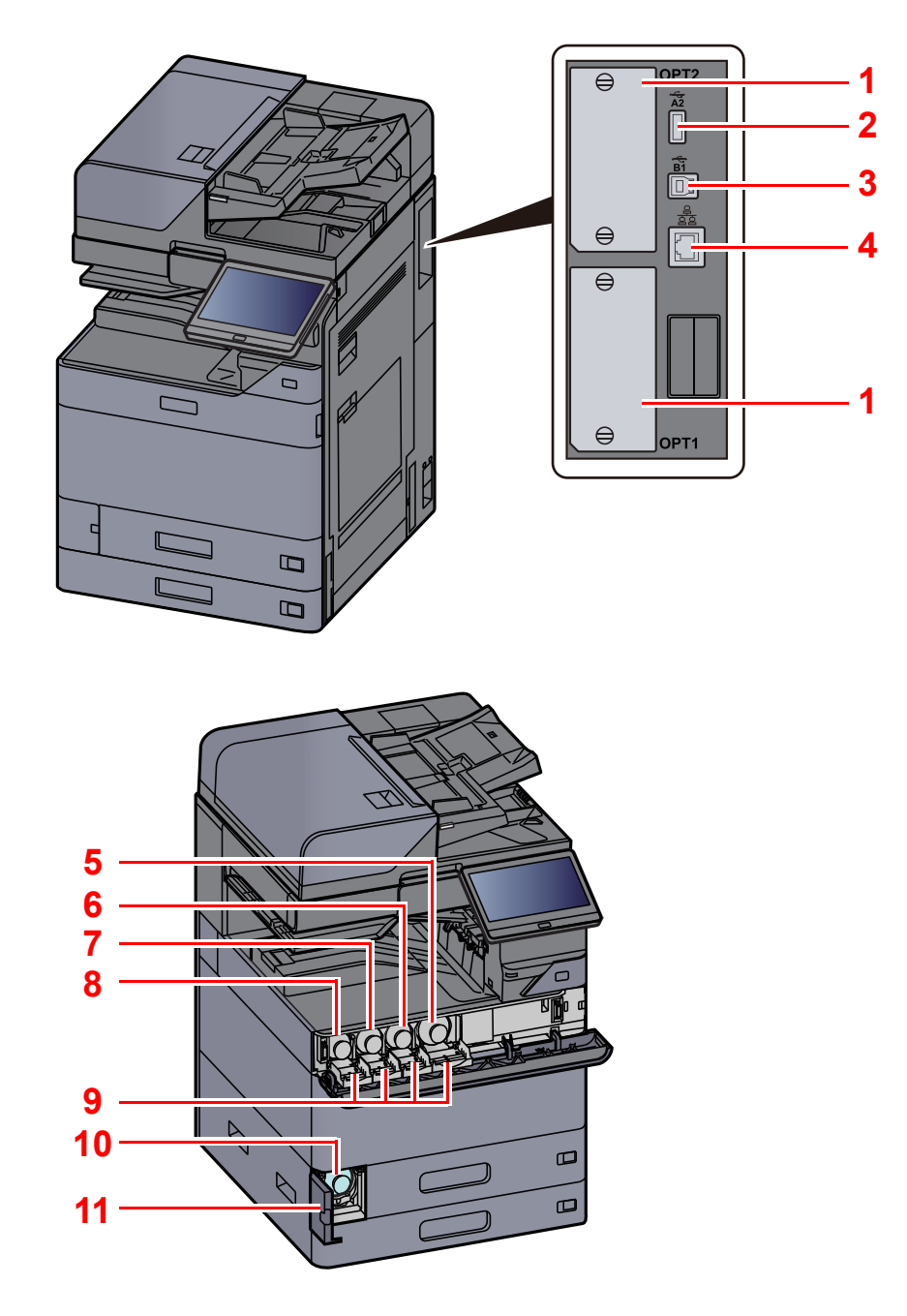

- <span id="page-37-9"></span>1 Zásuvka přídavného rozhraní
- <span id="page-37-7"></span>2 USB port
- <span id="page-37-8"></span>3 Konektor rozhraní USB
- <span id="page-37-10"></span>4 Konektor síťového rozhraní
- <span id="page-37-0"></span>5 Zásobník s tonerem (Černý)
- <span id="page-37-1"></span>6 Zásobník s tonerem (Purpurový)
- <span id="page-37-2"></span>7 Zásobník s tonerem (Azurový)
- <span id="page-37-3"></span>8 Zásobník s tonerem (Žlutý)
- <span id="page-37-5"></span>9 Kryt zásobníku s tonerem
- <span id="page-37-6"></span>10 Odpadní nádobka na toner
- <span id="page-37-4"></span>11 Kryt odpadní nádobky na toner

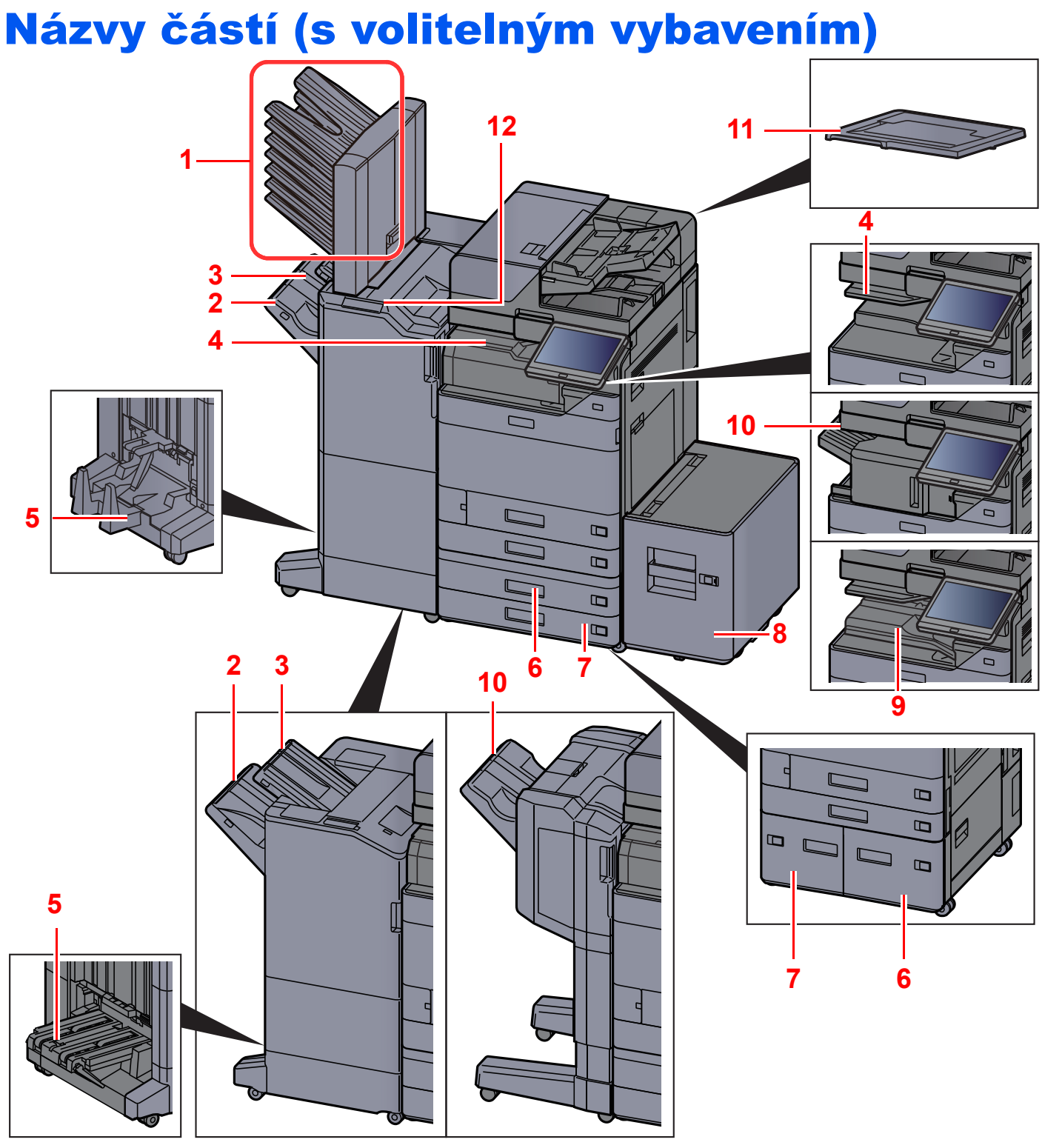

- <span id="page-38-1"></span>1 Přihrádka 1 až 7 (přihrádka 1 je nahoře)
- <span id="page-38-3"></span>2 Přihrádka A
- <span id="page-38-2"></span>3 Přihrádka B
- <span id="page-38-9"></span>4 Přihrádka oddělovače úloh
- <span id="page-38-0"></span>5 Skládací zásobník
- <span id="page-38-5"></span>6 Zásobník 3
- Doplň[kové vybavení \(strana 8-2\)](#page-366-0)
- <span id="page-38-8"></span>7 Zásobník 4
- <span id="page-38-6"></span>8 Zásobník 5
- <span id="page-38-10"></span>9 Vnitřní posuvný zásobník
- <span id="page-38-4"></span>10 Dokončovací zásobník
- <span id="page-38-11"></span>11 Kryt kontaktního skla
- <span id="page-38-7"></span>12 Kontrolní část dokončovací jednotky
- Viz *Anglický návod k obsluze*.

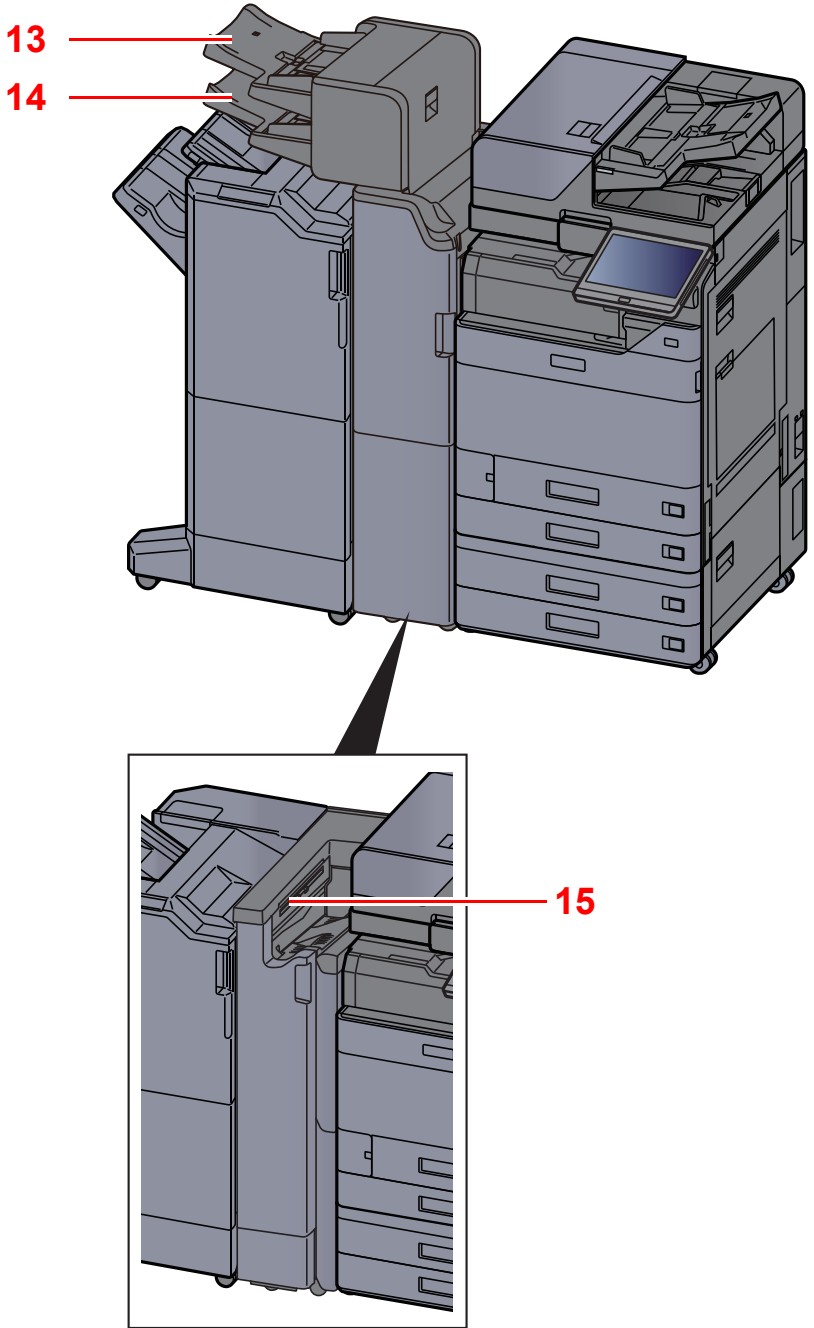

- <span id="page-39-1"></span>13 Vkládací přihrádka 1
- <span id="page-39-2"></span>14 Vkládací přihrádka 2
- <span id="page-39-0"></span>15 Zásobník skládání pro harmoniku
- Doplň[kové vybavení \(strana 8-2\)](#page-366-0)

# Propojení s dalšími zařízeními

Připravte si potřebné kabely, které jsou vhodné k použití v prostředí, kde zařízení používáte.

#### **Při připojování zařízení k počítači pomocí kabelu USB.**

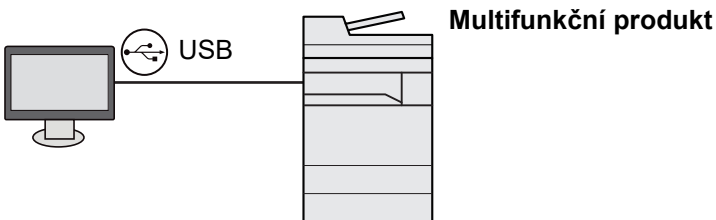

**Při připojování zařízení k počítači nebo tabletu pomocí síťového kabelu, Wi-Fi nebo Wi-Fi Direct**

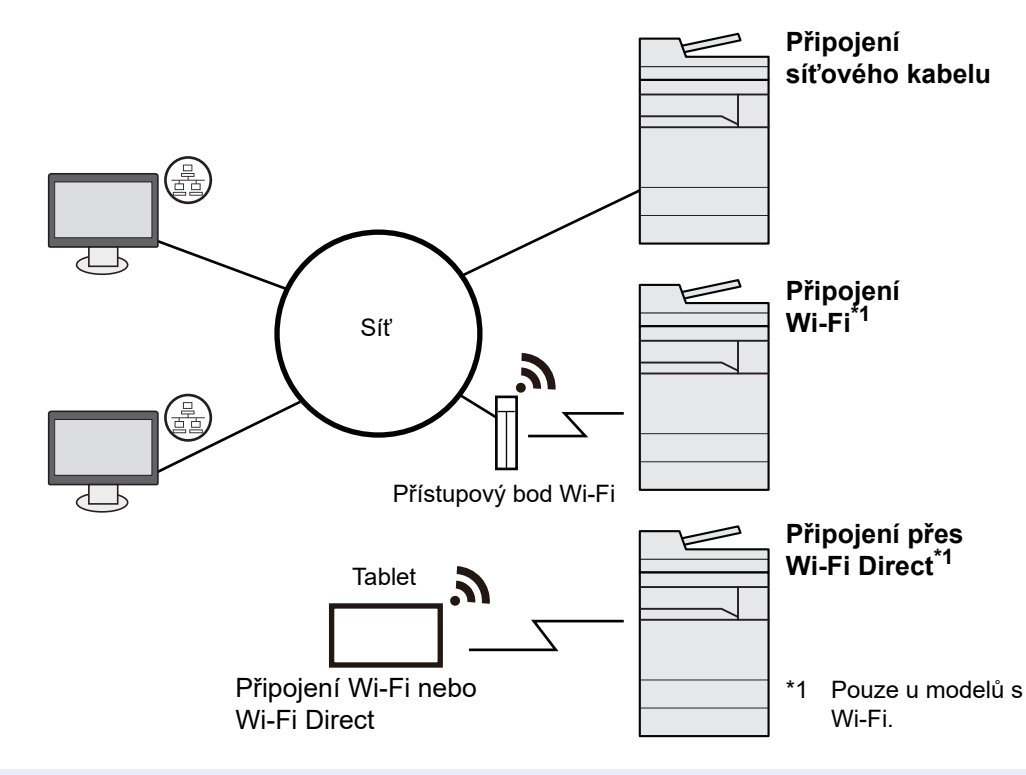

### *C* POZNÁMKA

Pokud používáte bezdrátovou síť LAN, viz:

*Anglický návod k obsluze*

### **Kabely vhodné k použití**

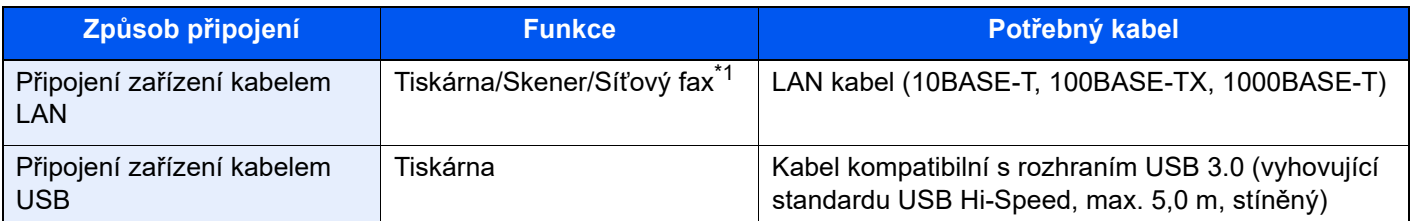

\*1 Funkce dostupná prostřednictvím doplňkové sady faxu. Informace o používání faxu naleznete v příručce **FAX Operation Guide**.

## **DŮLEŽITÉ**

**Použití jiného kabelu, než je kabel kompatibilní s rozhraním USB 3.0, může způsobit poruchu.**

# Připojení kabelů

## <span id="page-41-0"></span>Připojení kabelu LAN

### **DŮLEŽITÉ**

**Ujistěte se, že je zařízení odpojeno od zdroje napájení.**

◆ [Vypnutí \(strana 2-10\)](#page-43-0)

### **1** Připojení kabelu k zařízení.

1 Připojte kabel LAN k přípojce síťového rozhraní.

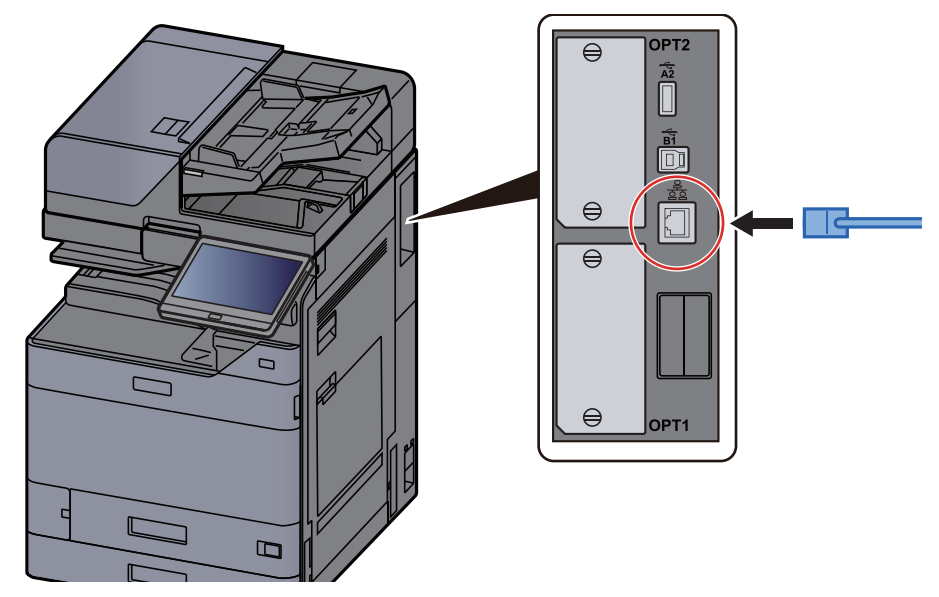

2 Připojte druhý konec kabelu k síťovému rozbočovači nebo k počítači.

## 2 Zapněte zařízení a nakonfigurujte síť.

Nastavení sítě [\(strana 2-33\)](#page-66-0)

## Připojení kabelu USB

### **DŮLEŽITÉ**

**Ujistěte se, že je zařízení odpojeno od zdroje napájení.**

◆ [Vypnutí \(strana 2-10\)](#page-43-0)

### **1** Připojení kabelu k zařízení.

1 Připojte kabel USB ke konektoru rozhraní USB umístěnému na levé straně zařízení.

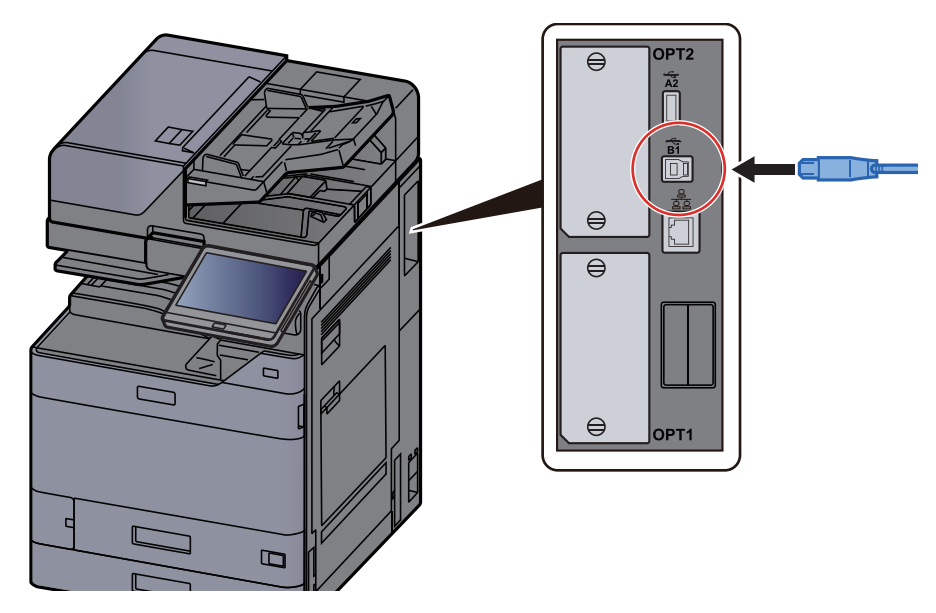

2 Připojte druhý konec kabelu k počítači.

## 2 Zapněte zařízení.

## Připojení napájecího kabelu

### **1 Připojení kabelu k zařízení.**

Připojte jeden konec napájecího kabelu k zařízení a opačný konec k elektrické síti.

### **DŮLEŽITÉ**

**Používejte výhradně napájecí kabel dodaný se zařízením.** 

# Zapnutí a vypnutí zařízení

## Zapnutí

Zapněte vypínač.

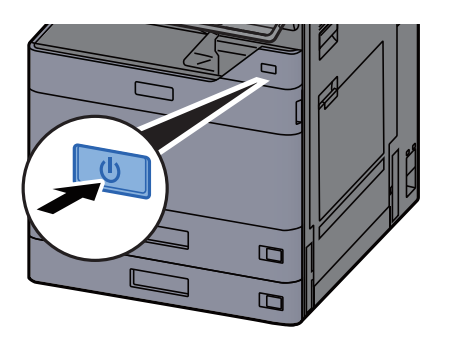

## <span id="page-43-0"></span>Vypnutí

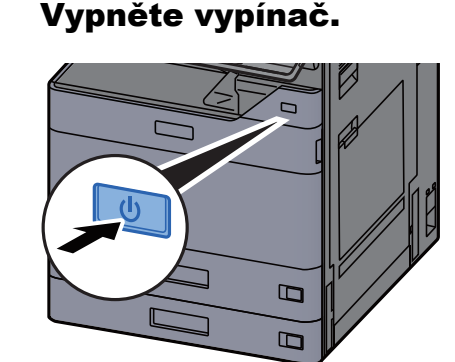

Zobrazí se potvrzovací hlášení pro odpojení od napájení.

Viz *Anglický návod k obsluze*.

Vypnutí zařízení trvá několik minut.

# **UPOZORNĚNÍ**

**Nebude-li zařízení delší dobu používáno (např. přes noc), vypněte jej hlavním vypínačem. Nebudete-li zařízení používat ještě delší dobu (například během dovolené), vytáhněte napájecí kabel ze zásuvky (bezpečnostní opatření).**

### **DŮLEŽITÉ**

- **Nezdržte vypínač stlačený na dobu delší než 5 sekund. Násilné vypnutí může vést k poškození HDD nebo paměti a k selhání zařízení.**
- **Pokud používáte produkty vybavené funkcí pro fax, vypnutí zařízení hlavním vypínačem vyřadí posílání i příjem faxů.**
- **Vyjměte papír ze zásobníků a uzavřete jej ve skladovacím pytli, aby byl chráněn před vlhkostí.**

# Používání ovládacího panelu

## Tlačítka ovládacího panelu

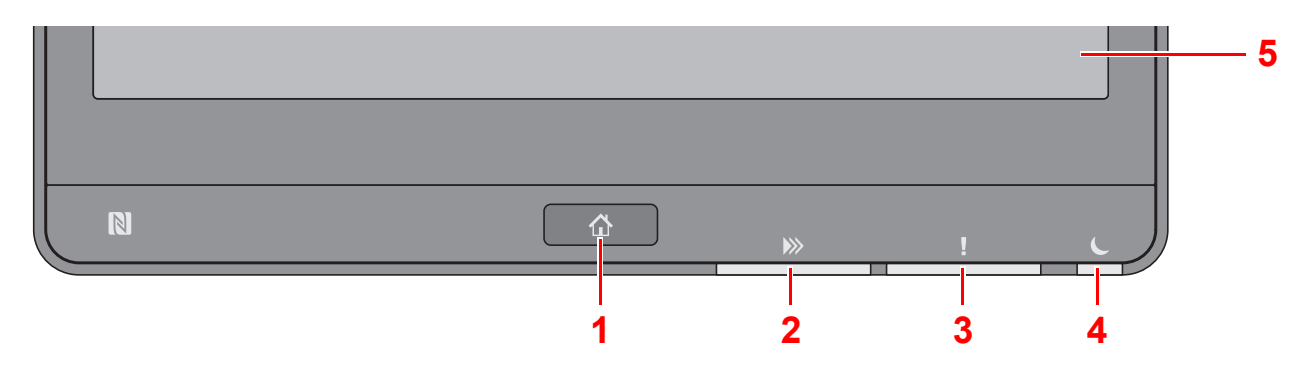

- <span id="page-44-0"></span>1 Tlačítko [**Domů**] : Zobrazuje obrazovku Domů.
- <span id="page-44-1"></span>2 Indikátor [**Data**]: Bliká, pokud zařízení tiskne nebo odesílá/přijímá, nebo pokud právě komunikuje s pevným diskem/ SSD. Také se rozsvítí, pokud probíhá odesílání úlohy přes fax pomocí opožděného přenosu.
- <span id="page-44-2"></span>3 Indikátor [**Pozor**]: Svítí nebo bliká, pokud dojde k chybě a úloha je zastavena.
- <span id="page-44-3"></span>4 Indikátor [**SpořičEn.**]: Bliká, když je zařízení v režimu spánku.
- <span id="page-44-4"></span>5 Dotykový panel: Zobrazí se ikony pro konfiguraci nastavení zařízení.

## Indikátor [Oddělovač úloh]

Bliká, je-li v zásobníku oddělovače úloh papír.

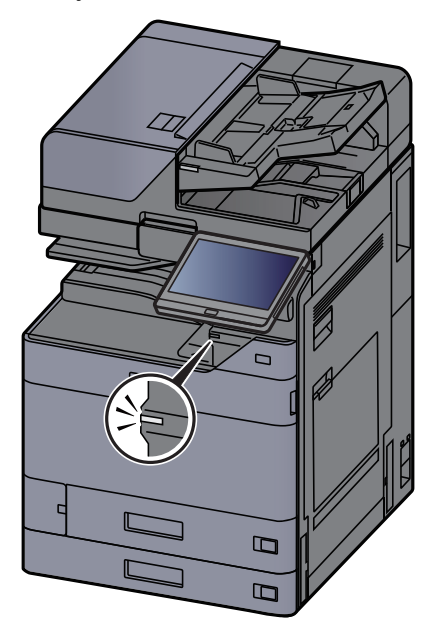

## Nastavení úhlu ovládacího panelu

Úhel postavení ovládacího panelu lze upravit.

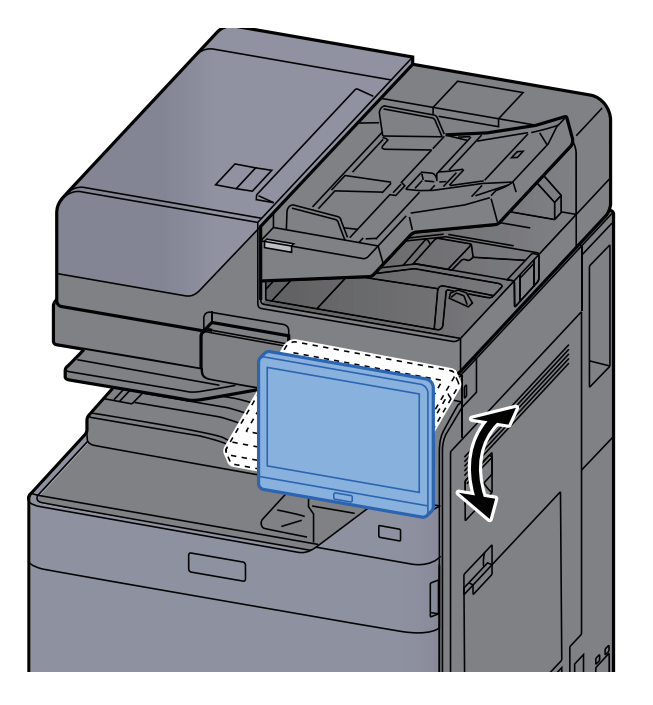

# Dotykový panel

## <span id="page-46-0"></span>Používání dotykového panelu

Tato část popisuje základní ovládání dotykového panelu.

## **Poklepání**

Slouží k výběru ikony nebo tlačítka.

V tomto dokumentu je poklepání vyjádřeno jako "zvolte".

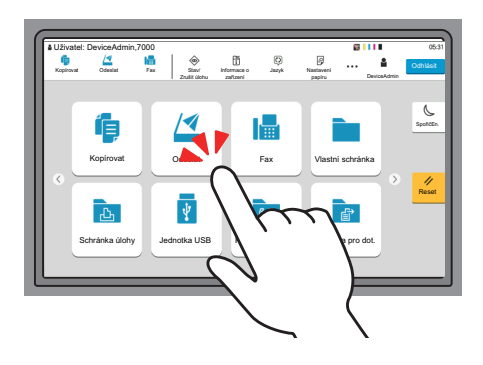

### **Vyvolání místního okna**

Poklepáním ikon nebo tlačítek můžete zobrazit podrobné informace o ikonách a nabídkách. Místní okno zobrazí informace a nabídky bez přepínání mezi obrazovkami.

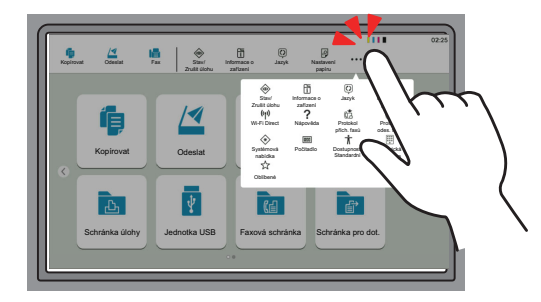

### **Přejíždění prstem**

Tento způsob ovládání se používá k přepínání mezi obrazovkami a k zobrazení položek, které nejsou na seznamu. Přejíždějte jedním směrem, jako byste posouvali obrazovku.

#### **Příklad: Obrazovka Domů**

Posouvejte obrazovku doleva a doprava.

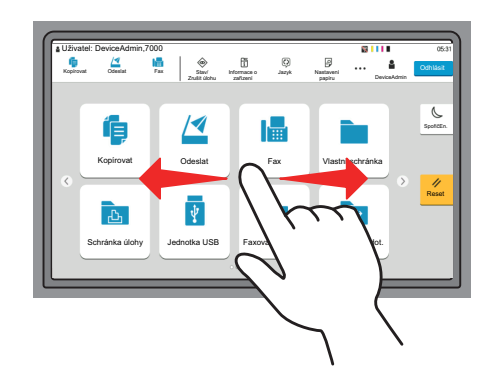

#### **Příklad: Obrazovka systémové nabídky**

Posouvejte obrazovku nahoru a dolů.

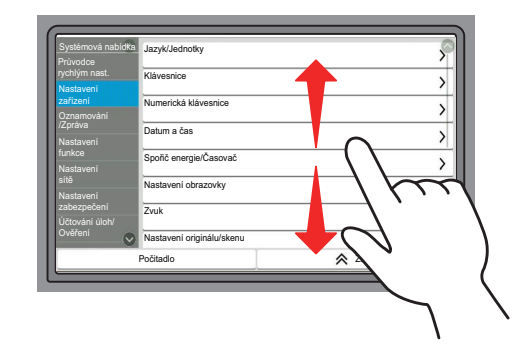

### **Ovládání dotykového panelu**

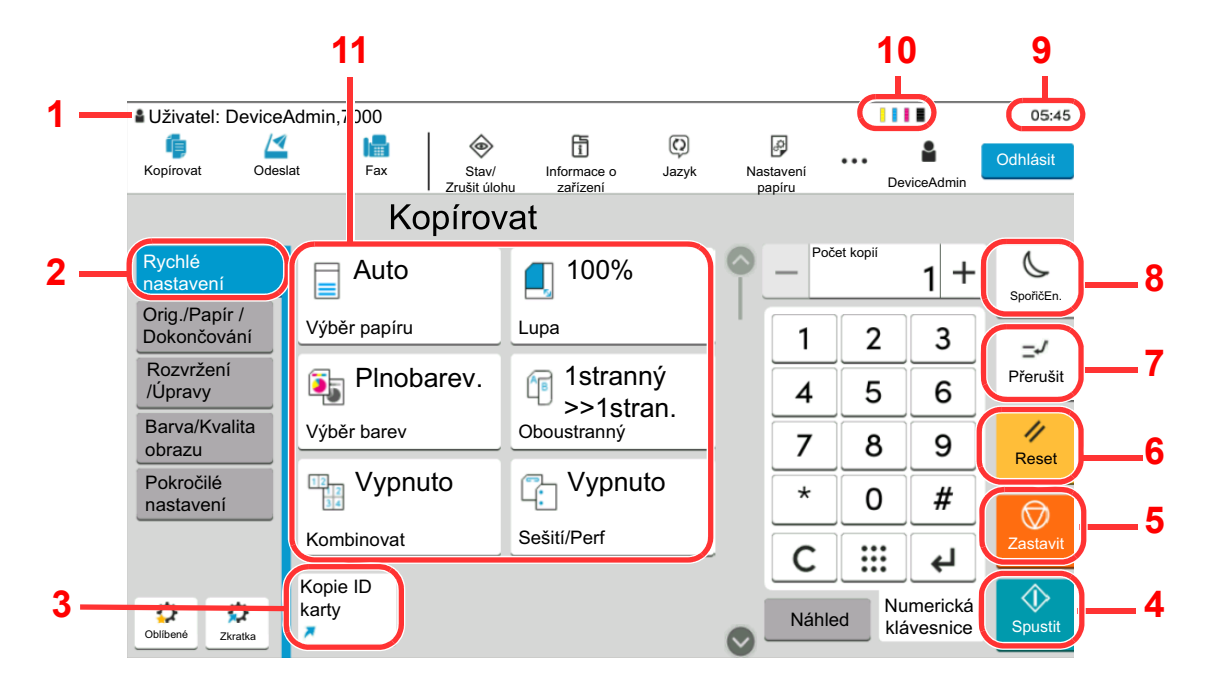

- 1 Zobrazuje stav zařízení a základní hlášení týkající se ovládání.
- 2 Zobrazuje obrazovku Rychlé nastavení.
- 3 Zobrazuje zaregistrované zkratky.
- 4 Tlačítko [**Spustit**]: Spouští kopírování, skenování a nastavování operací.
- 5 Tlačítko [**Zastavit**]: Zruší nebo pozastaví probíhající tiskovou úlohu.
- 6 Tlačítko [**Reset**]: Navrací nastavení na výchozí hodnoty.
- 7 Tlačítko [**Přerušit**]: Zobrazuje obrazovku Přerušit kopírování.
- 8 Tlačítko [**SpořičEn.**]: Uvádí zařízení do spánkového režimu.
- 9 Zobrazuje čas.
- 10 Zbývající množství toneru.
- 11 Nastavení funkcí kopírování.

## Obrazovka Domů

Tato obrazovka se zobrazí po výběru tlačítka [**Domů**] na ovládacím panelu. Vybranou obrazovku zobrazíte stisknutím příslušné ikony.

Můžete změnit ikony, které se zobrazují na obrazovce Domů, nebo její pozadí.

[Úprava obrazovky Dom](#page-50-0)ů (strana 2-17)  $\blacktriangleright$ 

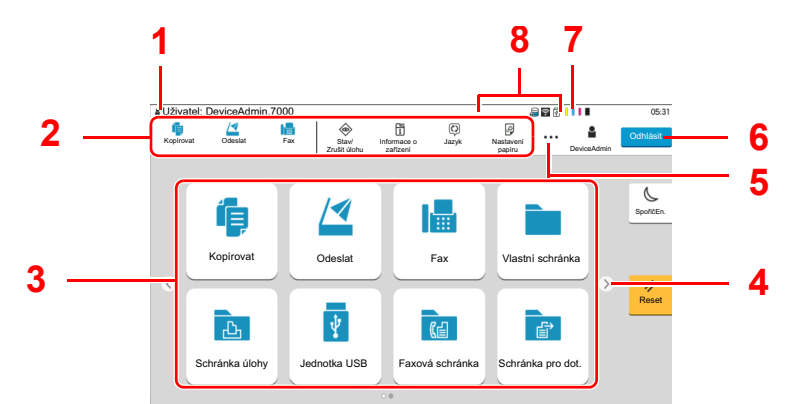

\* Vzhled obrazovky se může od vašeho odlišovat v závislosti na vaší konfiguraci a nastaveních.

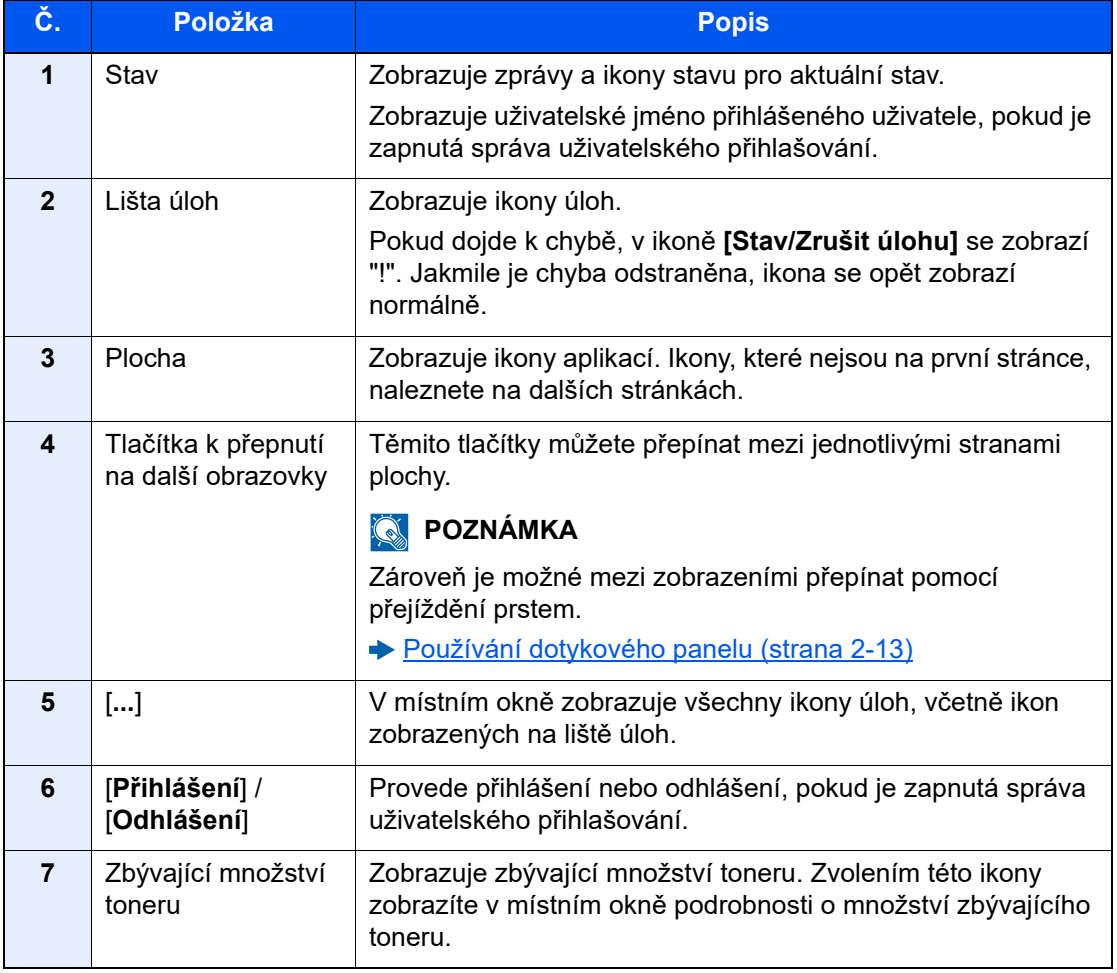

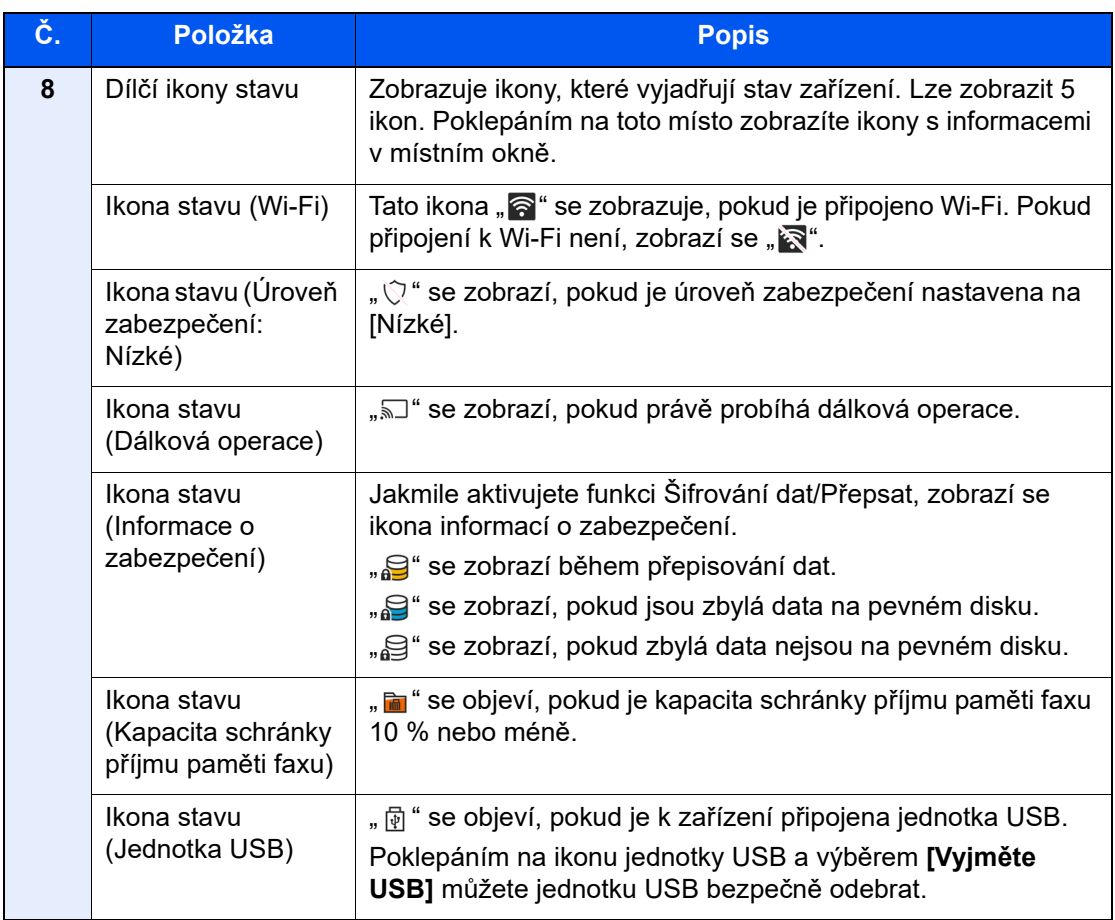

## <span id="page-50-0"></span>**Úprava obrazovky Domů**

Můžete změnit jak pozadí obrazovky Domů, tak i ikony, které na ní jsou.

### **1 Zobrazte obrazovku.**

Tlačítko [**Domů**] > [**...**] > [**Systémová nabídka**] > [**Nastavení funkce**] > [**Domů**]

## *C* POZNÁMKA

Je-li povolena správa přihlašovacích uživatelských jmen, můžete nastavení měnit pouze tehdy, přihlásíte-li se s oprávněním správce nebo jako uživatel s oprávněním provádět toto nastavení. Uživatelská přihlašovací jména a hesla nastavená z továrny jako výchozí jsou uvedená níže.

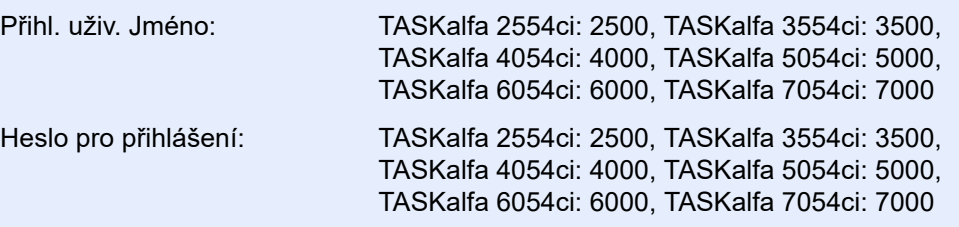

### **2** Proved'te konfiguraci nastavení.

Možná nastavení jsou uvedena níže.

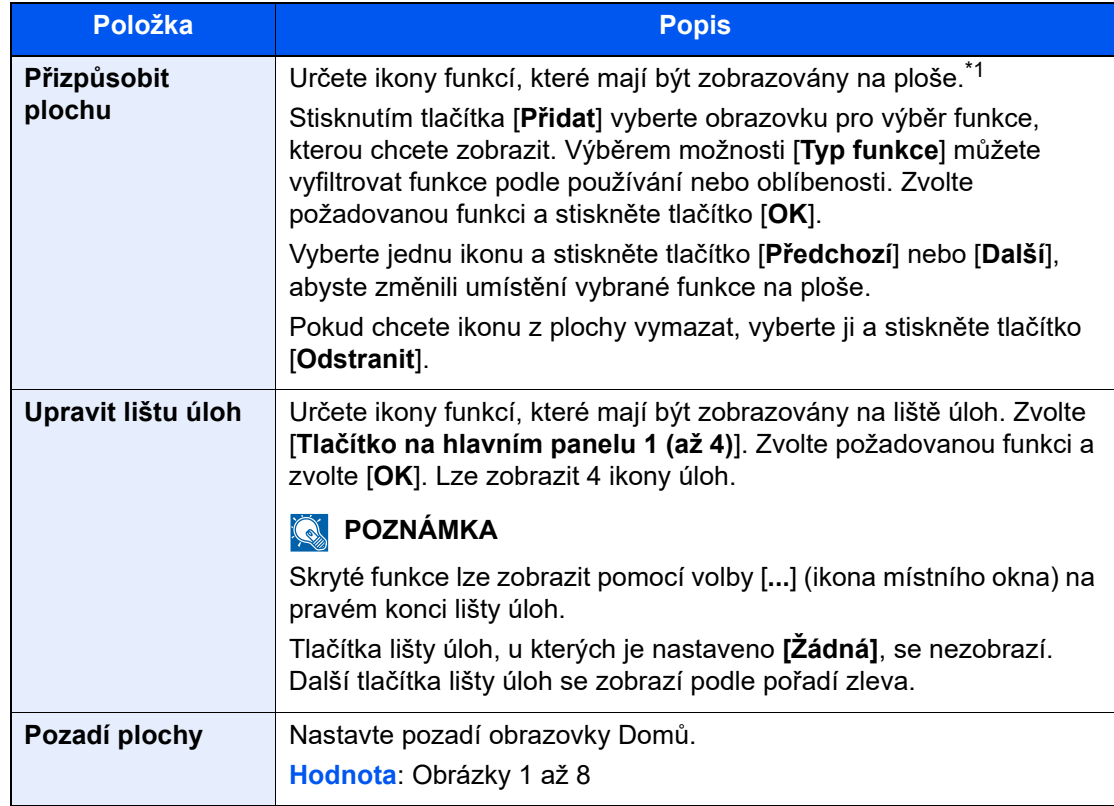

\*1 Zobrazuje maximálně 60 ikon funkcí včetně nainstalovaných aplikací a funkcí, které lze používat, když jsou dané volby nainstalované.

#### **Funkce, které lze zobrazit na ploše**

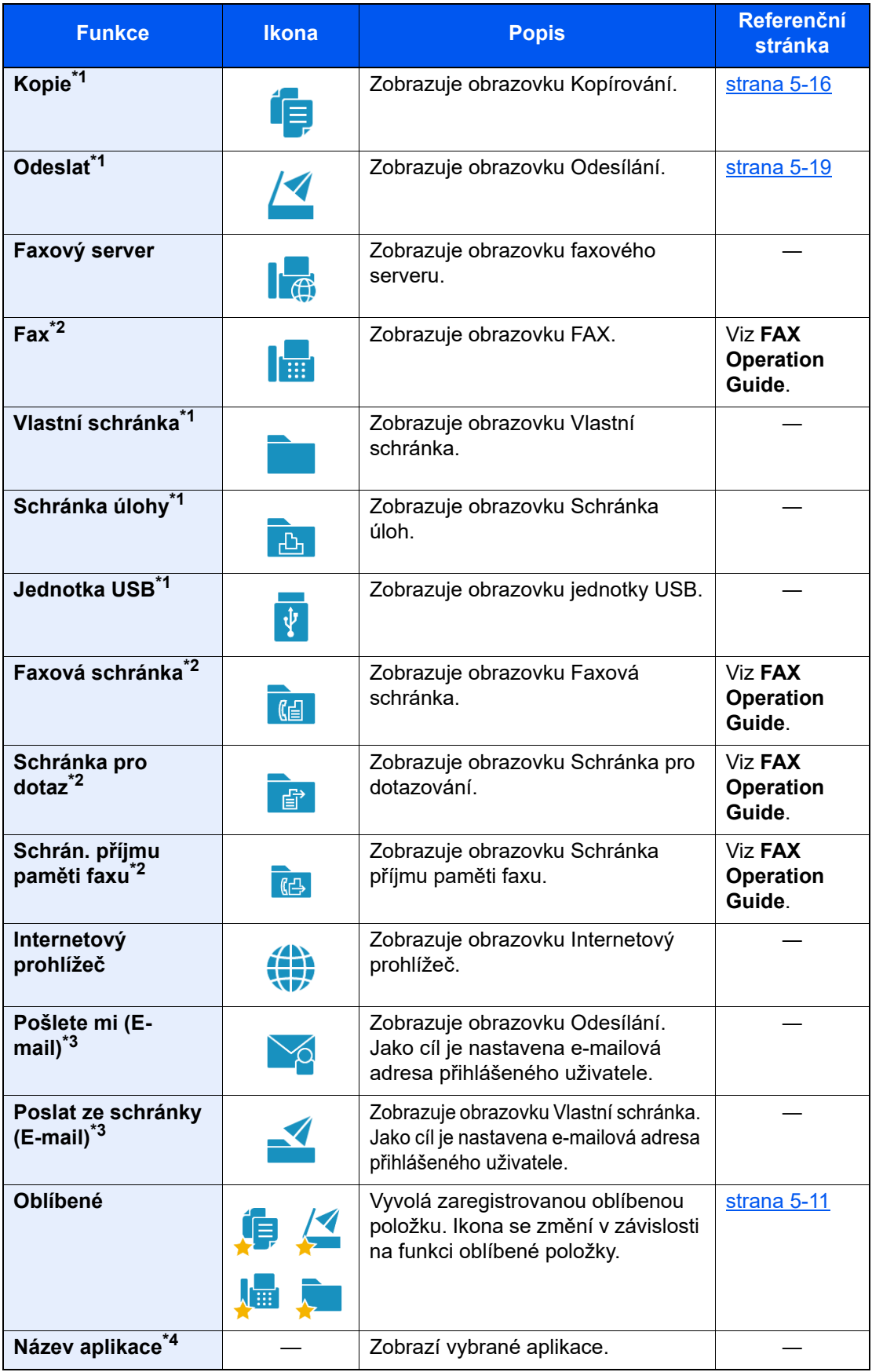

<span id="page-51-0"></span>\*1 Vybráno v době odeslání z továrny.

<span id="page-51-1"></span>\*2 Zobrazuje se pouze u zařízení s nainstalovanou funkcí faxu.

<span id="page-51-2"></span>\*3 Zobrazuje se, je-li povolena správa uživatelských přístupů.

\*4 Zobrazí se ikona aplikace.

#### **Funkce, které lze zobrazit na liště**

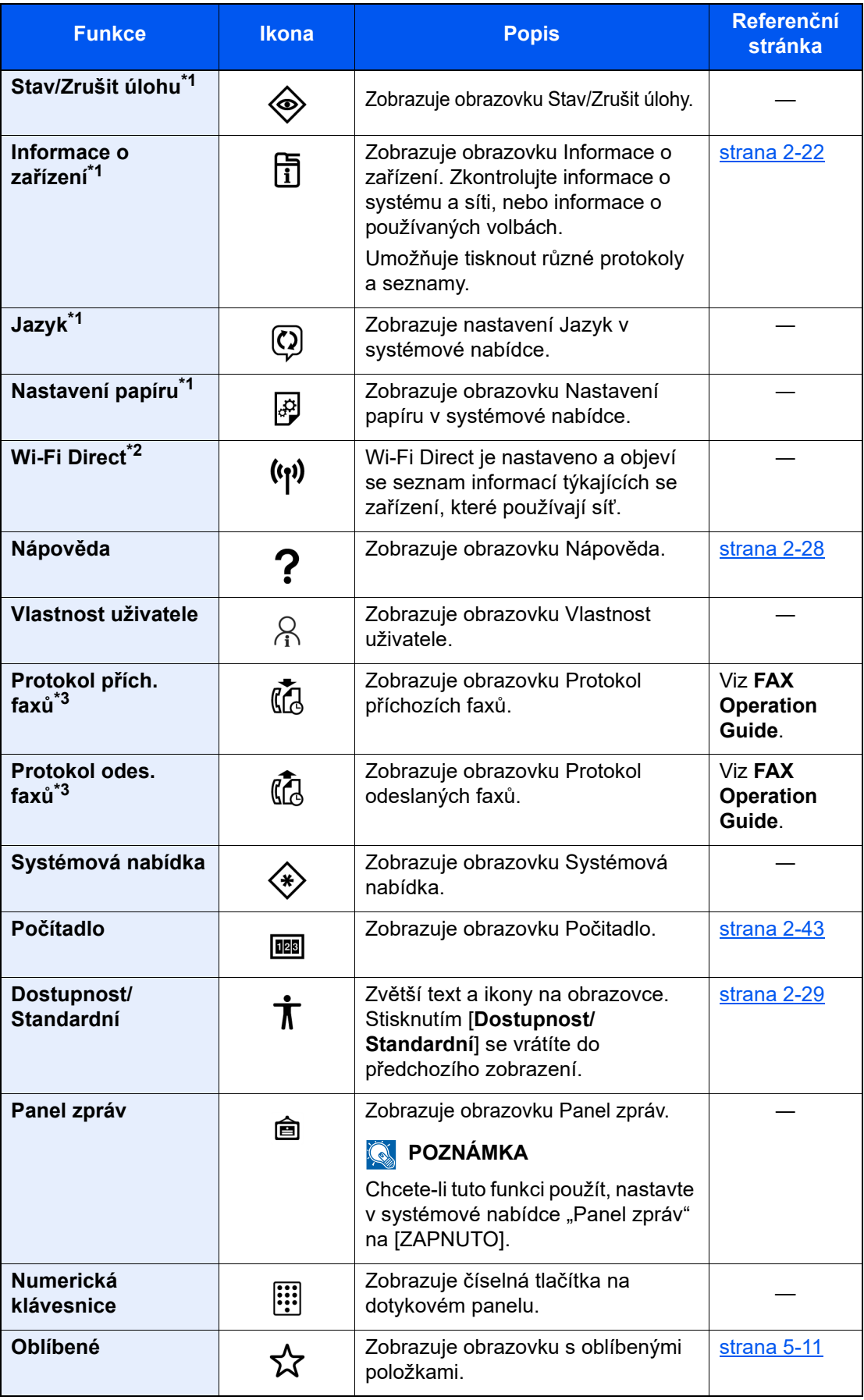

<span id="page-52-0"></span>\*1 Vybráno v době odeslání z továrny.

\*2 Zobrazí se jen tehdy, je-li nainstalována volitelná sada Sada bezdrátového síťového rozhraní.

<span id="page-52-1"></span>\*3 Zobrazuje se pouze u zařízení s nainstalovanou funkcí faxu.

## Přiřazení funkcí k funkčním tlačítkům

Tlačítka funkcí (funkční klávesy) jsou tlačítka, ke kterým je možné přiřadit různé funkce a aplikace, včetně kopírování a skenování. Je možné přiřadit často používané funkce a aplikace, a obrazovku je pak možné snadno zobrazit.

U tohoto zařízení jsou předem přiřazené následující funkce, je však možné registrovat alternativní funkce, a to jejich novým přiřazením.

- [**F1**] (Funkční klávesa 1): Kopie
- [**F2**] (Funkční klávesa 2): Odeslat
- [**F3**] (Funkční klávesa 3): FAX (Doplňkový)

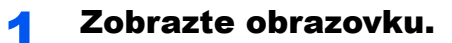

Tlačítko [**Domů**] > [**...**] > [**Systémová nabídka**] > [**Nastavení zařízení**] > [**Přiřazení funkčních kláves**]

## **<b>***C* POZNÁMKA

Je-li povolena správa přihlašovacích uživatelských jmen, můžete nastavení měnit pouze tehdy, přihlásíte-li se s oprávněním správce nebo jako uživatel s oprávněním provádět toto nastavení. Uživatelská přihlašovací jména a hesla nastavená z továrny jako výchozí jsou uvedená níže.

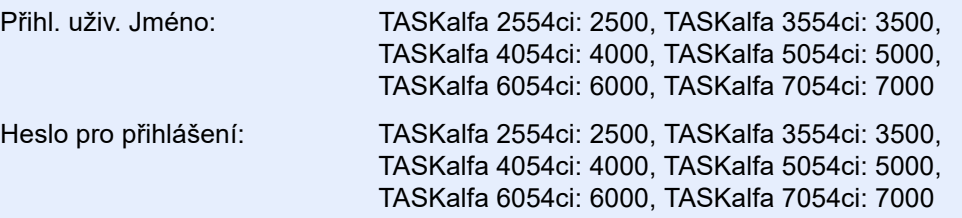

### **2** Proveďte konfiguraci nastavení.

- 1 Vyberte funkční klávesu, kterou chcete nastavit.
- 2 Vyberte, kterou funkci chcete přiřadit.

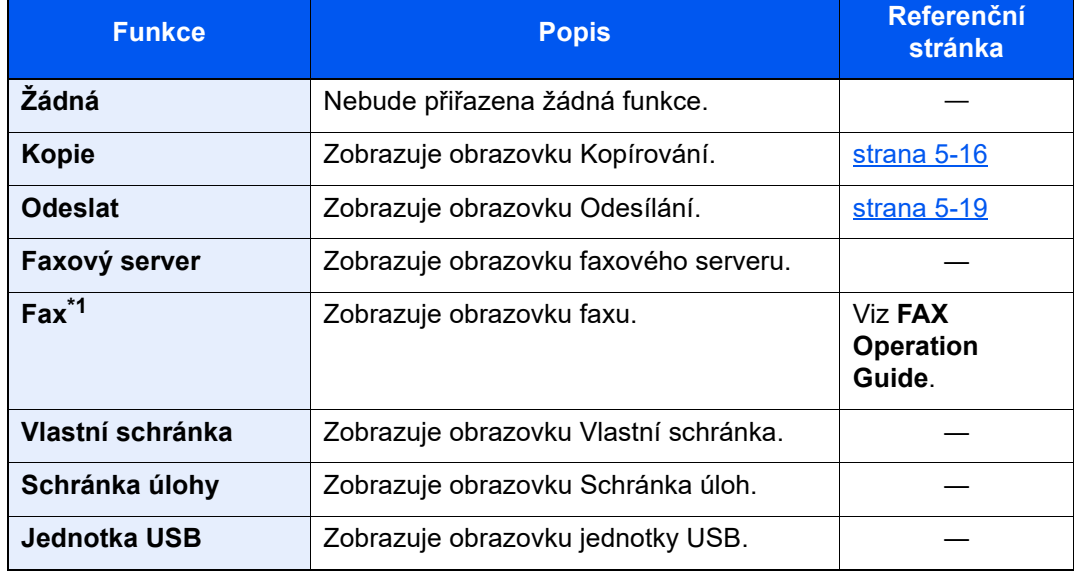

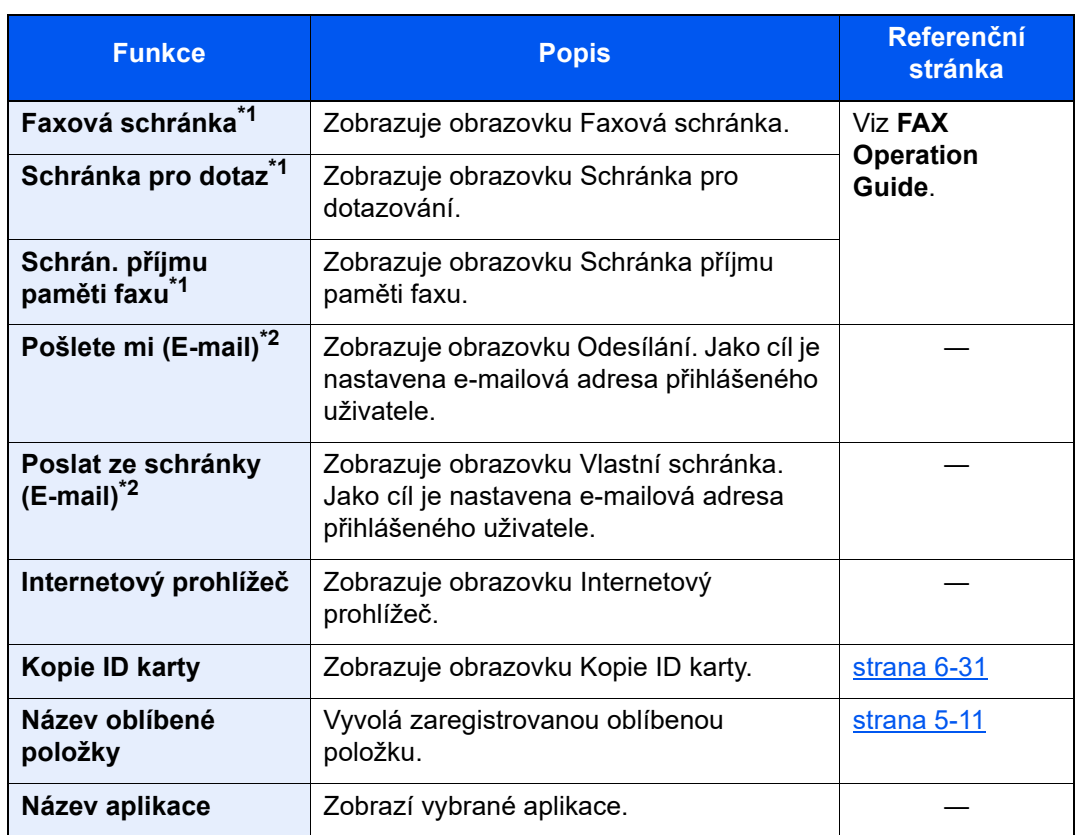

<span id="page-54-0"></span>\*1 Zobrazuje se pouze u zařízení s nainstalovanou funkcí faxu.

<span id="page-54-1"></span>\*2 Zobrazuje se, je-li povolena správa uživatelských přístupů.

## <span id="page-55-0"></span>Zobrazení Informací o zařízení

Zobrazuje informace o zařízení. Můžete zde zkontrolovat stav systému a sítě, stav spotřebního materiálu jako toner a papír a přehled o požívaném volitelném příslušenství. Umožňuje také tisknout různé protokoly a seznamy.

- 1 Tlačítko [**Domů**] > [**Informace o zařízení**]
- 2 Zkontrolujte informace o zařízení.

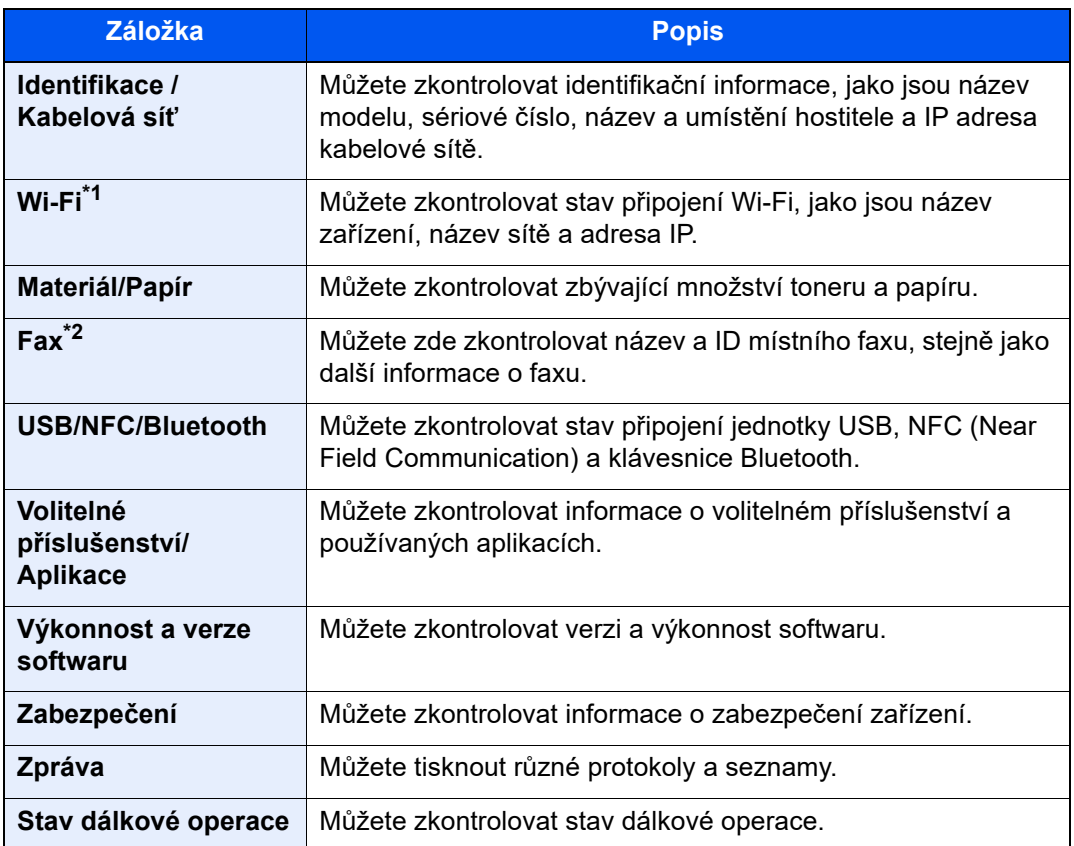

\*1 Zobrazí se, pokud je nainstalována volitelná sada rozhraní bezdrátové sítě.

\*2 Zobrazuje se pouze u zařízení s nainstalovanou funkcí faxu.

## Zobrazení obrazovky nastavení

Následující postup je příkladem obrazovky Kopírování.

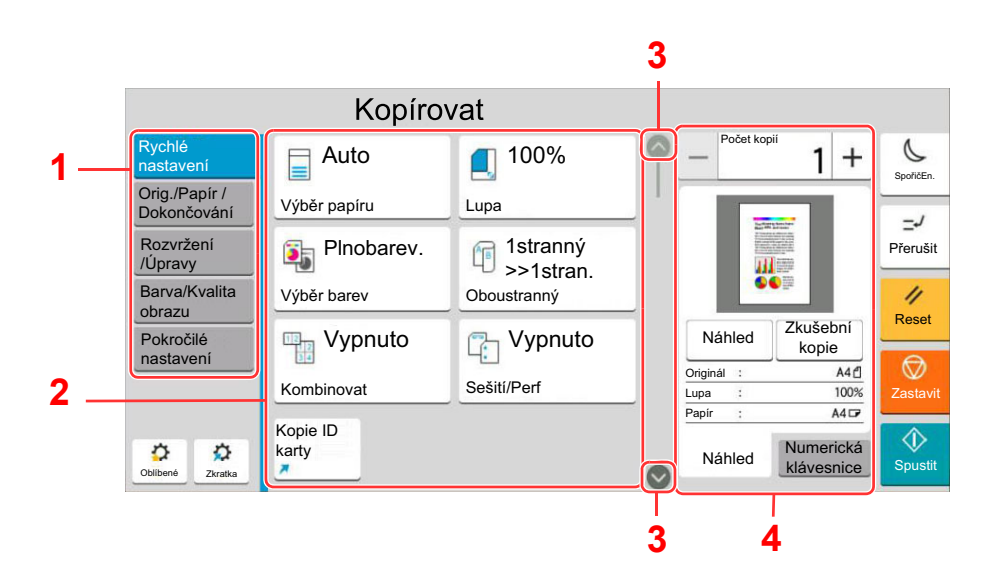

- 1 Obecná navigační nabídka Zobrazuje kategorie funkcí.
- 2 Základní text Zobrazuje funkce a zkratky kopírování.
- 3 Směrové tlačítko Posouvá obrazovku nahoru nebo dolů.
- 4 Oblast pravého panelu Zobrazuje specifické funkce, jako je náhled nebo numerická klávesnice.

Vyberte obecnou navigační nabídku a nastavte jednotlivé funkce. Pomocí tlačítka se šipkou můžete zobrazit následující funkce.

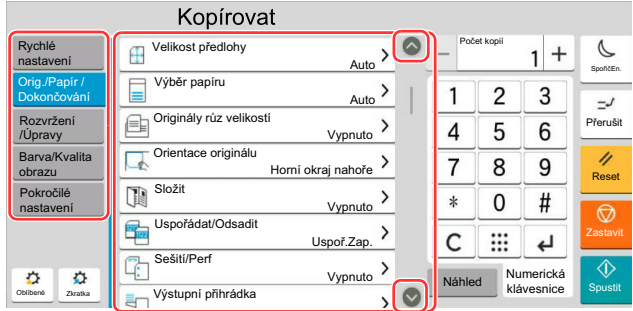

Pokud je u funkce k dispozici přepínač Zapnout/Vypnout, klepnutím na přepínač můžete měnit mezi možnostmi ZAPNUTO a VYPNUTO.

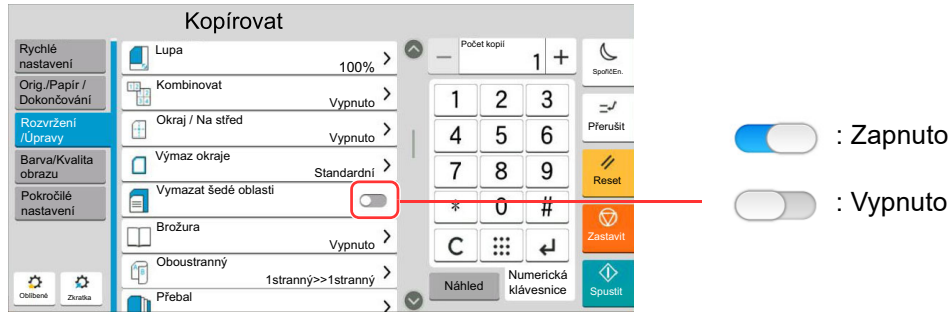

## Zobrazování tlačítek, která nelze nastavit

Tlačítka funkcí, která nelze použít z důvodu omezení kombinace funkcí nebo nenainstalovaných možností, nejsou dostupná.

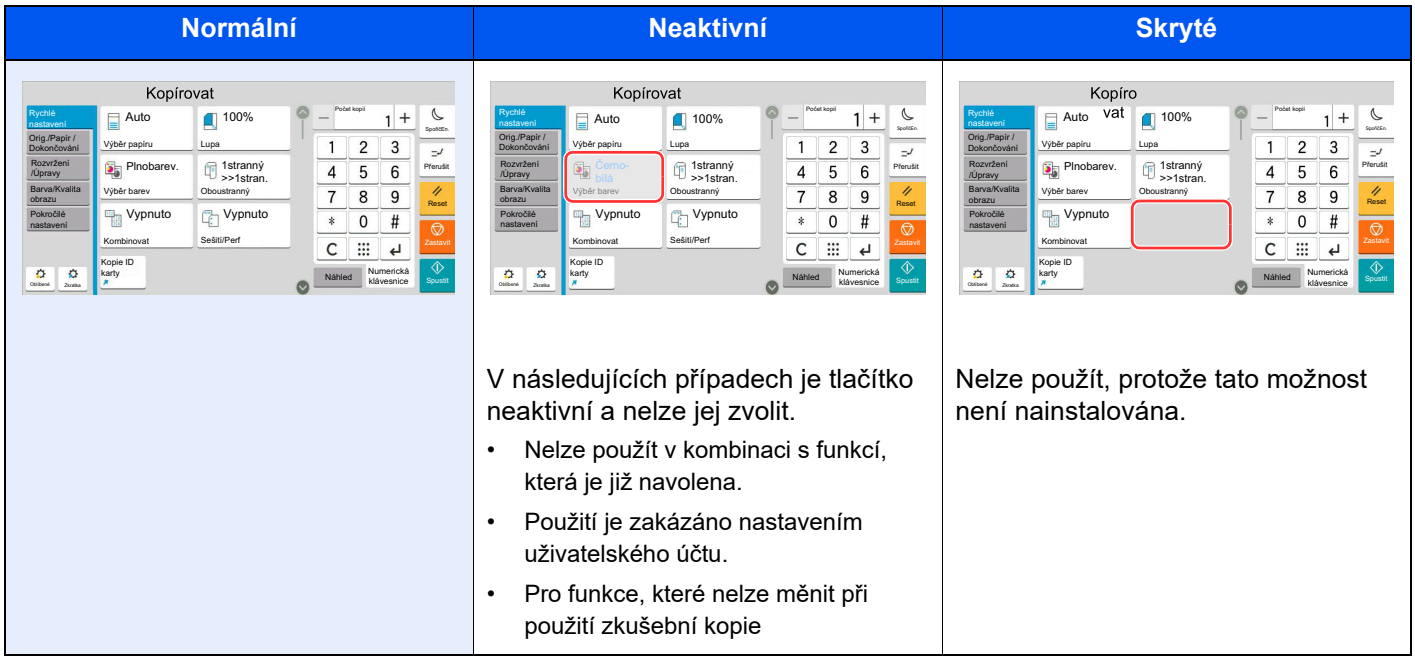

## **<b>***C* POZNÁMKA

- Pokud je tlačítko, které chcete použít neaktivní, může být stále aktivní nastavení předchozího uživatele. V tomto případě stlačte tlačítko [**Reset**] a zkuste to znovu.
- Pokud je tlačítko i poté, co jste stlačili tlačítko [**Reset**], neaktivní, je možné, že je tato funkce zakázána ve správě vašeho uživatelského účtu. Obraťte se na správce zařízení.

## Náhled originálu

Obrázek náhledu skenovaného dokumentu lze zobrazit na panelu.

## **<b>***C* POZNÁMKA

Chcete-li zobrazit náhled obrázku uloženého ve vlastní schránce, viz následují.

*Anglický návod k obsluze*

Uvedený postup se týká kopírování jednostranného originálu.

## Zobrazte obrazovku.

Tlačítko [**Domů**] > [**Kopírovat**]

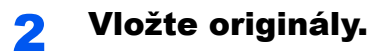

### 3 Zobrazte náhled obrázku.

1 Zvolte kartu [**Náhled**] > [**Náhled**].

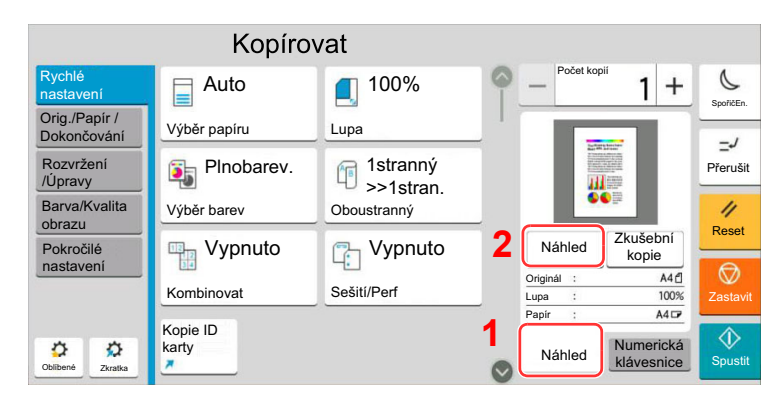

Zařízení začne skenovat originál. Po dokončení skenování se na panelu zobrazí náhled.

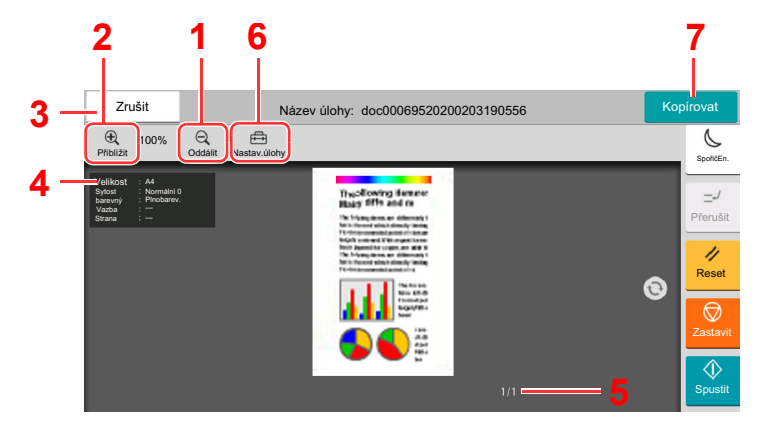

- 1 Zmenšení.
- 2 Zvětšení.
- 3 Zruší úlohu.
- 4 Zobrazuje užitečné informace.
- 5 Zobrazuje současný počet stránek a celkový počet stránek.
- 6 Umožňuje změnit nastavení úlohy.
- 7 Zahájí kopírování.

#### **Oboustranný tisk**

Objeví se nastavení pro oboustranný tisk.

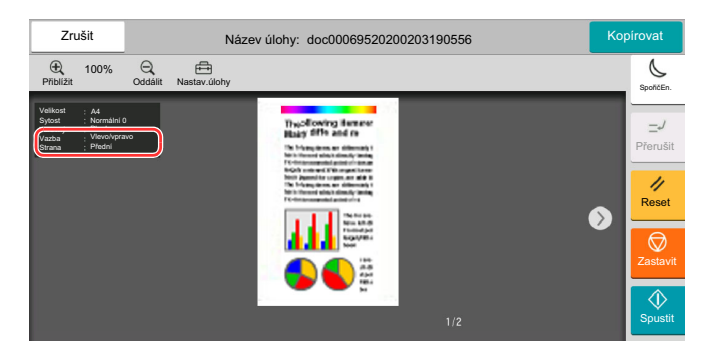

### **<b>***C* POZNÁMKA

- Chcete-li změnit kvalitu nebo rozložení, zvolte [**Zrušit**]. Změňte nastavení a dalším stisknutím tlačítka [**Náhled**] zobrazte náhledový obrázek s novým nastavením.
- Podle toho, jakou funkci používáte, i když skenujete originál o více stranách, lze provést náhled pouze první stránky.
- 2 Je-li náhledový obrázek v pořádku, zvolte [**Kopírovat**].

Zahájí se kopírování.

## **Používání obrazovky Náhled**

Pokud máte otevřenou obrazovku Náhled, můžete přejížděním prstu po dotykovém panelu provádět následující.

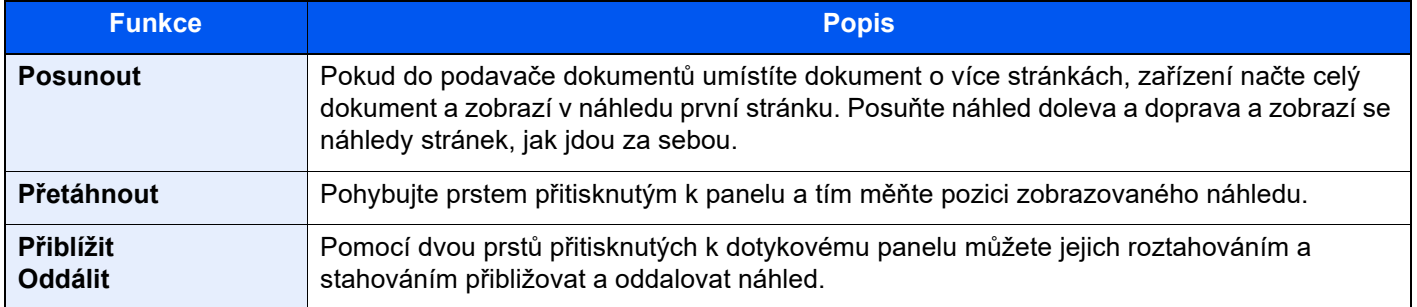

## Zadávání čísel

Jakmile při zadávání čísel zvolíte oblast, do které chcete čísla zadat, na dotykovém panelu se objeví klávesnice.

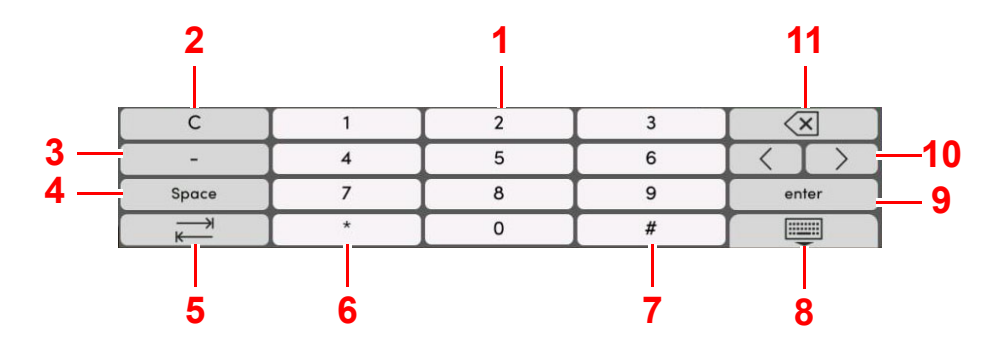

- 1 Slouží k zadávání čísel.
- 2 Vymaže zadaná čísla.
- 3 Zadává [**-**].
- 4 Vloží mezeru.
- 5 Přesune do dalšího vstupního pole.
- 6 Pokud je zobrazeno [**.**]: Vloží desetinnou čárku. Čísla, která zadáte po zvolení tohoto tlačítka, budou čísla za desetinnou čárkou.

Pokud je zobrazeno [\*]: Vloží [**\***].

- 7 Pokud je zobrazeno [**+/-**]: Přepíná mezi kladnými a zápornými čísly.
	- Pokud je zobrazeno [**#**]: Vloží [**#**].
- 8 Zavřete numerickou klávesnici.
- 9 Zadání číselnými tlačítky je potvrzeno.
- 10 Pohybuje kurzorem.
- 11 Vymaže znak vlevo od kurzoru.

### *<b>R* POZNÁMKA

- U některých znaků se může stát, že nebude možné použít jiná než číselná tlačítka.
- Numerická klávesnice se na dotykovém panelu neobjeví, pokud je nainstalována volitelná numerická klávesnice.

#### **Příklad: Při zadávání počtu kopií**

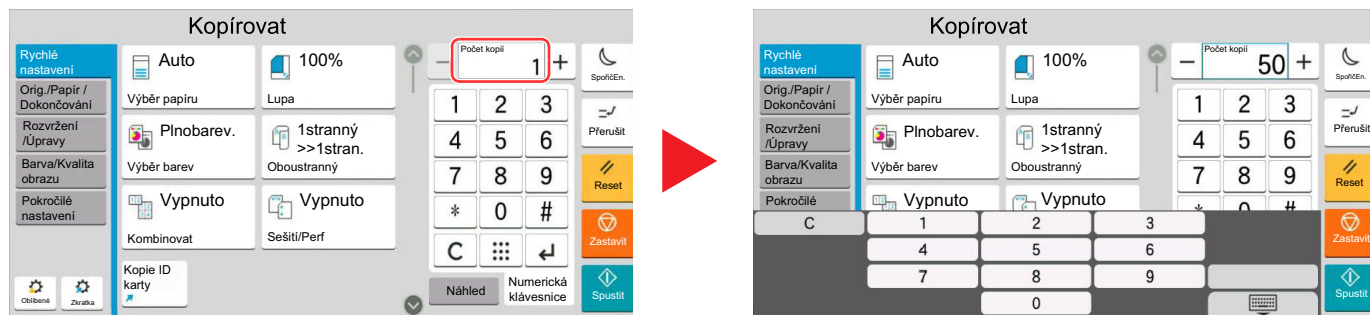

#### **Příklad: Při zadávání čísla tlačítka rychlé volby**

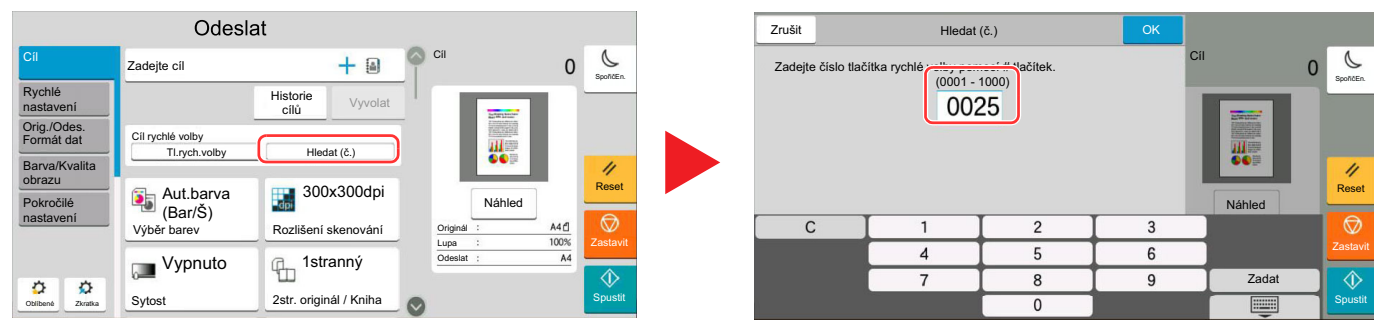

#### **Příklad: Při hledání číslo adresy**

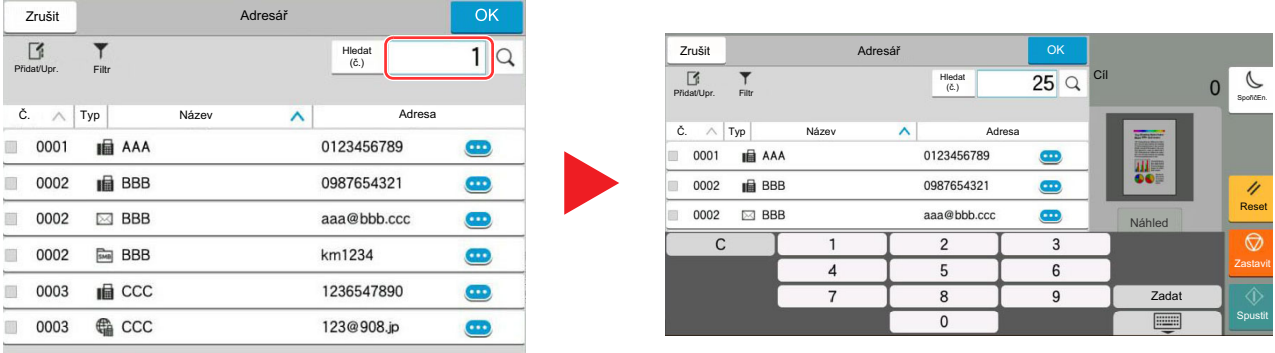

## *C* POZNÁMKA

U obrazovek kopírování a skenování může numerická tlačítka nastavit, aby se zobrazovala v předstihu. Kromě toho si můžete zvolit rozvržení numerické klávesnice, které se bude v aplikaci používat.

Viz *Anglický návod k obsluze*.

## <span id="page-61-0"></span>Obrazovka nápovědy

Pokud máte problémy s ovládáním zařízení, můžete postup zkontrolovat na dotykovém panelu.

Seznam nápovědy zobrazíte tím, že na obrazovce nápovědy zvolíte [**Nápověda**].

1 Tlačítko [Domů] > [...] > [Nápověda]

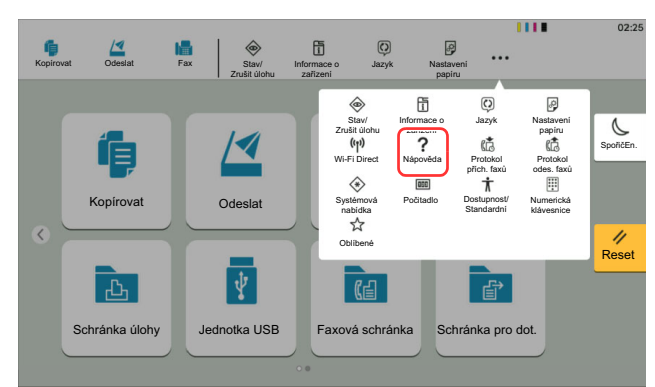

## 2 Vyberte položky ze seznamu, které chcete zkontrolovat.

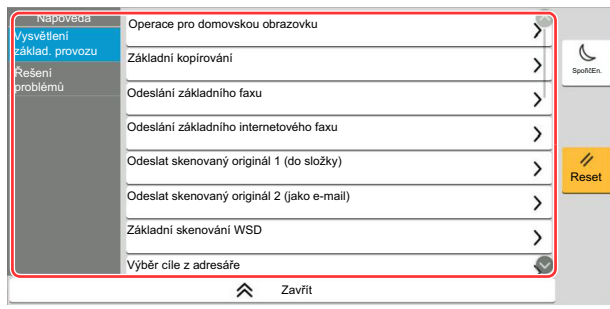

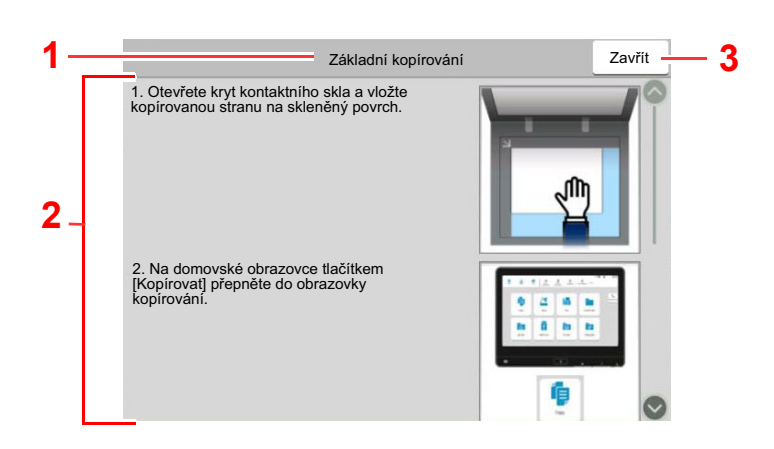

- 1 Názvy kapitol nápovědy
- 2 Zobrazené informace o funkcích a obsluze zařízení.
- 3 Zavírá obrazovku nápovědy a navrací na původní obrazovku.5

## <span id="page-62-0"></span>Funkce lepší dostupnosti (Zvětšení náhledu)

Můžete zvětšit text i klávesy zobrazené na dotykovém panelu. Také můžete vybírat položky a pomocí číselných kláves je přemisťovat na vedlejší obrazovku.

Zvolte tlačítko [**Domů**] > [**...**] > [**Dostupnost/Standardní**]

Na dotykovém panelu se objeví velké klávesy a text.

#### **POZNÁMKA**  $\odot$

- Tuto funkci lze použít na domovské obrazovce a u funkcí, které byly zaregistrovány přes Rychlé nastavení Kopírovat/Odeslat/Fax.
- Pro nastavení funkcí, které nejsou zobrazeny na obrazovce lepší dostupnosti, se musíte vrátit do původního zobrazení. Znovu zvolte [**Dostupnost/Standardní**].
- Dlouhým stisknutím tlačítka [**Domů**] přepněte mezi standardní obrazovkou a obrazovkou pro přístupnost.

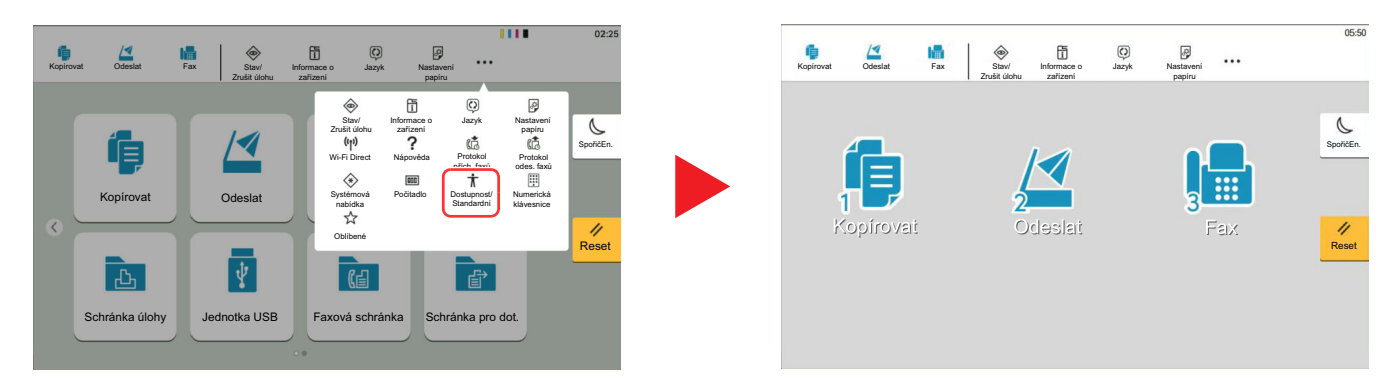

Obrazovku můžete ovládat také pomocí číselné klávesy, která odpovídá číslu v kroužku. (Příklad: Pro zobrazení obrazovky odesílání zvolte tlačítko [2] na číselné klávesnici.)

Funkce ovládejte podle zobrazení na obrazovce.

# Přihlášení/Odhlášení

Pokud nastavujete funkci, která vyžaduje oprávnění správce, nebo pokud je povolena správa uživatelských přístupů, musíte zadat vaše přihlašovací uživatelské jméno a přihlašovací heslo.

### **<b>***C* POZNÁMKA

Uživatelská přihlašovací jména a hesla nastavená z továrny jako výchozí jsou uvedená níže.

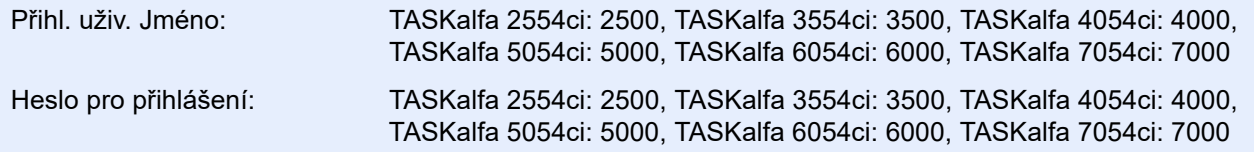

Zapomenete-li své přihlašovací jméno nebo heslo, nebudete se moci přihlásit. V takovém případě se přihlaste s oprávněním správce a své přihlašovací jméno nebo heslo změňte.

## Přihlášení

### **Normální přihlášení**

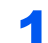

### Pro přihlášení zadejte přihlašovací jméno a heslo.

Pokud se během používání objeví tato obrazovka, zadejte přihlašovací uživatelské jméno a heslo.

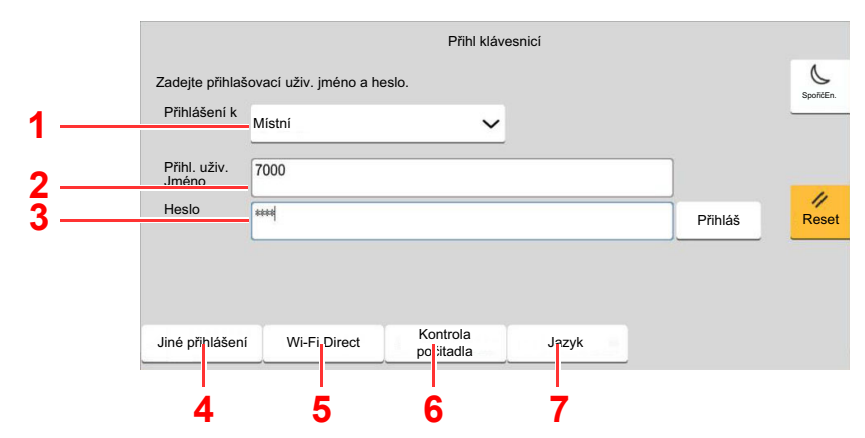

- 1 Je-li jako způsob ověřování uživatele zvoleno [**Síťové ověření**], zobrazí se cíle ověřování a jako cíl ověřování lze zvolit buď [**Místní**], nebo [**Síť**].
- 2 Zadejte přihlašovací uživatelské jméno.
- 3 Zadejte přihlašovací heslo.
	- Viz *Anglický návod k obsluze*.
- 4 Zvolte metodu přihlášení z možností [**Jednoduché přihl.**], [**Přihlášení s PIN**] a [**Přihl. kartou ID**].
	- Viz *Anglický návod k obsluze*.
- 5 Zkontrolujte prostředí Wi-Fi Direct.
- 6 Zjistěte množství vytištěných a naskenovaných stránek. Zobrazuje se, pokud je zapnuto účtování úloh.
- 7 Nastavte jazyk obrazovky dotykového panelu.

## 2 Stiskněte tlačítko [Přihláš].

### **Jednoduché přihlášení**

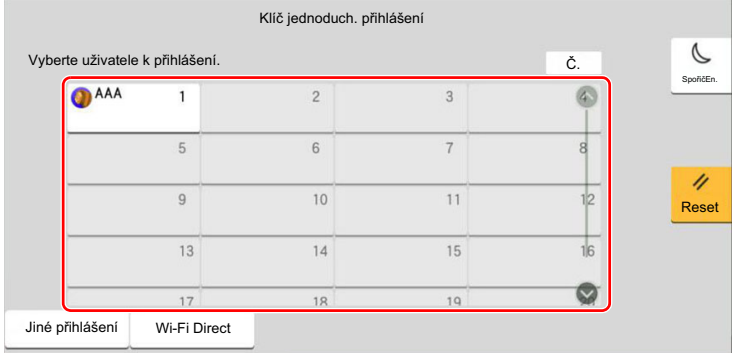

Zobrazí-li se během nějaké operace tato obrazovka, vyberte uživatele a přihlaste se.

## *<b>C* POZNÁMKA

Je-li vyžadováno heslo, zobrazí se obrazovka pro jeho zadání.

Viz *Anglický návod k obsluze*.

## **Odhlášení**

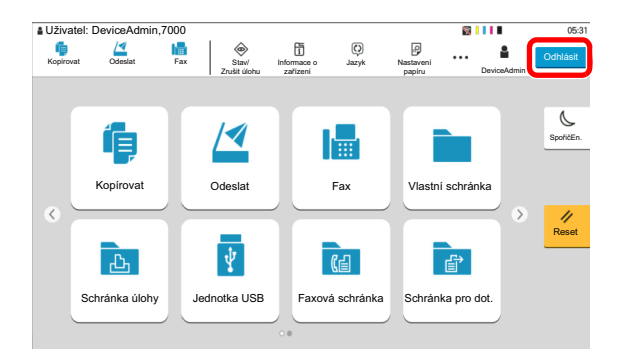

Chcete-li se ze zařízení odhlásit, stiskněte tlačítko [**Odhlásit**] a vraťte se na úvodní obrazovku pro zadání přihlašovacího uživatelského jména a hesla.

Uživatel je automaticky odhlášen v následujících případech:

- Přepne-li se zařízení do režimu spánku.
- Je-li aktivována funkce automatického resetu panelu.

# Výchozí nastavení zařízení

Výchozí nastavení zařízení lze změnit v systémové nabídce. Než začnete zařízení používat, proveďte nastavení data a času, konfiguraci sítě a dle potřeby nastavte funkce úspory energie.

### **<b>***C* POZNÁMKA

Nastavení, která lze nakonfigurovat v systémové nabídce:

*Anglický návod k obsluze*

## Nastavení data a času

Nastavte datum a čas v místě instalace podle následujících pokynů.

Odešlete-li e-mail s použitím funkce přenosu, nastavené datum a čas budou vytištěny v záhlaví zprávy. Nastavte datum, čas a časový posun od času GMT (greenwichský čas) v oblasti, kde je zařízení používáno.

## *C* POZNÁMKA

- Pokud chcete po úvodní konfiguraci provést změny:
- *Anglický návod k obsluze*
- Správný čas je možné pravidelně nastavovat získáváním údajů o čase ze síťového časového serveru.
	- **Command Center RX User Guide**

### Zobrazte obrazovku.

Tlačítko [**Domů**] > [**...**] > [**Systémová nabídka**] > [**Nastavení zařízení**] > [**Datum a čas**]

## **2** Proved'te konfiguraci nastavení.

[**Časové pásmo**] > [**Datum/Čas**] > [**Formát data**]

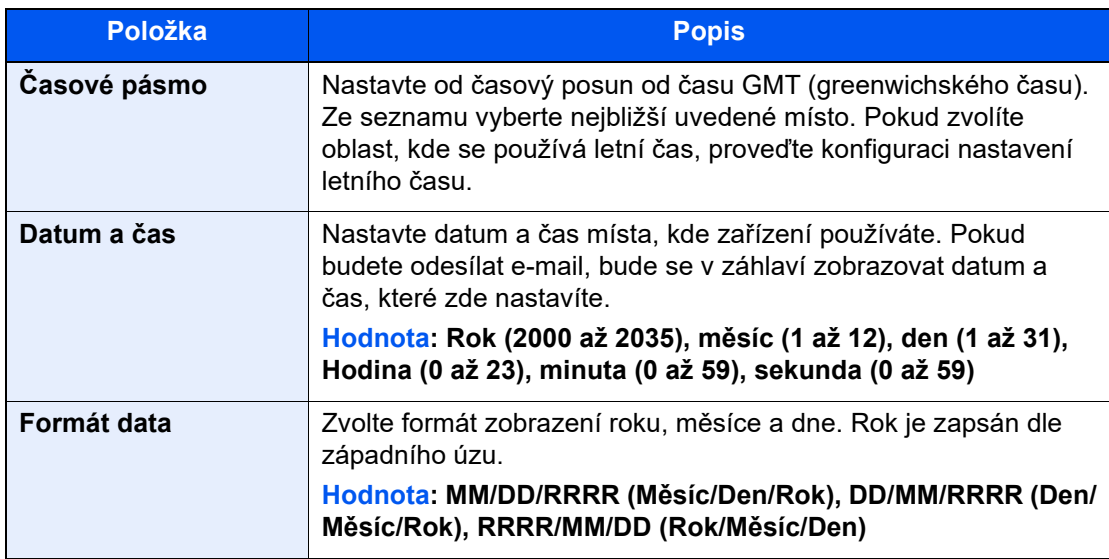

# <span id="page-66-0"></span>Nastavení sítě

## Konfigurace kabelové sítě

Zařízení je vybaveno síťovým rozhraním, které je kompatibilní se síťovými protokoly jako TCP/IP (IPv4), TCP/IP (IPv6), NetBEUI a IPSec. Umožňuje síťový tisk v systémech Windows, Macintosh, UNIX a na dalších platformách.

Nastavení TCP/IP (IPv4) je nutné pro připojení k síti Windows.

Před konfigurací nastavení se ujistěte, že je připojen síťový kabel.

#### Př[ipojení kabelu LAN \(strana 2-8\)](#page-41-0)

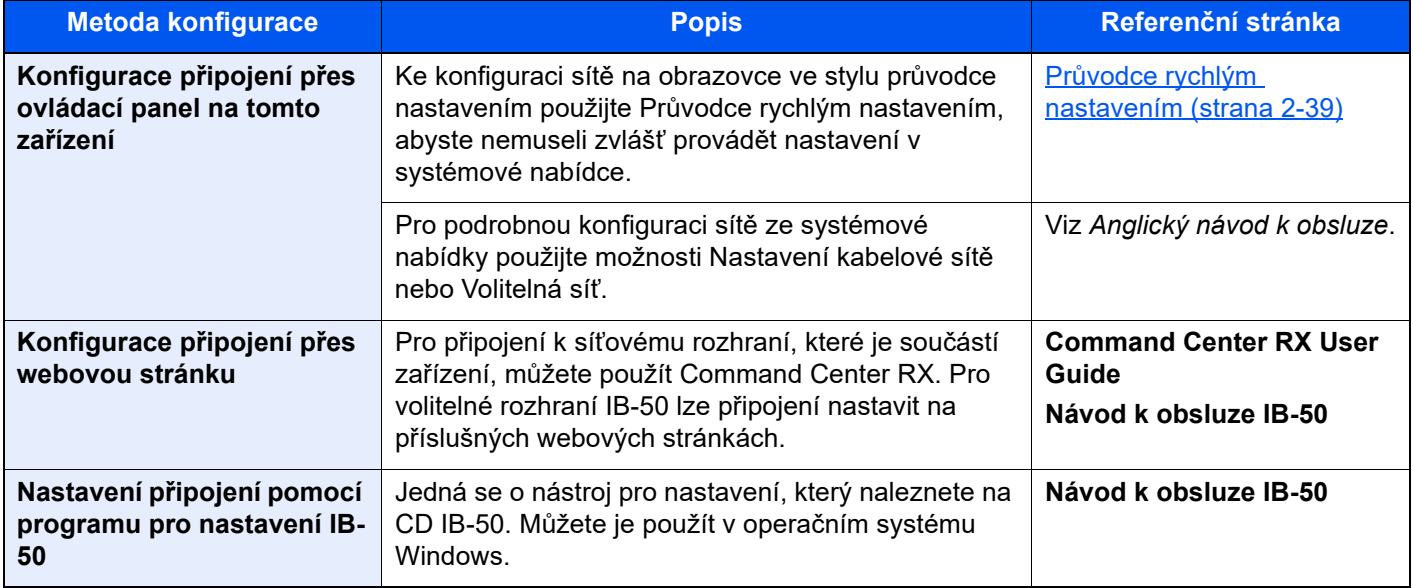

#### **POZNÁMKA**  $\mathbb{Q}$

Pokud si přejete po instalaci volitelné Sady síťového rozhraní (IB-50) a Sady rozhraní bezdrátové sítě (IB-37, IB-38 nebo IB-51) přepnout na síťové rozhraní jiného typu než kabelové (výchozí), zvolte si vybrané nastavení v nabídce "Primární síť (Klient)".

Viz *Anglický návod k obsluze*.

Další informace o nastavení sítě naleznete v části:

*Anglický návod k obsluze*

### **<b>***C* POZNÁMKA

Je-li povolena správa přihlašovacích uživatelských jmen, můžete nastavení měnit pouze tehdy, přihlásíte-li se s oprávněním správce nebo jako uživatel s oprávněním provádět toto nastavení.

Je-li správa přihlašovacích uživatelských jmen zakázána, zobrazí se obrazovka pro ověření uživatele. Zadejte přihlašovací jméno uživatele a heslo a poté stiskněte tlačítko [**Přihlášení**].

Uživatelská přihlašovací jména a hesla nastavená z továrny jako výchozí jsou uvedená níže.

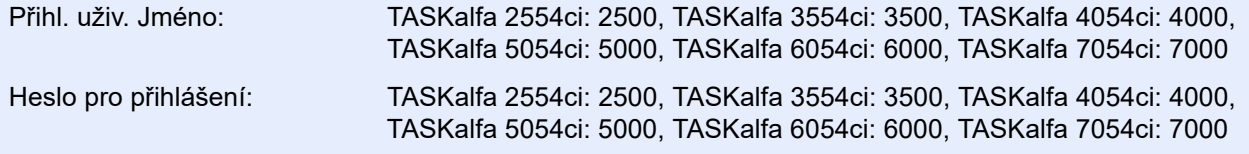

### **Nastavení IPv4**

#### **1 Zobrazte obrazovku.**

Tlačítko [**Domů**] > [**...**] > [**Systémová nabídka**] > [**Nastavení sítě**] > "Nastavení sítě" [**Nastavení kabelové sítě**] > "Nastavení TCP/IP" [**Nastavení IPv4**]

#### **2** Proveďte konfiguraci nastavení.

**Pokud používáte DHCP server**

• [**DHCP**]: Nastavte na [**Zapnuto**].

#### **Pokud nastavujete statickou IP adresu**

- [**DHCP**]: Nastavte na [**Vypnuto**].
- [**Auto-IP**]: Nastavte na [**Vypnuto**].
- [**Adresa IP**]: Zadejte adresu.
- [**Maska podsítě**]: Zadejte masku podsítě v desítkovém vyjádření (0 až 255).
- [**Výchozí brána**]: Zadejte adresu.

#### **Pokud používáte Auto-IP**

Do [Adresa IP] zadejte "0.0.0.0.".

#### **Pokud nastavujete DNS server**

V následujících případech nastavte IP adresu DNS (Domain Name System) serveru.

- Nastavte na "Vypnuto", pokud používáte název hostitele s "DHCP".
- Používáte-li DNS server s IP adresou, která není automaticky přiřazována pomocí DHCP.

Zvolte [**Použít DNS server z DHCP**] nebo [**Použijte následující DNS server.**]. Je-li zvoleno [**Použijte následující DNS server.**], můžete zadat statické informace o DNS serveru do příslušných primárních a sekundárních polí.

### **DŮLEŽITÉ**

**Po změně nastavení restartujte síť v systémové nabídce nebo vypněte a znovu zapněte zařízení.**

Viz *Anglický návod k obsluze*.

### **<b>C** POZNÁMKA

Předem si od svého správce sítě zjistěte IP adresu a při konfiguraci těchto nastavení ji mějte při ruce.

## Senzor pohybu

Tento model rozpozná, když se někdo přiblíží k zařízení, a automaticky se probudí z režimu nízké spotřeby nebo z režimu spánku.

Rozsah senzoru pohybu lze upravovat pomocí páčky na přední straně.

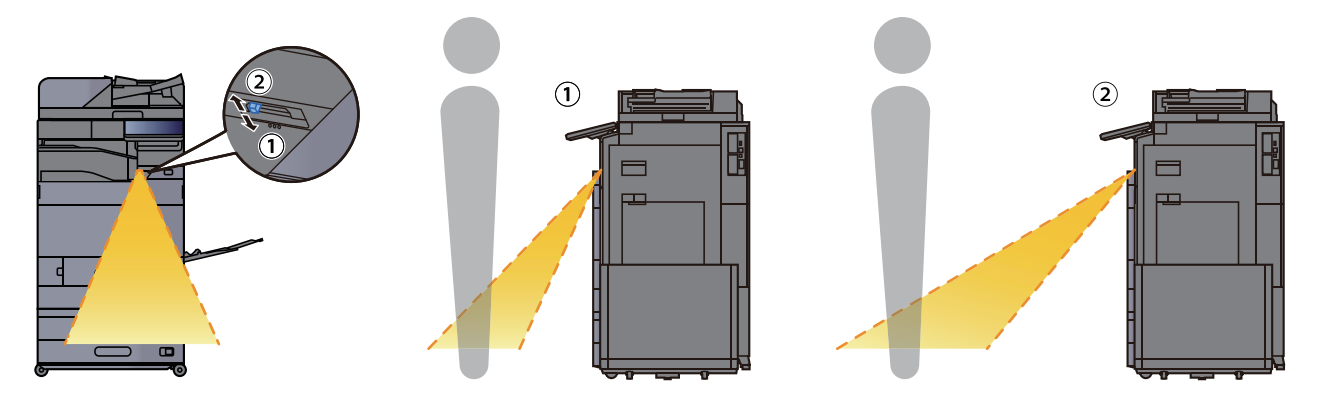

Další informace o možnostech nastavení senzoru pohybu naleznete v příručce:

*Anglický návod k obsluze*

# Funkce Spořič energie

Pokud od posledního použití zařízení uplyne určitá doba, zařízení se automaticky přepne do Režimu nízké spotřeby pro ušetření energie. Pokud takto uplyne ještě delší doba, zařízení se automaticky přepne do Režimu spánku, a spotřebu energie tak minimalizuje.

## Režim nízké spotřeby

Pokud zařízení není po určitou dobu provozováno, rozsvítí se indikátor úspory energie a obrazovka ztmavne, aby se snížila spotřeba energie. Tento stav se nazývá režim nízké spotřeby. Během úsporného režimu se dotykový panel vypne a rozsvítí se indikátor Úspory energie.

Množství času před vstupem do režimu nízké spotřeby je: 3 minuty (výchozí nastavení).

Jsou-li v režimu nízké spotřeby přijata tisková data, zařízení se automaticky probudí a začne tisknout. Podobně, jsou-li v režimu nízké spotřeby přijata faxová data, zařízení se automaticky probudí a začne tisknout.

Zařízení lze aktivovat provedením jedné z následujících akcí.

- Zvolte libovolné tlačítko na ovládacím panelu.
- Dotkněte se dotykového panelu.
- Umístěte originály do podavače originálů.
- Otevřete podavač originálů.

Doba nutná pro obnovení z režimu nízké spotřeby je následující.

- TASKalfa 2554ci/TASKalfa 3554ci: 9,7 sekund nebo méně
- TASKalfa 4054ci/TASKalfa 5054ci/TASKalfa 6054ci: 14,4 sekund nebo méně
- TASKalfa 7054ci: 25 sekund nebo méně

Podmínky okolního prostředí, například větrání, mohou způsobit pomalejší reakci zařízení.

### **POZNÁMKA**

Pokud se časovač nízké spotřeby rovná časovači spánku, spustí se režim spánku.

## Režim spánku

Chcete-li aktivovat spánkový režim, stiskněte tlačítko [**SpořičEn.**]. Dotykový panel, stejně jako všechny indikátory na ovládacím panelu zhasnou, až na indikátor úspory energie, aby došlo k co největšímu šetření energie. Indikátor úspory energie poté bliká. Tento stav se nazývá režim spánku.

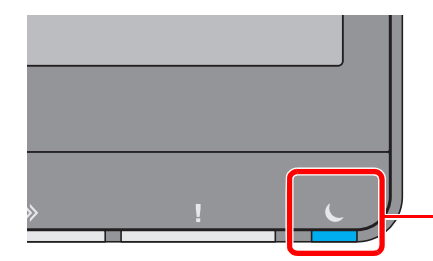

Indikátor úspory energie

Jsou-li v režimu spánku přijata tisková data, zařízení se automaticky probudí a začne tisknout. Podobně, jsou-li v režimu spánku přijata faxová data, zařízení se automaticky probudí a začne tisknout.

#### **Během používání zařízení**

Když je senzor pohybu aktivní, zařízení se automaticky probudí, jakmile se k němu někdo přiblíží.

Další informace o možnostech nastavení senzoru pohybu naleznete v příručce:

#### *Anglický návod k obsluze*

Pokud senzor pohybu nepoužíváte, proveďte jednu z následujících akcí.

- Zvolte libovolné tlačítko na ovládacím panelu.
- Dotkněte se dotykového panelu.
- Umístěte originály do podavače originálů.
- Otevřete podavač originálů.

Doba nutná pro obnovení z režimu spánku je následující.

- TASKalfa 2554ci/TASKalfa 3554ci: 9,7 sekund nebo méně
- TASKalfa 4054ci/TASKalfa 5054ci/TASKalfa 6054ci: 14,4 sekund nebo méně
- TASKalfa 7054ci: 25 sekund nebo méně

Podmínky okolního prostředí, například větrání, mohou způsobit pomalejší reakci zařízení.

## Automatický režim spánku

Funkce automatického spánkového režimu automaticky přepne zařízení do spánkového režimu po uplynutí nastavené doby nečinnosti.

Množství času před vstupem do režimu spánku je následující.

• 10 minut (výchozí nastavení).

Pro změnu přednastaveného času časovače viz:

*Anglický návod k obsluze*

## *C* POZNÁMKA

Pokud se časovač nízké spotřeby rovná časovači spánku, spustí se režim spánku.

## Pravidla pro režim spánku (modely pro Evropu)

Režim spánku můžete nastavit pro každou funkci zvlášť. Jakmile se zařízení přepne do režimu spánku, nelze rozpoznat ID kartu.

Další informace o možnostech nastavení pravidel režimu spánku naleznete v příručce:

*Anglický návod k obsluze*

## Úroveň spánku (spořič energie) (modely mimo Evropu)

V tomto režimu se sníží spotřeba energie ještě více než v běžném spánkovém režimu; spánkový režim je tak možno nastavit zvlášť pro každou funkci. Tisk z počítače připojeného kabelem USB není ve spánkovém režimu možný. Doba potřebná k probuzení zařízení z režimu úspory energie a k návratu do normálního provozu bude delší než u normálního spánkového režimu.

## **<b>***C* POZNÁMKA

Pokud máte nainstalovánu volitelnou sadu síťového rozhraní, nelze nastavit Spořič energie.

Další informace o možnostech nastavení úrovně spánku (Domů) naleznete v následující části:

Prů[vodce rychlým nastavením \(strana 2-39\)](#page-72-0)

## Úroveň obnovy spořiče energie

Zařízení může při obnově z režimu nízké spotřeby snížit spotřebu energie.

Pro Úrov. obnovy spořiče energ. Ize vybrat "Plná obnova" nebo "Normální obnova".

Výchozí nastavení je "Normální obnova".

Další informace o možnostech nastavení režimu spořiče energie naleznete v následujících:

- **► Prů[vodce rychlým nastavením \(strana 2-39\)](#page-72-0)**
- *Anglický návod k obsluze*

## Nastavení týdenního časovače

Nastavte časy automatického přechodu zařízení do režimu spánku pro každý den.

Informace o nastavení týdenního časovače naleznete v následujících:

- **► Prů[vodce rychlým nastavením \(strana 2-39\)](#page-72-0)**
- *Anglický návod k obsluze*

## Časovač vypnutí (modely pro Evropu)

Jestliže zařízení během režimu spánku není používáno, napájení se automaticky vypne. Časovač vypnutí se používá slouží k nastavení doby, dokud se nevypne napájení.

Výrobní nastavení doby, dokud se nevypne napájení: 3 dny.

Viz *Anglický návod k obsluze*.
# Průvodce rychlým nastavením

Z obrazovky typu průvodce lze provést konfiguraci následujících nastavení.

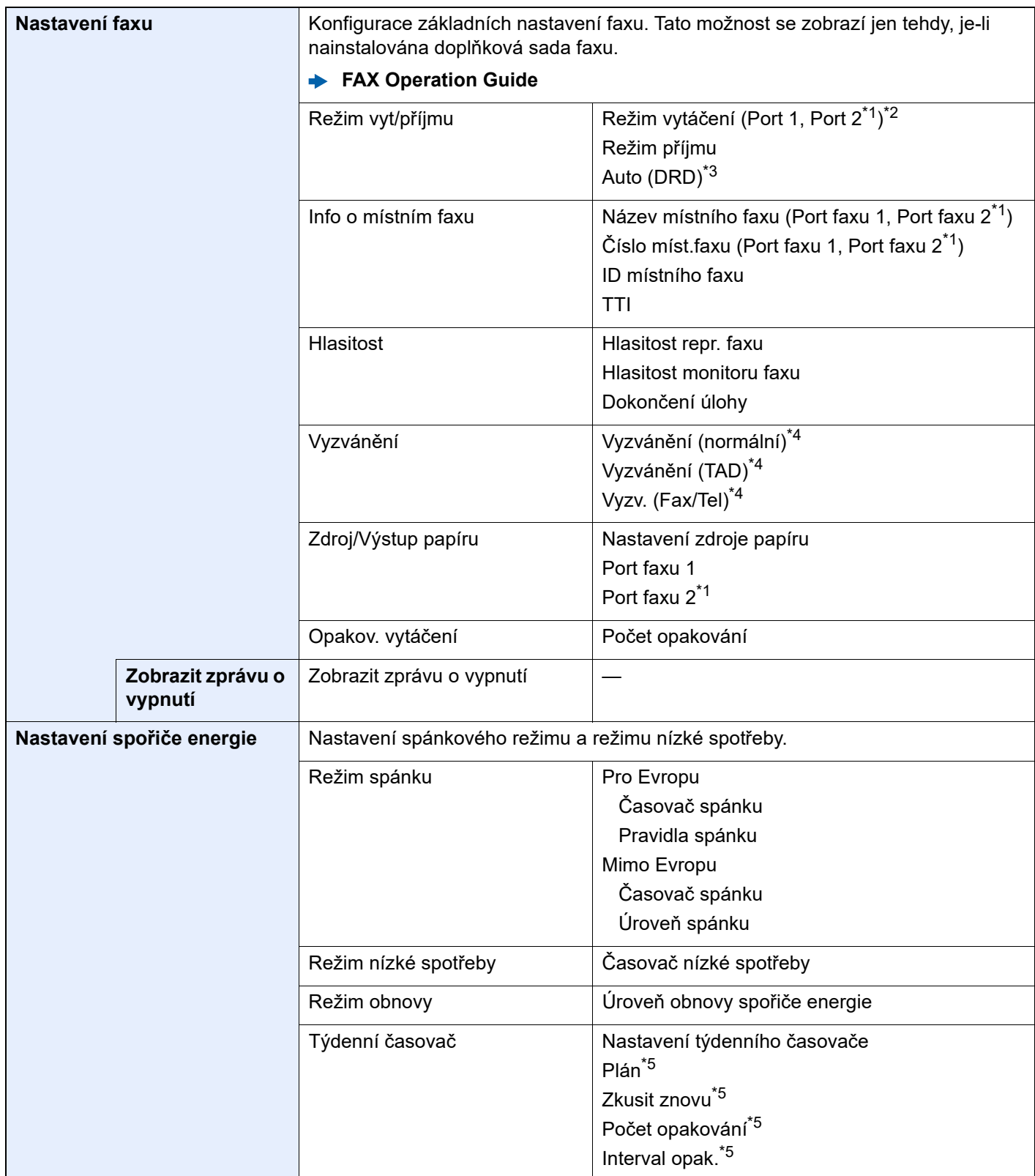

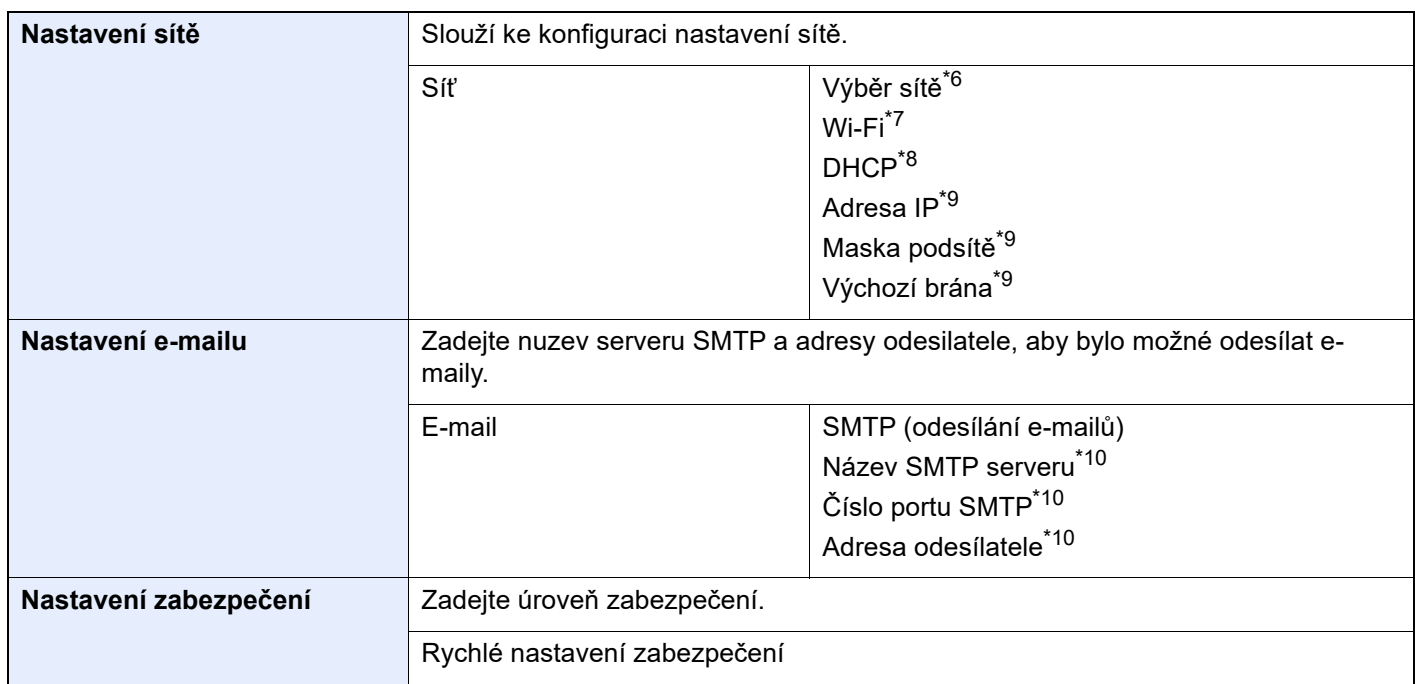

<span id="page-73-0"></span>\*1 Toto se zobrazí, když je nainstalována možnost dvou sad faxu.

\*2 Pouze u palcových verzí.

- \*3 Režim příjmu DRD je dostupný jen v některých zemích.
- <span id="page-73-1"></span>\*4 V některých regionech se toto nastavení nezobrazuje.
- <span id="page-73-2"></span>\*5 Tato funkce se zobrazí, pokud je u [**Týdenní časovač**] natavena možnost [**Zapnuto**].
- \*6 Tato funkce se zobrazí tehdy, je-li nainstalována Sada bezdrátového síťového rozhraní (IB-37 nebo IB-38).
- \*7 Tato funkce se zobrazí, pokud je u [**Výběr sítě**] natavena možnost [**Wi-Fi**].
- \*8 Tato funkce se zobrazí, pokud je u [**Výběr sítě**] natavena možnost [**Kabelová síť**].
- <span id="page-73-3"></span>\*9 Tato funkce se zobrazí, pokud je u [**DHCP**] natavena možnost [**Vypnuto**].
- <span id="page-73-4"></span>\*10 Tato funkce se zobrazí, pokud je u [**SMTP (odesílání e-mailů)**] natavena možnost [**Zapnuto**].

#### *C* POZNÁMKA

Pokud se objeví ověřovací obrazovka, zadejte své přihlašovací uživatelské jméno a přihlašovací heslo a vyberte klávesu [**Přihlášení**].

Uživatelská přihlašovací jména a hesla nastavená z továrny jako výchozí jsou uvedená níže.

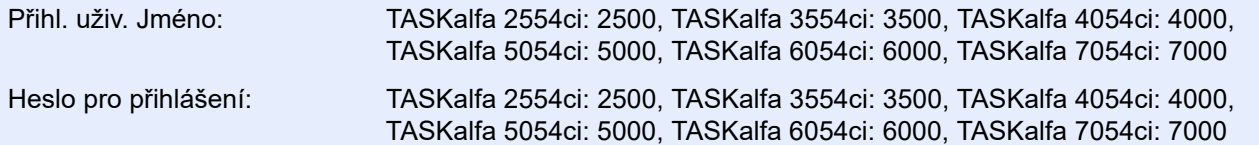

#### **1 Zobrazte obrazovku.**

Tlačítko [**Domů**] > [**...**] > [**Systémová nabídka**] > [**Průvodce rychlým nast.**]

#### Vyberte funkci.

#### **3** Proved'te konfiguraci nastavení.

Spusťte průvodce. Podle pokynů na obrazovce proveďte konfiguraci nastavení.

#### **<b>***C* POZNÁMKA

Máte-li s konfigurací nastavení potíže, nahlédněte do:

**→** [Obrazovka nápov](#page-61-0)ědy (strana 2-28)

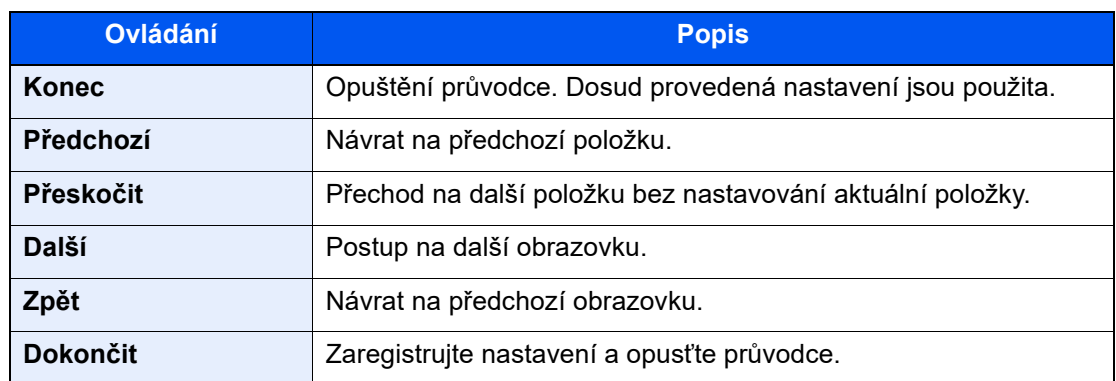

# Instalace softwaru

Pro používání funkcí tiskárny, připojení TWAIN/WIA nebo funkce síťového faxu si z našich stránek (https://kyocera.info/) stáhněte a nainstalujte potřebný software.

### Publikovaný Software (Windows)

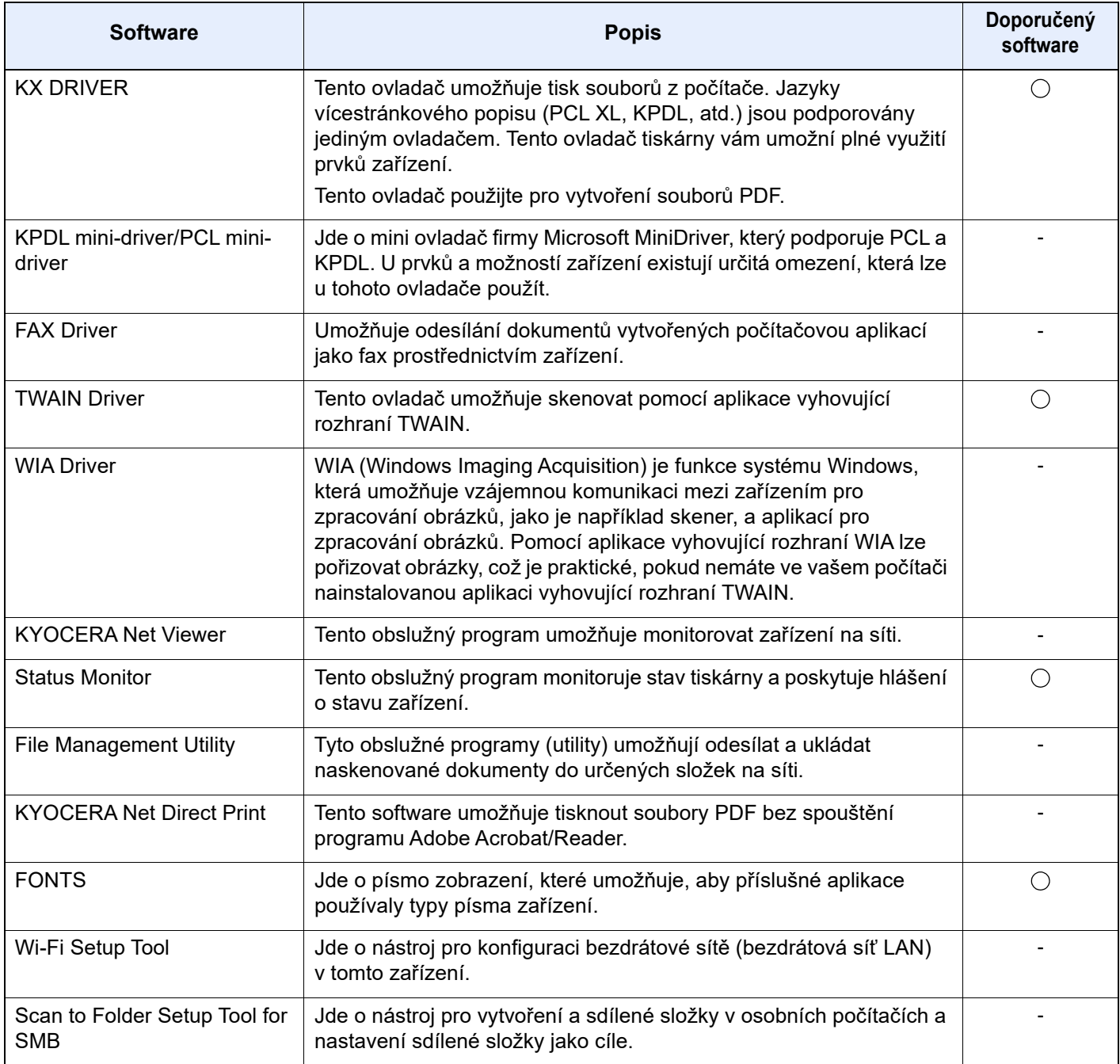

#### **<b>Q** POZNÁMKA

• Instalaci v systému Windows musí provést uživatel disponující oprávněním správce.

• Abyste mohli používat fax, je nutné mít volitelnou sadu faxu.

# Kontrola počitadla

Kontrola počtu vytištěných a naskenovaných listů.

1 Zobrazte obrazovku.

Tlačítko [**Domů**] > [**...**] > [**Počitadlo**]

2 Zkontrolujte počitadlo.

# Command Center RX

Pokud je zařízení připojeno do sítě, můžete provést různá nastavení pomocí Command Center RX.

Tato kapitola vysvětluje, jak spustit Command Center RX a jak měnit nastavení zabezpečení a název hostitele.

#### **Command Center RX User Guide**

#### **<b>***C* POZNÁMKA

Pro úplný přístup k možnostem na stránkách Command Center RX zadejte uživatelské jméno a heslo, a poté klikněte na [**Login**]. Díky předem definovanému administrátorskému heslu má uživatel přístup ke všem stránkám, včetně Document Box (Schránka dokumentů), Address Book (Adresář) a Settings (Nastavení) v navigačním menu. Výchozí tovární nastavení pro výchozího uživatele s oprávněními správce je uvedeno níže. (Jsou rozlišována velká a malá písmena (rozlišování velikosti písma).)

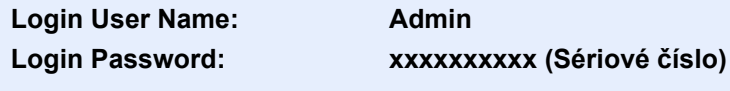

[Kontrola sériového](#page-1-0) čísla zařízení (strana i)

Nastavení, která mohou administrátor a hlavní uživatelé upravit v Command Center RX, jsou následující.

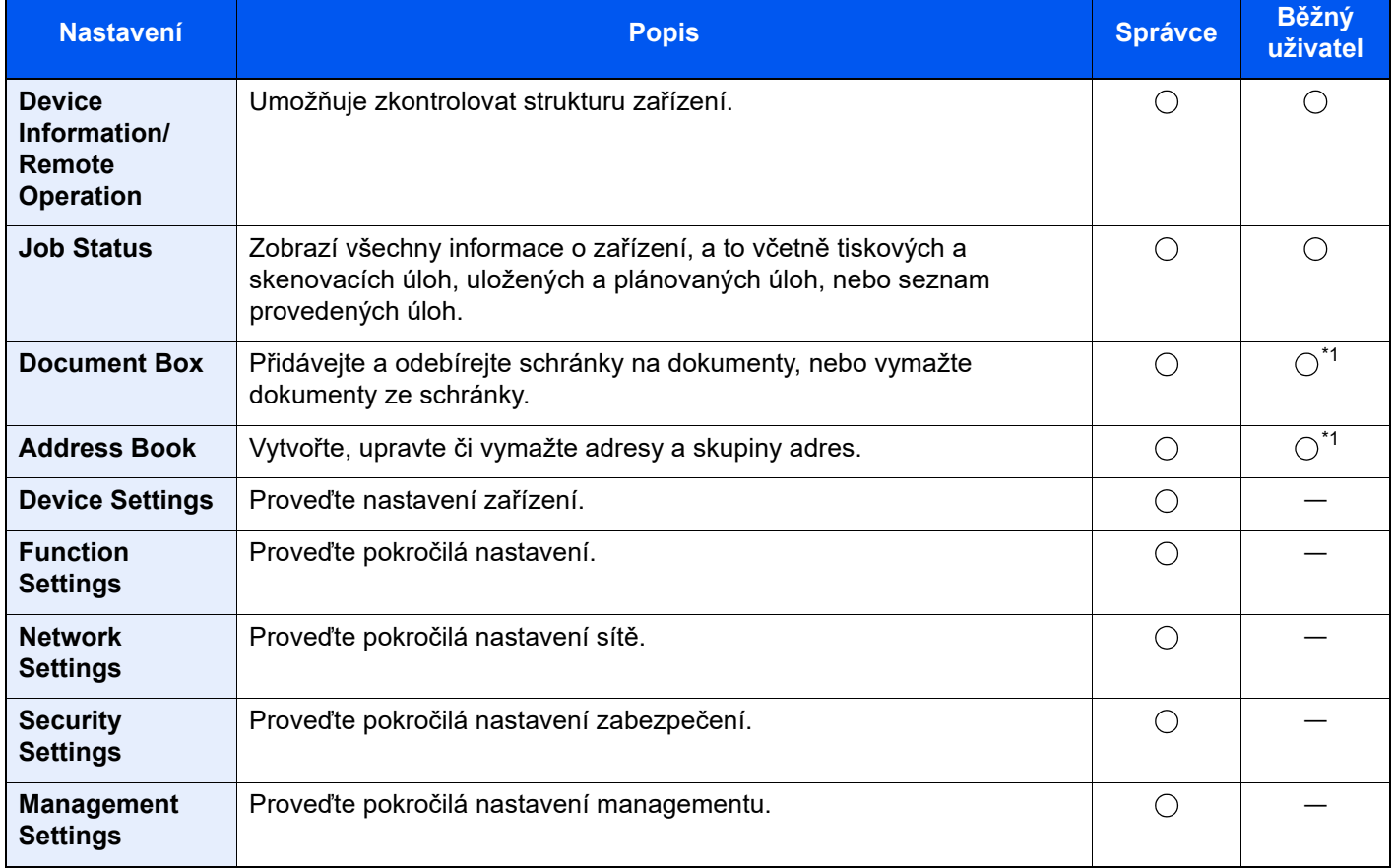

<span id="page-77-0"></span>\*1 To, zda přihlášený uživatel bude schopen konfigurovat některá z nastavení, záleží na jeho oprávněních.

#### *C* POZNÁMKA

Abyste mohli používat fax, je nutné mít volitelnou sadu faxu. Odtud byly odstraněny informace o nastavení faxu.

**FAX Operation Guide**

### Přístup do Command Center RX

#### Zobrazte obrazovku.

- 1 Spusťte webový prohlížeč.
- 2 Zadejte IP adresu nebo název hostitele do lišty pro adresu nebo umístění.

Pro zjištění IP adresy zařízení nebo názvu hostitele postupujte následovně:

[**Informace o zařízení**] na domovské obrazovce > [**Identifikace/Kabelová síť**].

Příklady: https://10.180.81.3/ (pro IP adresu) https://MFP001 (pokud je název hostitele "MFP001")

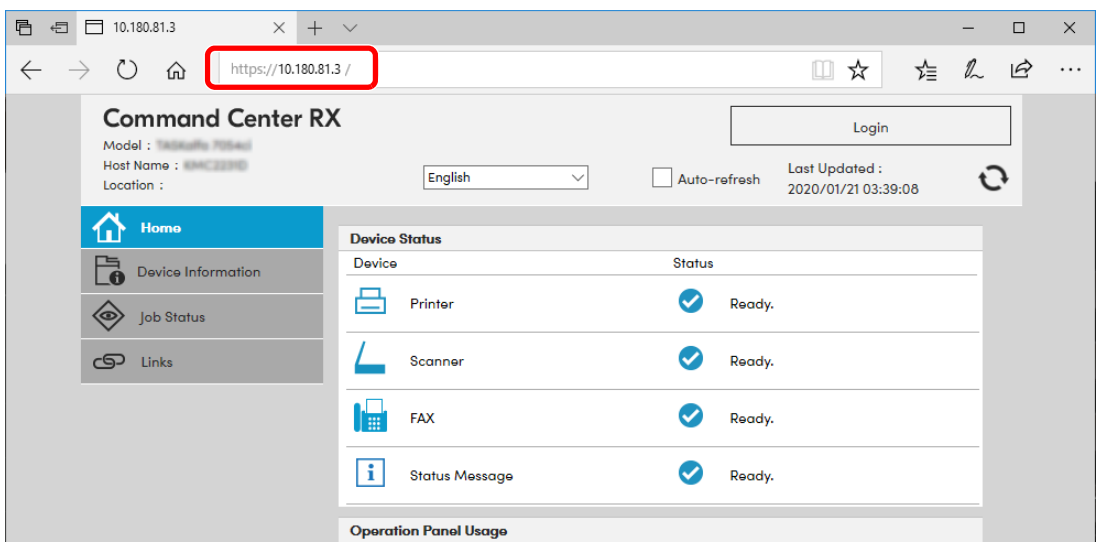

Webová stránka uvádí základní informace o zařízení a nástroji Command Center RX a jejich aktuální stav.

#### **<b>C** POZNÁMKA

Pokud se zobrazí hlášení "There is a problem with this website's security certificate." (Došlo k problému s certifikátem zabezpečení webové stránky.), nakonfigurujte certifikát.

#### **Command Center RX User Guide**

V procesu lze pokračovat, i když certifikát není nakonfigurován.

#### **2** Proved'te konfiguraci funkce.

Vyberte kategorii v navigační oblasti na levé straně obrazovky.

### **<b>***C* POZNÁMKA

Pro úplný přístup k možnostem na stránkách Command Center RX zadejte uživatelské jméno a heslo, a poté klikněte na [**Login**]. Díky předem definovanému administrátorskému heslu má uživatel přístup ke všem stránkám, včetně Document Box (Schránka dokumentů), Address Book (Adresář) a Settings (Nastavení) v navigačním menu. Výchozí tovární nastavení pro výchozího uživatele s oprávněními správce je uvedeno níže. (Jsou rozlišována velká a malá písmena (rozlišování velikosti písma).)

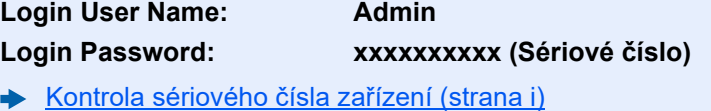

### Úpravy nastavení zabezpečení

#### Zobrazte obrazovku.

- 1 Spusťte webový prohlížeč.
- 2 Zadejte IP adresu nebo název hostitele do lišty pro adresu nebo umístění.

Pro zjištění IP adresy zařízení nebo názvu hostitele postupujte následovně:

[**Informace o zařízení**] na domovské obrazovce > [**Identifikace/Kabelová síť**].

**3** Přihlaste se s oprávněními správce.

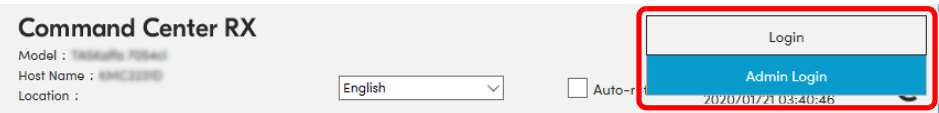

Výchozí tovární nastavení pro výchozího uživatele s oprávněními správce je uvedeno níže. (Jsou rozlišována velká a malá písmena (rozlišování velikosti písma).)

Login User Name: Admin Login Password: xxxxxxxxxx (Sériové číslo)

- [Kontrola sériového](#page-1-0) čísla zařízení (strana 1-i)
- 4 Klikněte na [**Security Settings**].

#### **2** Proveďte nastavení zabezpečení.

V nabídce [**Security Settings**] vyberte nastavení, které chcete upravit.

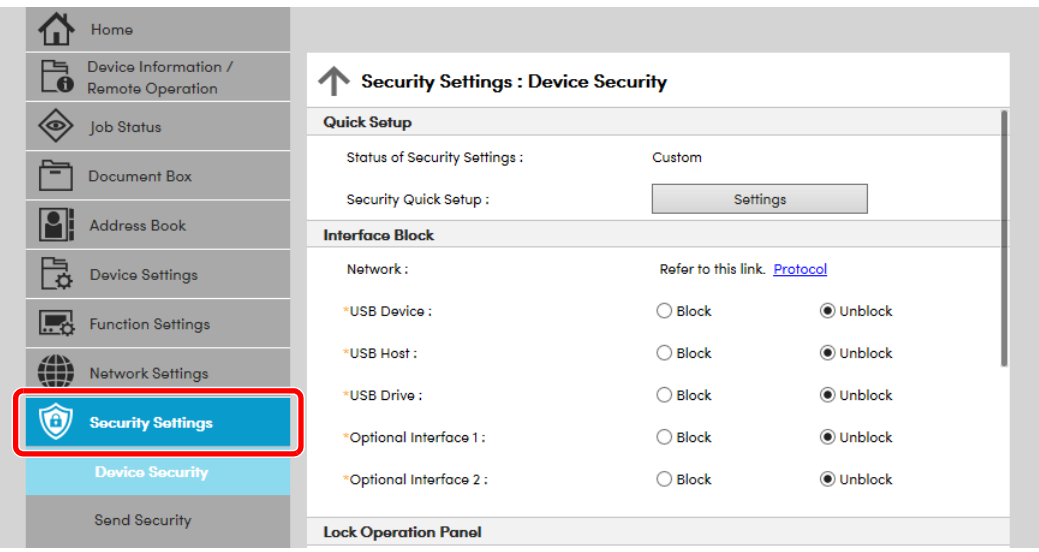

#### **<b>***C* POZNÁMKA

Pro více podrobností nastavení certifikátů viz:

**Command Center RX User Guide**

### Změna informací o zařízení

#### Zobrazte obrazovku.

- 1 Spusťte webový prohlížeč.
- 2 Zadejte IP adresu nebo název hostitele do lišty pro adresu nebo umístění.

Pro zjištění IP adresy zařízení nebo názvu hostitele postupujte následovně:

[**Informace o zařízení**] na domovské obrazovce > [**Identifikace/Kabelová síť**].

3 Přihlaste se s oprávněními správce.

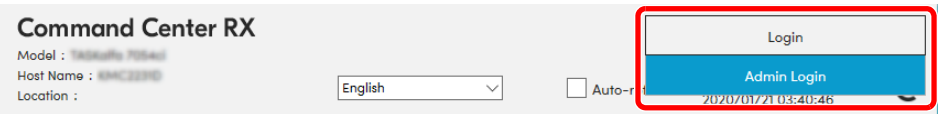

Výchozí tovární nastavení pro výchozího uživatele s oprávněními správce je uvedeno níže. (Jsou rozlišována velká a malá písmena (rozlišování velikosti písma).)

Login User Name: Admin Login Password: xxxxxxxxxx (Sériové číslo)

- [Kontrola sériového](#page-1-0) čísla zařízení (strana 1-i)
- 4 V nabídce [**Device Settings**] klikněte na [**System**].

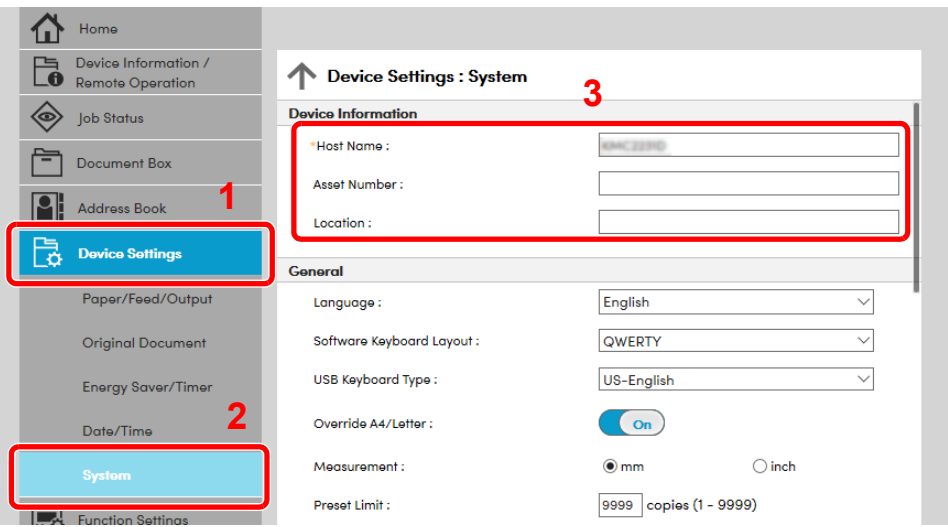

#### **2 Zadejte název hostitele.**

Zadejte informace o zařízení a klikněte na [**Submit**].

#### **DŮLEŽITÉ**

**Po změně nastavení restartujte síť nebo vypněte a zapněte zařízení. Pro restart síťového rozhraní klikněte na [Reset] v nabídce [Management settings], poté pod "Restart" klikněte na [Restart network].**

### Nastavení e-mailu

Nakonfigurováním nastavení protokolu SMTP je možné odesílat obrazy naskenované zařízením jako e-mailové přílohy a odesílat e-mailová oznámení, když jsou úlohy dokončeny.

Aby bylo možné tuto funkci používat, musí být zařízení připojeno k poštovnímu serveru pomocí protokolu SMTP.

Dále nakonfigurujte následující.

- Nastavení protokolu SMTP Položka: "SMTP Protocol" a "SMTP Server Name" v "SMTP"
- Adresa odesílatele, když zařízení odesílá e-maily Položka: "Sender Address" v "E-mail Send Settings"
- Nastavení limitu velikosti e-mailů Položka: "E-mail Size Limit" v "E-mail Send Settings"

Postup nastavení protokolu SMTP je vysvětlen dále.

#### Zobrazte obrazovku.

Zobrazení obrazovky Protokol SMTP

- 1 Spusťte webový prohlížeč.
- 2 Zadejte IP adresu nebo název hostitele do lišty pro adresu nebo umístění.

Pro zjištění IP adresy zařízení nebo názvu hostitele postupujte následovně:

[**Informace o zařízení**] na domovské obrazovce > [**Identifikace/Kabelová síť**].

3 Přihlaste se s oprávněními správce.

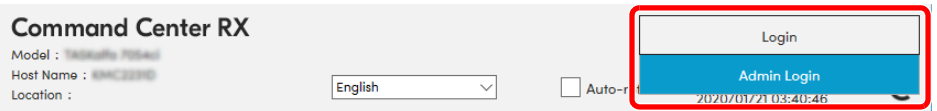

Výchozí tovární nastavení pro výchozího uživatele s oprávněními správce je uvedeno níže. (Jsou rozlišována velká a malá písmena (rozlišování velikosti písma).)

Login User Name: Admin Login Password: xxxxxxxxxx (Sériové číslo)

- [Kontrola sériového](#page-1-0) čísla zařízení (strana 1-i)  $\rightarrow$
- 4 V nabídce [**Network Settings**] klikněte na [**Protocol**].

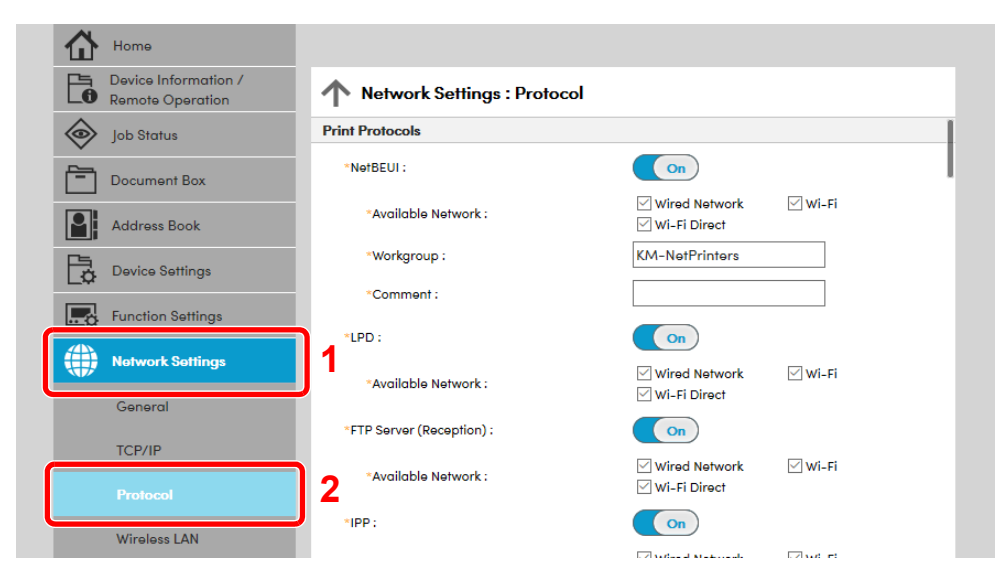

### 2 Proveďte konfiguraci nastavení.

V nabídce "Send Protocols" nastavte "SMTP (E-mail TX)" na [On].

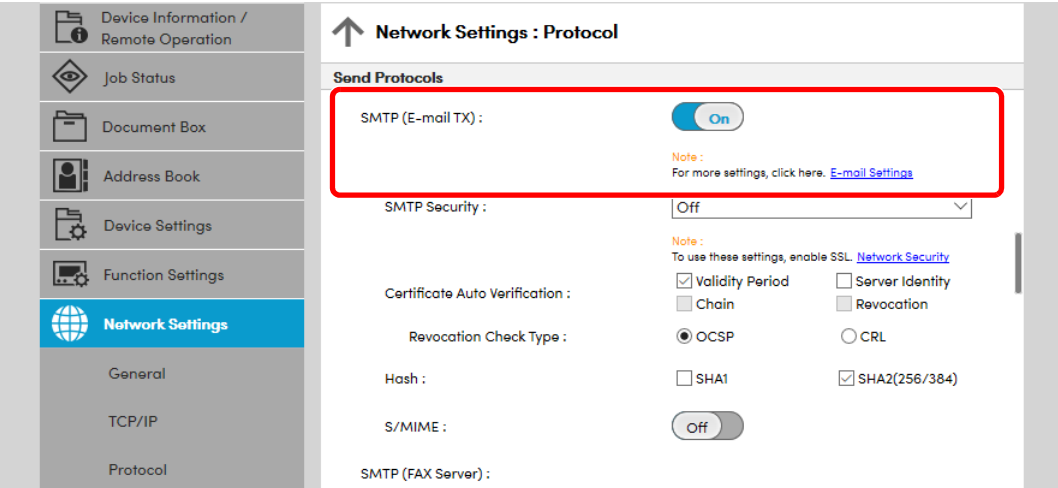

#### 3 Zobrazte obrazovku.

Zobrazení obrazovky Nastavení e-mailu.

V nabídce [**Function Settings**] klikněte na [**E-mail**].

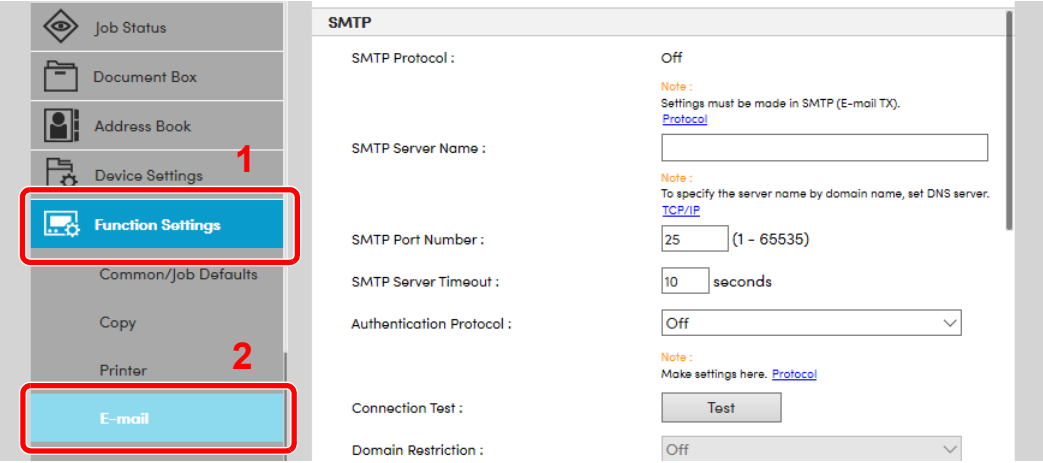

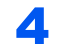

#### **4** Proved'te konfiguraci nastavení.

Zadejte položky "SMTP" a "E-mail Send Settings".

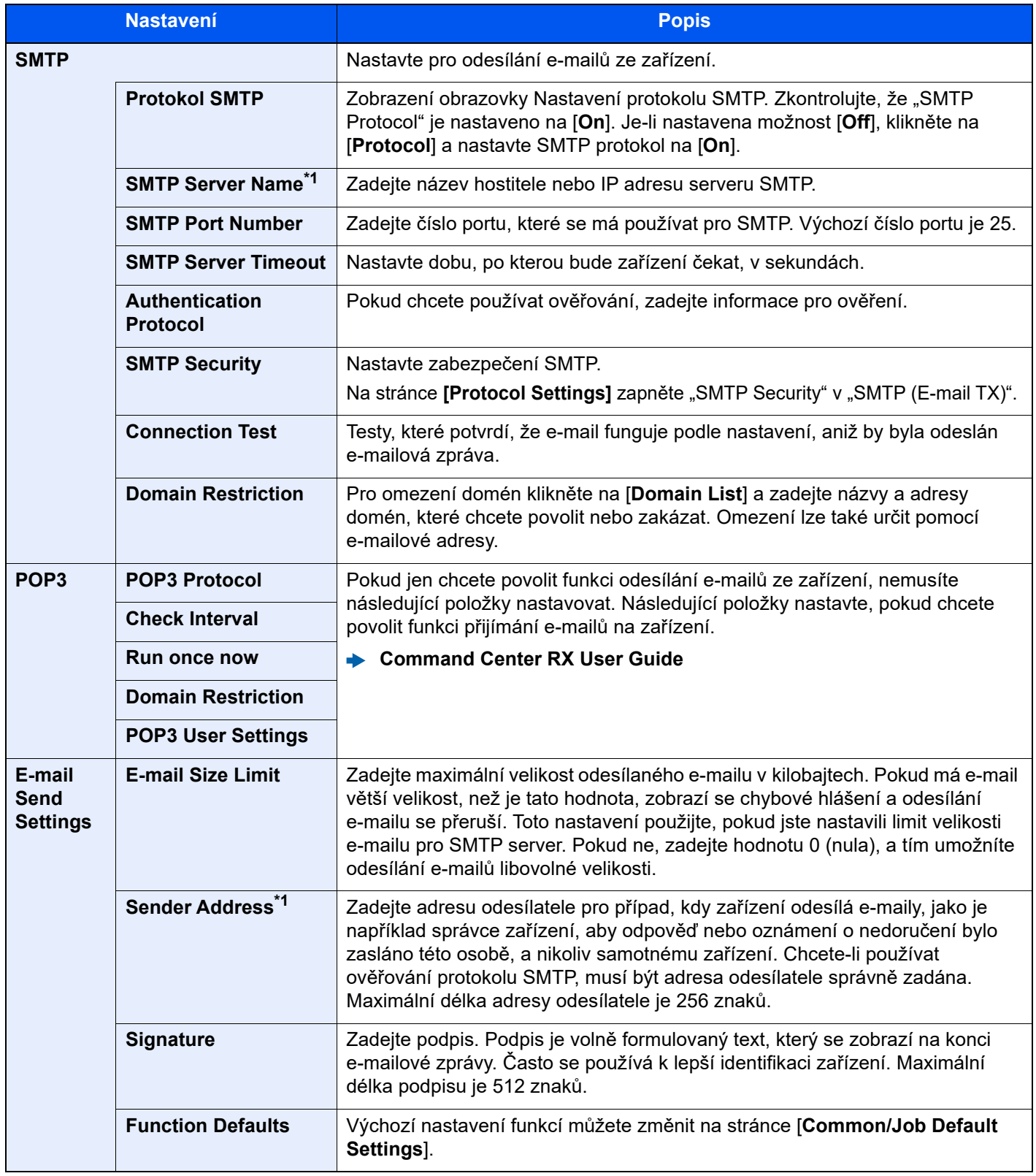

<span id="page-83-0"></span>\*1 Je nutné zadat položky.

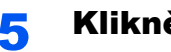

**5** Klikněte na [Submit].

### Příprava před použitím 3

#### Tato kapitola popisuje následující činnosti.

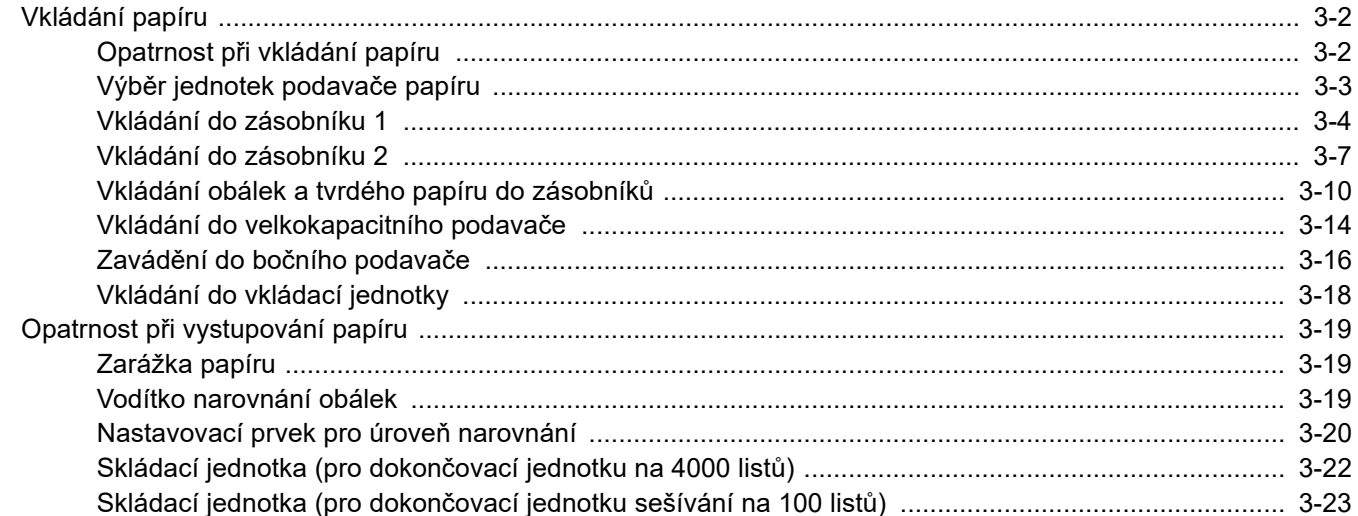

# <span id="page-85-0"></span>Vkládání papíru

### <span id="page-85-1"></span>Opatrnost při vkládání papíru

Po otevření nového balíku papíru nejprve rychlým prolistováním oddělte jednotlivé listy, a teprve potom je vložte podle následujícího postupu.

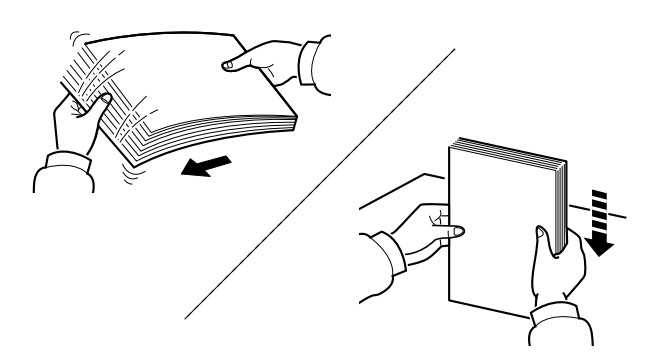

Papír provětrejte a poté jej sklepněte zpátky na rovné ploše.

Dále je třeba dbát na následující:

- Je-li papír zvlněný nebo přeložený, před vložením jej narovnejte. Zvlněný nebo přeložený papír se může vzpříčit.
- Jelikož vlhkost může způsobovat potíže, nevystavujte otevřené balíky papíru vysoké vlhkosti. Po naplnění zásobníků nebo univerzálního zásobníku uzavřete zbývající papír do skladovacího sáčku.
- Při ponechání papíru v zásobníku po delší dobu může působením tepla z ohřívače zásobníku dojít k odbarvení papíru.
- Pokud zařízení nebudete delší dobu používat, chraňte veškerý papír před vlhkostí jeho vyjmutím ze všech zásobníků a uzavřením do skladovacího sáčku.

#### **DŮLEŽITÉ**

**Pokud provádíte kopírování na použitý papír (papír, který již byl použit k tisku), nepoužívejte papíry, které jsou sešité nebo spojené sponkou. To by mohlo poškodit zařízení nebo způsobit nízkou kvalitu obrazu.**

#### **<b>***C* POZNÁMKA

Pokud používáte zvláštní papír, například hlavičkový, děrovaný nebo papír s předtištěným vzorem, například s logem nebo názvem společnosti, viz pokyny v:

*Anglický návod k obsluze*

## <span id="page-86-0"></span>Výběr jednotek podavače papíru

Jednotky podavače papíru vybírejte podle formátu a typu papíru.

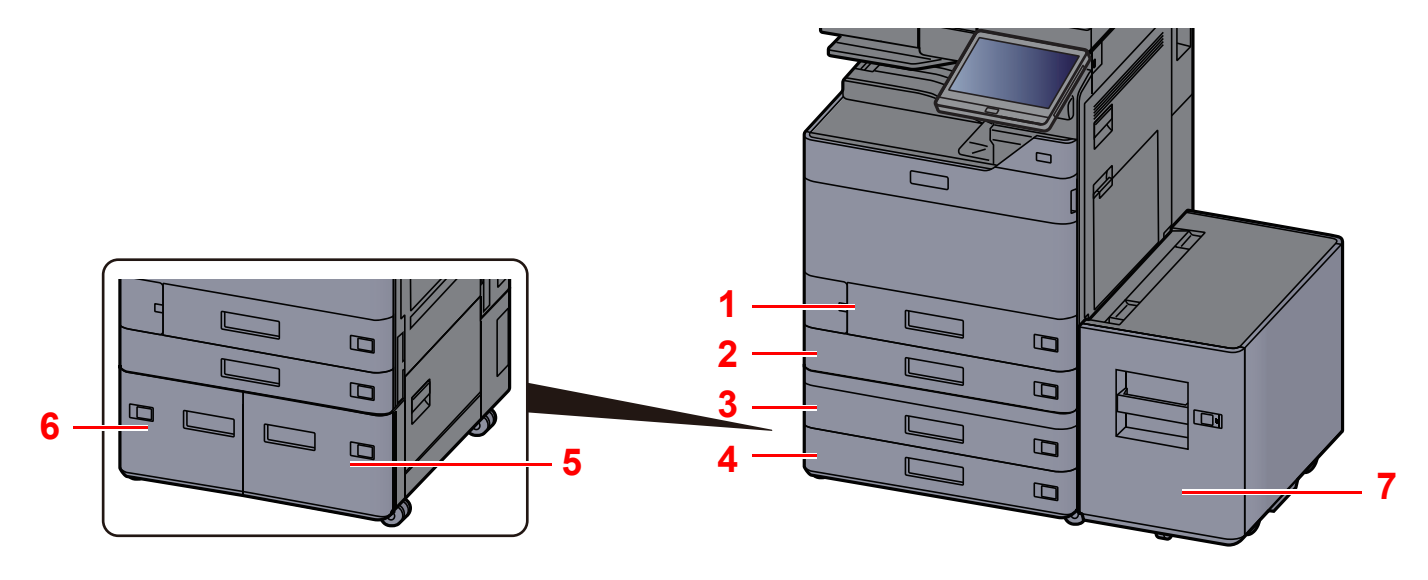

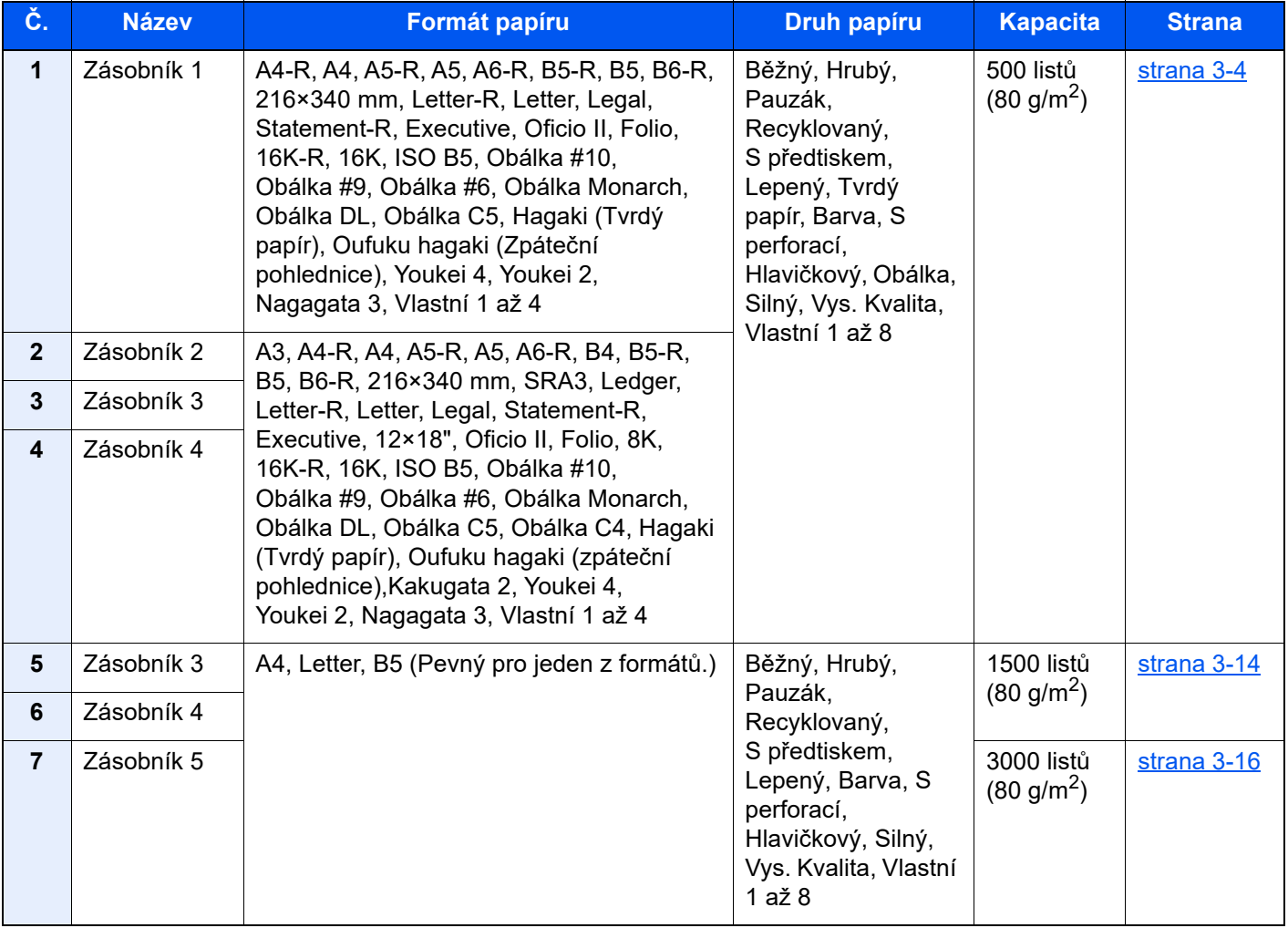

#### **<b>***C* POZNÁMKA

- Počet listů, které lze vložit do zásobníku, se liší podle vašeho regionu a podle typu papíru.
- Nepoužívejte papír do inkoustových tiskáren ani papír se speciálním povrchem. (Takový papír se může v tiskárně vzpříčit nebo způsobit jiné problémy.)
- Pro barevný tisk vyšší kvality použijte speciální papír.

### <span id="page-87-0"></span>Vkládání do zásobníku 1

Vložte papír do zásobníku. Zde popsané postupy jsou určeny pro zásobník 1.

#### Zcela zásobník vytáhněte ze zařízení.

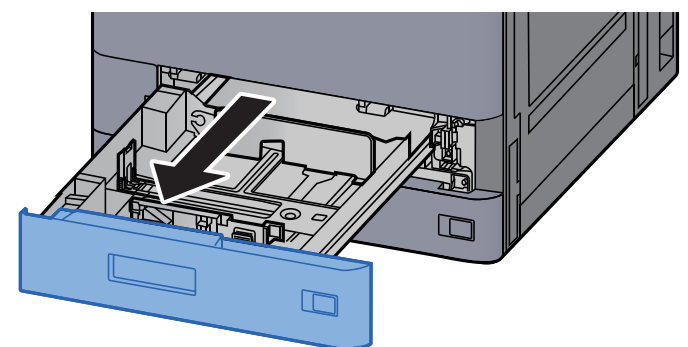

#### **<b>C** POZNÁMKA

Nevytahujte současně více než jeden zásobník.

#### **2** Posuňte vodítko délky papíru do správné pozice.

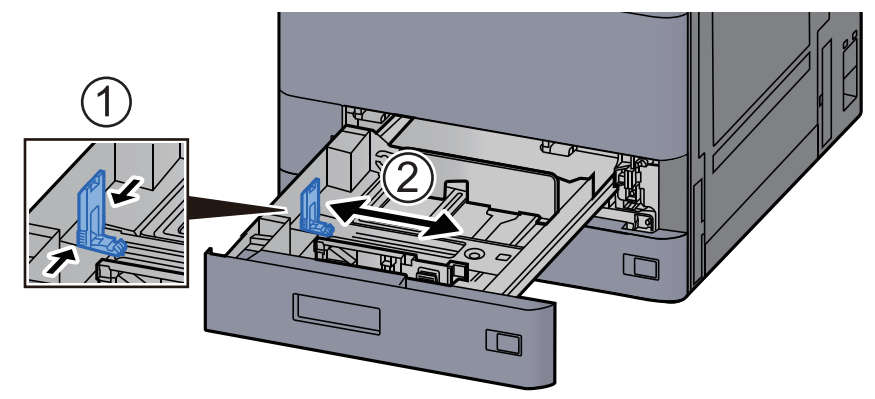

#### **<b>C** POZNÁMKA

Při použití formátu papíru Legal, posuňte vodítko délky papíru úplně doleva a položte jej dolů.

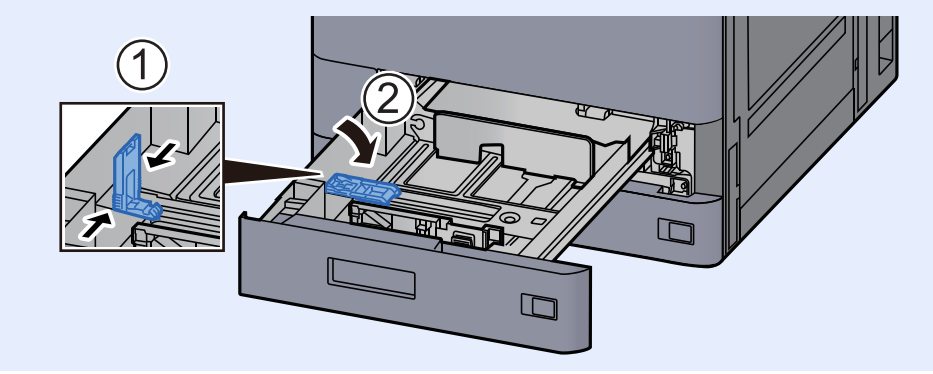

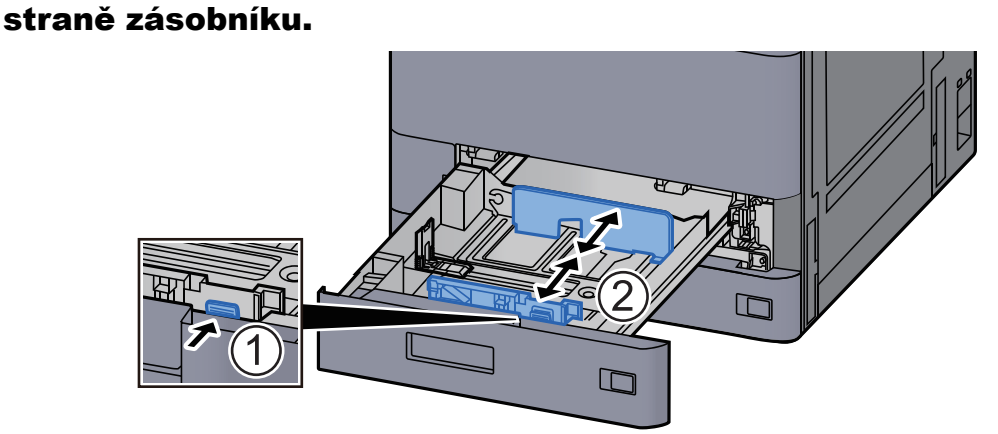

3 Upravte pozici vodítek šířky papíru, umístěných na levé a pravé

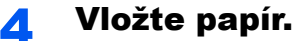

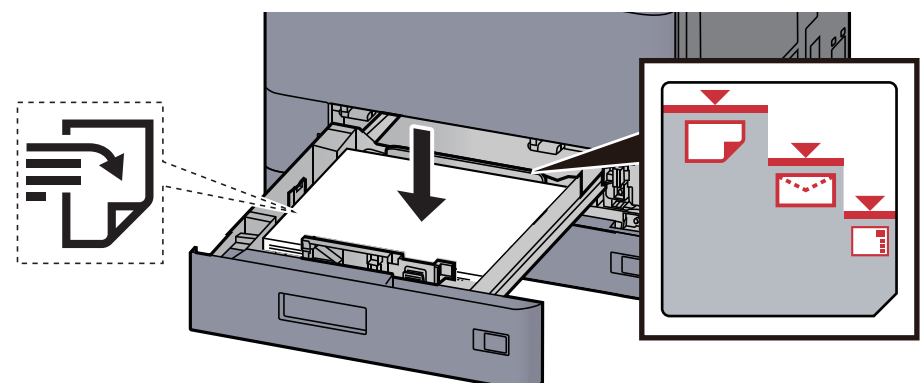

#### **DŮLEŽITÉ**

- **Papír vložte tiskovou stranou nahoru.**
- **Nový balík papíru po vyjmutí z obalu nejprve profoukněte a teprve pak jej vložte do zásobníku.** 
	- Opatrnost př[i vkládání papíru \(strana 3-2\)](#page-85-1)
- **Před vložením papír zkontrolujte, zda není zvlněný nebo přeložený. Zvlněný nebo přeložený papír může způsobit vzpříčení papíru.**
- **Ujistěte se, že vložený papír nepřesahuje rysku maximální kapacity (viz obrázek výše).**
- **Pokud vložíte papír a neupravíte vodítka délky a šířky papíru, papír se může zkroutit a zaseknout.**

#### 5 Ujistěte se, že se vodítka délky a šířky papíru plně dotýkají papíru.

Pokud se vytvořila mezera, nastavte vodítko šířky nebo délky papíru znovu.

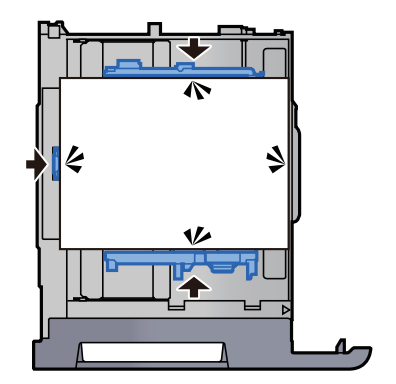

6 Opatrně zasuňte zásobník zpět.

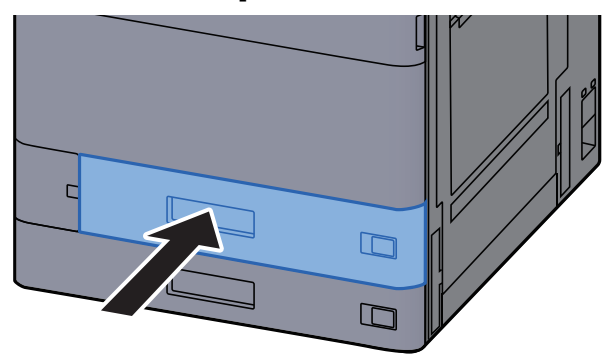

7 Vložte cedulku tak, aby odpovídala formátu a typu papíru, který se má do zařízení vkládat.

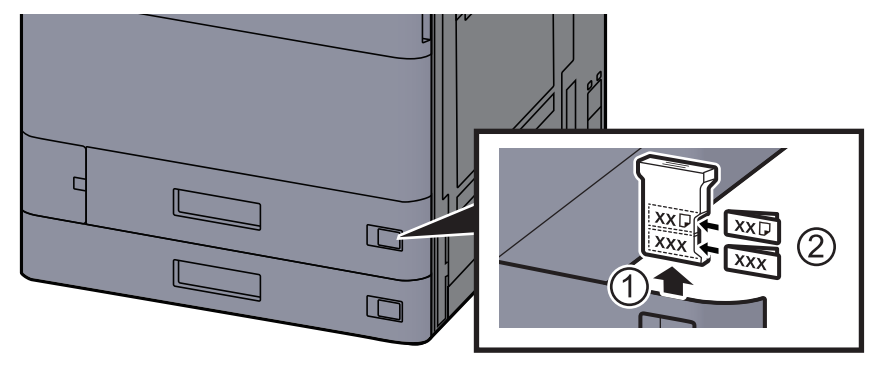

#### 8 Zobrazte obrazovku.

Tlačítko [**Domů**] > [**...**] > [**Systémová nabídka**] > [**Nastavení zařízení**] > [**Podávání papíru**] > [**Zásobník 1**]

#### 9 Proveďte konfiguraci funkce.

Vyberte formát a typ papíru.

Viz *Anglický návod k obsluze*.

#### *<b>C* POZNÁMKA

Formát papíru lze rozpoznat a vybrat automaticky. Bližší informace naleznete v:

- ◆ Výbě[r papíru \(strana 6-21\)](#page-168-0)
- *Anglický návod k obsluze*

### <span id="page-90-0"></span>Vkládání do zásobníku 2

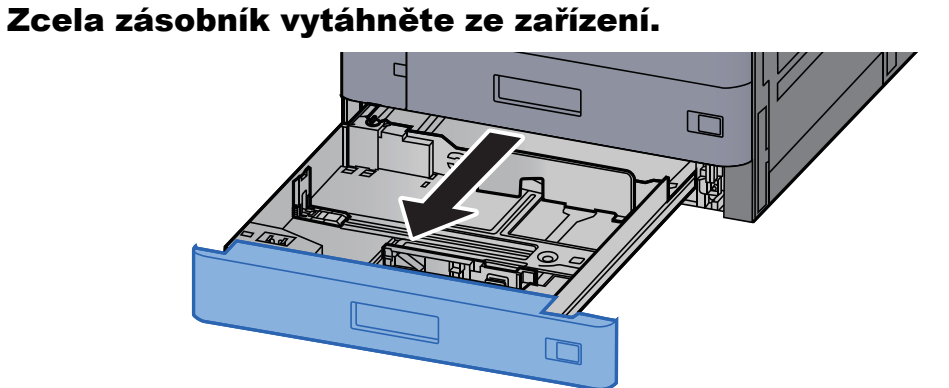

#### *C* POZNÁMKA

Nevytahujte současně více než jeden zásobník.

#### 2 Posuňte vodítko délky papíru do správné pozice.

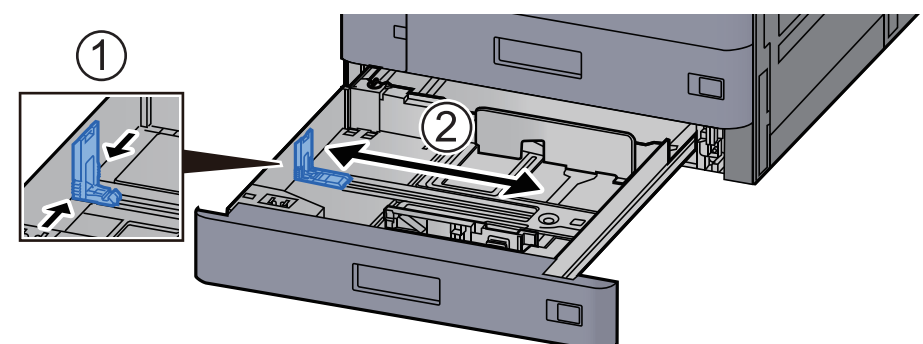

#### *C* POZNÁMKA

Při použití formátu papíru 12×18", posuňte vodítko délky papíru úplně doleva a položte jej dolů.

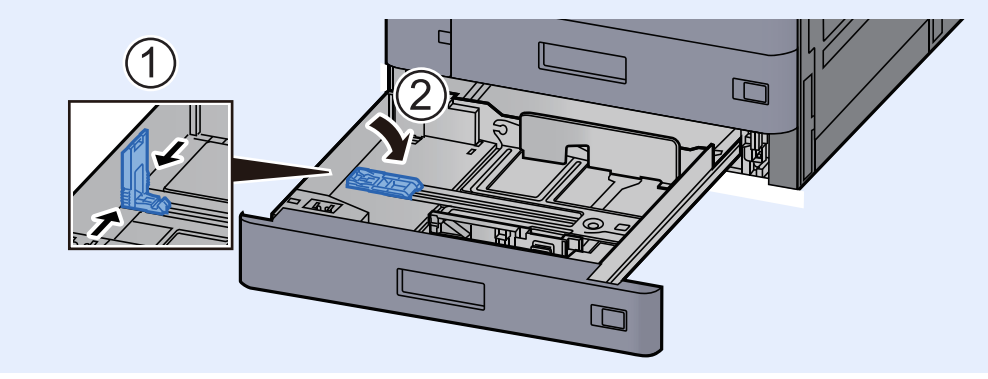

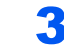

3 Upravte pozici vodítek šířky papíru, umístěných na levé a pravé straně zásobníku.

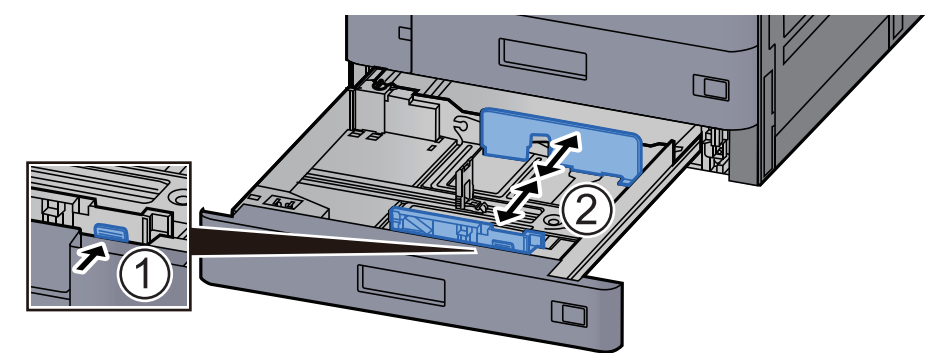

### *C* POZNÁMKA

Při použití papíru SRA3/12×18", A3 či Ledger nastavte odpovídajícím způsobem pomocné vodítko.

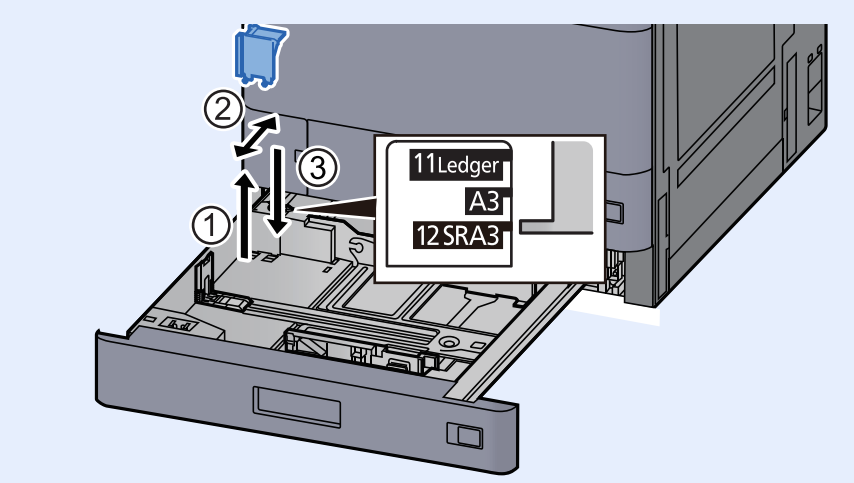

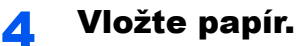

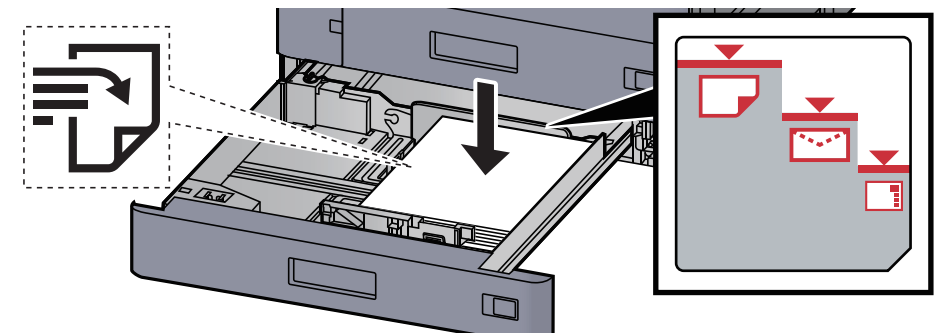

#### **DŮLEŽITÉ**

- **Papír vložte tiskovou stranou nahoru.**
- **Nový balík papíru po vyjmutí z obalu nejprve profoukněte a teprve pak jej vložte do zásobníku.**

Opatrnost př[i vkládání papíru \(strana 3-2\)](#page-85-1)

- **Před vložením papír zkontrolujte, zda není zvlněný nebo přeložený. Zvlněný nebo přeložený papír může způsobit vzpříčení papíru.**
- **Ujistěte se, že vložený papír nepřesahuje rysku maximální kapacity (viz obrázek výše).**
- **Pokud vložíte papír a neupravíte vodítka délky a šířky papíru, papír se může zkroutit a zaseknout.**

#### 5 Ujistěte se, že se vodítka délky a šířky papíru plně dotýkají papíru.

Pokud se vytvořila mezera, nastavte vodítko šířky nebo délky papíru znovu.

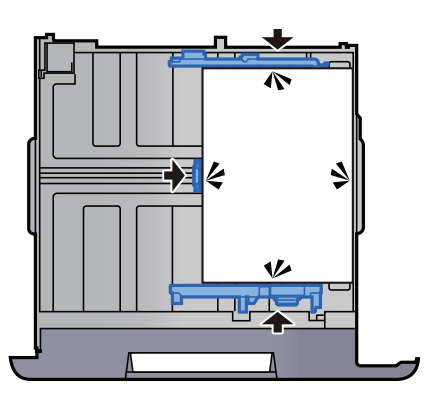

6 Opatrně zasuňte zásobník zpět.

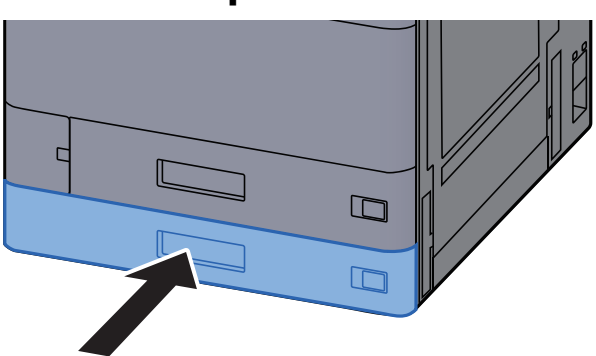

7 Vložte cedulku tak, aby odpovídala formátu a typu papíru, který se má do zařízení vkládat.

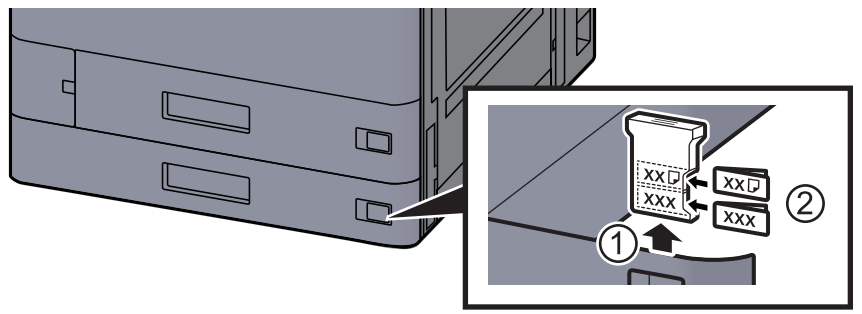

#### 8 Zobrazte obrazovku.

Tlačítko [**Domů**] > [**...**] > [**Systémová nabídka**] > [**Nastavení zařízení**] > [**Podávání papíru**] > [**Zásobník 2**]

#### **Q** Proved'te konfiguraci funkce.

Vyberte formát a typ papíru.

Viz *Anglický návod k obsluze*.

#### **<b>***C* POZNÁMKA

Formát papíru lze rozpoznat a vybrat automaticky. Bližší informace naleznete v:

- ◆ Výbě[r papíru \(strana 6-21\)](#page-168-0)
- *Anglický návod k obsluze*

### <span id="page-93-0"></span>Vkládání obálek a tvrdého papíru do zásobníků

Vložte obálky a tvrdý papír do zásobníků Jako příklad zde popíšeme postup v případě Zásobníku 1.

#### Zásobník 1 zcela vytáhněte ze zařízení.

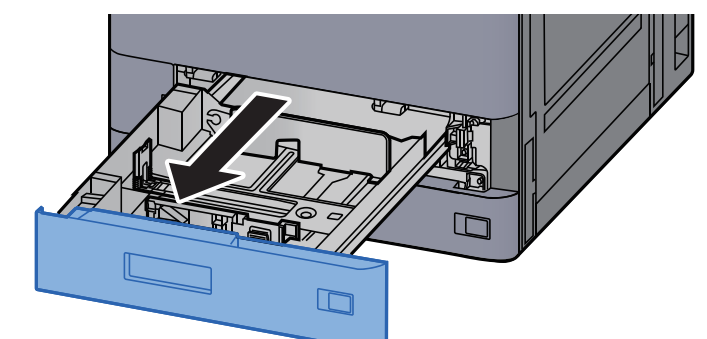

#### **<b>***C* POZNÁMKA

Nevytahujte současně více než jeden zásobník.

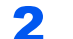

#### 2 Odeberte vodítko obálek.

Pokud vkládáte tvrdý papír, přejděte ke kroku 5.

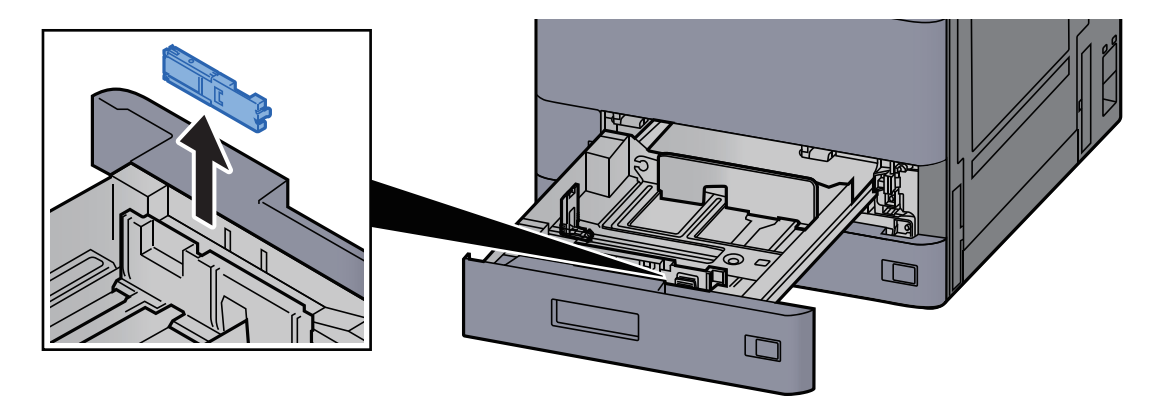

3 Pokud vkládáte obálky větší než Obálku C5 o šířce 162 mm, rozevřete páčku vodítka obálek.

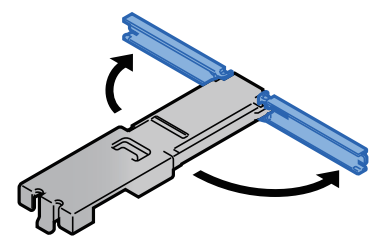

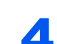

**4** Vodítko obálek připojte tak, jak je znázorněno na obrázku.

Na obrázku níže je vidět, jak vypadá rozevřená páčka vodítka obálek.

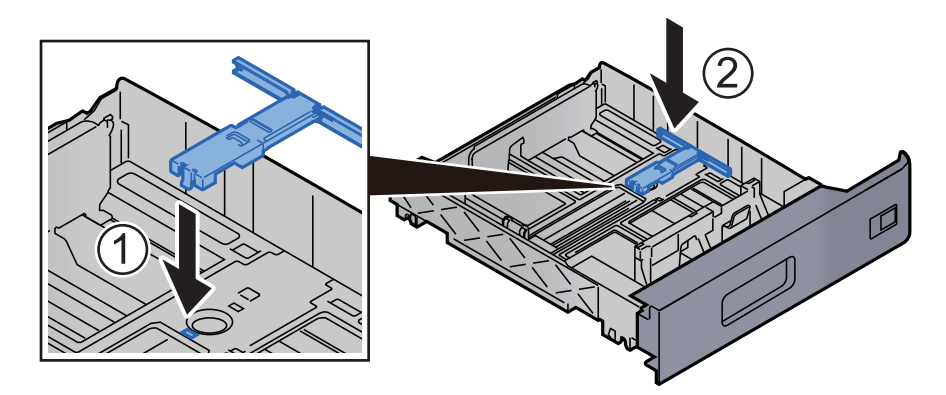

#### **5** Posuňte vodítko délky papíru do správné pozice.

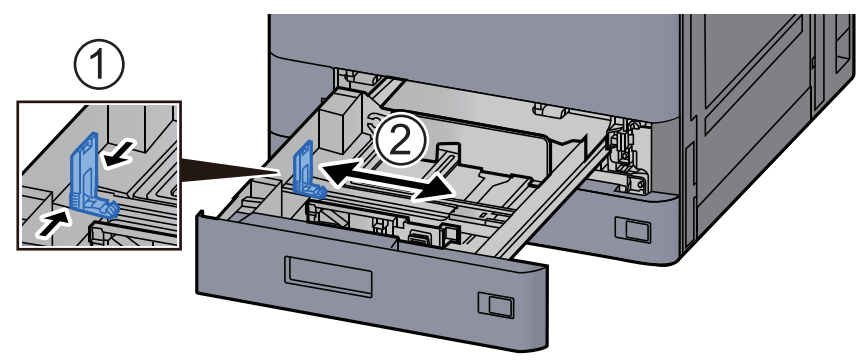

6 Upravte pozici vodítek šířky papíru, umístěných na levé a pravé straně zásobníku.

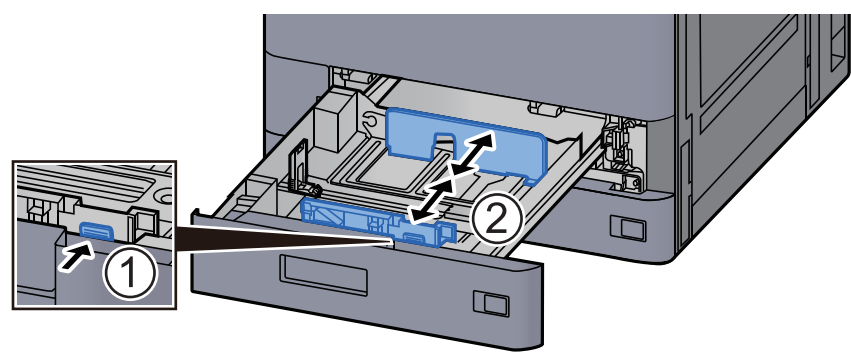

#### 7 Obálku vložte tiskovou stranou nahoru.

Příklad: Tisknete-li adresu.

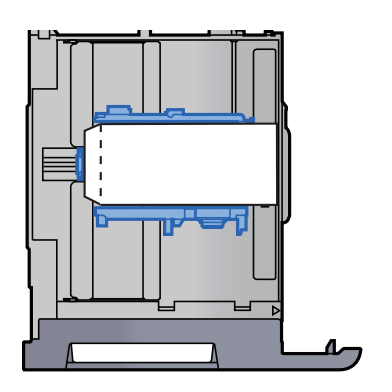

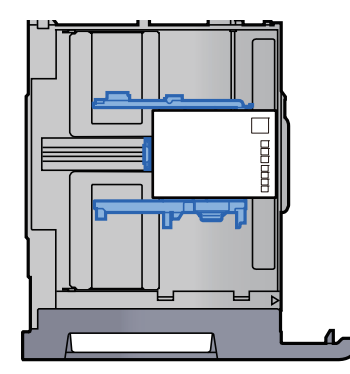

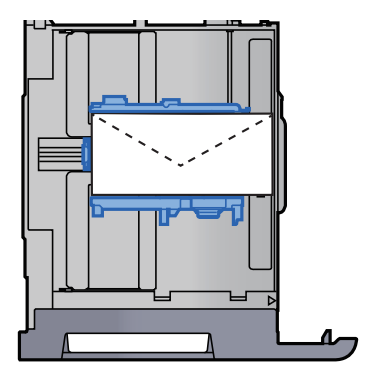

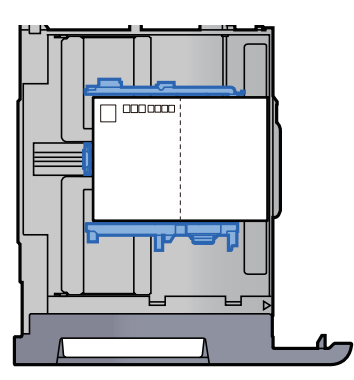

#### **DŮLEŽITÉ**

- **Vkládání obálek (orientace a poloha) se bude lišit podle typu obálky. Dávejte pozor, abyste ji vložili správně, jinak může tisk probíhat ve špatném směru nebo na špatnou stranu.**
- **Ujistěte se, že vložené obálky nepřesahují uvedenou maximální úroveň.**

#### **<b>***C* POZNÁMKA

Lze nastavit přibližně 100 pohlednic nebo 30 obálek.

#### 8 Ujistěte se, že se vodítka délky a šířky papíru plně dotýkají papíru.

Pokud se vytvořila mezera, nastavte vodítko šířky nebo délky papíru znovu.

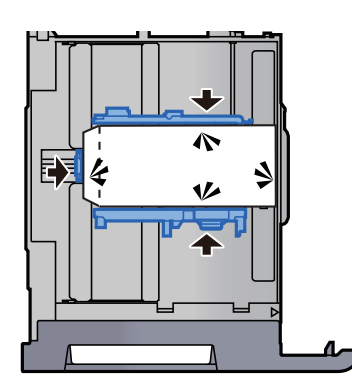

#### **Q** Opatrně zasuňte zásobník 1 zpět na místo.

#### 10 Zobrazte obrazovku.

Tlačítko [**Domů**] > [**...**] > [**Systémová nabídka**] > [**Nastavení zařízení**] > [**Podávání papíru**] > [**Zásobník 1**]

#### 11 Proved'te konfiguraci funkce.

Vyberte formát papíru a typ obálky.

Viz *Anglický návod k obsluze*.

#### 12 Nastavte pomocí ovladače tiskárny na PC.

Vyberte formát papíru a typ obálky pomocí ovladače tiskárny na PC.

- **→** [Tisk na papír standardních formát](#page-110-0)ů (strana 4-4)
- **→** [Tisk na papír nezvyklých formát](#page-112-0)ů (strana 4-6)

### <span id="page-97-0"></span>Vkládání do velkokapacitního podavače

Zde popsané postupy jsou uvedené pro zásobník 3.

Zcela zásobník vytáhněte ze zařízení.

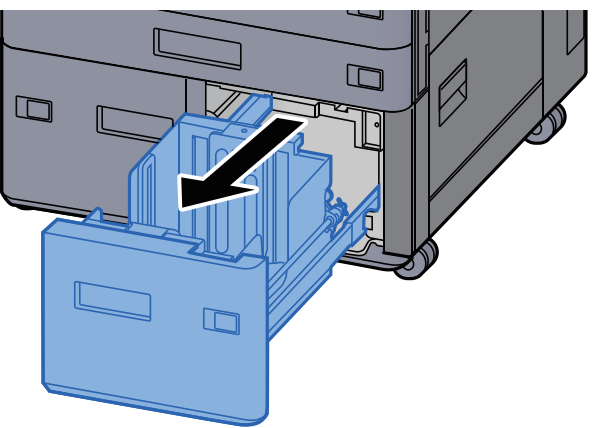

#### Vložte papír.

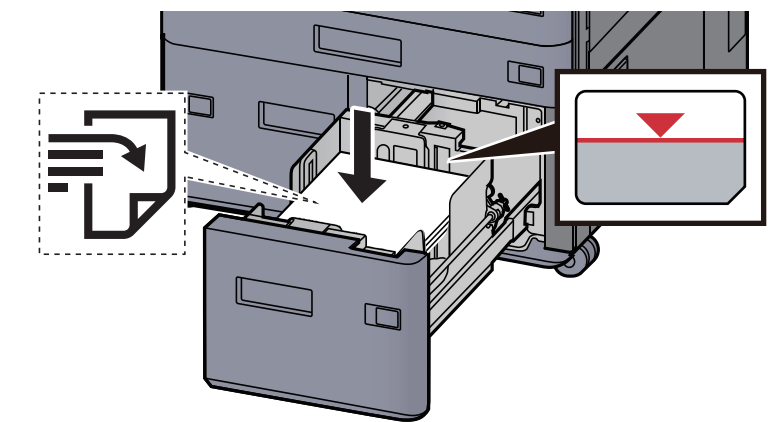

#### **DŮLEŽITÉ**

- **Papír vložte tiskovou stranou nahoru.**
- **Nový balík papíru po vyjmutí z obalu nejprve profoukněte a teprve pak jej vložte do zásobníku.** 
	- Opatrnost př[i vkládání papíru \(strana 3-2\)](#page-85-1)
- **Před vložením papír zkontrolujte, zda není zvlněný nebo přeložený. Zvlněný nebo přeložený papír může způsobit vzpříčení papíru.**
- **Ujistěte se, že vložený papír nepřesahuje rysku.**

#### **3** Opatrně zasuňte zásobník zpět.

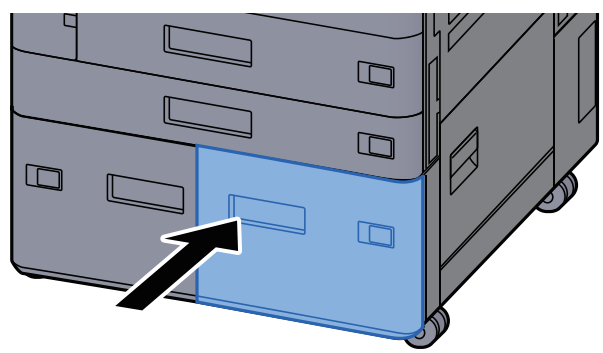

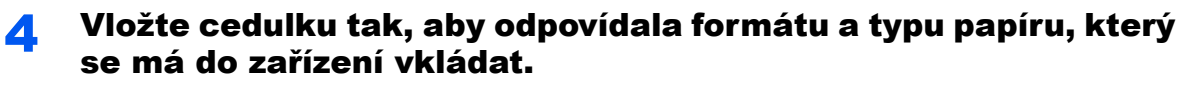

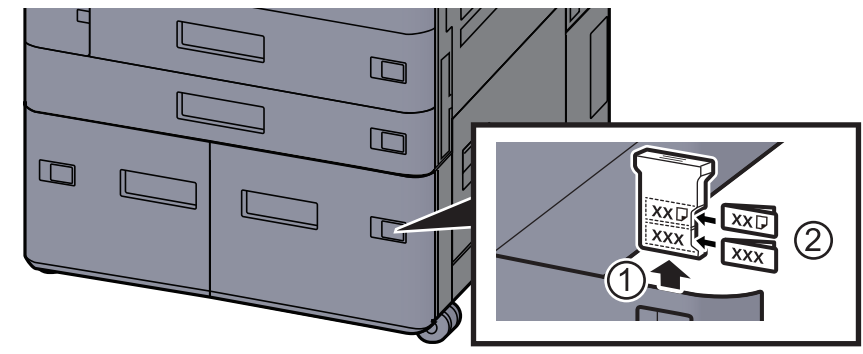

#### 5 Zobrazte obrazovku.

Tlačítko [**Domů**] > [**...**] > [**Systémová nabídka**] > [**Nastavení zařízení**] > [**Podávání papíru**] > [**Zásobník 3**]

#### 6 Proveďte konfiguraci funkce.

Vyberte typ papíru.

Viz *Anglický návod k obsluze*.

### <span id="page-99-0"></span>Zavádění do bočního podavače

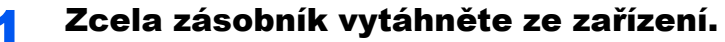

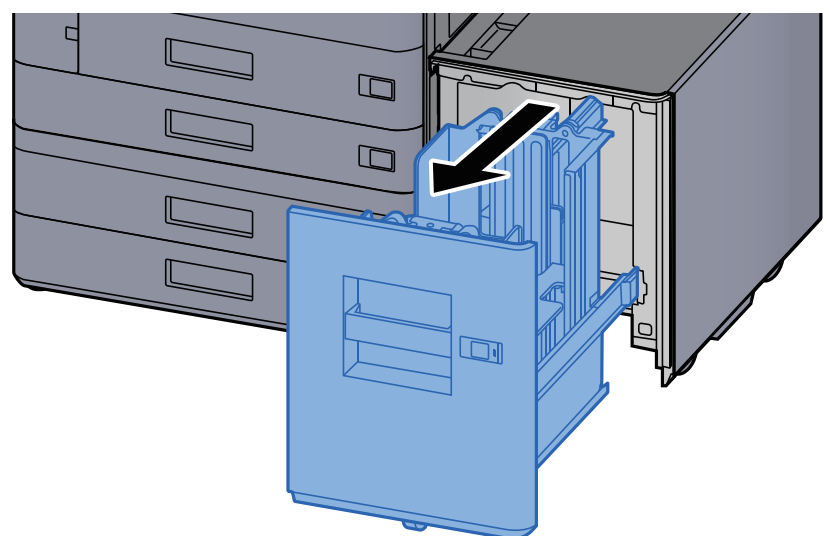

#### <sup>2</sup> Vložte papír.

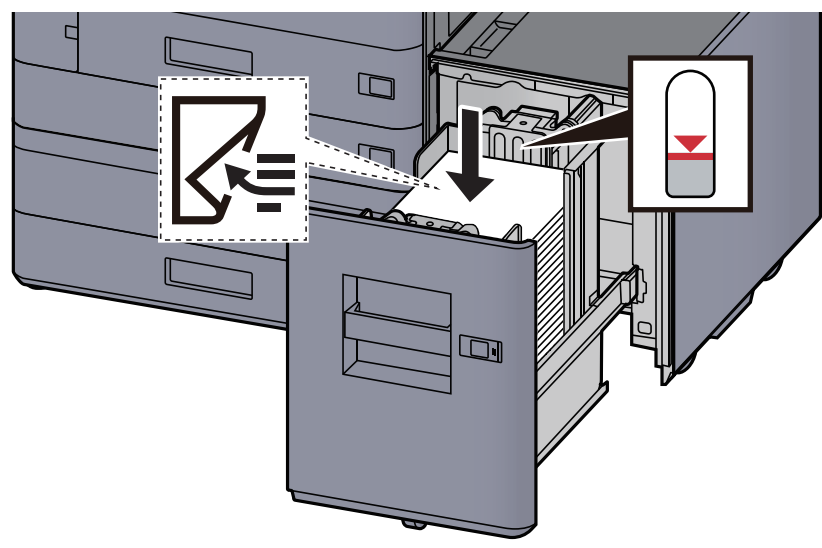

#### **DŮLEŽITÉ**

- **Papír vložte tiskovou stranou dolů.**
- **Nový balík papíru po vyjmutí z obalu nejprve profoukněte a teprve pak jej vložte do zásobníku.** 
	- Opatrnost př[i vkládání papíru \(strana 3-2\)](#page-85-1)
- **Před vložením papír zkontrolujte, zda není zvlněný nebo přeložený. Zvlněný nebo přeložený papír může způsobit vzpříčení papíru.**
- **Ujistěte se, že vložený papír nepřesahuje rysku.**

3 Opatrně zasuňte zásobník zpět.

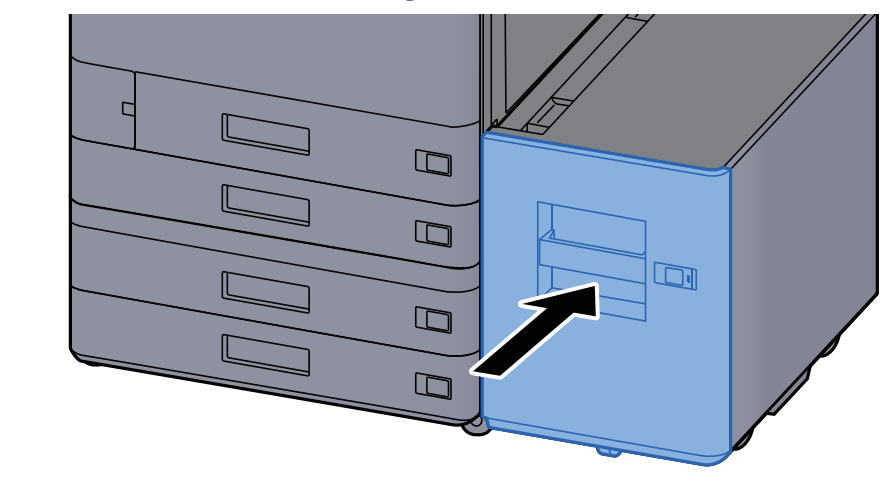

**4** Vložte cedulku tak, aby odpovídala formátu a typu papíru, který se má do zařízení vkládat.

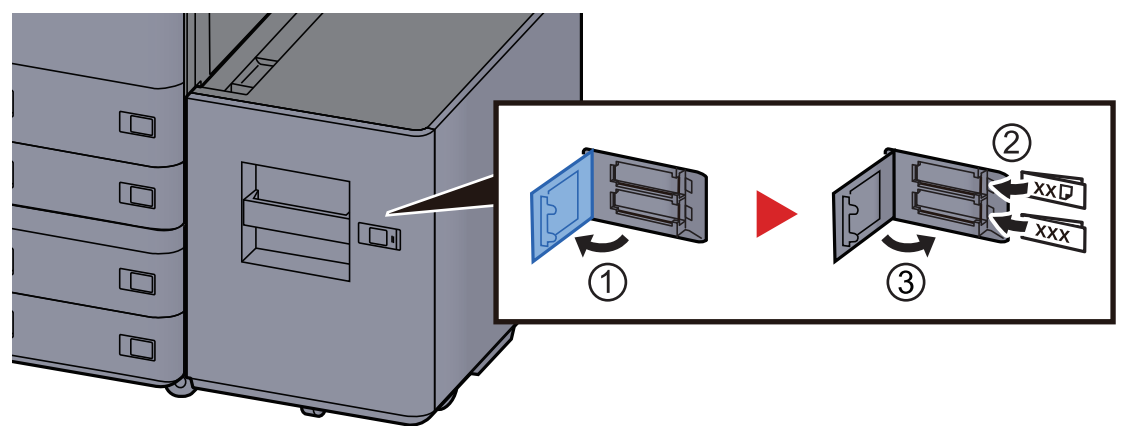

#### 5 Zobrazte obrazovku.

Tlačítko [**Domů**] > [**...**] > [**Systémová nabídka**] > [**Nastavení zařízení**] > [**Podávání papíru**] > [**Zásobník 5**]

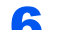

#### **6** Proved'te konfiguraci funkce.

Vyberte typ papíru.

Viz *Anglický návod k obsluze*.

# <span id="page-101-0"></span>Vkládání do vkládací jednotky

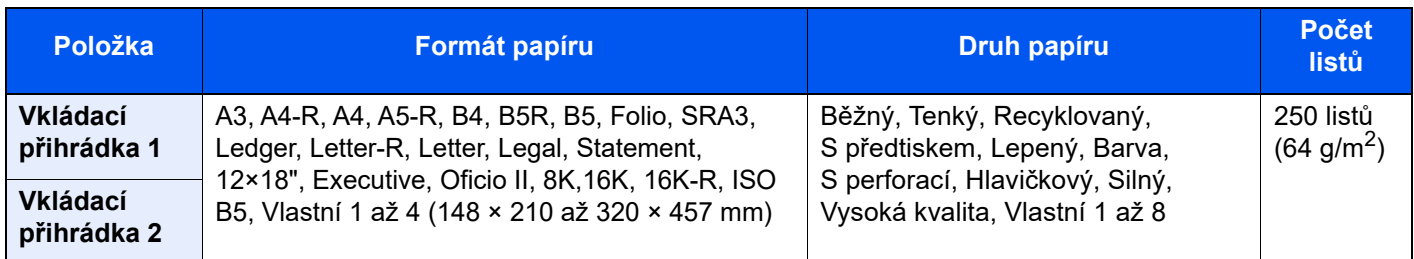

#### **<b>***C* POZNÁMKA

- Počet listů, které lze vložit do zásobníku, se liší podle vašeho regionu a podle typu papíru.
- Nepoužívejte papír do inkoustových tiskáren ani papír se speciálním povrchem. (Takový papír se může v tiskárně vzpříčit nebo způsobit jiné problémy.)

Vložte papír do vkládací přihrádky. V tomto případě je jako příklad použita vkládací přihrádka 1.

#### Nastavte velikost vkládací přihrádky.

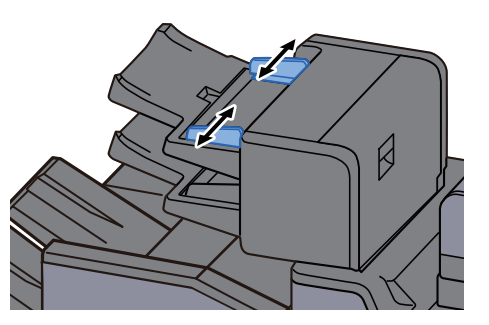

Vložte papír.

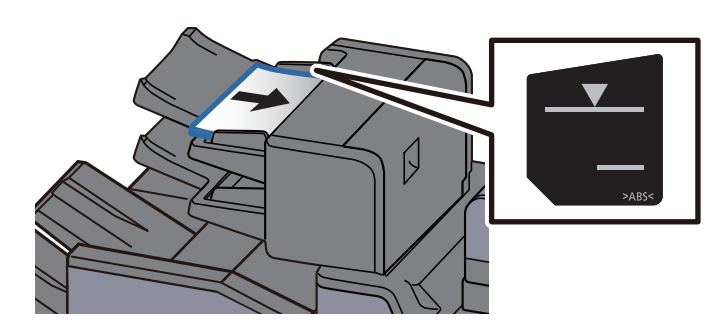

#### **DŮLEŽITÉ**

- **Papír vložte povrchovou stranou nahoru.**
- **Metoda vkládání papíru, když je vybráno nastavení Brožura, viz:** *Anglický návod k obsluze*
- **Nový balík papíru po vyjmutí z obalu nejprve profoukněte a teprve pak jej vložte do zásobníku.**

Opatrnost př[i vkládání papíru \(strana 3-2\)](#page-85-1)

- **Před vložením papír zkontrolujte, zda není zvlněný nebo přeložený. Zvlněný nebo přeložený papír může způsobit vzpříčení papíru.**
- **Ujistěte se, že vložený papír nepřesahuje rysku. Horní: Běžný papír Spodní: Silný papír**

# <span id="page-102-0"></span>Opatrnost při vystupování papíru

### <span id="page-102-1"></span>Zarážka papíru

Používáte-li formát papíru A3/Ledger nebo větší, otevřete zarážku papíru, jak je uvedeno na obrázku.

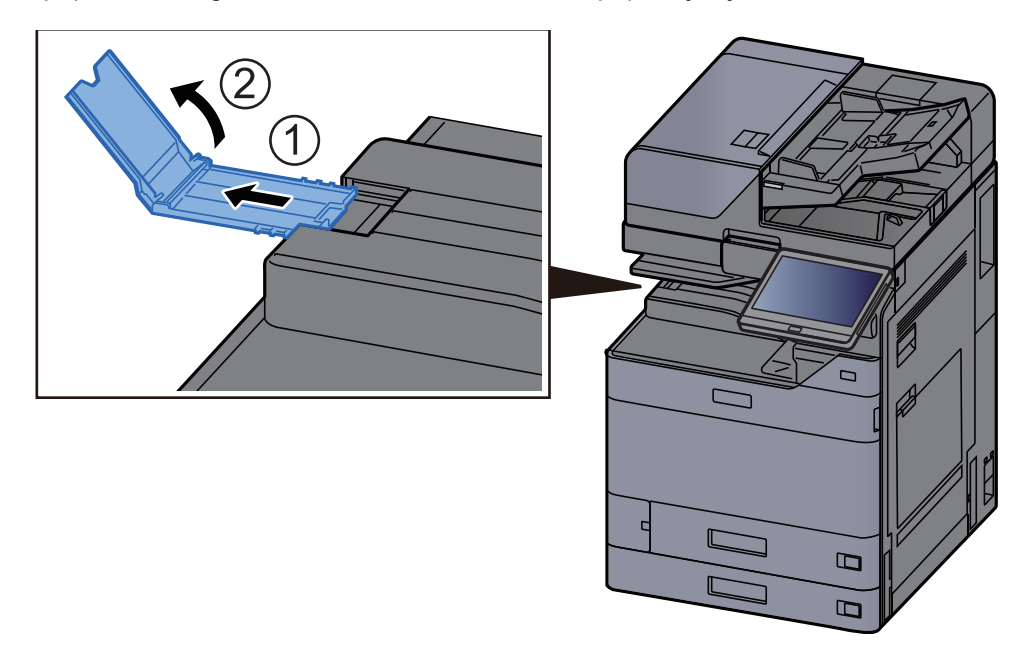

#### *C* POZNÁMKA

Při používání oddělovače úloh pro výstup můžete v případě potřeby otevřít zarážku papíru na oddělovači úloh.

### <span id="page-102-2"></span>Vodítko narovnání obálek

Chcete-li použít obálku, otevřete vodítko stožku obálek tak, je znázorněno níže.

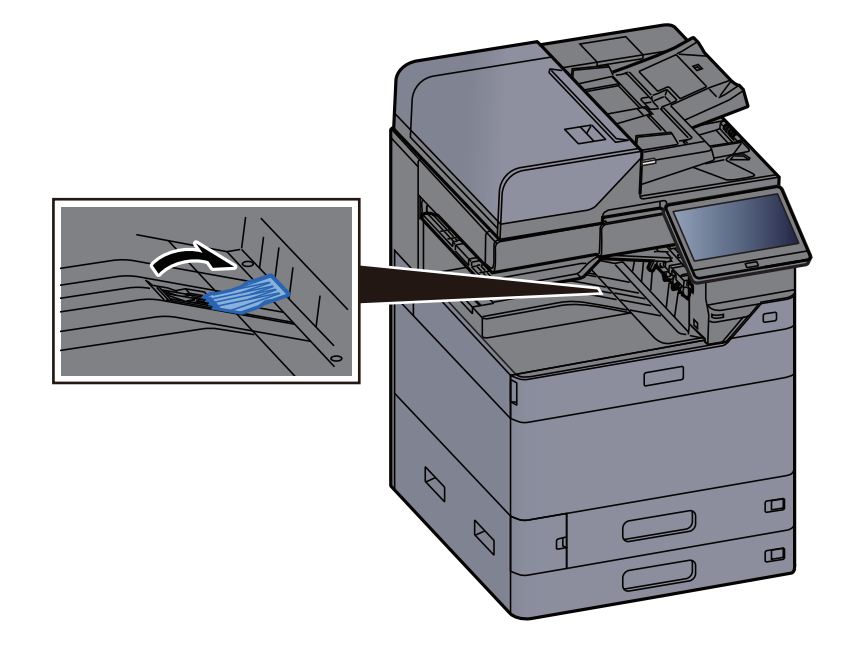

### <span id="page-103-0"></span>Nastavovací prvek pro úroveň narovnání

Pokud je papír značně zvlněný, můžete vytáhnout nastavovací prvek pro úroveň narovnání tak, jak je ukázáno na obrázku.

#### **Přihrádka oddělovače úloh**

**Vytažení nastavovacího prvku pro úroveň narovnání**

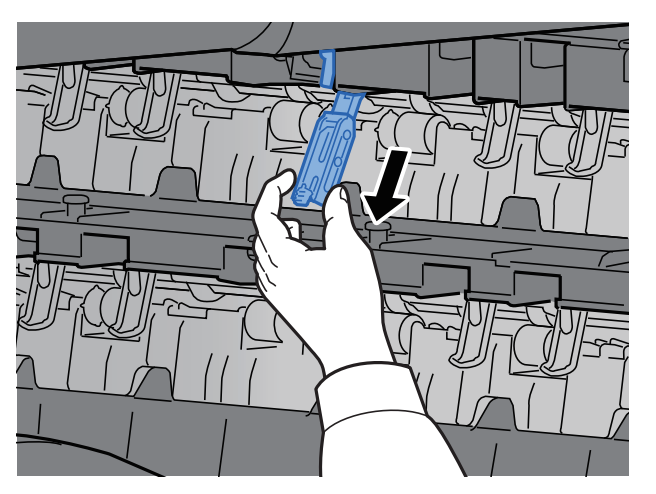

**Obnovení původní polohy nastavovacího prvku pro úroveň narovnání**

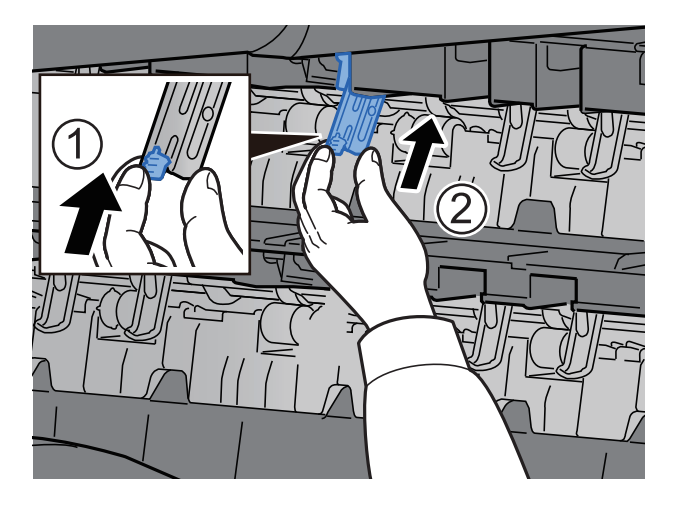

### **Vnitřní posuvný zásobník**

#### **Vytažení nastavovacího prvku pro úroveň narovnání**

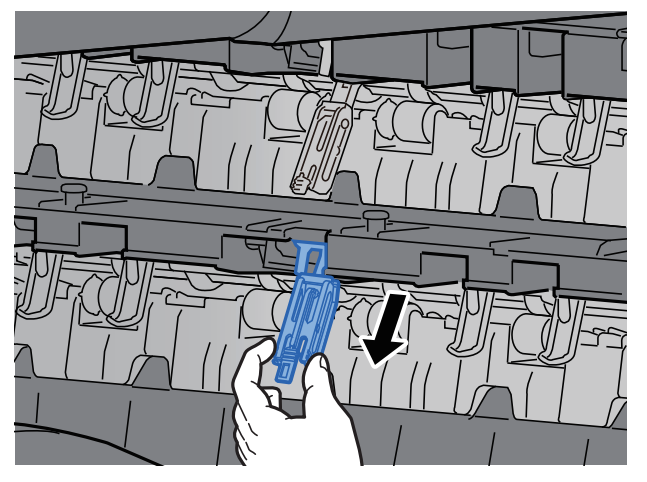

**Obnovení původní polohy nastavovacího prvku pro úroveň narovnání**

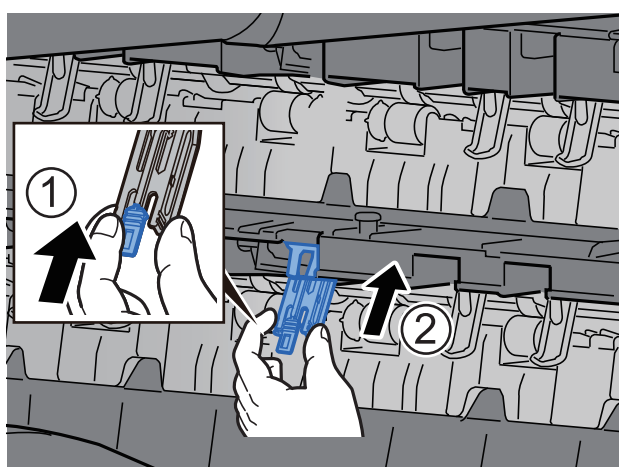

### <span id="page-105-0"></span>Skládací jednotka (pro dokončovací jednotku na 4000 listů)

V případě, že množství sad na výstupu přesahuje kapacitu skládací jednotky, odpojte skládací zásobník.

#### *C* POZNÁMKA

Maximální počet místa ve skládací jednotce viz níže.

[Skládací jednotka \(pro dokon](#page-381-0)čovací jednotku na 4000 listů) (strana 8-17) $\blacktriangleright$ 

#### **V případě výstupu do skládacího zásobníku**

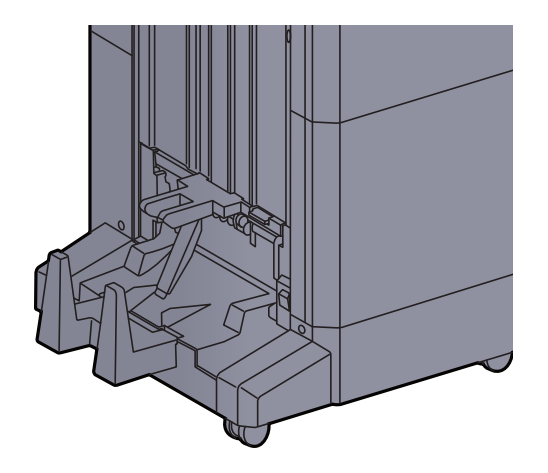

#### **V případě výstupu více sad, než pojme skládací zásobník**

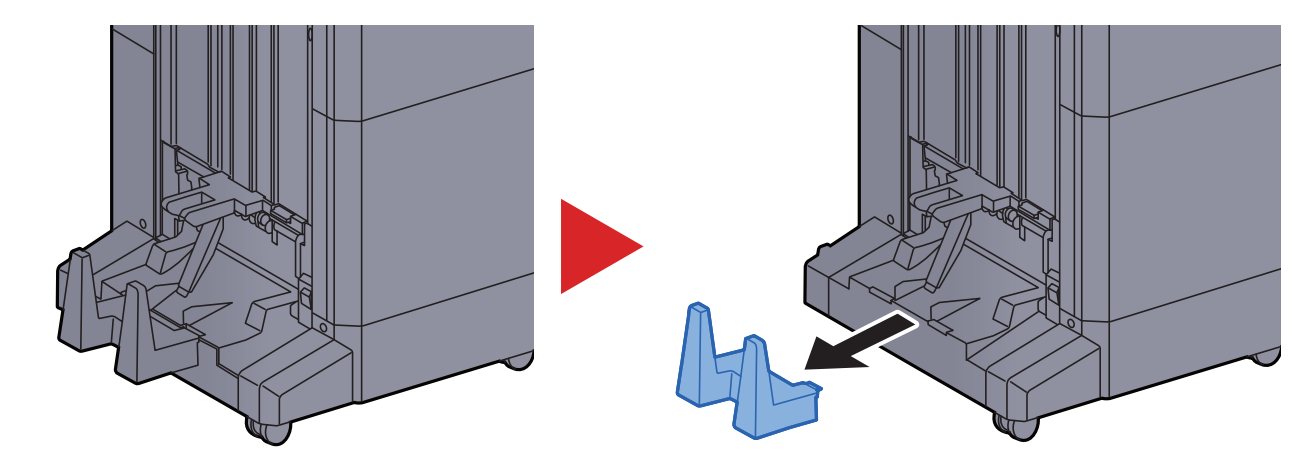

### <span id="page-106-0"></span>Skládací jednotka (pro dokončovací jednotku sešívání na 100 listů)

V případě, že množství sad na výstupu přesahuje kapacitu skládací jednotky, uložte je do nádstavce zásobníku.

#### *C* POZNÁMKA

Maximální počet místa ve skládací jednotce viz níže.

Skládací jednotka (pro dokonč[ovací jednotku sešívání na 100 list](#page-382-0)ů) (strana 8-18) $\blacktriangleright$ 

#### **V případě výstupu do skládacího zásobníku**

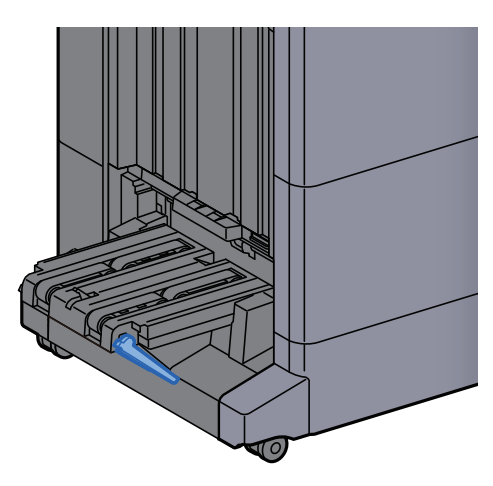

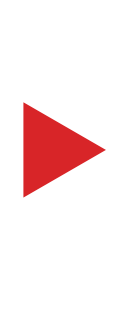

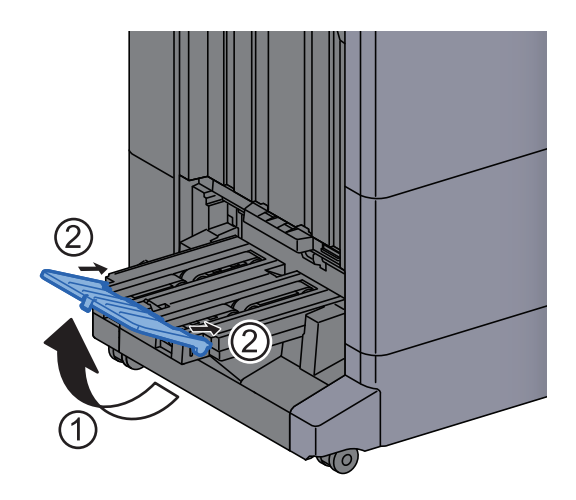

**V případě výstupu více sad, než pojme skládací zásobník**

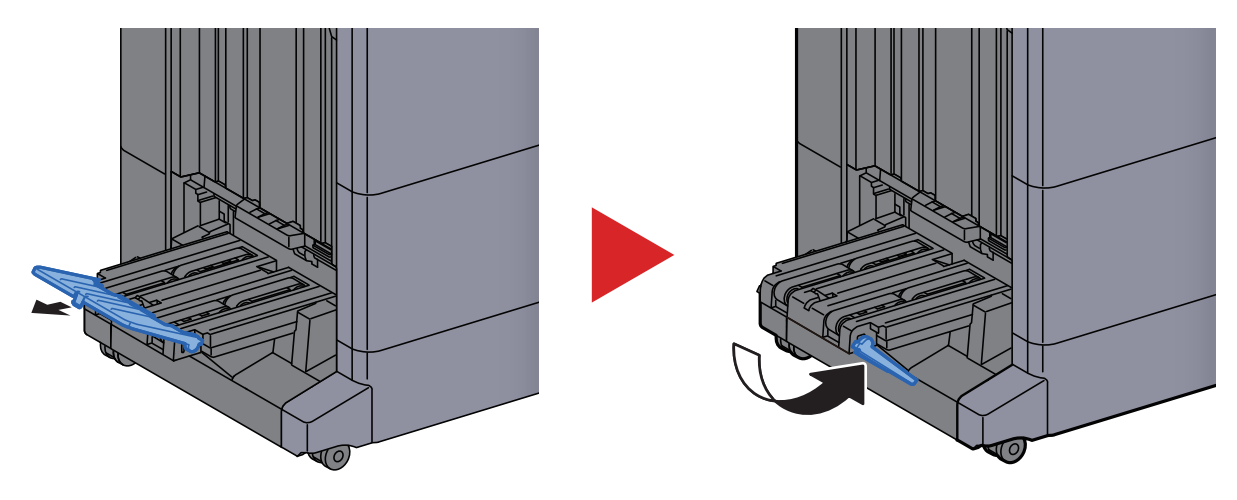

### Tisk z počítače  $\overline{\mathbf{4}}$

#### Tato kapitola vysvětluje následující témata:

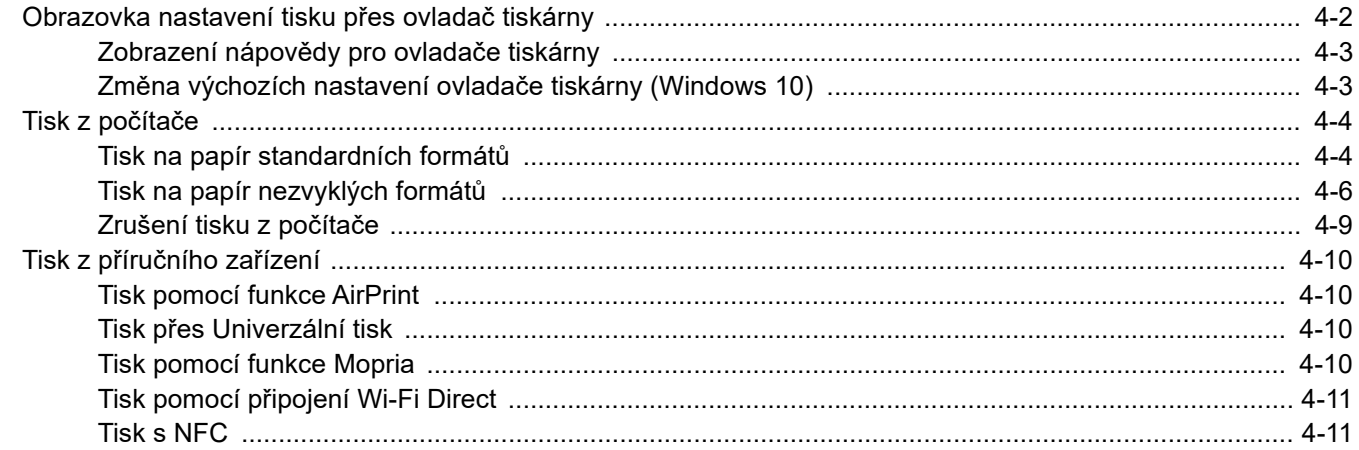
## Obrazovka nastavení tisku přes ovladač tiskárny

Obrazovka nastavení tisku ovladačů tiskárny umožňuje konfiguraci řady nastavení týkajících se tisku.

#### **Printer Driver User Guide**

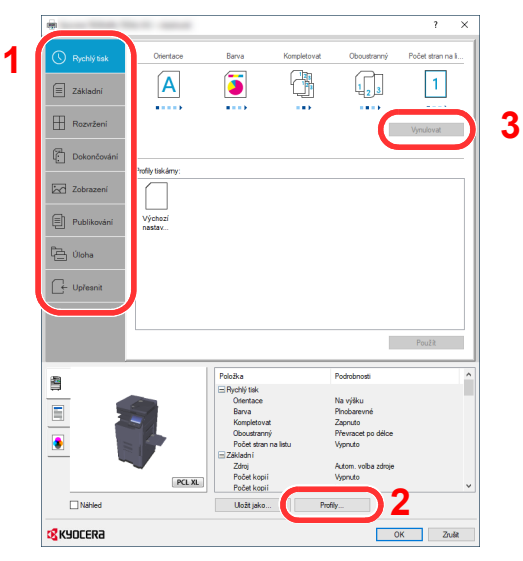

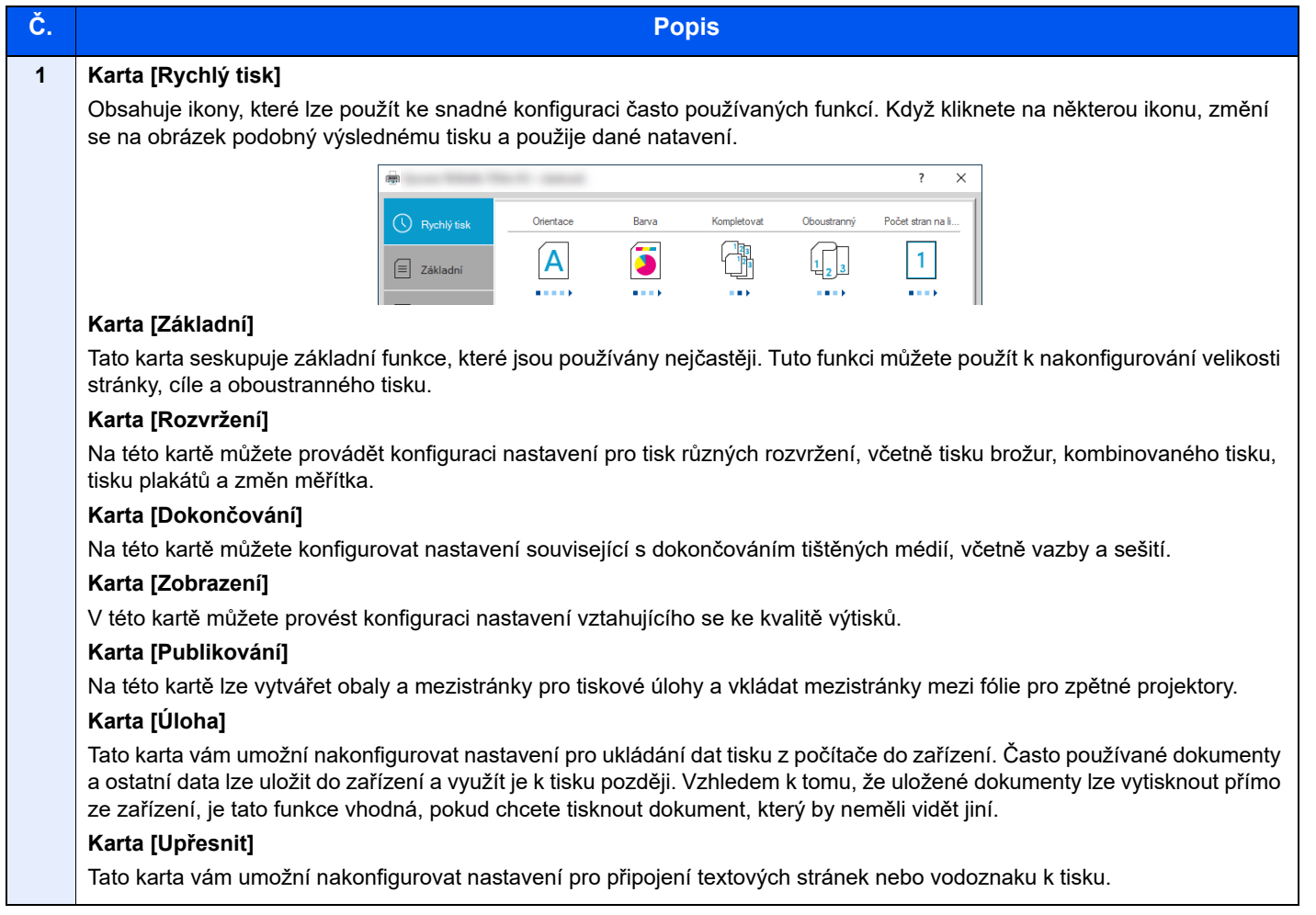

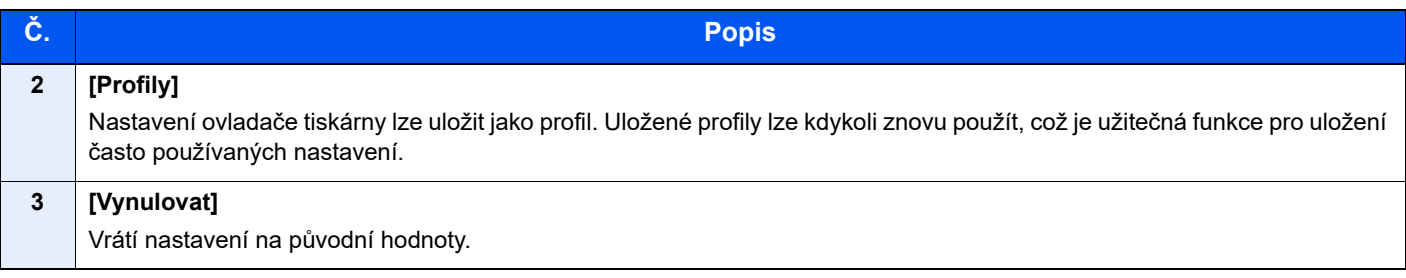

## Zobrazení nápovědy pro ovladače tiskárny

Ovladač tiskárny obsahuje nápovědu. Chcete-li vědět více o nastavení tisku, otevřete obrazovku nastavení tisku ovladače tiskárny a zobrazte nápovědu dle instrukcí níže.

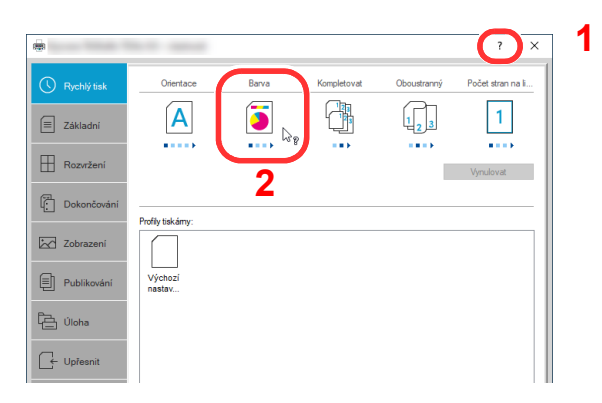

- 1 V pravém horním rohu obrazovky klikněte na tlačítko [**?**].
- 2 Klikněte na položku, o které se chcete dozvědět více.

### **<b>***C* POZNÁMKA

Nápověda se zobrazí také tehdy, pokud kliknete na položku, o níž se chcete dozvědět bližší informace, a stisknete klávesu [**F1**] na své klávesnici.

### Změna výchozích nastavení ovladače tiskárny (Windows 10)

Výchozí nastavení ovladače tiskárny lze změnit. Jestliže vyberete často používaná nastavení, můžete při tisku některé kroky přeskočit. Informace o nastavení naleznete v části:

- **Printer Driver User Guide** 
	- 1 V operačním systému Windows klikněte na [Start] a zvolte [Systém Windows], [Ovládací panel] a [Zařízení a tiskárny].
	- **2** Klikněte pravým tlačítkem na ikonu ovladače tiskárny, pak klikněte na nabídku ovladače tiskárny [Vlastnosti tiskárny].
	- 3 Klikněte na tlačítko [Základní] na kartě [Všeobecné].
	- 4 Zvolte výchozí nastavení a klikněte na tlačítko [OK].

# Tisk z počítače

Tato část popisuje metodu tisku pomocí ovladače KX DRIVER.

#### $\widehat{\mathbb{Q}}$ **POZNÁMKA**

- Chcete-li tisknout dokumenty z aplikací, nainstalujte ovladač tiskárny, který si můžete stáhnout z našich stránek do svého počítače.
- V některých prostředích se aktuální nastavení zobrazuje ve spodní části ovladače tiskárny.

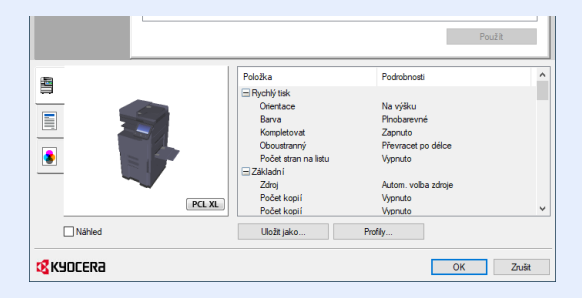

- Chcete-li tisknout na tvrdý papír nebo obálku, tvrdý papír nebo obálku nejdříve vložte do univerzálního zásobníku, a teprve pak proveďte následující kroky.
	- [Vkládání papíru do univerzálního zásobníku \(strana 5-6\)](#page-123-0)

### Tisk na papír standardních formátů

Jestliže jste vložili papír formátu, který je obsažen ve formátech papíru zařízení, vyberte formát papíru v kartě [**Základní**] na obrazovce nastavení tisku ovladače tiskárny.

### **<b>***C* POZNÁMKA

- Na ovládacím panelu zadejte formát papíru a typ média pro tisk.
- Viz *Anglický návod k obsluze*.

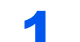

### **1 Zobrazte obrazovku.**

Klikněte na [**Soubor**] a v aplikaci zvolte [**Tisk**].

### **2** Proved'te konfiguraci nastavení.

1 V nabídce "Tiskárna" zvolte zařízení a klikněte na tlačítko [**Vlastnosti**].

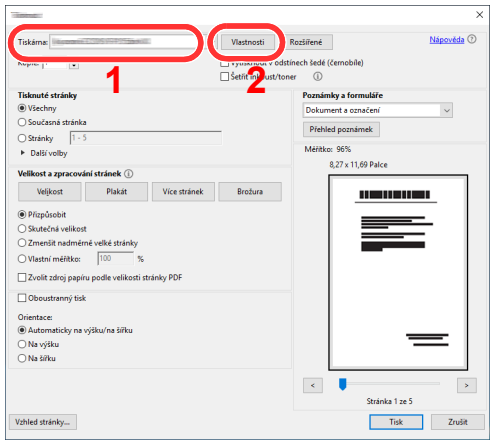

2 Zvolte kartu [**Základní**].

3 Klikněte na nabídku "Velikost tisku" a zvolte formát tisku, na který chcete tisknout.

Chcete-li vložit papír formátu, který není obsažen ve formátech tisku zařízení, například tvrdé papíry nebo obálky, je třeba formát papíru zaregistrovat.

 $\rightarrow$  [Tisk na papír nezvyklých formát](#page-112-0)ů (strana 4-6)

Chcete-li tisknout na speciální papíry, například tlusté papíry nebo fólie, klikněte na nabídku "Typ média" a zvolte typ média.

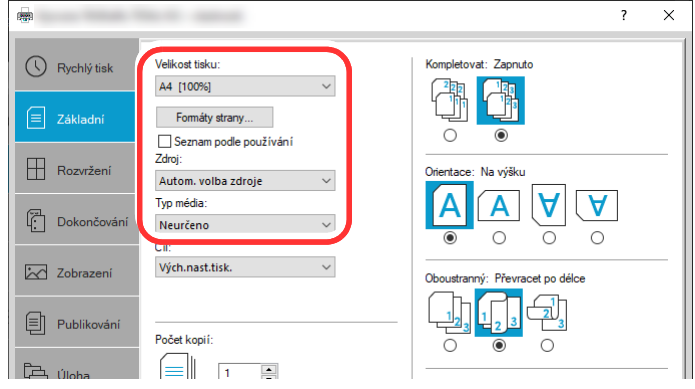

4 Kliknutím na tlačítko [**OK**] se vrátíte do dialogového okna Tisknout.

### 3 Zahajte tisk.

Klikněte na tlačítko [**OK**].

## <span id="page-112-0"></span>Tisk na papír nezvyklých formátů

Jestliže jste vložili papír formátu, který není obsažen ve formátech papíru zařízení, zaregistrujte formát papíru v kartě [**Základní**] na obrazovce nastavení tisku ovladače tiskárny.

Registrovaný formát lze vybrat z nabídky "Velikost tisku".

#### Q **POZNÁMKA**

Chcete-li pomocí zařízení tisknout, nastavte formát a typ papíru v:

 Viz *Anglický návod k obsluze*.  $\blacktriangleright$ 

### Zobrazte obrazovku.

1 V operačním systému Windows klikněte na [**Start**] a zvolte [**Systém Windows**], [**Ovládací panel**] a [**Zobrazit zařízení a tiskárny**].

### **<b>***C* POZNÁMKA

Ve Windows 8.1 v ovládacích tlačítkách na ploše klikněte na [**Nastavení**], [**Ovládací panel**] a poté na [**Zařízení a tiskárny**].

- 2 Klikněte pravým tlačítkem na ikonu ovladače tiskárny, pak klikněte na nabídku ovladače tiskárny [**Vlastnosti tiskárny**].
- 3 Na kartě [**Základní**] klikněte na tlačítko [**Vlastnosti**].

### 2 Zadejte rozměr papíru.

1 Klikněte na kartu [**Základní**].

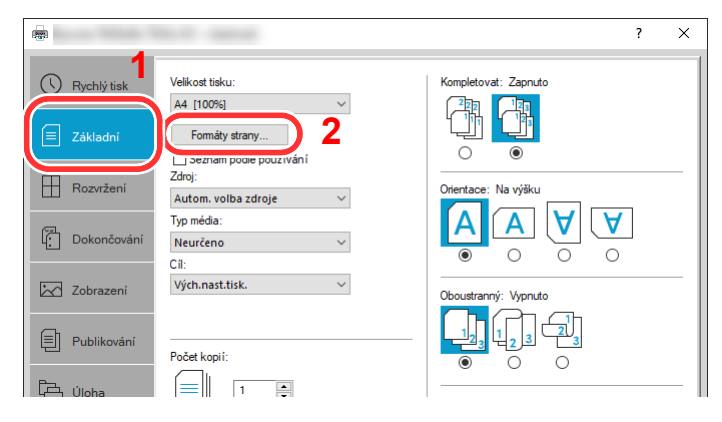

- 2 Klikněte na tlačítko [**Formát strany...**].
- 3 Klikněte na tlačítko [**Nové**].

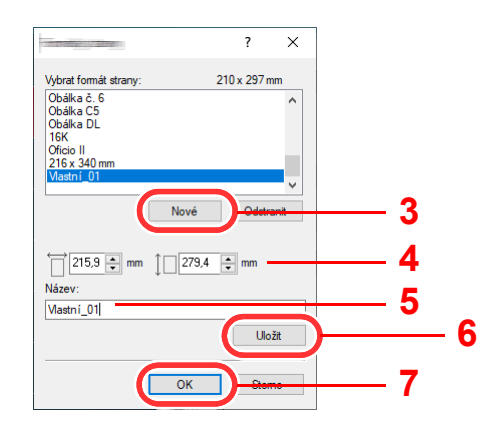

- 4 Zadejte rozměr papíru.
- 5 Zadejte název papíru.
- 6 Klikněte na tlačítko [**Uložit**].
- 7 Klikněte na tlačítko [**OK**].
- 8 Klikněte na tlačítko [**OK**].

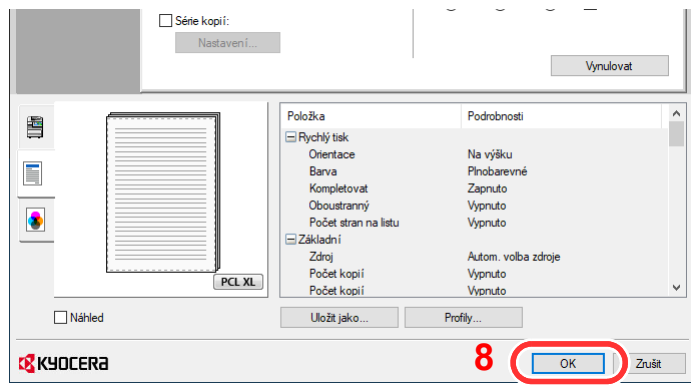

### 3 Zobrazte obrazovku nastavení tisku.

Klikněte na [**Soubor**] a v aplikaci zvolte [**Tisk**].

### **4** Vyberte formát papíru a typ papíru nezvyklého formátu.

1 V nabídce "Tiskárna" zvolte zařízení a klikněte na tlačítko [Vlastnosti].

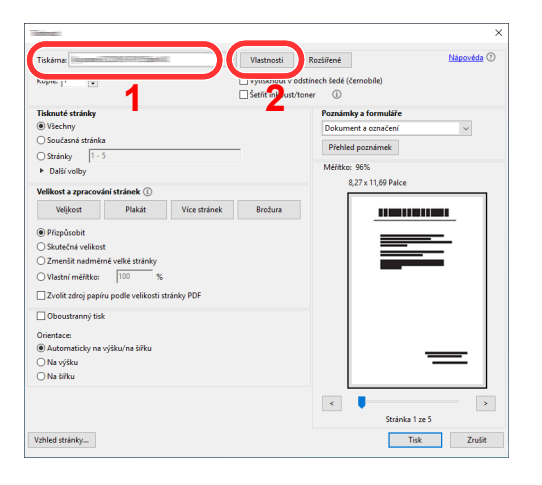

2 Zvolte kartu [**Základní**].

3 Klikněte na nabídku "Velikost tisku" a zvolte formát papíru zaregistrovaný v kroku 2.

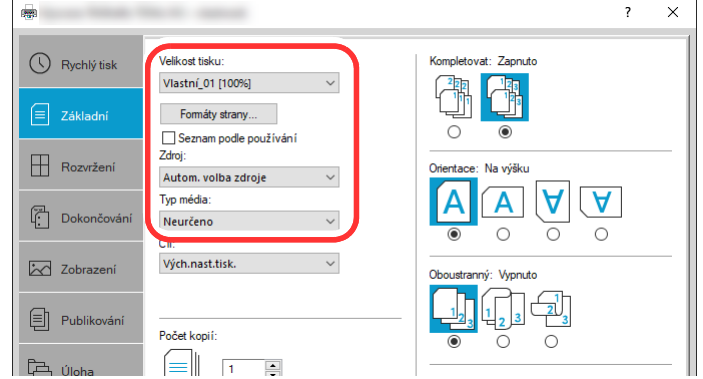

Chcete-li tisknout na speciální papíry, například tlusté papíry nebo fólie, klikněte na nabídku "Typ média" a zvolte typ média.

### **<b>***C* POZNÁMKA

Jestliže vkládáte pohlednici nebo obálku, zvolte v nabídce "Typ média" možnost [Tvrdý **papír**] nebo [**Obálka**].

- 4 V nabídce "Zdroj" zvolte zdroj papíru.
- 5 Kliknutím na tlačítko [**OK**] se vrátíte do dialogového okna Tisknout.

### 5 Zahajte tisk.

Klikněte na tlačítko [**OK**].

## Zrušení tisku z počítače

Chcete-li tisk spuštěný pomocí ovladače tiskárny zrušit ještě před jeho zahájením, postupujte následovně:

### **<b>***C* POZNÁMKA

Pro zrušení tisku z tohoto zařízení viz:

- $\rightarrow$  [Zrušení úloh \(strana 5-18\)](#page-135-0)
- **1** Dvakrát klikněte na ikonu tiskárny ( **)**, která je zobrazena na liště v pravém dolním rohu plochy Windows, a zobrazte dialogové okno tiskárny.
- **2** Klikněte na soubor, jehož tisk chcete zrušit, a z nabídky "Dokument" vyberte možnost [Zrušit].

## Tisk z příručního zařízení

Toto zařízení podporuje služby AirPrint a Mopria. Podle podporovaného OS a aplikace můžete úlohu tisknout z jakéhokoli příručního zařízení či počítače i bez nainstalování ovladače tiskárny.

## Tisk pomocí funkce AirPrint

AirPrint je tisková funkce standardně obsažená v produktech iOS 4.2 a novějších, a v produktech Mac OS X 10.7 a novějších.

Chcete-li použít funkci AirPrint, ujistěte se, že je v Command Center RX nastavení funkce AirPrint umožněno.

#### **Command Center RX User Guide**

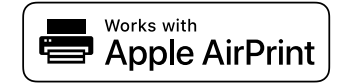

## Tisk přes Univerzální tisk

Univerzální tisk je tisková služba poskytovaná společností Microsoft. Tato služba umožňuje uživateli s Azure Active Directory tisknout ze zařízení připojeného k Internetu.

Konfiguraci zařízení lze provést v Command Center RX.

**Command Center RX User Guide**

### **<b>***C* POZNÁMKA

- Pokud chcete používat Univerzální tisk, musíte mít licenci Windows 10 nebo Microsoft365, nebo účet Azure Active Directory. Pokud je nemáte, bude třeba tuto licenci a účet zakoupit.
- Kromě toho je třeba zařízení předem zaregistrovat na portále Azure. Zařízení lze zaregistrovat prostřednictvím počítače připojeného ke stejné síti.

### Tisk pomocí funkce Mopria

Mopria je standardní tisková funkce obsažená v produktech se systémem Android 4.4 a vyšším.

Tiskovou službu Mopria je nutné předem nainstalovat a povolit.

Podrobnosti o způsobu jejího použití naleznete na webové stránce společnosti Mopria Alliance.

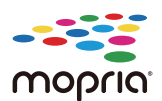

## Tisk pomocí připojení Wi-Fi Direct

Wi-Fi Direct je standard bezdrátové LAN stanovený obchodním sdružením Wi-Fi Alliance. Jedná se o jednu z funkcí bezdrátové sítě LAN (bez přístupového bodu k bezdrátové síti LAN či bez routeru bezdrátové sítě LAN) mezi zařízením, která dokáží komunikovat přímo na základě P2P (peer to peer).

Postup tisku pomocí připojení Wi-Fi Direct je stejný jako u tisku pomocí běžných příručních zařízení.

Použijete-li u nastavení portu ve vlastnostech tiskárny název tiskárny nebo název Bonjour, můžete úlohu při připojení Wi-Fi Direct vytisknout zadáním názvu.

Použijete-li pro port adresu IP, zadejte adresu IP zařízení.

## Tisk s NFC

Pokud byly předem nakonfigurované Wi-Fi a Wi-Fi Direct, bude síť mezi tímto zařízením a příručním zařízením nakonfigurována pouhým klepnutím na štítek NFC.

Viz *Anglický návod k obsluze*.

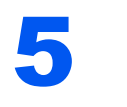

# Zacházení se zařízením

Tato kapitola vysvětluje následující témata:

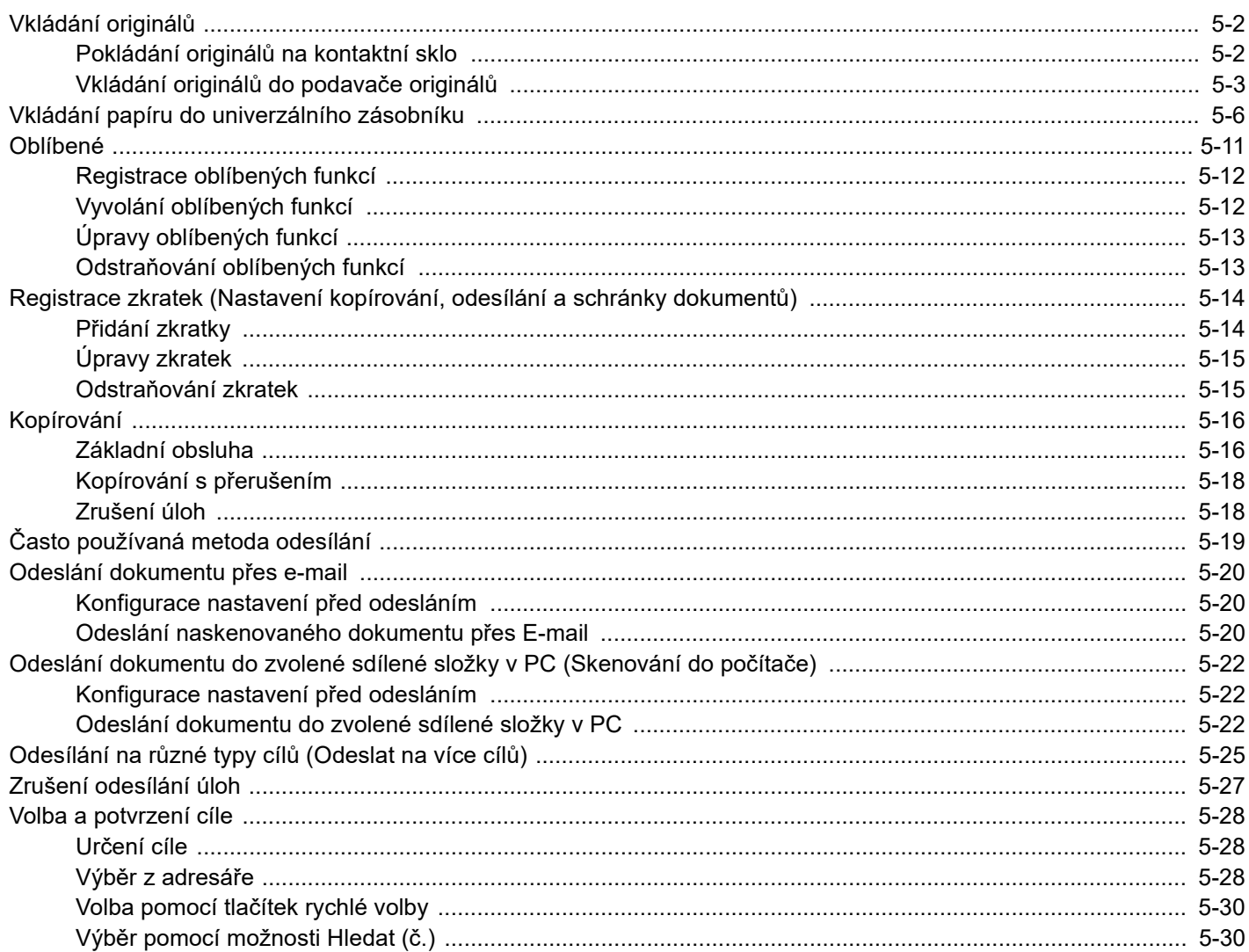

# <span id="page-119-0"></span>Vkládání originálů

Vložte originály na kontaktní sklo nebo do podavače originálů. Výběr závisí na formátu, typu, objemu a funkci originálů.

- Kontaktní sklo: Vkládejte listy, knihu, pohlednice a obálky.
- Podavač originálů: Vkládejte větší počet originálů. Můžete vkládat také oboustranné originály.

## <span id="page-119-1"></span>Pokládání originálů na kontaktní sklo

Na kontaktní sklo můžete kromě obyčejných originálů ve formě listů papíru pokládat také knihy a časopisy.

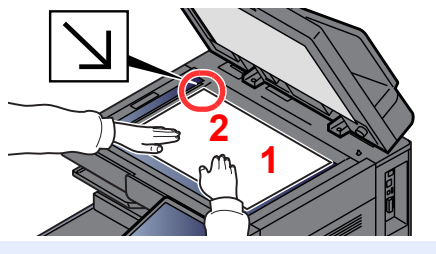

- <span id="page-119-5"></span>1 Vložte originál skenovanou stranou dolů.
- <span id="page-119-4"></span>2 Zarovnejte originál k destičkám označujícím velikost originálu; jako referenční bod použijte levý zadní roh.

### **<b>***C* POZNÁMKA

- Formát A5 je detekován jako A4-R. Pomocí funkční klávesy na dotykovém panelu nastavte formát papíru.
- ◆ [Originál Velikost \(strana 6-20\)](#page-167-0)
- Více podrobností k Orientaci originálu naleznete v části:
	- ◆ [Orientace originálu \(strana 6-23\)](#page-170-0)

### **Umisťování obálek a tvrdého papíru na kontaktní sklo**

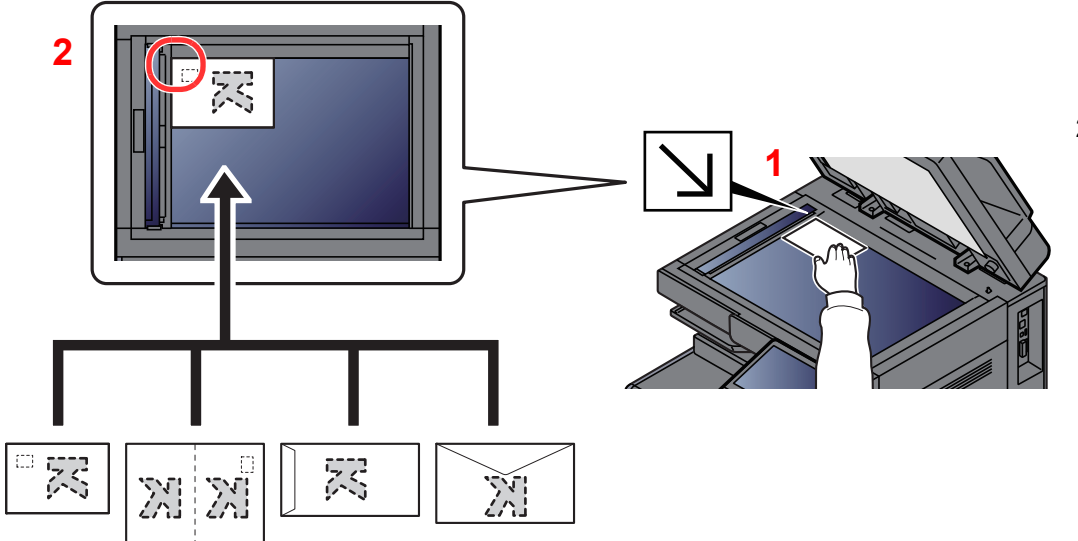

- <span id="page-119-3"></span>1 Vložte originál skenovanou stranou dolů.
- <span id="page-119-2"></span>2 Zarovnejte originál k destičkám označujícím velikost originálu; jako referenční bod použijte levý zadní roh.

#### **POZNÁMKA**  $\mathbb{Q}$

Pro postup při vkládání obálek a tvrdého papíru viz:

[Vkládáte-li do univerzálního zásobníku obálku nebo tvrdý papír \(strana 5-8\)](#page-125-0)

## **UPOZORNĚNÍ**

**Podavač originálů nenechávejte otevřený, mohlo by dojít k úrazu.**

### **DŮLEŽITÉ**

- **Při zavírání příliš netlačte na podavač originálů. Nadměrný tlak může způsobit prasknutí skla.**
- **Vkládáte-li do zařízení knihu nebo časopis, provádějte to s podavačem originálů v otevřené poloze.**

## <span id="page-120-0"></span>Vkládání originálů do podavače originálů

Podavač originálů slouží k automatickému skenování vícestránkových originálů po jednotlivých stránkách. Umožňuje skenovat obě strany oboustranných originálů.

Podavač originálů podporuje následující typy originálů.

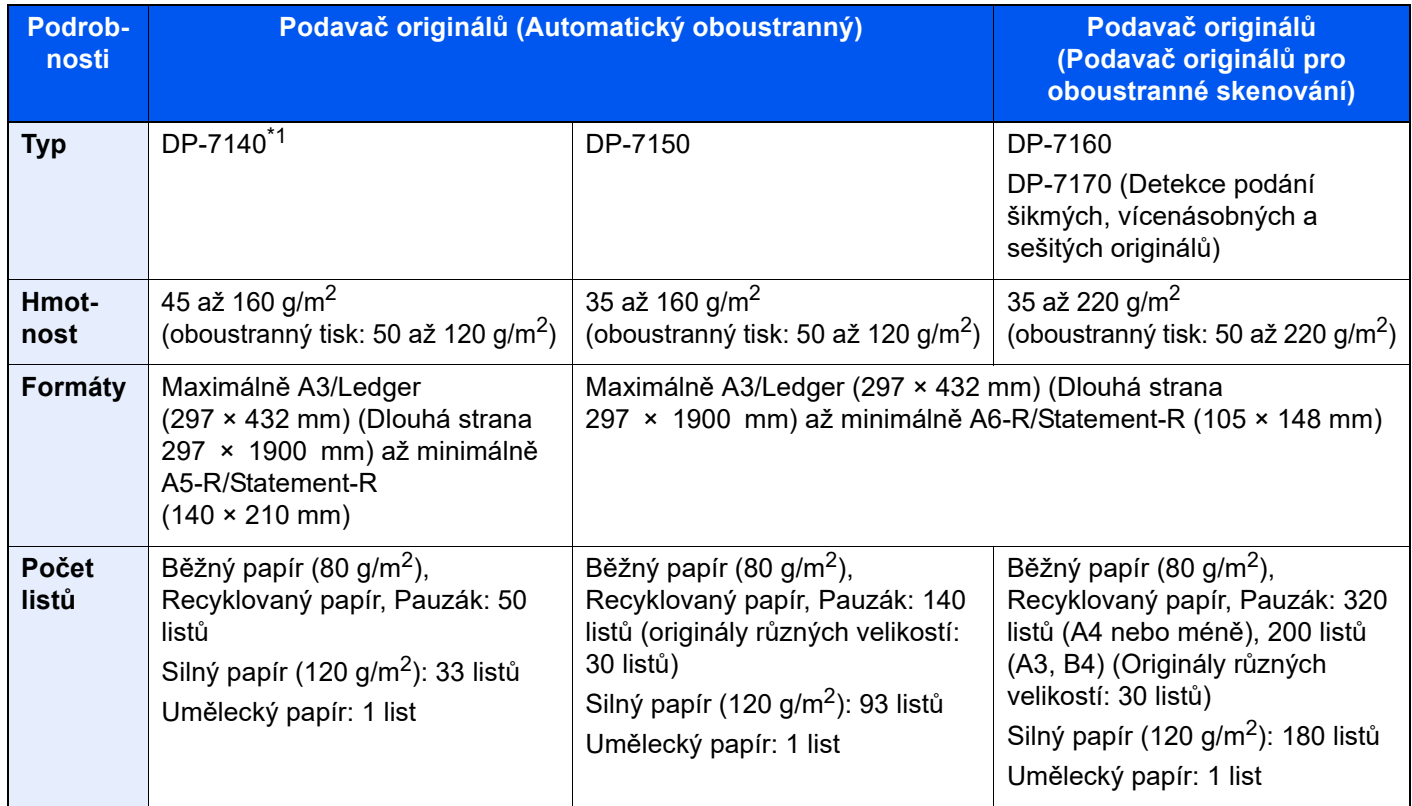

\*1 Volba pro TASKalfa 2554ci/TASKalfa 3554ci.

V podavači originálů nepoužívejte následující typy originálů. V opačném případě může dojít k uvíznutí originálů nebo znečištění podavače originálů.

- Originály spojené sponkami či sešité (před vložením odstraňte sponky či svorky a vyrovnejte zvlnění, zmačkání a ohyby, jinak může dojít ke vzpříčení originálů).
- Originály s lepicí páskou nebo lepidlem
- Originály s vystřiženými částmi
- Pokrčený originál
- Originály s ohyby (před vložením všechny ohyby vyrovnejte, jinak může dojít ke vzpříčení originálů).
- Uhlový papír
- Zmačkaný papír

### **DŮLEŽITÉ**

- **Před vložením originálů ověřte, že na stolku pro výstup originálů nezůstaly žádné dokumenty. Originály ponechané na stolku pro výstup originálů mohou způsobit vzpříčení nových originálů.**
- **Nezasahujte do horního krytu podavače originálů, například neprovádějte zarovnávání originálů na horním krytu. Můžete tak způsobit chybu při zpracování dokumentu.**

Upravte vodítka šířky originálu.

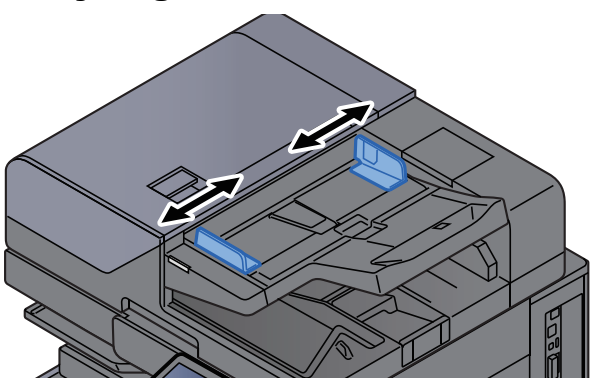

### **2** Vložte originály.

1 Umístěte skenovanou stranu (nebo přední stranu u oboustranných originálů) lícem nahoru. Zasuňte přední hranu do podavače originálu tak daleko, jak to bude možné. Pokud je originál vložen správně, rozsvítí se kontrolka "originál vložen".

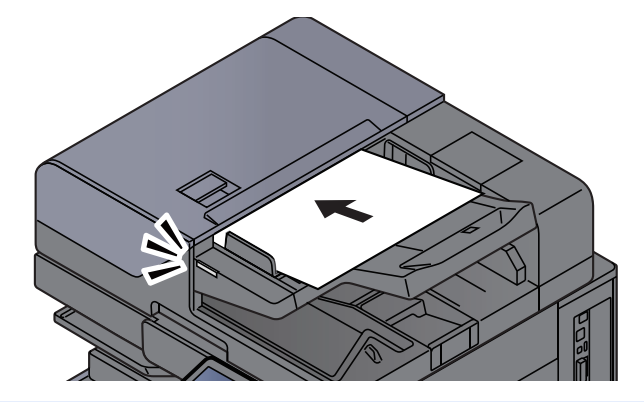

### **<b>***C* POZNÁMKA

Více podrobností k Orientaci originálu naleznete v části:

[Orientace originálu \(strana 6-23\)](#page-170-0)

### **DŮLEŽITÉ**

**• Ověřte, zda jsou vodítka šířky originálu přesně nastavena podle dokumentu. Jeli mezi papírem a vodítky mezera, nastavte vodítka šířky originálu znovu. Mezera může způsobit vzpříčení originálu.**

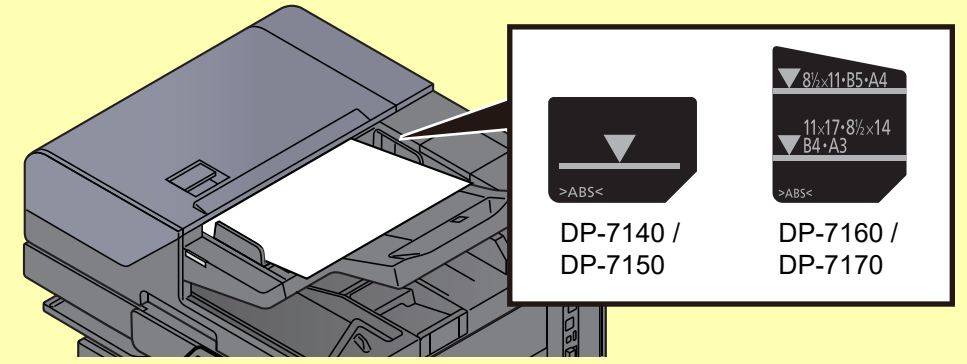

- **Ujistěte se, že vložené originály nepřesahují uvedenou maximální úroveň. Při překročení maximální úrovně může dojít ke vzpříčení originálů.**
- **Originály s děrováním nebo perforovanými linkami by měly být umístěny tak, aby byly dírky či perforace skenovány jako poslední (nikoli jako první).**

2 Otevřete zarážku originálů, aby odpovídala velikosti používaných originálů

**Podavač originálů (Automaticky reverzně)/Podavač originálů (Duální skenování)**

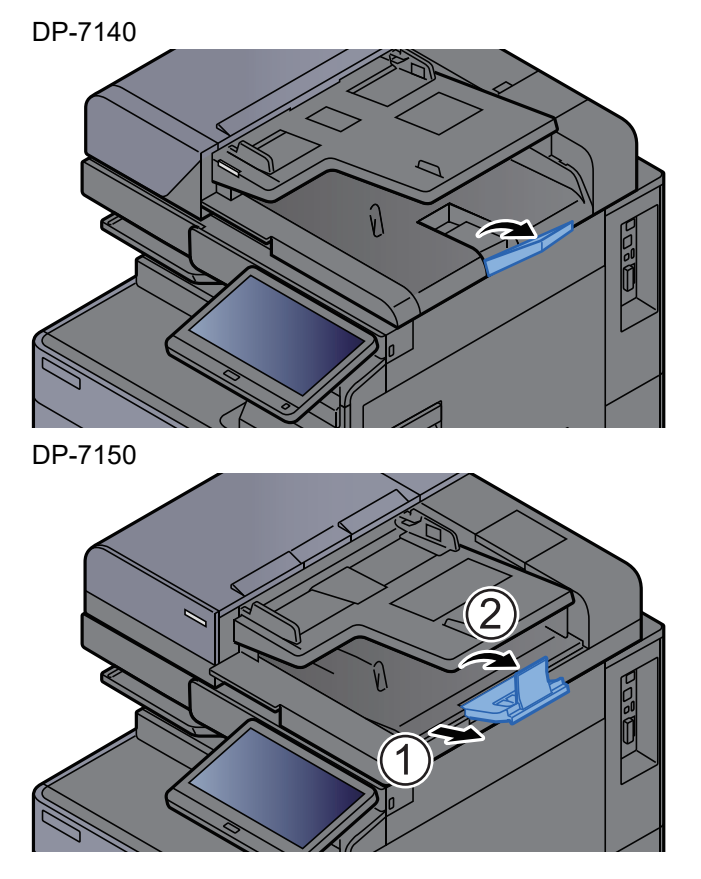

**Podavač originálů (Duální skenování s rozpoznáním šikmého a vícečetného podání a podání sešitých dokumentů)**

(Formát originálu: A4/Letter nebo menší)

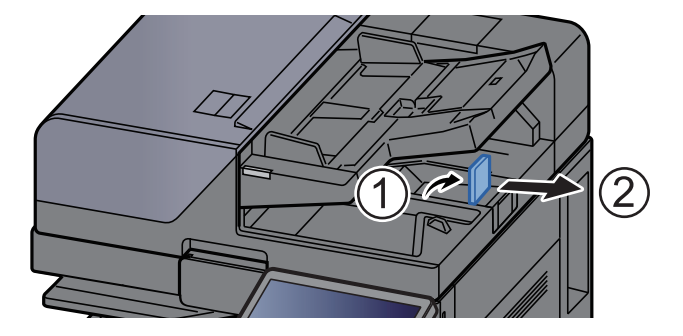

(Formát originálu: B4/Legal a více)

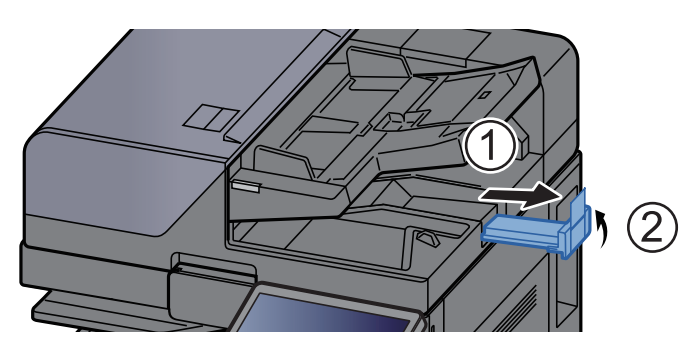

## <span id="page-123-1"></span><span id="page-123-0"></span>Vkládání papíru do univerzálního zásobníku

Do univerzálního zásobníku se vejde až 150 listů obyčejného papíru (80 g/m<sup>2</sup>).

Podrobné informace o podporovaných velikostech papíru:

- *Anglický návod k obsluze*
- Informace o nastavení typu papíru:
- *Anglický návod k obsluze*

Pro tisk na jakýkoli speciální papír vždy použijte univerzální zásobník.

### **DŮLEŽITÉ**

- **Používáte-li papír o gramáži 106 g/m 2 a více, nastavte typ média na Silný a nastavte váhu papíru, který používáte.**
- **Každou průhlednou fólii po vytištění vyjměte z vnitřního zásobníku. Ponechání průhledné fólie ve vnitřním zásobníků může vést ke vzpříčení papíru.**

Kapacita univerzálního zásobníku je následující:

- Obyčejný papír A4 nebo menší (80  $\alpha/m^2$ ), recyklovaný nebo barevný papír: 150 listů
- Běžný papír B4 nebo větší (80 g/m<sup>2</sup>), recyklovaný nebo barevný papír: 50 listů
- Silný papír (209 g/m<sup>2</sup>): 10 listů
- Silný papír (157 g/m<sup>2</sup>): 50 listů
- Silný papír (104,7 g/m<sup>2</sup>): 50 listů
- Hagaki (Tvrdý papír): 30 listů
- Obálka DL, Obálka C5, Obálka #10, Obálka #9, Obálka #6 3/4, Obálka Monarch, Kakugata 2, Youkei 4, Youkei 2, Younaga 3, Nagagata 3, Nagagata 4: 10 listů
- Folie pro zpětný projektor: 10 listů
- Křídový papír: 10 listů
- Bannerový papír: 488,1 mm až 1220 mm: 1 list (ruční podávání), 10 listů (pokud je připojen volitelný zásobník na bannerový papír)
- Rozlišovače: 15 listů

### **<b>***C* POZNÁMKA

- Vkládáte-li vlastní formát papíru, zadejte formát papíru podle návodu v části:
	- *Anglický návod k obsluze*
- Chcete-li použít zvláštní papír, jako je silný papír nebo fólie, vyberte typ média podle návodu v části:
	- *Anglický návod k obsluze*
- Formát papíru lze rozpoznat a vybrat automaticky. Bližší informace naleznete v části:
	- Výbě[r papíru \(strana 6-21\)](#page-168-0)
	- *Anglický návod k obsluze*

### Otevřete univerzální zásobník.

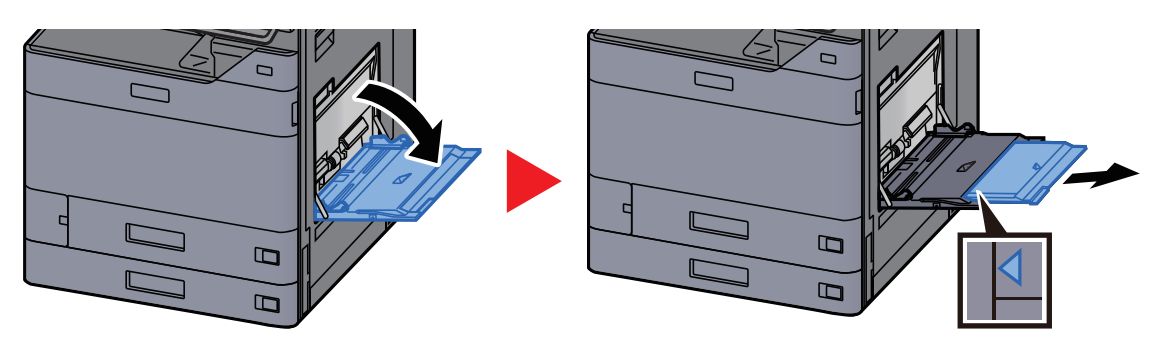

### <sup>2</sup> Nastavte velikost univerzálního zásobníku.

Na univerzálním zásobníku jsou vyznačeny formáty papíru.

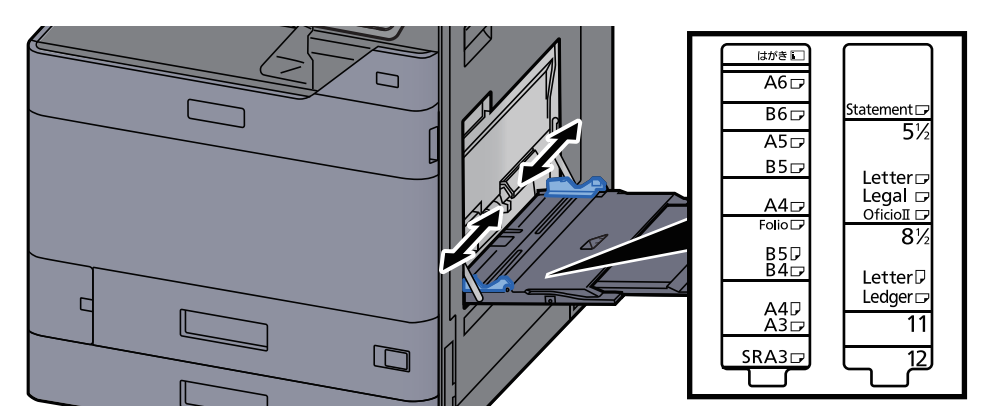

### 3 Vložte papír.

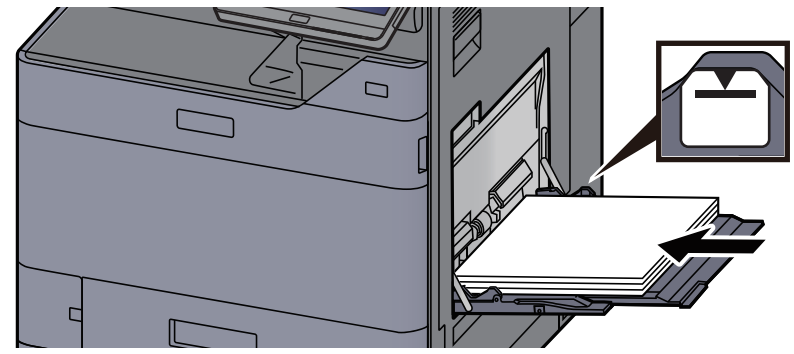

Vložte papír do zásobníku podle vodítek šířky papíru až k zarážce.

Nový balík papíru po vyjmutí z obalu nejprve prolistujte, a teprve pak jej vložte do univerzálního zásobníku.

Opatrnost př[i vkládání papíru \(strana 3-2\)](#page-85-0)

### **DŮLEŽITÉ**

- **Papír vkládejte tak, aby tisková strana byla vždy dole.**
- **Zvlněný papír je třeba před vložením narovnat.**
- **Před vložením papíru do univerzálního zásobníku zkontrolujte, že v zásobníku nezbývá žádný papír z předchozího tisku. Zbývá-li v univerzálním zásobníku málo papíru a chcete přidat další, vyjměte nejprve zbývající papíry ze zásobníku, přidejte nový papír, a potom teprve vložte papír zpět do zásobníku.**
- **Je-li mezi papírem a vodítky šířky papíru mezera, upravte vodítka podle rozměru papíru; zabráníte tak podávání papíru našikmo a vzpříčení papíru.**
- **Ujistěte se, že vložený papír nepřesahuje rysku maximální zátěže.**

### **4** Pomocí ovládacího panelu zadejte formát papíru vloženého do univerzálního zásobníku.

Viz *Anglický návod k obsluze*.

### <span id="page-125-0"></span>**Vkládáte-li do univerzálního zásobníku obálku nebo tvrdý papír**

Papír vložte tiskovou stranou dolů. Pro postup při tisku viz:

### **Printer Driver User Guide**

Příklad: Tisknete-li adresu.

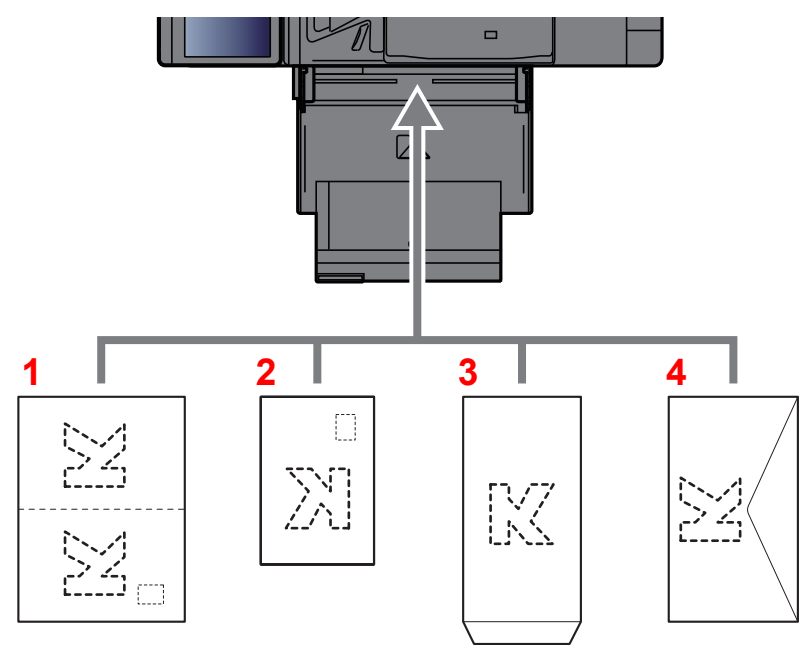

- 1 Oufuku hagaki (Zpáteční pohlednice)
- 2 Hagaki (Tvrdý papír)
- 3 Obálky na výšku (otevřete klopu)
- 4 Obálky na šířku (zavřete klopu)

### **DŮLEŽITÉ**

- **Použijte nepřeložený papír Oufuku hagaki (Zpáteční pohlednice).**
- **Vkládání obálek (orientace a poloha) se bude lišit podle typu obálky. Dávejte pozor, abyste ji vložili správně, jinak může tisk probíhat ve špatném směru nebo na špatnou stranu.**

### **<b>***C* POZNÁMKA

- Vkládáte-li obálku do univerzálního zásobníku, vyberte typ obálky podle návodu v části:
	- *Anglický návod k obsluze*
- Při vkládání tvrdého papíru do univerzálního zásobníku otevřete zarážku dle obrázku níže.

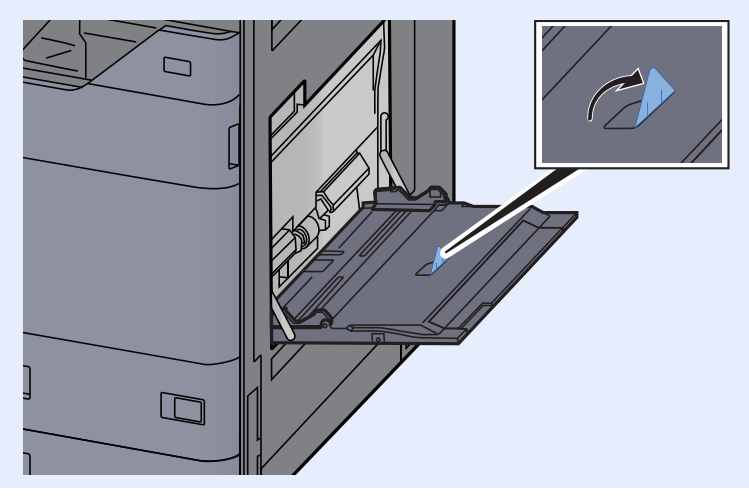

### **Vkládání papíru s rozlišovači do univerzálního zásobníku**

### Připravte papír.

Seřaďte stránky tak, aby první strana byla vzadu.

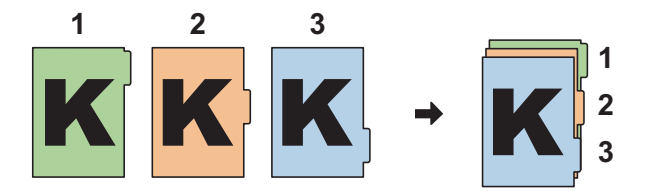

### Orientujte papíry ve stejném směru.

Při vkládání umístěte papír stranou, na kterou chcete tisknout, dolů. Musí být orientovaný tak, že štítky jsou na straně vzdálenější od zařízení.

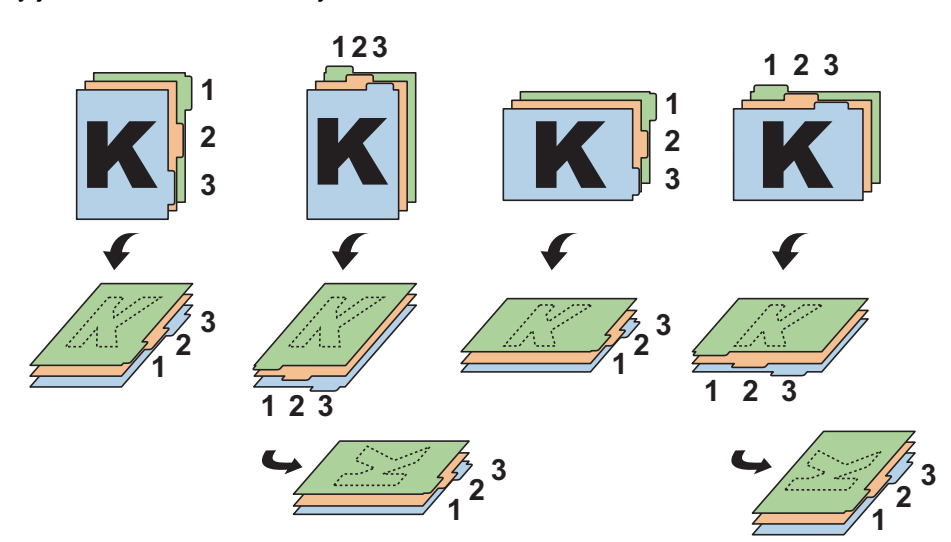

### 3 Vložte papír.

Vložte papír do zásobníku.

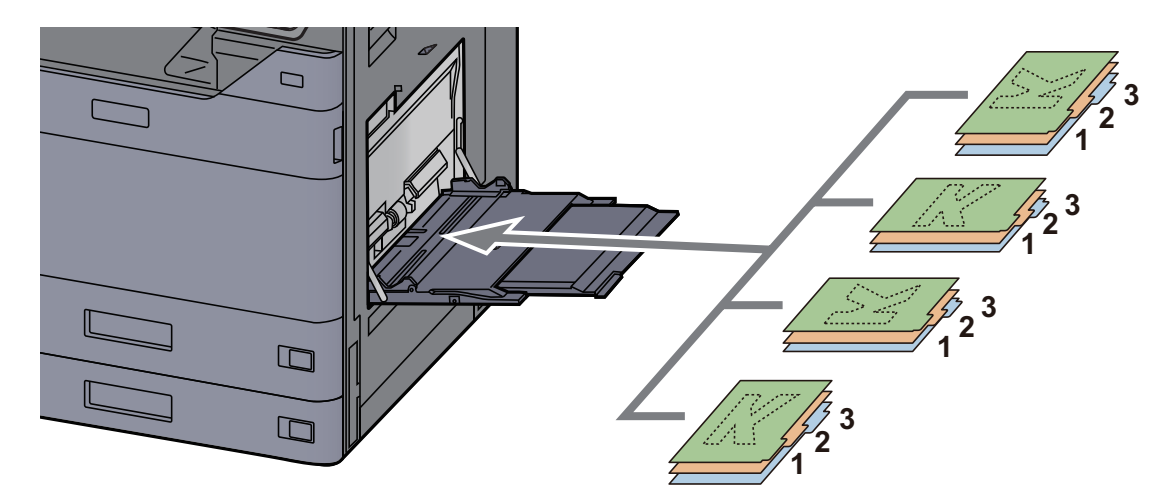

Pro postup při tisku viz:

### **Printer Driver User Guide**

Papír s rozlišovači musí splňovat následující podmínky.

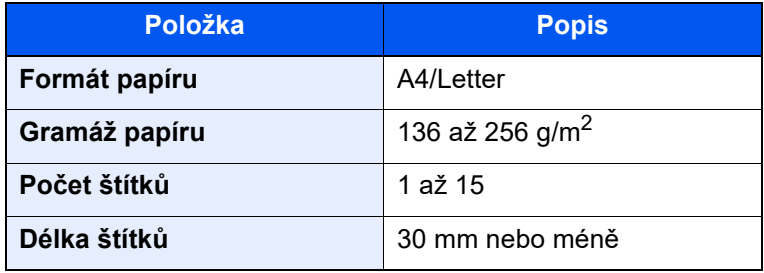

## <span id="page-128-0"></span>Oblíbené

Často používané funkce lze zaregistrovat jako oblíbené, aby bylo možno je snadno vyvolávat. Oblíbené funkce také můžete pojmenovat, abyste je při vyvolávání lépe rozpoznali.

Níže uvedené oblíbené funkce jsou v zařízení přednastaveny. Registrované programy lze přeregistrovat pro snadnější používání ve vašem prostředí.

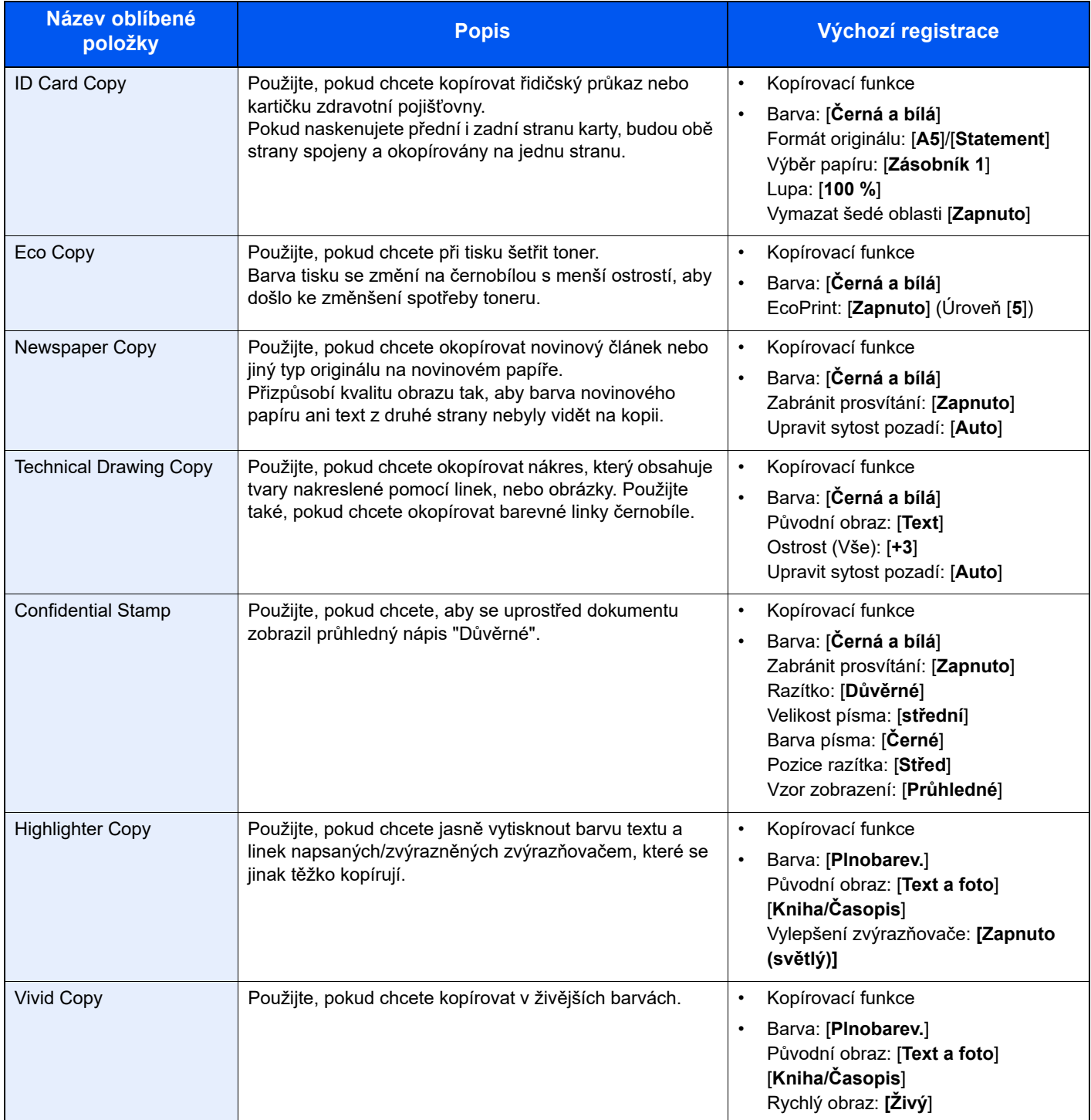

### **<b>E** POZNÁMKA

- Jako oblíbené lze zaregistrovat až 50 funkcí kombinujících kopírování a odesílání.
- Je-li povolena správa přihlašovacích uživatelských jmen, můžete funkce registrovat pouze tehdy, přihlásíte-li se s oprávněním správce.

## <span id="page-129-0"></span>Registrace oblíbených funkcí

Následující postup je příkladem registrace funkce kopírování.

### Zobrazte obrazovku.

- 1 Tlačítko [**Domů**] > [**Kopírovat**]
- 2 V režimu kopírování zvolte kartu [**Oblíbené**].

### **2** Zaregistrujte oblíbenou funkci.

1 [**Přidat/Upr.**] > Zvolte pro oblíbeno funkci číslo programu (01 až 50)

### **<b>***C* POZNÁMKA

Pokud zaregistrujete číslo oblíbené funkce, které již bylo registrováno, ještě před registrací původní funkci vymažte.

2 Zadejte nový název oblíbené funkce > [**Registrovat**]

Tím oblíbenou funkci zaregistrujete.

Pokud chcete zaregistrovanou oblíbenou funkci zobrazit na domovské obrazovce, stiskněte na potvrzovací obrazovce, která se objeví, tlačítko [**Přidat**].

3 Zvolte [**OK**].

## <span id="page-129-1"></span>Vyvolání oblíbených funkcí

### Vyvolejte oblíbenou funkci.

- 1 Tlačítko [**Domů**] > [**...**] > [**Oblíbené**] nebo vyberte ikonu oblíbené funkce. Pokud jste zvolili ikonu oblíbené funkce, bude tato funkce vyvolána. Pokud jste zvolili [**Oblíbené**], pokračujte krokem 1-2.
- 2 Stiskněte číslo oblíbené funkce, kterou chcete vyvolat.

Stiskněte [**Hledat**] a zadejte přímo číslo oblíbené funkce (01 až 50), kterou chcete vyvolat.

### **<b>***C* POZNÁMKA

Nelze-li funkci vyvolat, je možné, že schránka dokumentů nebo doplněk pro podtisk zadaný v oblíbené funkci byly odstraněny. Zkontrolujte schránku dokumentů.

### **2** Spusťte oblíbenou funkci.

Umístěte originály > tlačítko [**Spustit**]

### **<b>C** POZNÁMKA

Stisknutím [**Oblíbené**] v určité funkci vyvolá oblíbenou funkci zaregistrovanou pro danou funkci.

## <span id="page-130-0"></span>Úpravy oblíbených funkcí

U oblíbených funkcí můžete měnit číslo a název.

### 1 Zobrazte obrazovku.

- 1 Tlačítko [**Domů**] > [**...**] > [**Oblíbené**]
- 2 Zvolte [**Přidat/Upr.**].

### 2 Upravte oblíbenou funkci.

- 1 Stisknutím zadejte číslo oblíbené funkce (01 až 50), kterou chcete upravit.
- 2 Stiskněte [**Upravit**], a poté změňte číslo a název oblíbené funkce.
	- [Registrace oblíbených funkcí \(strana 5-12\)](#page-129-0)
- 3 [**OK**] > [**OK**]

## <span id="page-130-1"></span>Odstraňování oblíbených funkcí

### 1 Zobrazte obrazovku.

- 1 Tlačítko [**Domů**] > [**...**] > [**Oblíbené**]
- 2 Zvolte [**Přidat/Upr.**].

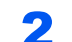

### **2** Odstraňte oblíbenou funkci.

- 1 Stisknutím zadejte číslo oblíbené funkce (01 až 50), kterou chcete odstranit.
- 2 [**Odstr.**] > [**Odstr.**]

## <span id="page-131-0"></span>Registrace zkratek (Nastavení kopírování, odesílání a schránky dokumentů)

Po zaregistrování zkratek budete moci jednoduše vyvolávat často používané funkce. Název funkce propojený s registrovanou zkratkou lze podle potřeby změnit.

## <span id="page-131-1"></span>Přidání zkratky

Registrace zkratek se provádí na základní obrazovce každé funkce.

Zobrazte základní obrazovku, kterou chcete zaregistrovat.

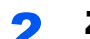

#### 2 Zaregistrujte zkratky.

1 Vyberte [**Zkratka**].

Zobrazte nabídku zkratek.

2 Zvolte [**Přidat**].

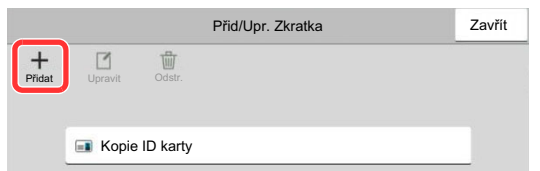

- 3 Vyberte nastavení, které chcete přidat > [**Další >**].
- 4 Zadejte název zkratky > [**Další >**].

### **<b>***C* POZNÁMKA

Pokud nezadáte tlačítko pro zkratku, bude se zobrazovat název funkce.

5 Potvrďte zadání.

Chcete-li změnit nastavení, zvolte [**Název zkratky**], [**Funkce**] nebo [**Oprávnění**].

#### **<b>***C* POZNÁMKA

[Oprávnění] se zobrazuje, je-li povolena správa uživatelských přístupů.

#### 6 Zvolte [**Konec**].

Tím zkratku zaregistrujete.

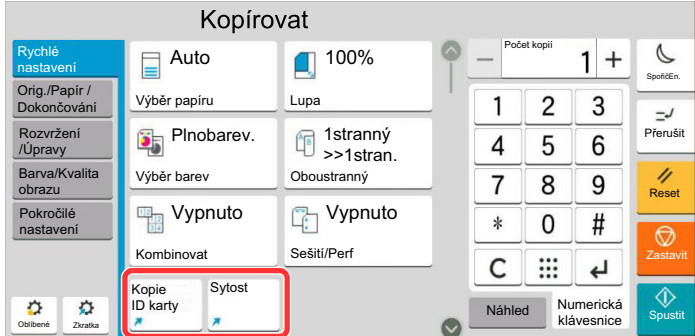

## <span id="page-132-0"></span>Úpravy zkratek

### **1 Zobrazte obrazovku.**

- 1 Vyberte [**Zkratka**].
	- Zobrazte nabídku zkratek.
- 2 Zvolte  $[\n\mathbb{Z}]$  (ikona pro úpravy).

### 2 Upravte zkratku.

- 1 Stiskněte tlačítko zkratky, kterou chcete upravit.
- 2 Zvolte [**Upravit**].
- 3 Zvolte [**Název zkratky**] nebo [**Funkce**] > Změňte nastavení > [**OK**].
- 4 [**Konec**] > [**Aktualiz.**]

## <span id="page-132-1"></span>Odstraňování zkratek

### **1 Zobrazte obrazovku.**

- 1 Vyberte [**Zkratka**]. Zobrazte nabídku zkratek.
- 2 Zvolte  $[\n\mathbb{Z}]$  (ikona pro úpravy).

### 2 Odstraňte zkratku.

Stiskněte tlačítko zkratky, kterou chcete odstranit > [**Odstr.**] > [**Odstr.**]

# <span id="page-133-0"></span>Kopírování

Zde uvedené postupy popisují základní funkci kopírování, a jak zrušit kopírování.

## <span id="page-133-1"></span>Základní obsluha

- 1 Tlačítko [Domů] > [Kopírovat]
- Vložte originály.

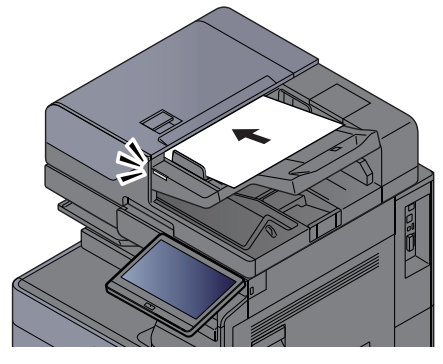

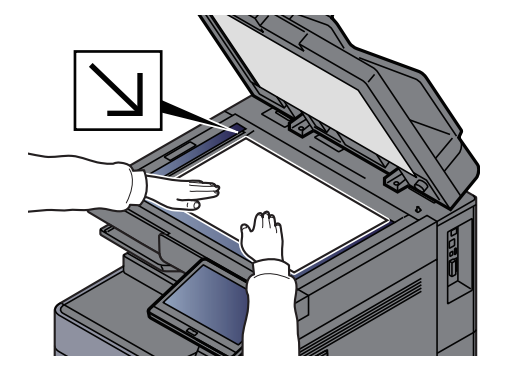

[Vkládání originál](#page-119-0)ů (strana 5-2)

### 3 Vyberte funkce.

Pokud chcete provést nastavení funkcí, zvolte obecnou navigační nabídku.

[Dostupné funkce za](#page-149-0)řízení (strana 6-2)

### **4 K zadání počtu kopií použijte číselná tlačítka.**

Zvolte oblast pro zadávání počtu listů a zobrazte numerickou klávesnici. Nebo stiskem tlačítek [**+**] a [**-**] zadejte počet stran. Zadejte požadovaný počet až do 9999.

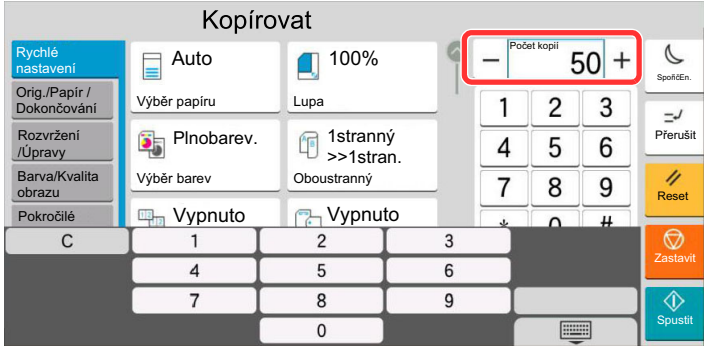

### 5 Zkontrolujte obrázek náhledu.

Pro zobrazení obrázku náhledu vyberte kartu [**Náhled**] > [**Náhled**]

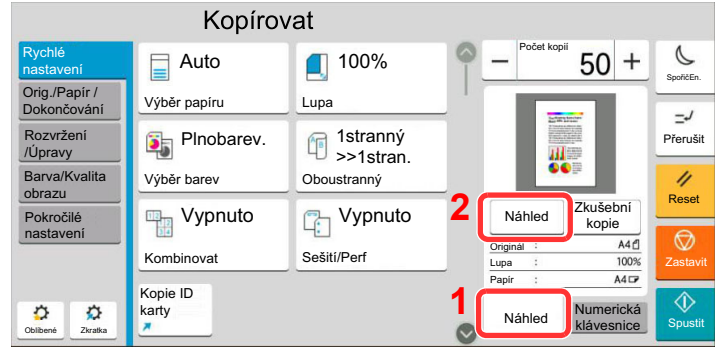

◆ [Náhled originálu \(strana 2-24\)](#page-57-0)

### 6 Stiskněte tlačítko [Spustit].

Zahájí se kopírování.

### **<b>***C* POZNÁMKA

Tato funkce vám umožní vyhradit si během tisku další úlohu. Při použití této funkce bude originál naskenován, zatímco zařízení bude tisknout. Po ukončení tisku je vytištěna rezervovaná kopie. Je-li u funkce "Reserve Next Priority" nastaveno [**Vypnuto**], zobrazí se tlačítko [**Rezerv. další**]. Stiskněte tlačítko [**Rezerv. další**] a proveďte konfiguraci nastavení potřebného pro kopírovací úlohu.

Viz *Anglický návod k obsluze*.

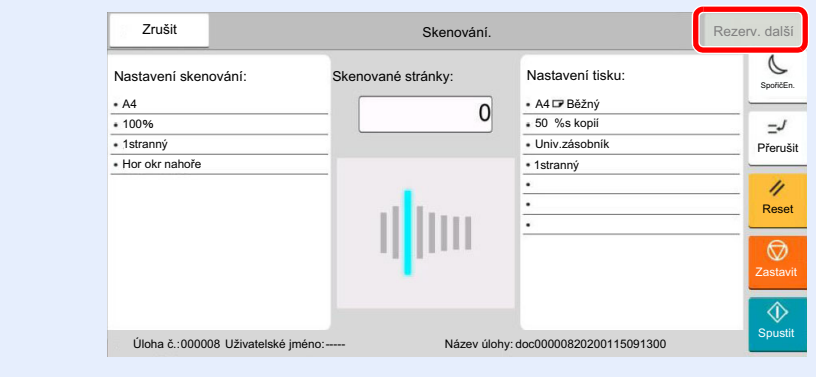

## <span id="page-135-1"></span>Kopírování s přerušením

Tato funkce vám umožňuje pozastavit běžící úlohy, potřebujete-li ihned kopírovat.

Po ukončení kopírování zařízení pokračuje v pozastavených tiskových úlohách.

### *<b>E* POZNÁMKA

- Pokud je zařízení ponecháno po dobu 60 vteřin v režimu kopírování s přerušením, je kopírování automaticky zrušeno a obnoví se tisk.
	- Dobu, po které je kopírování s přerušením zrušeno, můžete změnit. Změňte dobu podle potřeby.
	- Viz *Anglický návod k obsluze*.
- Funkce přerušení kopírování může být nedostupná kvůli stavu používání dokončovací jednotky. V takovém případě se pokuste změnit prioritu.
	- Viz *Anglický návod k obsluze*.

### **1** Proved'te konfiguraci nastavení.

1 Stiskněte tlačítko [**Přerušit**].

Aktuální tisková úloha je dočasně přerušena.

2 Umístěte do zařízení originály pro kopírování s přerušením a nakonfigurujte nastavení kopírování.

### 2 Stiskněte tlačítko [Spustit].

Zahájí se přerušování kopírování.

### 3 Po dokončení kopírování s přerušením stiskněte tlačítko [Přerušit].

Zařízení obnoví přerušené tiskové úlohy.

### <span id="page-135-2"></span><span id="page-135-0"></span>Zrušení úloh

### 1 Stiskněte tlačítko [Zastavit] při zobrazené obrazovce pro kopírování.

### Zrušte úlohu.

### **Probíhá-li úloha skenování**

Kopírování se zruší.

### **Probíhá-li tisková úloha nebo je-li tisková úloha v pohotovostním režimu**

Zobrazí se obrazovka Zrušit úlohu. Aktuální tisková úloha je dočasně přerušena.

Vyberte úlohu, kterou chcete zrušit > [**Zrušit**] > [**Ano**]

### **<b>***C* POZNÁMKA

Pokud je volba "Reserve Next Priority" nastavena na [**Vypnuto**], zobrazí se na dotykovém panelu obrazovka Kopírování. V takovém případě stisknutím tlačítka [**Zastavit**] nebo [**Zrušit**] zrušíte právě probíhající tiskovou úlohu.

Viz *Anglický návod k obsluze*.

# <span id="page-136-0"></span>Často používaná metoda odesílání

Zařízení může odeslat naskenovaný obrázek jako přílohu e-mailu nebo na počítač, který je připojený k síti. K tomu je nezbytně nutné zaregistrovat v síti adresu odesílatele a cíle (příjemce).

Musí také existovat síťové prostředí, které umožní, aby se zařízení mohlo připojit k poštovnímu serveru a odeslat e-mail. Doporučuje se použít síť LAN, která je vhodná z důvodu bezpečnosti a rychlosti.

Základní postupy odesílání viz níže uvedené pokyny. K dispozici jsou následující čtyři možnosti.

- Odeslat jako e-mail (zadání e-mailové adresy): Odešle naskenovaný obraz originálu jako přílohu e-mailu.
	- [Odeslání dokumentu p](#page-137-0)řes e-mail (strana 5-20)

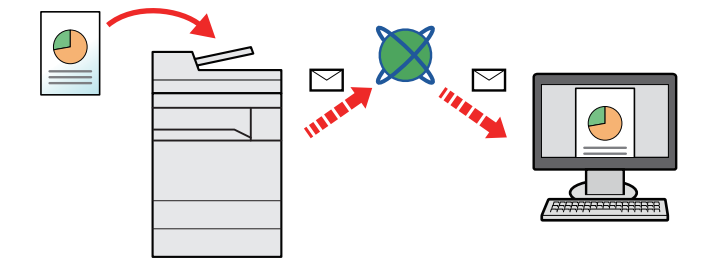

- Odeslat do složky (SMB): Uloží naskenovaný obraz originálu do sdílené složky jakéhokoli počítače.
	- [Odeslání dokumentu do zvolené sdílené složky v PC \(Skenování do po](#page-139-0)čítače) (strana 5-22)
- Odeslat do složky (FTP): Uloží naskenovaný obraz originálu do složky na serveru FTP.
	- Viz *Anglický návod k obsluze*.

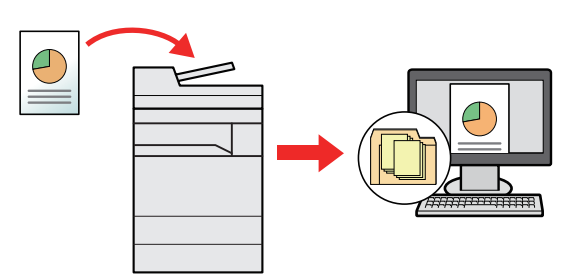

- Skenování obrazových dat pomocí rozhraní TWAIN / WIA: Skenování dokumentu pomocí kompatibilní aplikace TWAIN nebo WIA.
	- Viz *Anglický návod k obsluze*.

### **<b>***C* POZNÁMKA

- Možnosti odesílání mohou být kombinovány.
- ◆ Odesílání na různé typy cílů [\(Odeslat na více cíl](#page-142-0)ů) (strana 5-25)
- Funkci fax lze používat u produktů s faxovými možnostmi.
- **FAX Operation Guide**

## <span id="page-137-0"></span>Odeslání dokumentu přes e-mail

Při přenosu pomocí bezdrátové sítě LAN vyberte předem rozhraní vyhrazené pro funkci odesílání.

Viz *Anglický návod k obsluze*.

### <span id="page-137-1"></span>Konfigurace nastavení před odesláním

Před odesláním E-mailu proveďte konfiguraci SMTP a E-mailu pomocí Command Center RX.

**► [Nastavení e-mailu \(strana 2-48\)](#page-81-0)** 

### <span id="page-137-2"></span>Odeslání naskenovaného dokumentu přes E-mail

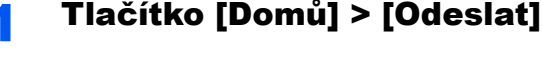

Vložte originály.

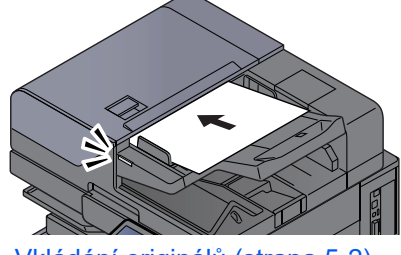

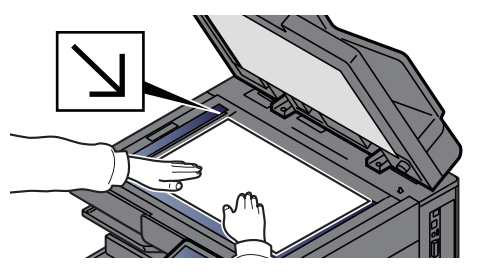

[Vkládání originál](#page-119-0)ů (strana 5-2)

### 3 Na základní obrazovce pro odesílání zvolte [+] > [E-mail].

### **4** Zadejte cílovou e-mailovou adresu > [OK]

Lze zadat až 256 znaků.

Viz *Anglický návod k obsluze*.

Pokud je [**Ověření vst. pro nový cíl**] nastaveno na [**Zapnuto**], zobrazí se obrazovka pro opětovné zadání informací o cíli.

Viz *Anglický návod k obsluze*.

Pro zadání více cílů stiskněte tlačítko [**Další cíl**] a zadejte další cíl. Můžete zadat až 100 e-mailových adres.

Zadanou e-mailovou adresu můžete zaregistrovat do Adresáře stisknutím tlačítka [**Přidat do adresáře**]. Můžete také změnit informace již zaregistrovaného cíle.

Cíle lze později zrušit.

Viz *Anglický návod k obsluze*.

### **<b>Q** POZNÁMKA

- Pokud je [**Vysílání**] nastaveno na [**Povolit**], cíl se objeví po zobrazení zprávy "Je vybrán níže uvedený cíl.".
- Pokud je [**Vysílání**] nastaveno na [**Zakázat**] nebude možné zadat několik cílů.
- Viz *Anglický návod k obsluze*.

### 5 Vyberte funkce.

Zvolením obecné navigační nabídky zobrazíte další funkce.

**→ [Odeslat \(strana 6-6\)](#page-153-0)** 

### **DŮLEŽITÉ**

- **Při nastavování S/MIME v Command Center RX se objeví [Šifrovaný přenos e-mailu] a [Digitální podpis e-mailu].**
	- **Command Center RX User Guide**
- **Pokud používáte [Šifrovaný přenos e-mailu] a [Digitální podpis e-mailu], vyberte z adresáře e-mailové adresy, které mají šifrovaný certifikát. V těchto funkcích nelze konfigurovat přímo zadanou adresy. Pokud zadáváte e-mailové adresy z ovládacího panelu, tyto funkce nemůžete používat.**

### 6 Stiskněte tlačítko [Spustit].

### *C* POZNÁMKA

Pokud je [**Kontrola cíle před odesláním**] nastaveno na [**Zapnuto**], zobrazí se potvrzovací obrazovka.

Viz *Anglický návod k obsluze*.

### **7 Stiskněte tlačítko [Spustit].**

### **<b>***C* POZNÁMKA

Pokud je zadáno více míst určení, na obrazovce se zobrazí potvrzovací zpráva. Po potvrzení zvolte [**Ano**].

Odesílání se zahájí.

## <span id="page-139-0"></span>Odeslání dokumentu do zvolené sdílené složky v PC (Skenování do počítače)

Naskenovaný dokument můžete uložit do zvolené sdílené složky v počítači.

## <span id="page-139-1"></span>Konfigurace nastavení před odesláním

Před odesláním dokumentu proveďte následující konfiguraci nastavení.

- Zjistěte název počítače a úplný název počítače
- Viz *Anglický návod k obsluze*.
- Zjistěte uživatelské jméno a název domény
	- Viz *Anglický návod k obsluze*.
- Vytvořte sdílenou složku a poznamenejte si její umístění
	- Viz *Anglický návod k obsluze*.
- Proveďte konfiguraci Windows Firewall
	- Viz *Anglický návod k obsluze*.

## <span id="page-139-2"></span>Odeslání dokumentu do zvolené sdílené složky v PC

Při přenosu pomocí bezdrátové sítě LAN vyberte předem rozhraní vyhrazené pro funkci odesílání.

Viz *Anglický návod k obsluze*.

1 Tlačítko [Domů] > [Odeslat]

Vložte originály.

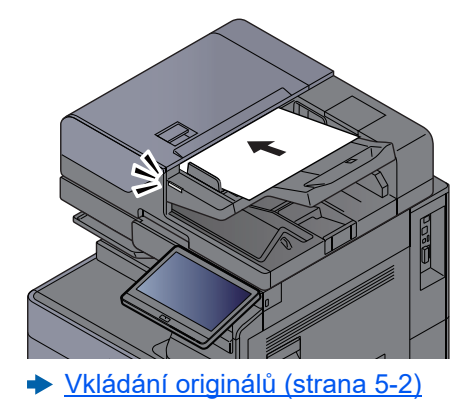

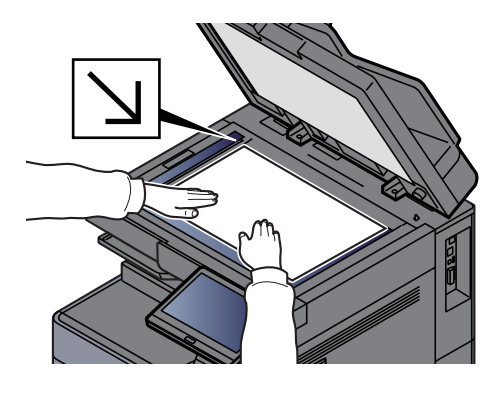

### Na základní obrazovce pro odesílání zvolte [+] > [SMB].

### **4** Zadejte informace o cíli.

• Pokud chcete hledat složku v počítači v síti, stiskněte u nabídky [**Vyhledat složku ze sítě**] nebo [**Vyhledat složku přes hostitelské jméno**].

Jestliže jste zvolili [**Vyhledat složku ze sítě**], můžete hledat cíl ve všech počítačích v síti.

Jestliže jste zvolili [Vyhledat složku přes hostitelské jméno], můžete zadat "Doménu / Pracovní skupinu" a "Název hostitele" a v počítačích v síti hledat cíl.

Zobrazit lze až 500 adres. V okně, které se otevře, vyberte název hostitele (název počítače), který chcete zadat, a stiskněte tlačítko [**OK**]. Otevře se obrazovka pro zadání přihlašovacího uživatelského jména a hesla.

Poté, co zadáte přihlašovací uživatelské jméno a heslo cílového počítače, otevřou se sdílené složky. Vyberte složku, kterou chcete zadat, a stiskněte tlačítko [**OK**]. Nastaví se adresa vybrané sdílené složky.

Vyberte tuto složku ze seznamu výsledků hledání.

- Pro přímé zadání složky SMB zvolte [**Zadání cesty složky**] a zadejte všechny položky.
	- Viz *Anglický návod k obsluze*.

Pokud je [**Ověření vst. pro nový cíl**] nastaveno na [**Zapnuto**], zobrazí se obrazovka pro opětovné zadání informací o cíli.

Viz *Anglický návod k obsluze*.

Následující tabulka uvádí položky pro nastavení.

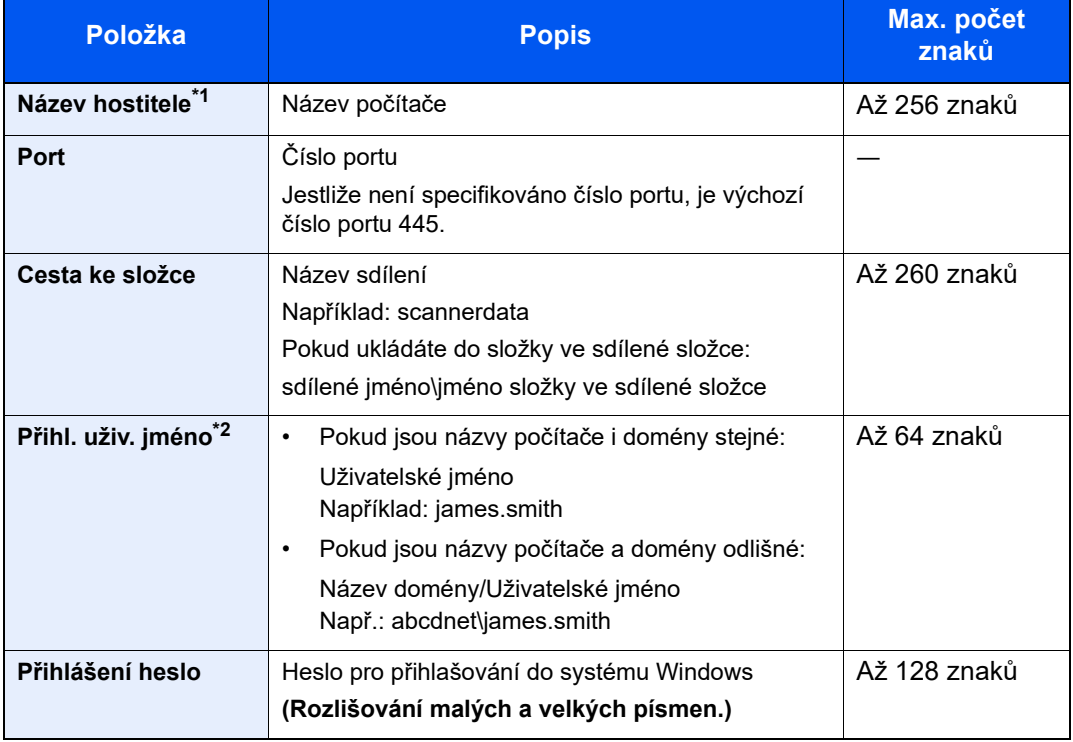

\*1 Zadejte název hostitele nebo adresu IP. Při zadávání adresy IPv6 uzavřete adresu do závorek [ ].

- (Příklad: [2001:db8:a0b:12f0::10])
- \*2 Název domény/Uživatelské jméno Např. abcdnet\james.smith Pokud používáte odeslání dokumentu přes volitelné síťové rozhraní (IB-50 nebo IB-51), nelze použít znak "\". Pokud se název počítače liší od názvu domény, přihlašovací uživatelské jméno musí být zadáno s použitím "@". (Např.: james.smith@abcdnet)

### 5 Zkontrolujte stav.

1 Zkontrolujte informace.

Změňte dobu podle potřeby.

2 Pro kontrolu připojení stiskněte [**Test připojení**].

Pokud je spojení správně navázáno, objeví se hlášení "Připojeno". Pokud se objeví hlášení "Nelze připojit", zkontrolujte zadané údaje.

Pro zadání více cílů stiskněte tlačítko [**Další cíl**] a zadejte další cíl.

Zadanou e-mailovou adresu můžete zaregistrovat v Adresáři stisknutím tlačítka [**Přidat do adresáře**].

### *C* POZNÁMKA

- Pokud je [**Vysílání**] nastaveno na [**Povolit**], cíl se objeví po zobrazení zprávy "Je vybrán níže uvedený cíl.".
- Pokud je [**Vysílání**] nastaveno na [**Zakázat**] nebude možné zadat několik cílů.
- Viz *Anglický návod k obsluze*.

### 6 Zvolte [OK].

Cíle lze později zrušit.

Viz *Anglický návod k obsluze*.

### 7 Vyberte funkce.

Zvolením obecné navigační nabídky zobrazíte další funkce.

◆ [Odeslat \(strana 6-6\)](#page-153-0)

### 8 Stiskněte tlačítko [Spustit].

### **<b>***C* POZNÁMKA

Pokud je [**Kontrola cíle před odesláním**] nastaveno na [**Zapnuto**], zobrazí se potvrzovací obrazovka.

Viz *Anglický návod k obsluze*.

### **g** Stiskněte tlačítko [Spustit].

### **<b>C** POZNÁMKA

Pokud je zadáno více míst určení, na obrazovce se zobrazí potvrzovací zpráva. Po potvrzení zvolte [**Ano**].

Odesílání se zahájí.

## <span id="page-142-0"></span>Odesílání na různé typy cílů (Odeslat na více cílů)

Při zadávání cílů můžete kombinovat e-mailové adresy, složky (SMB nebo FTP), faxová čísla a i-FAX. Tato funkce má název Odeslat na více cílů. Je užitečná pro odeslání dokumentu do cílů různých typů (e-mailové adresy, složky atd.) provedením jediné akce.

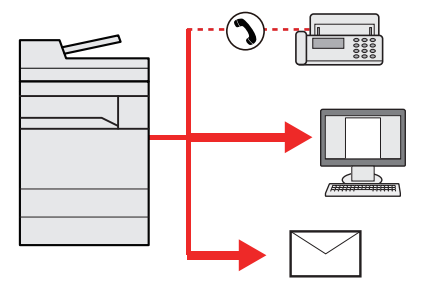

Počet položek pro odesílání: Až 500

Počet položek je však omezen pro následující volby odesílání.

- E-mail: Až 100
- Složky (SMP, FTP): Celkem 10 SMB a FTP složek
- i-FAX: Až 100

V závislosti na nastaveních lze také odesílat a tisknout současně.

Postupy jsou stejné jako u příslušných funkcí jednotlivých typů. Pokračujte zadáním e-mailové adresy nebo cesty ke složce tak, aby se zobrazily v seznamu cílů. Stisknutím tlačítka [**Spustit**] zahájíte přenos na všechny cíle současně.

### **<b>***C* POZNÁMKA

- Jestliže je mezi cíli faxové číslo, budou obrazy odeslány do všech cílů černobíle.
- Pokud je [**Vysílání**] nastaveno na [**Zakázat**] nebude možné zadat několik cílů.
- Viz *Anglický návod k obsluze*.

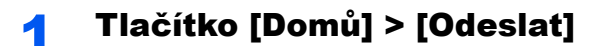

### Vložte originály.

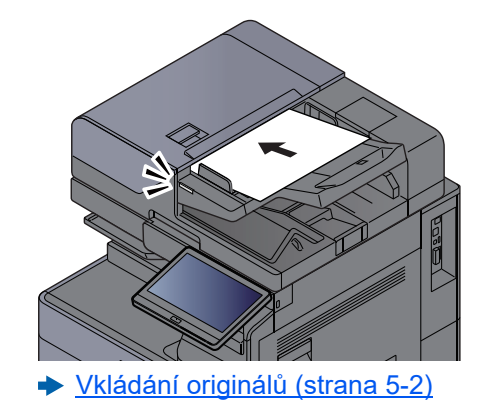

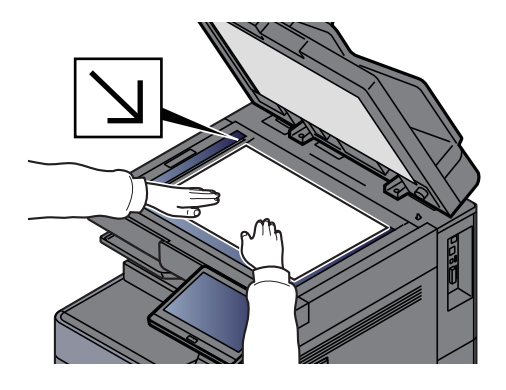

### 3 Zadejte cíl.

### **<b>R**<br>POZNÁMKA

Pokud je [Vysílání] nastaveno na [Povolit], cíl se objeví po zobrazení zprávy "Je vybrán níže uvedený cíl.".

Po přidání cíle se zobrazí následující obrazovka.

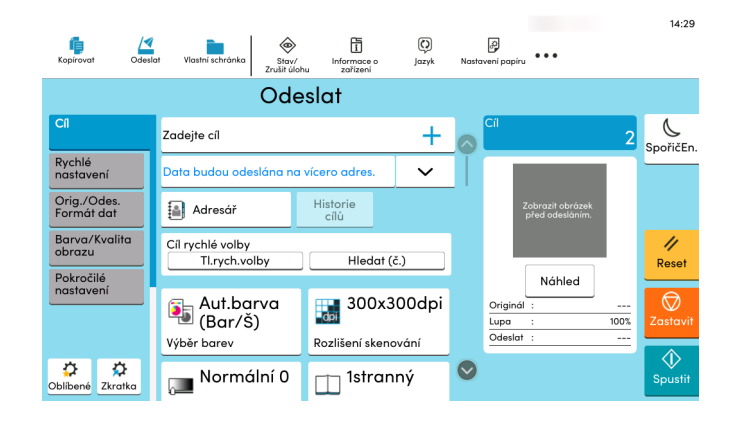

### **4** Nastavte funkce.

Zvolením obecné navigační nabídky zobrazíte další funkce.

◆ [Odeslat \(strana 6-6\)](#page-153-0)

### **5** Stiskněte tlačítko [Spustit].

### **<b>***C* POZNÁMKA

Pokud je [**Kontrola cíle před odesláním**] nastaveno na [**Zapnuto**], zobrazí se potvrzovací obrazovka.

Viz *Anglický návod k obsluze*.

### **6** Stiskněte tlačítko [Spustit].

### **<b>C** POZNÁMKA

Pokud je zadáno více míst určení, na obrazovce se zobrazí potvrzovací zpráva. Po potvrzení zvolte [**Ano**].

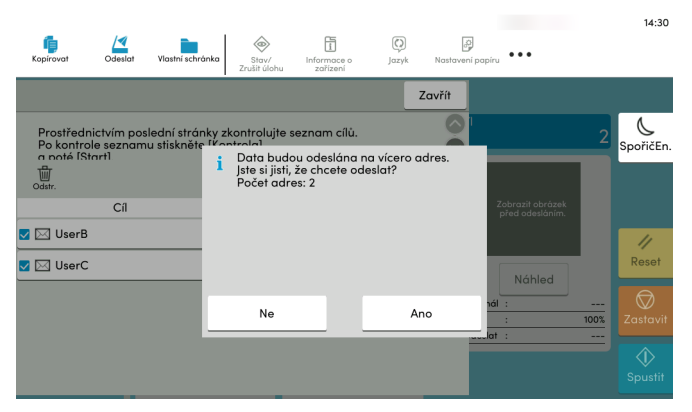

Odesílání se zahájí.
# Zrušení odesílání úloh

# **1** Stiskněte tlačítko [Zastavit] při zobrazené obrazovce pro odesílání.

# 2 Zrušte úlohu.

### **Probíhá-li úloha skenování**

Zobrazí se okno Zrušit úlohu.

### **Pokud se právě odesílá úloha nebo pokud je zařízení v pohotovostním režimu**

Zobrazí se obrazovka Zrušit úlohu. Vyberte úlohu, kterou chcete zrušit > [**Zrušit**] > [**Ano**]

# *C* POZNÁMKA

Při stisknutí tlačítka [**Zastavit**] se nezastaví úloha, kterou jste již začali odesílat.

# Volba a potvrzení cíle

Tato kapitola vysvětluje, jak zvolit a potvrdit cíl.

# Určení cíle

Vyberte cíl některou z následujících metod kromě přímého zadání e-mailové adresy.

- Výběr z adresáře
	- Výběr z adresář[e \(strana 5-28\)](#page-145-0)
- Výběr z externího adresáře Podrobnější informace o externím adresáři naleznete v:
	- **Command Center RX User Guide**
- Výběr pomocí tlačítek rychlé volby
	- Volba pomocí tlač[ítek rychlé volby \(strana 5-30\)](#page-147-0)
- Výběr pomocí možnosti Hledat (č.) ◆ Výbě[r pomocí možnosti Hledat \(](#page-147-1)č.) (strana 5-30)
- Výběr z faxu
	- **FAX Operation Guide**

# **<b>***C* POZNÁMKA

- Zařízení lze nastavit tak, aby se po stisknutí tlačítka [**Odeslat**] otevřela obrazovka adresáře.
	- Viz *Anglický návod k obsluze*.
- Pokud používáte produkty s funkcí faxu, můžete určit cíl faxu. Pomocí numerické klávesnice zadejte číslo druhé strany.

# <span id="page-145-0"></span>Výběr z adresáře

Více informací o zadávání cílů do adresáře naleznete v části:

*Anglický návod k obsluze*

### V obrazovce cílů pro odesílání stiskněte tlačítko [[a]] (ikona Adresáře).

### **<b>***C* POZNÁMKA

Podrobnější informace o externím adresáři naleznete v:

**Command Center RX User Guide**

# 2 Zvolte cíle.

V seznamu zaškrtněte políčko požadovaného cíle. Vybrané cíle jsou označeny zaškrtnutím v příslušném políčku. Chcete-li použít adresář na serveru LDAP, zvolte [**Výběr**] > [**Adresář**] > [**Externí adresář**].

Pomocí tlačítka [**Jméno**] nebo [**Č.**] můžete změnit pořadí zobrazení cílů.

# **<b>E** POZNÁMKA

- Dokument odznačíte opětovným stiskem zaškrtávacího políčka, kterým se odstraní zatržítko.
- Pokud je [**Vysílání**] nastaveno na [**Zakázat**] nebude možné vybrat několik cílů. To také platí u skupiny, ve které je registrováno několik cílů.
	- Viz *Anglický návod k obsluze*.

### **Vyhledání cíle**

Cíle registrované v adresáři lze v adresáři vyhledávat. K dispozici je také rozšířené vyhledávání pomocí typu nebo počátečních písmen.

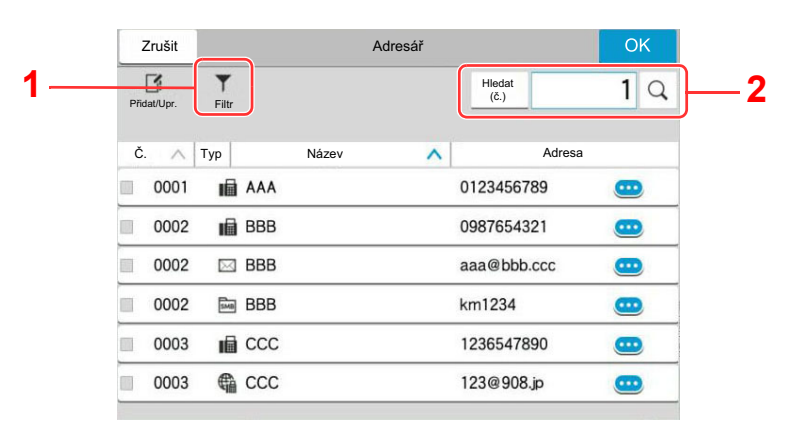

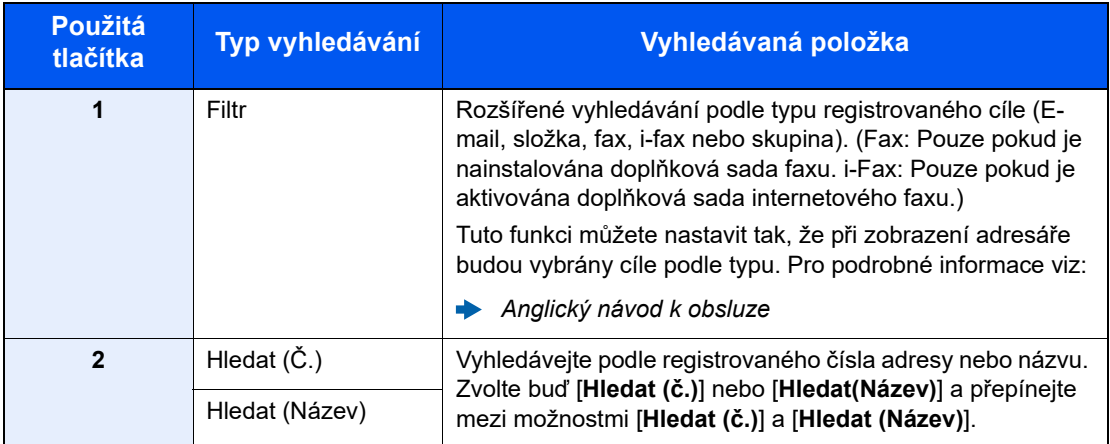

# 3 <sup>P</sup>řijmout cíl > [OK]

Cíle lze později zrušit.

Viz *Anglický návod k obsluze*.

# **<b>C** POZNÁMKA

- Pro vymazání cíle zvolte  $[\vee]$  >  $[\overline{m}]$  (ikona vymazání) pro cíl, který chcete vymazat, > [**Vymazat**].
- Můžete provést výchozí nastavení pro třídění adres v adresáři.
	- Viz *Anglický návod k obsluze*.

# <span id="page-147-0"></span>Volba pomocí tlačítek rychlé volby

V cílové obrazovce odesílání stiskněte tlačítko rychlé volby, ke kterému je cíl registrován.

#### Q **POZNÁMKA**

Je-li tlačítko rychlé volby požadovaného cíle na dotykovém panelu skryto, stisknutím tlačítka [ 0] nebo [ 0] zobrazíte všechna tlačítka rychlé volby. V následujícím postupu se předpokládá, že tlačítka rychlé volby jsou již registrována. Podrobnější informace o přidávání tlačítek rychlé volby, naleznete v příručce:

*Anglický návod k obsluze*

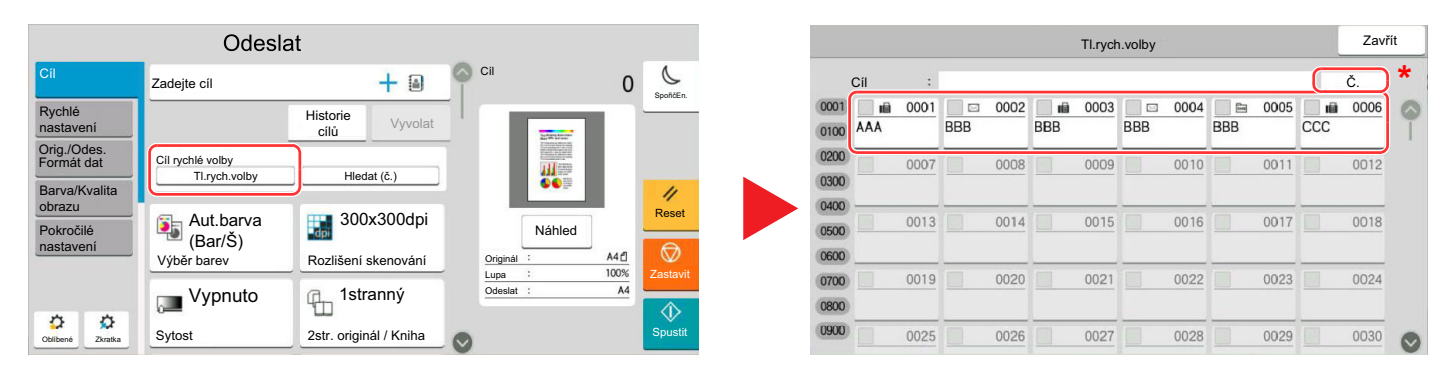

\* Tlačítko [**Č.**] má stejnou funkci jako [**Hledat (č.)**] na ovládacím panelu. Používá se k přímému zadávání čísel pomocí numerických kláves, například zadávání adresu pro přenos pomocí tlačítka rychlé volby nebo vyvolání uloženého programu pomocí čísla programu. Podrobné informace o ovládání tlačítek rychlé volby najdete v části:

# <span id="page-147-1"></span>Výběr pomocí možnosti Hledat (č.)

Cíl lze otevřít zadáním čtyřmístného čísla (0001 až 1000) tlačítka rychlé volby.

Na cílové obrazovce odesílání stisknutím [**Hledat (č.)**] zobrazíte obrazovku pro zadávání čísel. Vyberte pole pro zadávání a pomocí číselných tlačítek zadejte číslo tlačítka rychlé volby.

#### Ö. **POZNÁMKA**

Pokud jste zadali tlačítko rychlé volby o 1-3 číslicích, vyberte [**OK**].

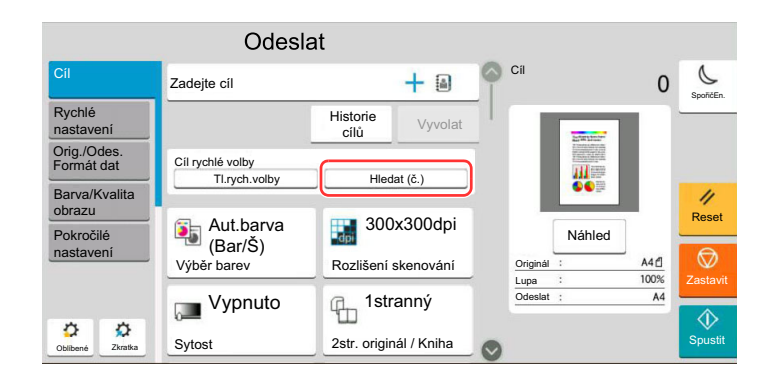

# Používání různých funkcí

Tato kapitola vysvětluje následující témata:

6

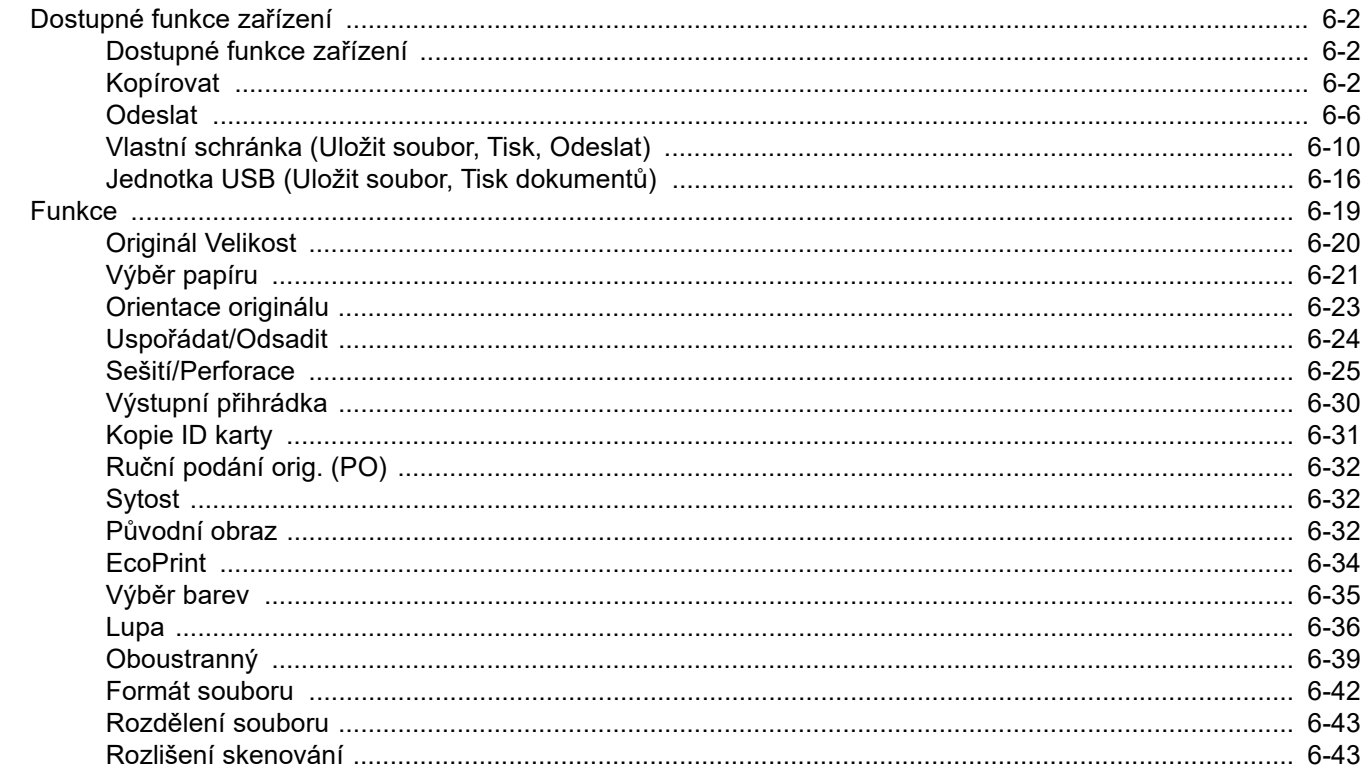

# <span id="page-149-0"></span>Dostupné funkce zařízení

# <span id="page-149-1"></span>Dostupné funkce zařízení

Toto zařízení nabízí řadu dostupných funkcí.

# <span id="page-149-2"></span>Kopírovat

Pokud zvolíte obecnou navigační nabídku, všechny funkce jsou zobrazeny v základním textu.

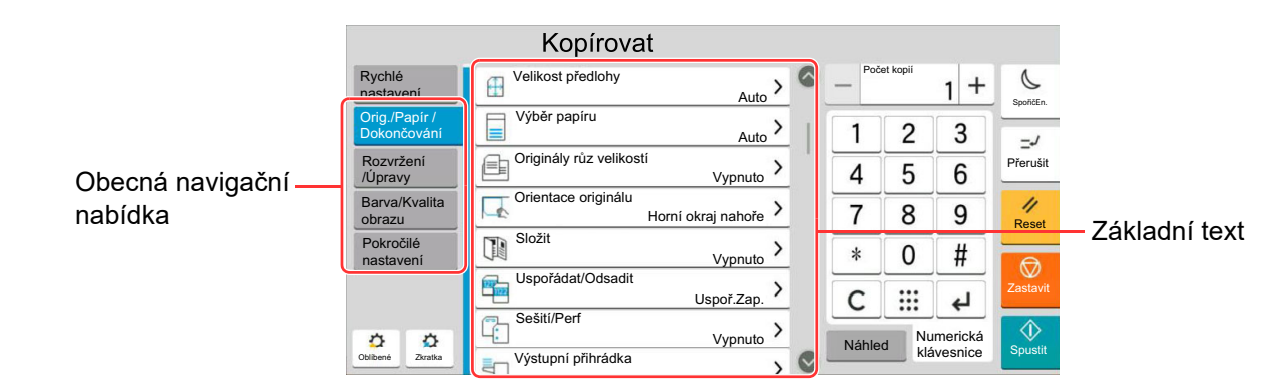

Podrobnosti ke všem funkcím naleznete v tabulce níže.

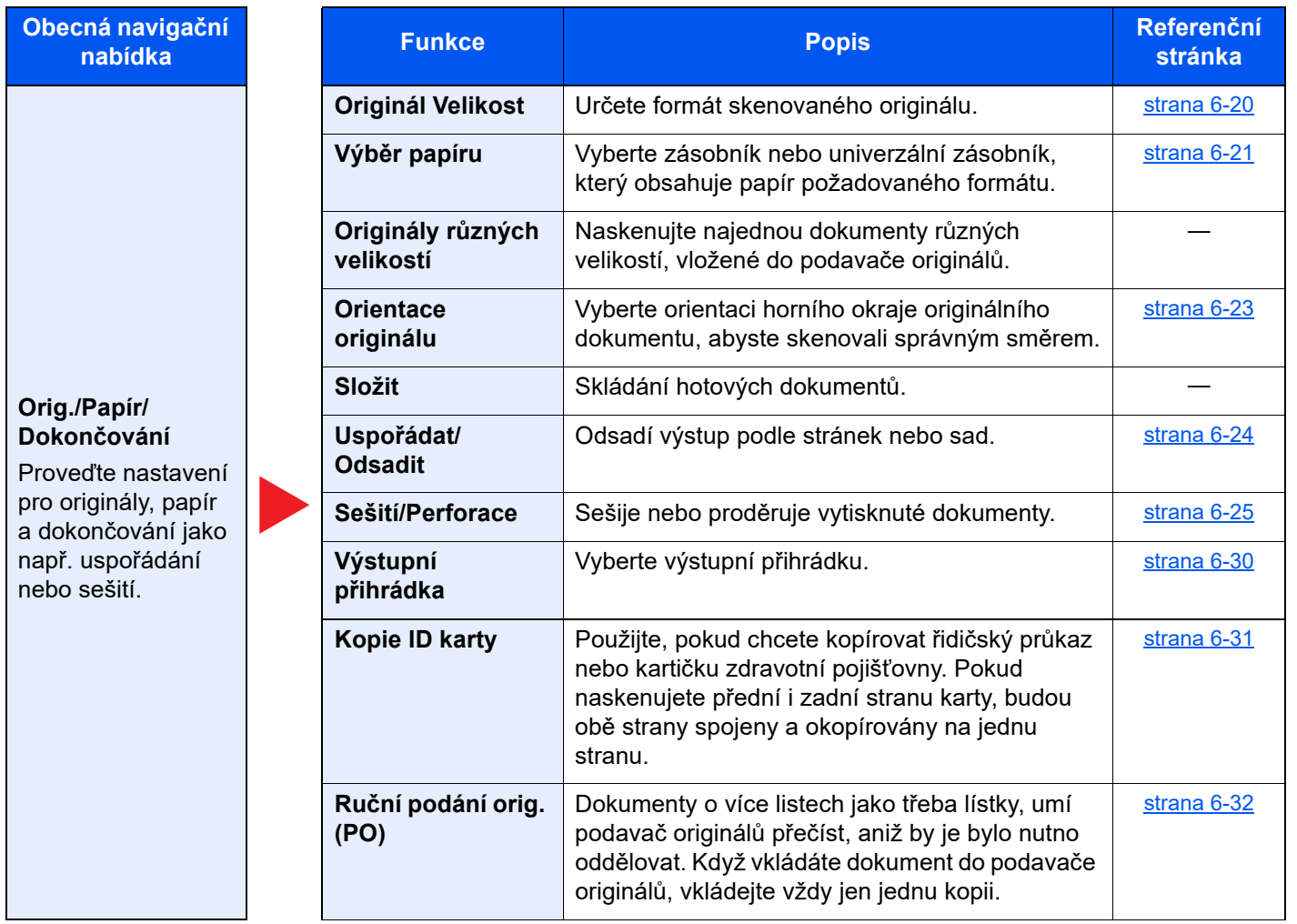

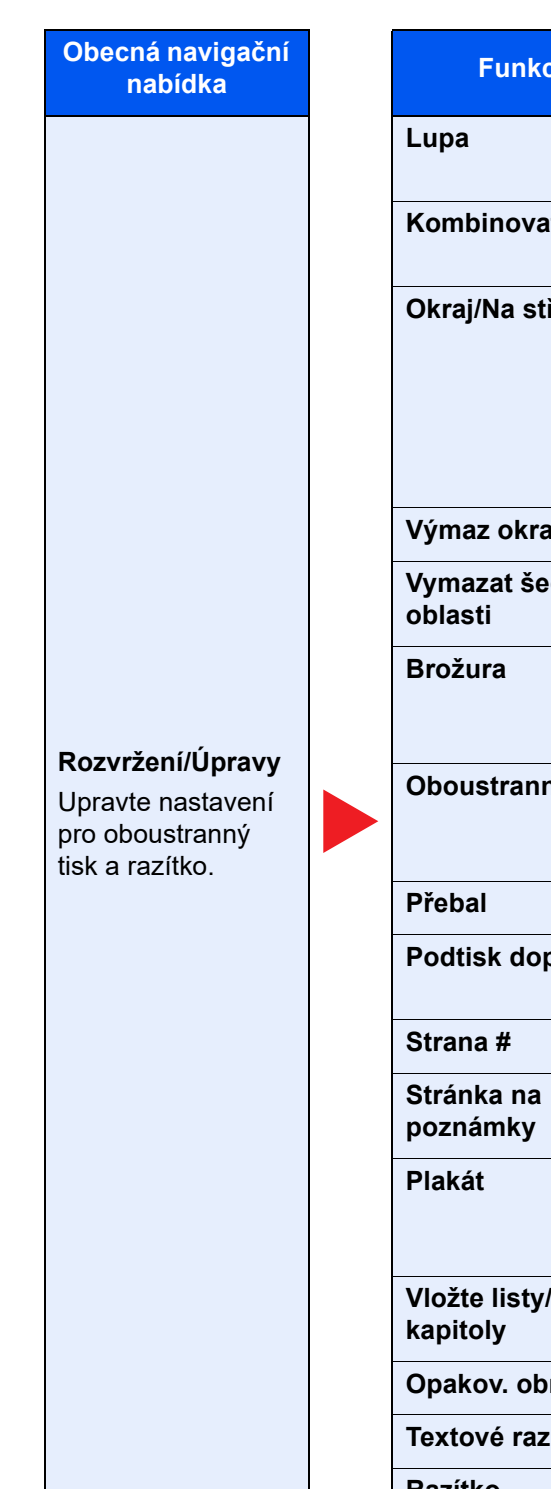

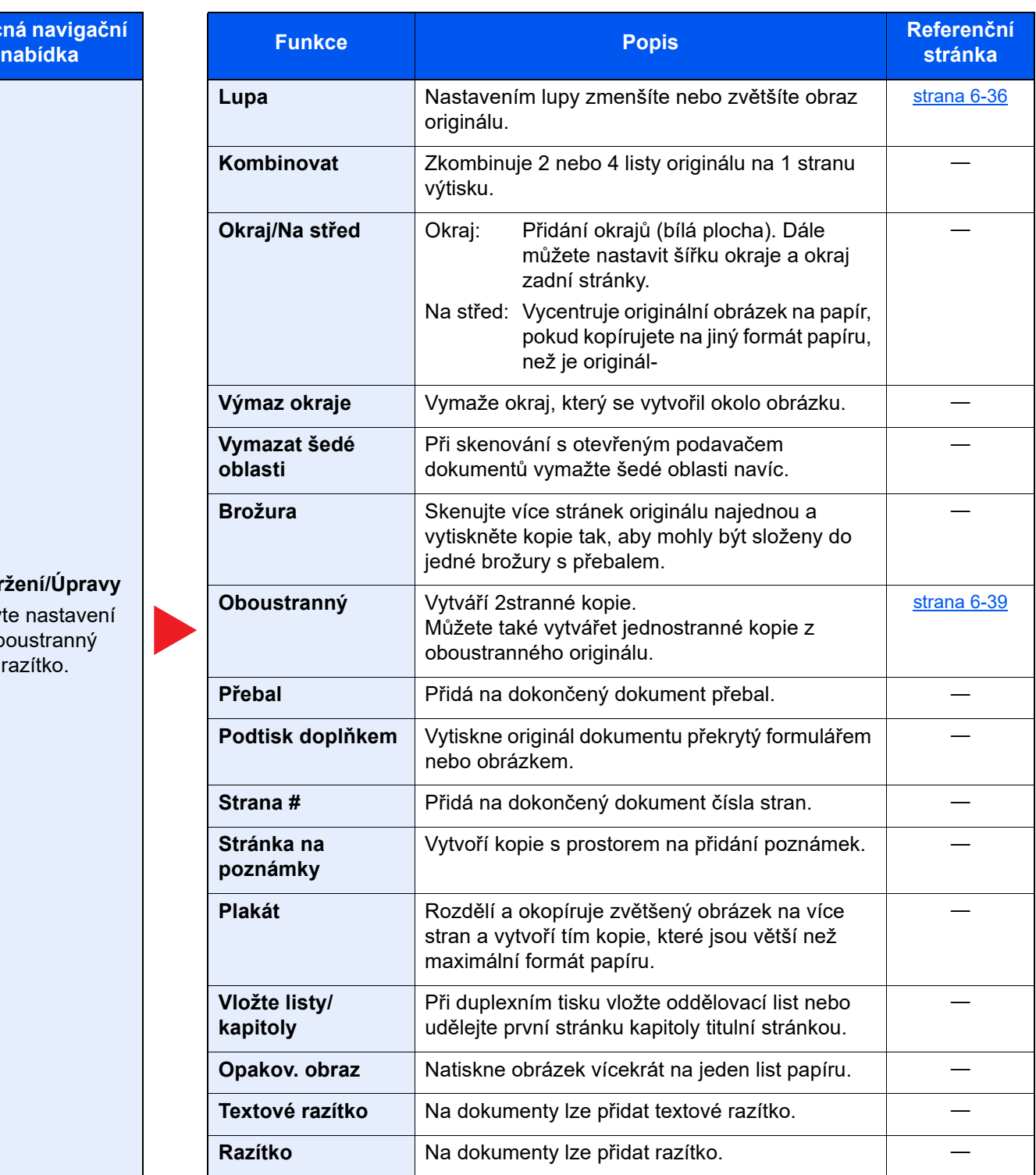

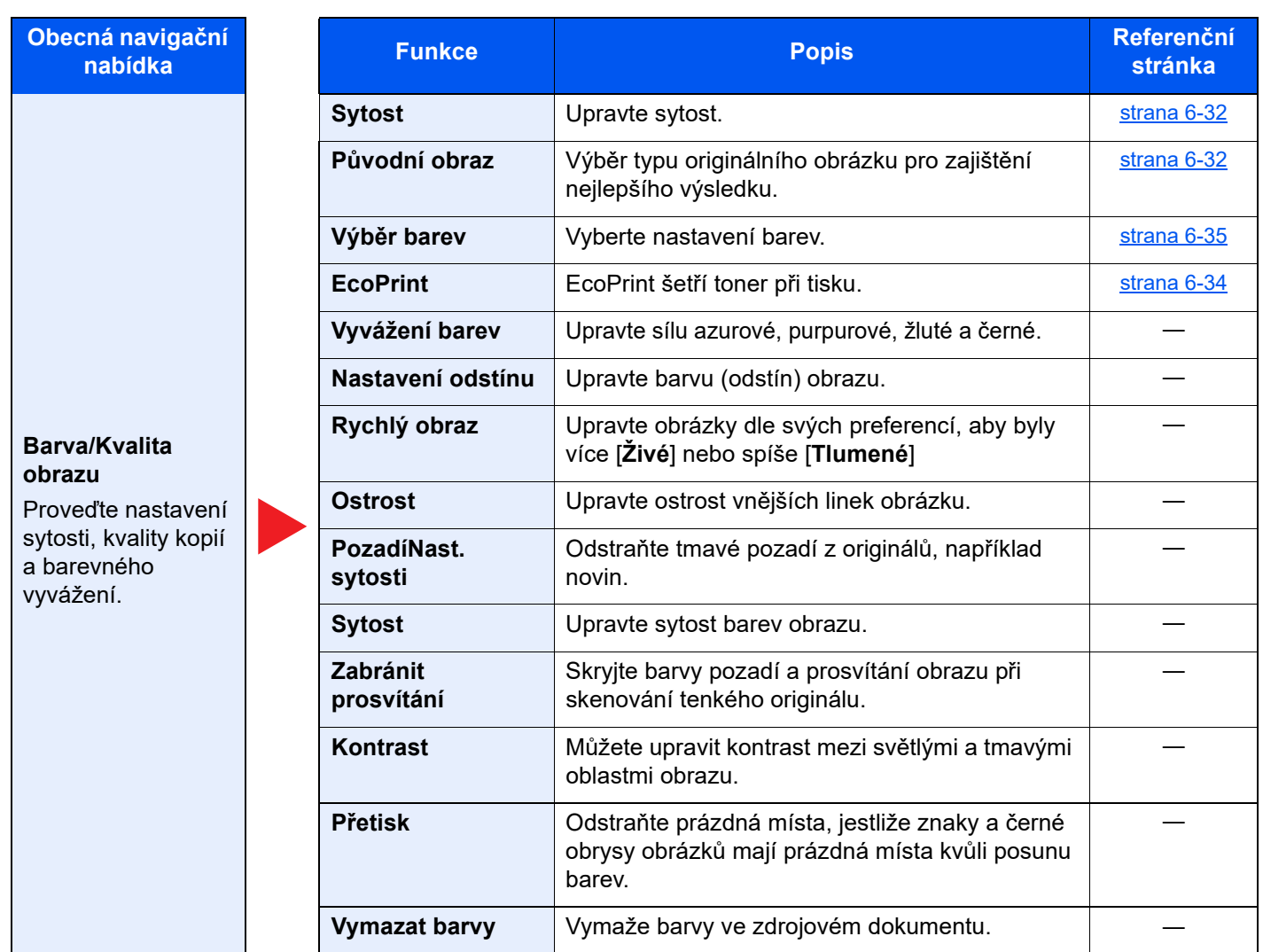

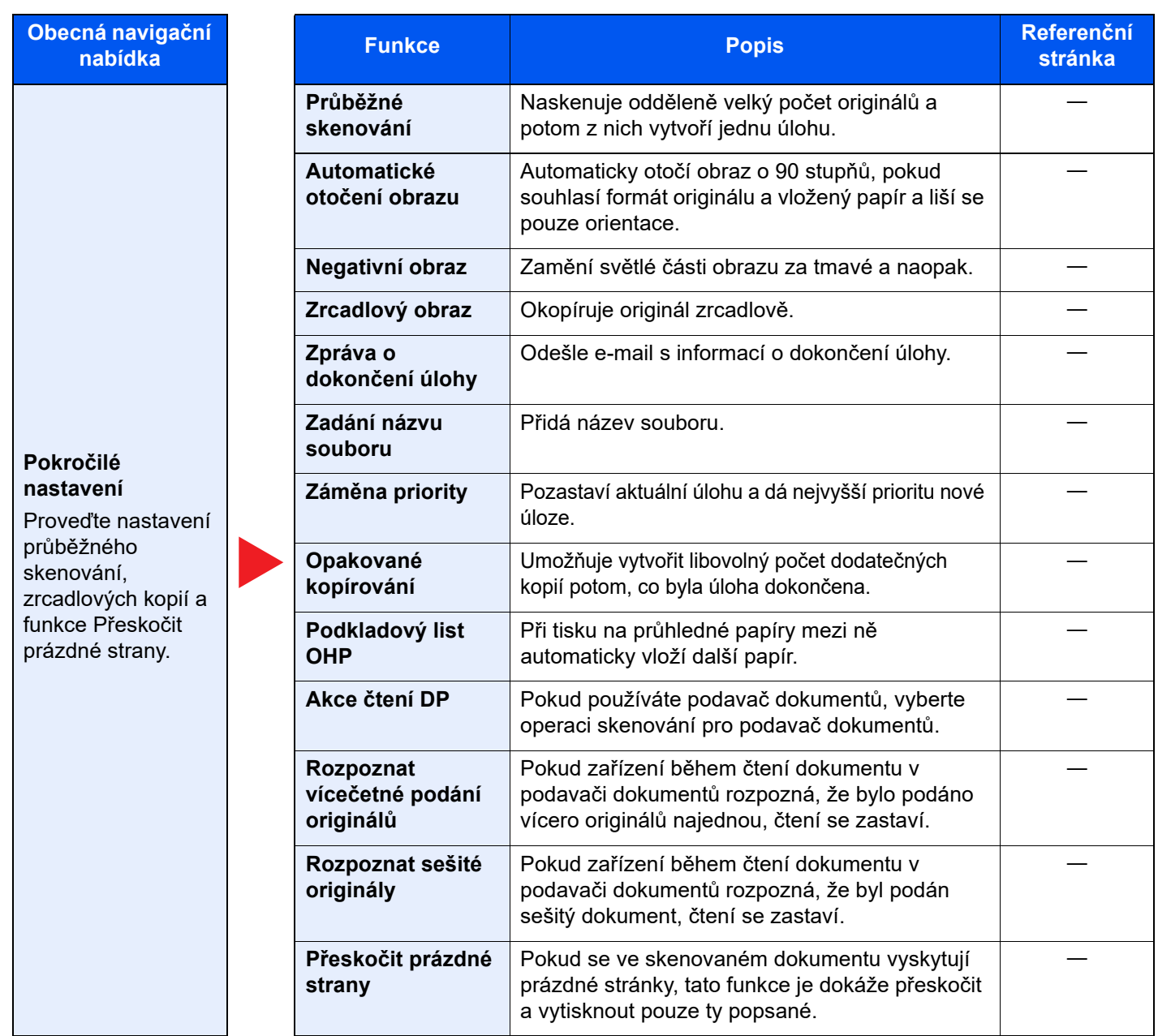

# <span id="page-153-0"></span>**Odeslat**

Pokud zvolíte obecnou navigační nabídku, všechny funkce jsou zobrazeny v základním textu.

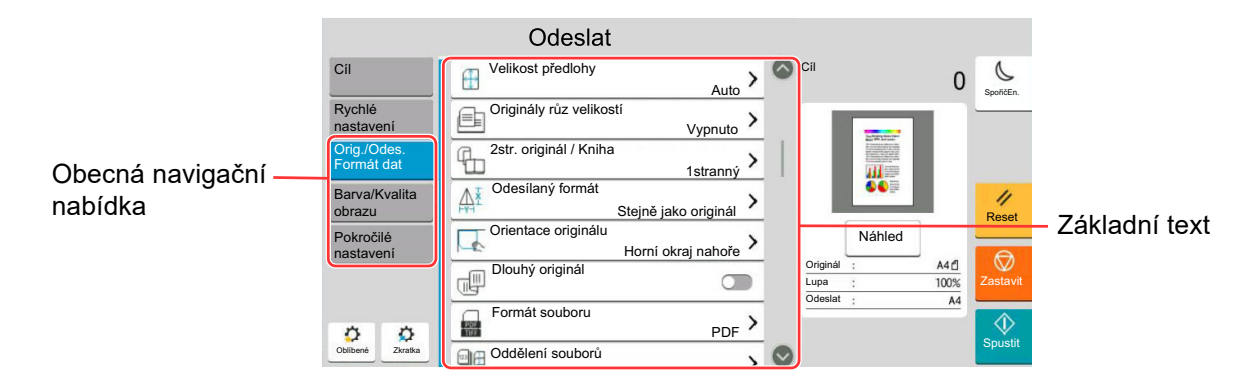

Podrobnosti ke všem funkcím naleznete v tabulce níže.

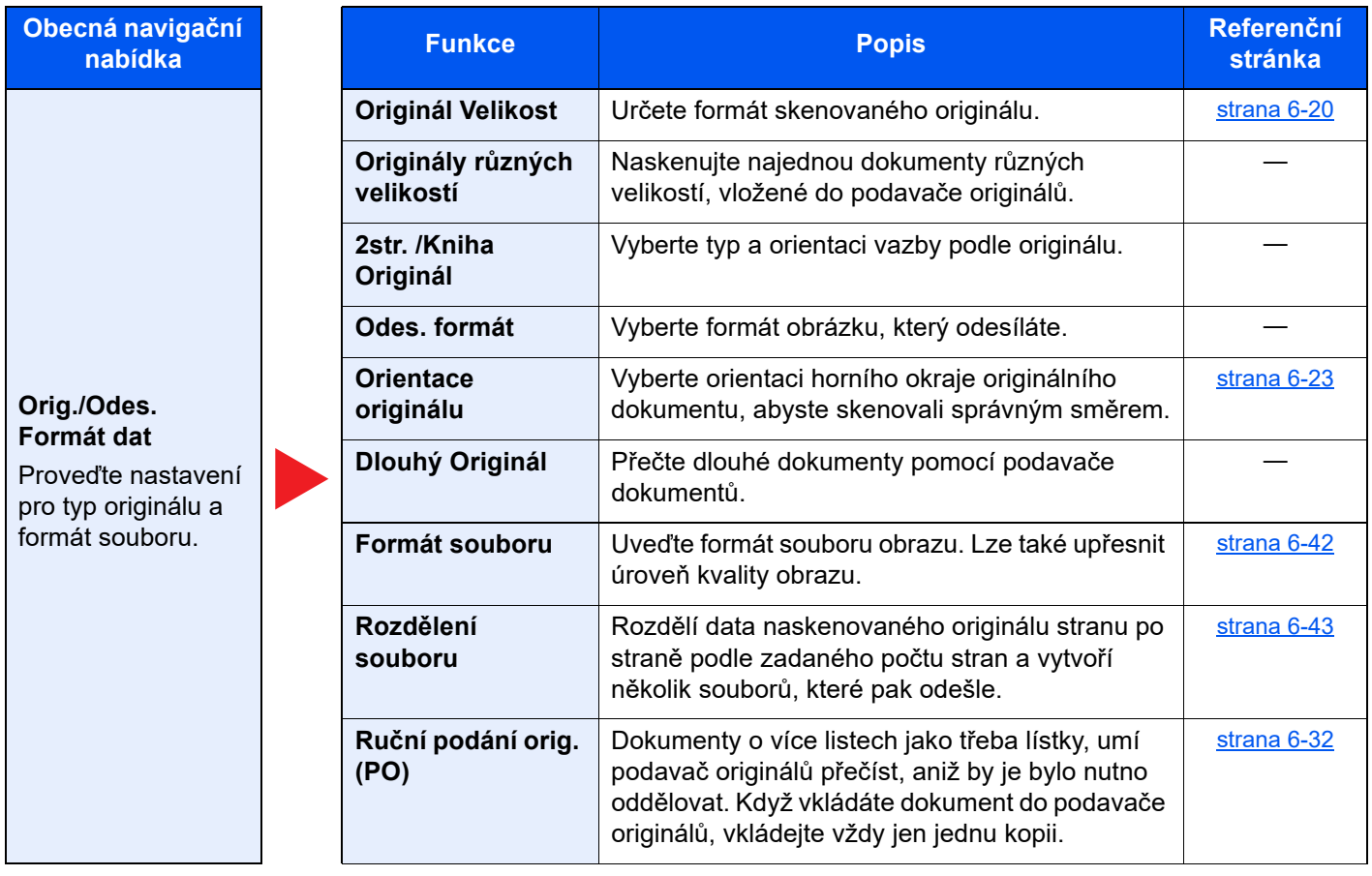

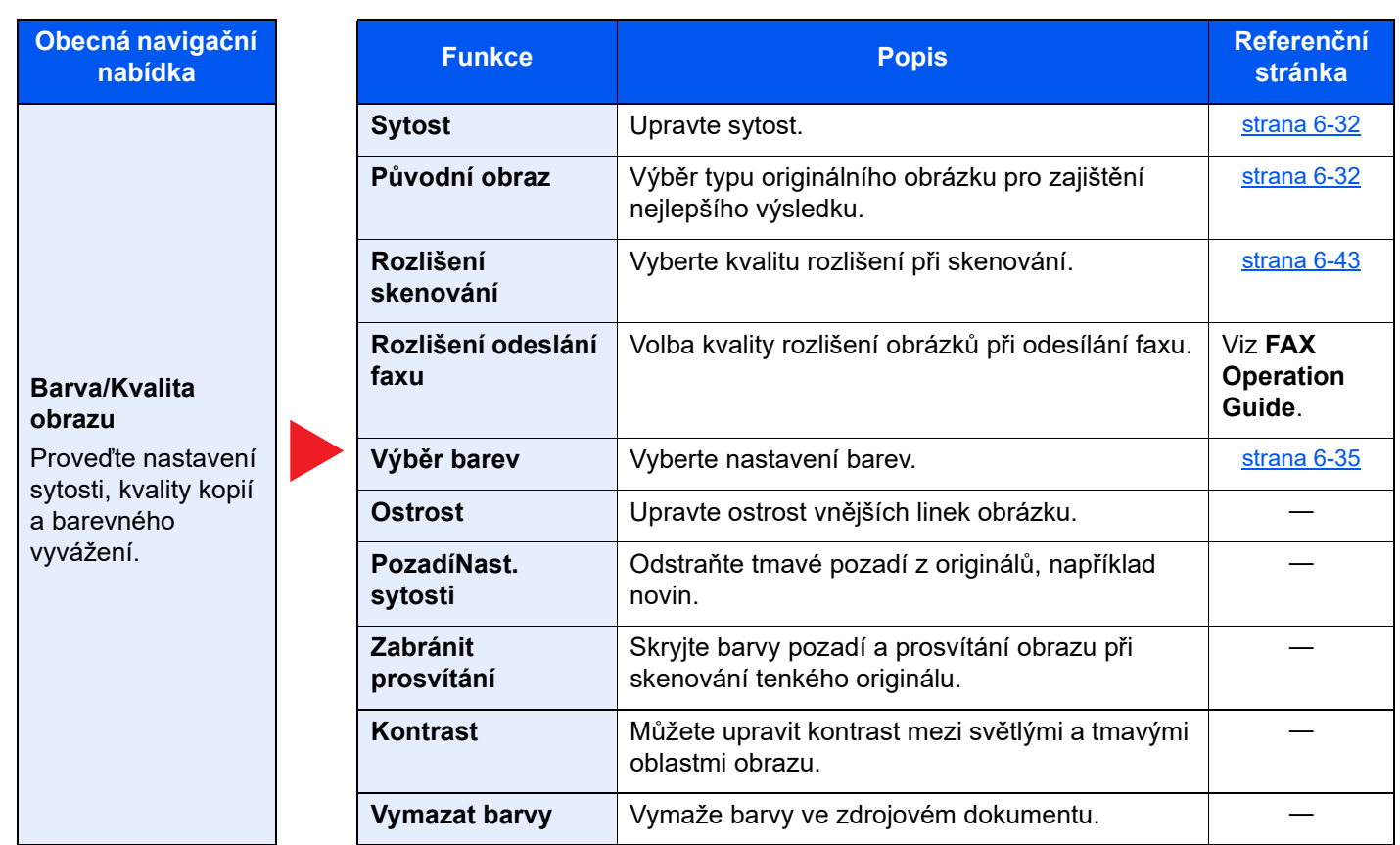

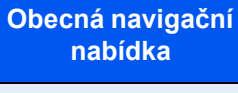

### **Pokročilé nastavení**

Proveďte nastavení pro kopii přenosu, kódované přenosy a potvrzení velikosti souboru.

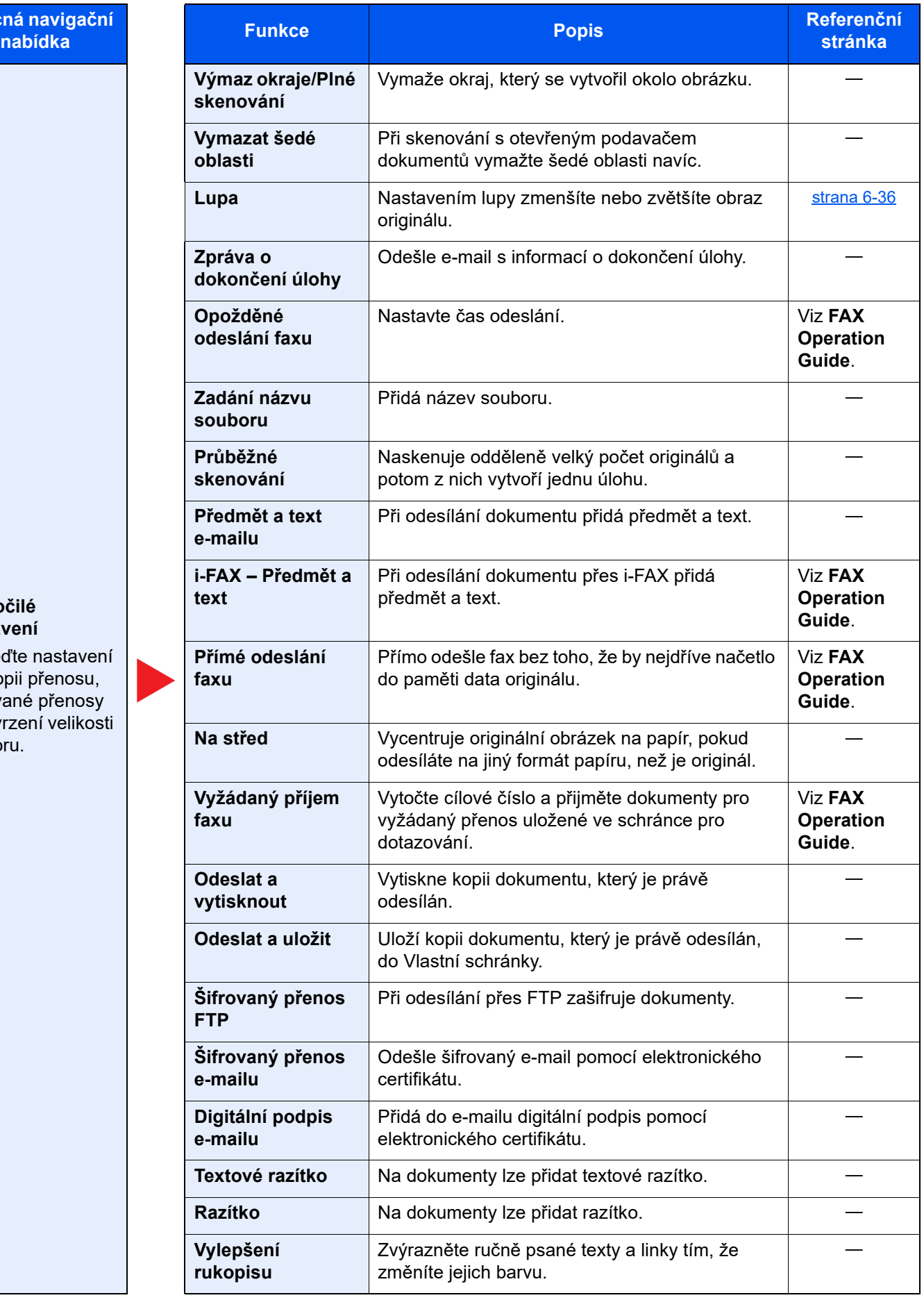

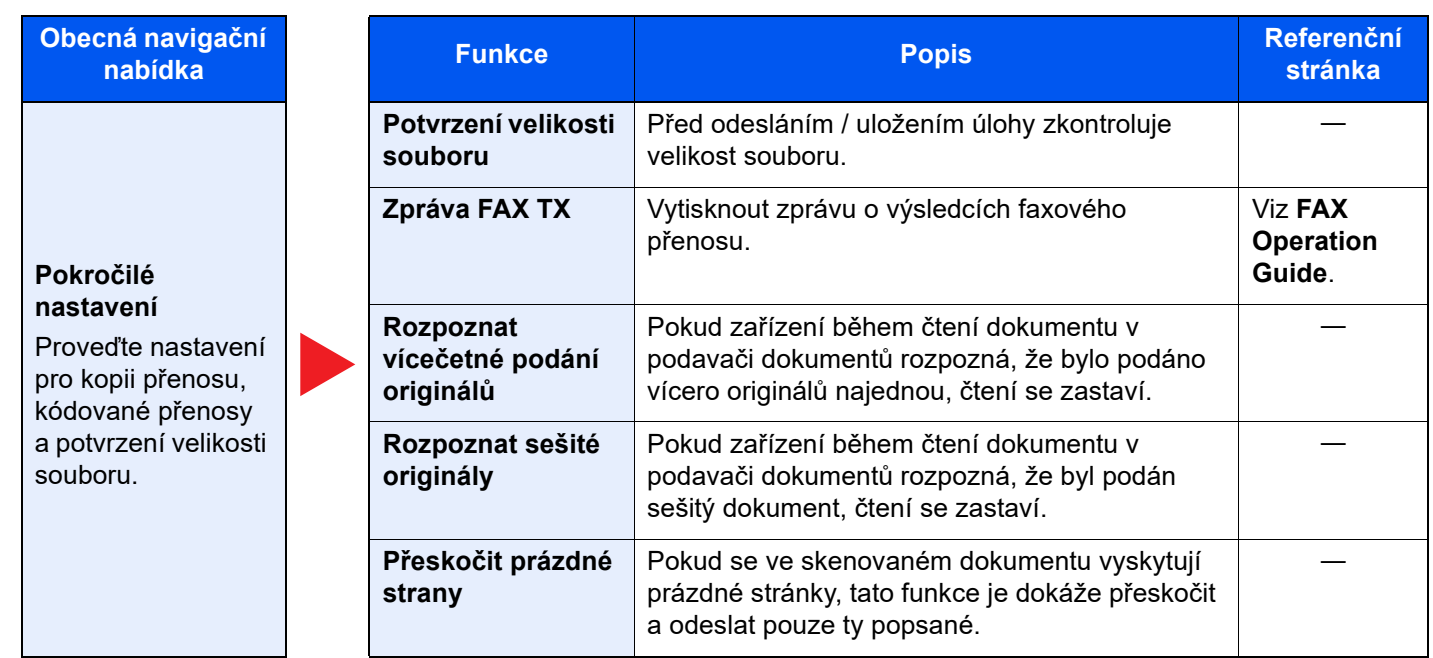

# <span id="page-157-0"></span>Vlastní schránka (Uložit soubor, Tisk, Odeslat)

Pokud zvolíte obecnou navigační nabídku, všechny funkce jsou zobrazeny v základním textu.

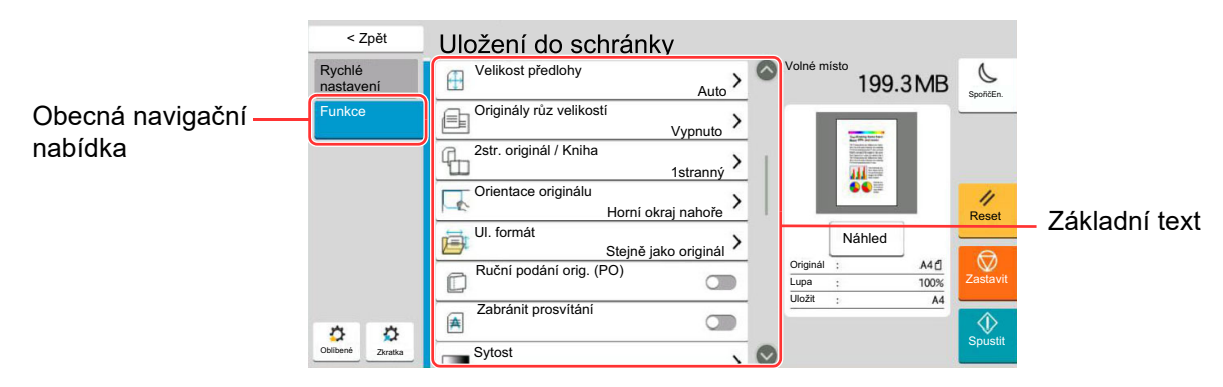

Podrobnosti ke všem funkcím naleznete v tabulce níže.

### **Uložit soubor**

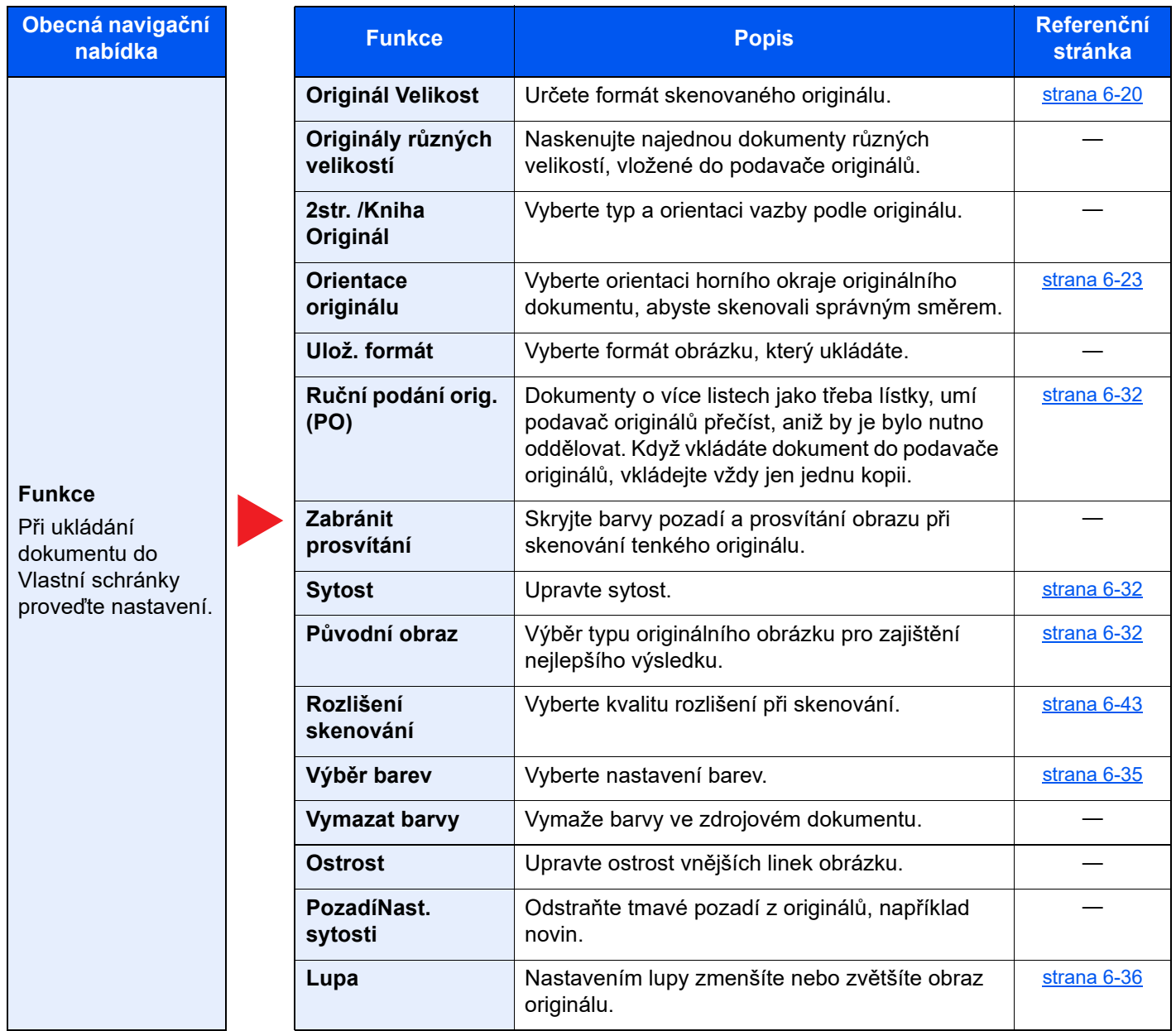

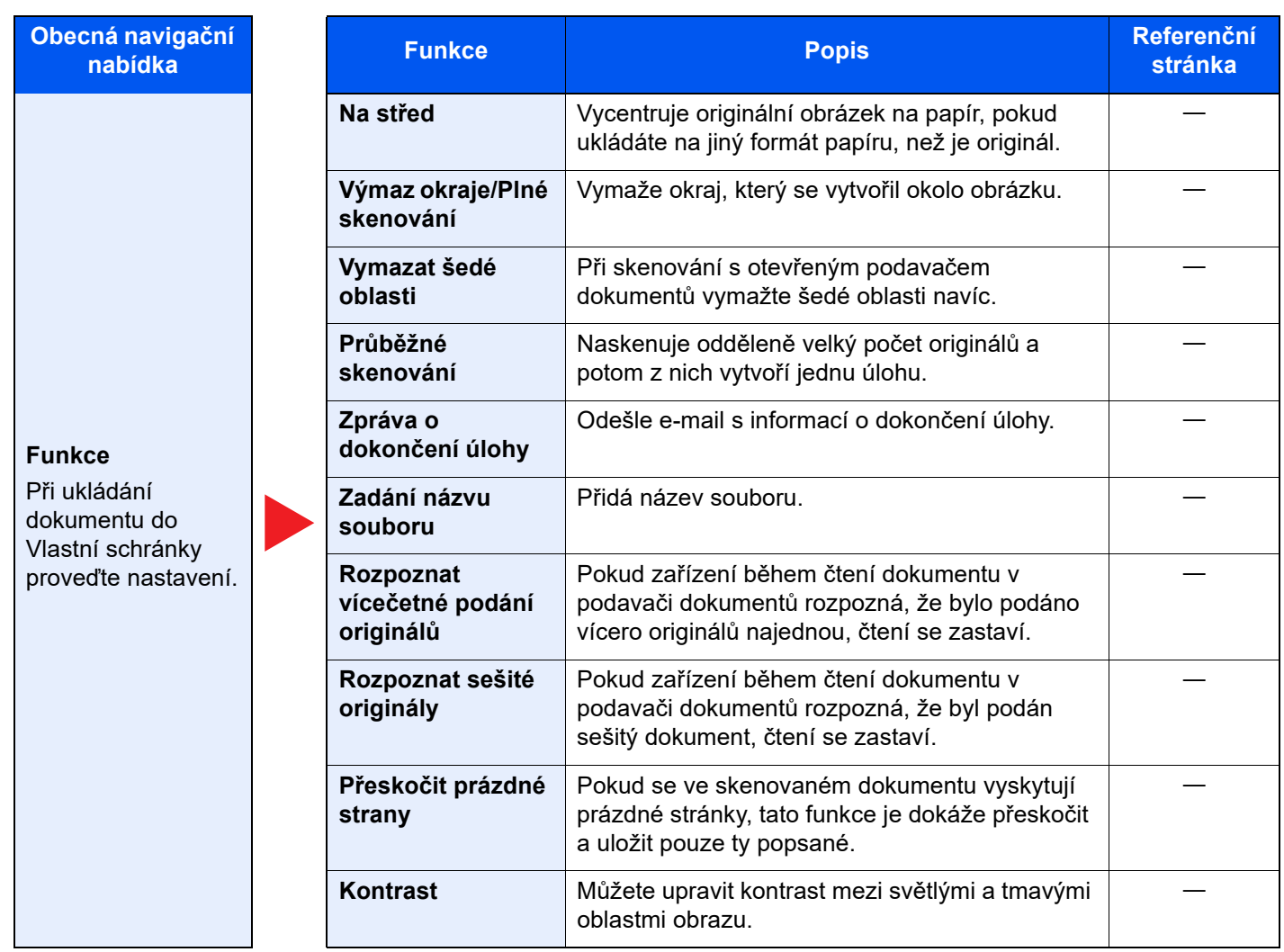

# **Tisk**

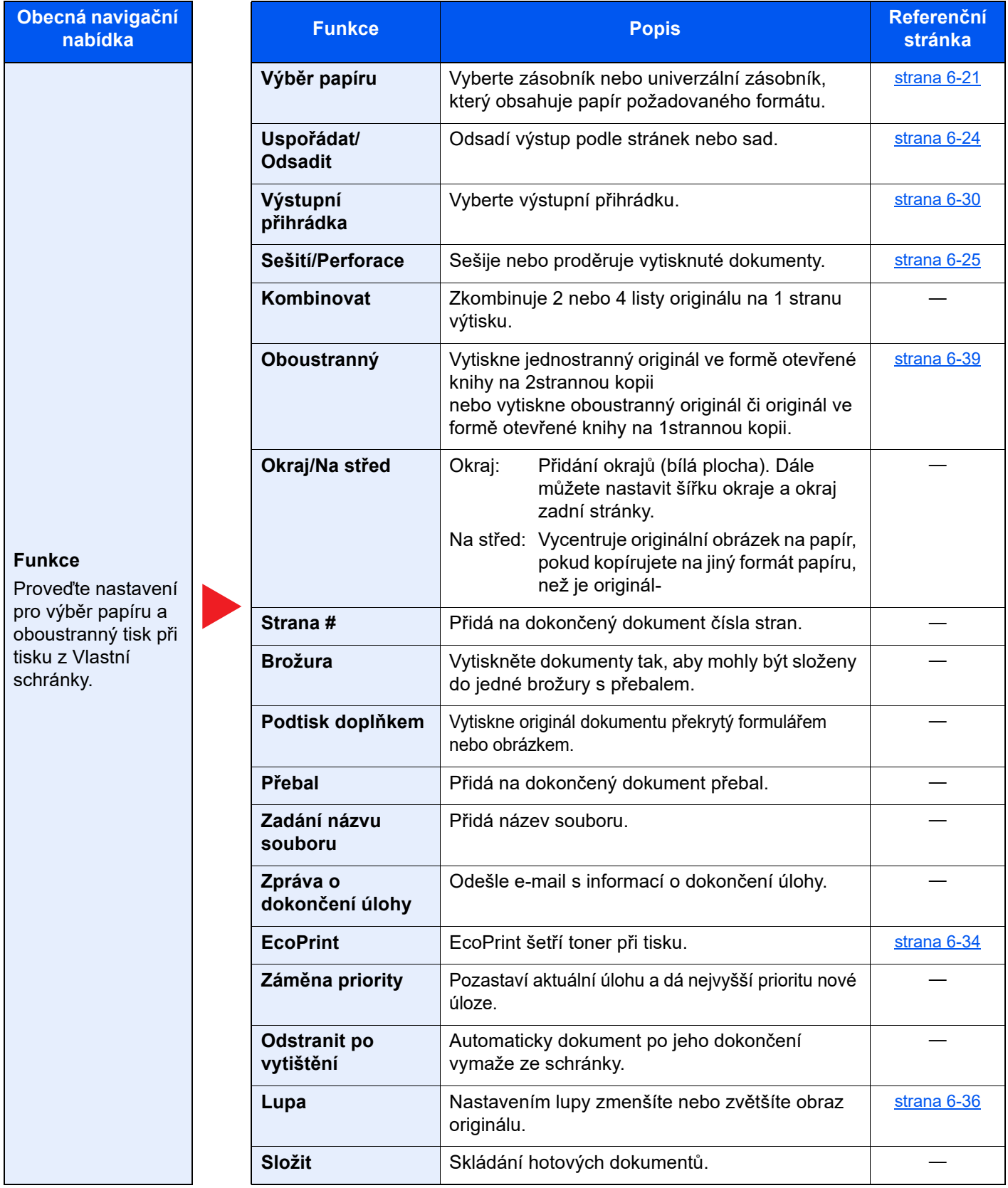

# **Obecná navigační**

### **Funkce**

Proveďte nastavení pro výběr papíru a oboustranný tisk při tisku z Vlastní schránky.

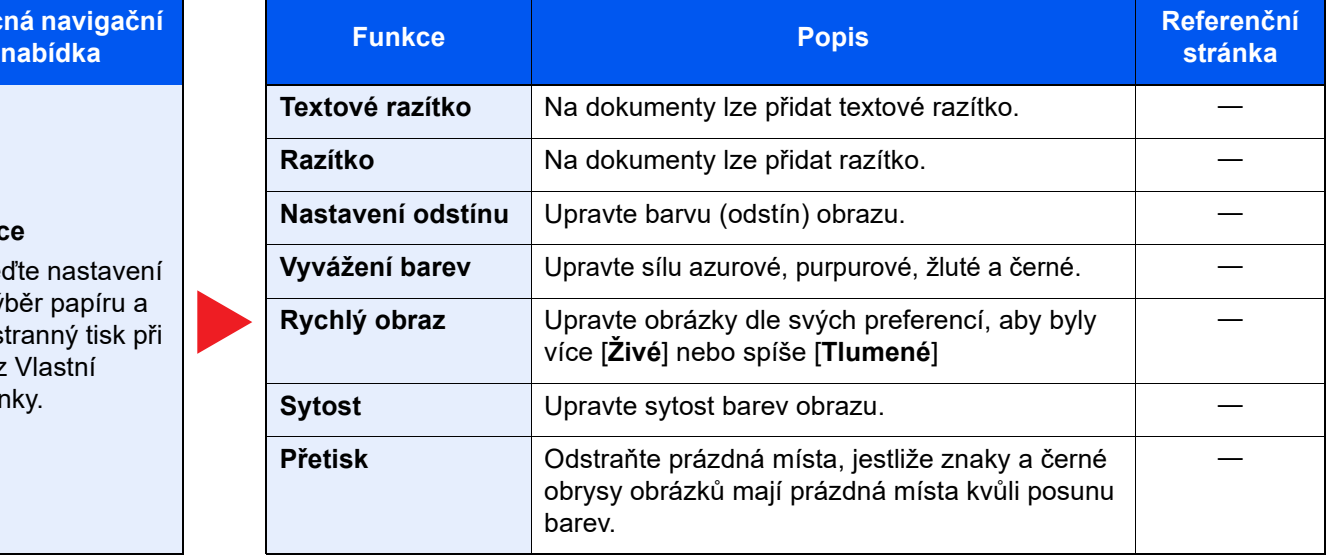

### **Barva/Kvalita obrazu**

Proveďte nastavení sytosti, kvality kopií a barevného vyvážení.

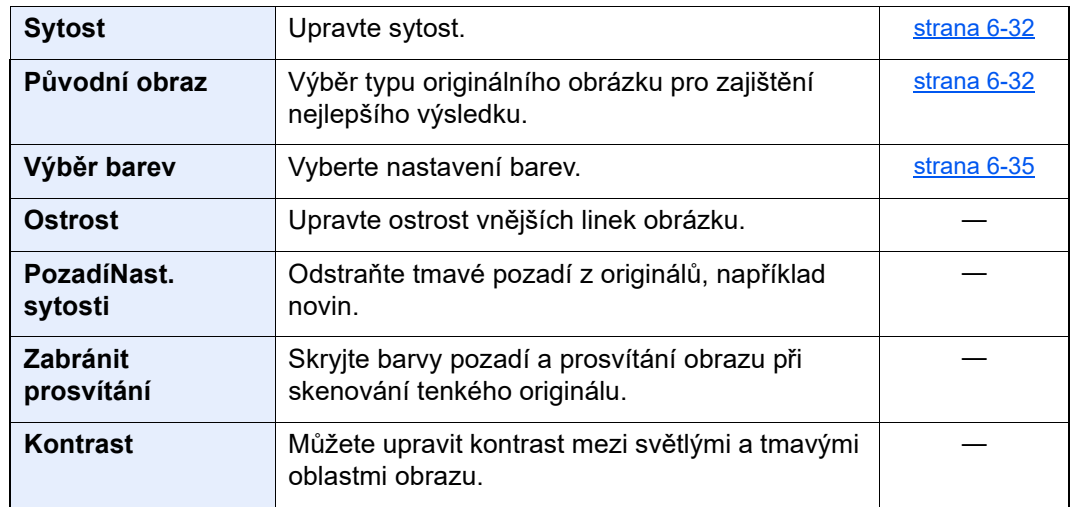

# **Odeslat**

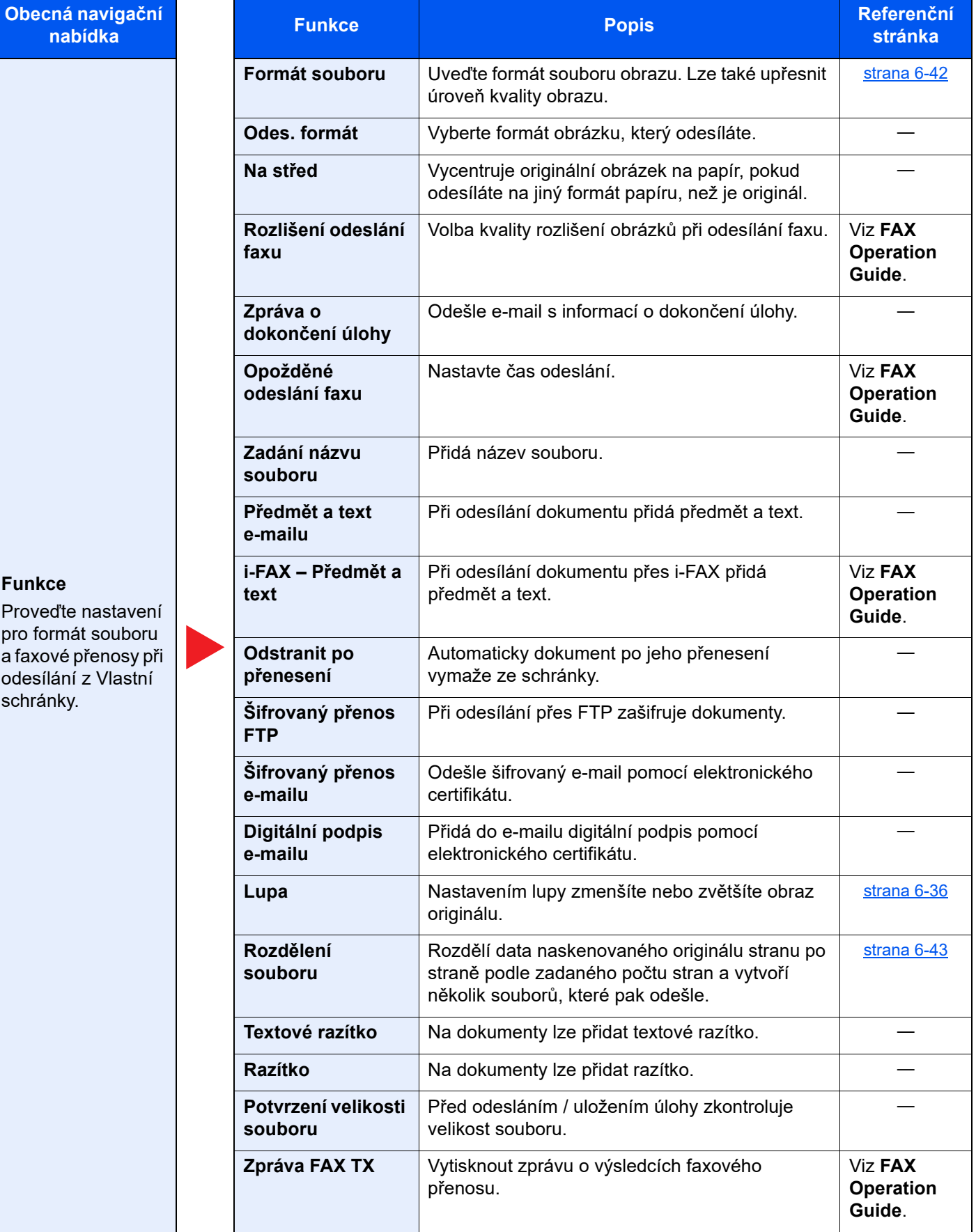

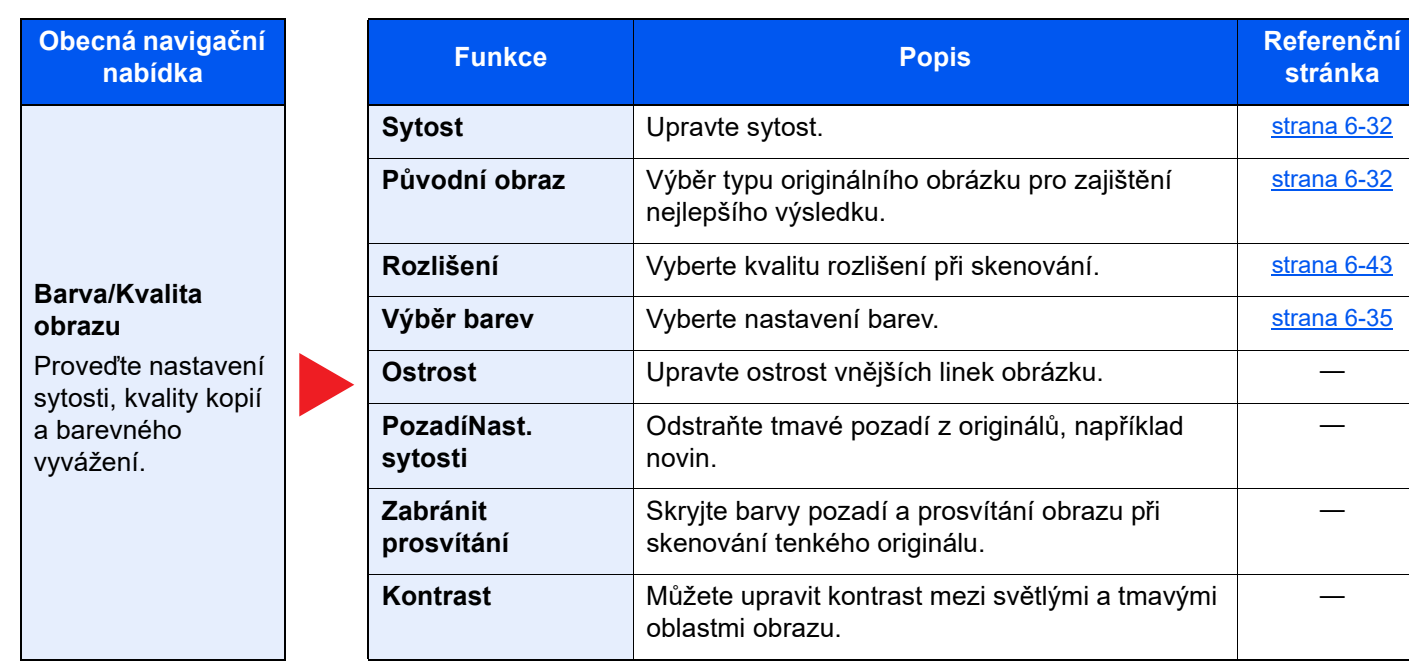

**[strana 6-32](#page-179-1)** 

**stránka**

[strana 6-32](#page-179-2)

**[strana 6-43](#page-190-1) <u>[strana 6-35](#page-182-0)</u>** 

―

―

―

# <span id="page-163-0"></span>Jednotka USB (Uložit soubor, Tisk dokumentů)

Pokud zvolíte obecnou navigační nabídku, všechny funkce jsou zobrazeny v základním textu.

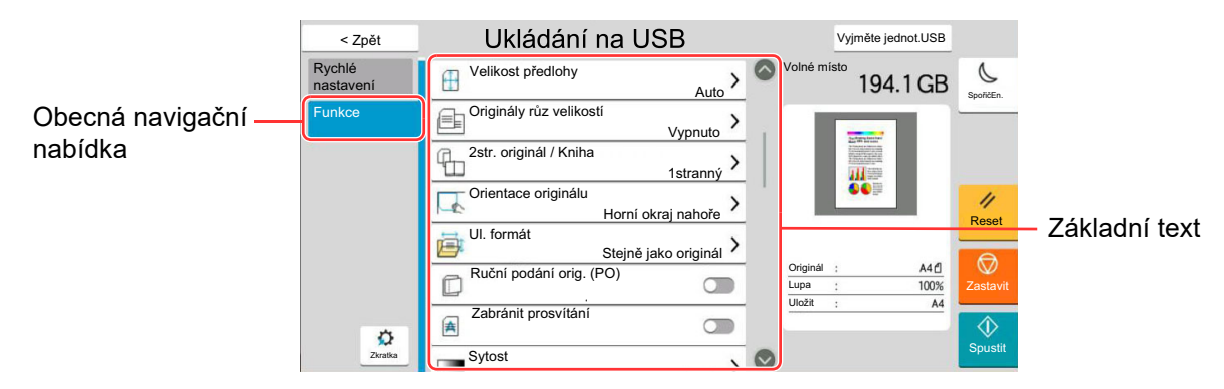

Podrobnosti ke všem funkcím naleznete v tabulce níže.

### **Uložit soubor**

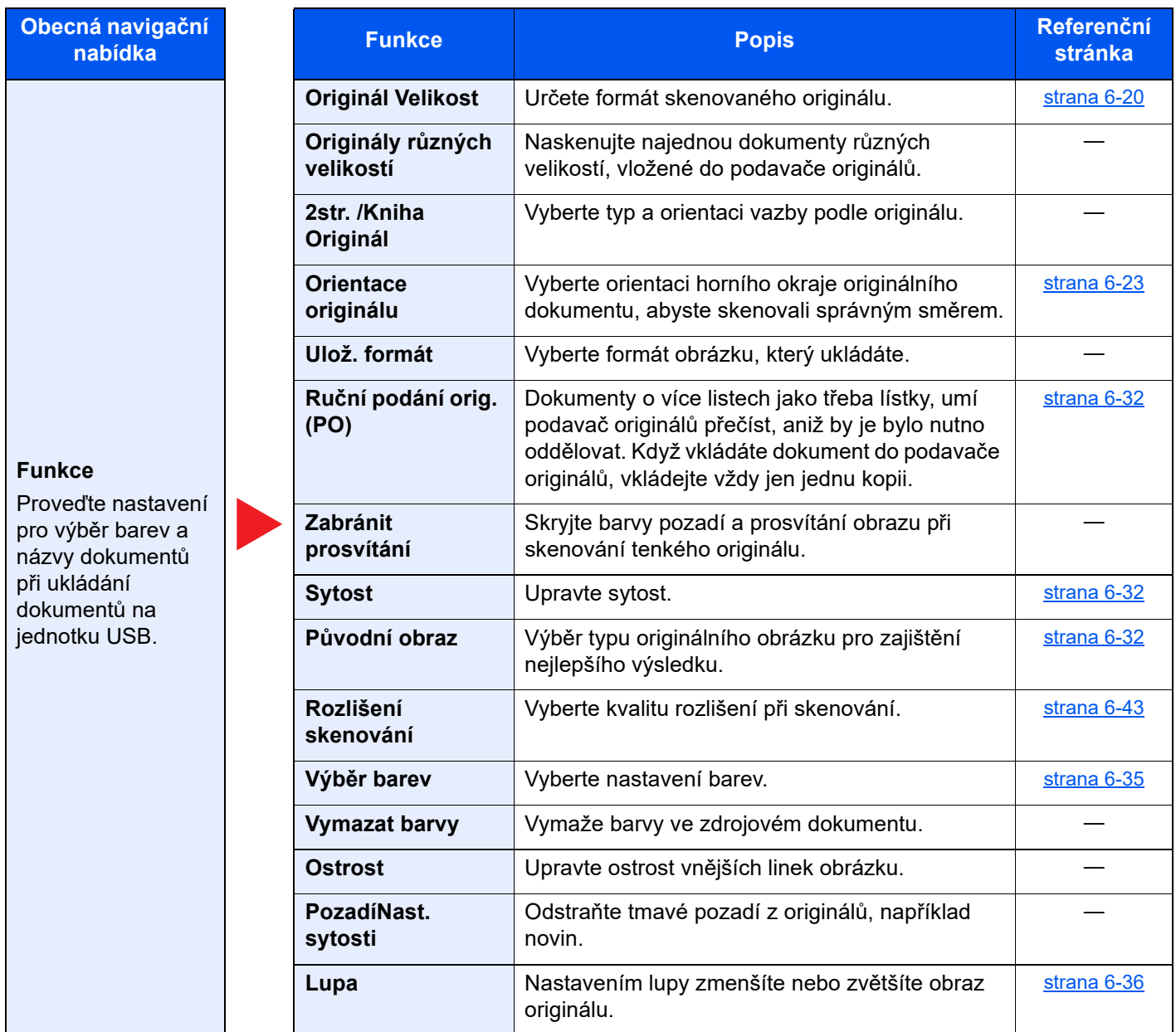

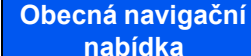

### **Funkce**

Proveďte nastavení pro výběr barev a názvy dokumentů při ukládání dokumentů na jednotku USB.

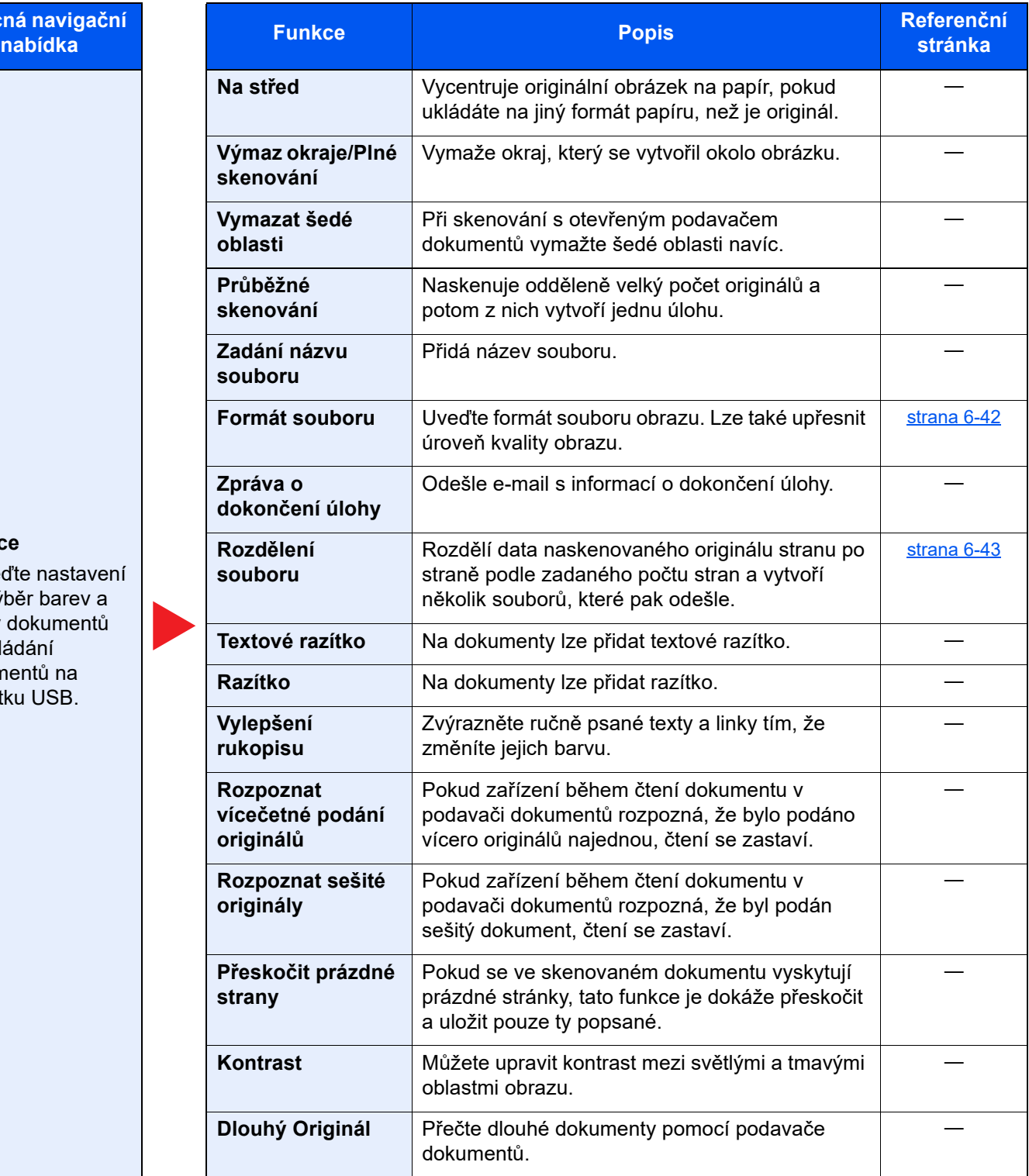

# **Tisk**

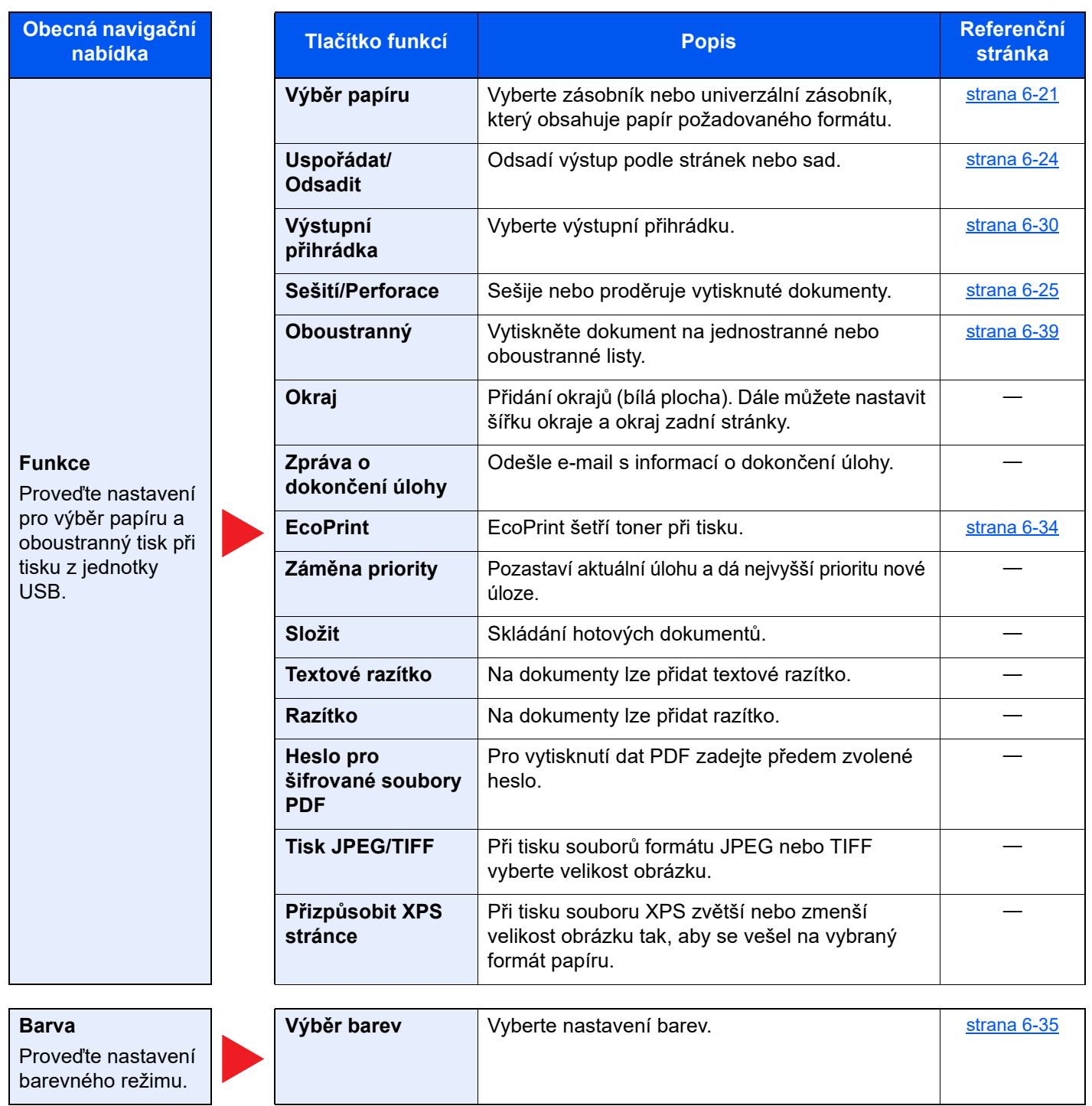

# <span id="page-166-0"></span>Funkce

Na stránkách, které vysvětlují vhodnou funkci, jsou režimy, ve kterých se tato funkce používá, označeny ikonou.

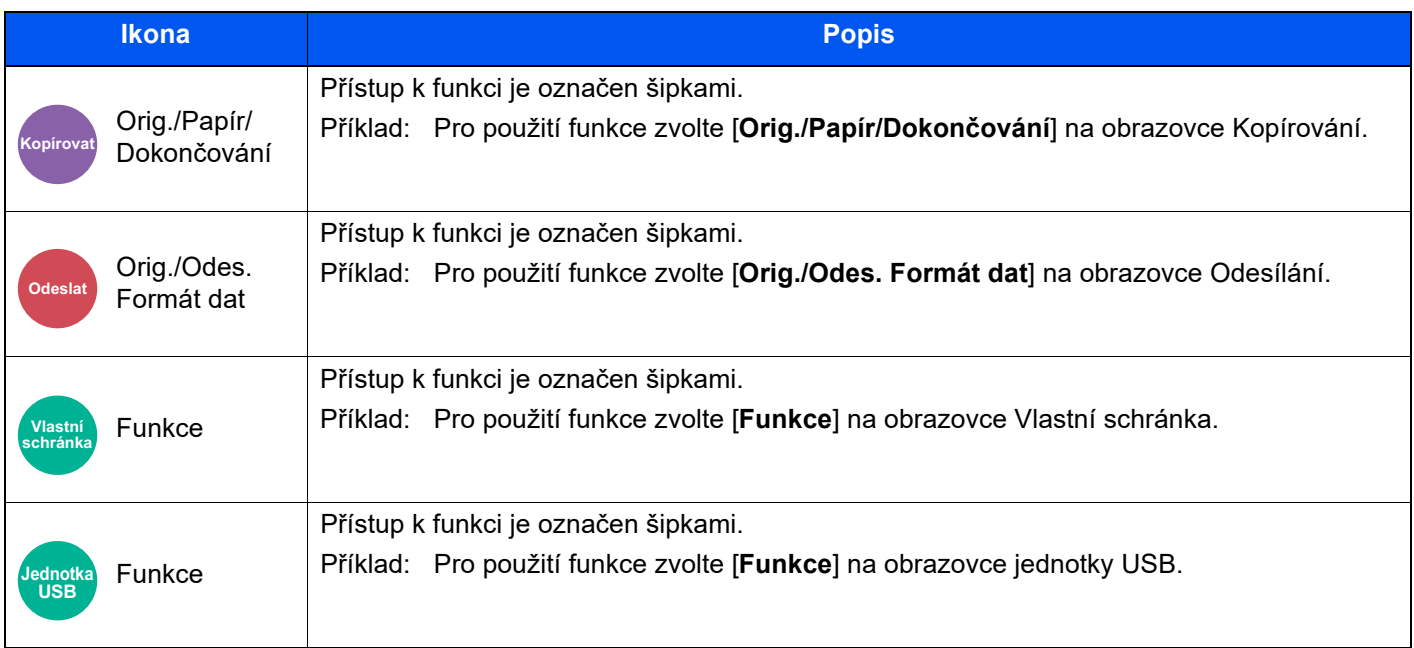

# <span id="page-167-0"></span>Originál Velikost

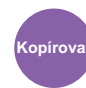

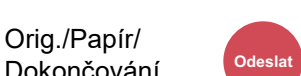

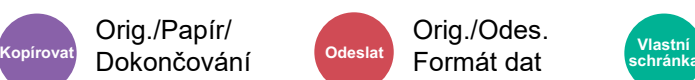

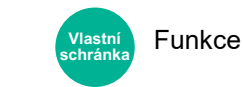

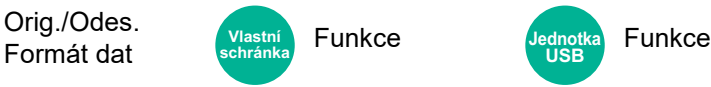

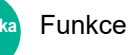

<span id="page-167-1"></span>Určete formát skenovaného originálu.

Zvolte [**Auto (Podavač originálů)**], [**Metricky**], [**Palce**], [**Jiné**] nebo [**Zad. formátu**] a vyberte velikost originálu.

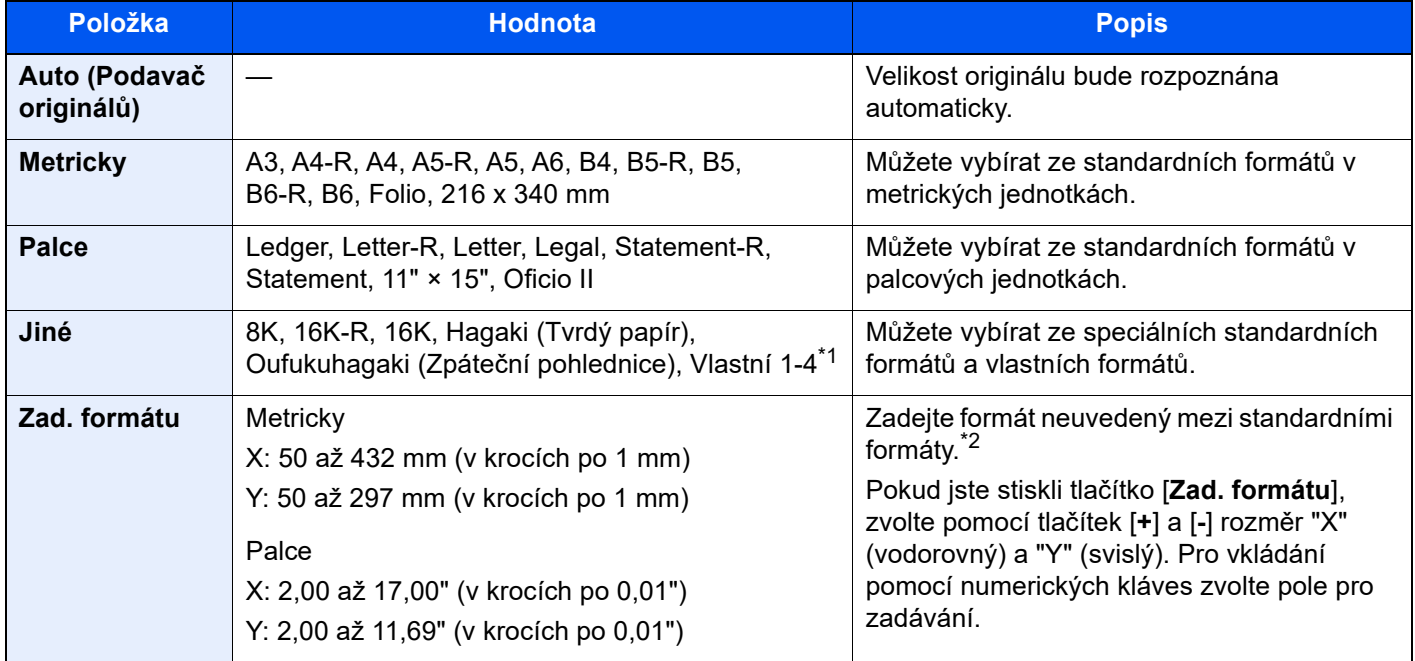

\*1 Pokyny pro zadání vlastního formátu originálu:

*Anglický návod k obsluze*

\*2 Vstupní jednotky lze změnit v systémové nabídce. Pro podrobné informace viz:

*Anglický návod k obsluze*

### *C* POZNÁMKA

Pokud používáte originál vlastní velikosti, vždy nastavte velikost předlohy.

# <span id="page-168-0"></span>Výběr papíru

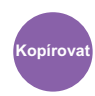

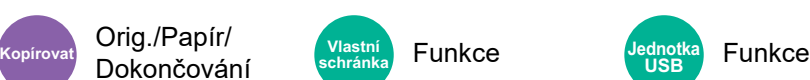

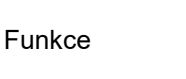

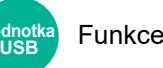

<span id="page-168-1"></span>Vyberte zásobník nebo univerzální zásobník, který obsahuje papír požadovaného formátu.

Výběrem z [1] (Zásobník 1) až [5] (Zásobník 5) použijete papír, který je v příslušném zásobníku.

Je-li vybráno [**Auto**], bude automaticky vybrán papír, jehož formát odpovídá originálu.

#### $\ddot{\mathbb{Q}}$ **POZNÁMKA**

- Zadejte předem formát a typ papíru vloženého v zásobníku.
- Viz *Anglický návod k obsluze*.
- Zásobníky po zásobníku 2 se zobrazí, pokud je nainstalován volitelný podavač papíru.

Pokud měníte formát papíru a typ média v univerzálním zásobníku, zvolte **[Změňte nastavení univerzálního zás.]** a změňte formát papíru a typ média. Možné formáty papíru a typy médií jsou zobrazeny v následující tabulce.

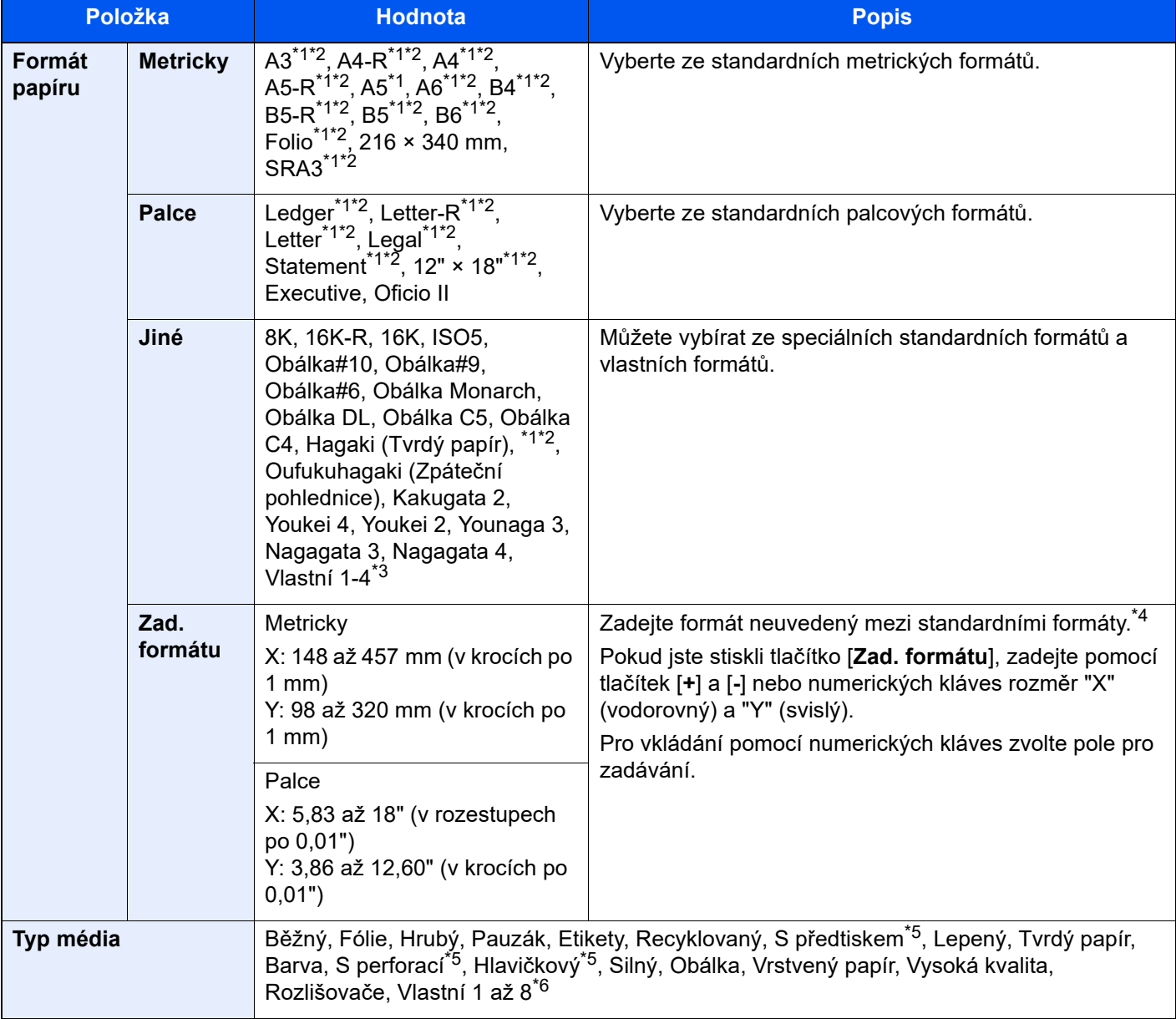

<span id="page-168-2"></span>\*1 Formát papíru je automaticky rozpoznán v zásobníku.

<span id="page-168-3"></span>\*2 Formát papíru je automaticky rozpoznán v univerzálním zásobníku.

- \*3 Pokyny pro zadání vlastního formátu papíru viz: *Anglický návod k obsluze*
- \*4 Vstupní jednotky lze změnit v systémové nabídce. Pro podrobné informace viz:
	- *Anglický návod k obsluze*
- <span id="page-169-0"></span>\*5 Chcete-li tisknout na papír s předtiskem nebo s perforací, nahlédněte do příručky: *Anglický návod k obsluze*
- \*6 Pokyny, jak zadat vlastní typy originálu 1 až 8, naleznete v části:
	- *Anglický návod k obsluze*

### *C* POZNÁMKA

- Dle potřeby můžete vybrat formát a typ papíru, který se chystáte často používat, a nastavit je jako výchozí.
- Viz *Anglický návod k obsluze*.
- Pokud do zdrojového zásobníku nebo do univerzálního zásobníku není vložen určený typ papíru, objeví se potvrzovací obrazovka. Vložte požadovaný papír do univerzálního zásobníku a zvolte [**Pokračovat**] pro zahájení kopírování.

# <span id="page-170-0"></span>Orientace originálu

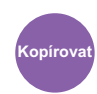

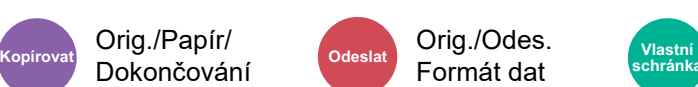

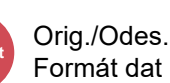

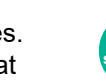

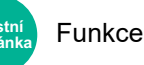

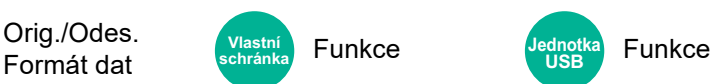

<span id="page-170-1"></span>Vyberte orientaci horního okraje originálního dokumentu, abyste skenovali správným směrem.

Aby bylo možno použít následující funkce, musí být nastavena původní orientace dokumentu.

- Lupa
- Oboustranný
- Okraj/Na střed
- Výmaz okraje, Výmaz okraje/Plné skenování
- Kombinovat
- Stránka s poznámkami
- Strana #
- Brožura
- Sešití/Perforace (doplňkové příslušenství)
- 2str. /Kniha Originál
- Textové razítko
- Razítko

#### $\mathbb{Q}$ **POZNÁMKA**

Je-li v systémové nabídce nastavena u orientace originálu možnost [**Zapnuto**], obrazovka výběru orientace originálu se zobrazí, když zvolíte kteroukoli z výše uvedených funkcí.

Viz *Anglický návod k obsluze*.  $\blacktriangleright$ 

### Zvolte orientaci originálu [**Horní okraj nahoře**], [**Horní okraj vlevo**] nebo [**Auto**].

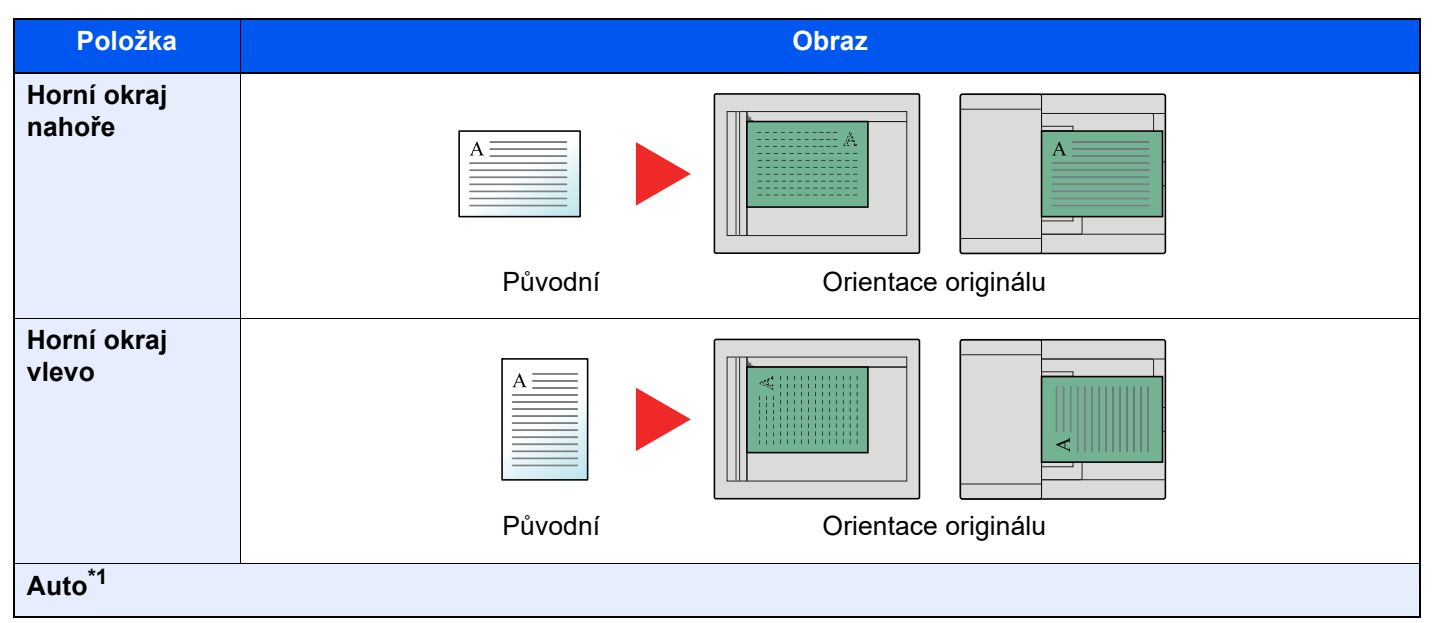

\*1 Tuto funkci lze využít pouze tehdy, je-li nainstalována doplňková sada OCR Scan Activation Kit.

# **<b>***C* POZNÁMKA

Výchozí nastavení orientace originálu lze změnit.

Viz *Anglický návod k obsluze*.

# <span id="page-171-0"></span>Uspořádat/Odsadit

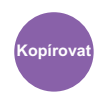

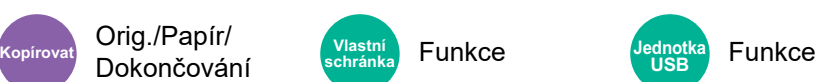

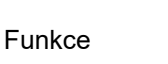

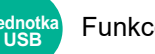

<span id="page-171-1"></span>Odsadí výstup podle stránek nebo sad.

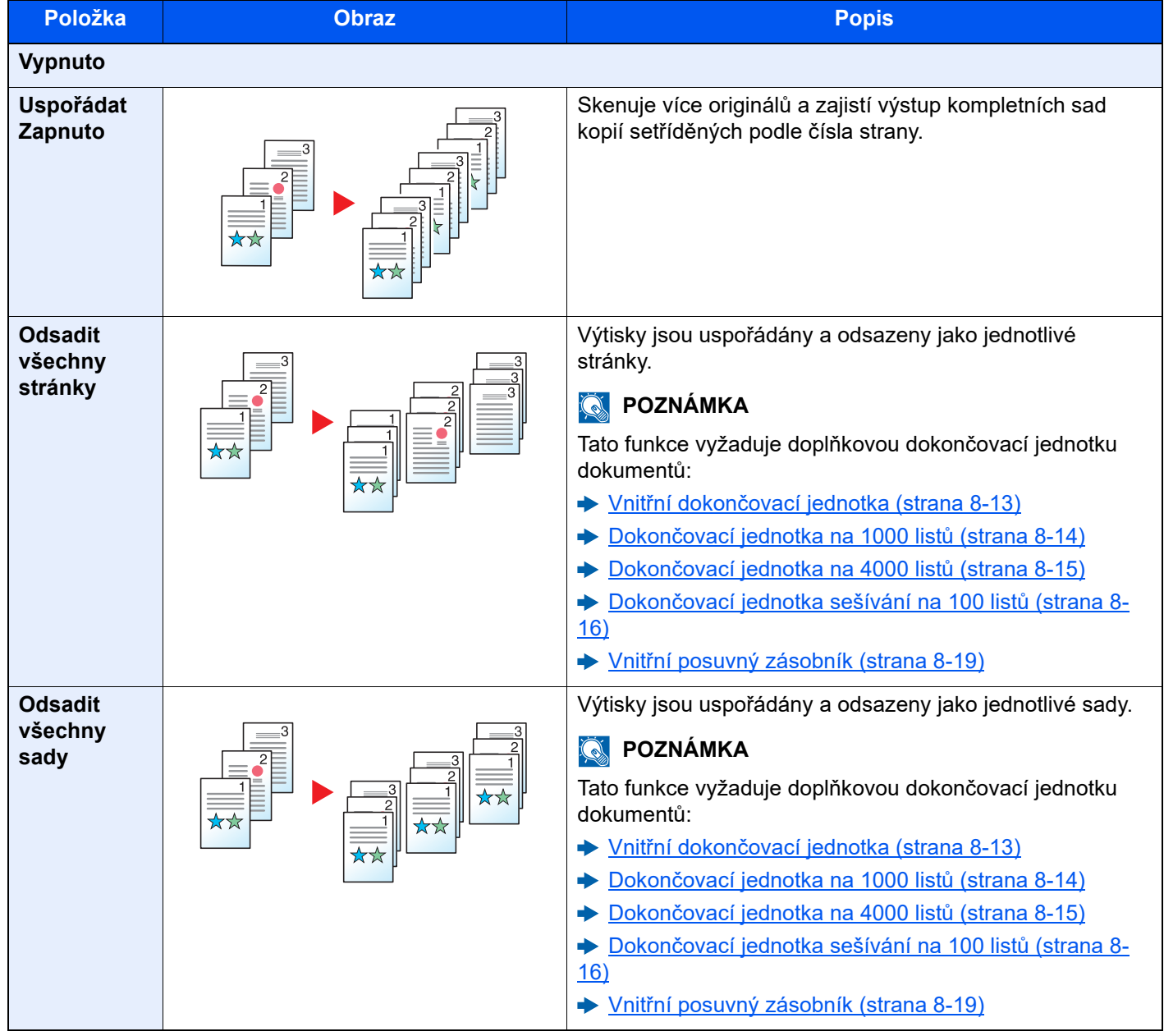

# **<b>Q** POZNÁMKA

Formáty papíru podporované pro funkci Odsadit jsou Legal, Ledger, Oficio II, Letter, A3, A4, B4, B5, 216 × 340 mm a 8K, 16K.

# <span id="page-172-0"></span>Sešití/Perforace

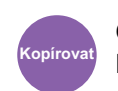

# Orig./Papír/

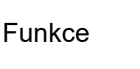

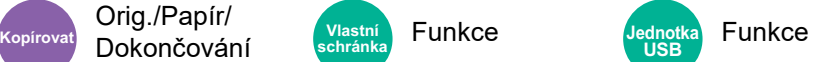

# **Sešití**

Sešije hotové dokumenty. Lze vybrat umístění sešití.

# *C* POZNÁMKA

Tato funkce vyžaduje doplňkovou dokončovací jednotku dokumentů:

- Vnitřní dokonč[ovací jednotka \(strana 8-13\)](#page-377-0)
- Dokonč[ovací jednotka na 1000 list](#page-378-0)ů (strana 8-14)
- ◆ Dokonč[ovací jednotka na 4000 list](#page-379-0)ů (strana 8-15)
- Dokonč[ovací jednotka sešívání na 100 list](#page-380-0)ů (strana 8-16)

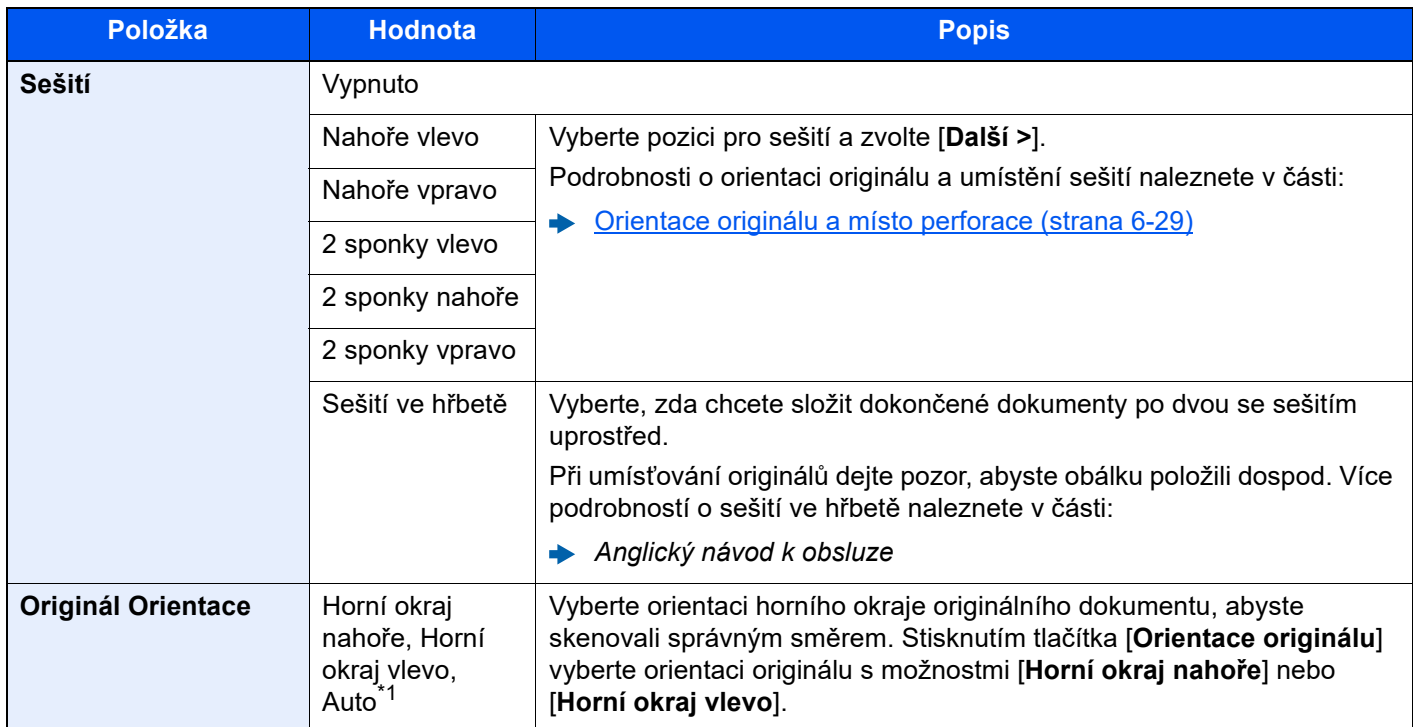

\*1 Tuto funkci lze využít pouze tehdy, je-li nainstalována doplňková sada OCR Scan Activation Kit.

### **Orientace originálu a místo sešití**

Dokončovací jednotka na 1000 listů, dokončovací jednotka na 4000 listů, dokončovací jednotka sešívání na 100 listů

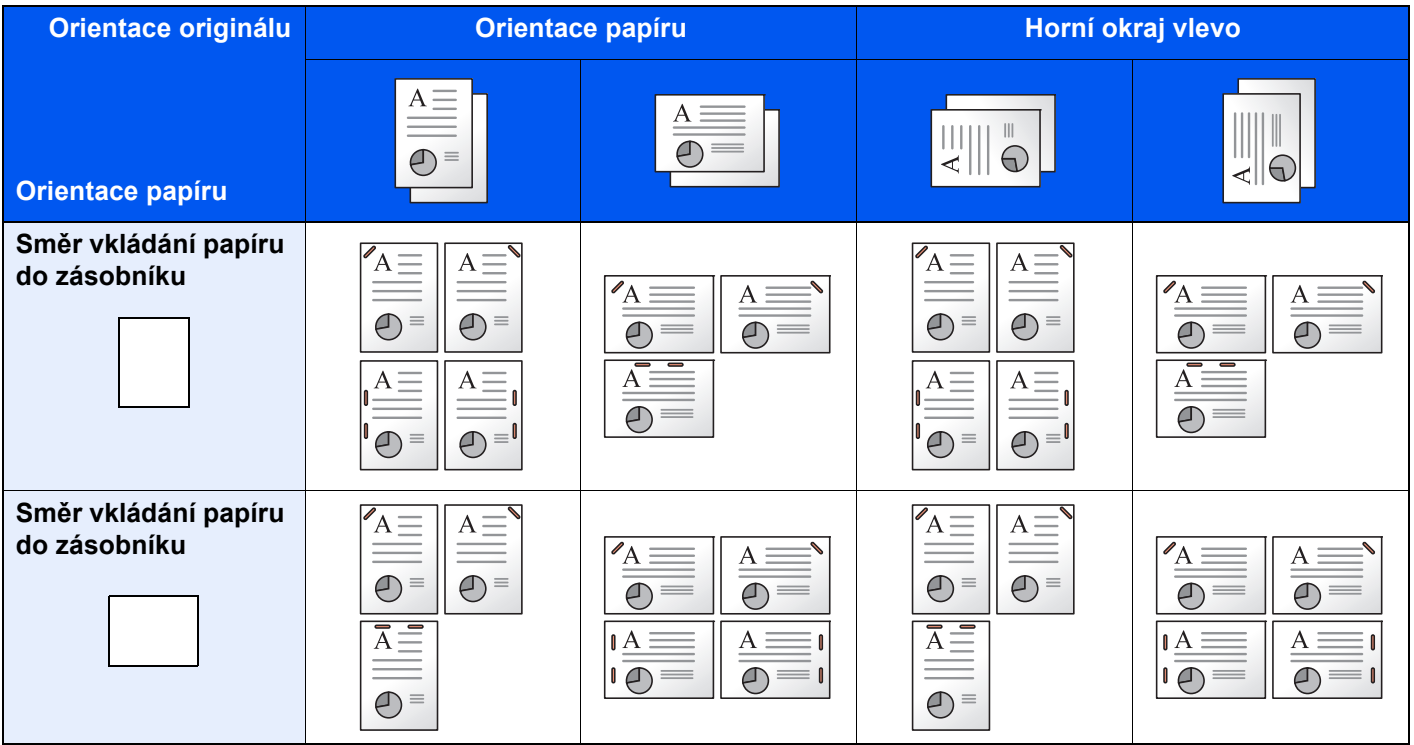

### Vnitřní dokončovací jednotka

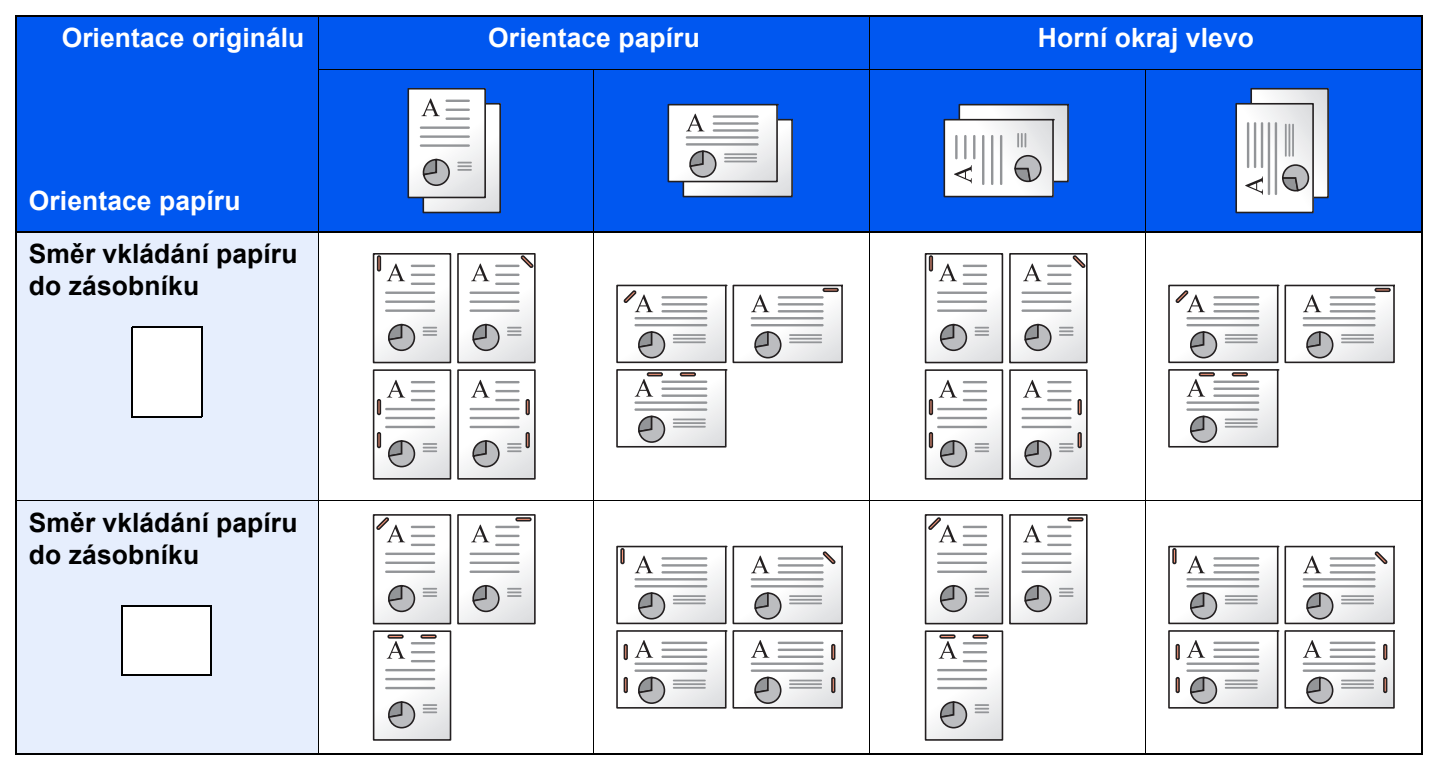

### *C* POZNÁMKA

Sešití v jedné poloze není u následujících formátů papíru zešikmené. B5-R, 16K-R

### **Sešití smíšených originálů**

Výstup z tiskárny lze sešít i v případě smíšených formátů papíru, pokud mají papíry stejnou šířku, jak ukazují kombinace na obrázku níže.

- $\cdot$  A3 a A4
- B4 a B5
- Ledger a Letter
- Ledger a Letter-R
- 8K a 16K

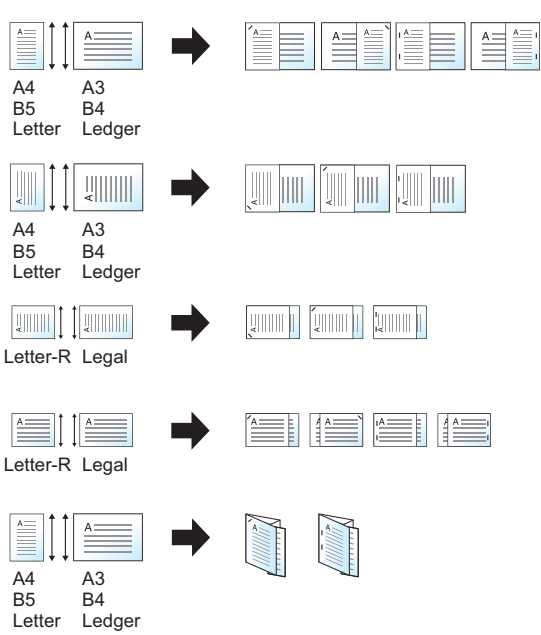

- A3 a A4 (A3 harmonika a A4)
- B4 a B5 (B4 harmonika a B5)
- Ledger a Letter (Ledger harmonika a Letter)
- 8K a 16K (8K harmonika a 16K)

### **<b>***C* POZNÁMKA

- Počet listů, které lze sešít: až 30 listů.
- Bližší informace o sešívání originálů různých velikostí naleznete v části:
- *Anglický návod k obsluze*

### **Perforace**

Proděravějte sady hotových dokumentů.

# **<b>***C* POZNÁMKA

- Tato funkce vyžaduje doplňkovou dokončovací jednotku dokumentů a děrovací jednotku.
- Podrobnější informace o formátech papíru, které lze proděrovat, naleznete v části:
	- Děrovací jednotka (pro vnitřní dokonč[ovací jednotku\) \(strana 8-13\)](#page-377-1)
	- Děrovací jednotka (pro dokončovací jednotku na 1000 listů/4000 listů/dokonč[ovací jednotku sešívání na 100](#page-380-1)  listů[\) \(strana 8-16\)](#page-380-1)
- Palcový model umožňuje dvouděrovou a trojděrovou perforaci. Metrický model umožňuje dvouděrovou a čtyřděrovou perforaci.

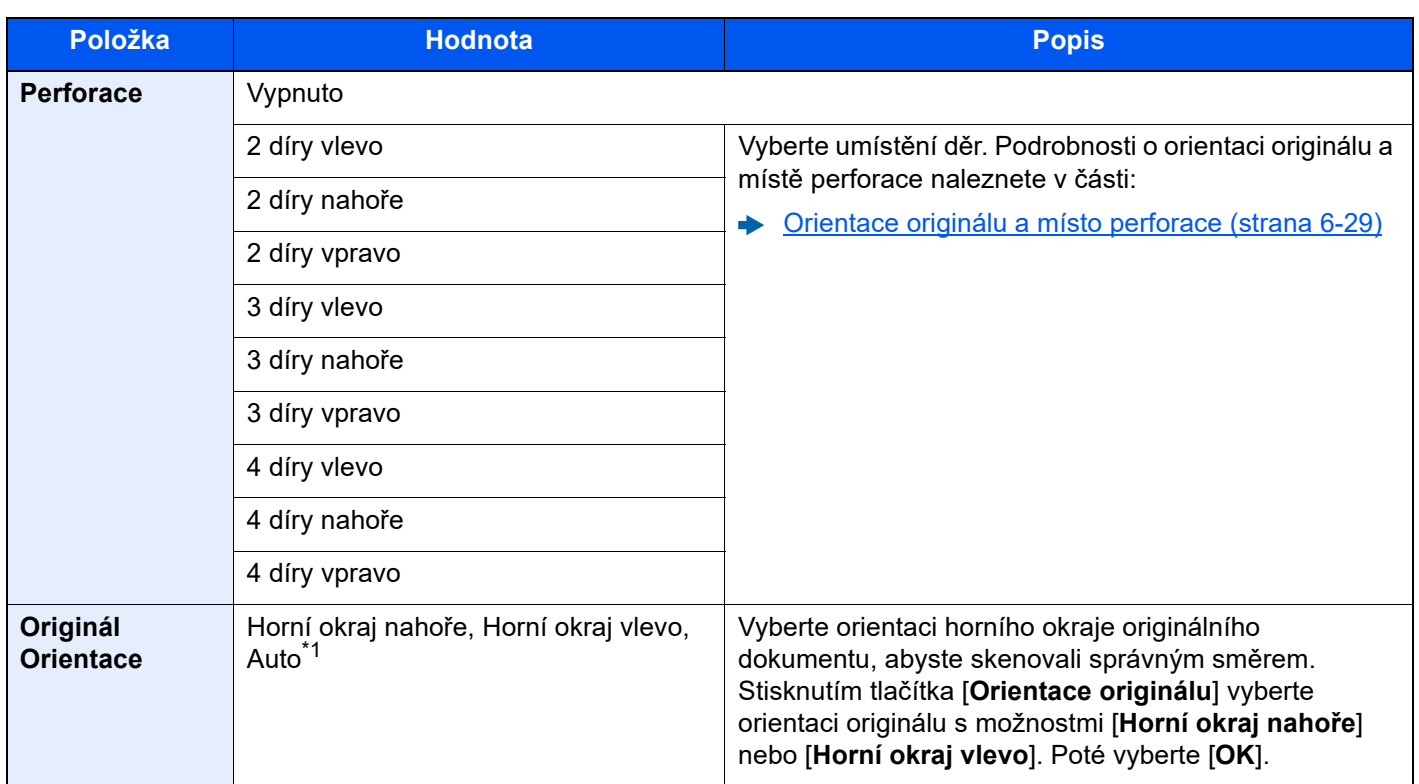

\*1 Tuto funkci lze využít pouze tehdy, je-li nainstalována doplňková sada OCR Scan Activation Kit.

### <span id="page-176-0"></span>**Orientace originálu a místo perforace**

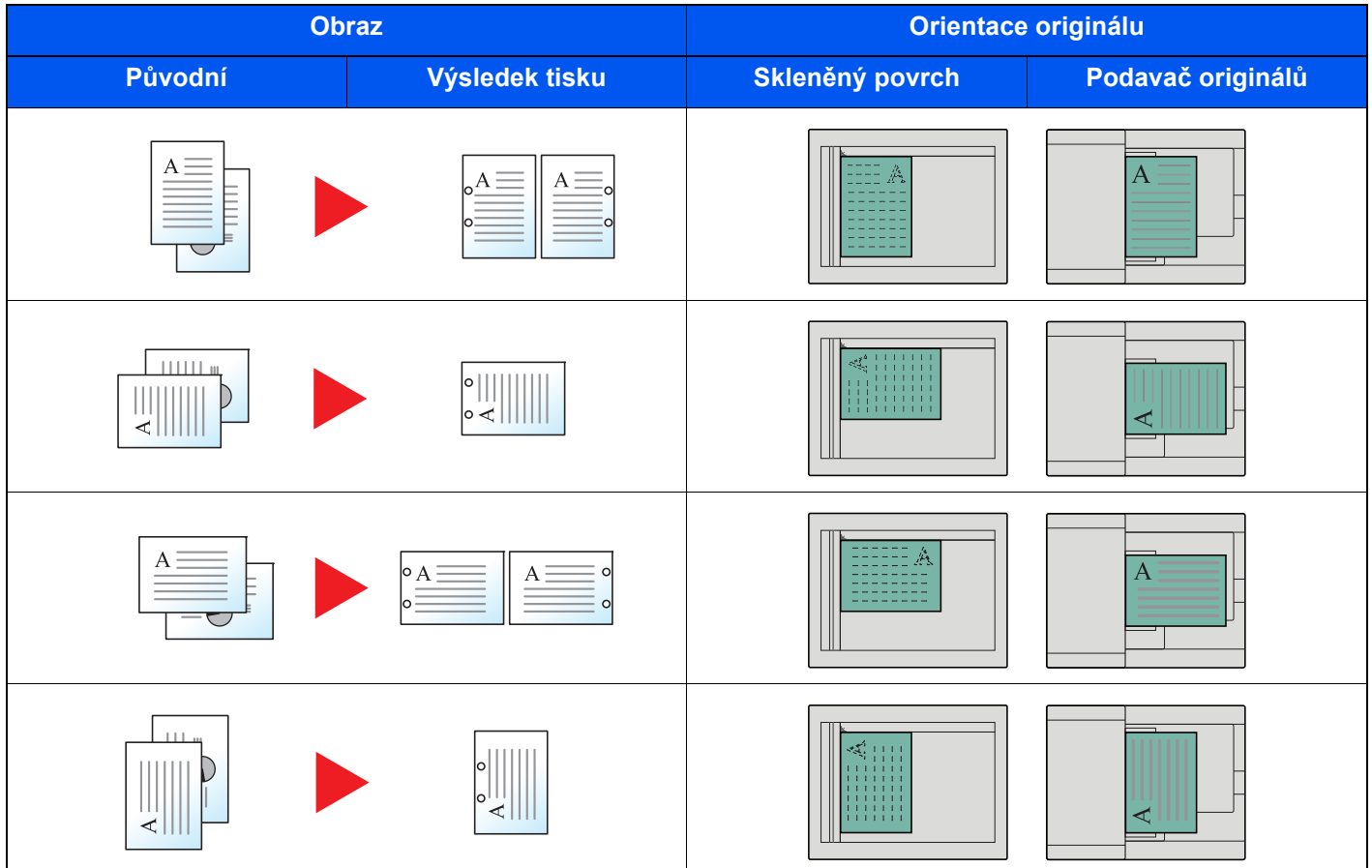

# *C* POZNÁMKA

Palcový model umožňuje dvouděrovou a trojděrovou perforaci. Metrický model umožňuje dvouděrovou a čtyřděrovou perforaci.

# <span id="page-177-0"></span>Výstupní přihrádka

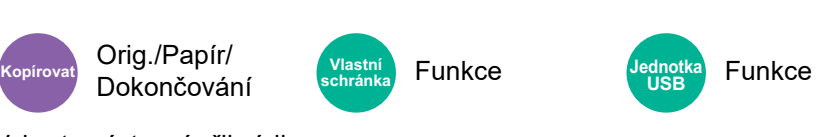

<span id="page-177-1"></span>Vyberte výstupní přihrádku.

# **s doplňkovým oddělovačem úloh**

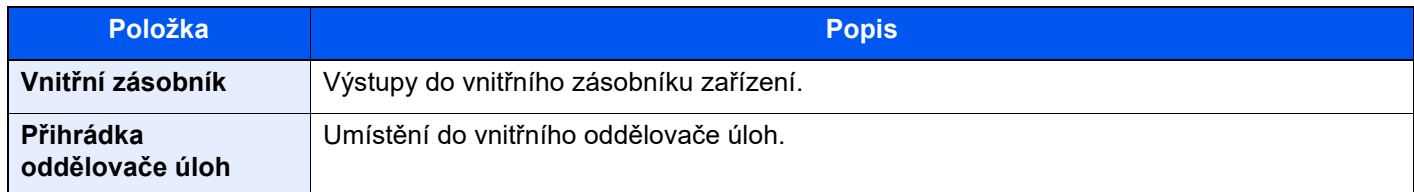

### **s doplňkovou dokončovací jednotkou na 1000 listů**

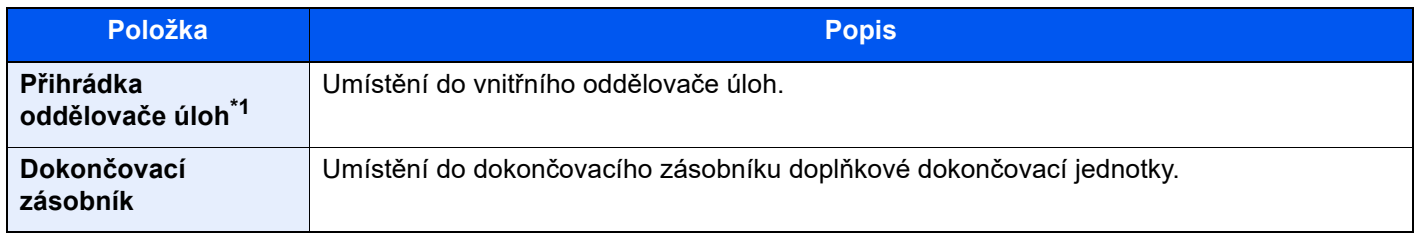

\*1 Tyto formáty papíru nemohou být výstupem pro zásobník oddělovače úloh: A3, Ledger.

# **s doplňkovou dokončovací jednotkou na 4000 listů /dokončovací jednotkou sešívání na 100 listů**

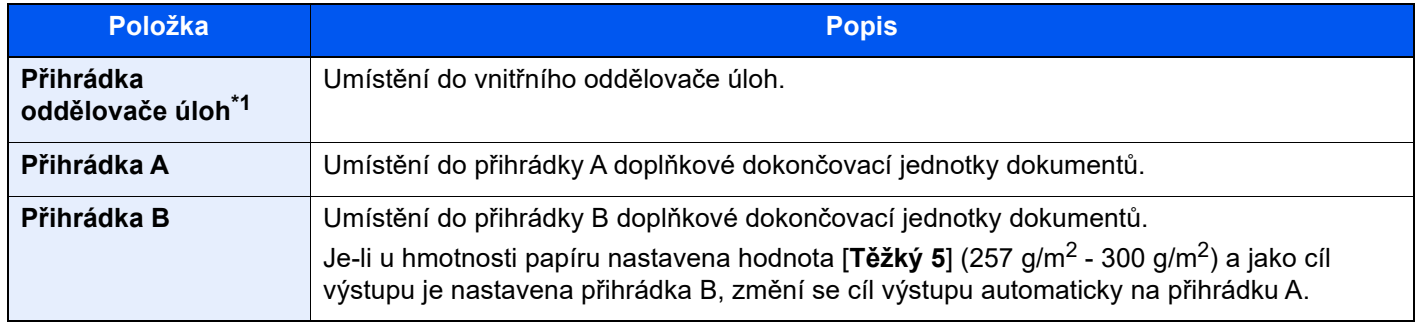

\*1 Tyto formáty papíru nemohou být výstupem pro zásobník oddělovače úloh: A3, Ledger.

# **s doplňkovou poštovní schránkou**

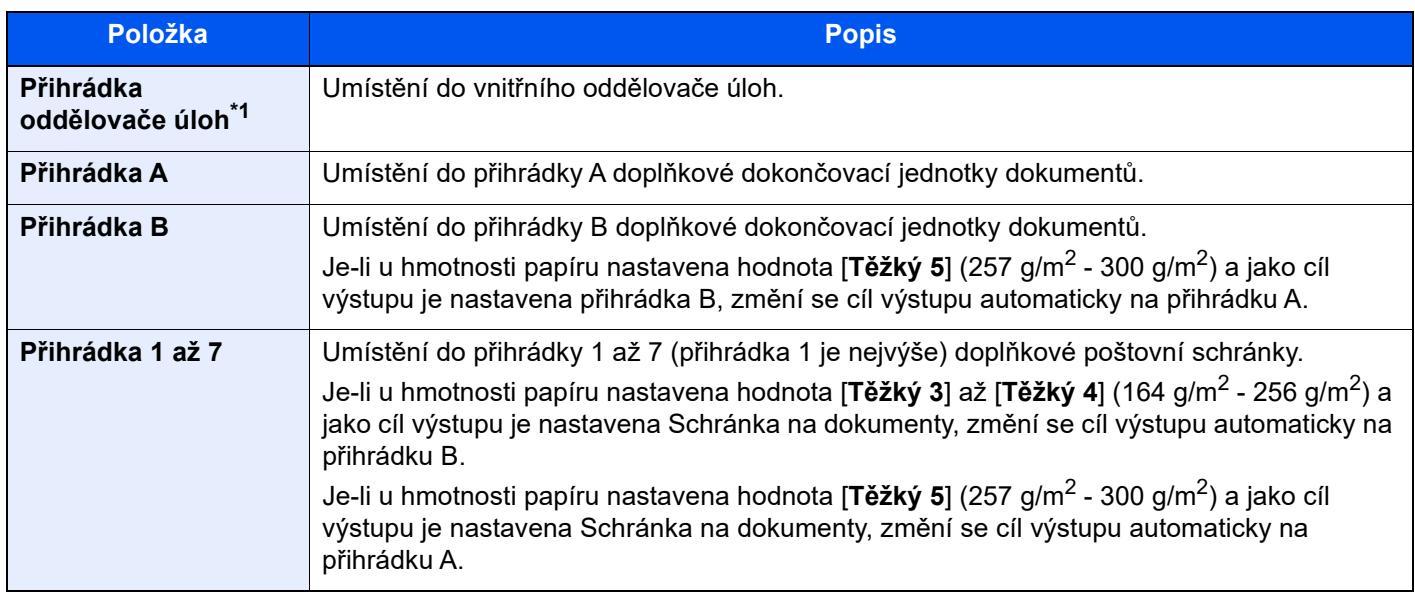

\*1 Tyto formáty papíru nemohou být výstupem pro zásobník oddělovače úloh: A3, Ledger.

# **<b>***C* POZNÁMKA

- Toto lze nastavit, když je nainstalován doplňkový oddělovač úloh nebo dokončovací jednotka dokumentů (dokončovací jednotka na 1000 listů, dokončovací jednotka na 4000 listů nebo dokončovací jednotka sešívání na 100 listů). Toto nelze nastavit, když je nainstalována doplňková vnitřní dokončovací jednotka.
- Výchozí nastavení výstupu papíru lze změnit.
	- Viz *Anglický návod k obsluze*.

# <span id="page-178-0"></span>Kopie ID karty

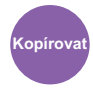

Orig./Papír/ Dokončování

<span id="page-178-1"></span>Použijte, pokud chcete kopírovat řidičský průkaz nebo kartičku zdravotní pojišťovny. Pokud naskenujete přední i zadní stranu karty, budou obě strany spojeny a okopírovány na jednu stranu.

### (**Hodnota**: [**Vypnuto**] / [**Zapnuto**])

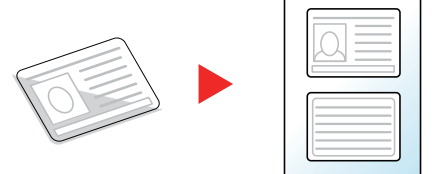

# <span id="page-179-0"></span>Ruční podání orig. (PO)

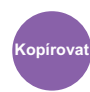

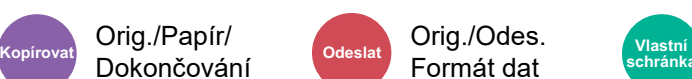

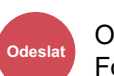

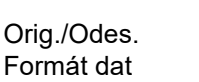

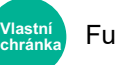

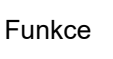

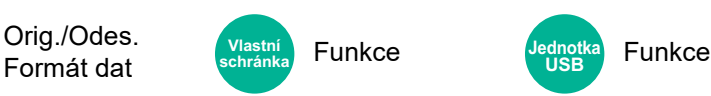

Dokumenty o více listech jako třeba lístky, umí podavač originálů přečíst, aniž by je bylo nutno oddělovat. Když vkládáte dokument do podavače originálů, vkládejte vždy jen jednu kopii.

(**Hodnota**: [**Vypnuto**] / [**Zapnuto**])

# **<b>***C* POZNÁMKA

- Vyžaduje doplňkový podavač originálů (Duální skenování s rozpoznáním šikmého a vícečetného podání)
- Dokumenty lze vložit, pokud celková tloušťka dokumentu o více listech nepřesahuje 220 g/m<sup>2</sup>.

# <span id="page-179-1"></span>**Sytost**

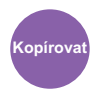

Barva/Kvalita obrazu **Kopírovat Odeslat Vlastní** 

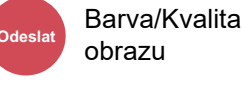

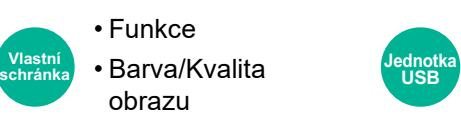

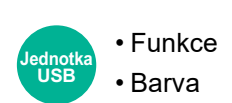

<span id="page-179-3"></span>Upravte sytost.

Nastavte sytost stisknutím tlačítek [**-4**] (Světlejší) až [**+4**] (Tmavší).

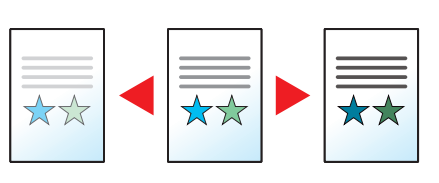

# <span id="page-179-2"></span>Původní obraz

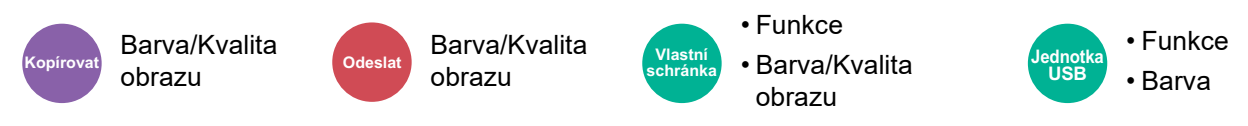

<span id="page-179-4"></span>Výběr typu originálního obrázku pro zajištění nejlepšího výsledku.

# **Kopírování**

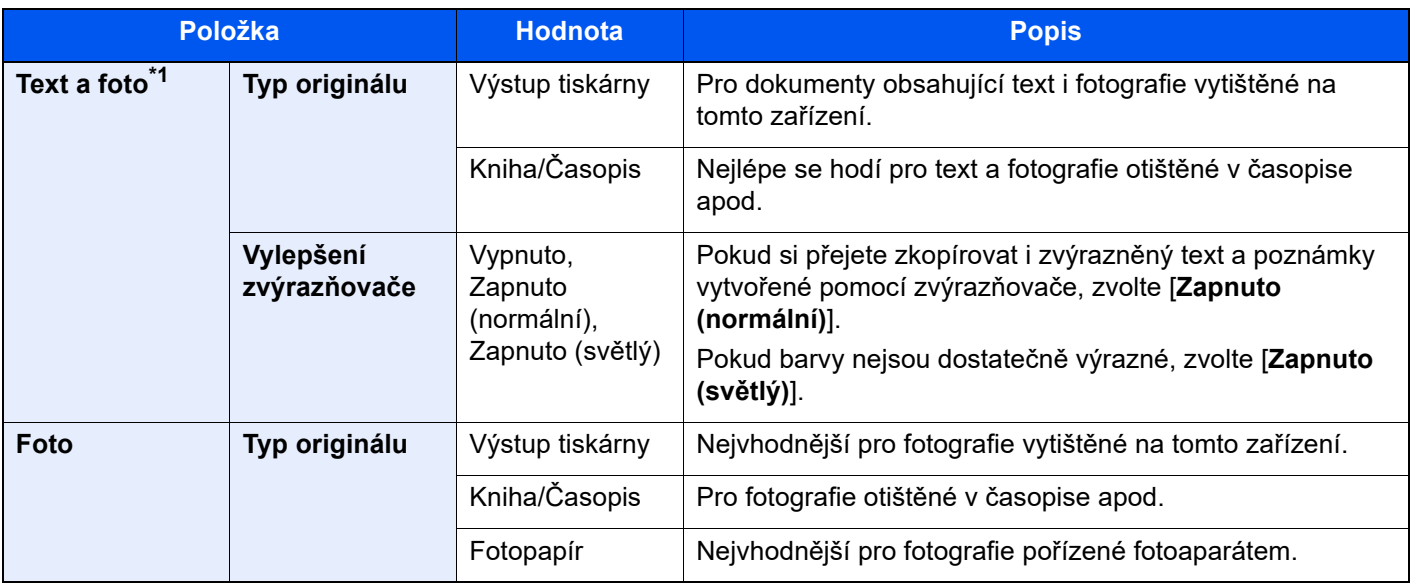
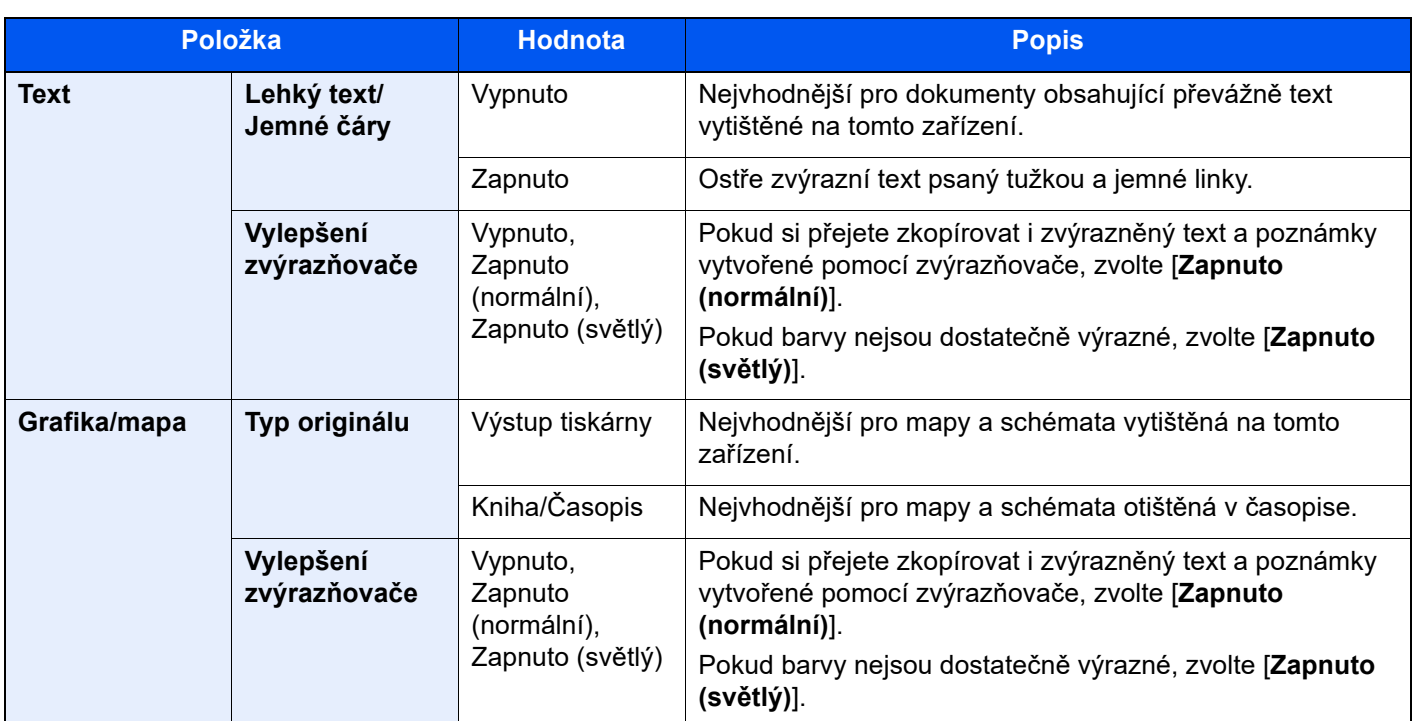

\*1 Není-li při použití nastavení [**Text a foto**] šedý text vytištěn úplně, může se výsledek zlepšit při použití nastavení [**Text**].

#### **Odesílání/tisk/ukládání**

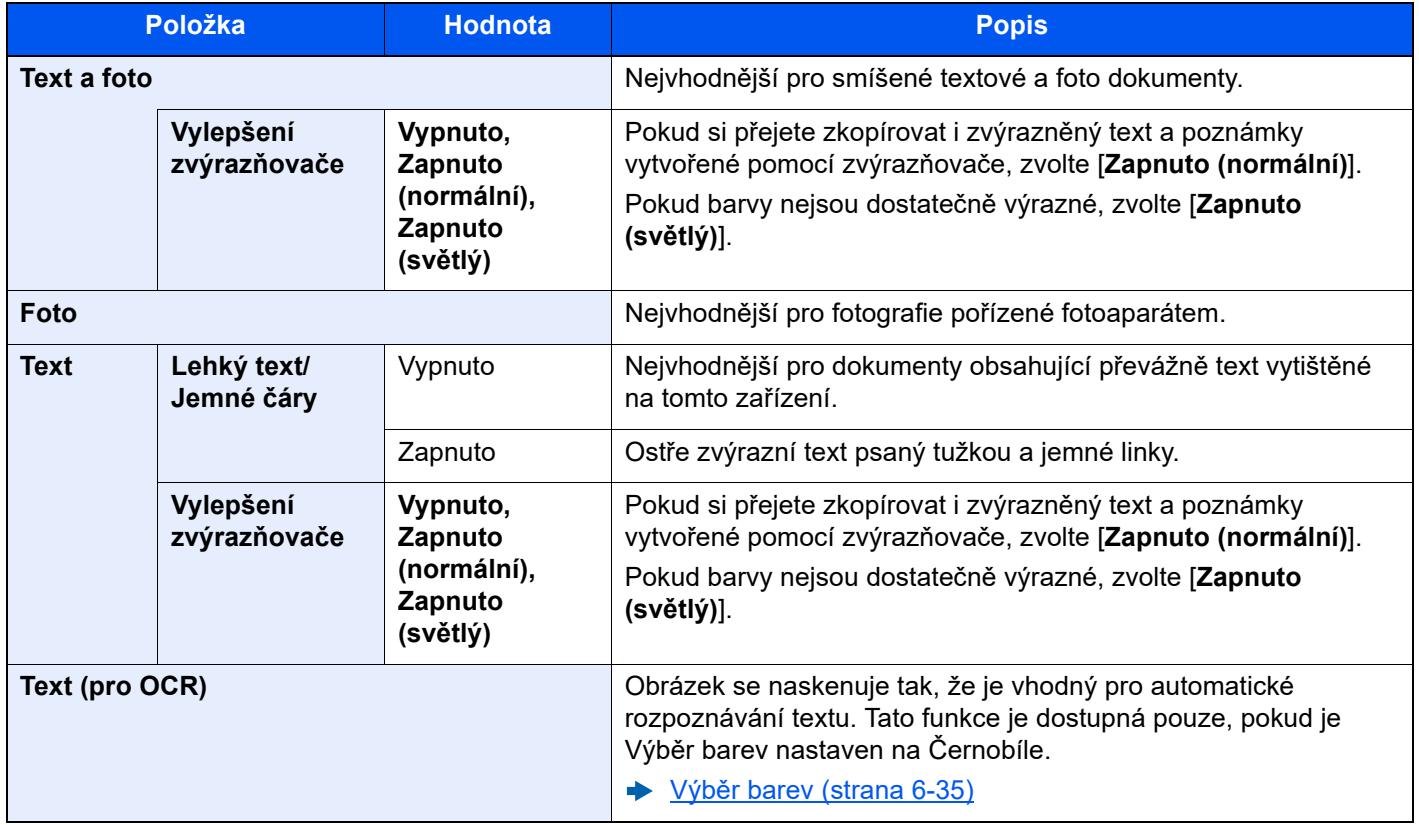

# **EcoPrint**

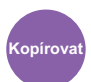

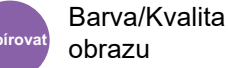

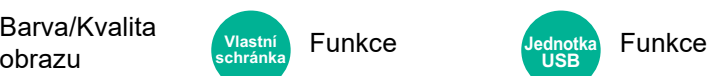

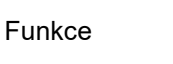

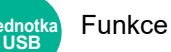

EcoPrint šetří toner při tisku. Tuto funkci využívejte pro testovací tisk nebo při jakékoli jiné příležitosti, kdy není třeba tisk vysoké kvality.

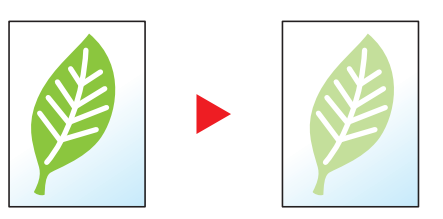

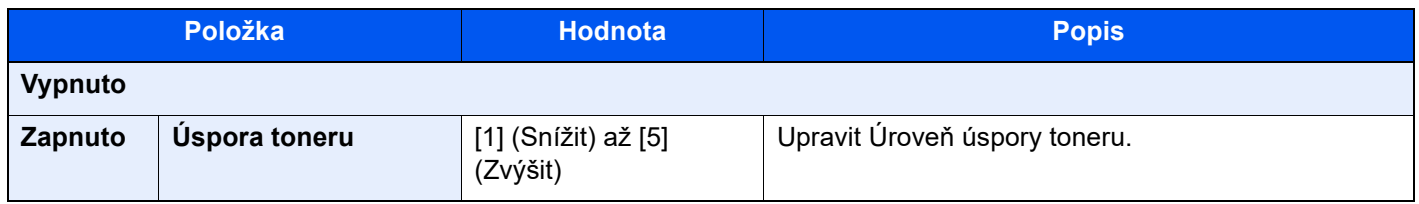

# <span id="page-182-0"></span>Výběr barev

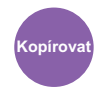

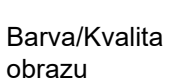

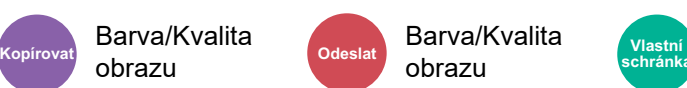

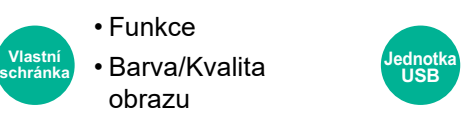

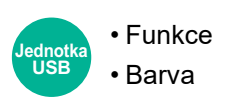

Vyberte nastavení barev.

#### **Kopírování**

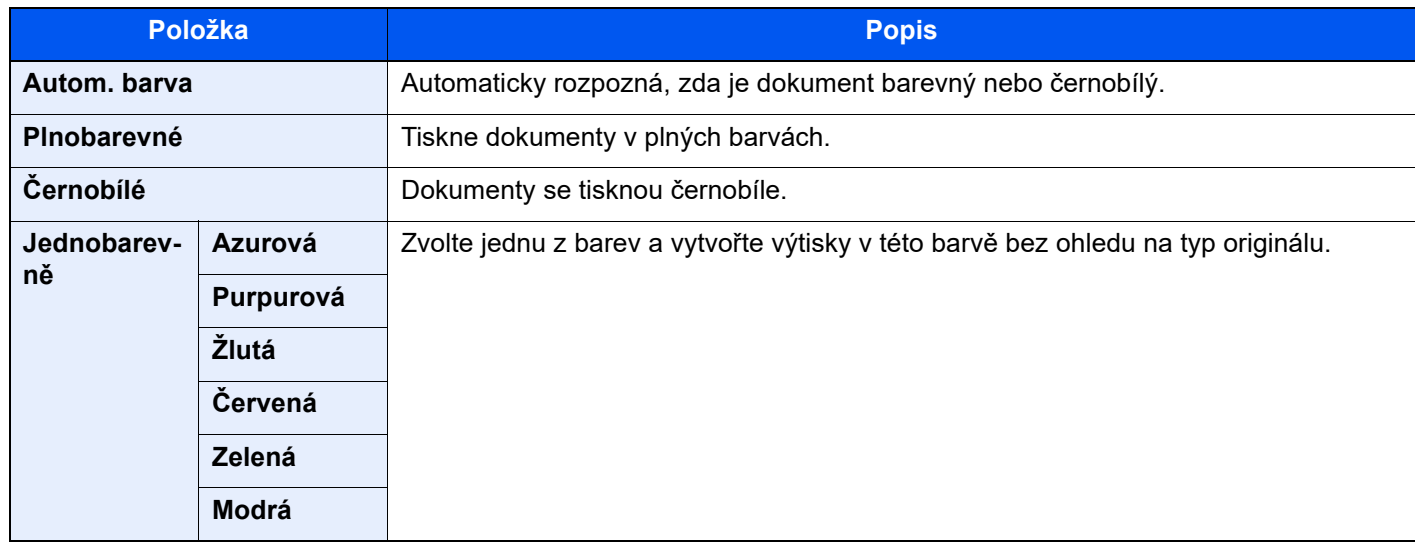

#### **Tisk**

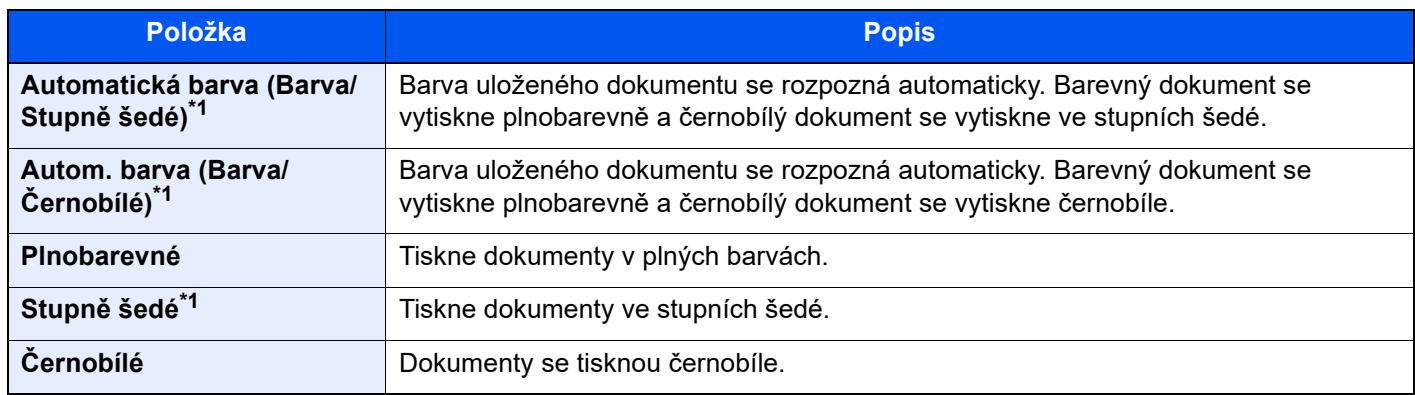

<span id="page-182-1"></span>\*1 Nezobrazuje se při tisku z jednotky USB.

#### **Odesílání/ukládání**

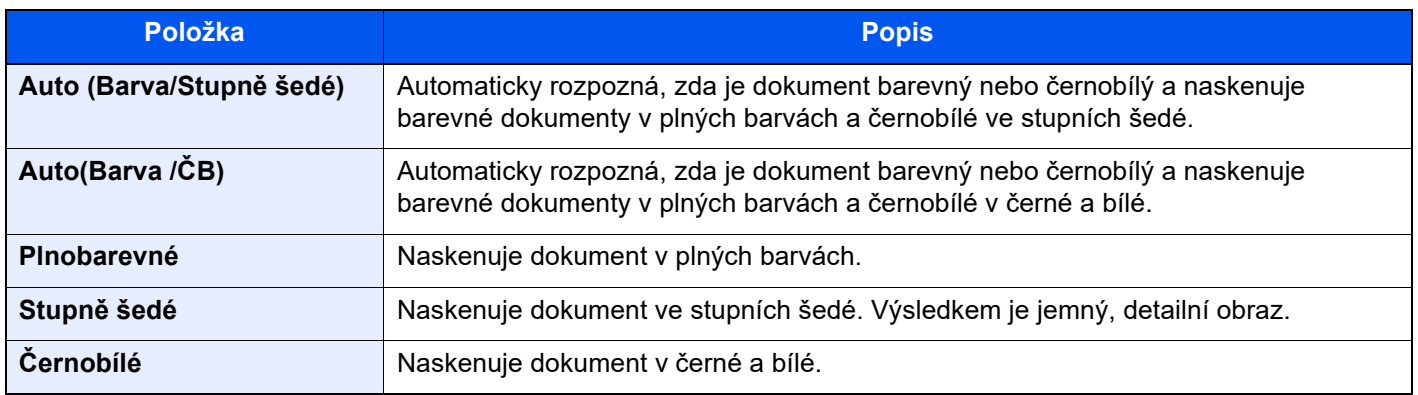

# Lupa

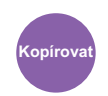

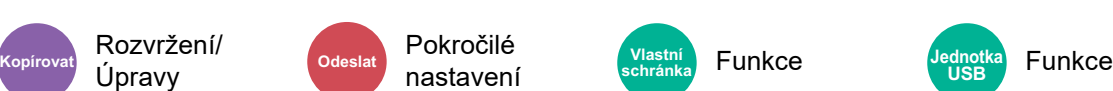

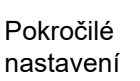

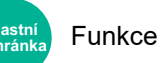

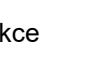

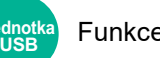

Nastavením lupy zmenšíte nebo zvětšíte obraz originálu.

#### **Kopírování**

K dispozici jsou následující možnosti lupy.

#### **Auto**

Upravit velikost obrázku na velikost papíru.

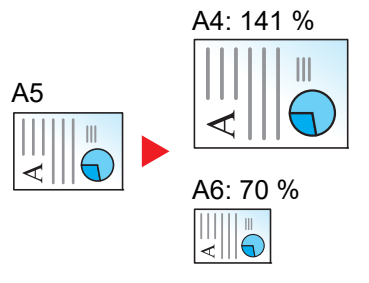

#### **Standardní Lupa**

Zmenšuje nebo zvětšuje pomocí předvolených hodnot lupy.

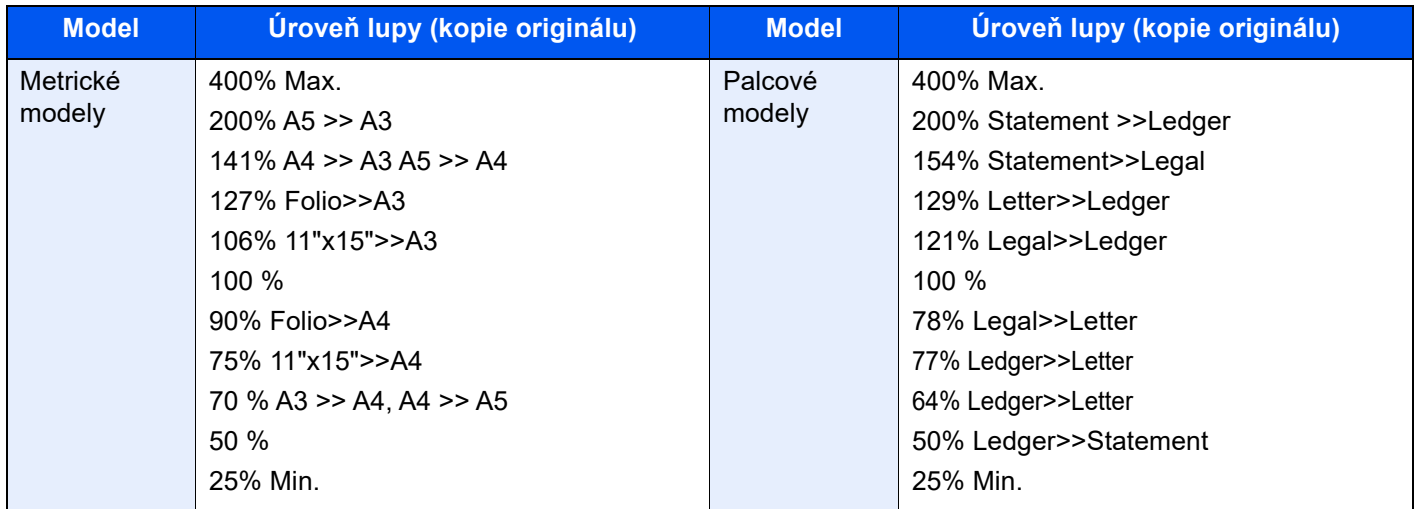

#### **Zadání lupy**

Ručně nastavíte zmenšení nebo zvětšení obrazu originálu v rozmezí 25 až 400 % v krocích po 1 %. Pomocí numerických tlačítek nebo tlačítek [+] a [-] zadejte zvětšení nebo zmenšení.

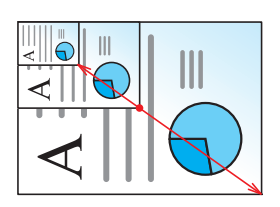

#### **Lupa XY**

Možnost nezávislého výběru svislé a vodorovné hodnoty zvětšení. Zvětšení lze nastavit v rozmezí 25 % až 400 % v krocích po 1 %.

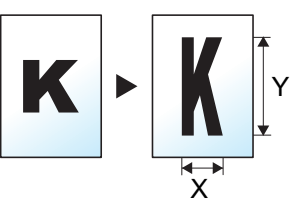

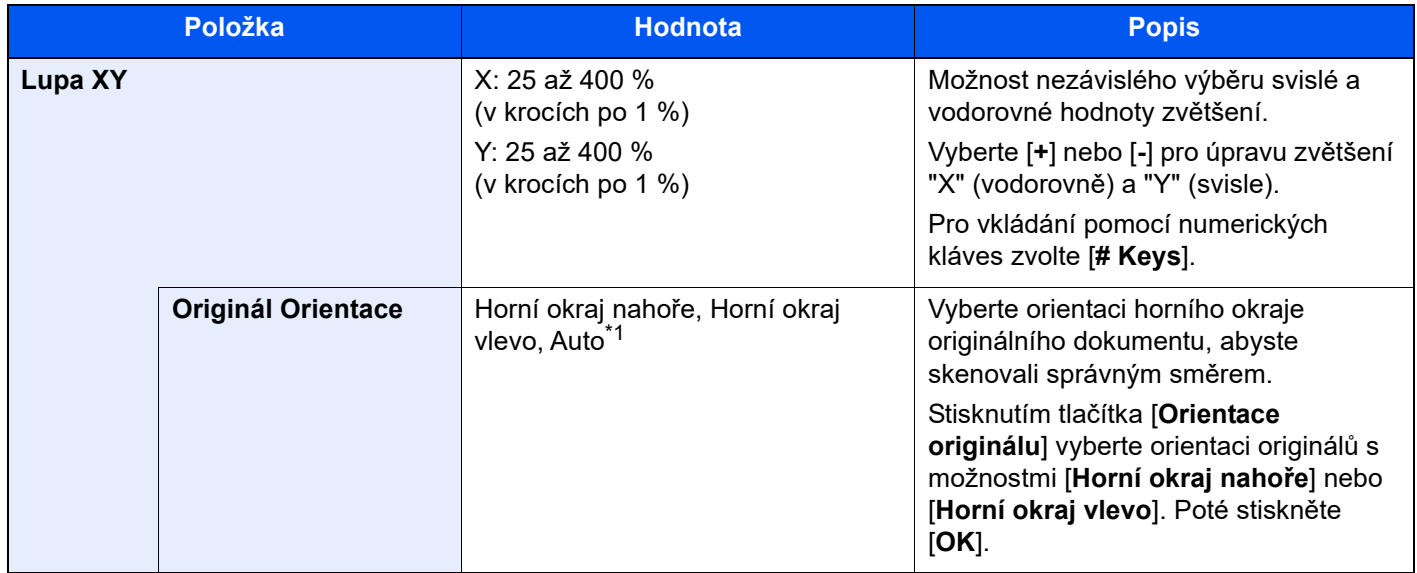

\*1 Tuto funkci lze využít pouze tehdy, je-li nainstalována doplňková sada OCR Scan Activation Kit.

#### **Tisk/Odesílání/Ukládání**

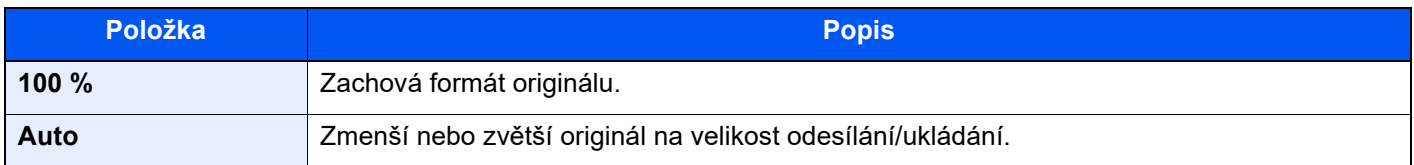

#### *C* POZNÁMKA

• Pro zmenšení nebo zvětšení originálu vyberte velikost papíru, velikost odesílání a velikost ukládání.

◆ Výbě[r papíru \(strana 6-21\)](#page-168-0)

- Viz *Anglický návod k obsluze*.
- U některých kombinací velikosti originálu a velikosti papíru nebo velikosti odesílání se může stát, že obrázek bude umístěn na okraj papíru. Chcete-li originál umístit vertikálně nebo horizontálně na střed stránky, použijte funkci Na střed.

Viz *Anglický návod k obsluze*.

# **Oboustranný**

**Úpravy** 

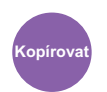

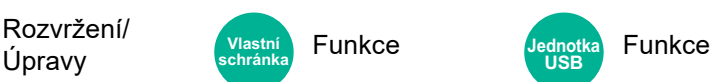

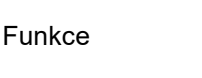

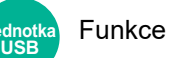

Vytváří 2stranné kopie. Můžete také vytvářet jednostranné kopie z oboustranného originálu.

K dispozici jsou následující režimy.

#### **1stranný na 2stranný**

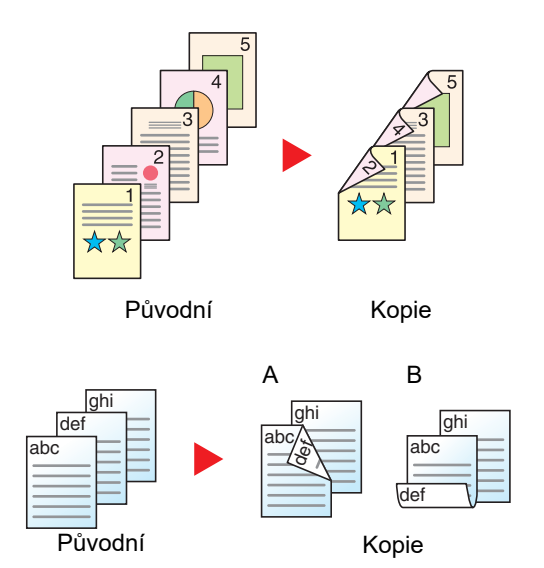

Vytvoří oboustranné kopie z jednostranných originálů. Je-li počet originálů lichý, zůstane zadní strana poslední kopie prázdná.

K dispozici jsou následující volby vazby:

- A Vazba Levá/pravá: Obrazy na druhých stranách nejsou otočené.
- B Vazba nahoře: Obrazy na druhých stranách jsou otočené o 180 stupňů. Kopie lze svázat na horním okraji, přičemž text bude mít při otočení stránky tutéž orientaci.

#### **2stranný na 1stranný**

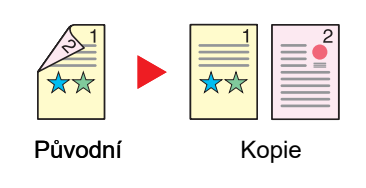

Zkopíruje každou stranu 2stranného originálu na dva jednotlivé listy. Umístěte originály do podavače originálů.

K dispozici jsou následující volby vazby:

- Vazba Levá/pravá: Obrazy na druhých stranách nejsou otočené.
- Vazba nahoře: Obrazy na druhých stranách jsou otočené o 180 stupňů.

#### **2stranný na 2stranný**

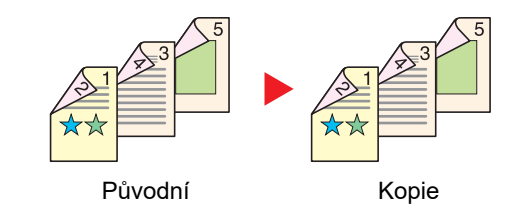

Vytvoří 2stranné kopie z 2stranných originálů. Umístěte originály do podavače originálů.

#### **POZNÁMKA**  $|\mathbb{Q}|$

Formát papíru podporovaný v režimu oboustranného tisku: A3, A4-R, A4, A5-R, A5, A6-R, B4, B5-R, B5, B6-R, 216×340 mm, SRA3, Ledger, Letter-R, Letter, Legal, Statement-R, Executive, 12×18", Oficio II, Folio, 8K, 16K-R, 16K, ISO B5, Hagaki (Tvrdý papír), Oufuku hagaki (zpáteční pohlednice) a Vlastní 1 až 4.

#### **Kniha na 1stranné kopie.**

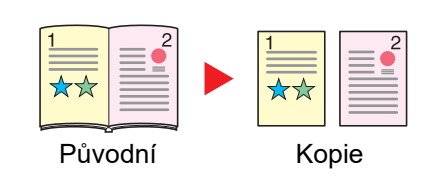

Vytvoří jednostrannou kopii z 2stranného originálu nebo otevřené knihy. K dispozici jsou následující volby vazby:

Vazba vlevo: Originály s protilehlými stranami jsou kopírovány zleva doprava.

Vazba vpravo: Originály s protilehlými stranami jsou kopírovány zprava doleva.

#### $\mathbb{Q}$ **POZNÁMKA**

- Velikosti předlohy podporované v režimu kniha na jednostrannou kopii: A3, A4-R, A5-R, B4, B5-R, Ledger, Letter-R a 8K
- Formáty papíru podporované v režimu kniha na jednostrannou kopii: A4-R, A4, A5, B5-R, B5, Letter-R, Letter, 16K-R a 16K

#### **Kniha na 2strannou kopii**

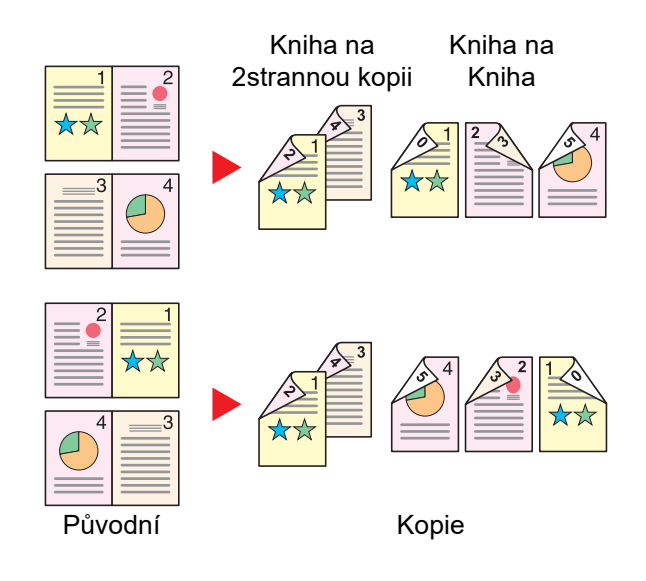

Vytvoří 2stranné kopie z otevřené knihy s dvoustranami.

#### **<b>R**<br>POZNÁMKA

- Velikosti předlohy podporované v režimu kniha na dvoustrannou kopii: A3, A4-R, A5-R, B4, B5-R, Ledger, Letter-R a 8K
- Formáty papíru podporované v režimu kniha na dvoustrannou kopii: A4-R, A4, A5, B5-R, B5, Letter-R, Letter, 16K-R a 16K

#### **Kopírování**

Tisk 1stranného originálu nebo otevřené knihy na 2strannou kopii nebo 2stranného originálu nebo otevřené knihy na 1strannou kopii. Vyberte orientaci vazby pro originál a dokončené dokumenty.

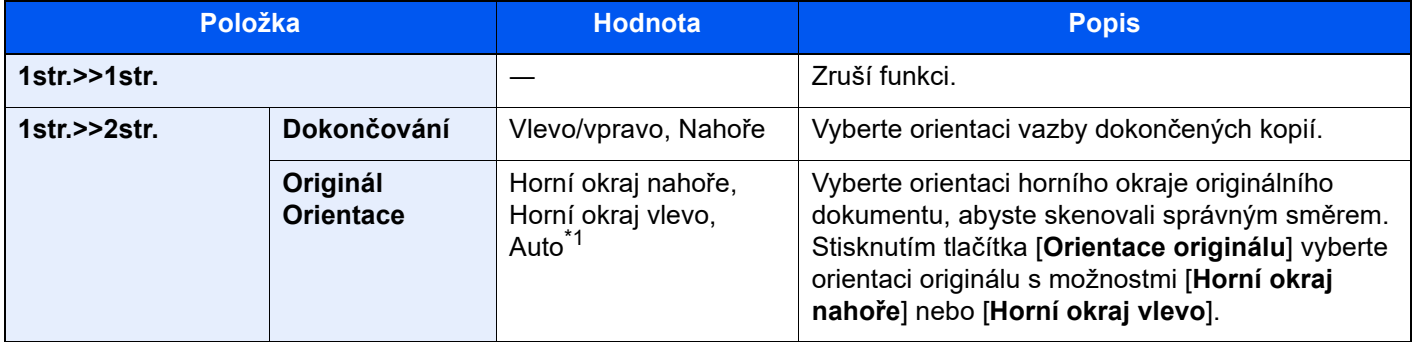

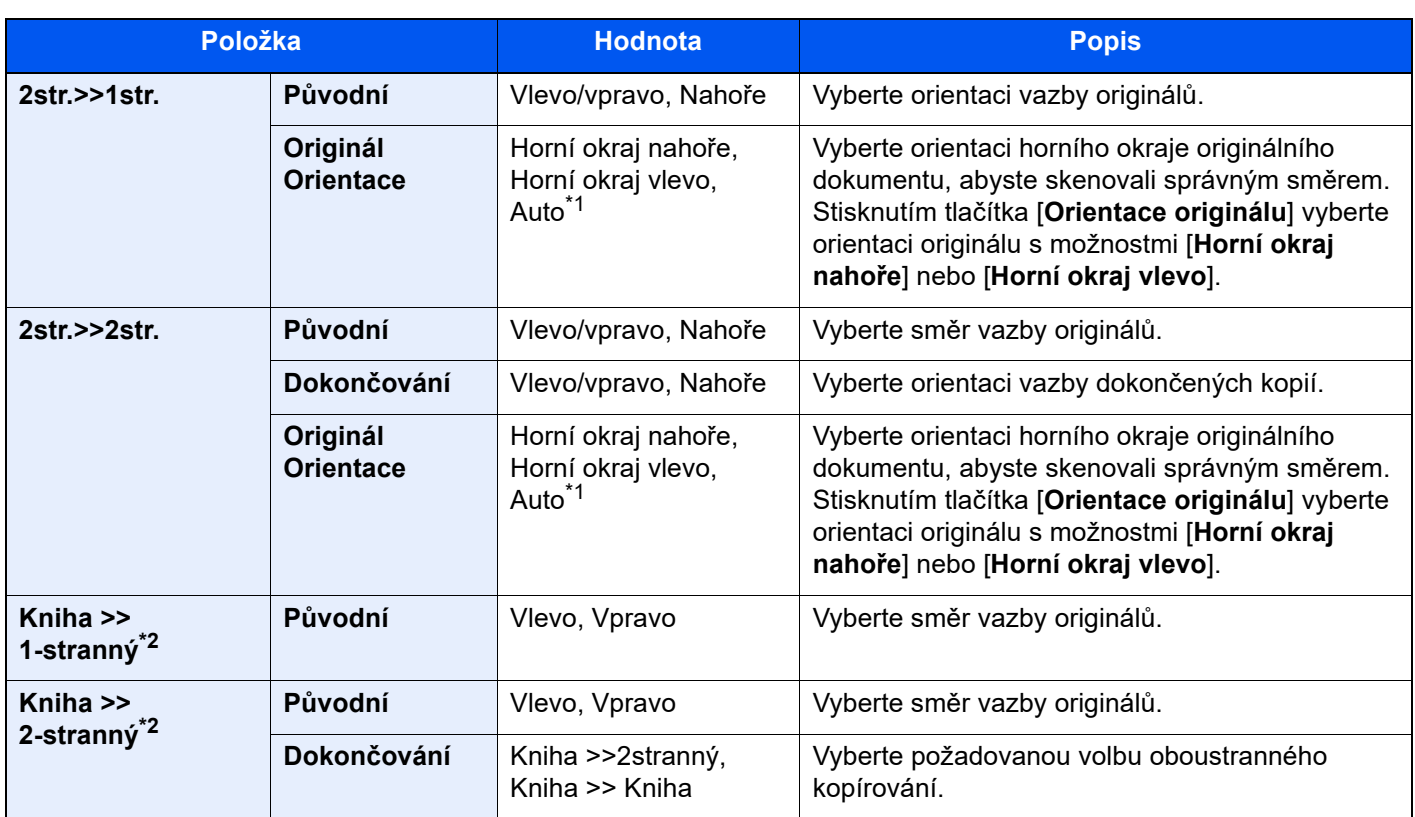

<span id="page-188-0"></span>\*1 Tuto funkci lze využít pouze tehdy, je-li nainstalována doplňková sada OCR Scan Activation Kit.

<span id="page-188-1"></span>\*2 Pro "Orientace originálu" je nastavena možnost [**Horní okraj nahoře**].

Při pokládání originálů na kontaktní sklo postupně pokládejte všechny originály a mačkejte tlačítko [**Spustit**].

Po naskenování všech originálů spustíte kopírování stisknutím tlačítka [**Konec skenování**].

#### **Tisk**

Vytiskněte dokument na jednostranné nebo oboustranné listy.

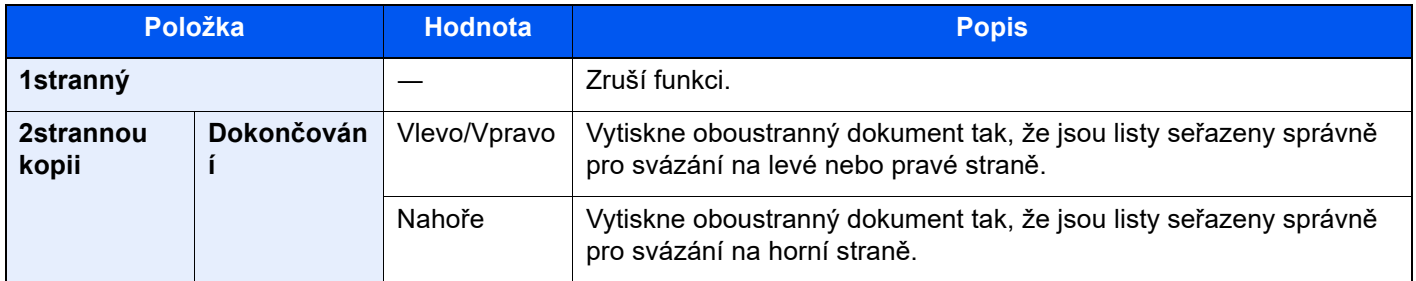

# Formát souboru

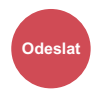

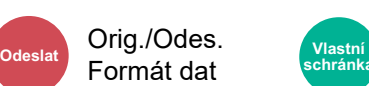

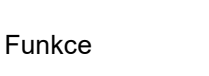

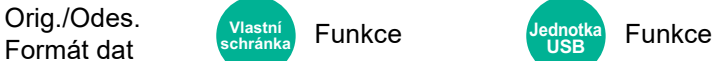

Uveďte formát souboru obrazu. Lze také upřesnit úroveň kvality obrazu.

Vyberte formát souboru z možností **[PDF]**, **[TIFF]**, **[XPS]**, **[JPEG]**, **[OpenXPS]**, **[Vys.Kompr. PDF]**, **[Word]**, **[Excel]** a **[PowerPoint]**.

Pokud byl vybrán barevný režim Stupně šedé nebo Plnobarevně, nastavte kvalitu obrazu.

Pokud jste vybrali [**PDF**] nebo[**Vys. Kompr. PDF**], můžete nastavit šifrování nebo nastavení PDF/A.

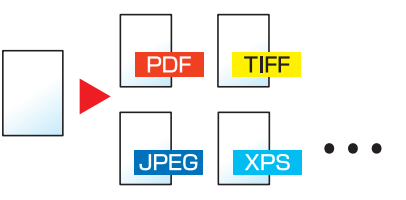

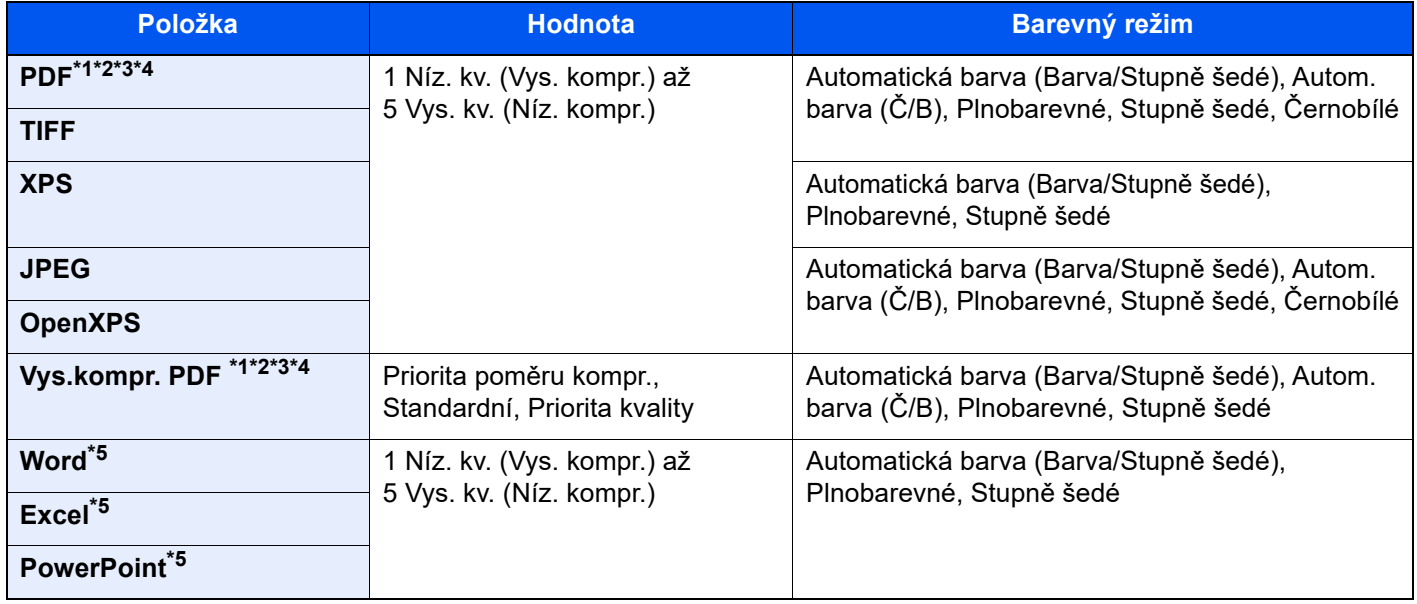

<span id="page-189-0"></span>\*1 Pomocí spuštění autom. rozpoznávání textu v naskenovaném dokumentu můžete vytvořit PDF s možností vyhledávání.

Viz *Anglický návod k obsluze*.

<span id="page-189-1"></span>\*2 Nastavení PDF/A. (Hodnota: [**Vypnuto**] / [**PDF/A-1a**] / [**PDF/A-1b**] / [**PDF/A-2a**] / [**PDF/A-2b**] / [**PDF/A-2u**]).

<span id="page-189-2"></span>\*3 Nastavte šifrování PDF.

- Viz *Anglický návod k obsluze*.
- <span id="page-189-4"></span>\*4 Nastavte digitální podpis souboru.
- Viz *Anglický návod k obsluze*.
- <span id="page-189-3"></span>\*5 Word, Excel a PowerPoint budou uloženy jako formát Microsoft Office 2007 nebo novější.

Viz *Anglický návod k obsluze*.

# Rozdělení souboru

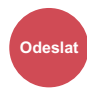

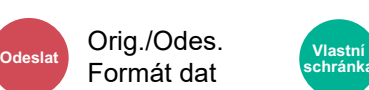

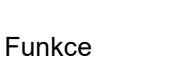

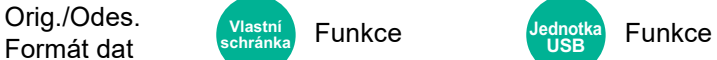

Rozdělí data naskenovaného originálu stranu po straně podle zadaného počtu stran a vytvoří několik souborů, které pak odešle.

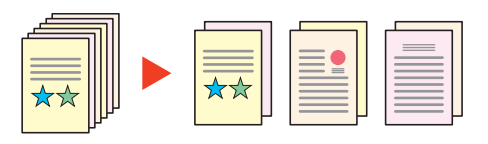

#### *C* POZNÁMKA

Ke konci názvu souboru je připojeno trojmístné sériové číslo jako např. "abc\_001.pdf, abc\_002.pdf...".

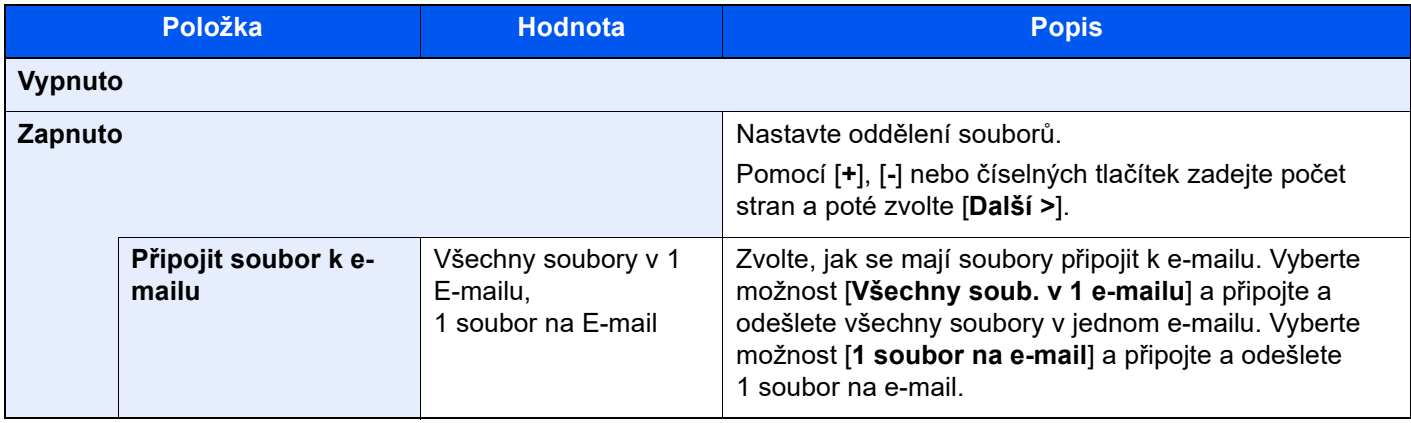

### Rozlišení skenování

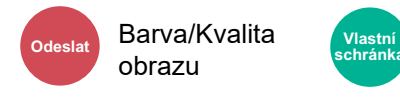

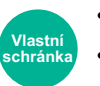

• Funkce • Barva/Kvalita **schránka Jednotka**  obrazu

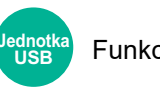

Funkce

Vyberte kvalitu rozlišení při skenování.

(**Hodnota**: [**600 × 600dpi**] / [**400 × 400dpi Ultra fine**] / [**300 × 300dpi**] / [**200 × 400dpi Extra jemné**] / [**200 × 200dpi Jemné**] / [**200 × 100dpi Normální**])

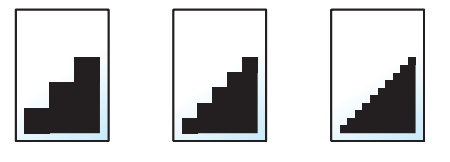

#### $\mathbb{Q}$ **POZNÁMKA**

Čím větší číslo, tím lepší rozlišení obrazu. Vyšší rozlišení ale také znamená větší soubory a delší dobu odesílání.

# 7 Odstraňování problémů

Tato kapitola vysvětluje následující témata:

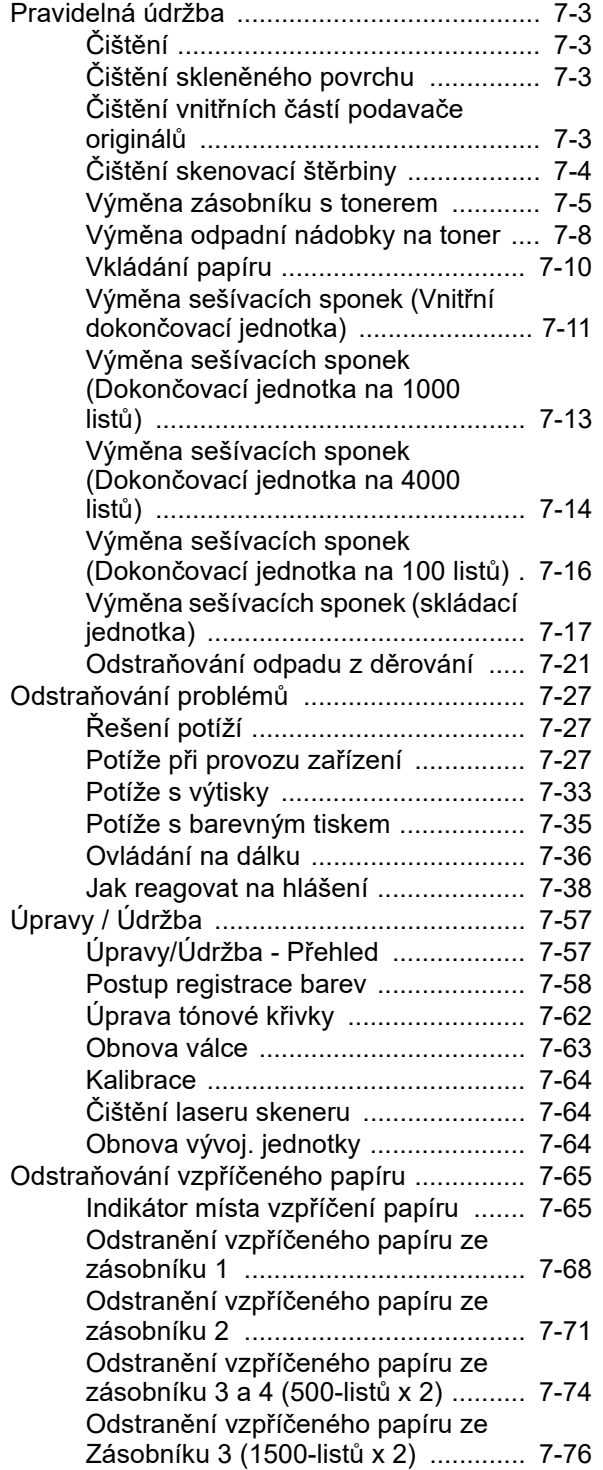

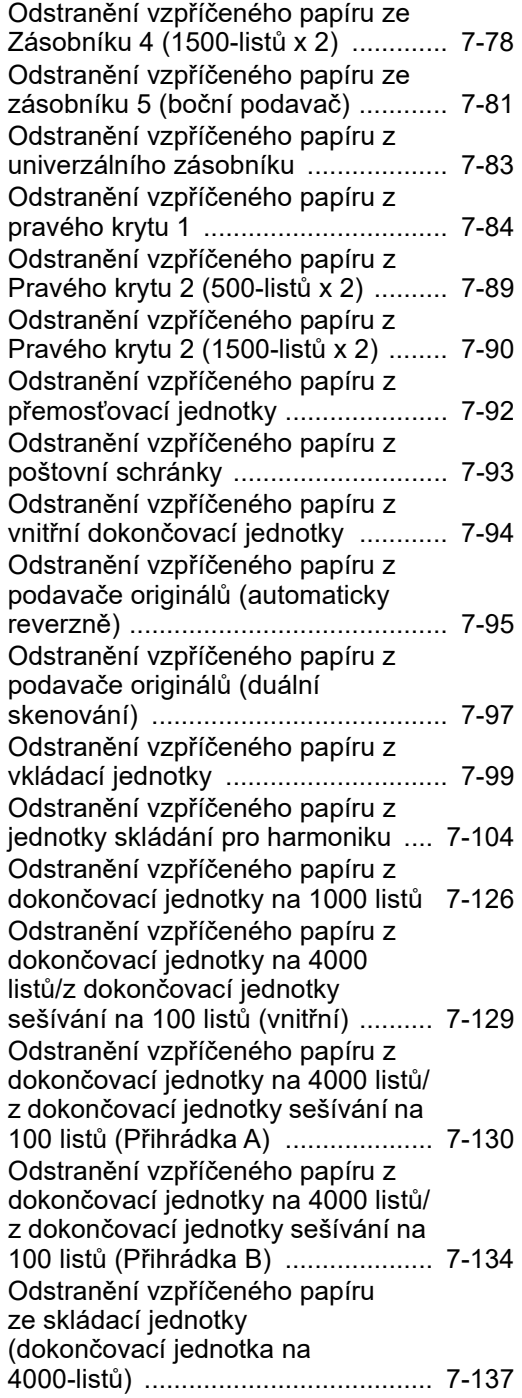

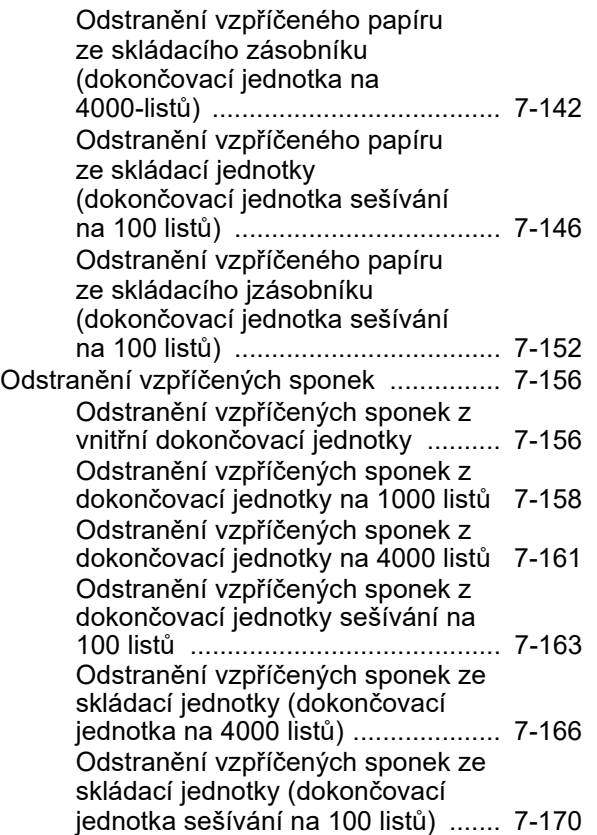

# <span id="page-193-0"></span>Pravidelná údržba

# <span id="page-193-1"></span>Čištění

Pravidelným čištěním zařízení zajistíte optimální kvalitu tisku.

# **UPOZORNĚNÍ**

**Z bezpečnostních důvodů před čištěním zařízení vždy odpojte napájecí kabel.**

# <span id="page-193-2"></span>Čištění skleněného povrchu

Otřete zadní stranu krytu kontaktního skla, vnitřek podavače originálů a skleněný povrch měkkým hadříkem navlhčeným v alkoholu nebo neagresivním čisticím prostředku.

#### **DŮLEŽITÉ**

**Nepoužívejte ředidlo ani jiná organická rozpouštědla.**

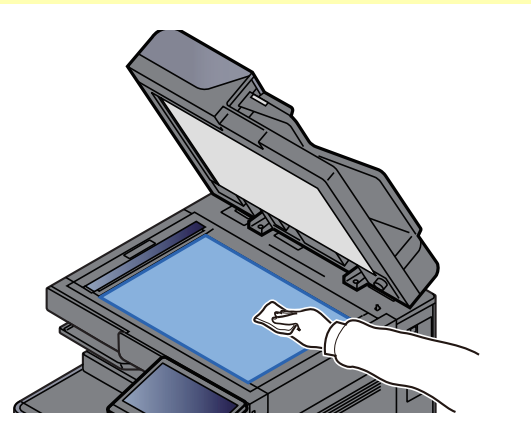

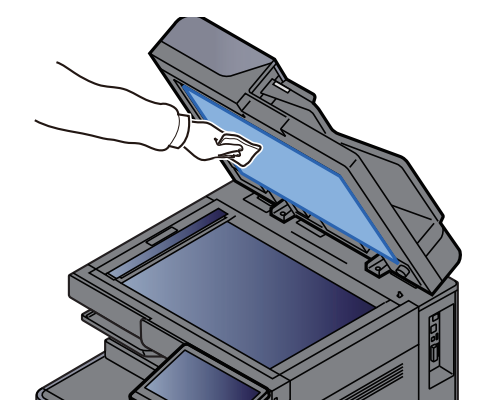

# <span id="page-193-3"></span>Čištění vnitřních částí podavače originálů

Používáte-li podavač originálů s funkcí oboustranného skenování, vyčistěte i jednotku pro oboustranné skenování, a to pomocí dodávaného čisticího hadříku.

#### **DŮLEŽITÉ**

**Nepoužívejte ředidlo ani jiná organická rozpouštědla.**

#### 1 Vytáhněte hadřík z přihrádky pro čisticí hadřík a otevřete kryt podavač originálů.

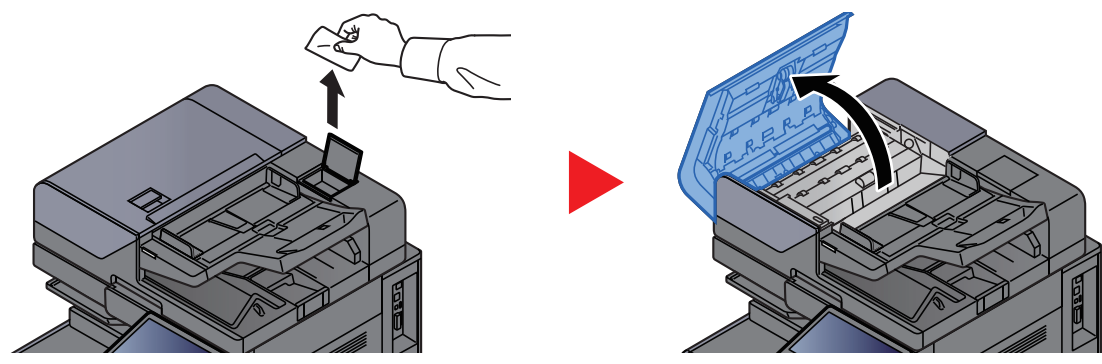

#### 2 Vyčistěte vnitřní části podavače originálů.

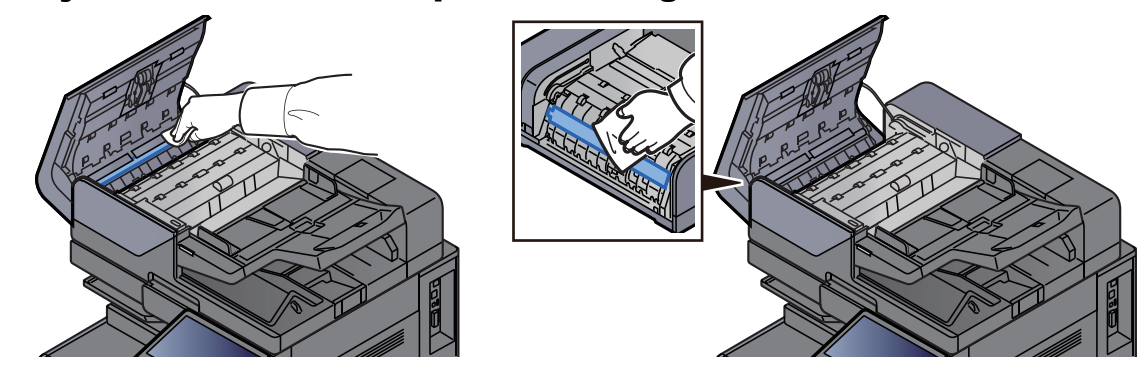

# <span id="page-194-0"></span>Čištění skenovací štěrbiny

Pokud používáte podavač dokumentů, vyčistěte povrch skenovací štěrbiny a vodítko čtení dodávaným čisticím hadříkem.

#### **DŮLEŽITÉ**

**Vyčistěte povrch skenovací štěrbiny dodávaným čisticím hadříkem.**

#### *C* POZNÁMKA

Špína na skle skenovací štěrbiny nebo na vodítku čtení by mohla způsobit černé pruhy na výtiscích.

#### 1 Vyjměte hadřík z přihrádky pro čisticí hadřík.

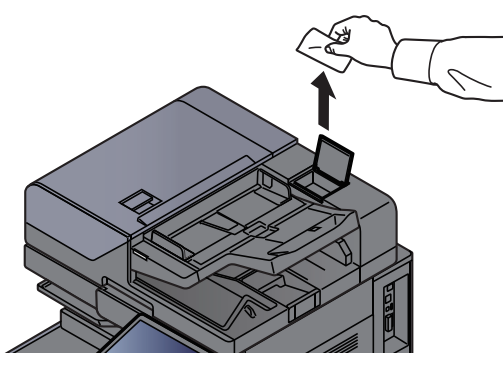

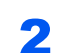

2 Vyčistěte skenovací štěrbinu a vodítko čtení.

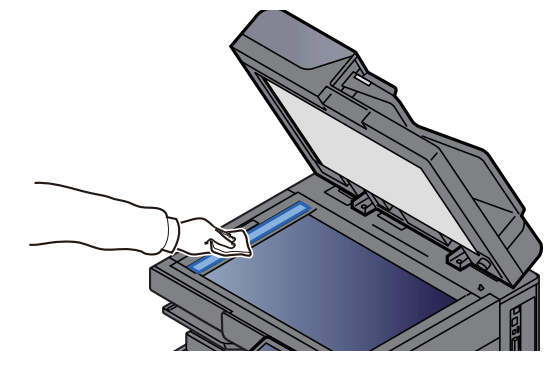

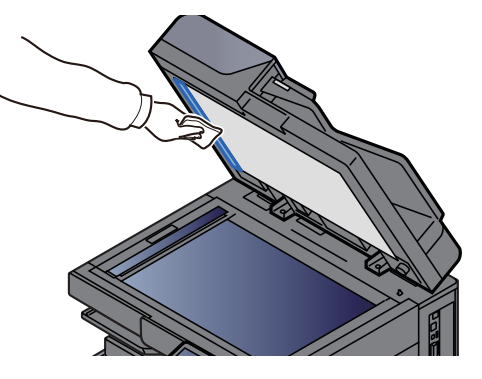

# <span id="page-195-0"></span>Výměna zásobníku s tonerem

Když je toner prázdný, zobrazí se následující zpráva. Vyměňte zásobník s tonerem.

"Došel toner [C][M][Y][K]." "

Když toner začne docházet, zobrazí se následující zpráva. Zkontrolujte, zda máte k dispozici na výměnu nový zásobník s tonerem.

"Dochází toner [C][M][Y][K]." (Vyměňte, až bude prázdný.)"

### **<b>***C* POZNÁMKA

- Vždy musíte používat originální zásobník s tonerem. Pokud použijete zásobník s tonerem, který není originální, můžete tím způsobit nekvalitní obrázky a nefungování zařízení.
- Do paměťovém čipu v zásobníku s tonerem v tomto zařízení se ukládají informace potřebné ke zvýšení komfortu zákazníka, provozování systému recyklace použitých zásobníků s tonerem a navrhování a vývoji nových produktů. Uložené informace neobsahují žádné informace, které by umožňovaly identifikaci osob, a jsou využívány pouze anonymně k výše uvedeným účelům.

# **UPOZORNĚNÍ**

**Nepokoušejte se zapálit části, které obsahují toner. Hořící jiskry mohou způsobit popálení.**

Postup instalace zásobníku s tonerem je pro každou barvu stejný. Jako příklad zde popíšeme výměnu zásobníku se žlutým tonerem.

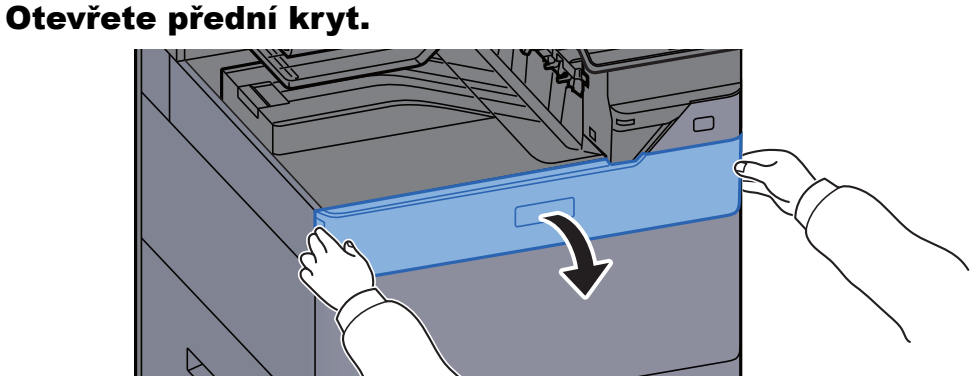

Kryt prázdného toneru zásobníku je otevřený.

#### *C* POZNÁMKA

Pokud zavřete kryt zásobníku s tonerem, než toner vyměníte, vyberte [**Otevřete kryt zásobníku toneru**].

#### 2 Vyjměte zásobník s tonerem.

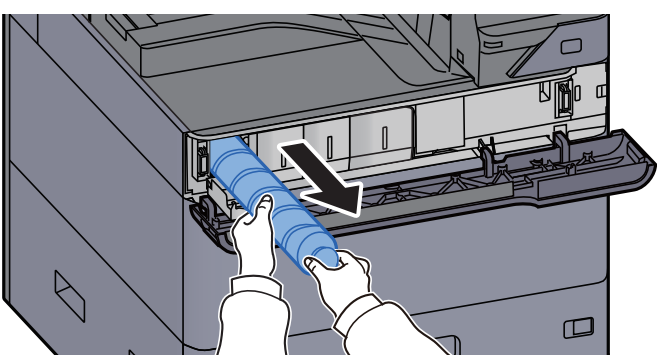

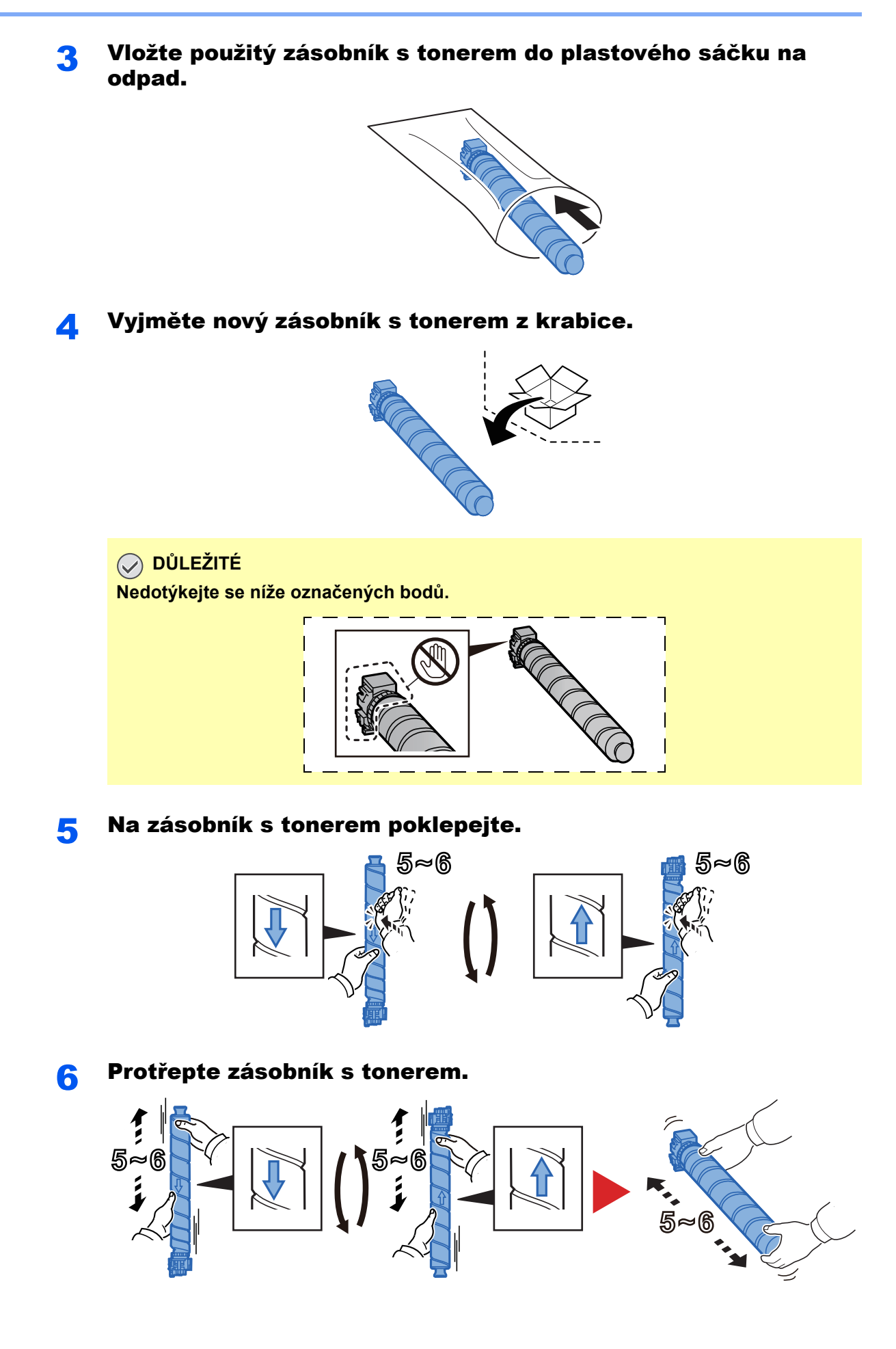

#### **7** Zásobník s tonerem vložte do zařízení.

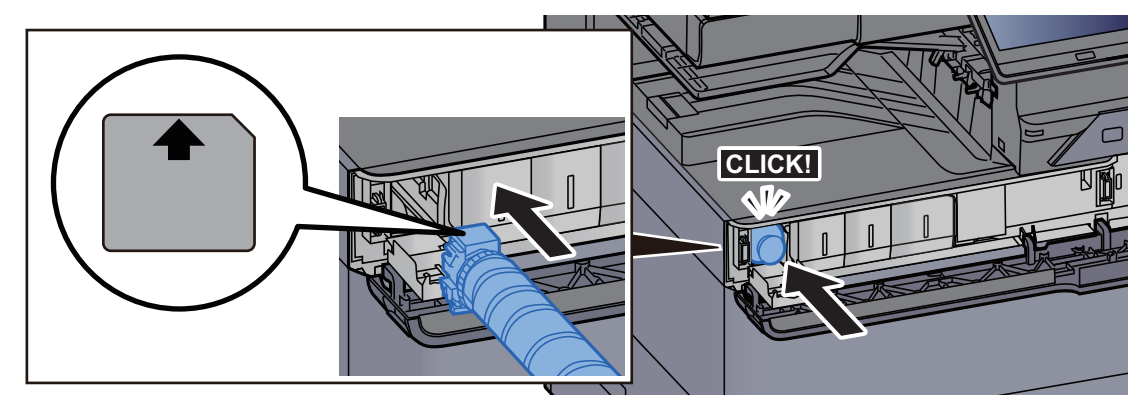

**DŮLEŽITÉ**

**Zatlačte celý zásobník toneru.**

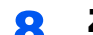

#### 8 Zavřete kryt zásobníku toneru.

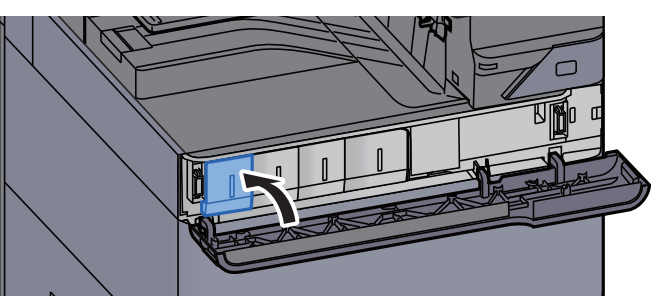

**Q** Zavřete přední kryt.

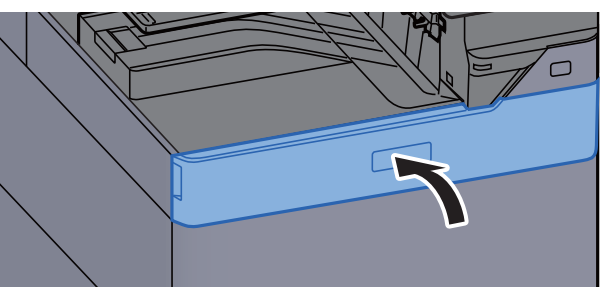

#### **<b>***C* POZNÁMKA

- Pokud se kryt zásobníku toneru nebo přední kryt nedovře, zkontrolujte, zda je správně nainstalovaný zásobník s tonerem.
- Vraťte opotřebovaný zásobník toneru svému prodejci nebo zástupci servisu. Shromážděné zásobníky toneru budou recyklovány nebo zlikvidovány podle příslušných předpisů.

# <span id="page-198-0"></span>Výměna odpadní nádobky na toner

Když je odpadní nádobka na toner plná, zobrazí se následující zpráva. Okamžitě vyměňte odpadní nádobku na toner. "Vyměňte odpadní nádobku na toner."

# **UPOZORNĚNÍ**

**Nepokoušejte se zapálit části, které obsahují toner. Hořící jiskry mohou způsobit popálení.**

**1** Otevřete kryt odpadní nádobky na toner.

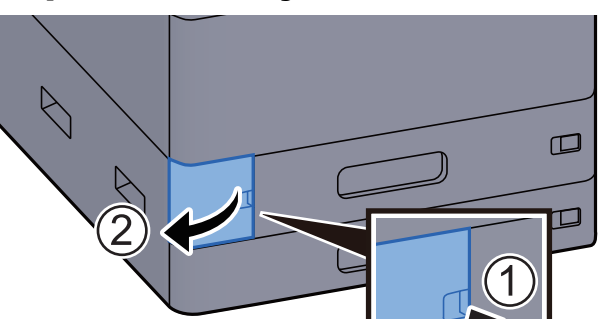

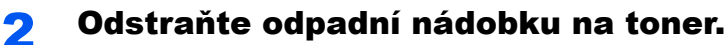

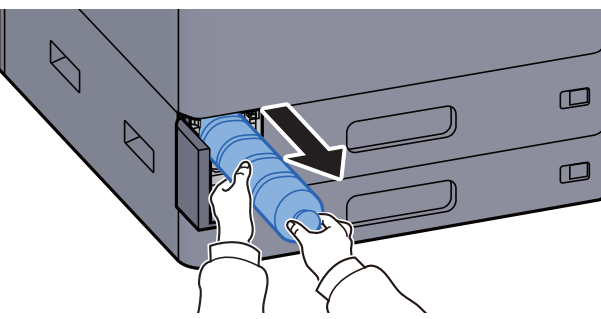

3 Použitou odpadní nádobku na toner vložte do plastového pytle na odpad.

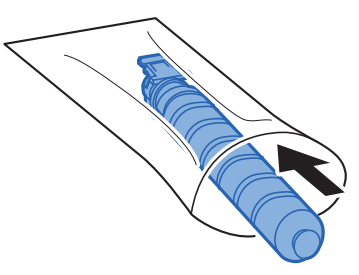

**4** Vyjměte novou odpadní nádobku na toner z krabice.

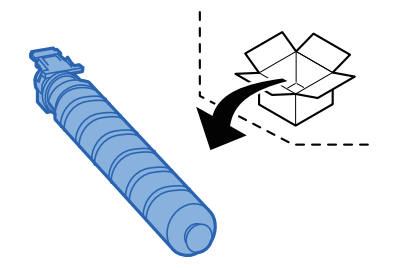

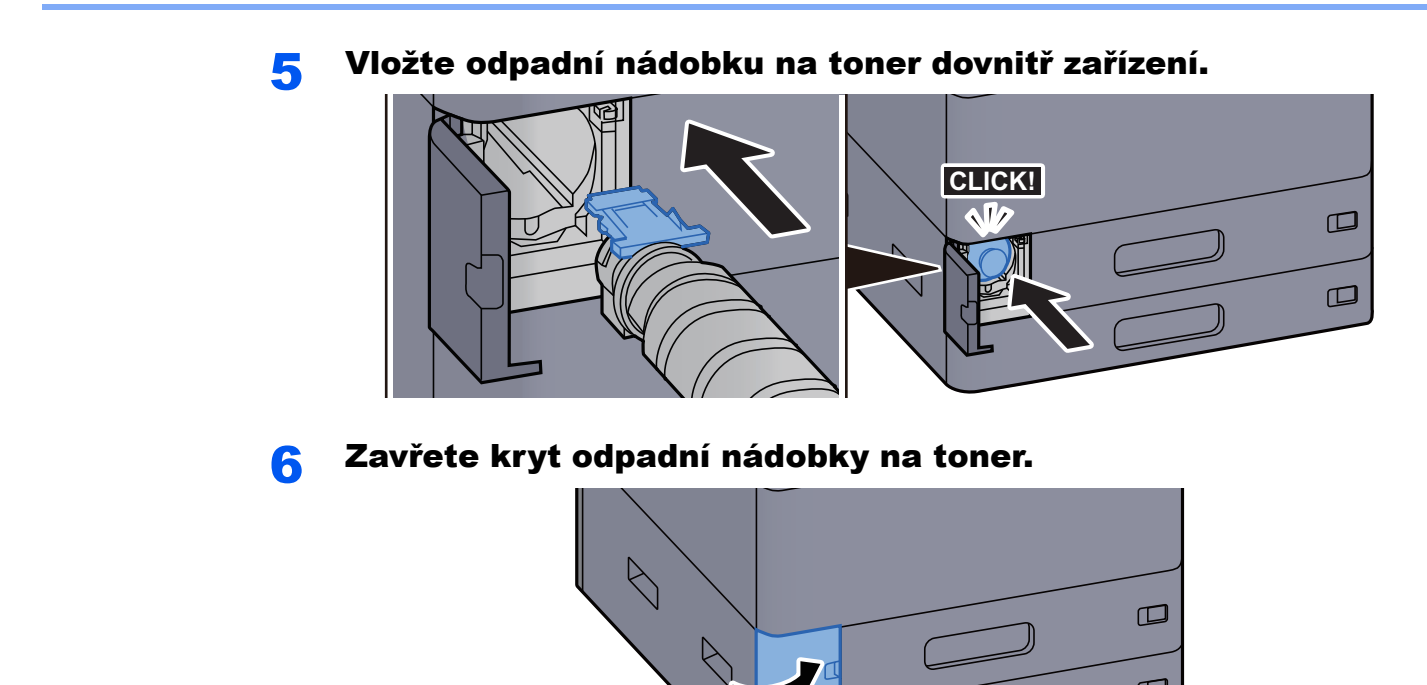

#### *C* POZNÁMKA

Vraťte opotřebovanou odpadní nádobku na toner svému prodejci nebo zástupci servisu. Shromážděné odpadní nádoby na toner budou recyklovány nebo zlikvidovány podle příslušných předpisů.

 $\square$ 

## <span id="page-200-0"></span>Vkládání papíru

Když v zásobníku # dojde papír, zobrazí se následující zprávy.

"Doplňte papír do zásobníku #."

"Doplňte papír do univ. zásobníku."

- [Vkládání do zásobníku 1 \(strana 3-4\)](#page-87-0)
- [Vkládání do zásobníku 2 \(strana 3-7\)](#page-90-0)
- [Vkládání do velkokapacitního podava](#page-97-0)če (strana 3-14)
- **Zavádění do bočního podavač[e \(strana 3-16\)](#page-99-0)**
- [Vkládání papíru do univerzálního zásobníku \(strana 5-6\)](#page-123-0)

#### *C* POZNÁMKA

Pokud je [**Zobr. zpr. o nastav. pap.**] nastaveno na možnost [**Zapnuto**], zobrazí se při nastavování nového papíru obrazovka potvrzení pro nastavení papíru. Pokud je papír změněn, změňte nastavení papíru.

Viz *Anglický návod k obsluze*.

# <span id="page-201-0"></span>Výměna sešívacích sponek (Vnitřní dokončovací jednotka)

Když v sešívací jednotce dojdou sponky, zobrazí se následující zprávy. Držák kazety na sponky potřebuje doplnit sponky.

"Svorka je prázdná."

### *<b>R* POZNÁMKA

Jestliže v sešívací jednotce dojdou sponky, kontaktuje prodejce zařízení nebo svého servisního zástupce.

#### 1 Otevřete vnitřní dokončovací jednotku.

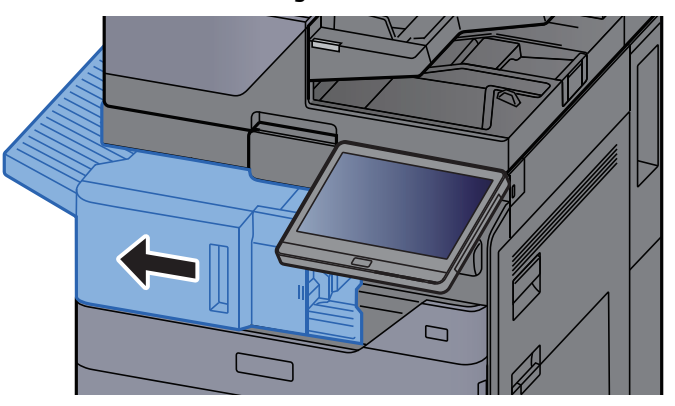

2 Otevřete kryt kazety na sponky.

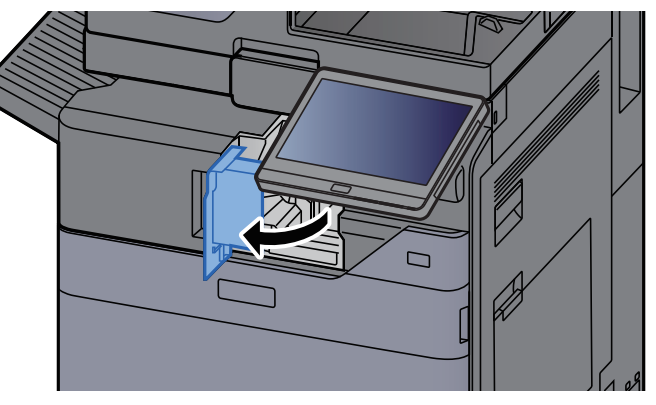

#### **3** Vyjměte držák kazety na sponky.

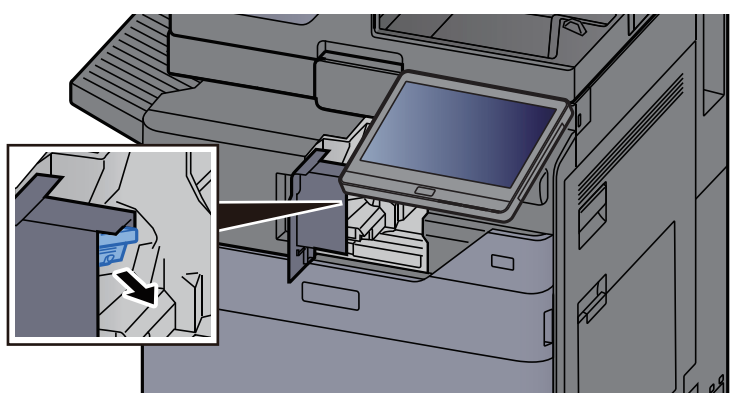

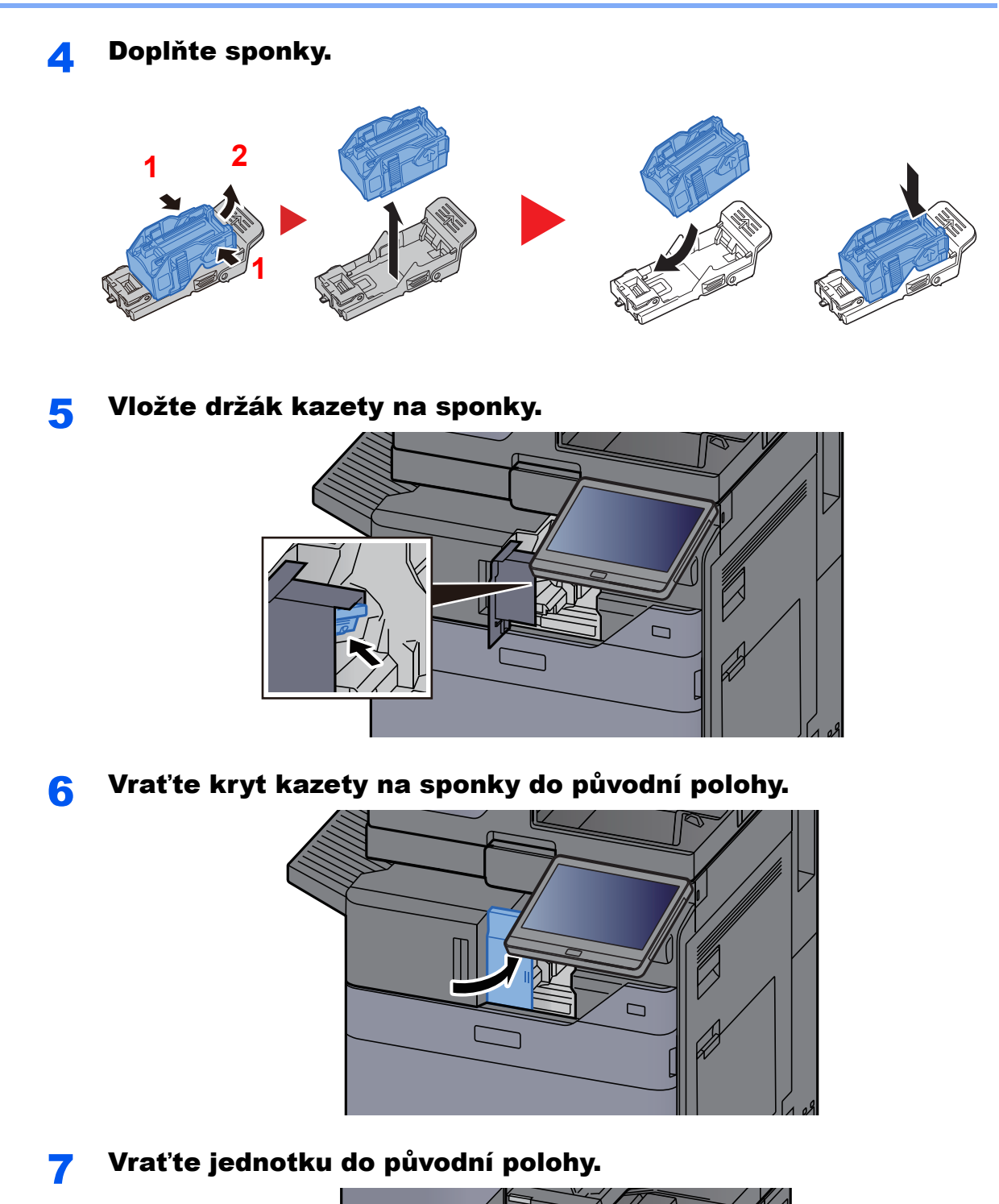

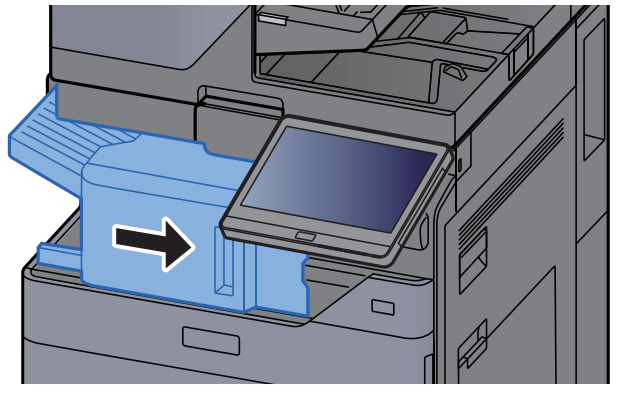

## <span id="page-203-0"></span>Výměna sešívacích sponek (Dokončovací jednotka na 1000 listů)

Když v sešívací jednotce dojdou sponky, zobrazí se následující zprávy. Držák kazety na sponky potřebuje doplnit sponky.

"Svorka je prázdná."

### *<b>R* POZNÁMKA

Jestliže v sešívací jednotce dojdou sponky, kontaktuje prodejce zařízení nebo svého servisního zástupce.

#### Otevřete přední kryt dokončovací jednotky.

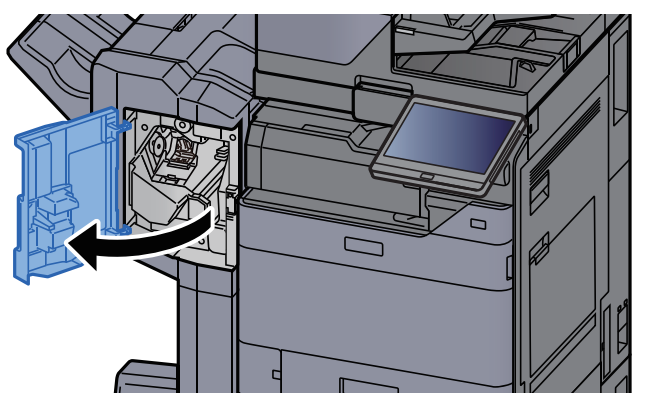

2 Vyjměte držák kazety na sponky.

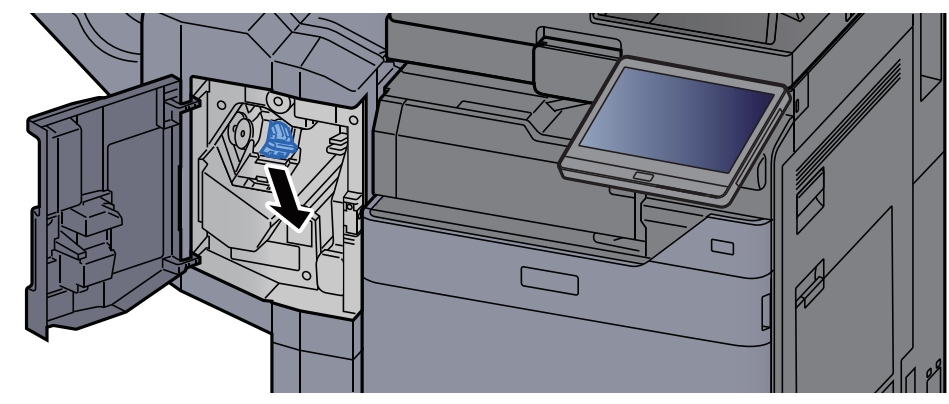

Doplňte sponky.

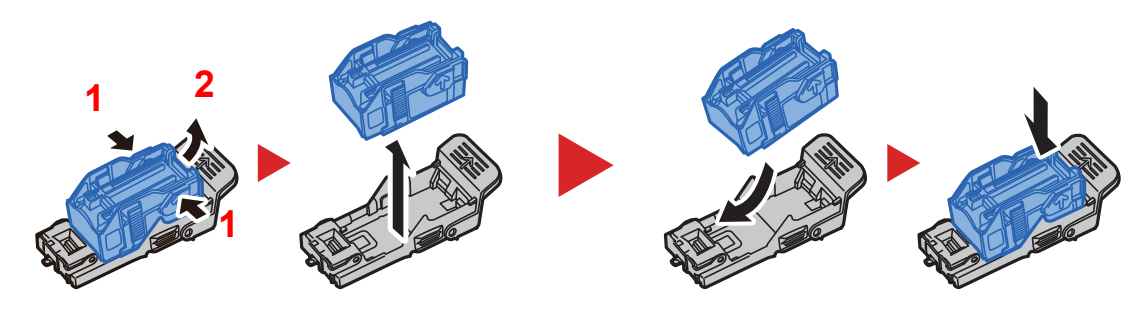

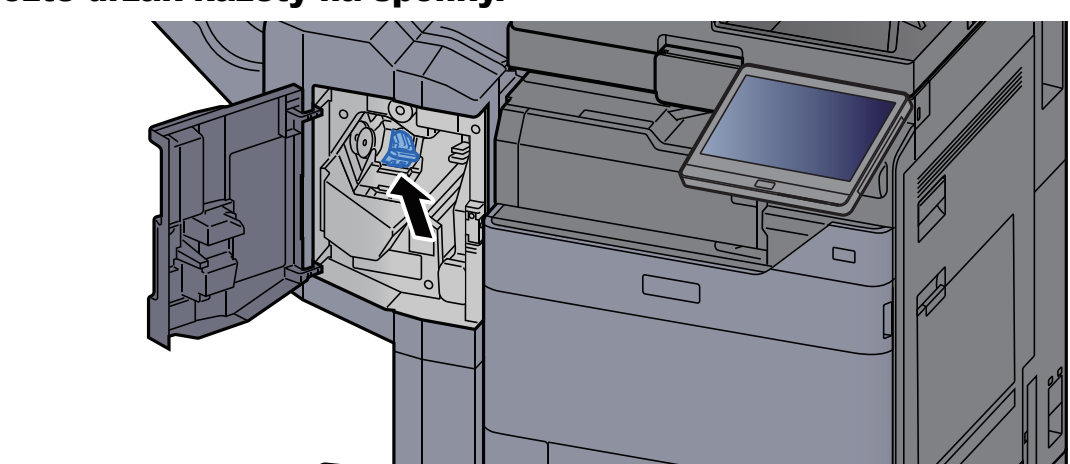

#### **4 Vložte držák kazety na sponky.**

5 Zavřete kryt.

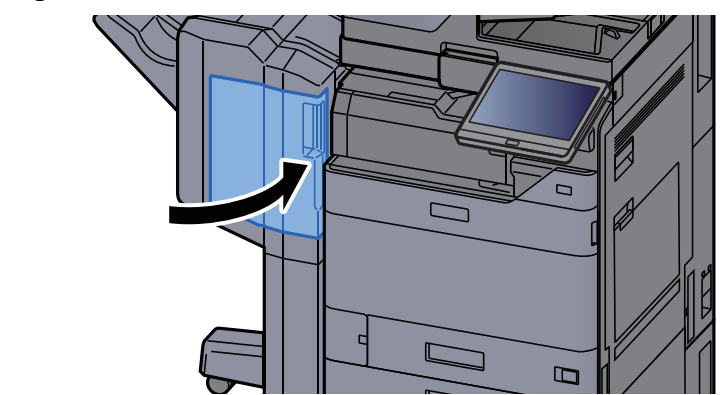

## <span id="page-204-0"></span>Výměna sešívacích sponek (Dokončovací jednotka na 4000 listů)

Když v sešívací jednotce dojdou sponky, zobrazí se následující zprávy. Držák kazety na sponky potřebuje doplnit sponky.

"Svorka je prázdná."

#### **<b>***C* POZNÁMKA

Jestliže v sešívací jednotce dojdou sponky, kontaktuje prodejce zařízení nebo svého servisního zástupce.

#### Otevřete přední kryt 1 dokončovací jednotky.

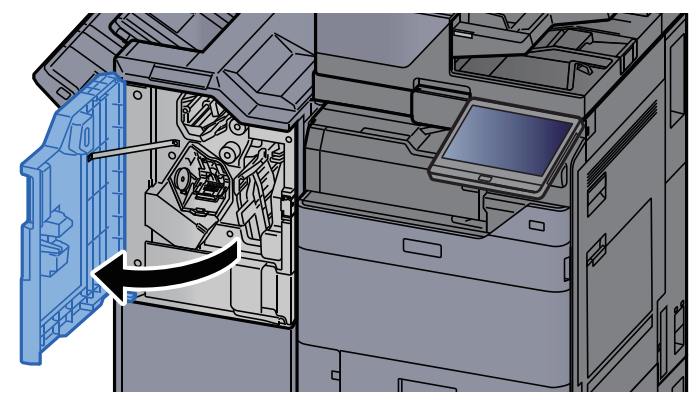

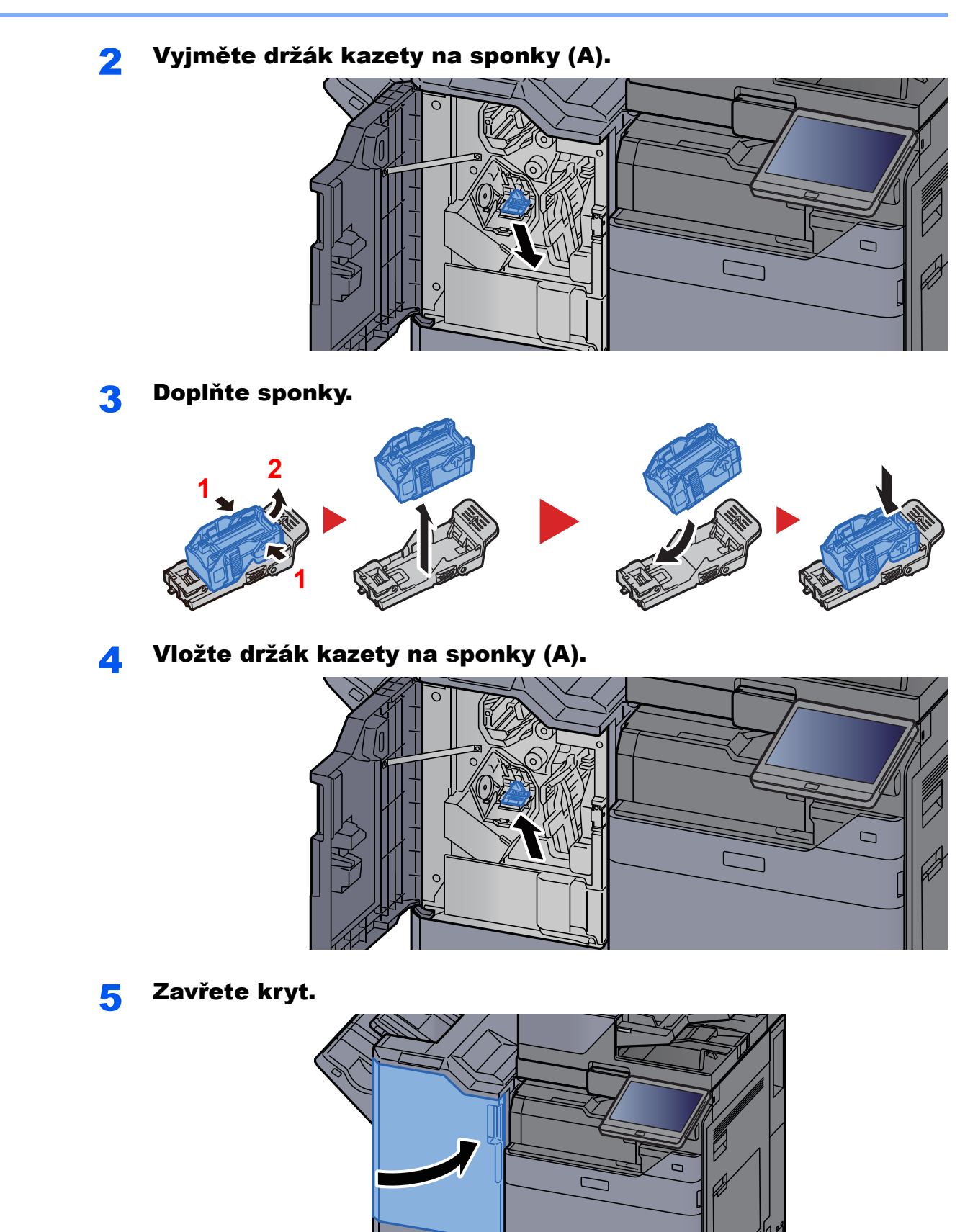

## <span id="page-206-0"></span>Výměna sešívacích sponek (Dokončovací jednotka na 100 listů)

Když v sešívací jednotce dojdou sponky, zobrazí se následující zprávy. Držák kazety na sponky potřebuje doplnit sponky.

"Svorka je prázdná."

#### *<b>R* POZNÁMKA

Jestliže v sešívací jednotce dojdou sponky, kontaktuje prodejce zařízení nebo svého servisního zástupce.

#### Otevřete přední kryt 1 dokončovací jednotky.

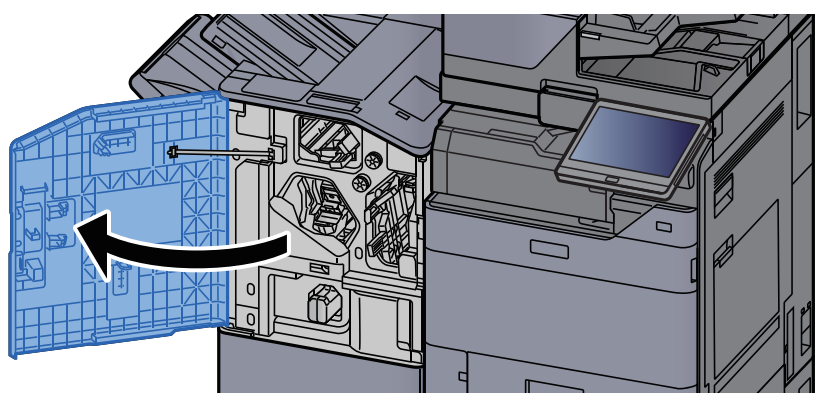

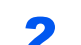

**2** Vyjměte držák kazety na sponky (A).

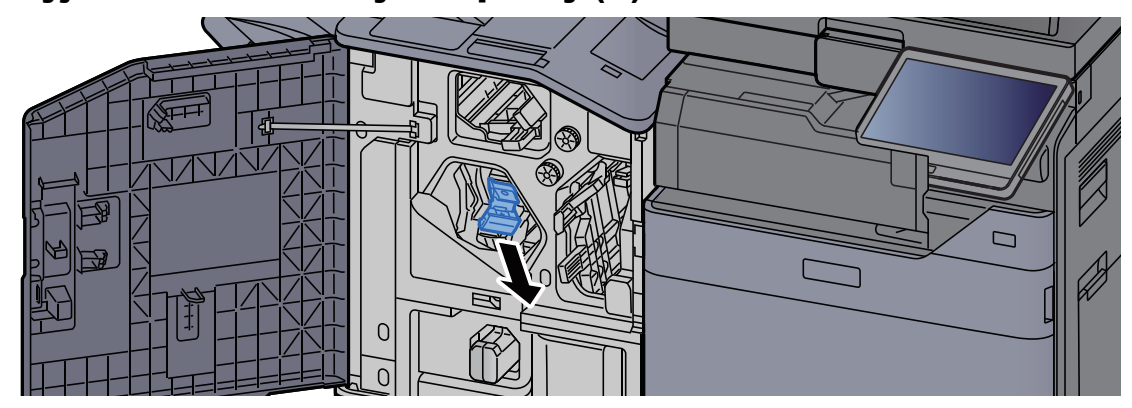

**3** Doplňte sponky.

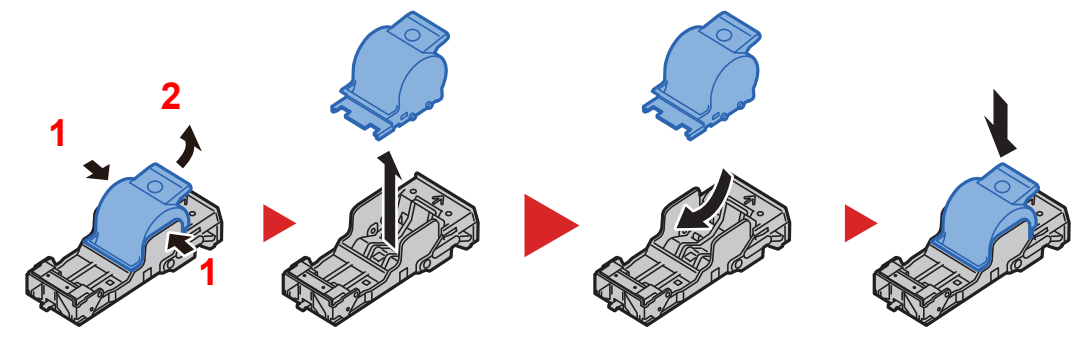

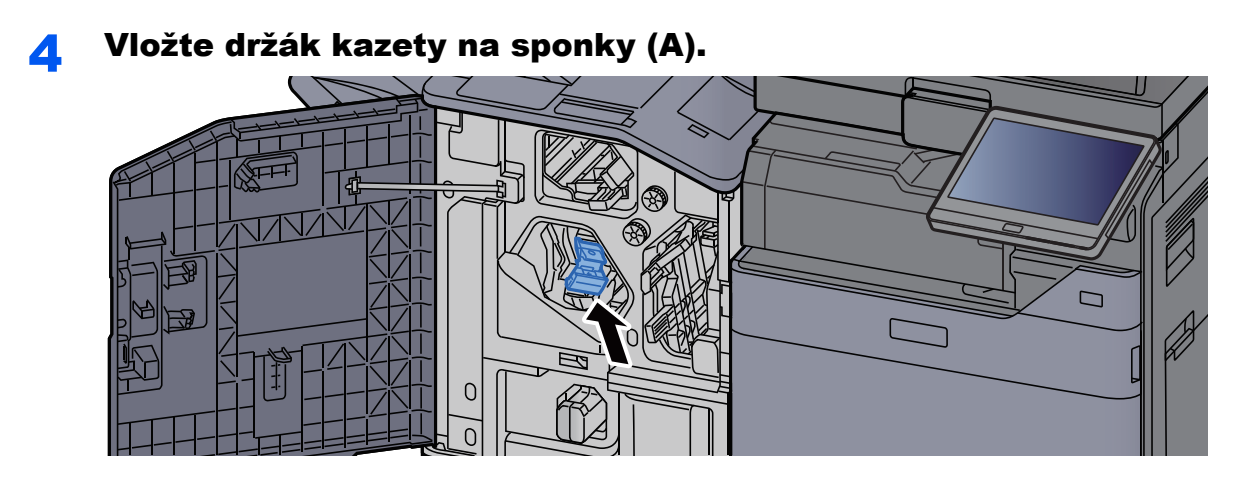

5 Zavřete kryt.

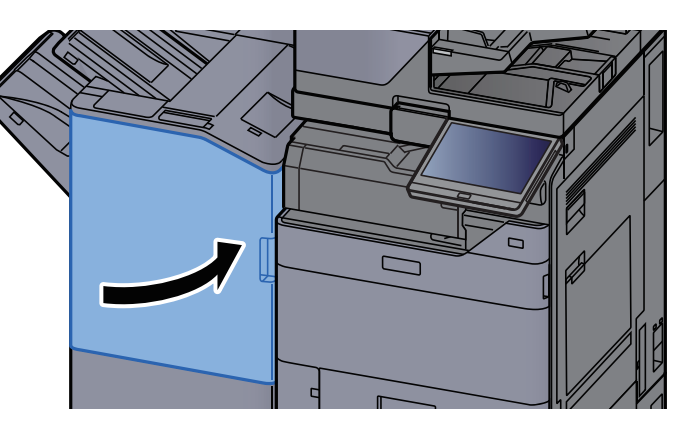

# <span id="page-207-0"></span>Výměna sešívacích sponek (skládací jednotka)

Když v sešívací jednotce dojdou sponky, zobrazí se následující zprávy. Držák kazety na sponky potřebuje doplnit sponky.

"Svorka je prázdná."

#### *C* POZNÁMKA

Jestliže v sešívací jednotce dojdou sponky, kontaktuje prodejce zařízení nebo svého servisního zástupce.

#### Otevřete přední kryt 1 a 2 dokončovací jednotky.

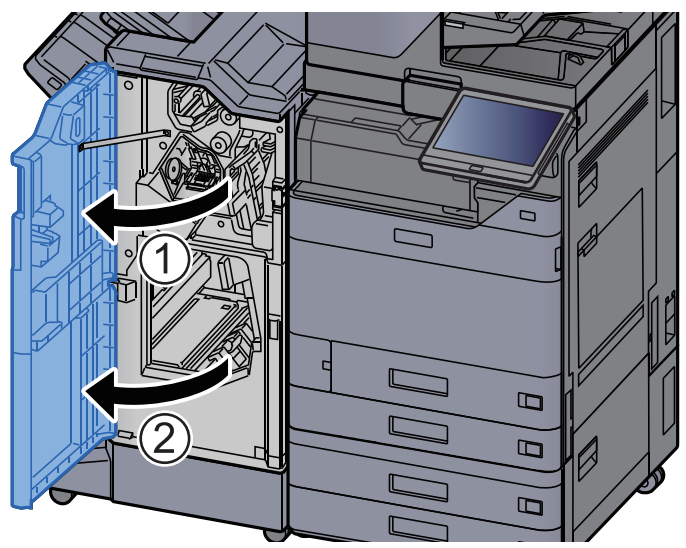

2 Vyjměte držák kazety na sponky (B) nebo (C).

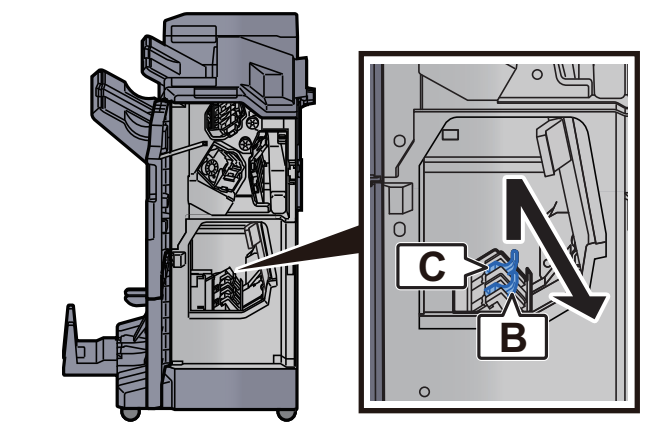

3 Doplňte sponky.

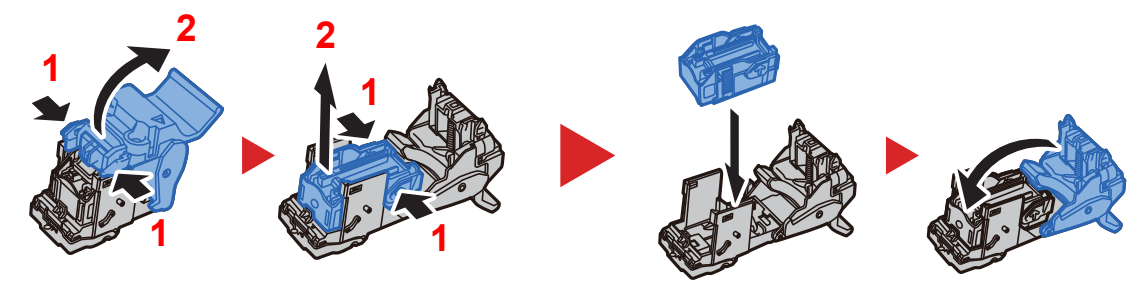

A Nainstalujte držák kazety na sponky (B) nebo (C).

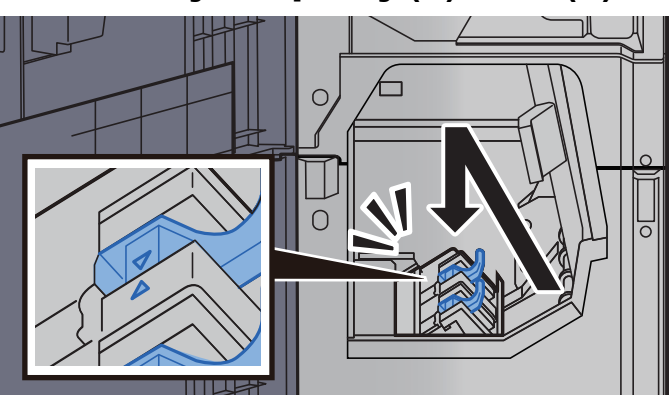

5 Zavřete kryty.

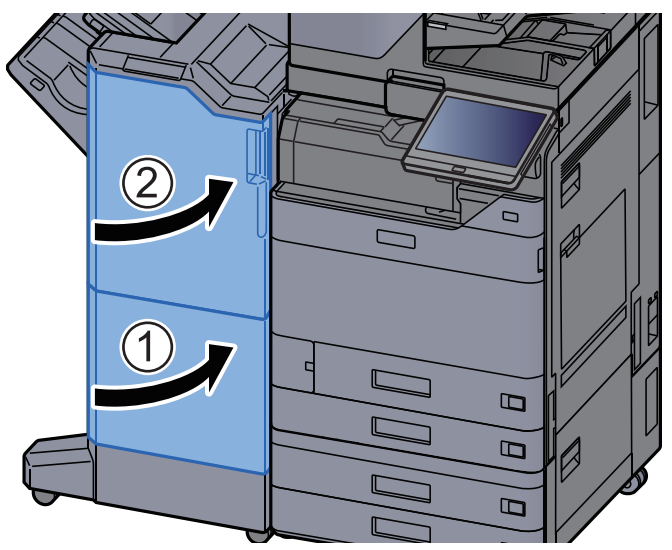

# Odstraňování odpadu ze sešívání

Když je odpadní nádobka sešívání plná, zobrazí se následující zprávy. Vyprázdněte odpadní nádobku sešívání.

"Zkontrolujte odpadní nádobku sešívání."

Při této operaci ponechte hlavní vypínač zařízení zapnutý.

#### Otevřete přední kryt 1 dokončovací jednotky.

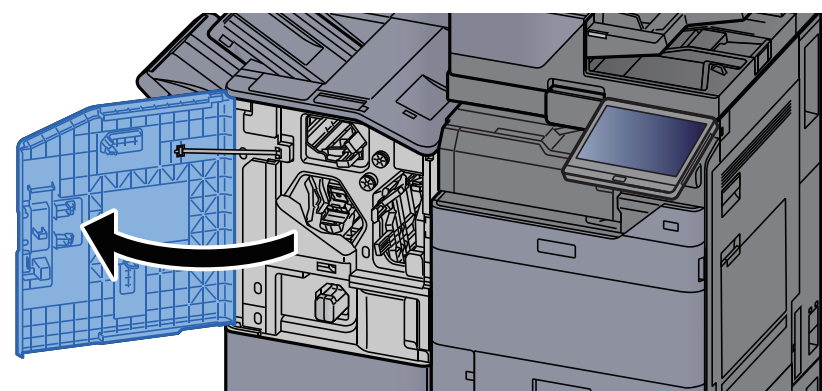

2 Vyjměte odpadní nádobku sešívání.

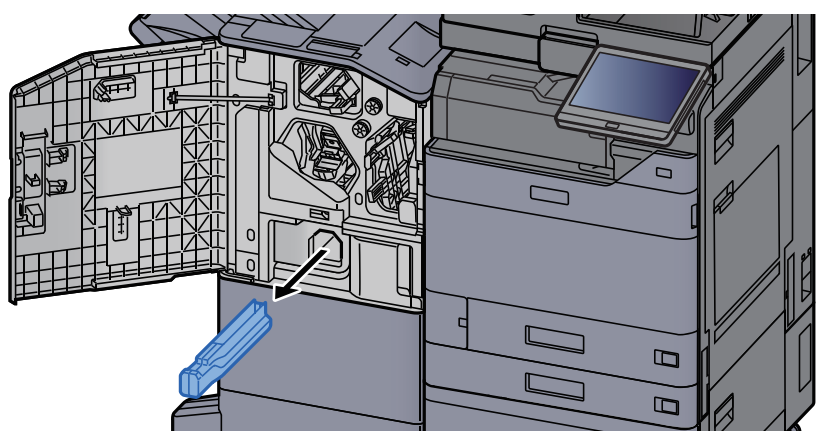

#### *C* POZNÁMKA

Dávejte pozor, abyste odpad ze sešívání při vyjímání nádobky nerozsypali.

#### 3 Vyprázdněte odpadní nádobku sešívání.

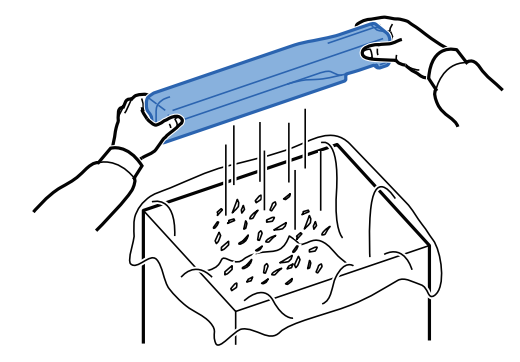

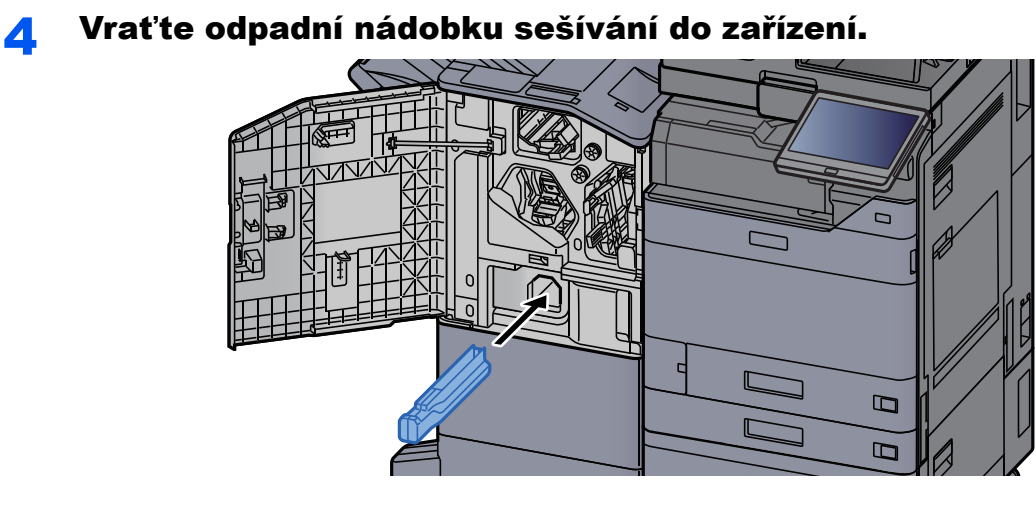

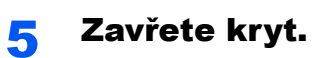

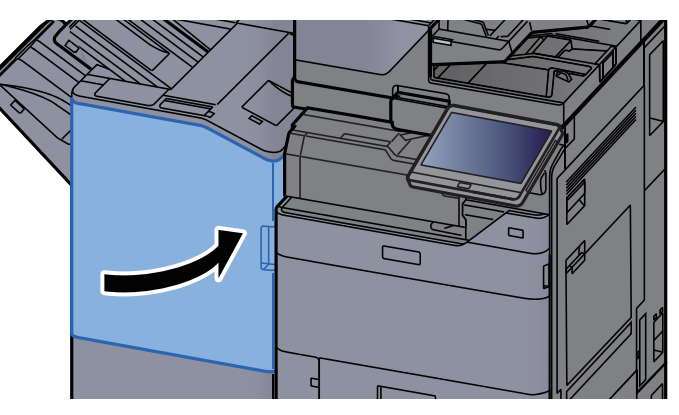

7-20

# <span id="page-211-0"></span>Odstraňování odpadu z děrování

Když je odpadní zásobník děrování plný, zobrazí se následující zprávy. Vyprázdněte odpadní zásobník děrování.

"Vyprázdněte odpadní zásobník děrování."

Při této operaci ponechte hlavní vypínač zařízení zapnutý.

#### **Vnitřní dokončovací jednotka**

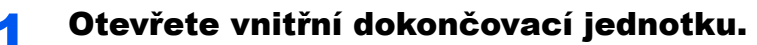

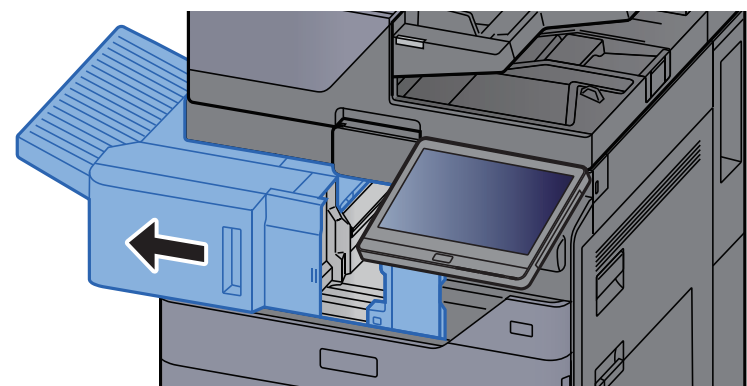

#### **2** Vyjměte odpadní nádobku na děrování.

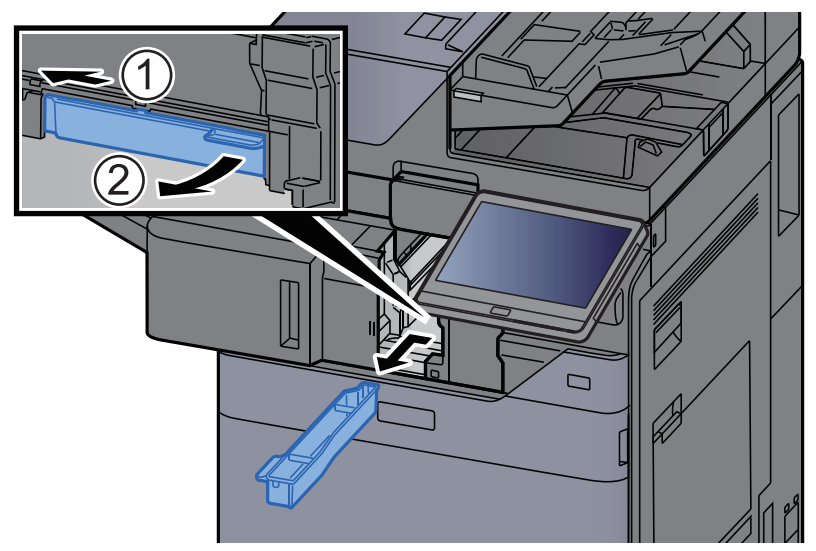

*C* POZNÁMKA Dávejte pozor, abyste odřezky z děrování při vyjímání nádobky nerozsypali.

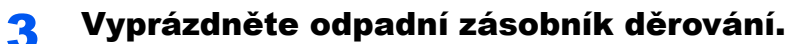

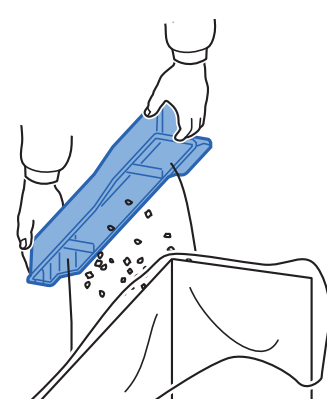

**4** Instalujte odpadní nádobku děrování.

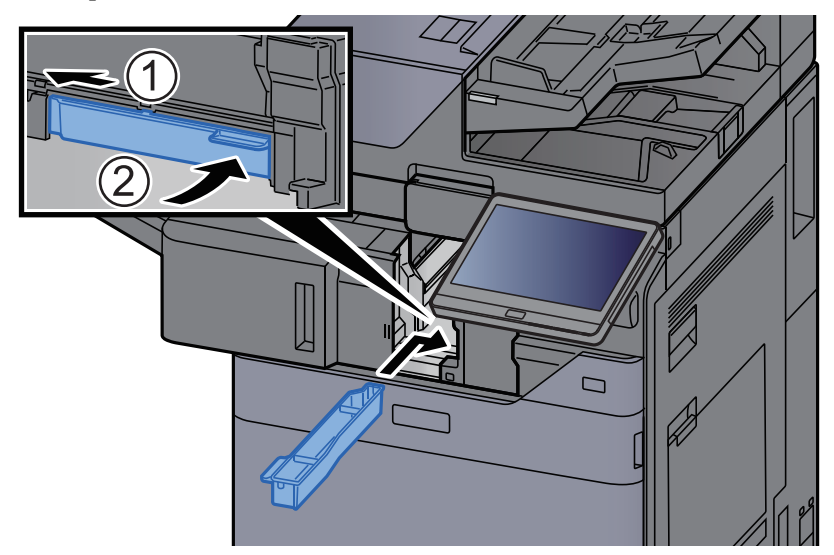

5 Vraťte jednotku do původní polohy.

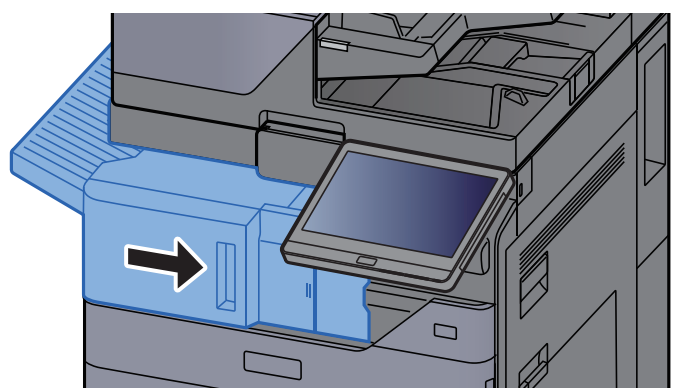

#### **Dokončovací jednotka na 1000 listů**

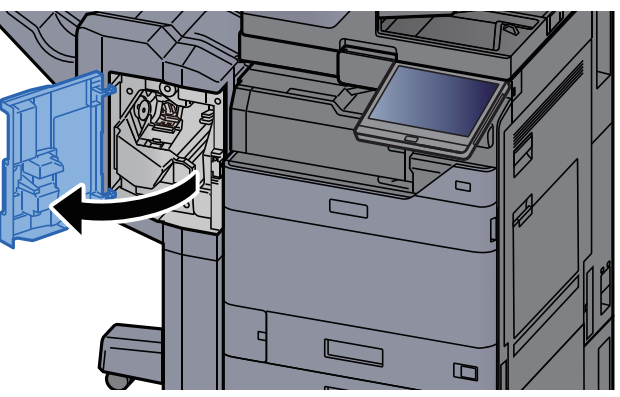

### Otevřete přední kryt dokončovací jednotky.

#### 2 Vyjměte odpadní nádobku na děrování.

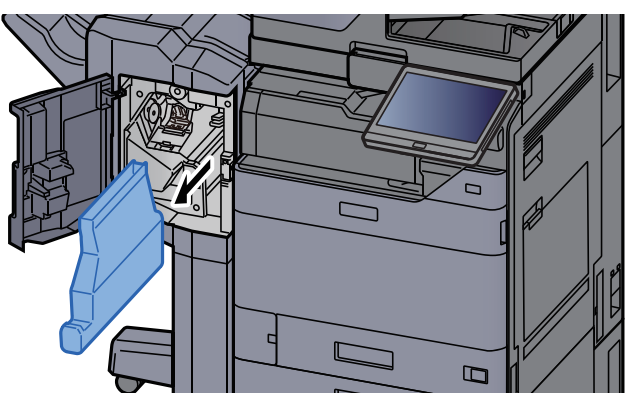

#### *<b>C* POZNÁMKA

Dávejte pozor, abyste odřezky z děrování při vyjímání nádobky nerozsypali.

#### **3** Vyprázdněte odpadní zásobník děrování.

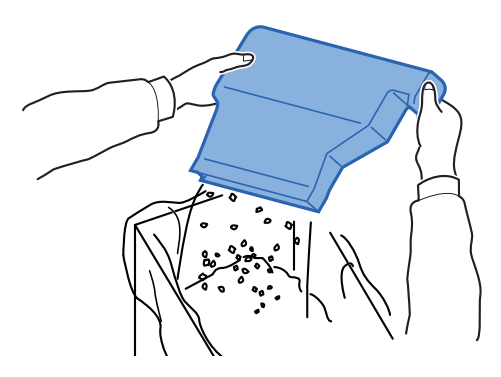

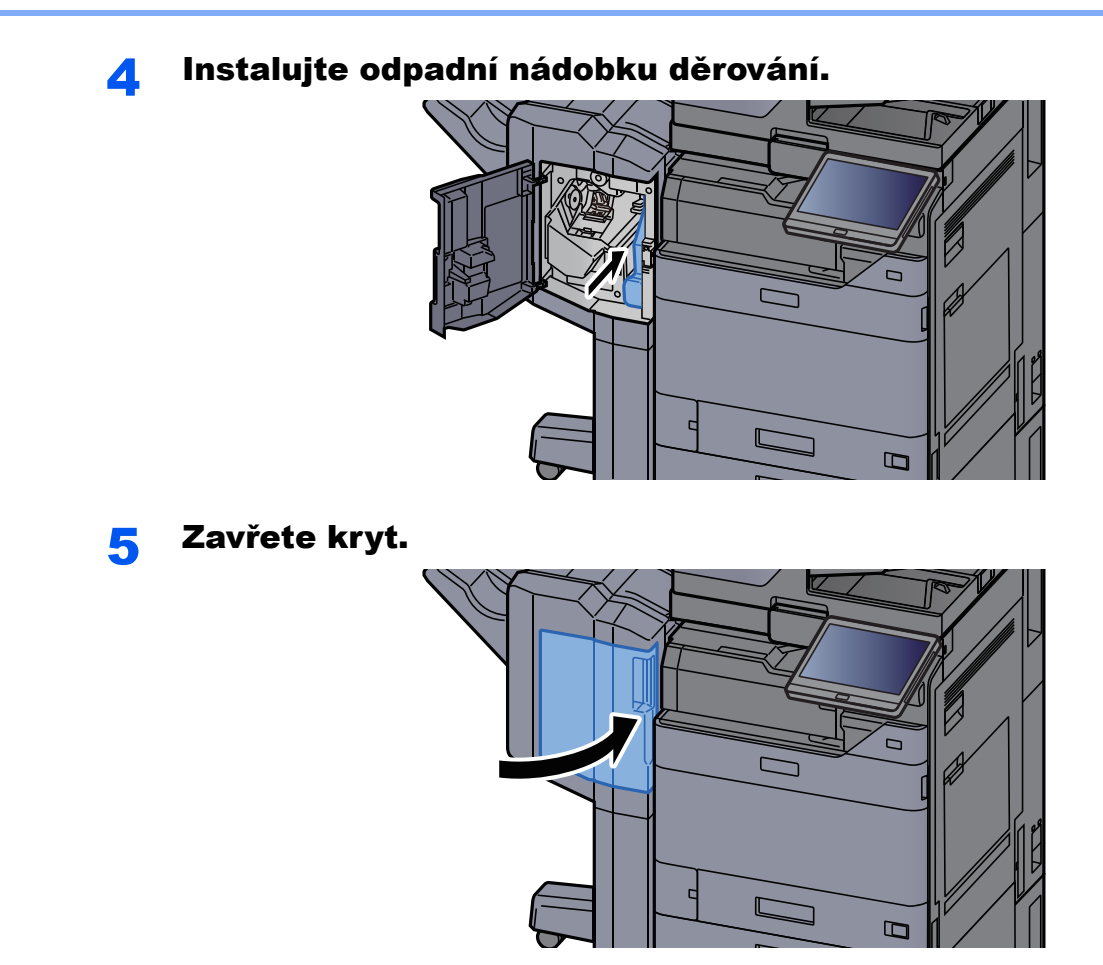

**Dokončovací jednotka na 4000 listů/dokončovací jednotka sešívání na 100 listů**

#### **1** Otevřete přední kryt 1 dokončovací jednotky.

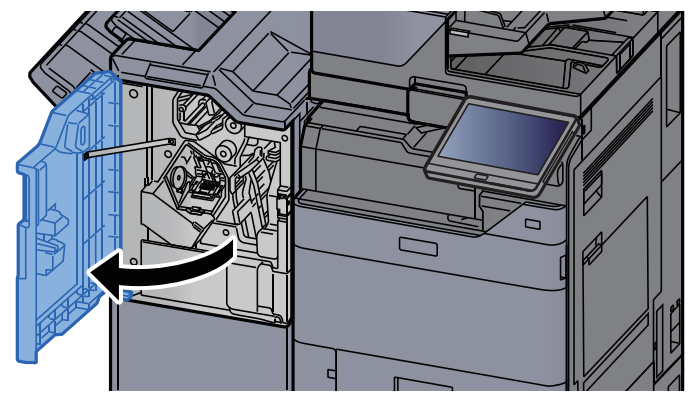

#### 2 Vyjměte odpadní nádobku na děrování.

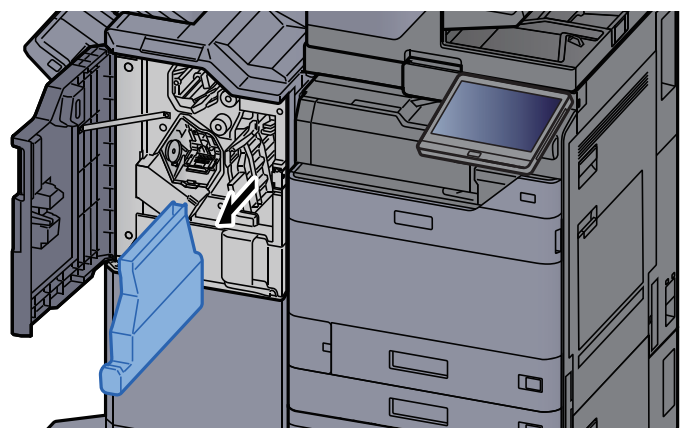

### **<b>C** POZNÁMKA

Dávejte pozor, abyste odřezky z děrování při vyjímání nádobky nerozsypali.

#### 3 Vyprázdněte odpadní zásobník děrování.

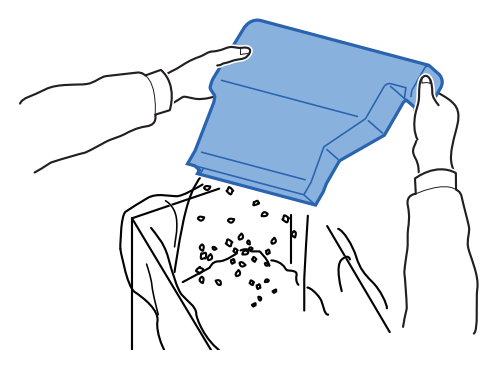

**4** Instalujte odpadní nádobku děrování.

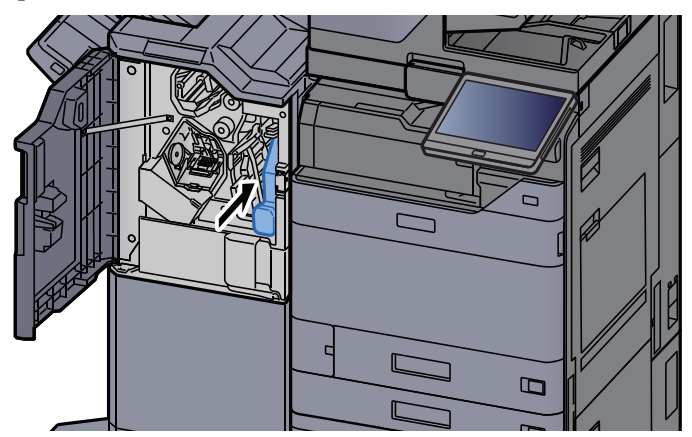
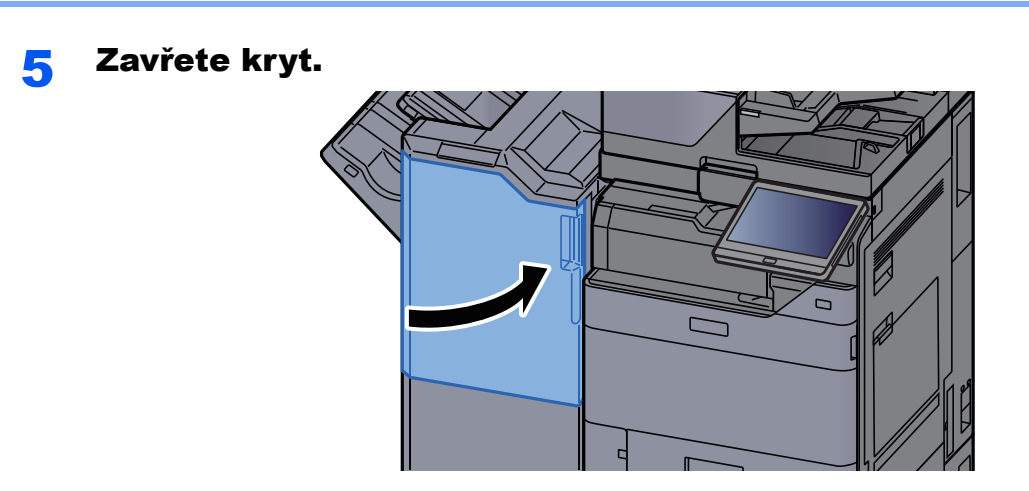

# Odstraňování problémů

## Řešení potíží

Následující tabulka obsahuje všeobecné pokyny pro řešení problémů.

Dojde-li u zařízení k potížím, prostudujte kontrolní dotazy a proveďte postupy uvedené na následujících stránkách. Pokud problém přetrvává, obraťte se na zástupce servisu.

#### *C* POZNÁMKA

Chcete-li nás chtít kontaktovat, budete potřebovat sériové číslo. Pro zjištění sériového čísla viz:

[Zobrazení Informací o za](#page-55-0)řízení (strana 2-22)

### Potíže při provozu zařízení

Když dojde při provozu zařízení k těmto potížím, řiďte se následujícími postupy.

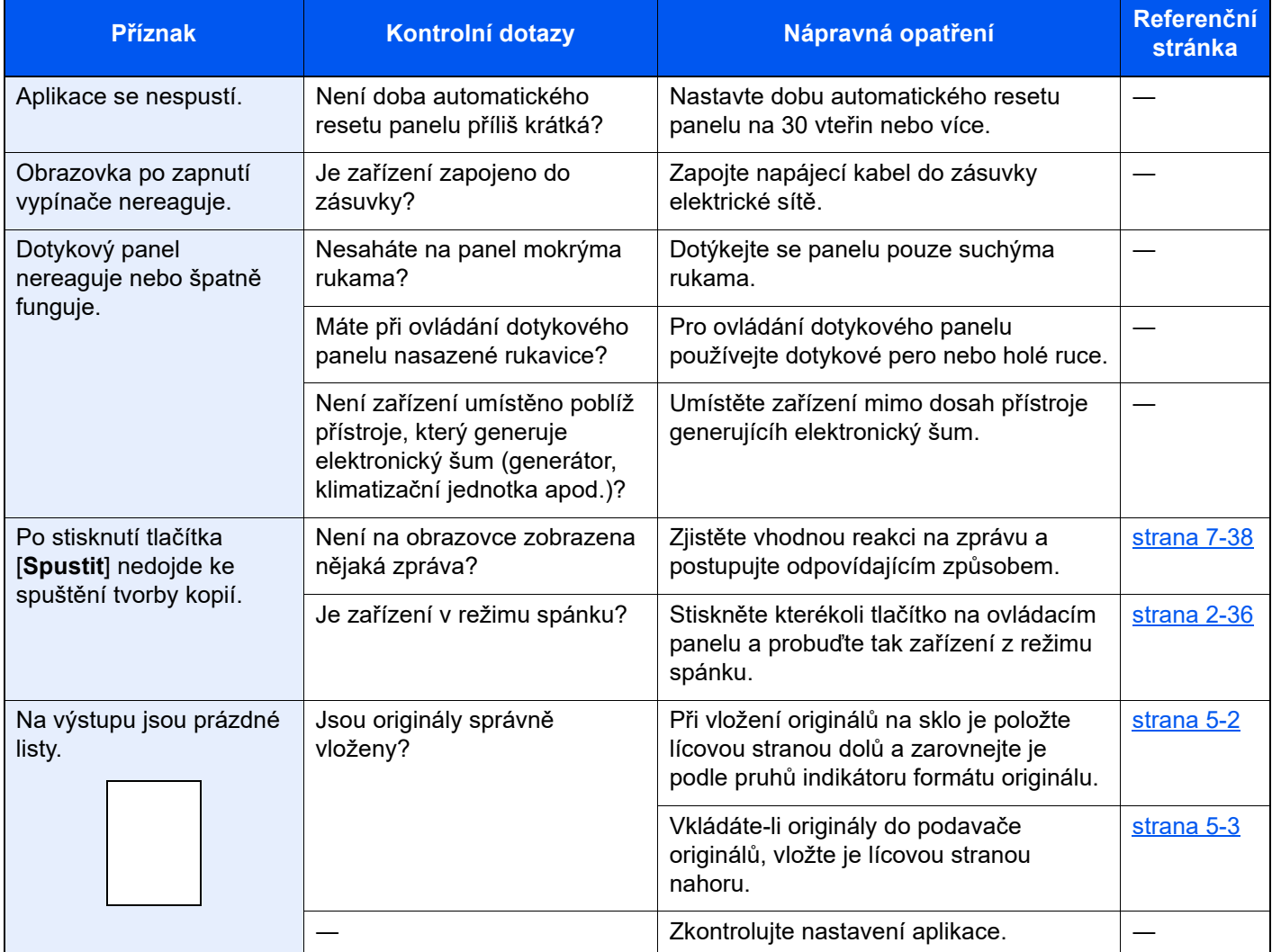

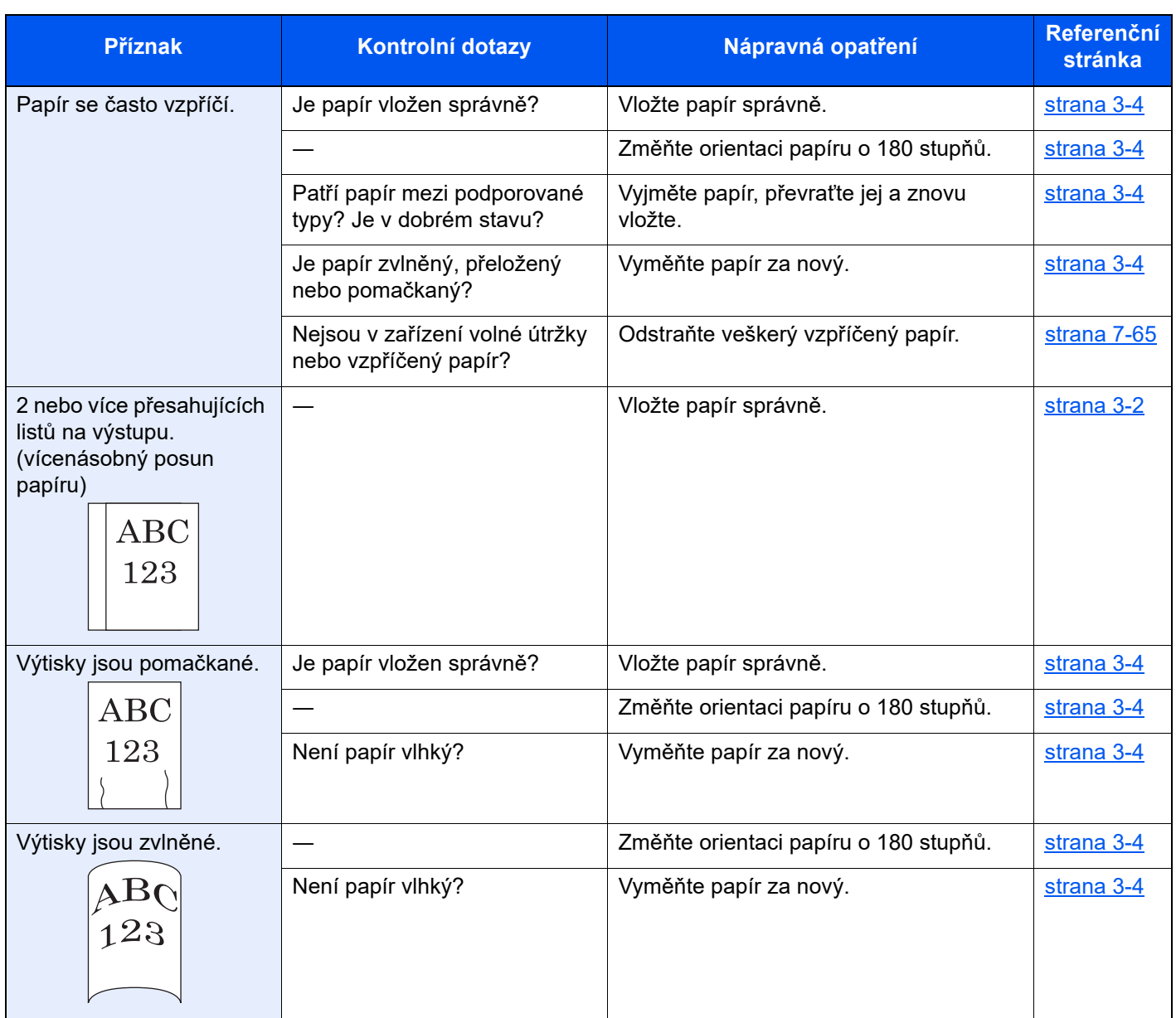

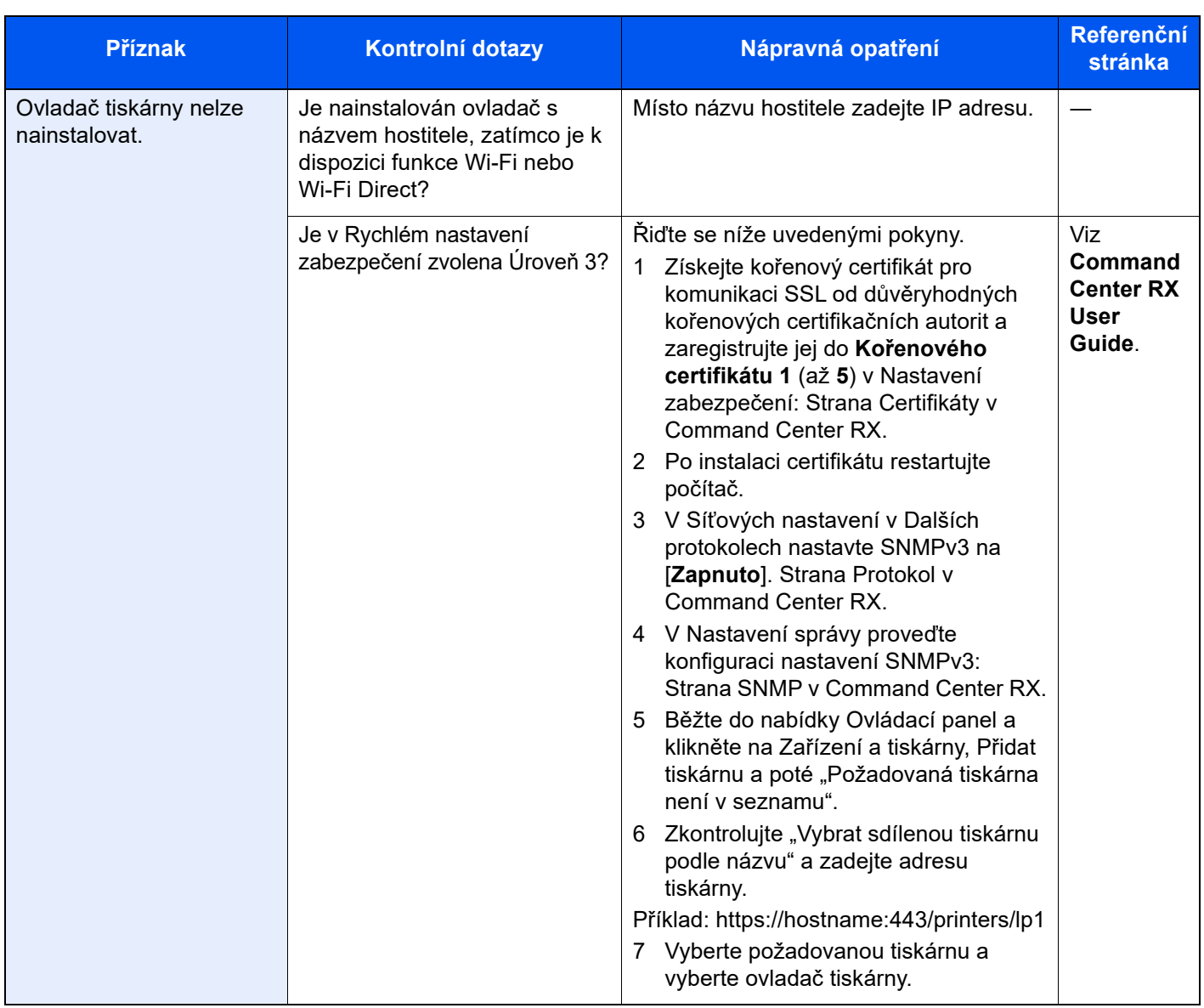

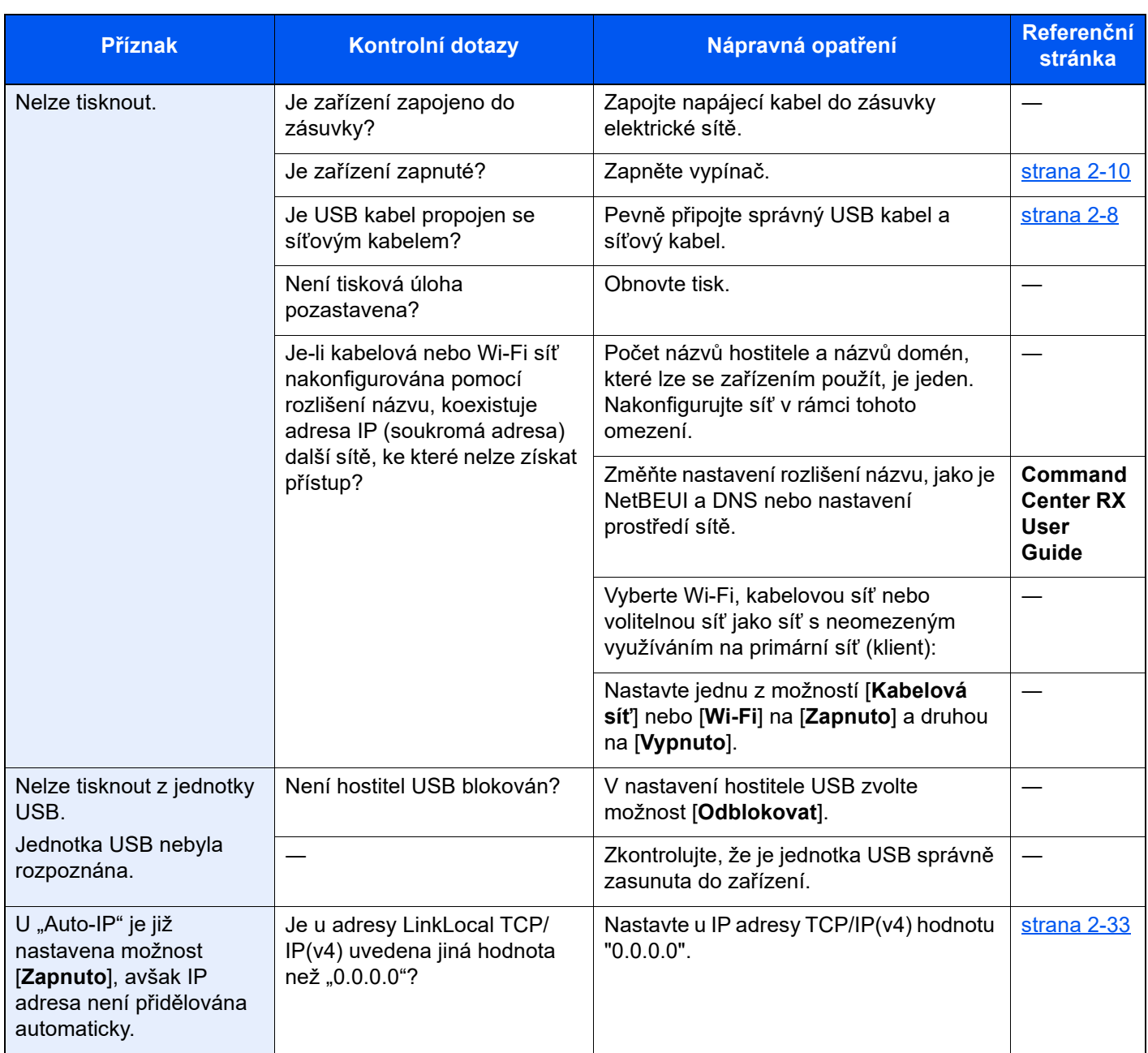

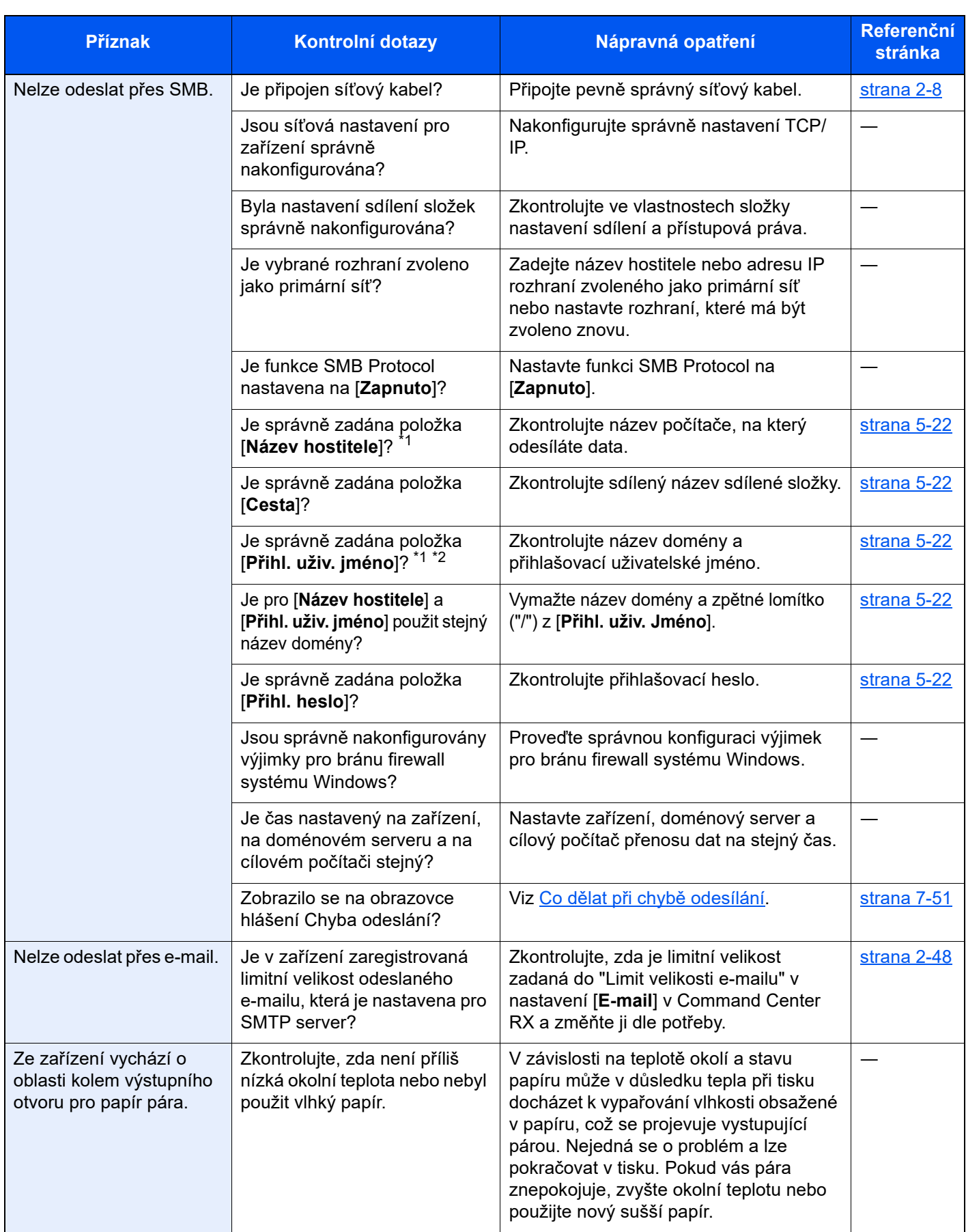

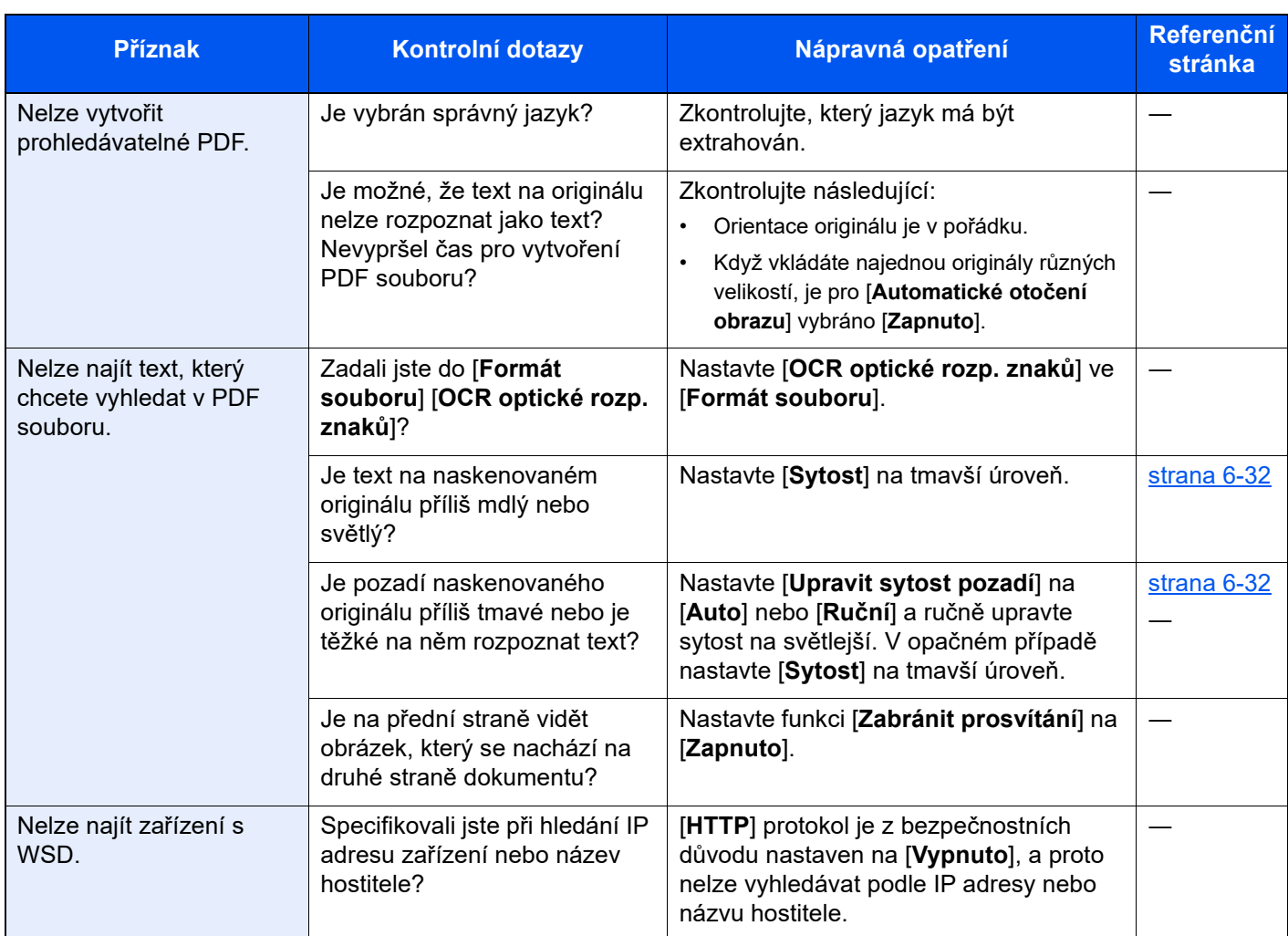

<span id="page-222-0"></span>\*1 Jako název hostitele můžete zadat též úplný název počítače (příklad: pc001.abcdnet.com).

\*2 Přihlašovací uživatelské jméno můžete zadat v následujících formátech: Název domény/uživatelské jméno (například abcdnet/james.smith) Uživatelské jméno@název domény (například james.smith@abcdnet)

## Potíže s výtisky

Pokud se vyskytnou tyto potíže s výtisky, řiďte se následujícími postupy.

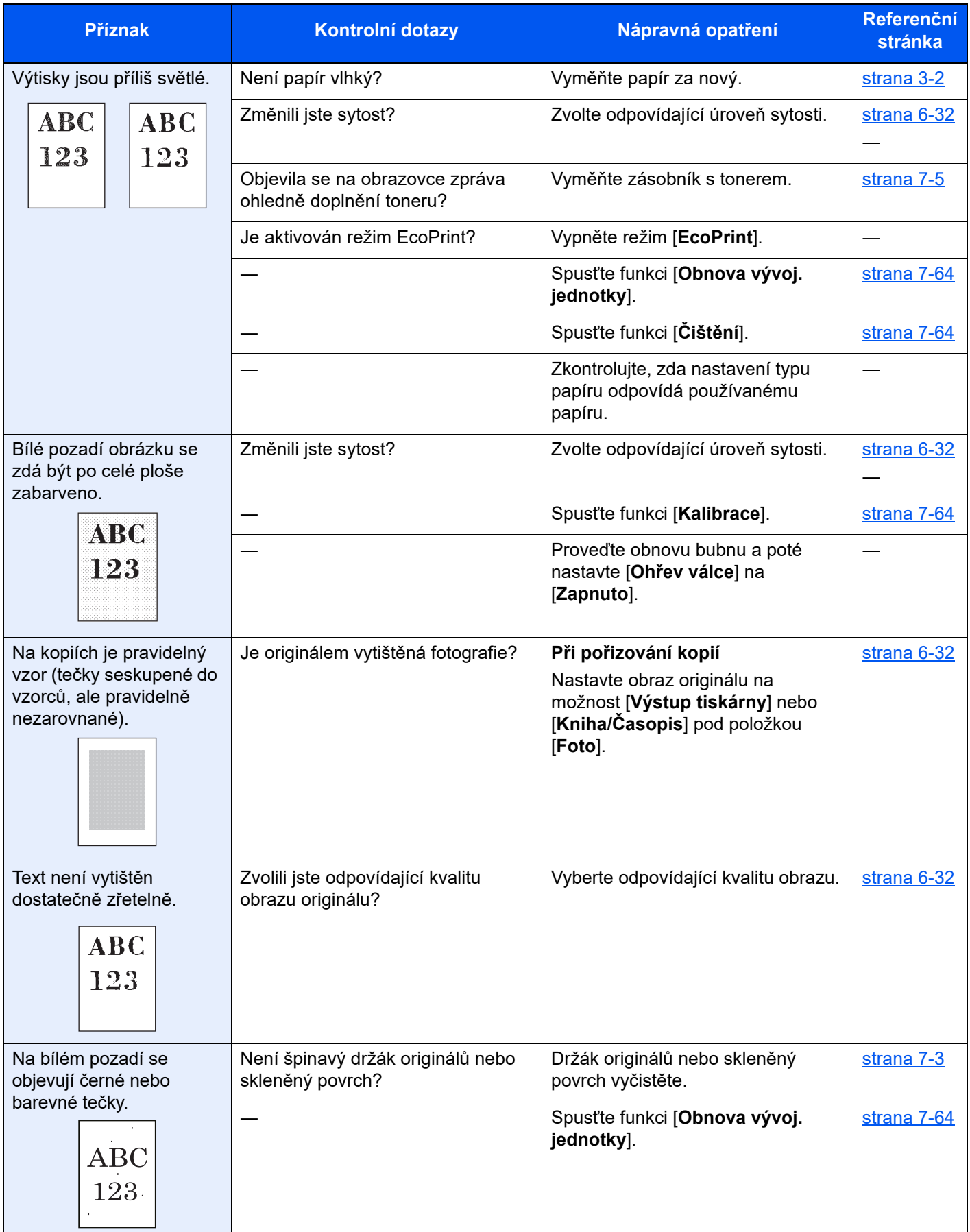

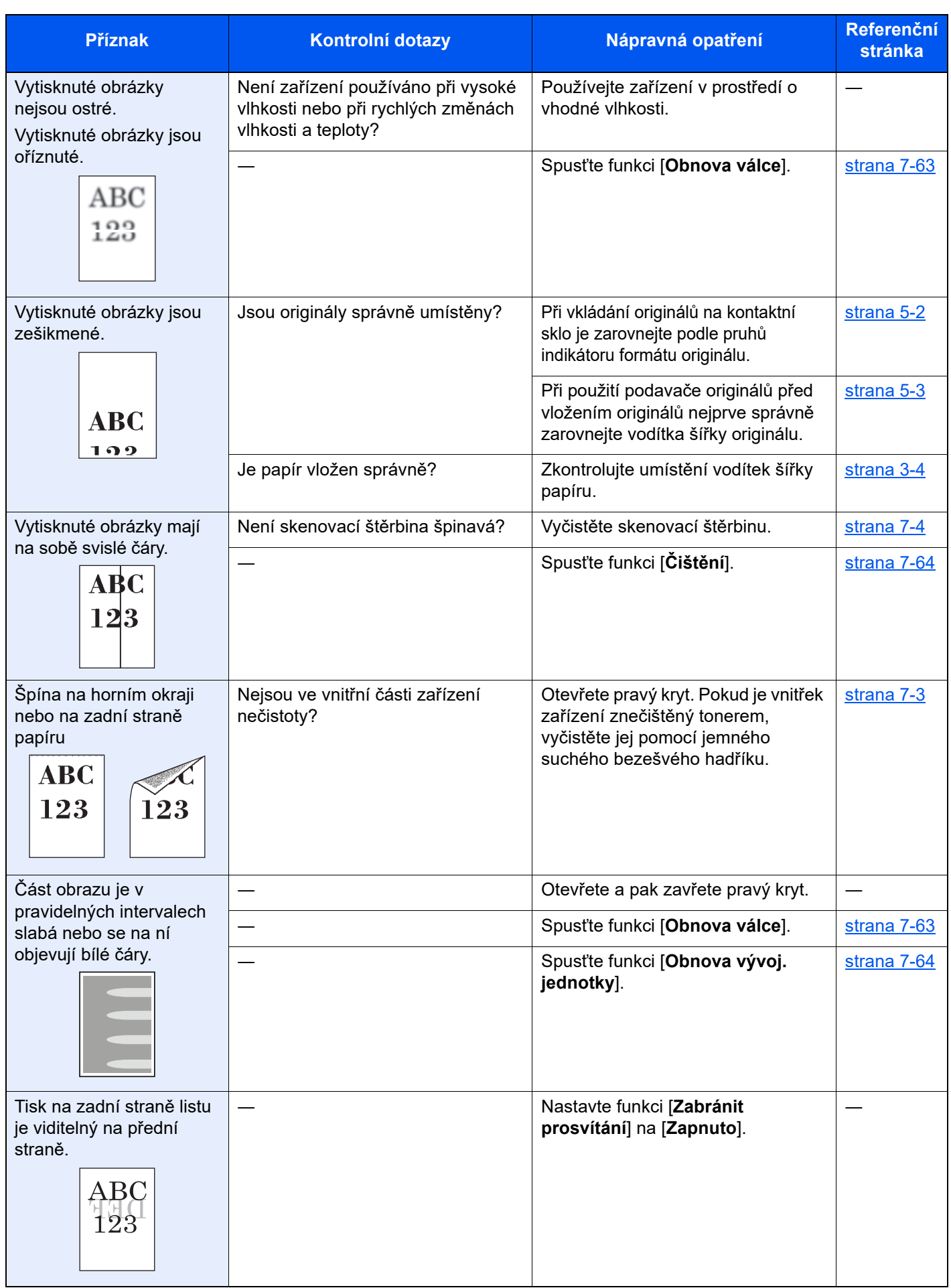

## Potíže s barevným tiskem

Pokud se vyskytnou tyto potíže s barevným tiskem, řiďte se následujícími postupy.

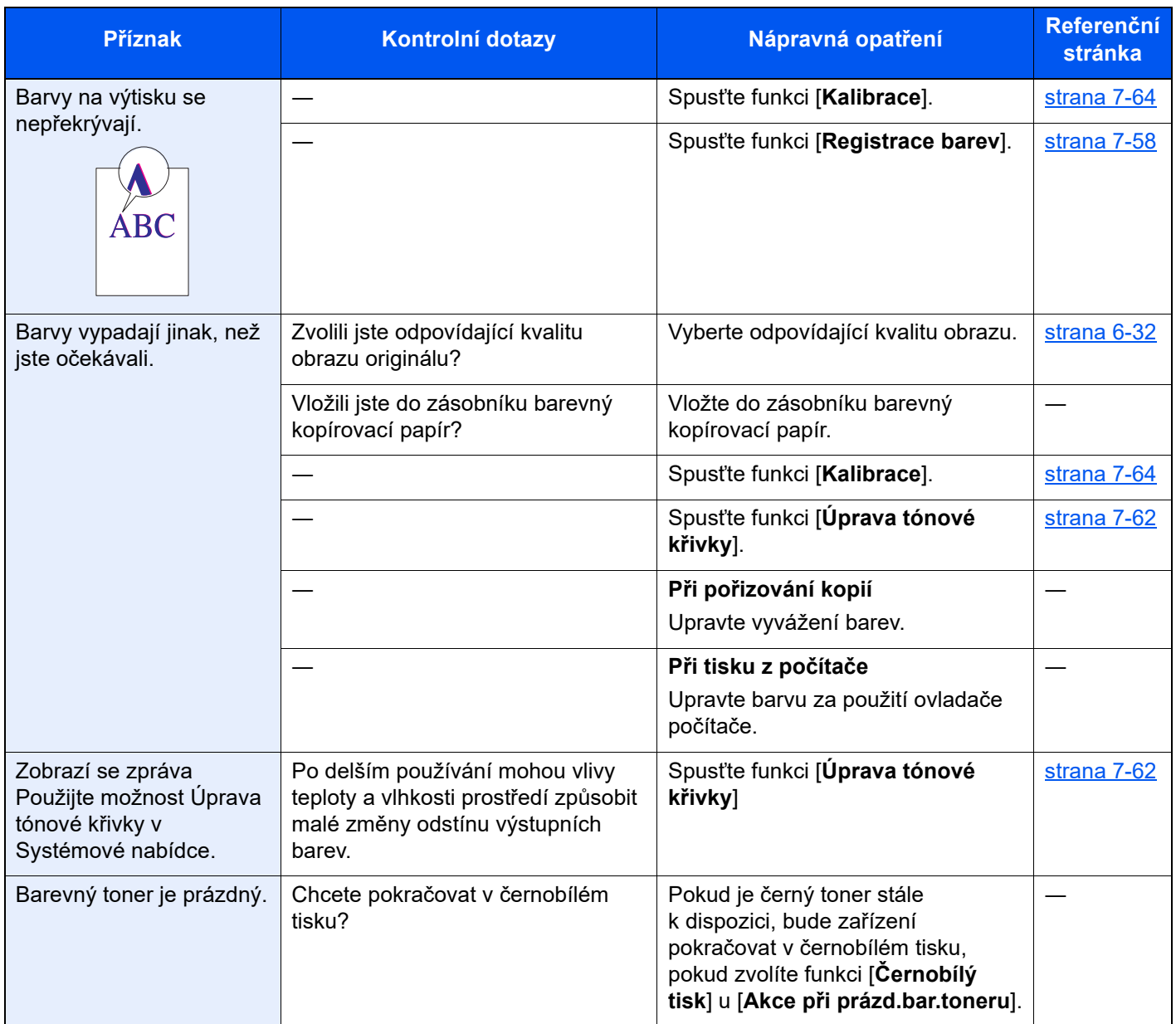

### Ovládání na dálku

Správce systému může díky této funkci uživateli vysvětlit, jak ovládat panel a jak řešit problémy. Učiní tak zpřístupněním ovládacího panelu zařízení na dálku pomocí prohlížeče a VNC softwaru.

#### **Provedení dálkové operace z prohlížeče**

Podporované prohlížeče: Pro ovládání na dálku doporučujeme použít nejnovější verzi prohlížeče.

- Google Chrome (verze 21.0 nebo novější)
- Internet Explorer (verze 9.0 nebo novější)
- Microsoft Edge
- Mozilla Firefox (verze 14.0 nebo novější)
- Safari (verze 5.0 nebo novější)

Tento postup vysvětluje, jak ovládat na dálku z Command Center RX pomocí Google Chrome.

#### **POZNÁMKA**  $\mathbb{Q}$

Pokud chcete provádět ovládání na dálku z jiných prohlížečů, viz:

**Command Center RX User Guide**

#### Zobrazte obrazovku.

Tlačítko [**Domů**] > [**...**] > [**Systémová nabídka**] > [**Nastavení sítě**] > "Nastavení sítě" [**Nastavení protokolu**]

#### **2** Nastavte "Enhanced VNC over SSL" na [Zapnuto].

Viz *Anglický návod k obsluze*.

#### *C* POZNÁMKA

Konfiguraci nastavení protokolu můžete provést přes Command Center RX.

**Command Center RX User Guide**

#### **3** Proveďte konfiguraci nastavení pro ovládání na dálku.

- 1 Tlačítko [**Domů**] > [**...**] > [**Systémová nabídka**] > [**Nastavení sítě**] > "Konektivita" [**Dálková operace**] > [**Zapnuto**]
- 2 Zvolte [**Vypnuto**], [**Použijte heslo**] nebo [**Pouze správce**].

Jestliže zvolíte možnost [Použijte heslo], zadejte heslo do kolonky "Heslo" a "Potvrzení hesla", poté zvolte [**OK**].

Viz *Anglický návod k obsluze*.

#### *C* POZNÁMKA

Konfiguraci nastavení ovládání na dálku můžete provést přes Command Center RX.

**Command Center RX User Guide**

#### **4** Restartujte zařízení.

Viz *Anglický návod k obsluze*.

#### 5 Spusťte prohlížeč.

Zadejte "https://" a název hostitele zařízení a zapněte Command Center RX.

**→ Př[ístup do Command Center RX \(strana 2-45\)](#page-78-0).** 

#### 6 Zvolte [Informace o zařízení/Dálková operace] > [Dálková operace].

#### Stiskněte tlačítko [Spustit].

#### **<b>***C* POZNÁMKA

- Pokud je v zařízení přihlášen uživatel, zobrazí se na ovládacím panelu obrazovka pro potvrzení. Zvolte [**Ano**].
- Dojde-li během připojování k ovládání na dálku k blokování vyskakovacích oken, musíte zakázat blokování vyskakovacích oken, zvolte možnost Vždy povolit automaticky otevíraná okna z https:// [název hostitele] a klikněte na Hotovo. Vyčkejte 1 minutu nebo více a proveďte ovládání na dálku.

Jakmile se Ovládání na dálku spustí, objeví se na počítači správce systému nebo uživatele obrazovka ovládacího panelu.

#### **Provedení dálkové operace z VNS softwaru**

#### **4 Zobrazte obrazovku.**

Tlačítko [**Domů**] > [**...**] > [**Systémová nabídka**] > [**Nastavení sítě**] > "Nastavení sítě" [**Nastavení protokolu**]

#### 2 Nastavte "Enhanced VNC (RFB)" na [Zapnuto].

Viz *Anglický návod k obsluze*.

#### **<b>***C* POZNÁMKA

- Pokud nastavíte "VNC (RFB) over SSL" na [Zapnuto], komunikace je šifrovaná.
- Konfiguraci nastavení protokolu můžete provést přes Command Center RX.
	- **Command Center RX User Guide**

#### **3** Zahajte ovládání na dálku.

- 1 Spusťte VNC software.
- 2 Pro zahájení ovládání na dálku zadejte následující formát oddělený dvojtečkou.

"IP adresa: číslo portu"

#### **<b>***C* POZNÁMKA

Pokud v kroku 2 nastavujete "VNC (RFB)" na [**Zapnuto**], výchozí číslo portu je 9062. Pokud nastavujete "VNC (RFB) over SSL" na [Zapnuto], výchozí číslo portu je 9063.

Viz *Anglický návod k obsluze*.

### <span id="page-228-0"></span>Jak reagovat na hlášení

Pokud se na dotykovém panelu nebo v počítači zobrazí některé z těchto hlášení, postupujte podle odpovídajícího návodu.

#### *C* POZNÁMKA

Chcete-li nás chtít kontaktovat, budete potřebovat sériové číslo. Pro zjištění sériového čísla viz:

◆ [Zobrazení Informací o za](#page-55-0)řízení (strana 2-22)

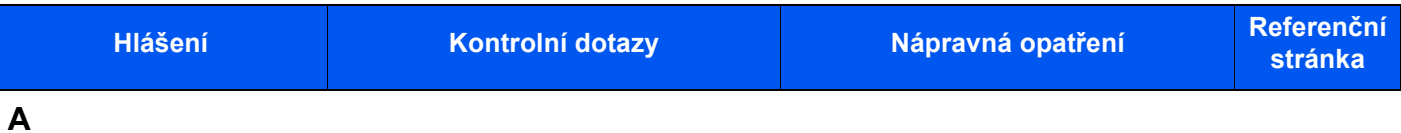

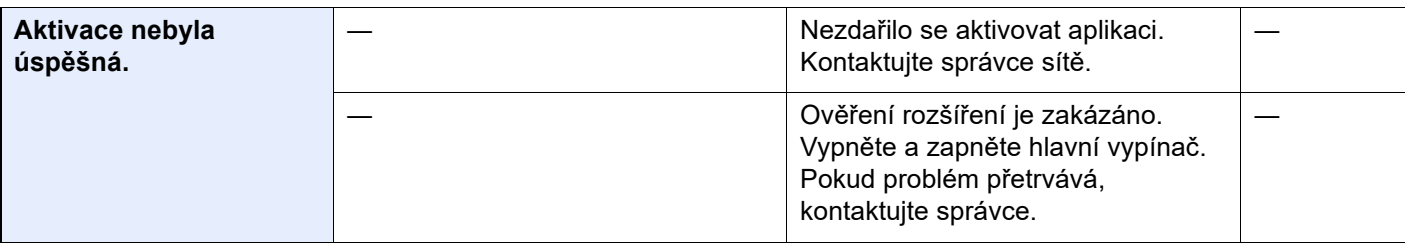

**B**

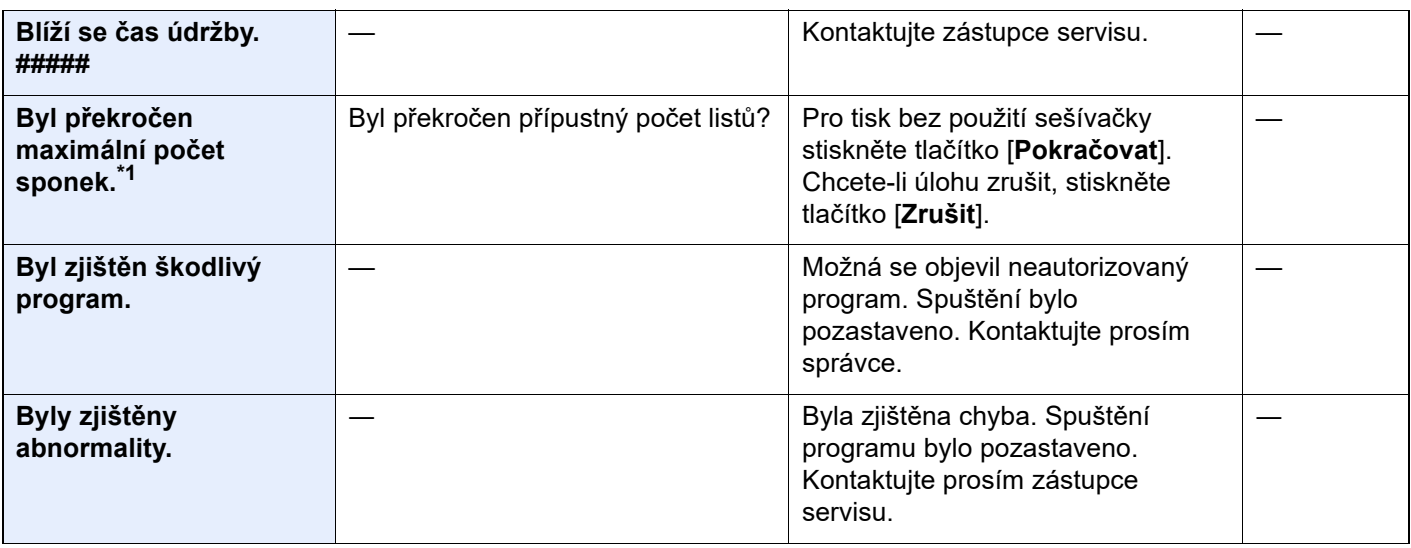

**C**

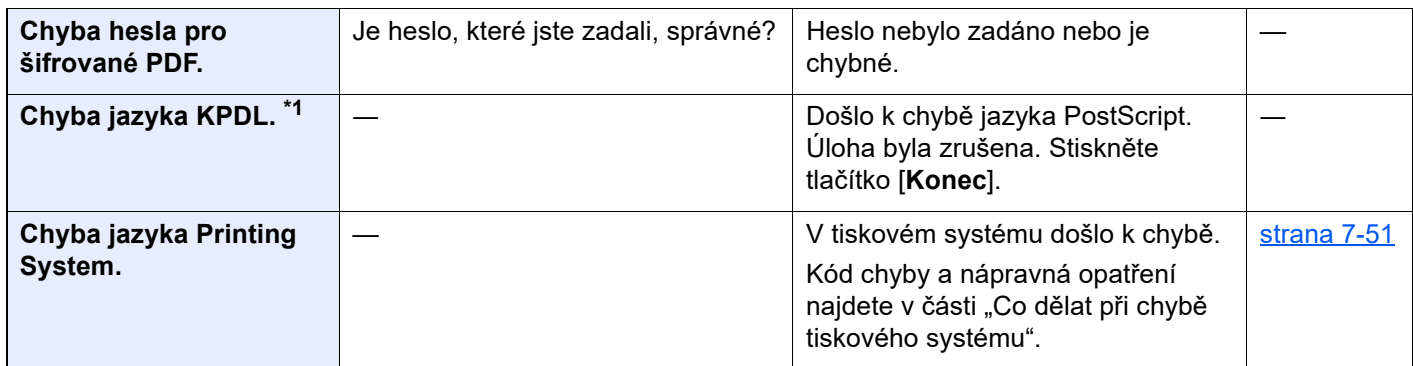

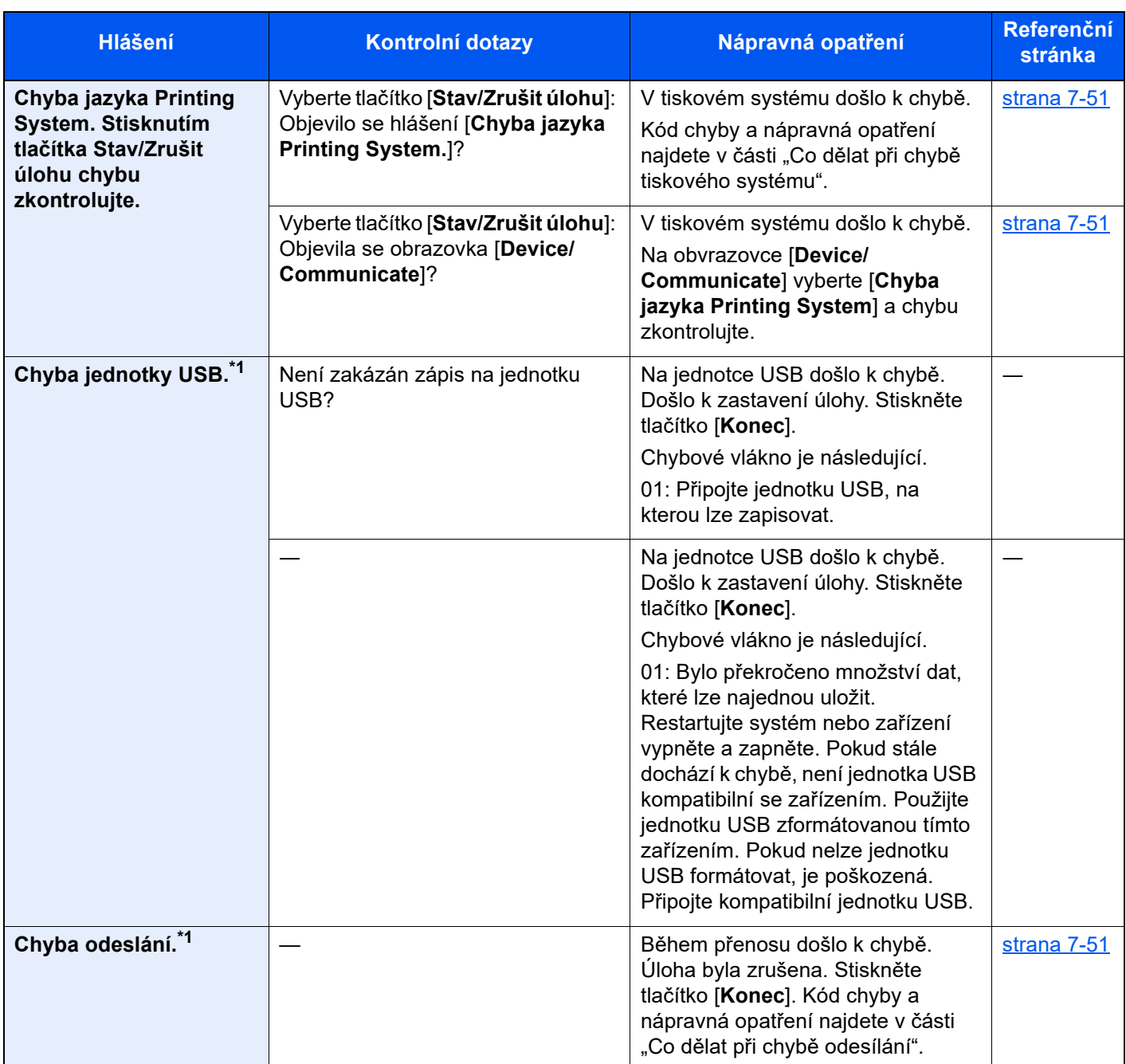

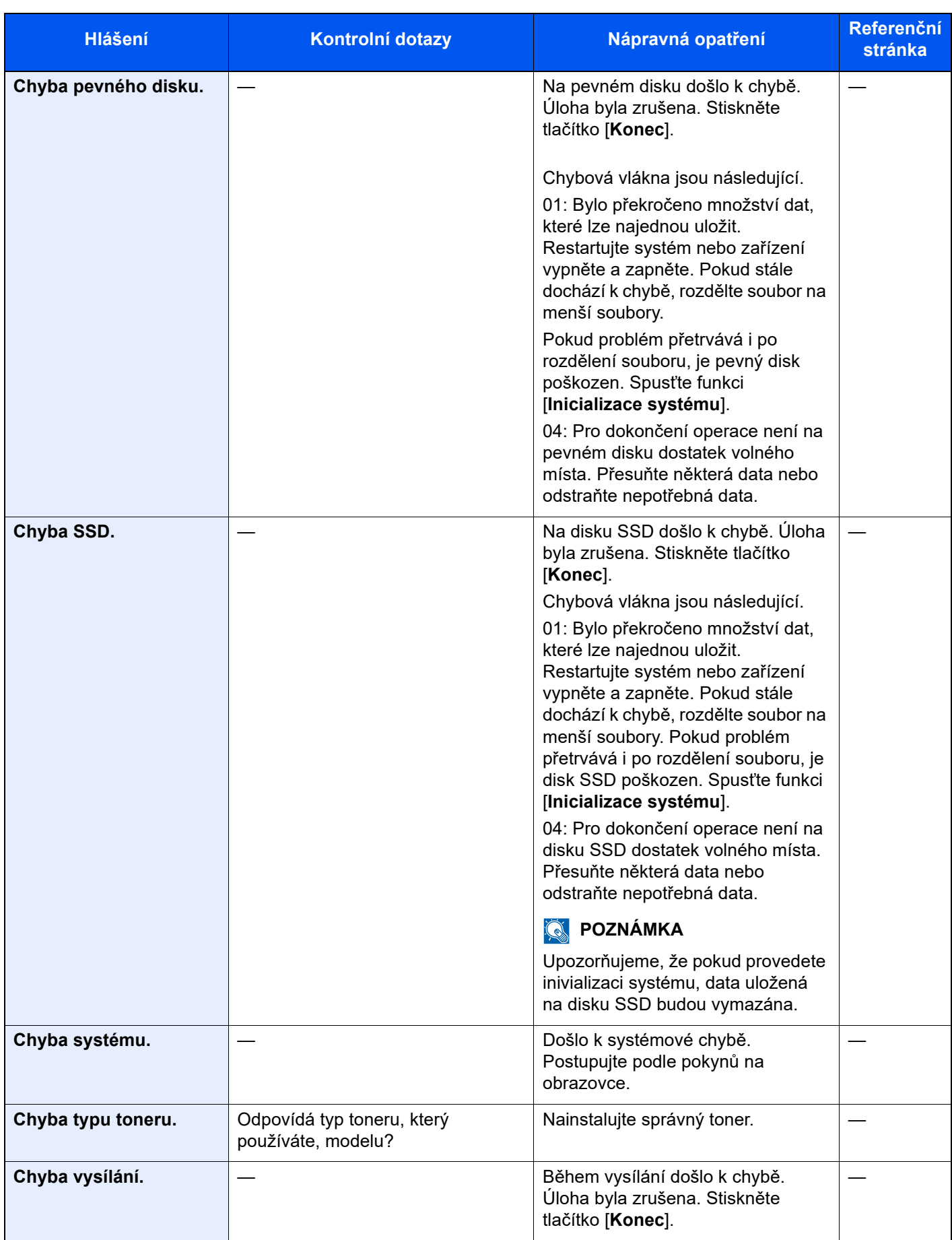

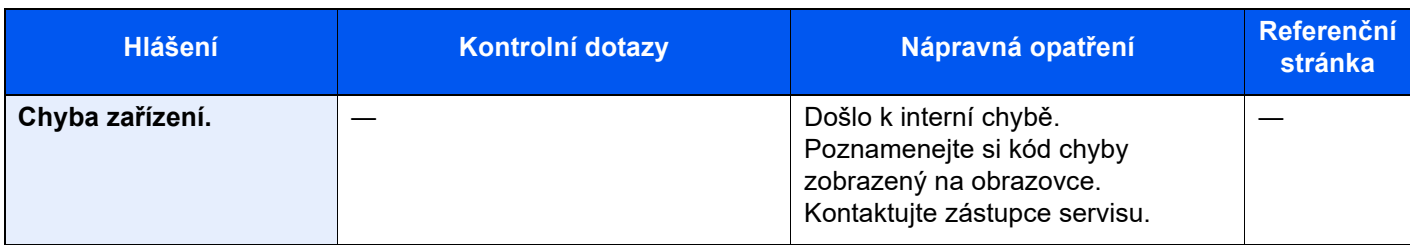

**D**

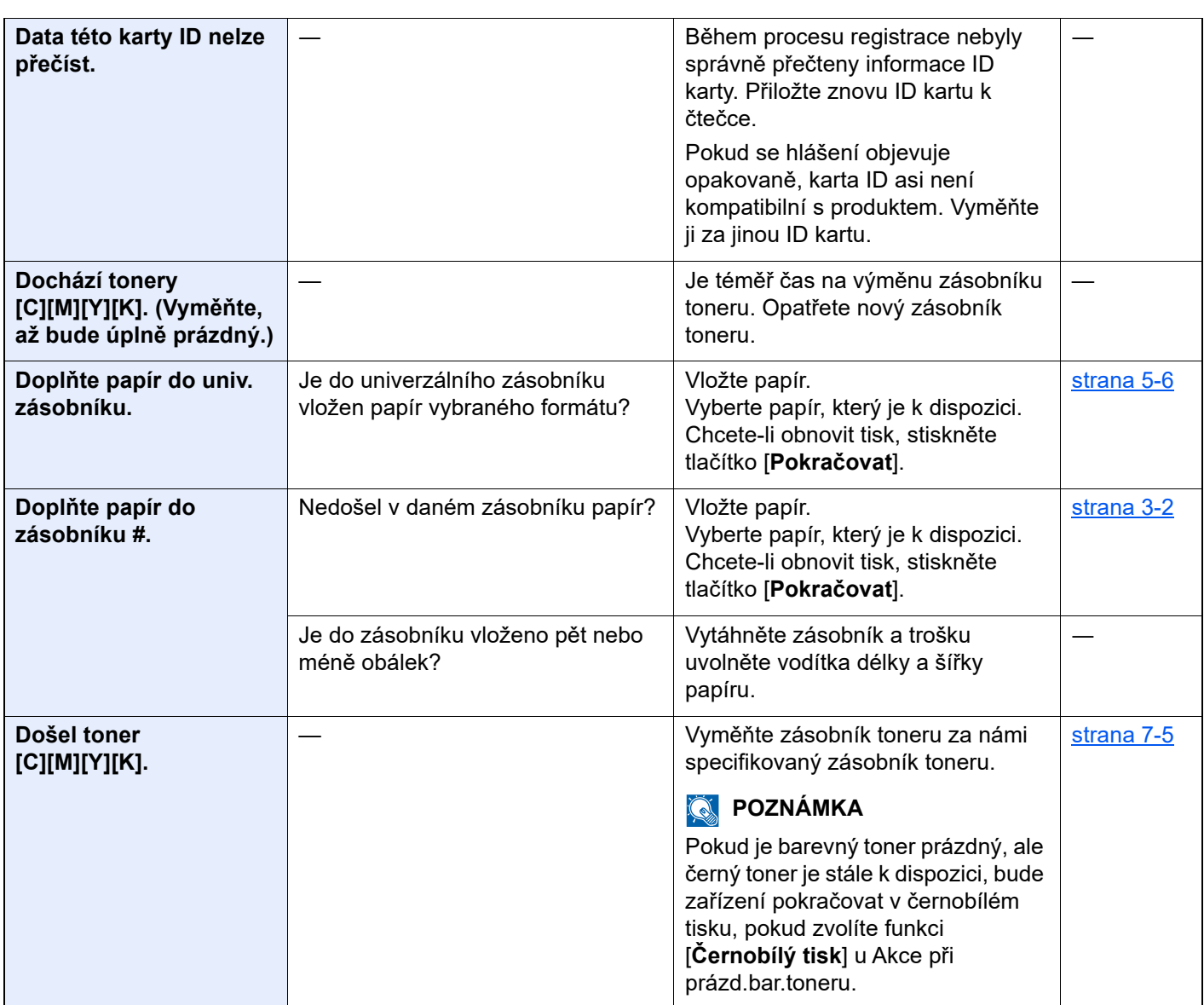

**F**

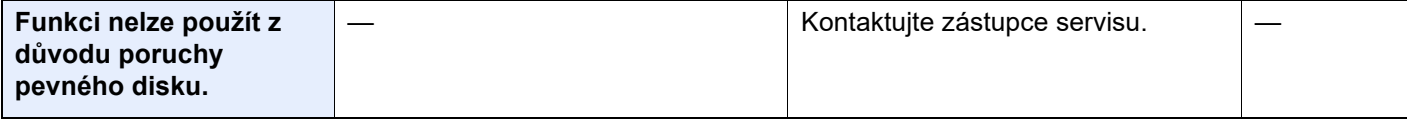

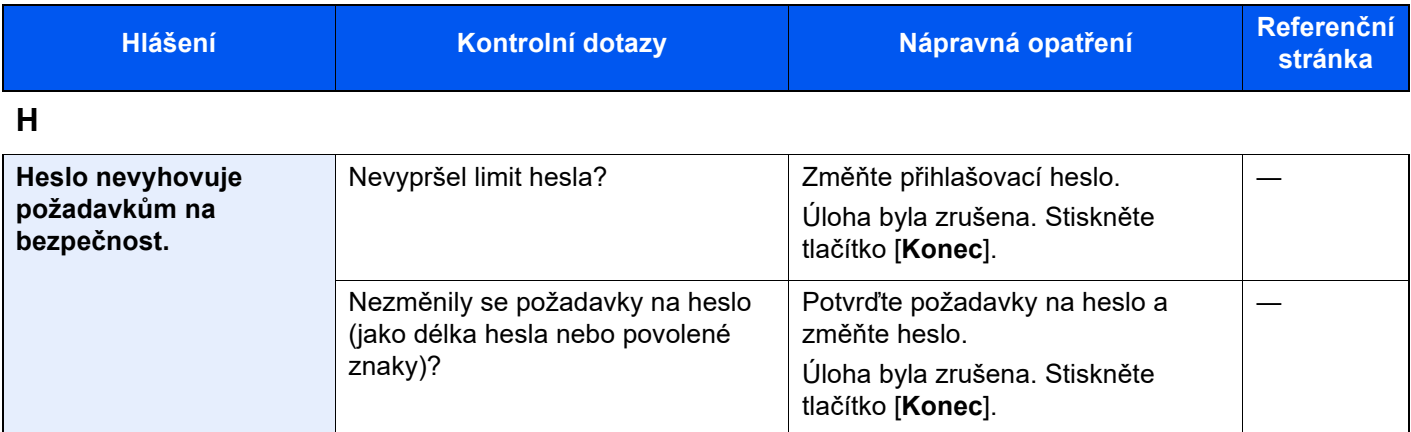

**I**

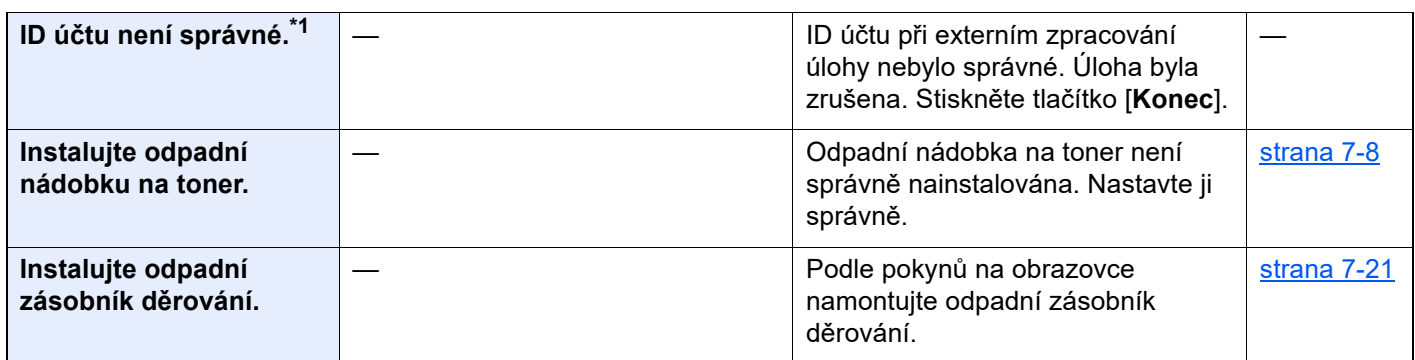

**J**

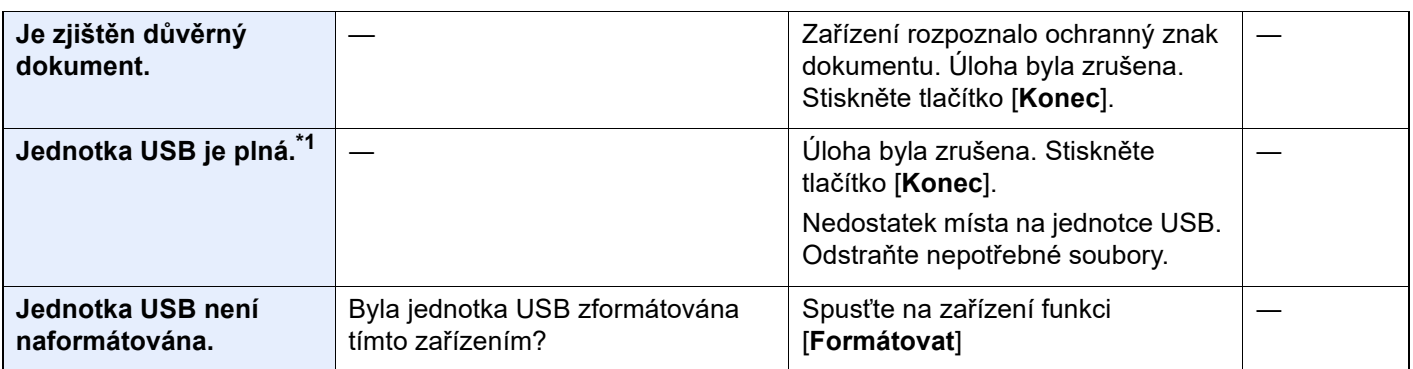

**K**

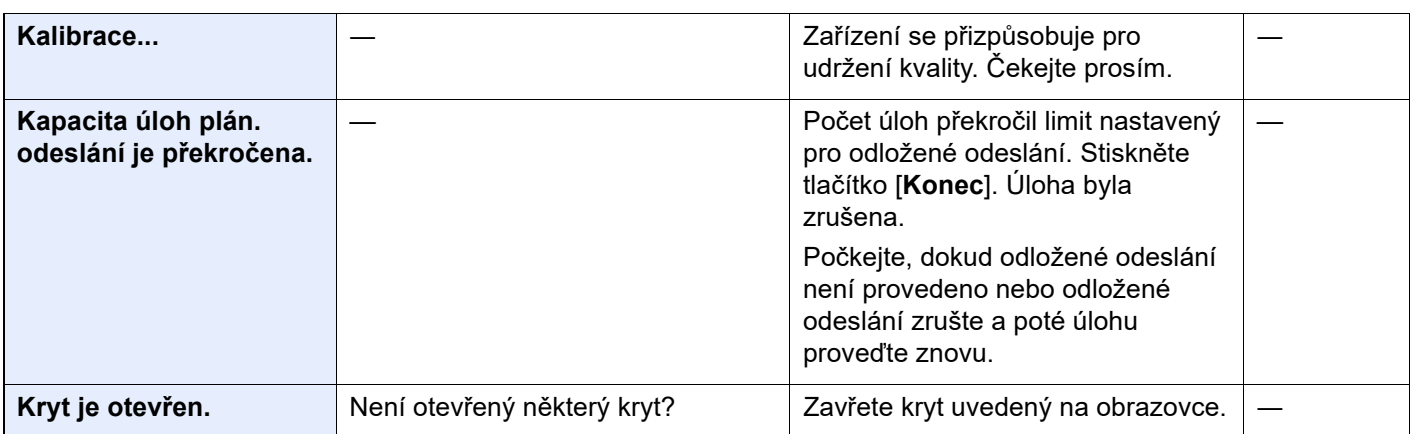

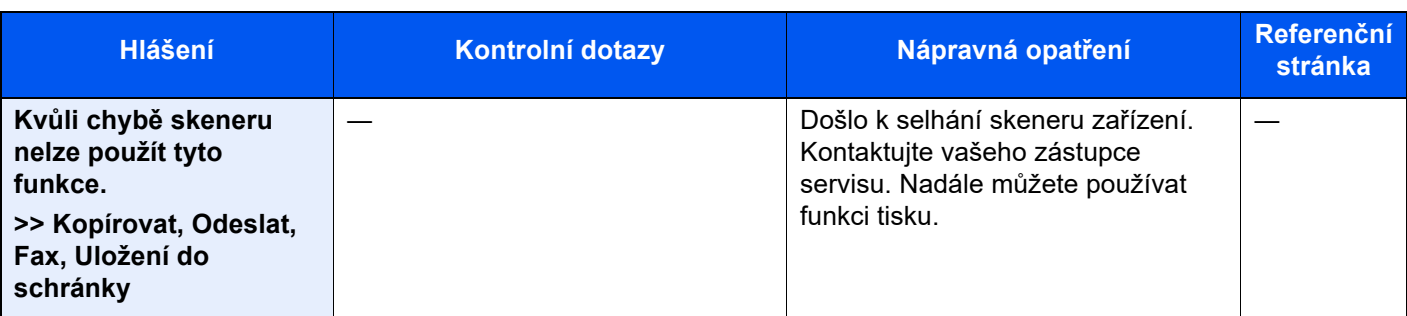

**L**

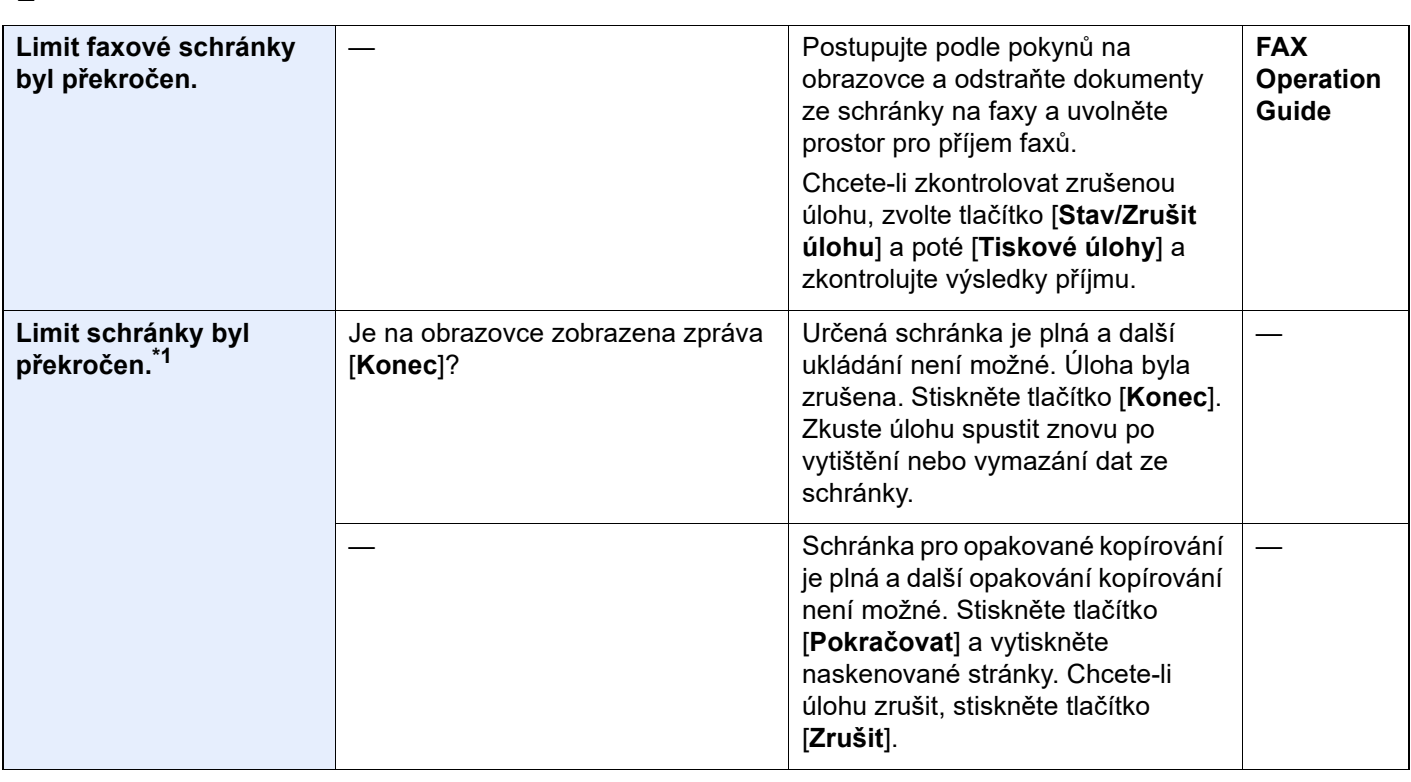

#### **M**

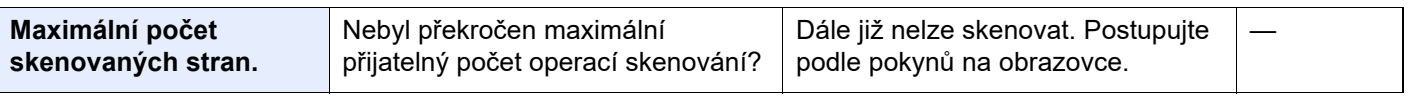

**N**

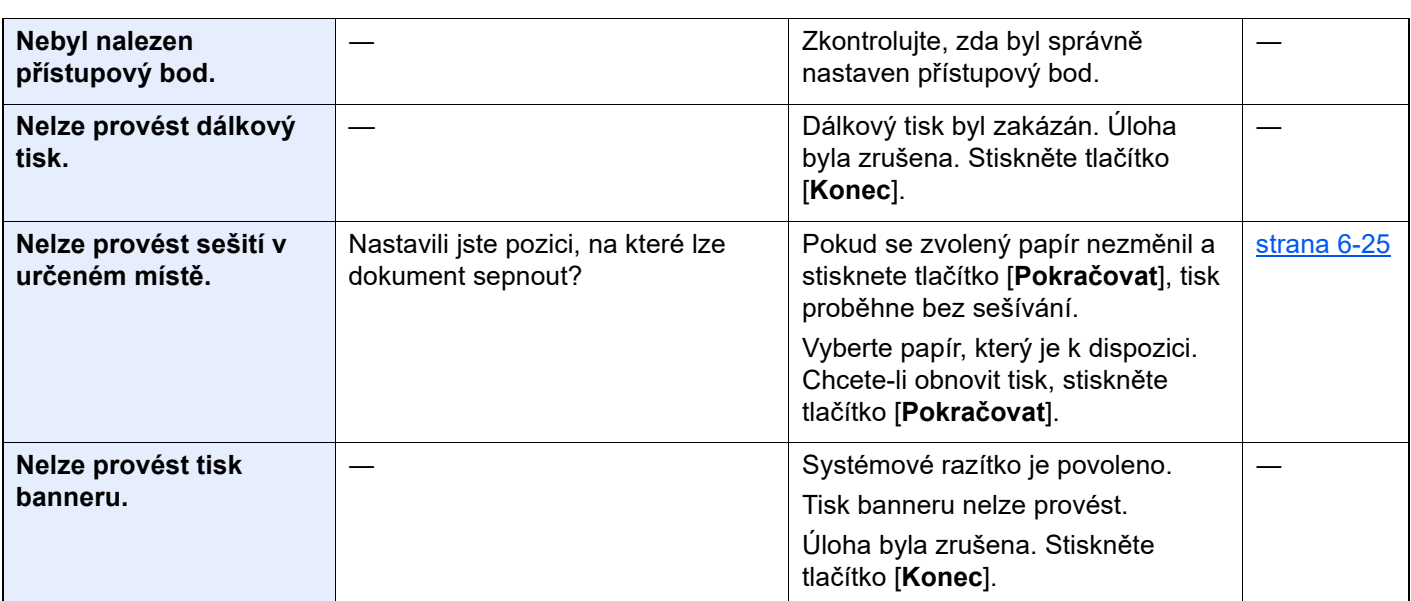

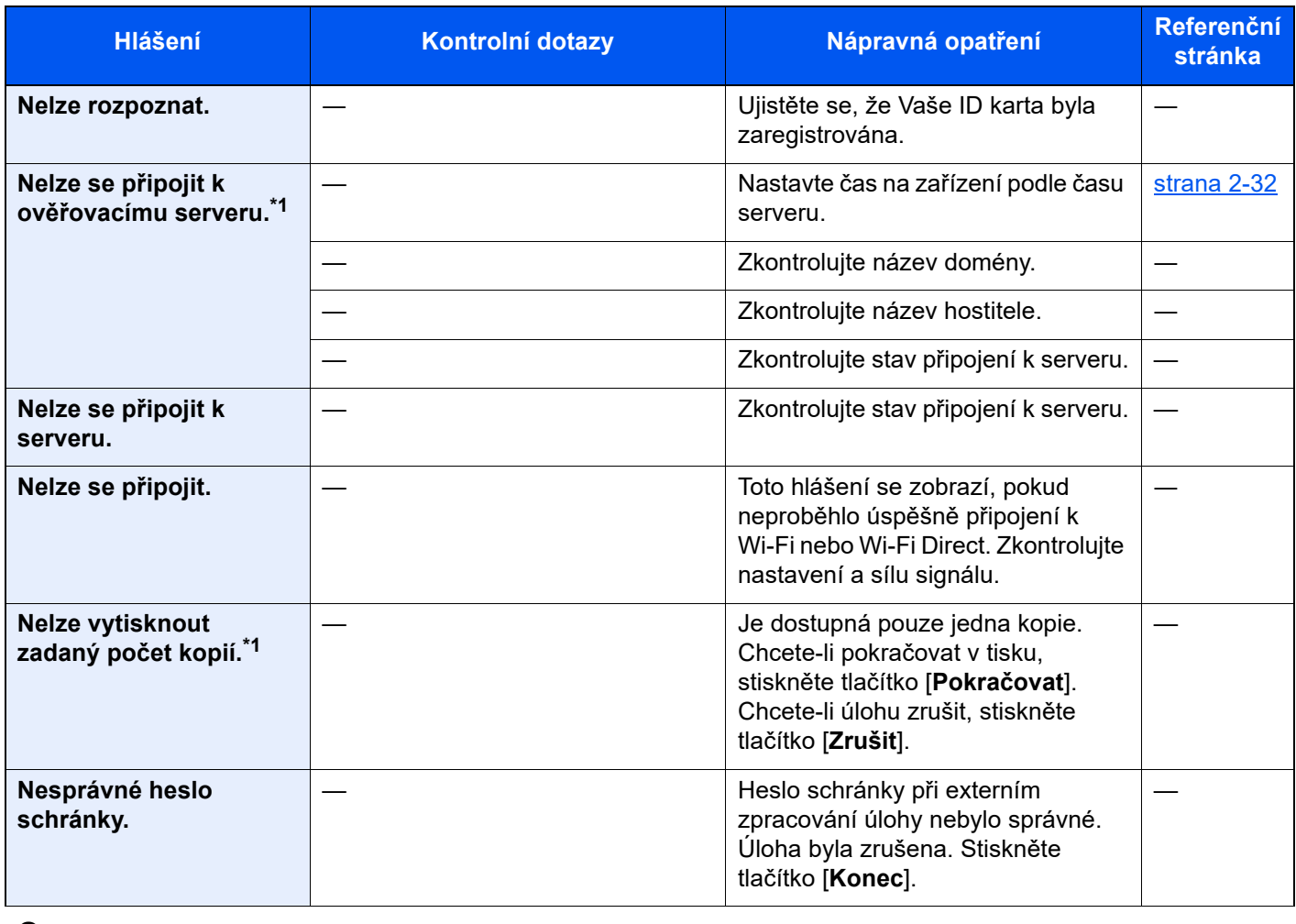

#### **O**

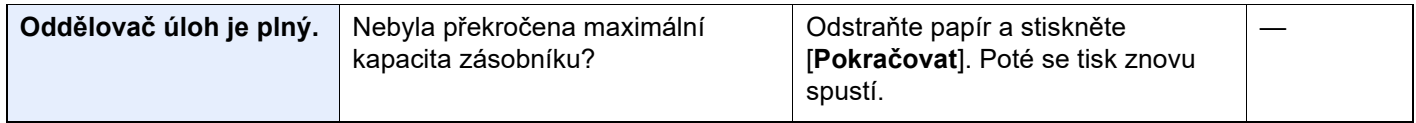

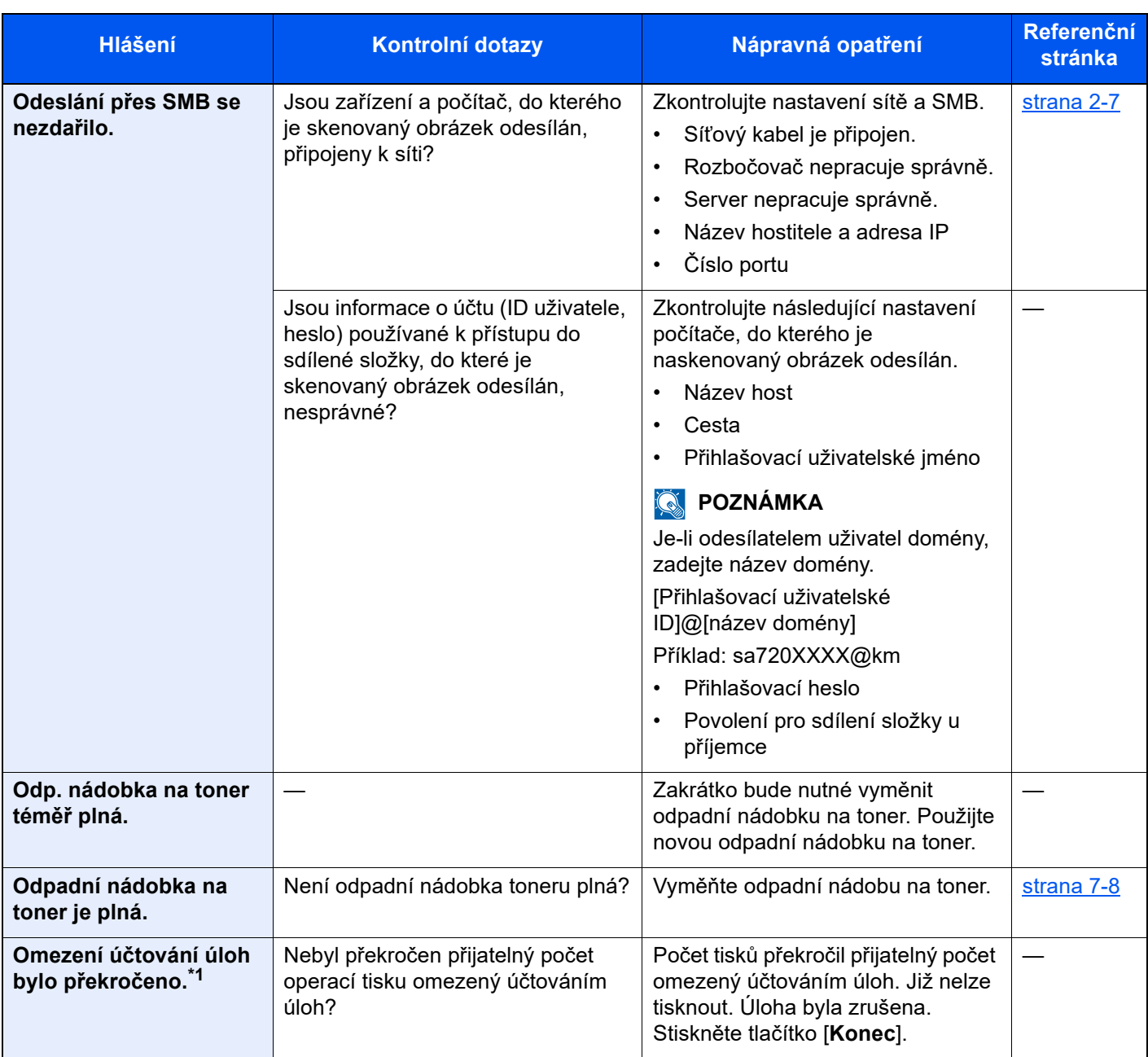

**P**

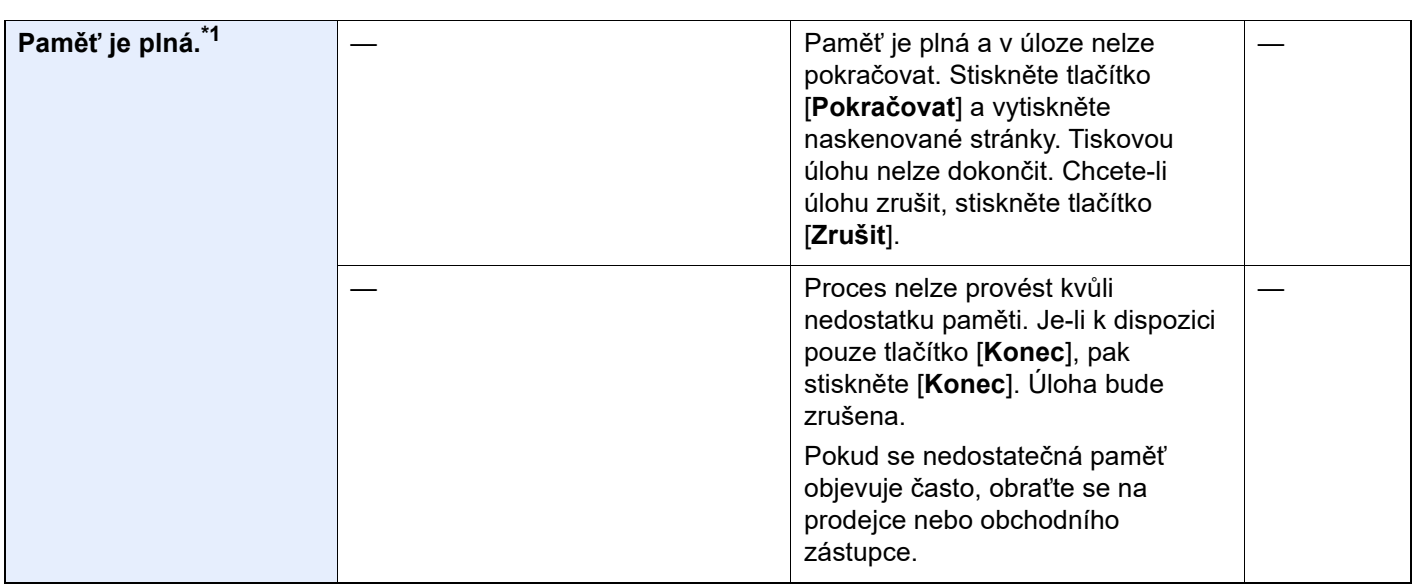

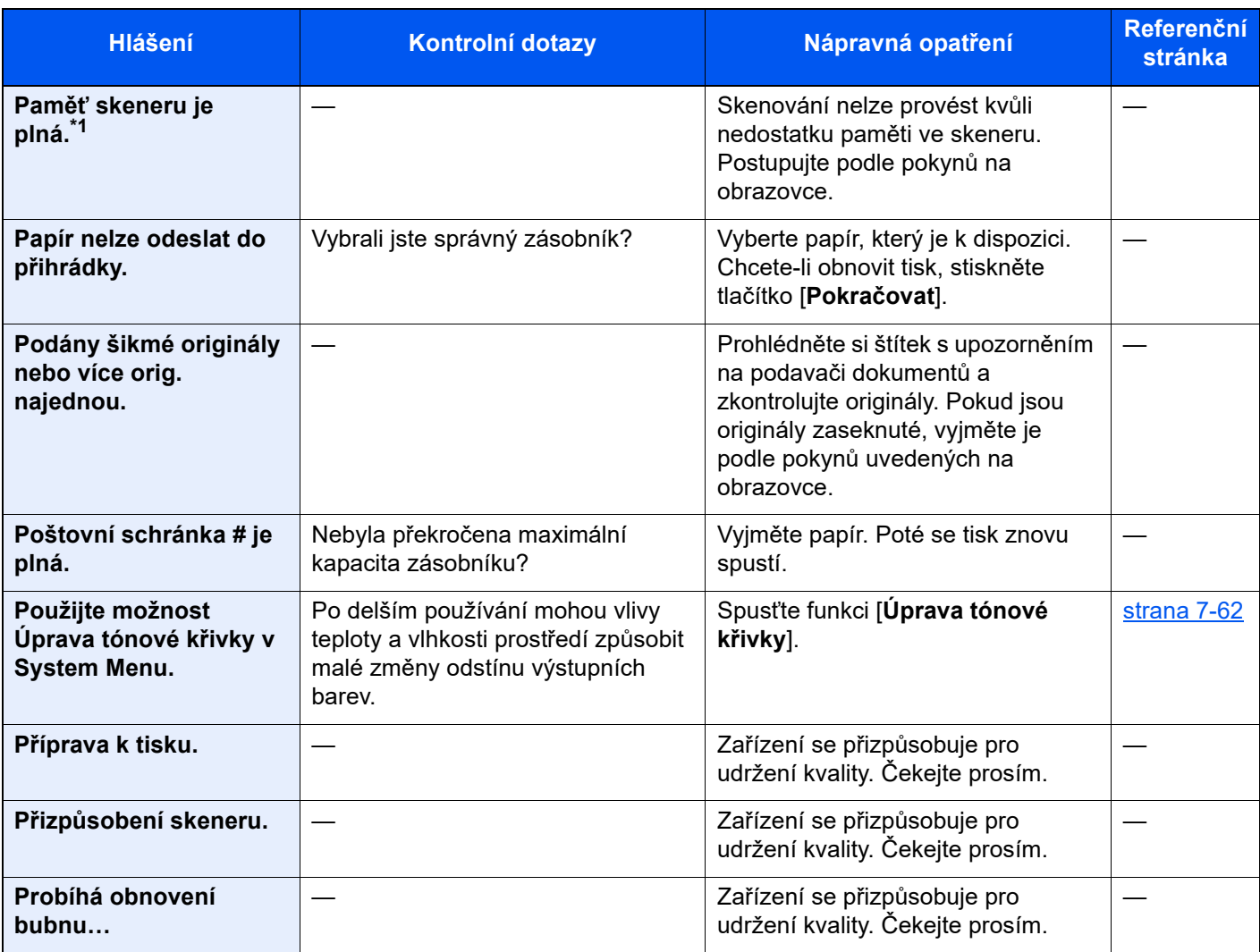

### **R**

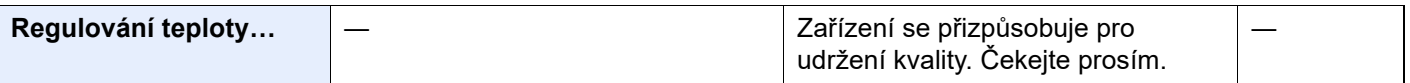

#### **S**

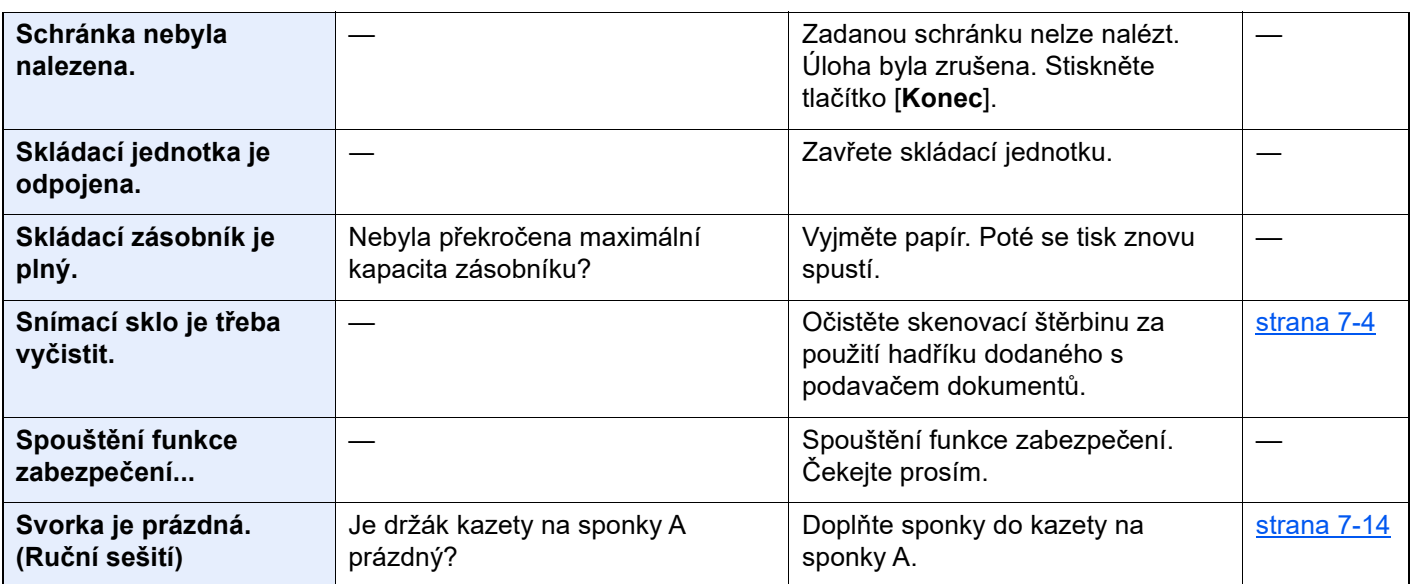

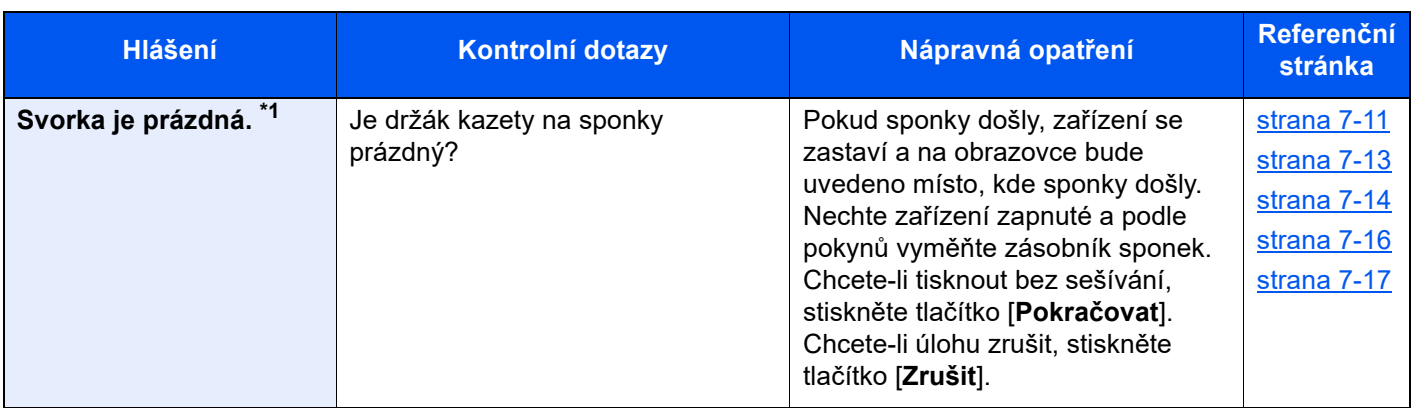

**T**

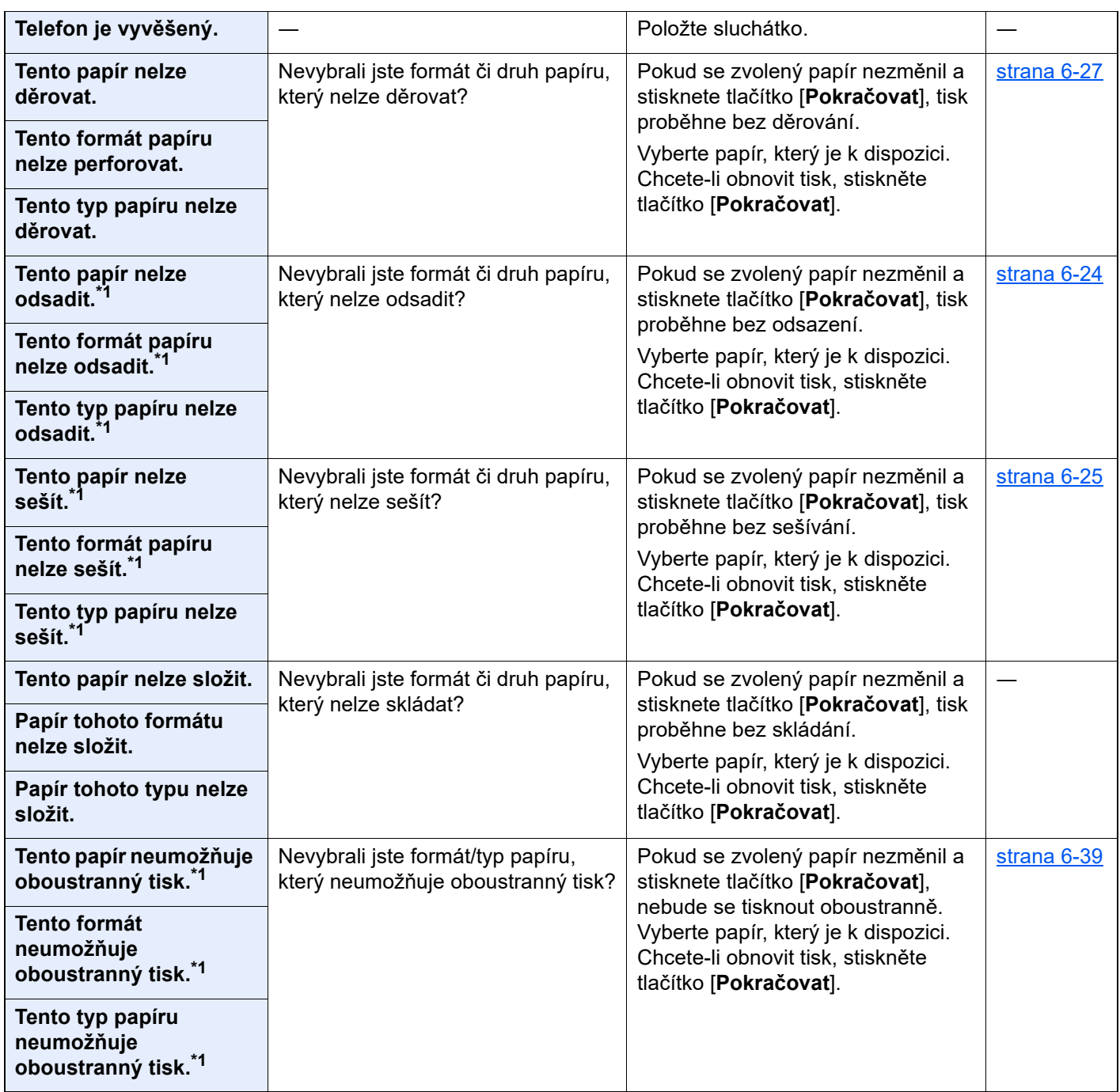

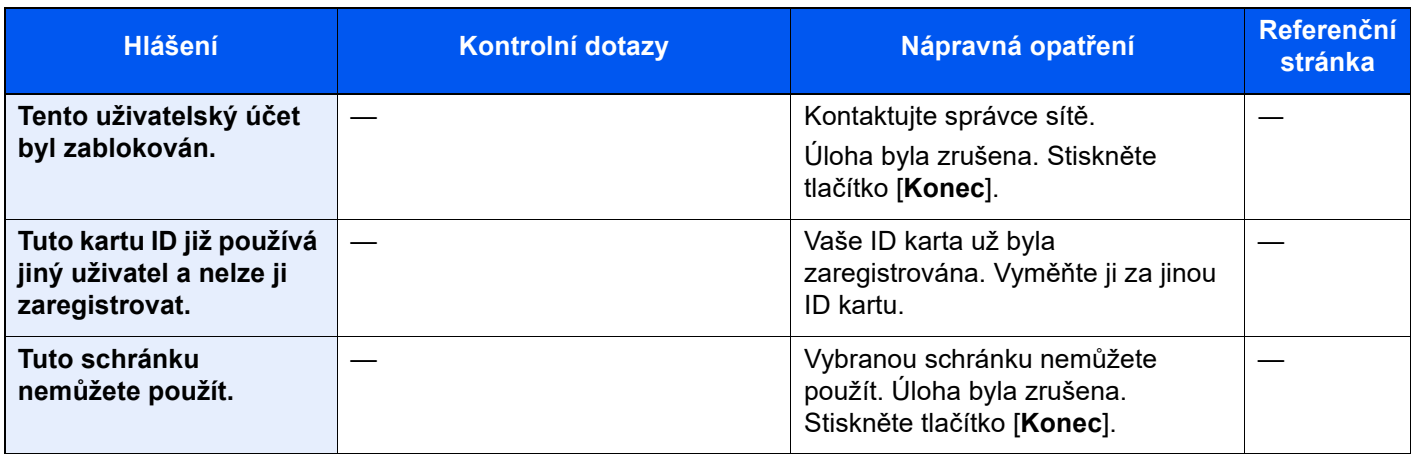

**U**

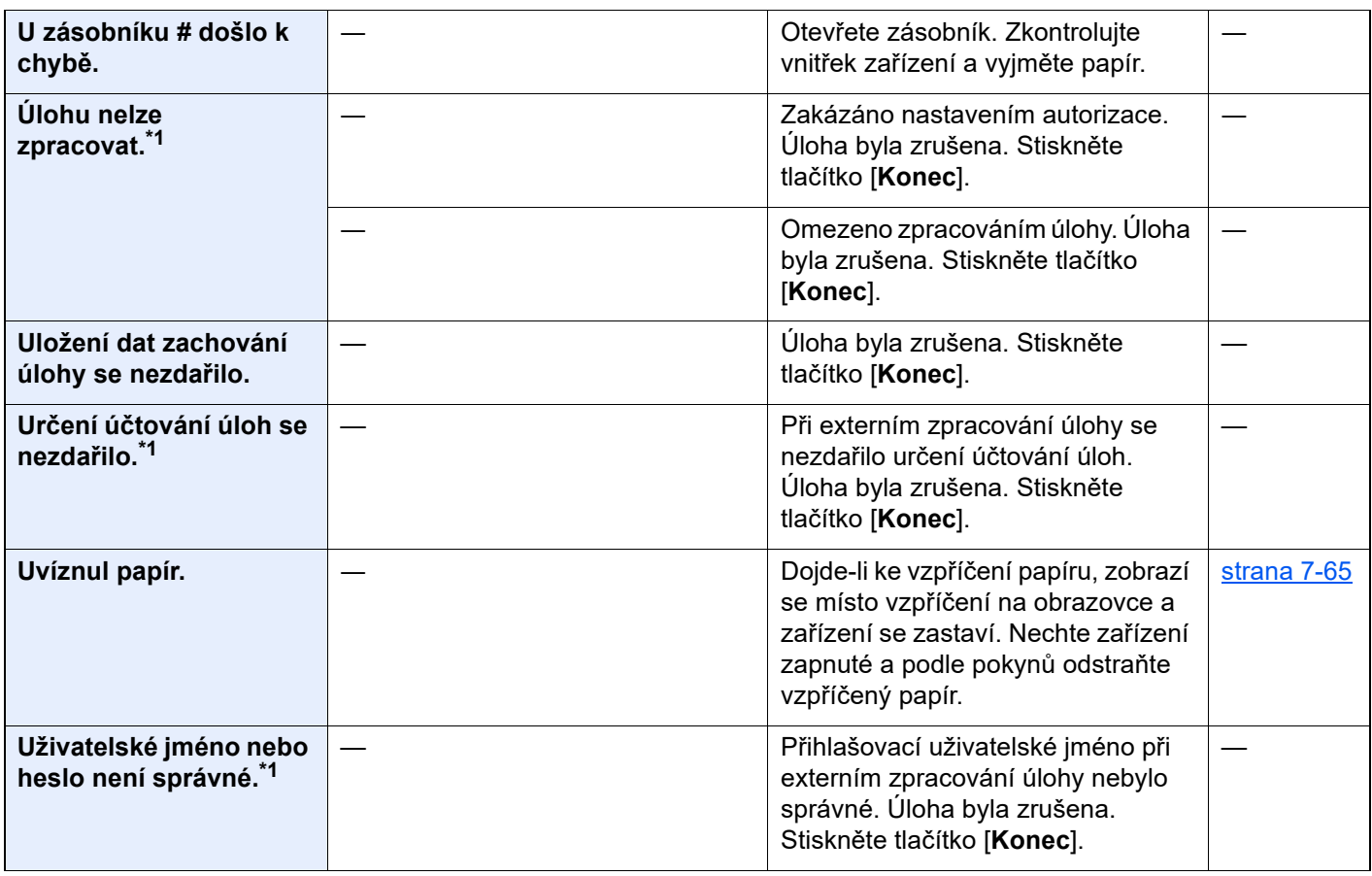

**V**

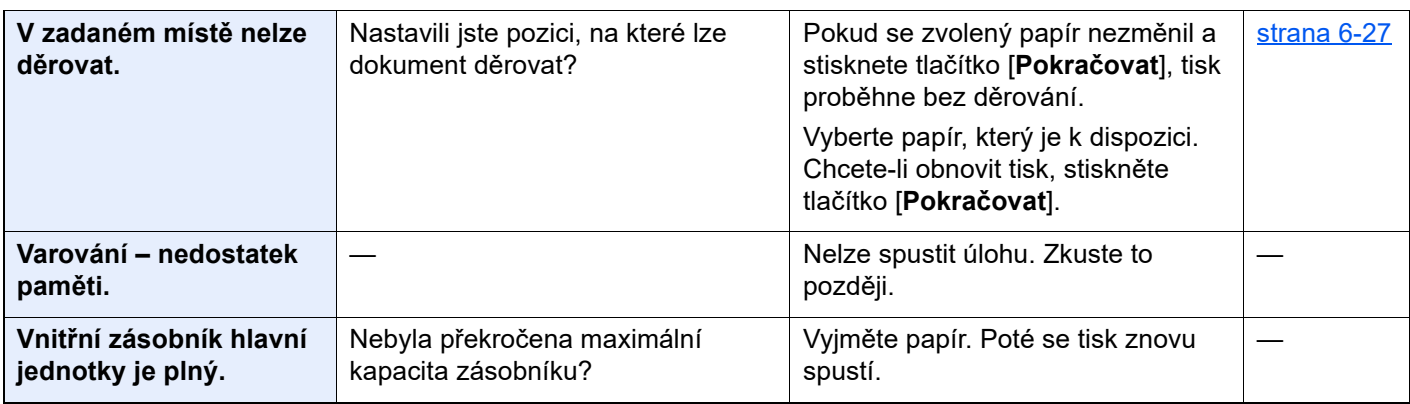

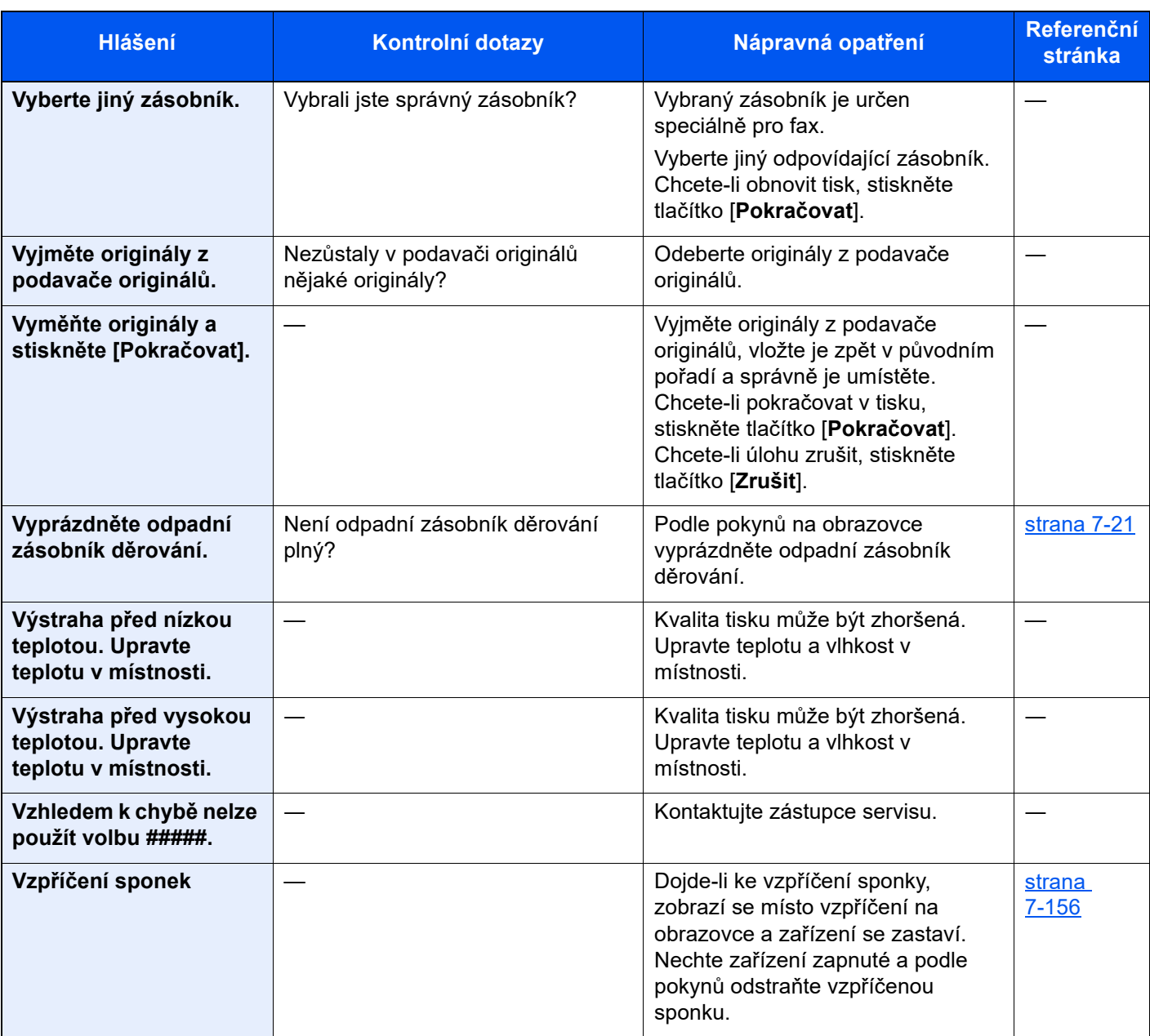

### **Z**

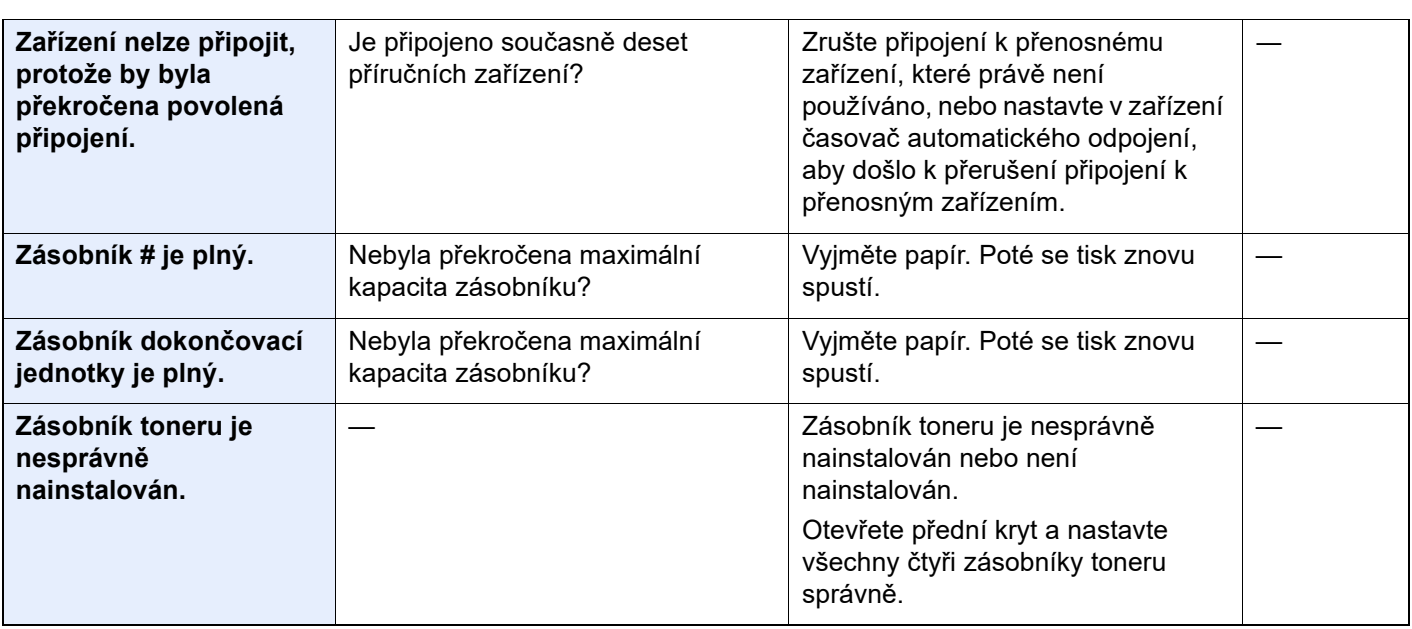

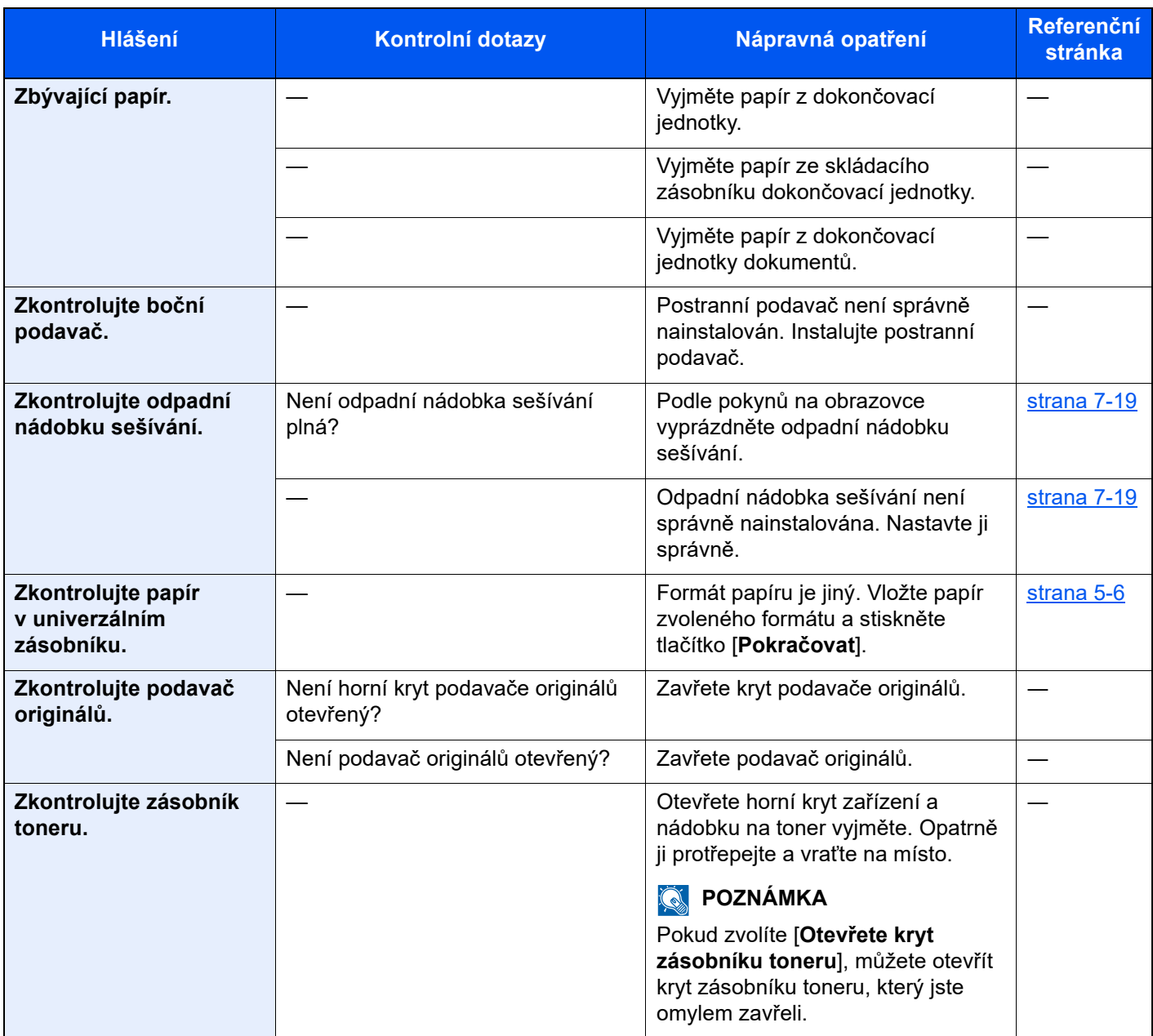

\*1 Je-li funkce automatického vymazání chyby nastavena na [**Zapnuto**], obnoví se zpracovávání automaticky po uplynutí nastavené doby. Podrobné informace o automatickém vymazání chyb najdete v části: *Anglický návod k obsluze*

### <span id="page-241-0"></span>**Co dělat při chybě odesílání**

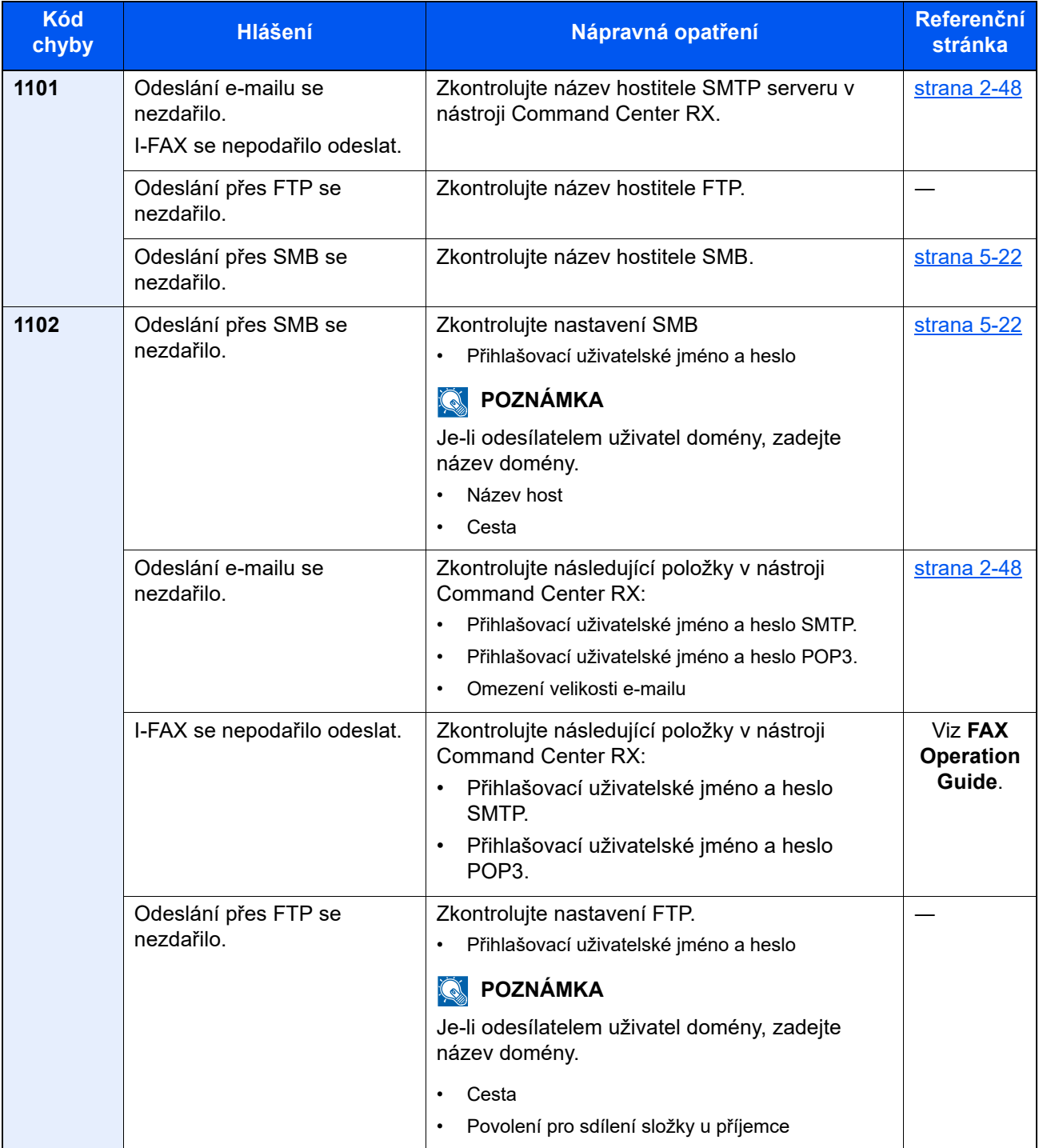

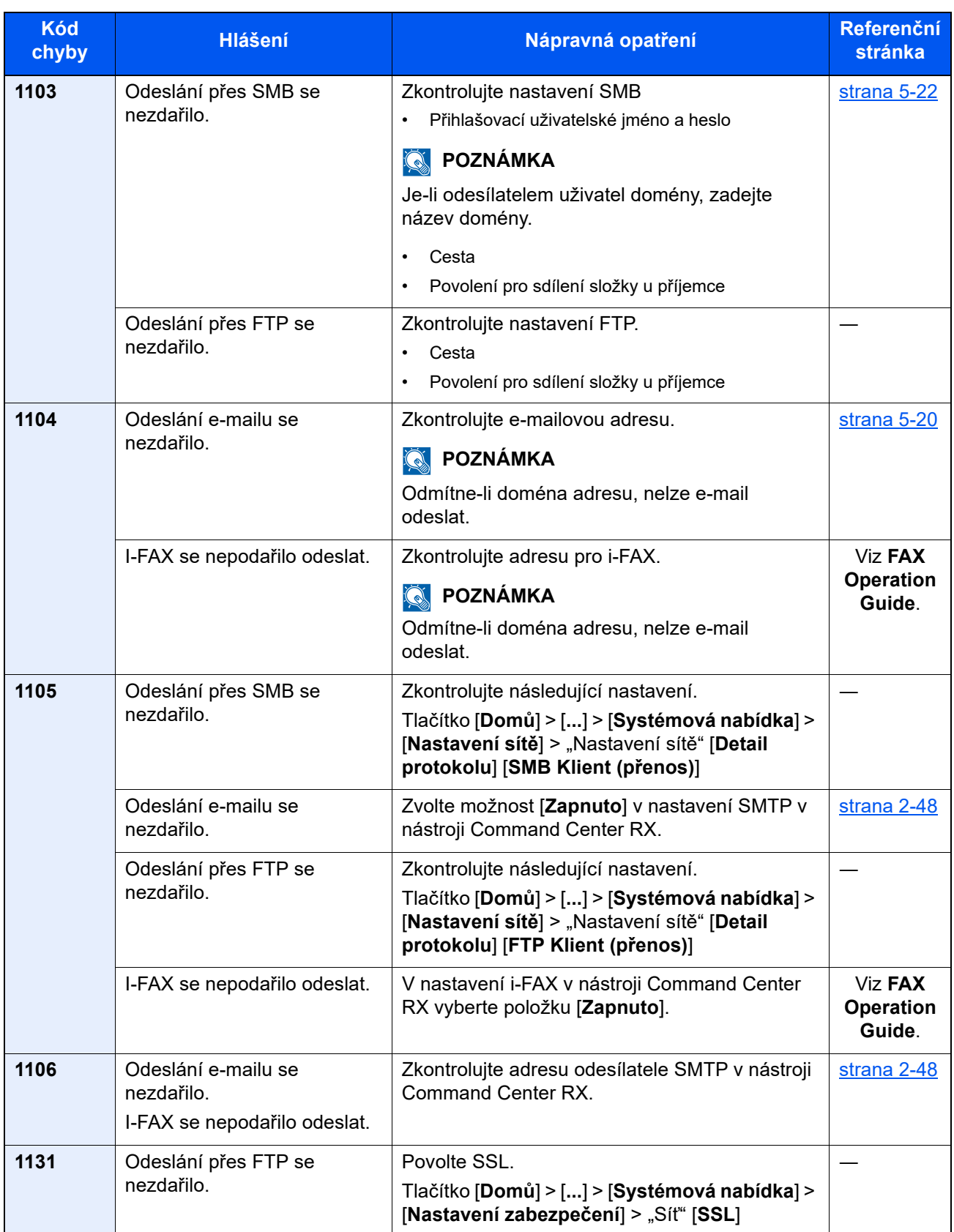

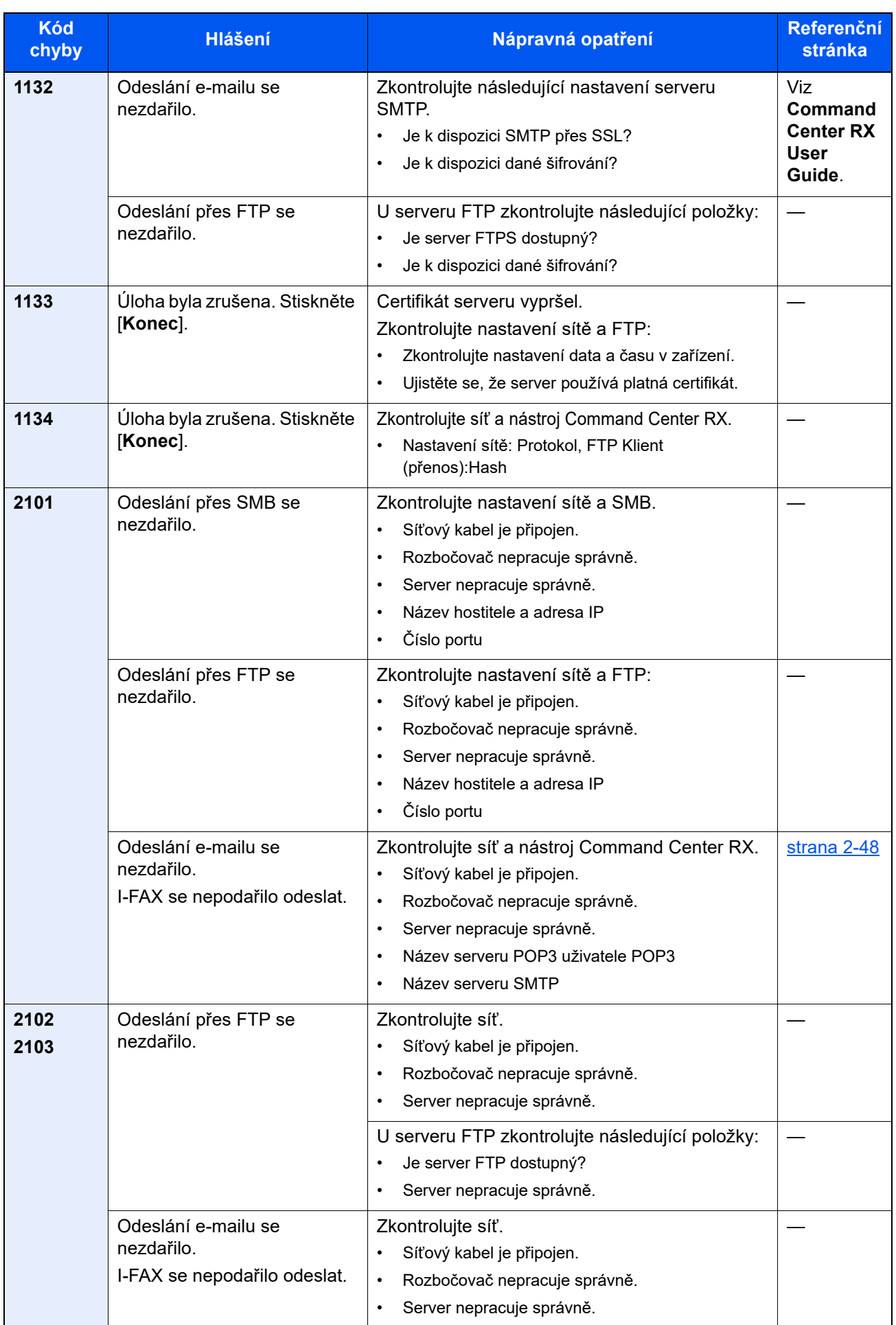

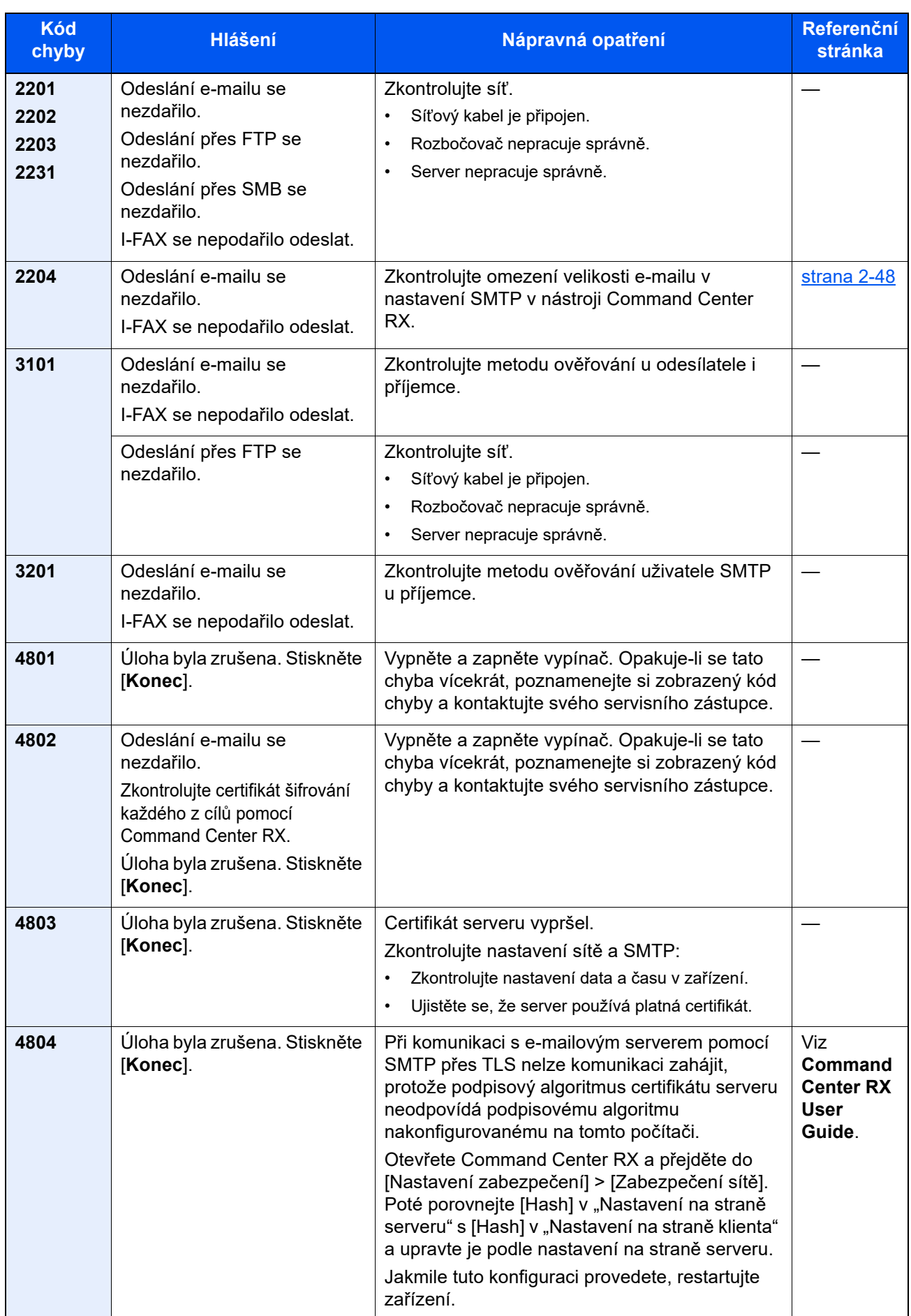

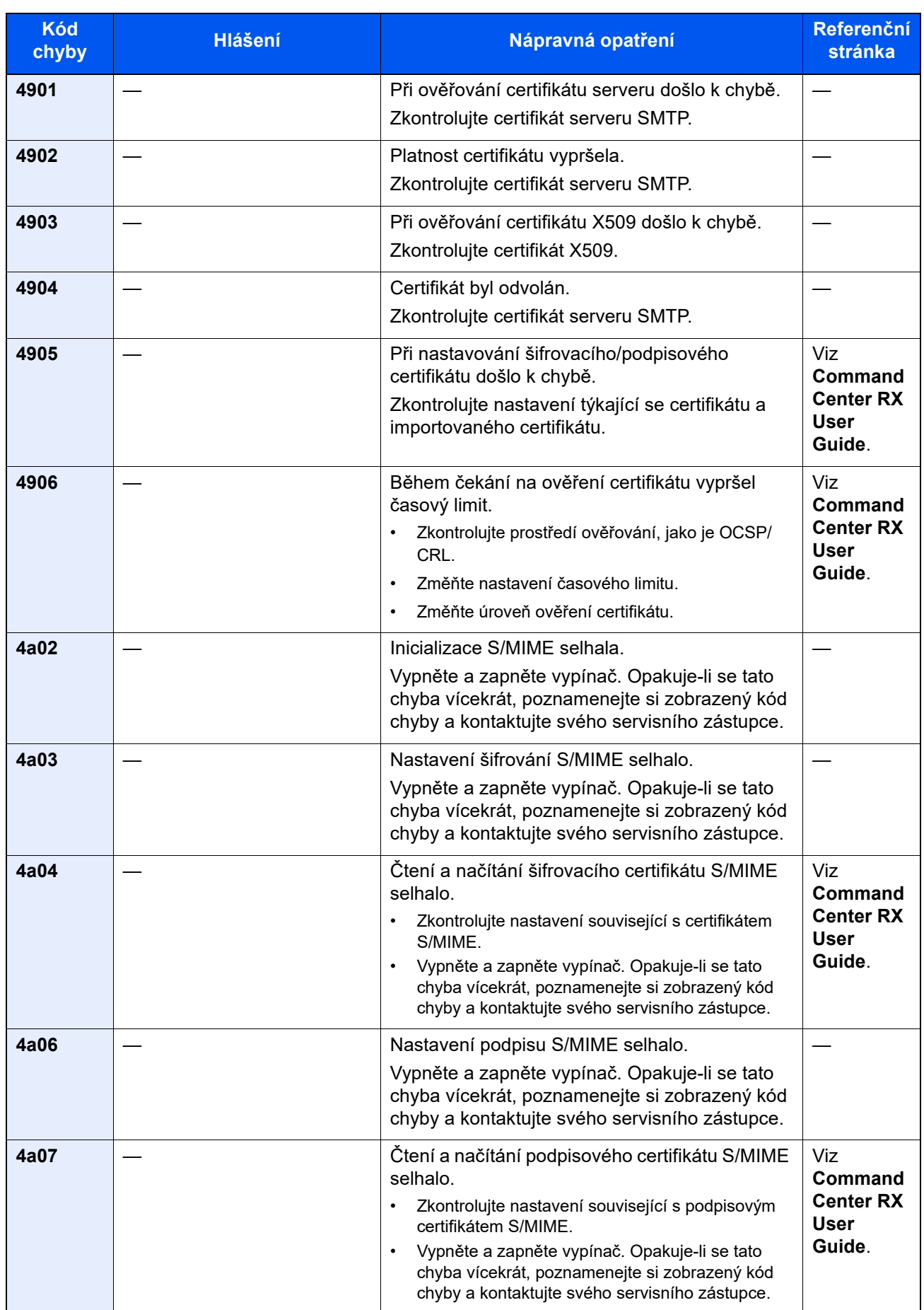

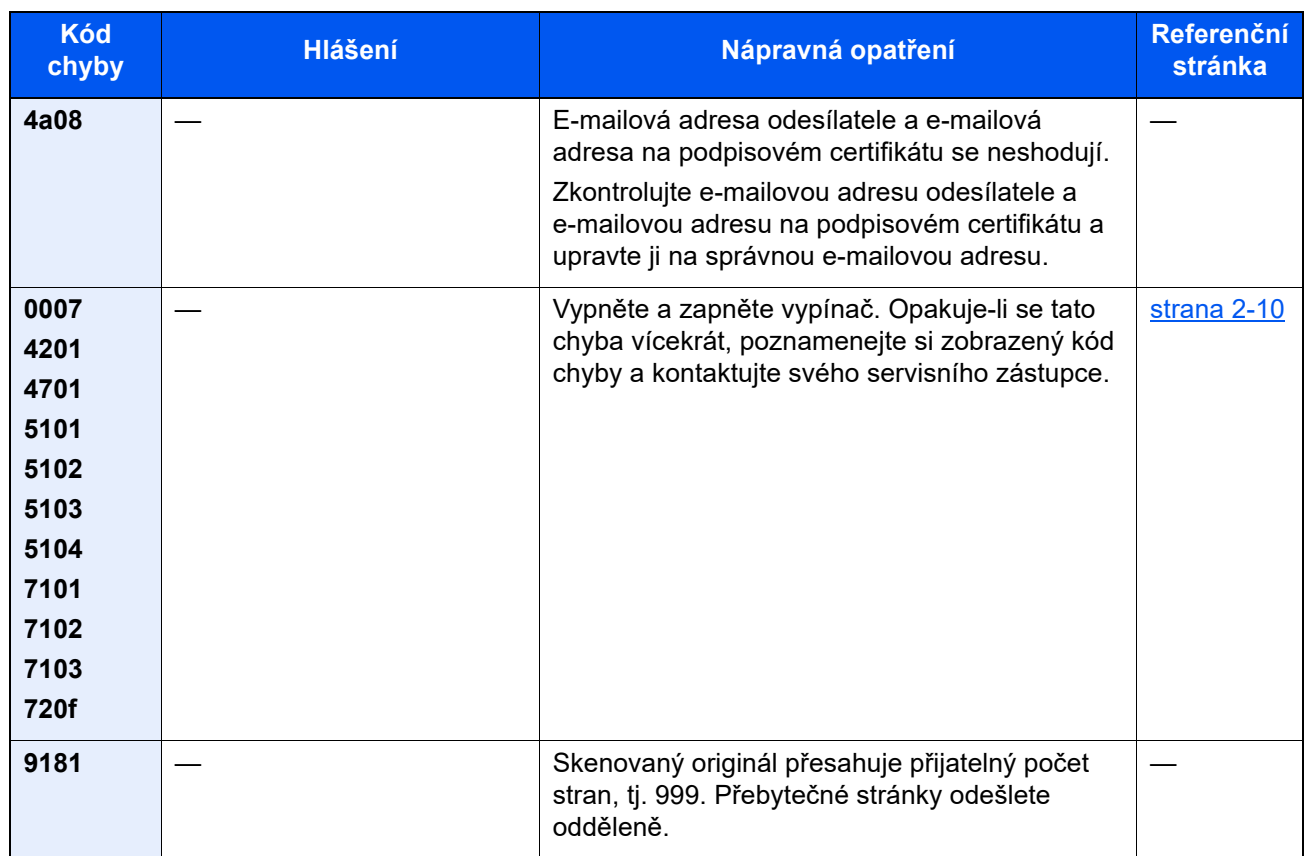

# Úpravy / Údržba

## Úpravy/Údržba - Přehled

Jestliže se výtisky netisknou správně a na obrazovce se objeví nabídka spuštění úprav/údržby, spusťte v systémové nabídce úpravy/údržbu.

Následující tabulka uvádí položky, které můžete nastavit.

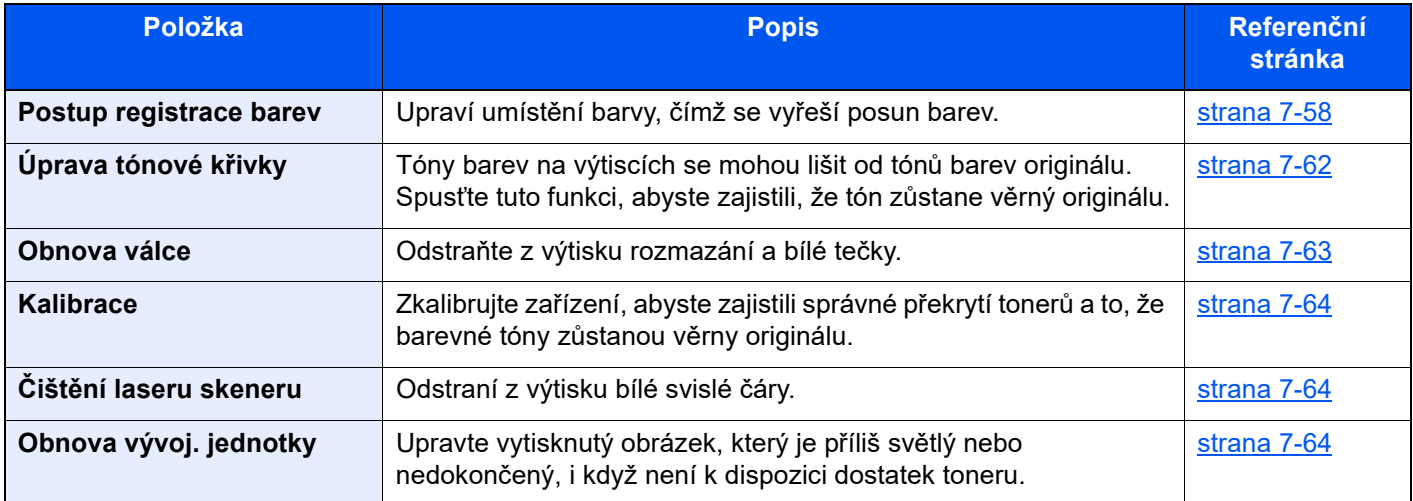

### <span id="page-248-0"></span>Postup registrace barev

Když zařízení poprvé instalujete nebo je přemisťujete na nové místo, může dojít během tisku k posunu barev. Pomocí této funkce můžete upravit umístění modrozelené, purpurové a žluté, čímž vyřešíte posun.

U Registrace barev jsou k dispozici Automatická registrace a Ruční registrace. Zásadní posun barev lze pomocí automatické registrace vyřešit. Pokud se tak ale nestane nebo potřebujete provést podrobnější nastavení, použijte ruční registraci.

#### **DŮLEŽITÉ**  $\bigcirc$

**Než provedete registraci barev, je třeba provést kalibraci. Pokud posun barev přetrvává, proveďte registraci barev. Pokud před registrací barev neprovedete kalibraci, dojde sice krátkodobě k upravení posunu barev, ten se ale může v budoucnu opět objevit.**

**[Kalibrace na stran](#page-254-2)ě 7-64**

#### **Automatická barevná korekce**

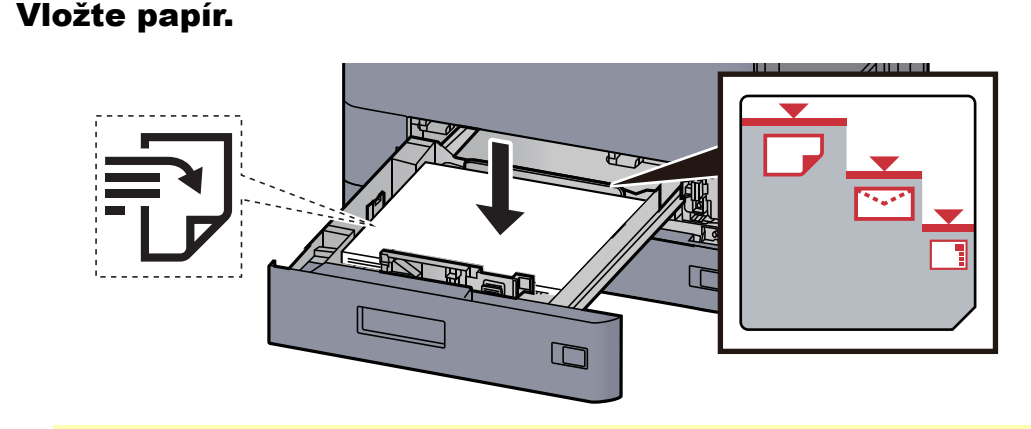

#### **DŮLEŽITÉ**

- **Papír vložte tiskovou stranou nahoru.**
- **Nový balík papíru po vyjmutí z obalu nejprve profoukněte a teprve pak jej vložte do zásobníků.** 
	- **[Vkládání do zásobníku 1 \(strana 3-4\)](#page-87-0)**
- **Před vložením papír zkontrolujte, zda není zvlněný nebo přeložený. Zvlněný nebo přeložený papír může způsobit vzpříčení papíru.**
- **Ujistěte se, že vložený papír nepřesahuje rysku maximální kapacity (viz obrázek výše).**
- **Pokud vložíte papír a neupravíte vodítka délky a šířky papíru, papír se může zkroutit a zaseknout.**

#### 2 Zobrazte obrazovku.

Tlačítko [**Domů**] > [**...**] > [**Systémová nabídka**] > [**Úpravy / Údržba**] > "Nastavení obrazu" [**Registrace barev - Auto**]

#### 3 Vytiskněte vzor.

Stiskněte tlačítko [**Spustit**].

Vzor se vytiskne.

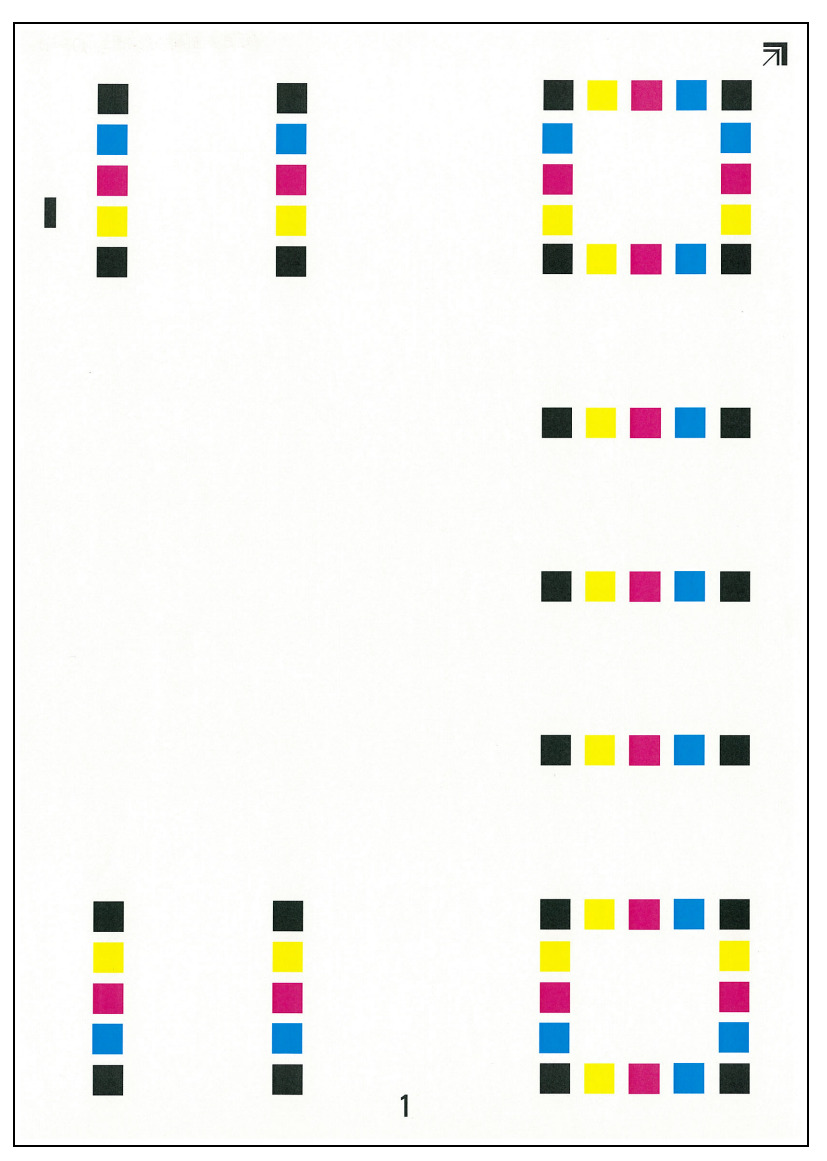

#### **Příklad vzoru**

#### **4** Proved'te registraci barev.

1 Podle návodu na obrázku vložte papír potištěnou stranou dolů na kontaktní sklo, koncem označeným šipkami směrem dozadu.

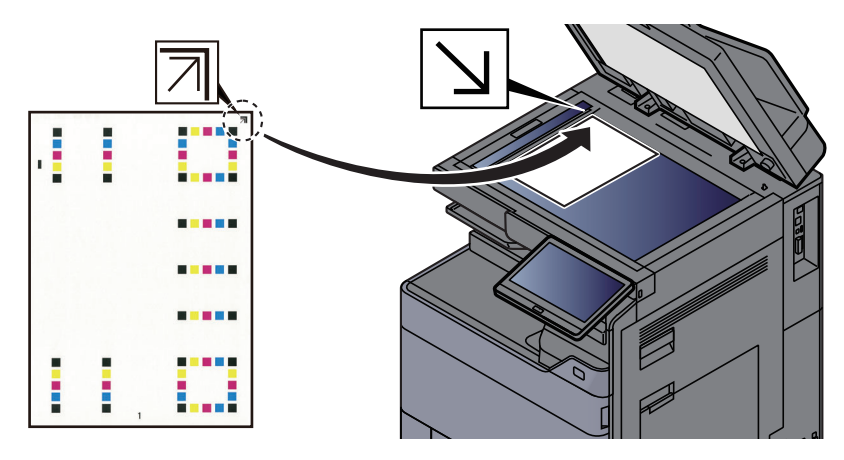

- 2 Schéma naskenujete stisknutím tlačítka [**Spustit**]. Jakmile je skenování dokončeno, zahájí se úprava umístění barevného tisku.
- 3 Jakmile úprava umístění barevného tisku skončí, stiskněte [**OK**].

#### **Ruční korekce**

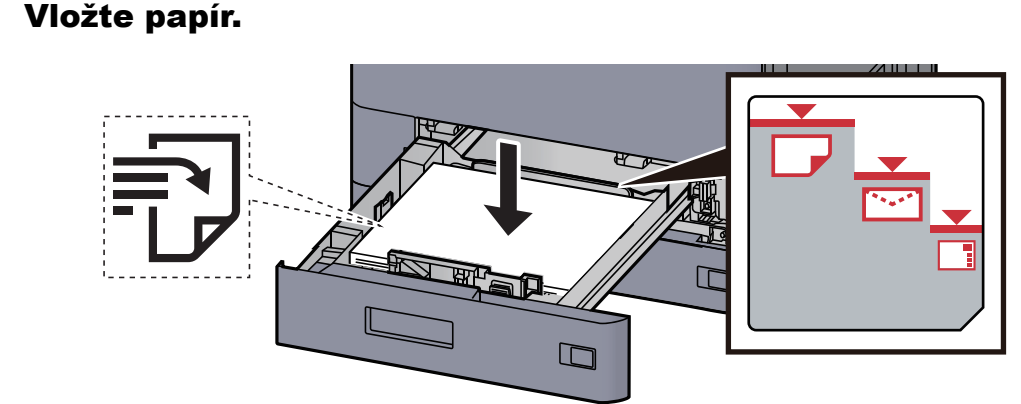

#### **DŮLEŽITÉ**

- **Papír vložte tiskovou stranou nahoru.**
- **Nový balík papíru po vyjmutí z obalu nejprve profoukněte a teprve pak jej vložte do zásobníků.**

**[Vkládání do zásobníku 1 \(strana 3-4\)](#page-87-0)**

- **Před vložením papír zkontrolujte, zda není zvlněný nebo přeložený. Zvlněný nebo přeložený papír může způsobit vzpříčení papíru.**
- **Ujistěte se, že vložený papír nepřesahuje rysku maximální kapacity (viz obrázek výše).**
- **Pokud vložíte papír a neupravíte vodítka délky a šířky papíru, papír se může zkroutit a zaseknout.**

#### 2 Zobrazte obrazovku.

Tlačítko [Domů] > [...] > [Systémová nabídka] > [Úpravy / Údržba] > "Nastavení obrazu" [**Registrace barev - Ruční**]

#### 3 Vytiskněte vzor.

Zvolte [**Vytisknout vzory**].

Vzor se vytiskne. Ve vzoru jsou pro každou z barev M (magenta), C (cyan) a Y (yellow) vytištěny vzory pro H-1 až 7 a V-1 až 5.

#### **Příklad vzoru**

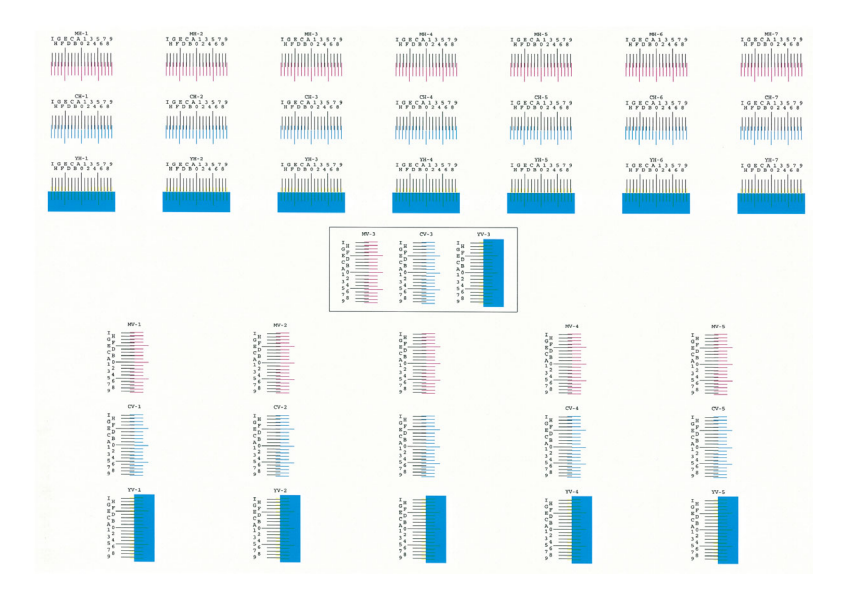

#### **4 Zadejte příslušnou hodnotu.**

1 Na každém z grafů najděte místo, kde se k sobě dvě čáry přibližují nejvíce. Pokud je to v místě 0, není třeba tuto barvu registrovat. V případě tohoto obrázku je správná hodnota B.

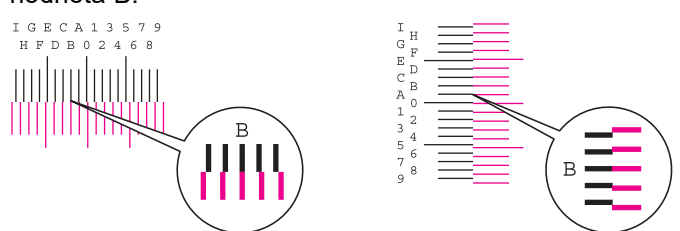

Ze vzorů H-1 až H-7 přečtěte hodnoty H-1 až H-7.

Ze vzoru V-1 až V-5 přečtěte pouze hodnoty z V-3 (uprostřed).

- 2 Zvolte [**Registrce**].
- **3** Vyberte, který vzor chcete upravit.
- 4 Zadejte hodnoty, které jste vyčetli ze vzoru.
- 5 Pro zadání hodnot registrace pro každé schéma, opakujte kroky 3 a 4.
- 6 Jakmile jsou všechny hodnoty zadány, stiskněte tlačítko [**Spustit**]. Registrace barev se zahájí.
- 7 Jakmile je dokončena, stiskněte [**OK**].
## <span id="page-252-0"></span>Úprava tónové křivky

Po delší době používání může kvůli vlivu okolního teploty nebo vlhkosti dojít ke změně tónu na výtiscích a budou se lišit od tónu originálu. Spusťte tuto funkci, abyste zajistili, že tón zůstane věrný originálu. Předtím, než provedete úpravu tónové křivky, proveďte kalibraci zařízení.

Pokud kalibrace sama tóny nevylepší, proveďte úpravu tónové křivky.

 $\blacktriangleright$  [Kalibrace \(strana 7-64\)](#page-254-0)

Během úpravy se vytisknou 3 strany se vzory (Č. 1 až 3). Vytisknuté vzory jsou postupně přečteny v průběhu úpravy.

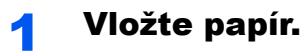

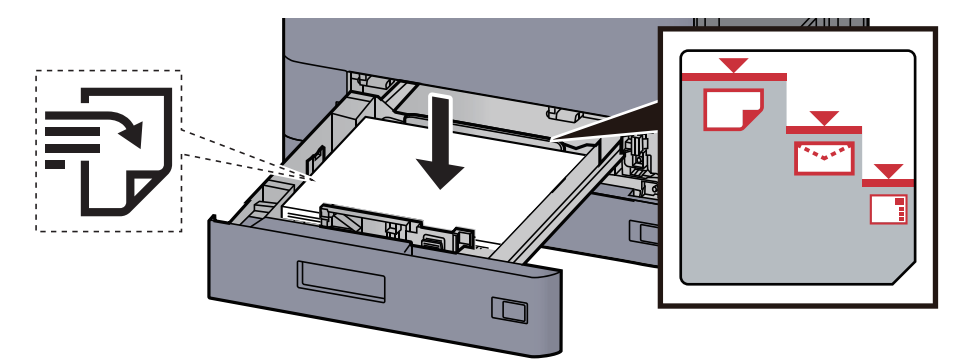

#### **DŮLEŽITÉ**

- **Papír vložte tiskovou stranou nahoru.**
- **Nový balík papíru po vyjmutí z obalu nejprve profoukněte a teprve pak jej vložte do zásobníků.**

**[Vkládání do zásobníku 1 \(strana 3-4\)](#page-87-0)**

- **Před vložením papír zkontrolujte, zda není zvlněný nebo přeložený. Zvlněný nebo přeložený papír může způsobit vzpříčení papíru.**
- **Ujistěte se, že vložený papír nepřesahuje rysku maximální kapacity (viz obrázek výše).**
- **Pokud vložíte papír a neupravíte vodítka délky a šířky papíru, papír se může zkroutit a zaseknout.**

### 2 Zobrazte obrazovku.

- 1 Tlačítko [**Domů**] > [**...**] > [**Systémová nabídka**] > [**Úpravy / Údržba**] > "Nastavení obrazu" [**Úprava tónové křivky**]
- 2 Zvolte [**Kopírovat/Tisk (600dpi)**] nebo [**Tisk (1200dpi)**].

#### **<b>***C* POZNÁMKA

Pokud chcete upravit tóny barev na výtiscích při rozlišení tiskárny 1200 dpi, zvolte [**Tisk (1200dpi)**].

### 3 Upravte tónovou křivku.

1 Stiskněte tlačítko [**Spustit**]. Vytiskne se vzor.

Ujistěte se, že na spodní straně vzoru je vytištěno číslo "1".

2 Podle návodu na obrázku vložte papír potištěnou stranou dolů na kontaktní sklo, koncem označeným šipkami směrem dozadu.

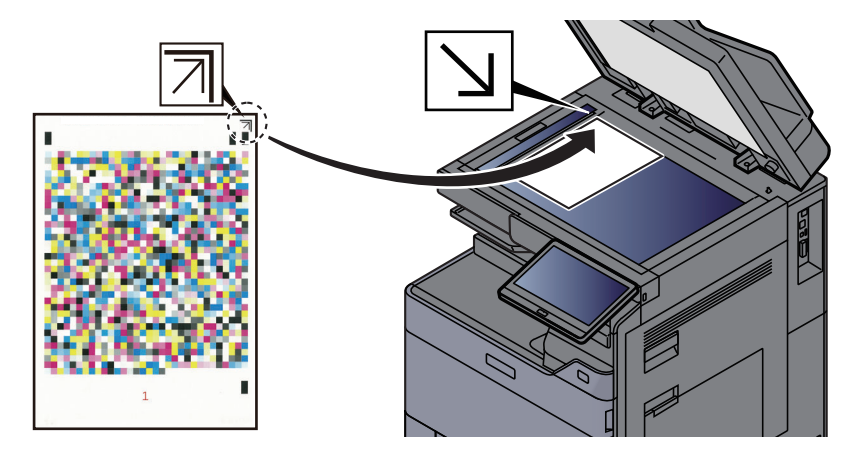

3 Stiskněte tlačítko [**Spustit**]. Vzor je přečten a zahájí se úprava.

Výstupem je druhý vzor.

- 4 Ujistěte se, že je na spodní straně vzoru vytištěno číslo "2", a dvakrát zopakujte kroky 2 až 3 pro postupné přečtení vzorů 2 a 3.
- 5 V potvrzovacím okně stiskněte [**OK**].

### Obnova válce

Odstraňte z výtisku rozmazání a bílé tečky.

#### Q **POZNÁMKA**

Obnovu válce nelze provést během tisku. Proveďte obnovu válce potom, co je tisk dokončen.

#### 1 Zobrazte obrazovku.

Tlačítko [**Domů**] > [**...**] > [**Systémová nabídka**] > [**Úpravy / Údržba**] > "Nastavení obrazu" [**Obnovit buben**]

#### **2** Proved'te obnovu válce.

Stiskněte tlačítko [**Spustit**]. Zahájí se "Obnova válce".

### <span id="page-254-0"></span>Kalibrace

Zkalibrujte zařízení, abyste zajistili správné překrytí tonerů a to, že barevné tóny zůstanou věrny originálu.

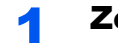

#### **1 Zobrazte obrazovku.**

Tlačítko [**Domů**] > [**...**] > [**Systémová nabídka**] > [**Úpravy / Údržba**] > "Nastavení obrazu" [**Kalibrace**]

### **2** Proved'te kalibraci.

Stiskněte tlačítko [**Spustit**]. Zahájí se "Kalibrace".

### **<b>R**<br>POZNÁMKA

Pokud správné překrytí tonerů není ani po kalibraci zajištěno, řiďte se následujícími pokyny:

[Postup registrace barev \(strana 7-58\)](#page-248-0)

Pokud konzistence tónu originálu není ani po kalibraci zajištěna, řiďte se následujícími pokyny:

**→** Úprava tónové kř[ivky \(strana 7-62\)](#page-252-0)

### Čištění laseru skeneru

Odstraní z výtisku bílé svislé čáry.

#### Zobrazte obrazovku.

Tlačítko [**Domů**] > [**...**] > [**Systémová nabídka**] > [**Úpravy / Údržba**] > "Nastavení obrazu" [**Čištění**]

#### **2** Proved'te čištění laserového skeneru.

Stiskněte tlačítko [**Spustit**]. Zahájí se "Čištění".

### Obnova vývoj. jednotky

Upravte vytisknutý obrázek, který je příliš světlý nebo nedokončený, i když není k dispozici dostatek toneru.

#### **1 Zobrazte obrazovku.**

Tlačítko [**Domů**] > [**...**] > [**Systémová nabídka**] > [**Úpravy / Údržba**] > "Nastavení obrazu" [**Obnova vývoj. jednotky**]

#### **2** Proveďte obnovu vývojové jednotky.

Stiskněte tlačítko [**Spustit**]. Zahájí se "Obnova vývojové jednotky".

#### **<b>R** POZNÁMKA

Pokud je během obnovy vývojové jednotky doplněn toner, může proces trvat déle.

# Odstraňování vzpříčeného papíru

Dojde-li k uvíznutí papíru, tisk se zastaví a umístění, na kterém k uvíznutí papíru došlo, a na dotykovém panelu se zobrazí následující zpráva.

"Uvíznul papír."

Odstraňte vzpříčený papír podle těchto postupů.

## Indikátor místa vzpříčení papíru

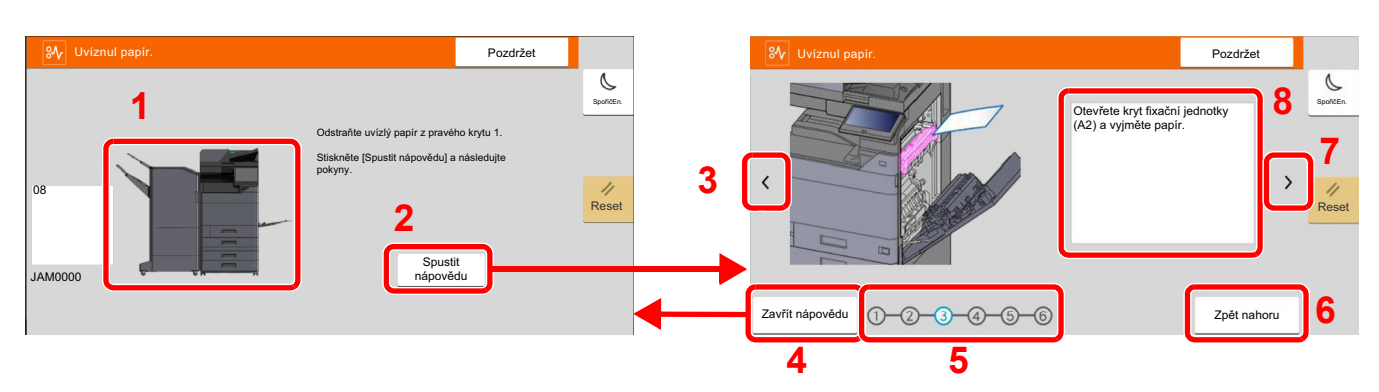

- <span id="page-255-0"></span>1 Označuje místo uvíznutí papíru.
- <span id="page-255-1"></span>2 Zobrazuje obrazovku Nápověda. Obrazovka nápovědy ukazuje postup, jak odstranit vzpříčený papír.
- <span id="page-255-7"></span>3 Návrat k předchozímu kroku.
- <span id="page-255-2"></span>4 Zavírá obrazovku nápovědy a navrací na původní obrazovku.
- <span id="page-255-4"></span>5 Zobrazí vybraný krok.
- <span id="page-255-6"></span>6 Vrátí se zpět ke kroku 1.
- <span id="page-255-5"></span>7 Postup na další obrazovku.
- <span id="page-255-3"></span>8 Označuje způsob odstranění.

Pokud dojde k uvíznutí papíru, zobrazí se na dotykovém panelu místo uvíznutí a také instrukce k odstranění.

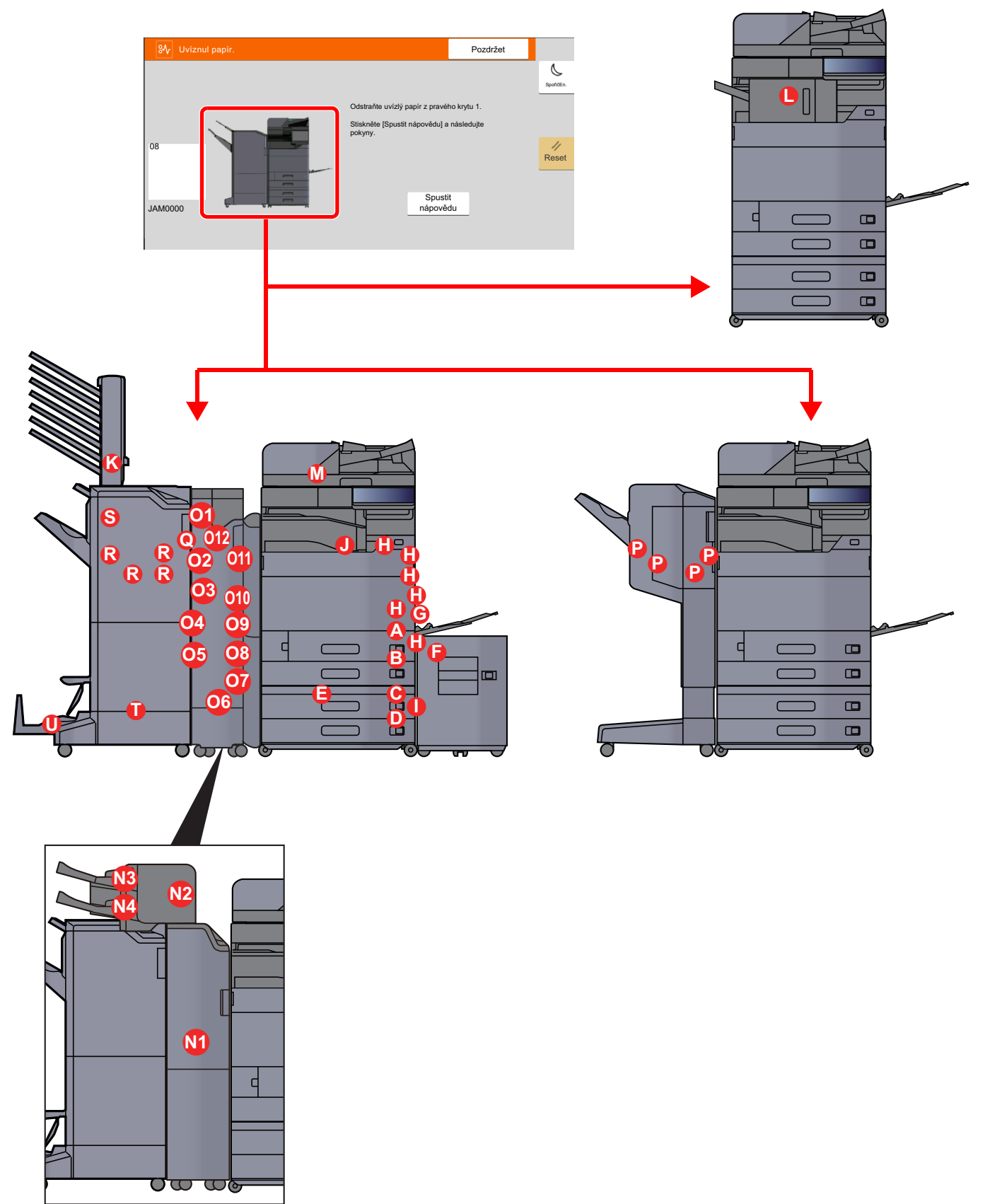

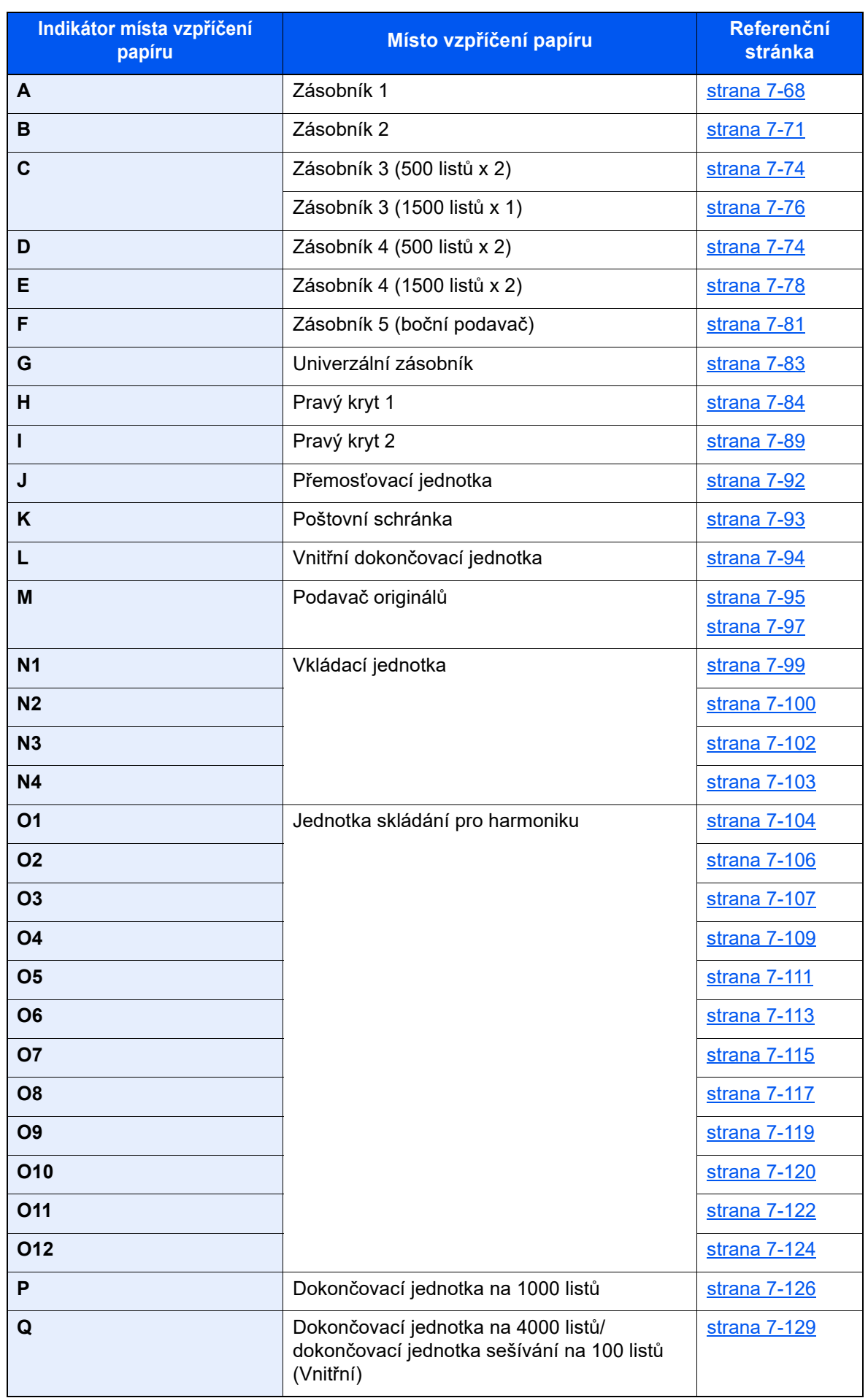

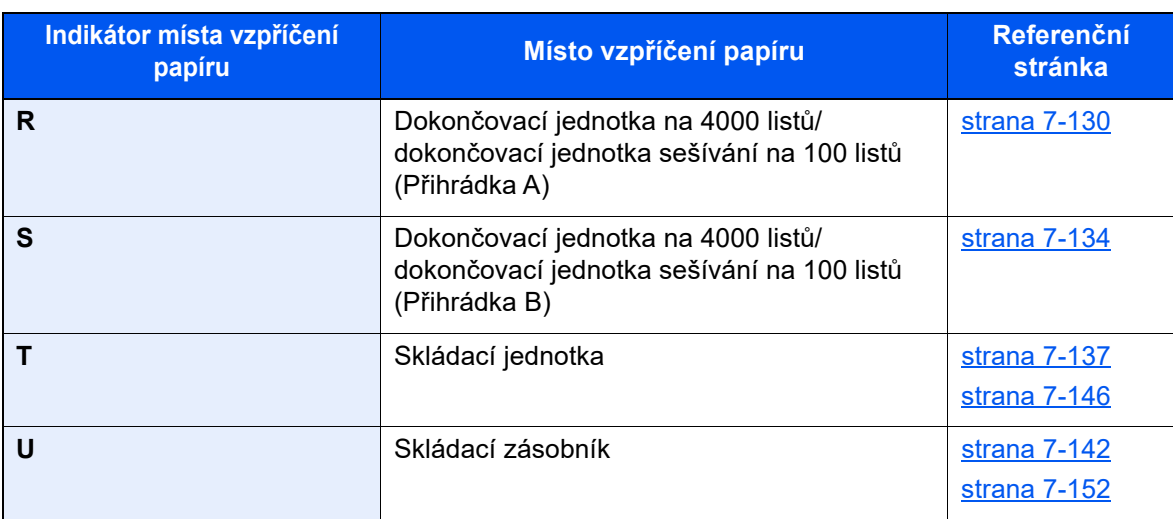

Po odstranění vzpříčeného papíru se zařízení znovu zahřeje a chybové hlášení se přestane zobrazovat. Zařízení bude pokračovat v tisku od stránky, která se tiskla, když došlo ke vzpříčení papíru.

## <span id="page-258-0"></span>Odstranění vzpříčeného papíru ze zásobníku 1

Jako příklad zde popíšeme postup v případě Zásobníku 1.

## **UPOZORNĚNÍ**

- **Papír, který se vzpříčil, již nepoužívejte.**
- **Pokud se papír během odstraňování roztrhne, musíte ze zařízení odstranit všechny volné útržky. Útržky papíru ponechané v zařízení mohou způsobit další vzpříčení.**

### 1 Je-li nainstalován volitelný boční podavač, odpojte jej.

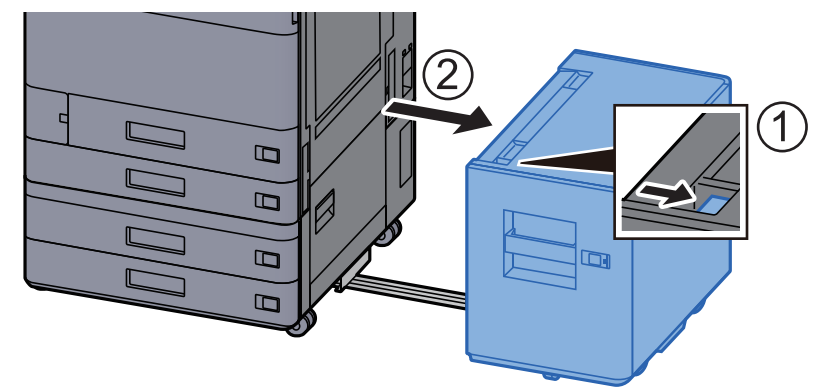

**2** Otevřete pravý kryt 1.

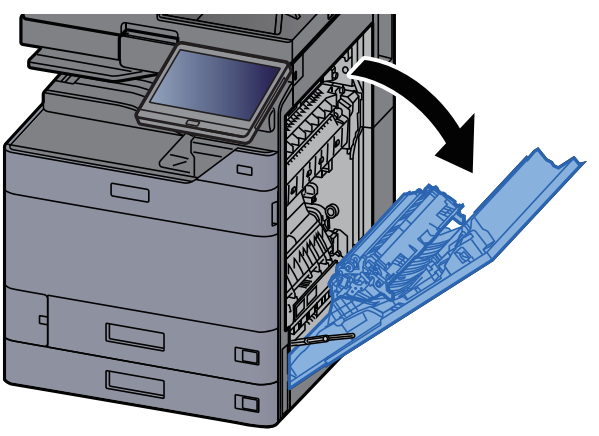

3 Otevřete kryt (A3).

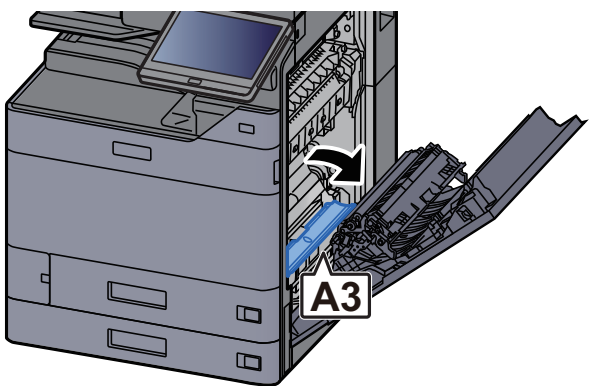

**4** Odstraňte veškerý vzpříčený papír.

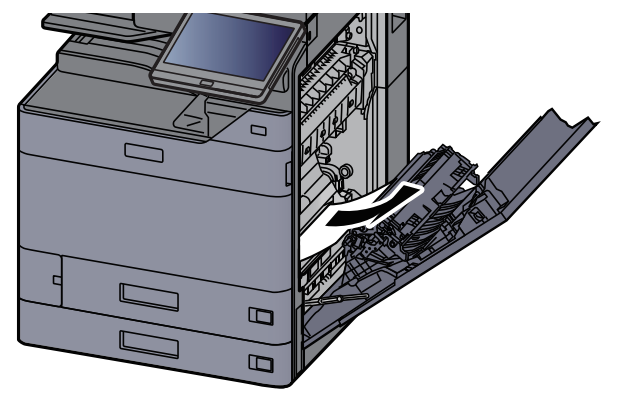

5 Vraťte kryt do původní polohy.

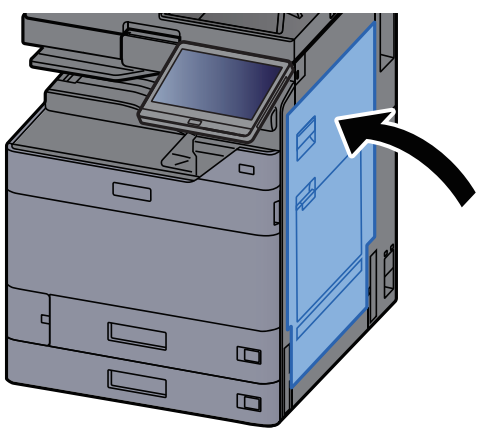

**6** Vytahujte zásobník 1 směrem k sobě, dokud se nezastaví.

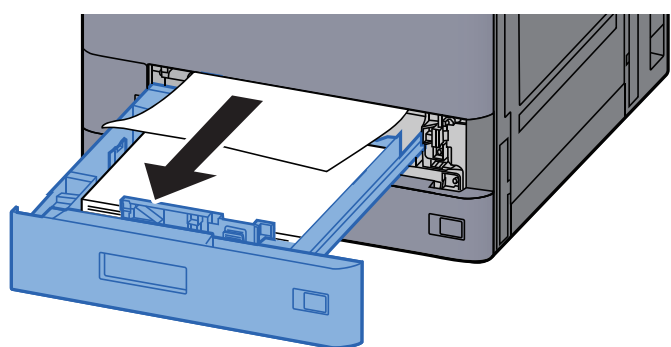

#### **7 Odstraňte veškerý vzpříčený papír.**

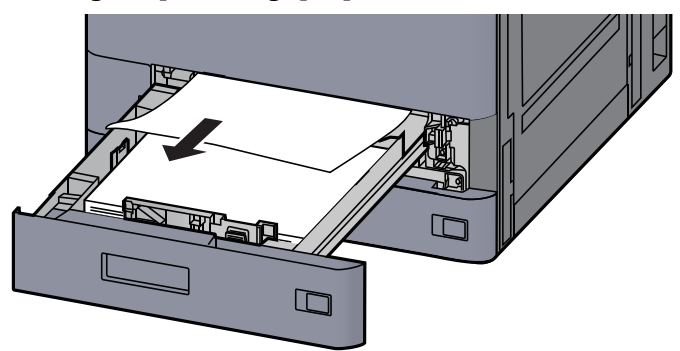

### *C* POZNÁMKA

Pokud potřebujete odstranit papír, který se vzpříčil na těžko přístupném místě, můžete zásobník vyjmout.

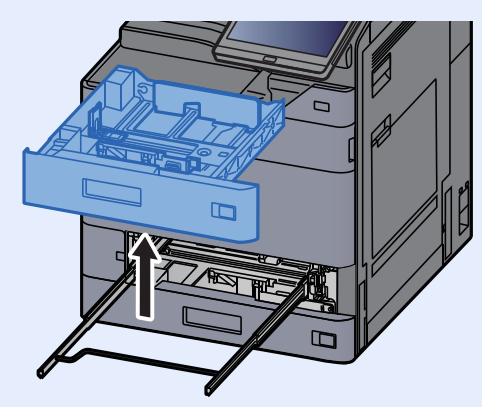

### 8 Zatlačte zásobník 1 zpět na místo.

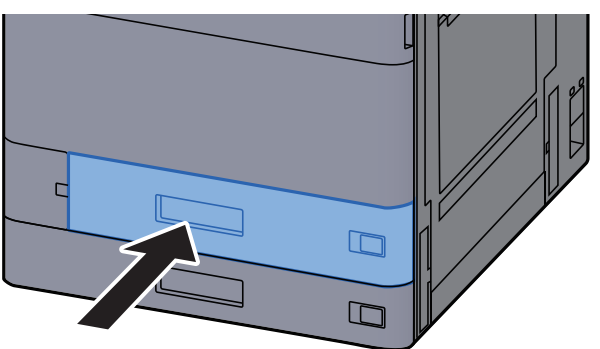

9 Je-li nainstalován volitelný boční podavač, vraťte jej do původní polohy.

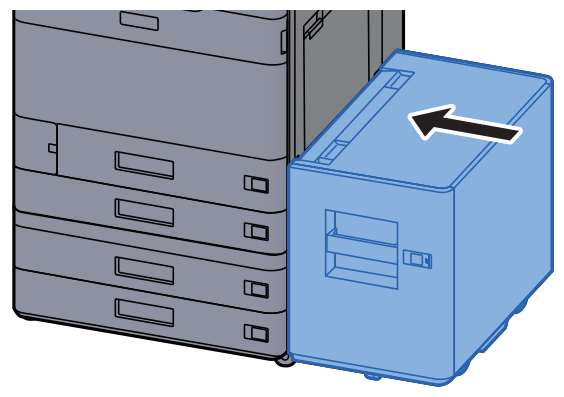

## <span id="page-261-0"></span>Odstranění vzpříčeného papíru ze zásobníku 2

- **UPOZORNĚNÍ**
- **Papír, který se vzpříčil, již nepoužívejte.**
- **Pokud se papír během odstraňování roztrhne, musíte ze zařízení odstranit všechny volné útržky. Útržky papíru ponechané v zařízení mohou způsobit další vzpříčení.**

1 Je-li nainstalován volitelný boční podavač, odpojte jej.

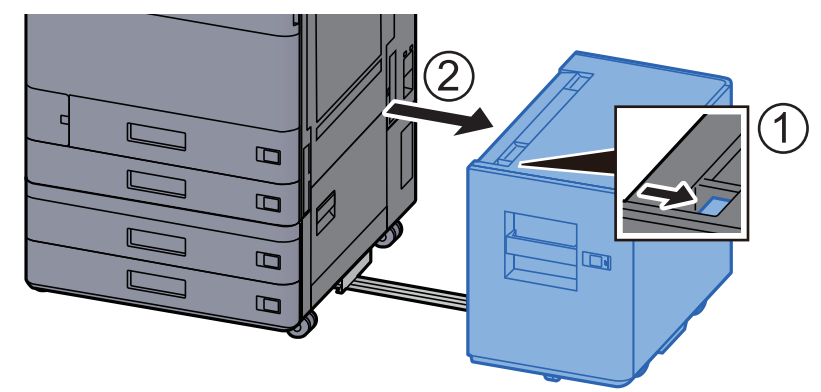

**2** Otevřete pravý kryt 1.

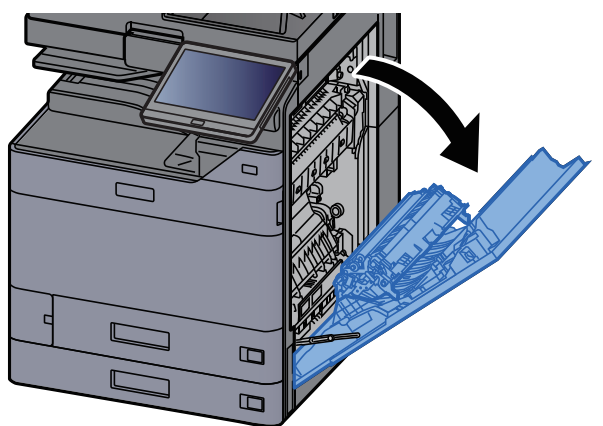

3 Zavřete jednotku pro oboustranný tisk (A5).

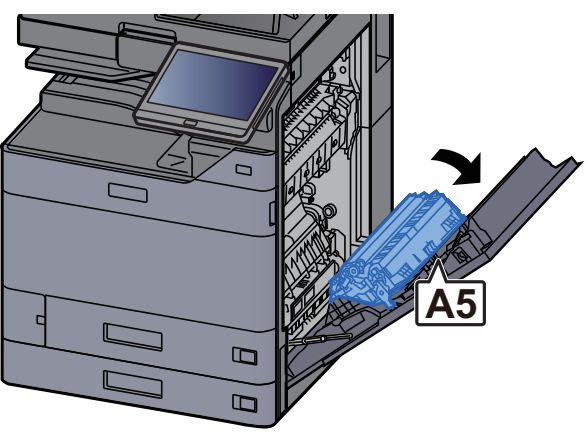

### **4** Odstraňte veškerý vzpříčený papír.

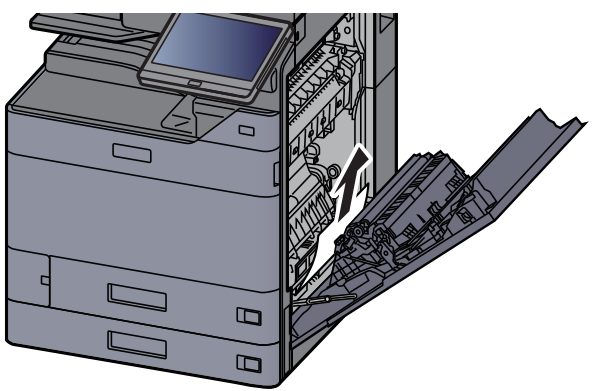

5 Vrať te kryt do původní polohy.

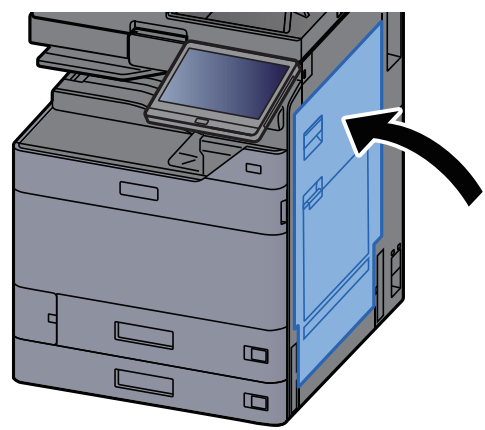

**6** Vytahujte zásobník 2 směrem k sobě, dokud se nezastaví.

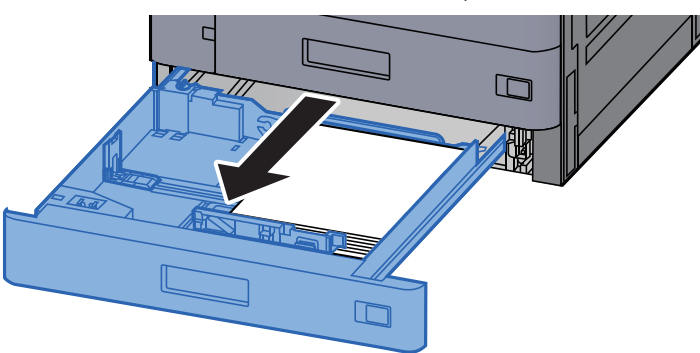

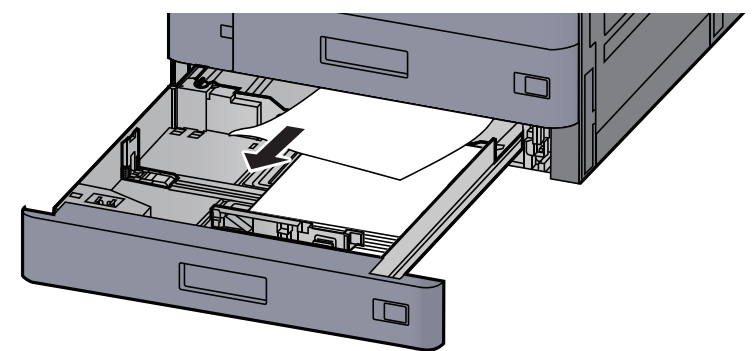

### *C* POZNÁMKA

Pokud potřebujete odstranit papír, který se vzpříčil na těžko přístupném místě, můžete zásobník vyjmout.

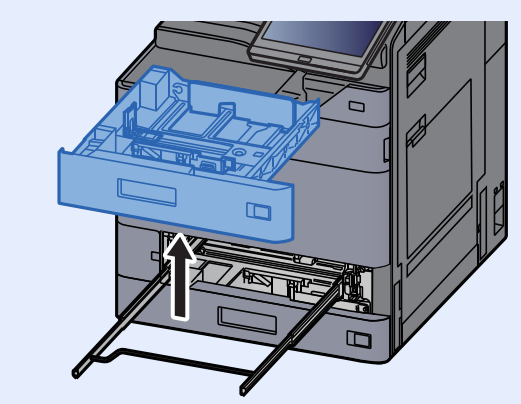

### 8 Zatlačte zásobník 2 zpět na místo.

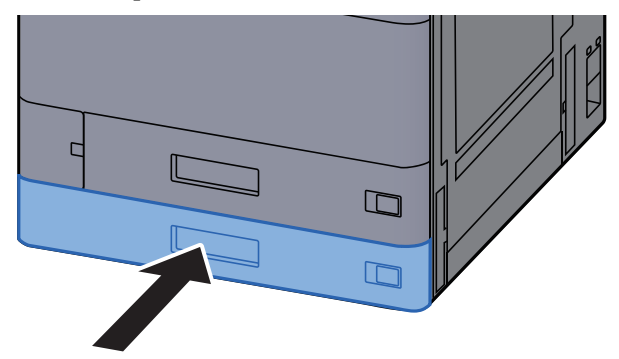

9 Je-li nainstalován volitelný boční podavač, vraťte jej do původní polohy.

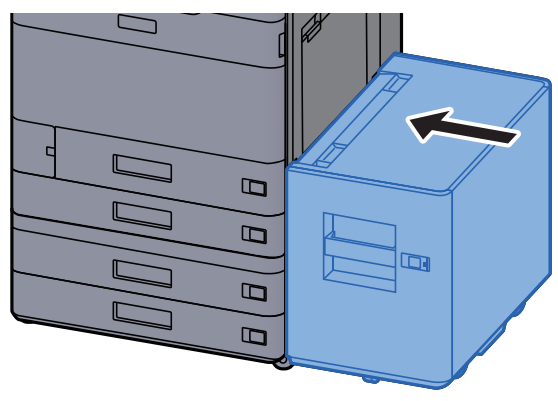

### <span id="page-264-0"></span>Odstranění vzpříčeného papíru ze zásobníku 3 a 4 (500-listů x 2)

Níže je popsán postup odstranění papíru ze Zásobníku 3

# **UPOZORNĚNÍ**

- **Papír, který se vzpříčil, již nepoužívejte.**
- **Pokud se papír během odstraňování roztrhne, musíte ze zařízení odstranit všechny volné útržky. Útržky papíru ponechané v zařízení mohou způsobit další vzpříčení.**

1 Je-li nainstalován volitelný boční podavač, odpojte jej.

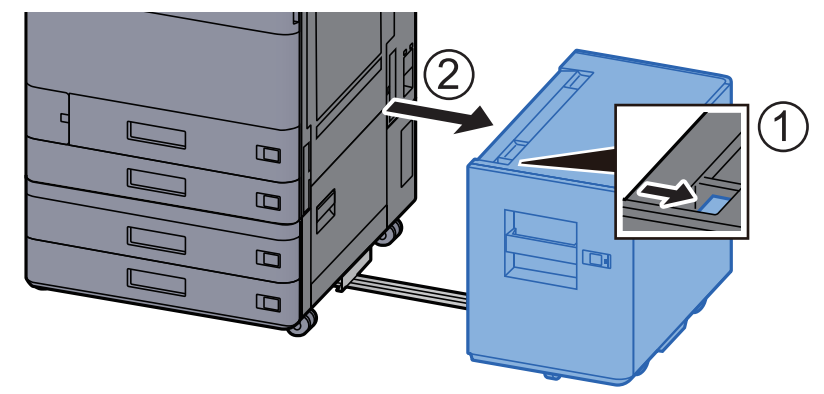

**2** Otevřete pravý kryt 2.

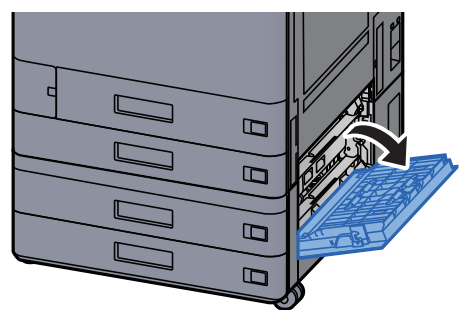

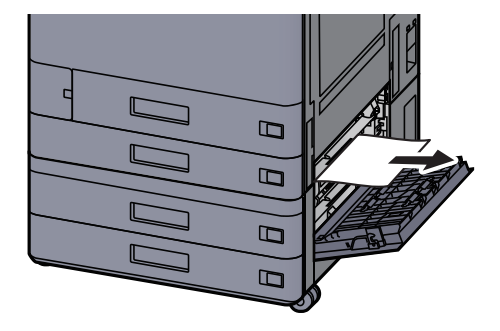

**4** Vytahujte zásobník 3 směrem k sobě, dokud se nezastaví.

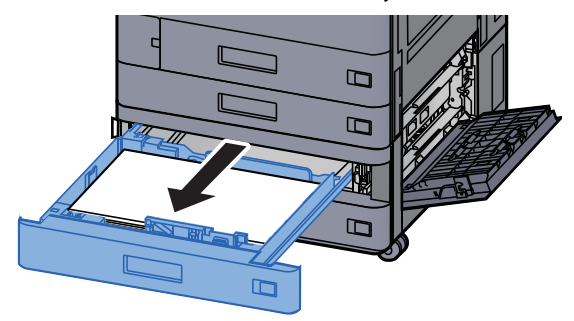

5 Odstraňte veškerý vzpříčený papír.

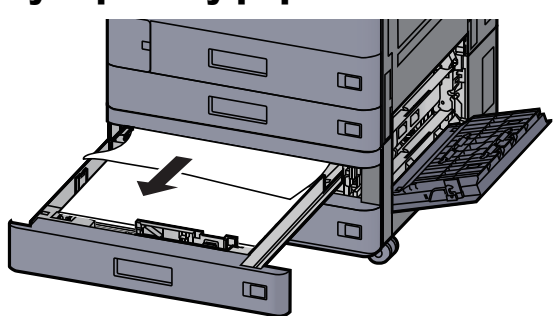

### *<b>C* POZNÁMKA

Pokud potřebujete odstranit papír, který se vzpříčil na těžko přístupném místě, můžete zásobník vyjmout.

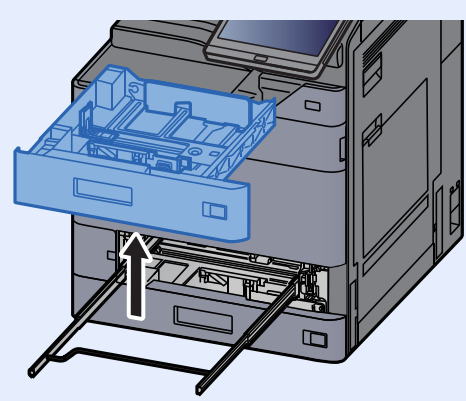

6 Zasuňte Pravý kryt 2 a Zásobník 3 zpět na místo.

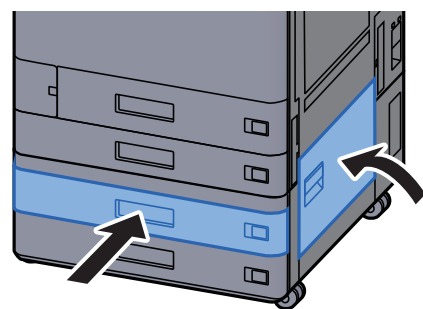

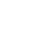

7 Je-li nainstalován volitelný boční podavač, vraťte jej do původní polohy.

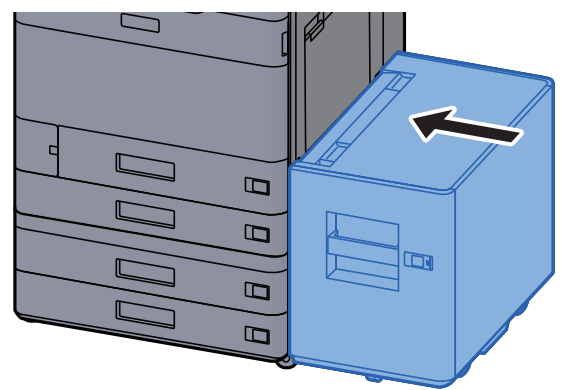

### <span id="page-266-0"></span>Odstranění vzpříčeného papíru ze Zásobníku 3 (1500-listů x 2)

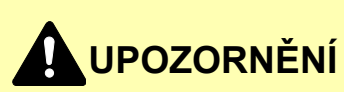

- **Papír, který se vzpříčil, již nepoužívejte.**
- **Pokud se papír během odstraňování roztrhne, musíte ze zařízení odstranit všechny volné útržky. Útržky papíru ponechané v zařízení mohou způsobit další vzpříčení.**

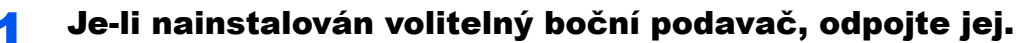

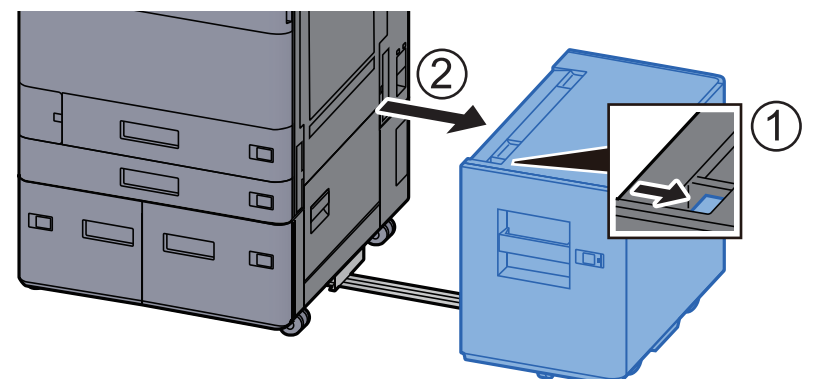

2 Otevřete pravý kryt 2.

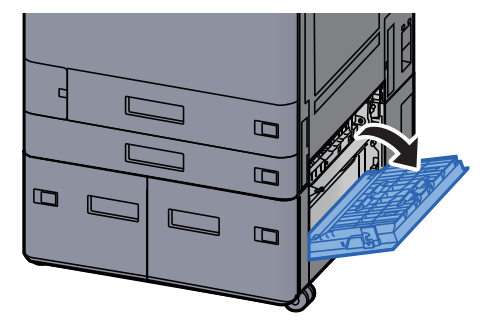

3 Odstraňte veškerý vzpříčený papír.

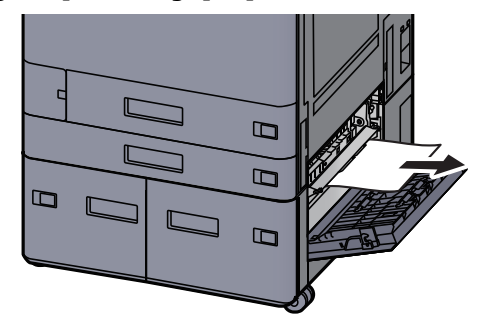

**4** Vytahujte zásobník 3 směrem k sobě, dokud se nezastaví.

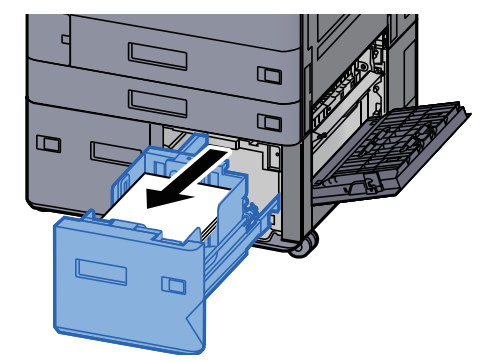

**5** Odstraňte veškerý vzpříčený papír.

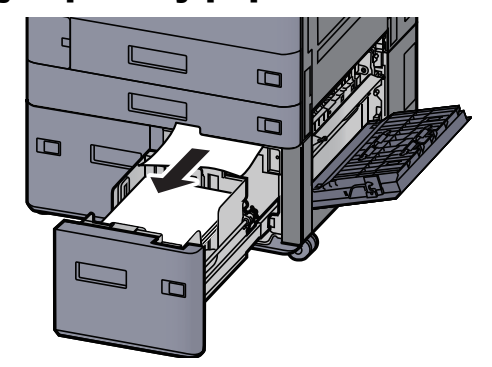

6 Zasuňte Pravý kryt 2 a Zásobník 3 zpět na místo.

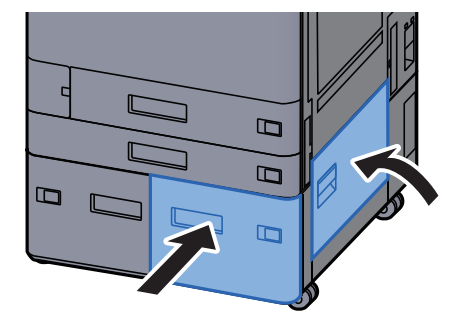

7 Je-li nainstalován volitelný boční podavač, vraťte jej do původní polohy.

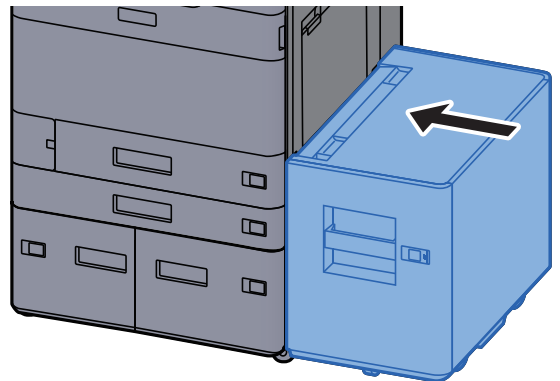

### <span id="page-268-0"></span>Odstranění vzpříčeného papíru ze Zásobníku 4 (1500-listů x 2)

# **UPOZORNĚNÍ**

- **Papír, který se vzpříčil, již nepoužívejte.**
- **Pokud se papír během odstraňování roztrhne, musíte ze zařízení odstranit všechny volné útržky. Útržky papíru ponechané v zařízení mohou způsobit další vzpříčení.**

#### 1 Je-li nainstalován volitelný boční podavač, odpojte jej.

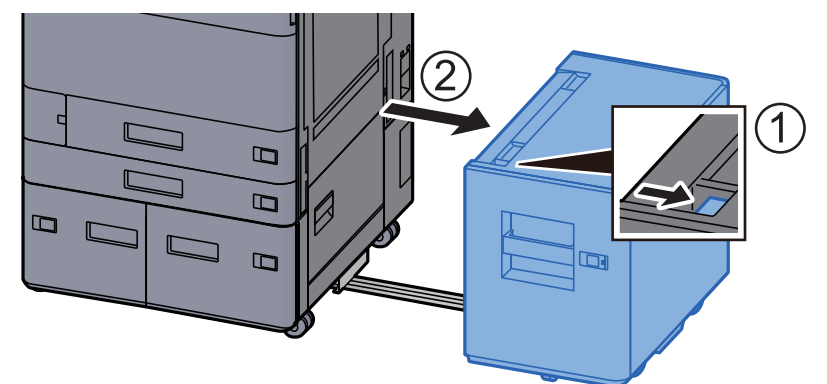

### 2 Otevřete pravý kryt 2.

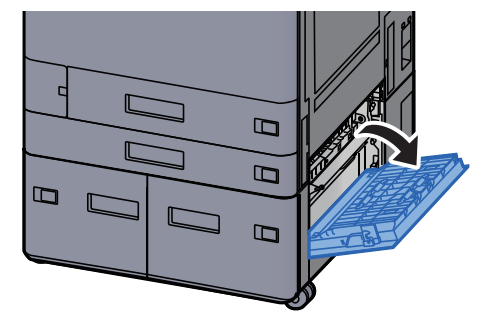

3 Odstraňte veškerý vzpříčený papír.

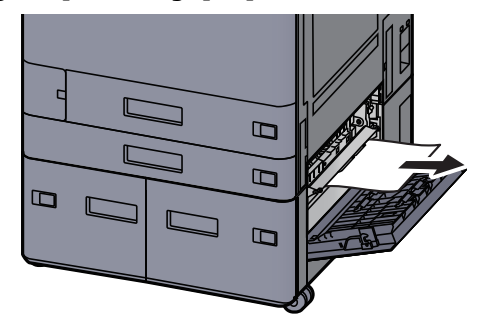

**4** Vytahujte zásobník 3 směrem k sobě, dokud se nezastaví.

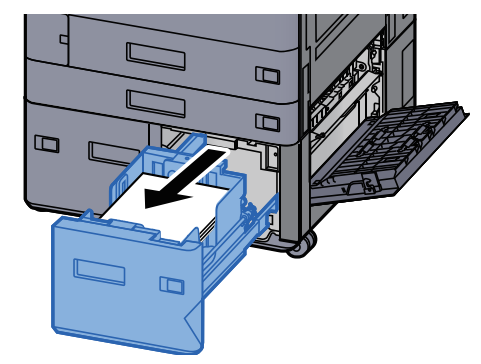

5 Vytahujte zásobník 4 směrem k sobě, dokud se nezastaví.

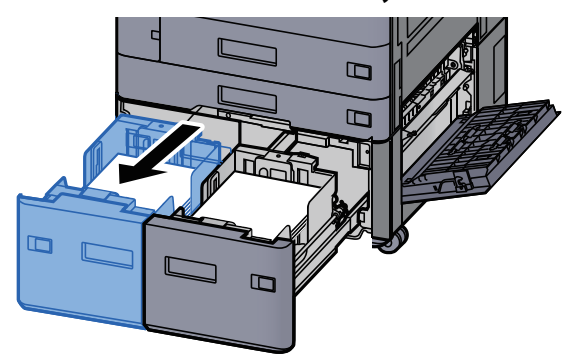

6 Vytáhněte jednotku pro posun papíru (B1).

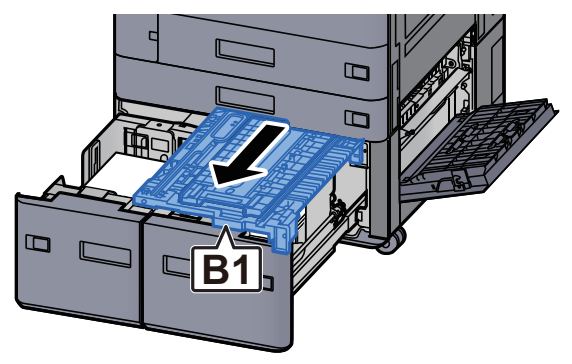

7 Otevřete kryt (B2).

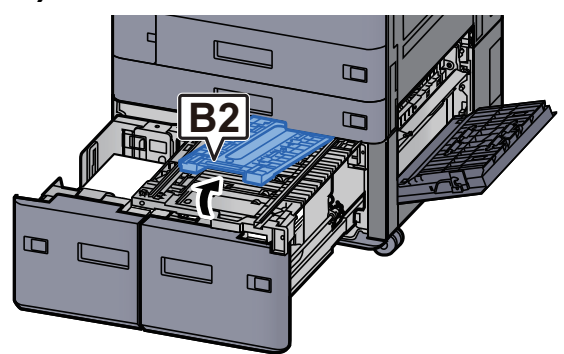

8 Odstraňte veškerý vzpříčený papír.

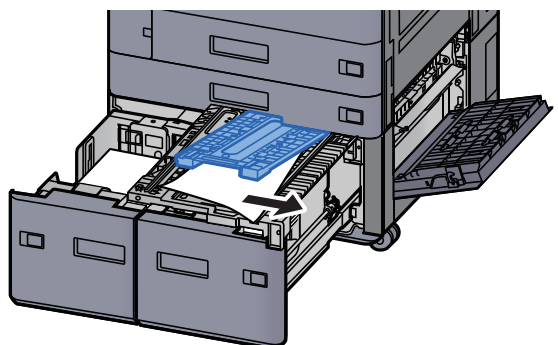

9 Zasuňte jednotku podavače papíru, zásobník 3 a zásobník 4 zpět na místo.

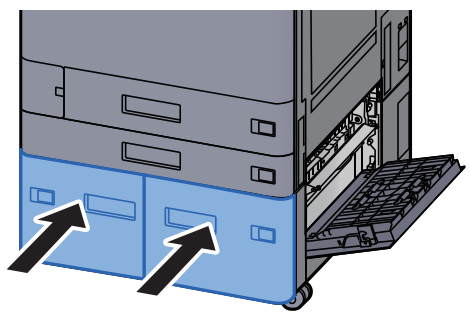

10 Vraťte kryt do původní polohy.

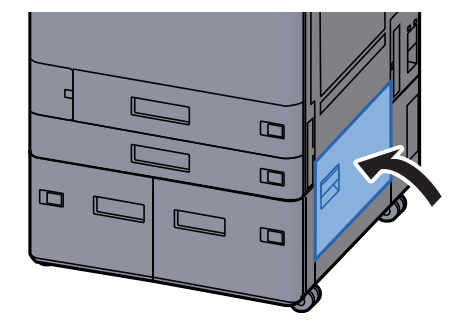

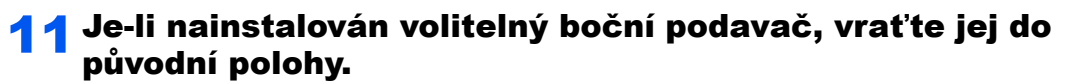

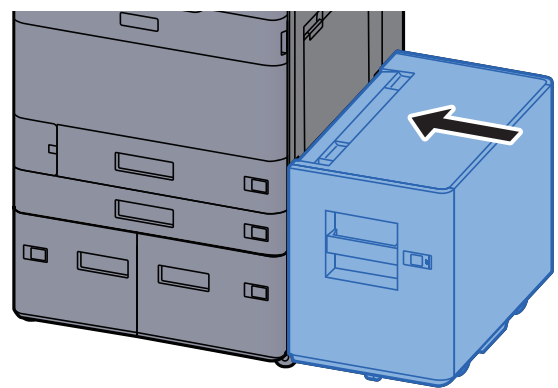

### <span id="page-271-0"></span>Odstranění vzpříčeného papíru ze zásobníku 5 (boční podavač)

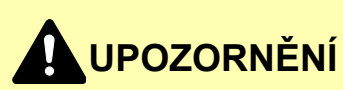

- **Papír, který se vzpříčil, již nepoužívejte.**
- **Pokud se papír během odstraňování roztrhne, musíte ze zařízení odstranit všechny volné útržky. Útržky papíru ponechané v zařízení mohou způsobit další vzpříčení.**

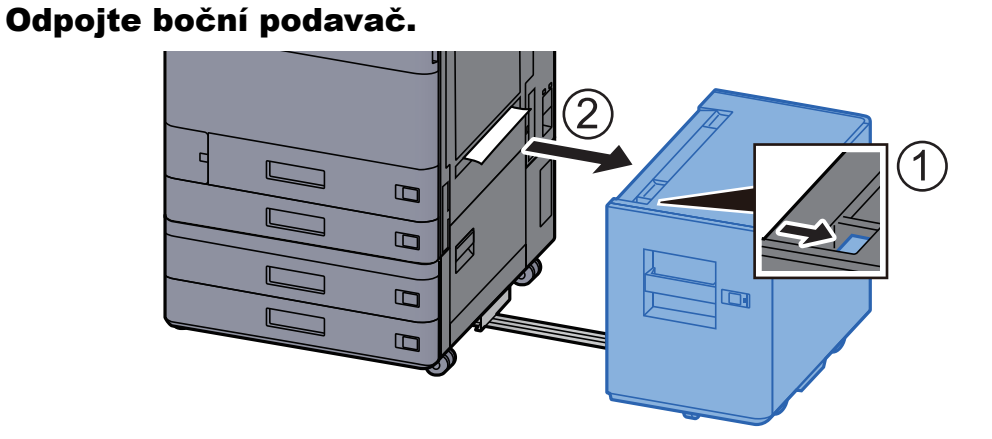

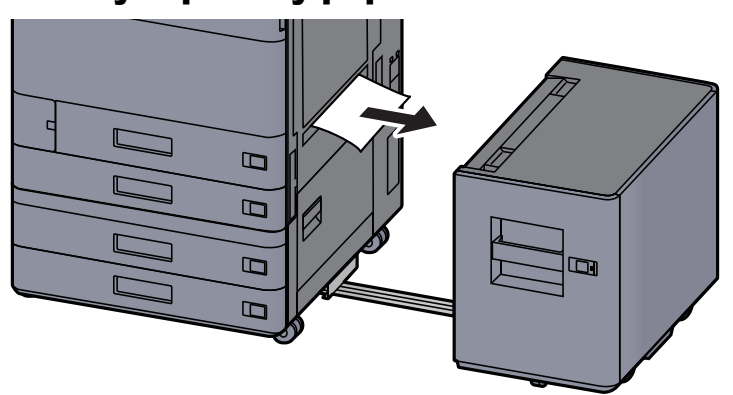

3 Vytahujte zásobník 5 směrem k sobě, dokud se nezastaví.

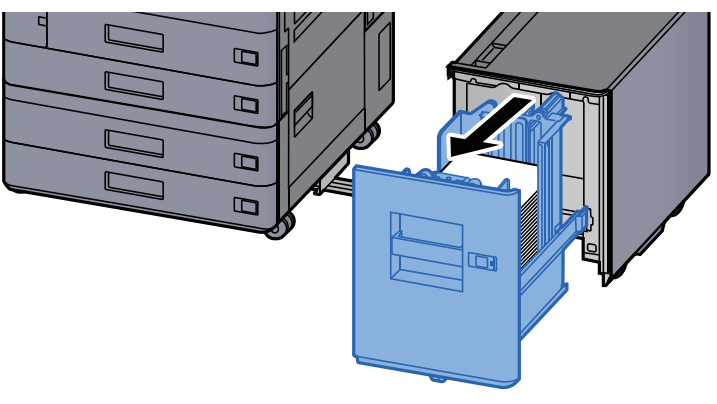

**4** Odstraňte veškerý vzpříčený papír.

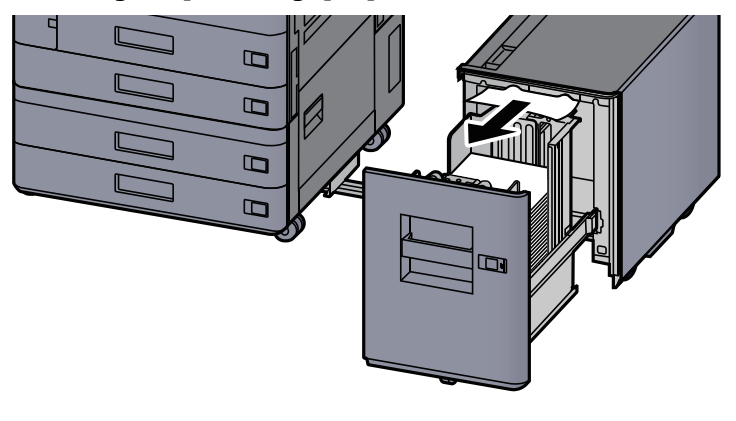

 $\overline{5}$  Vraťte zásobník 5 a boční podavač do původní polohy.

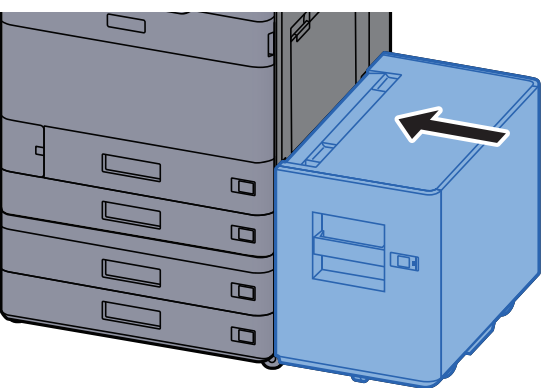

### <span id="page-273-0"></span>Odstranění vzpříčeného papíru z univerzálního zásobníku

# **UPOZORNĚNÍ**

- **Papír, který se vzpříčil, již nepoužívejte.**
- **Pokud se papír během odstraňování roztrhne, musíte ze zařízení odstranit všechny volné útržky. Útržky papíru ponechané v zařízení mohou způsobit další vzpříčení.**

**1 Odstraňte veškerý vzpříčený papír.** 

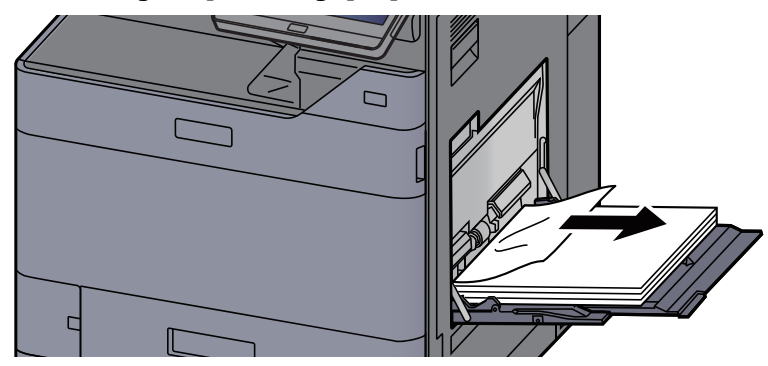

### 2 Vyjměte všechen papír.

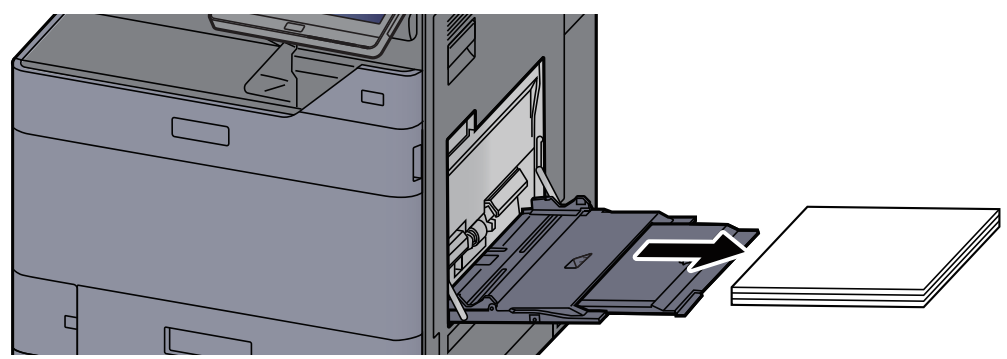

3 Vložte papír zpět.

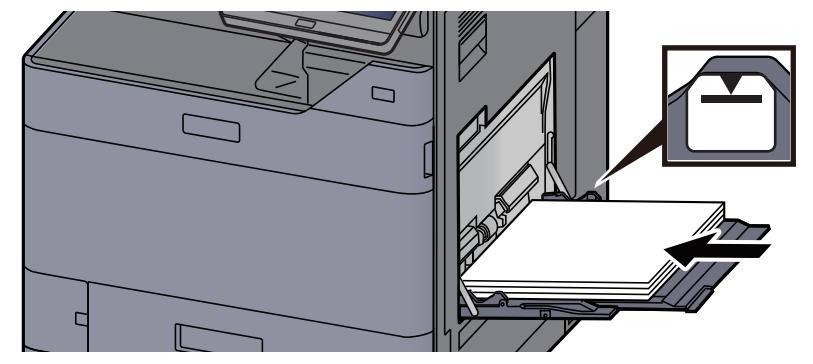

### <span id="page-274-0"></span>Odstranění vzpříčeného papíru z pravého krytu 1

# **UPOZORNĚNÍ**

**Fixační jednotka je velmi horká. Při práci v této oblasti zachovávejte dostatečnou opatrnost, protože hrozí popálení.**

#### 1 Je-li nainstalován volitelný boční podavač, odpojte jej.

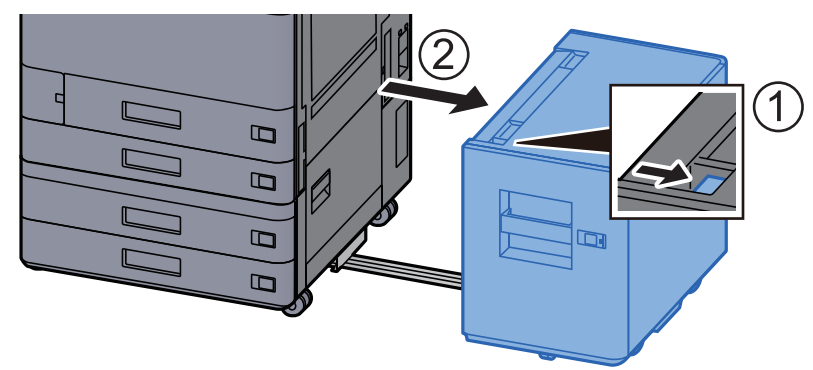

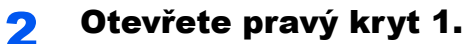

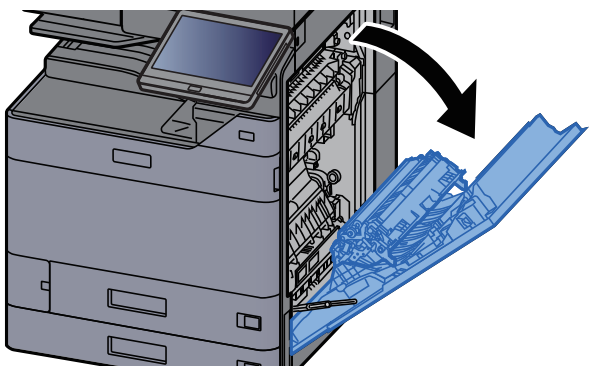

3 Zavřete jednotku pro oboustranný tisk (A5).

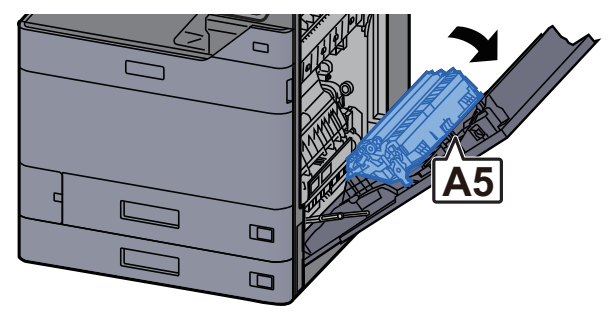

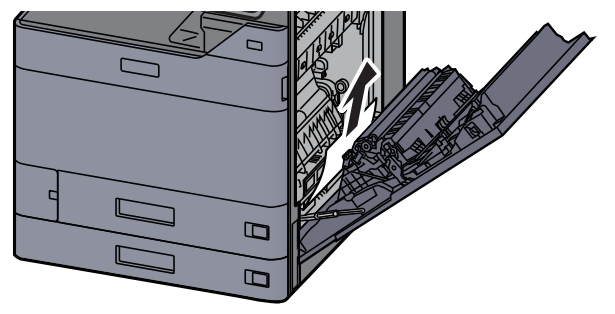

5 Otevřete kryt jednotky podavače papíru (A1).

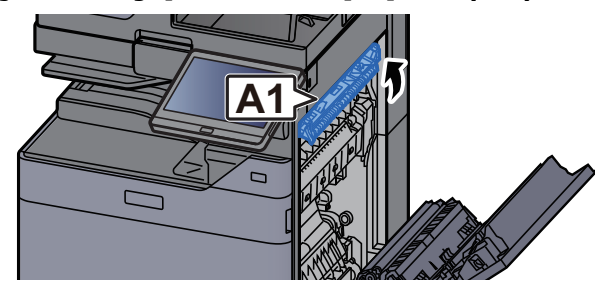

### **AN HORKÝ POVRCH**

**Nedotýkejte se (A1), dokud neuplyne alespoň jedna minuta od otevření pravého krytu.**

### **6** Odstraňte veškerý vzpříčený papír.

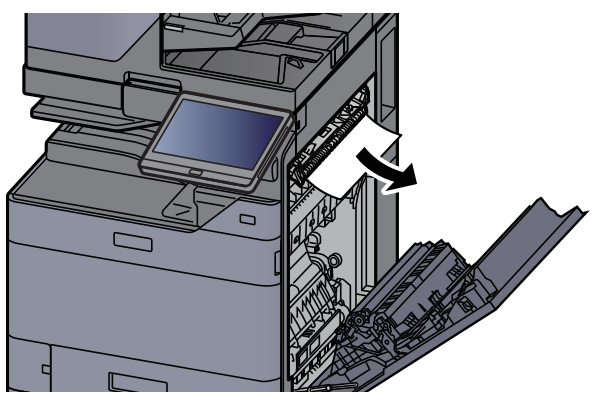

7 Otevřete kryt fixační jednotky (A2).

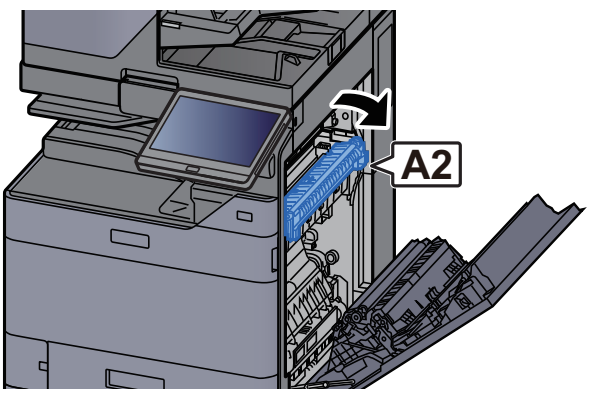

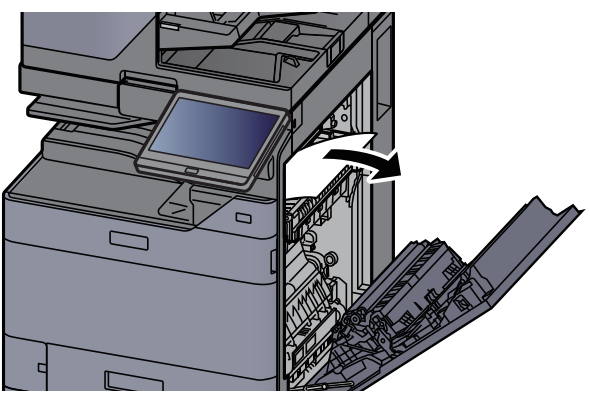

9 Otevřete kryt (A3).

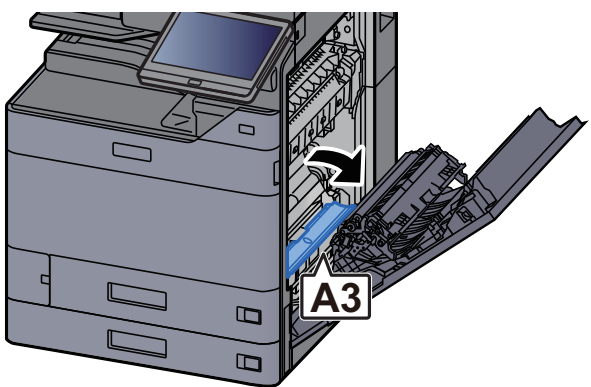

10 Odstraňte veškerý vzpříčený papír.

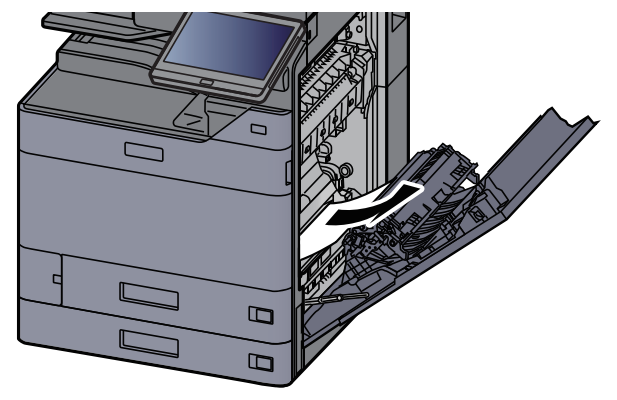

11 Zvedněte kryt (A4).

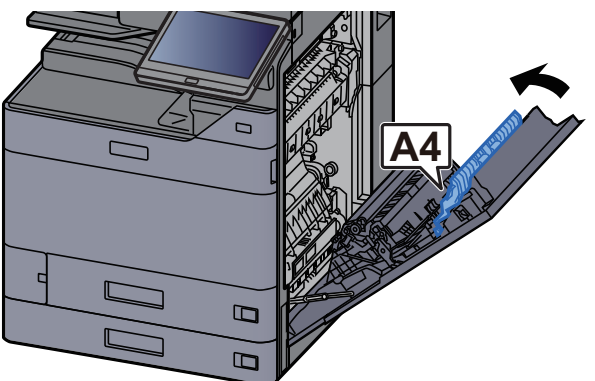

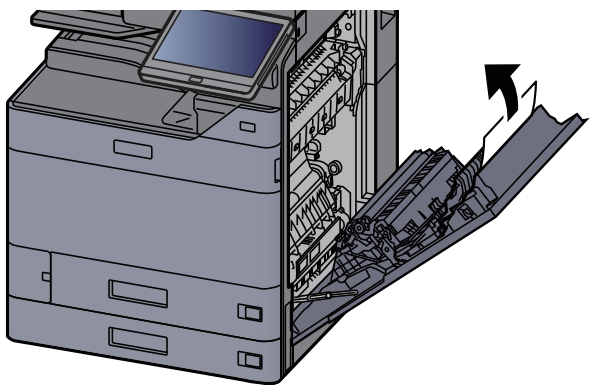

**13** Zvedněte jednotku pro oboustranný tisk (A5).

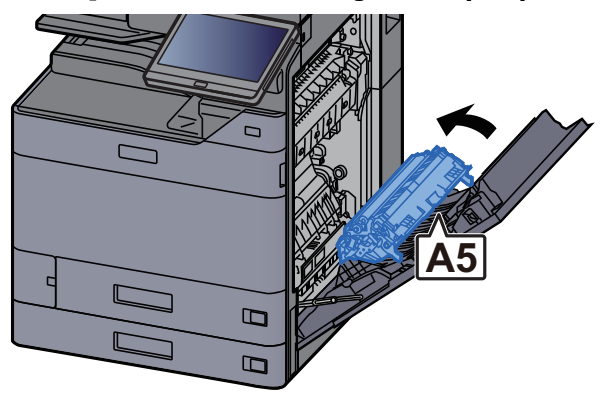

14 Odstraňte veškerý vzpříčený papír.

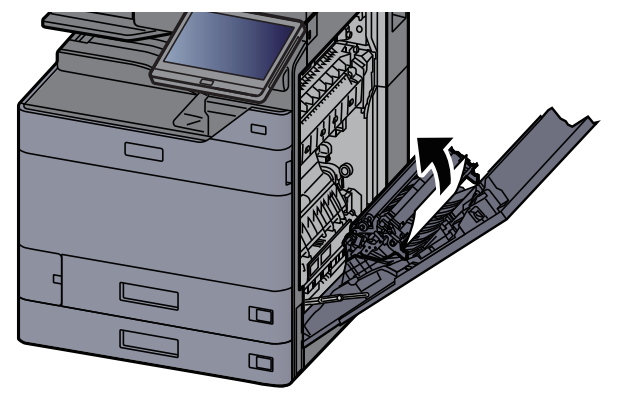

15 Vyjměte papír z výstupu papíru.

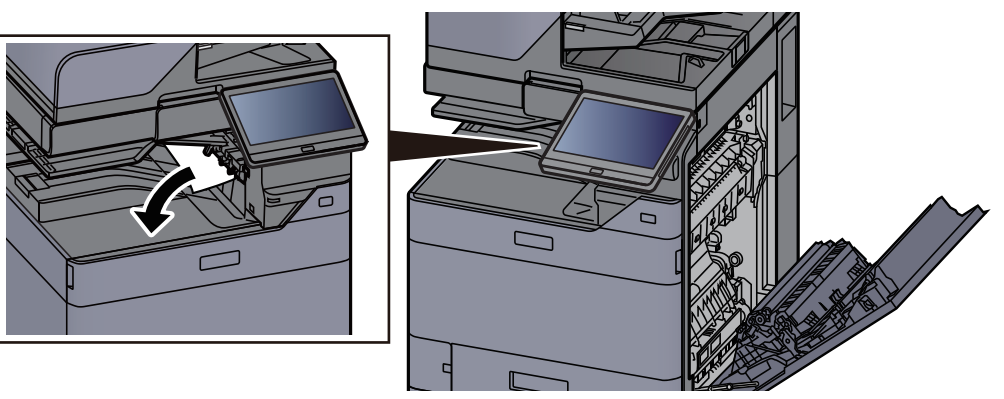

16 Vraťte kryt do původní polohy.

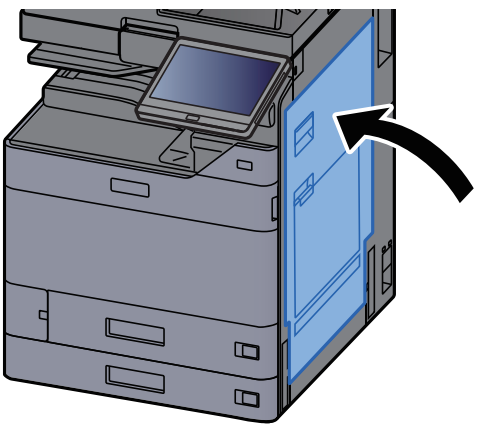

### 17Je-li nainstalován volitelný boční podavač, vraťte jej do původní polohy. $\Box$

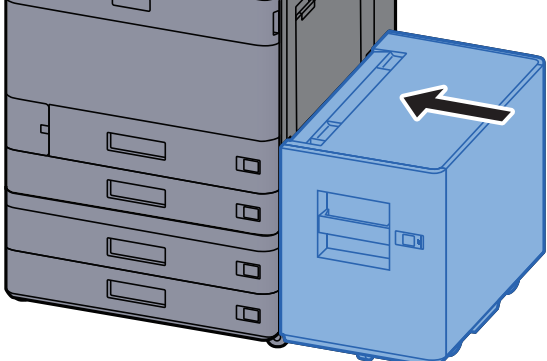

### <span id="page-279-0"></span>Odstranění vzpříčeného papíru z Pravého krytu 2 (500-listů x 2)

# **UPOZORNĚNÍ**

- **Papír, který se vzpříčil, již nepoužívejte.**
- **Pokud se papír během odstraňování roztrhne, musíte ze zařízení odstranit všechny volné útržky. Útržky papíru ponechané v zařízení mohou způsobit další vzpříčení.**

1 Je-li nainstalován volitelný boční podavač, odpojte jej.

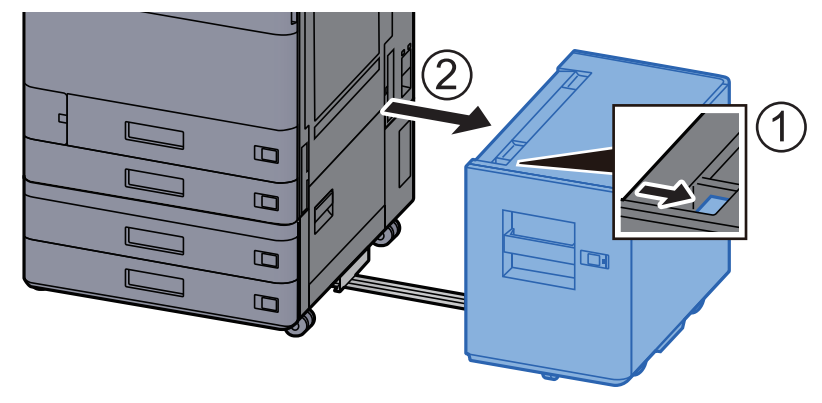

2 Otevřete pravý kryt 2.

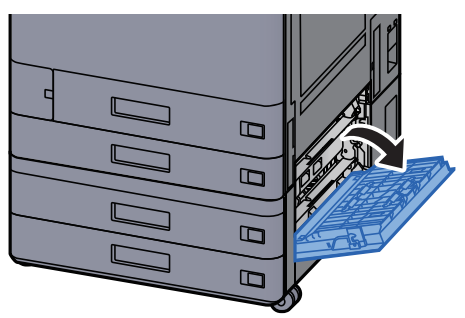

3 Odstraňte veškerý vzpříčený papír.

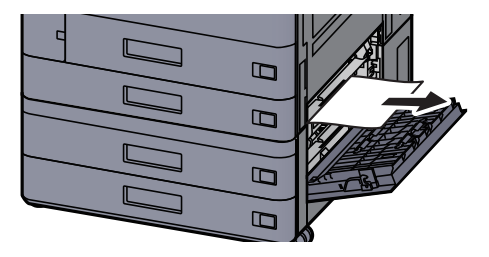

**4** Vrať te kryt do původní polohy.

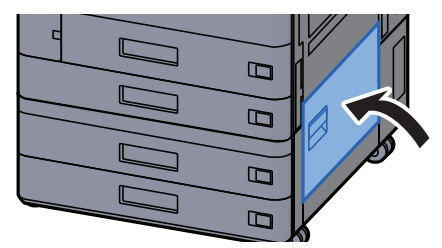

5 Je-li nainstalován volitelný boční podavač, vraťte jej do původní polohy.

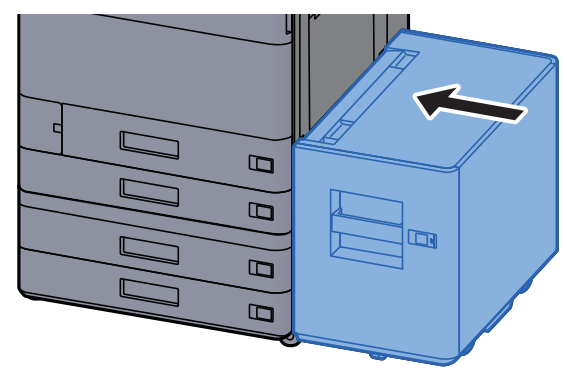

### Odstranění vzpříčeného papíru z Pravého krytu 2 (1500-listů x 2)

**UPOZORNĚNÍ**

- **Papír, který se vzpříčil, již nepoužívejte.**
- **Pokud se papír během odstraňování roztrhne, musíte ze zařízení odstranit všechny volné útržky. Útržky papíru ponechané v zařízení mohou způsobit další vzpříčení.**

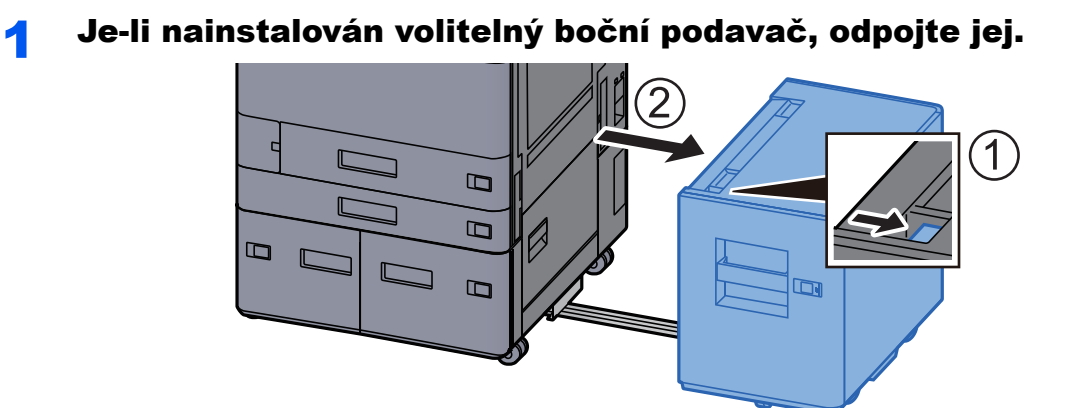

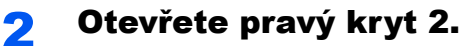

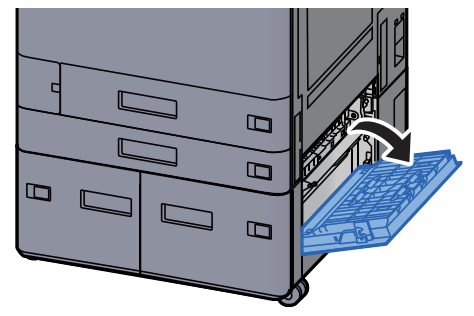

3 Odstraňte veškerý vzpříčený papír.

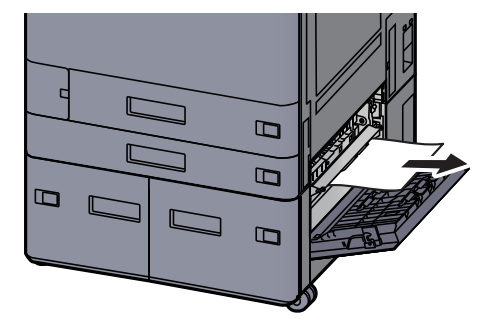

**4** Vraťte kryt do původní polohy.

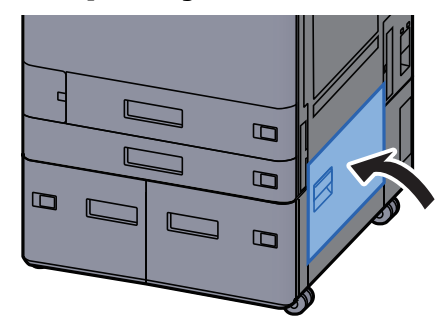

5 Je-li nainstalován volitelný boční podavač, vraťte jej do původní polohy.

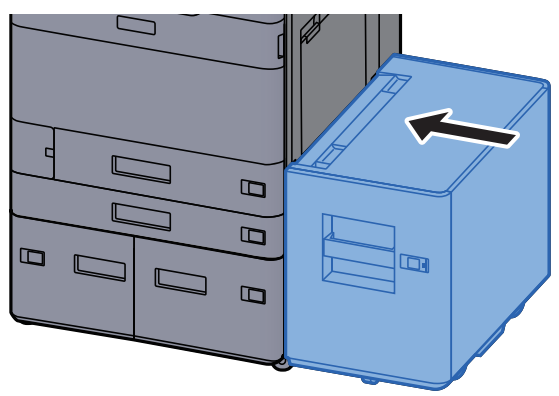

### <span id="page-282-0"></span>Odstranění vzpříčeného papíru z přemosťovací **jednotky**

# **UPOZORNĚNÍ**

- **Papír, který se vzpříčil, již nepoužívejte.**
- **Pokud se papír během odstraňování roztrhne, musíte ze zařízení odstranit všechny volné útržky. Útržky papíru ponechané v zařízení mohou způsobit další vzpříčení.**

### **1 Otevřete kryt přemosťovací jednotky.**

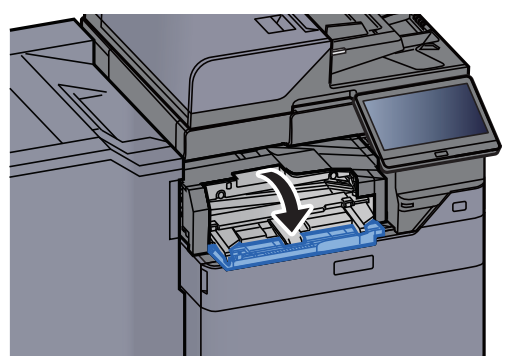

**2** Odstraňte veškerý vzpříčený papír.

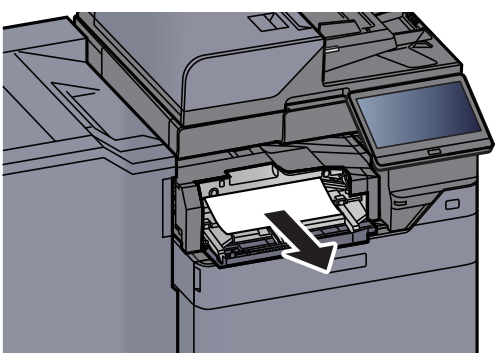

2 Zavřete kryt.

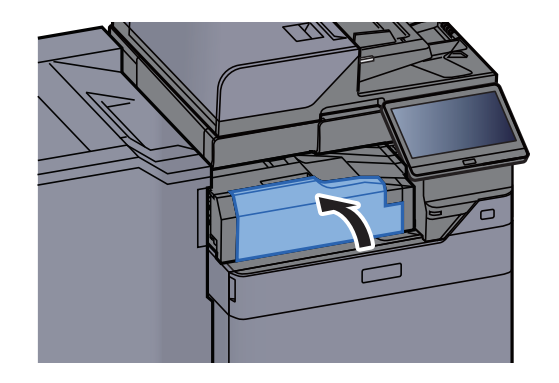

## <span id="page-283-0"></span>Odstranění vzpříčeného papíru z poštovní schránky

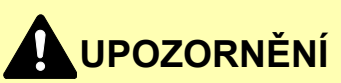

- **Papír, který se vzpříčil, již nepoužívejte.**
- **Pokud se papír během odstraňování roztrhne, musíte ze zařízení odstranit všechny volné útržky. Útržky papíru ponechané v zařízení mohou způsobit další vzpříčení.**

#### **1 Otevřete kryt poštovní schránky.**

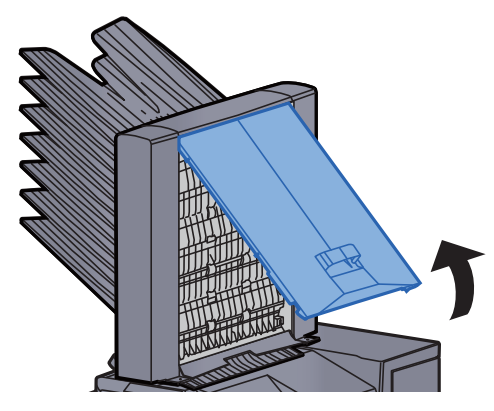

**2** Odstraňte veškerý vzpříčený papír.

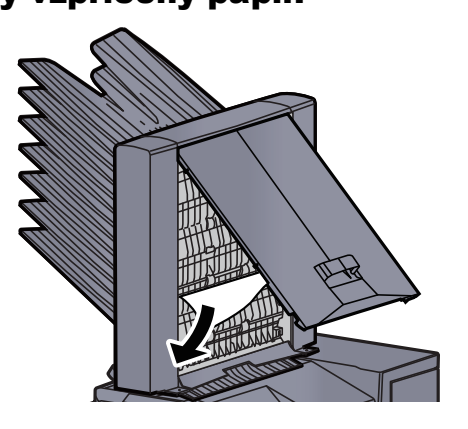

Zavřete kryt.

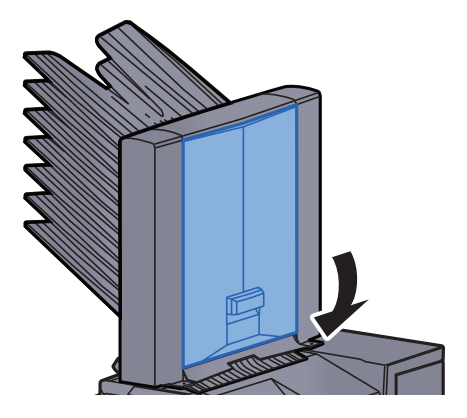

### <span id="page-284-0"></span>Odstranění vzpříčeného papíru z vnitřní dokončovací **jednotky**

# **UPOZORNĚNÍ**

- **Papír, který se vzpříčil, již nepoužívejte.**
- **Pokud se papír během odstraňování roztrhne, musíte ze zařízení odstranit všechny volné útržky. Útržky papíru ponechané v zařízení mohou způsobit další vzpříčení.**

### **1** Odstraňte veškerý vzpříčený papír.

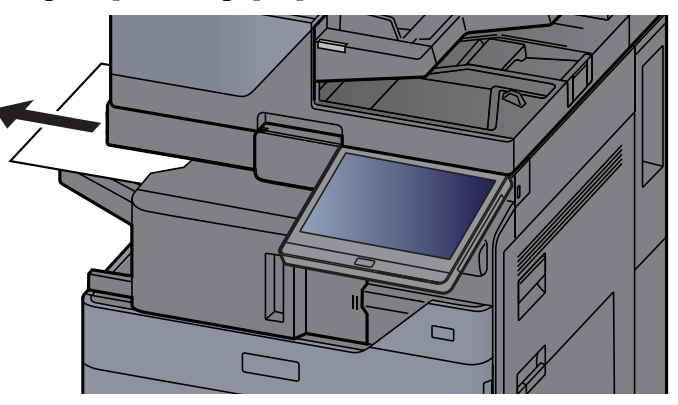

### **2** Otevřete vnitřní dokončovací jednotku.

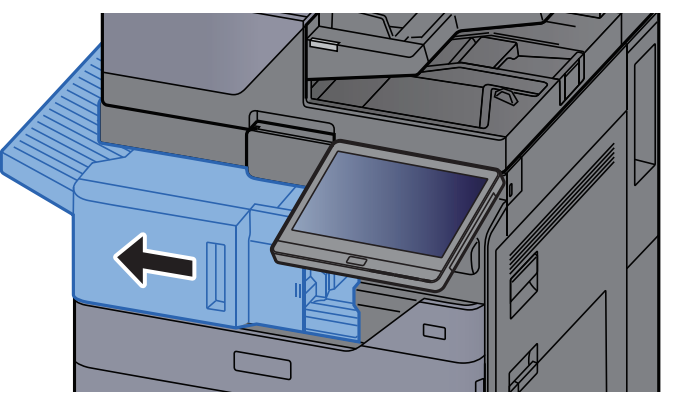

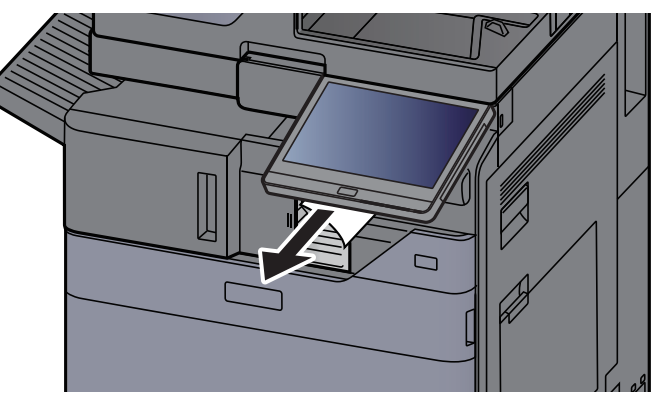

#### **4** Vrať te jednotku do původní polohy.

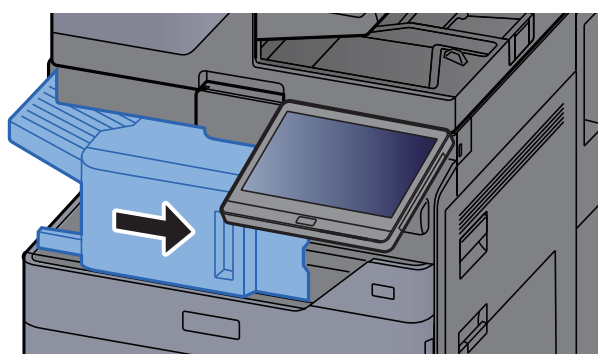

### <span id="page-285-0"></span>Odstranění vzpříčeného papíru z podavače originálů (automaticky reverzně)

# **UPOZORNĚNÍ**

**Pokud se papír během odstraňování roztrhne, musíte ze zařízení odstranit všechny volné útržky. Útržky papíru ponechané v zařízení mohou způsobit další vzpříčení.**

#### Odstraňte originál ze stolku pro originály.

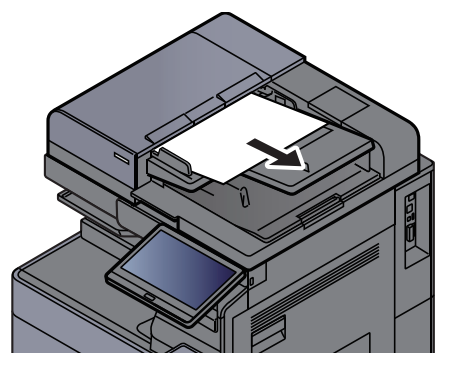

**2** Otevřete kryt podavače originálů.

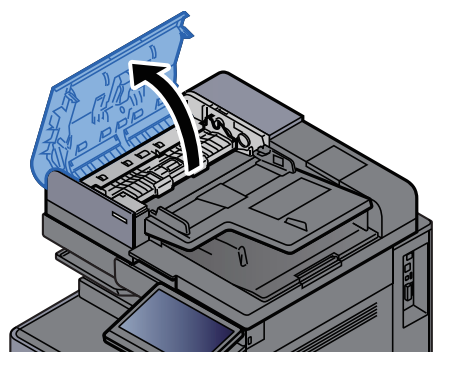

3 Otočte ovladačem (C1) a vyjměte vzpříčené papíry.

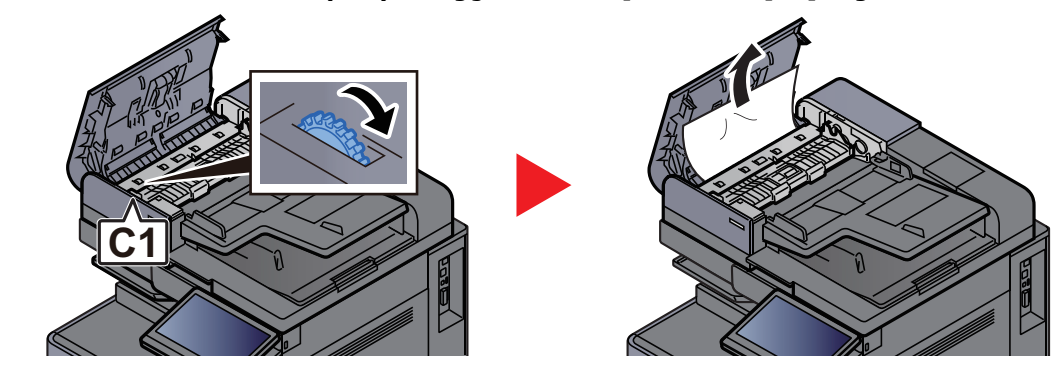

**4** Otevřete reverzní jednotku (C2) a vyjměte vzpříčený papír.

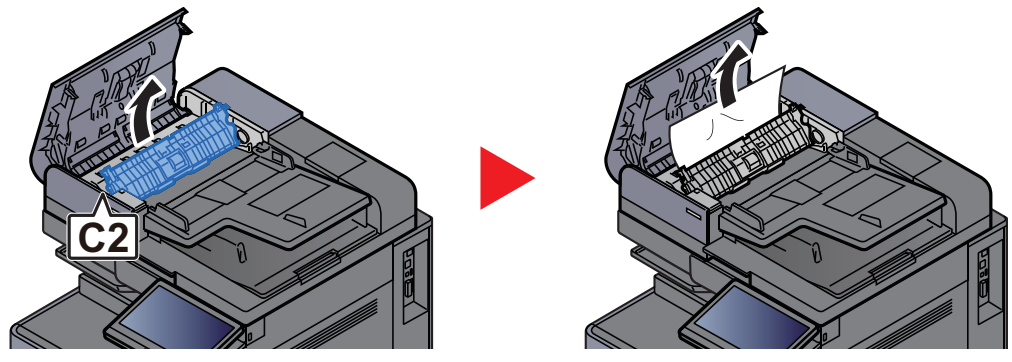

**5** Otočte ovladačem (C1) a vyjměte vzpříčené papíry.

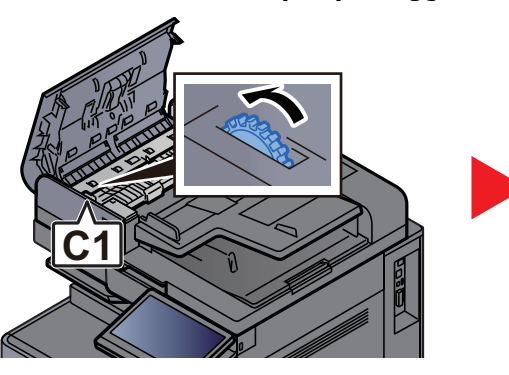

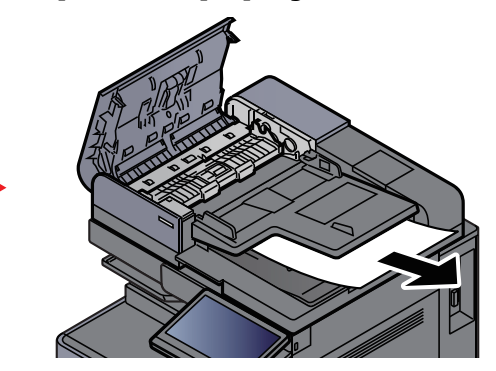

**6** Vraťte kryt do původní polohy.

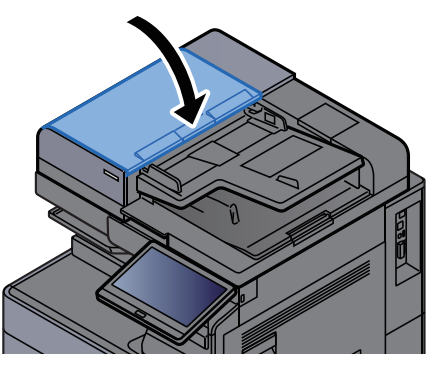

### <span id="page-287-0"></span>Odstranění vzpříčeného papíru z podavače originálů (duální skenování)

# **UPOZORNĚNÍ**

**Pokud se papír během odstraňování roztrhne, musíte ze zařízení odstranit všechny volné útržky. Útržky papíru ponechané v zařízení mohou způsobit další vzpříčení.**

#### Odstraňte originál ze stolku pro originály.

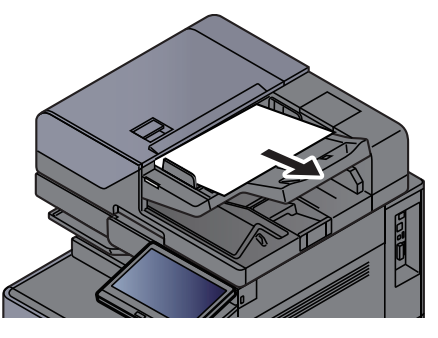

**2** Otevřete kryt podavače originálů.

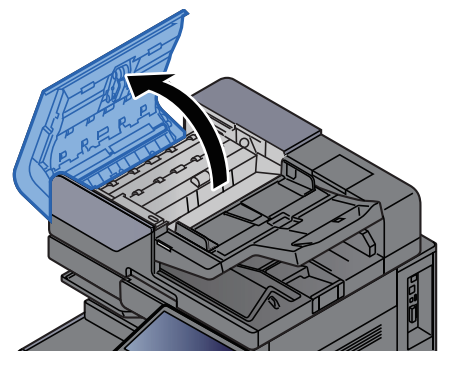

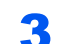

Otočte ovladačem (C) a vyjměte vzpříčené papíry.

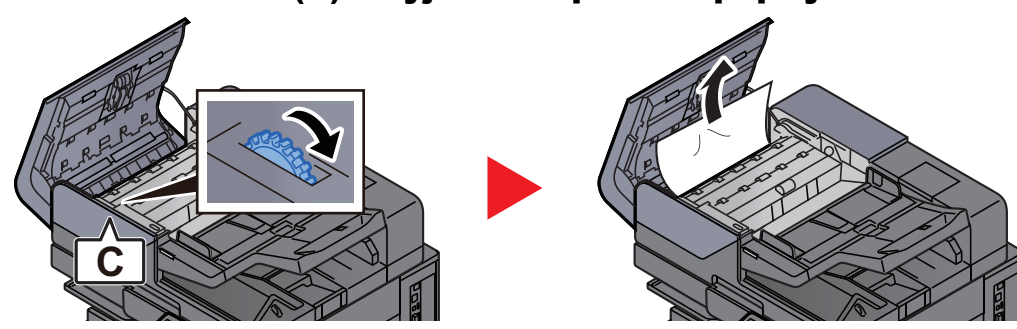

4 Otočte ovladačem (C) a vyjměte vzpříčené papíry.

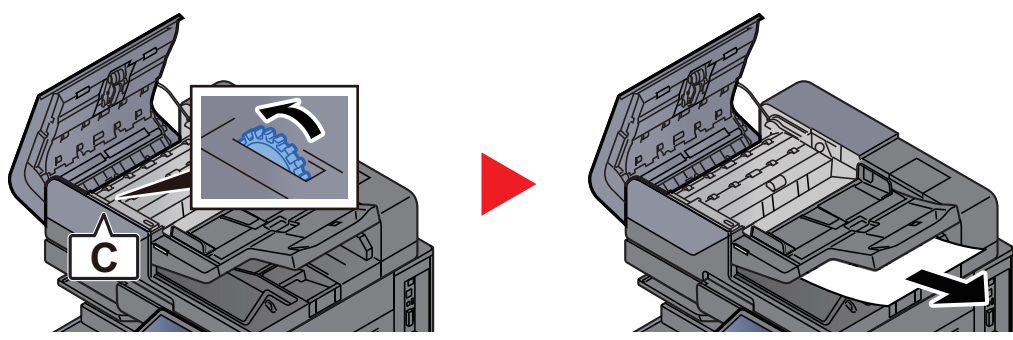
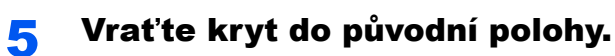

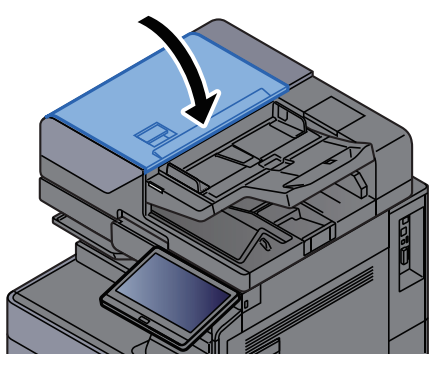

# Odstranění vzpříčeného papíru z vkládací jednotky

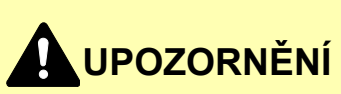

- **Papír, který se vzpříčil, již nepoužívejte.**
- **Pokud se papír během odstraňování roztrhne, musíte ze zařízení odstranit všechny volné útržky. Útržky papíru ponechané v zařízení mohou způsobit další vzpříčení.**

## Přímý přístup

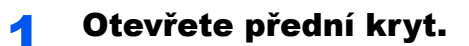

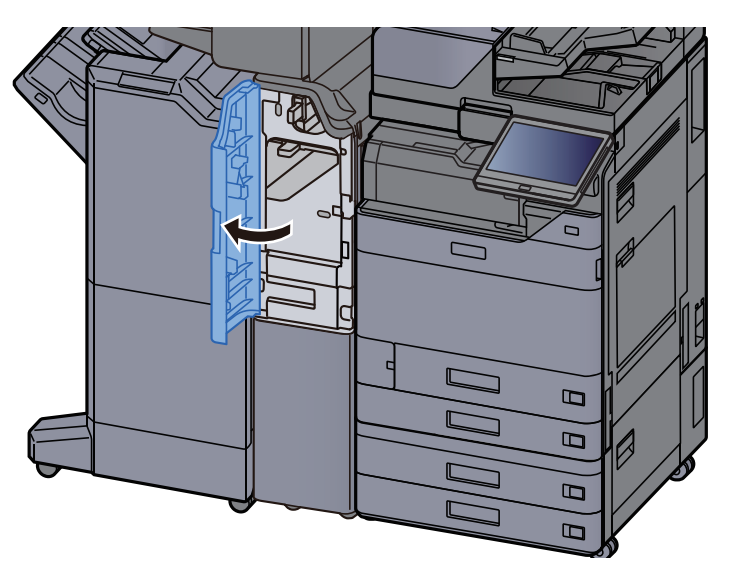

**2** Otevřete vodítko dopravníku (E1).

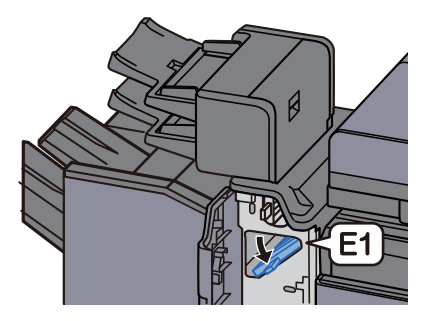

3 Odstraňte veškerý vzpříčený papír.

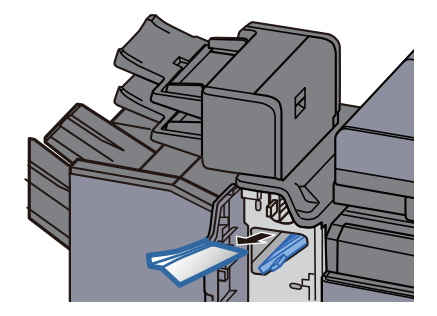

**4** Vraťte vodítko dopravníku (E1) do původní polohy.

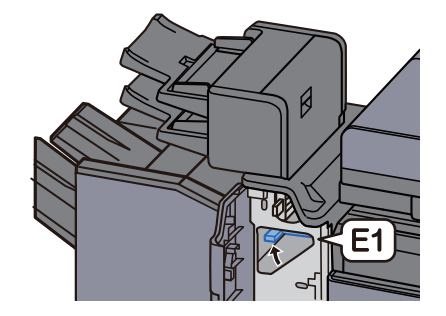

5 Vraťte kryt do původní polohy.

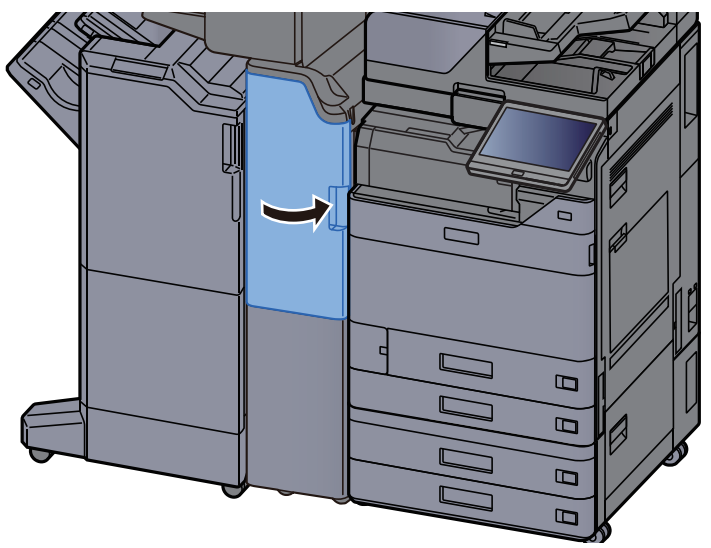

### Část svislého vedení papíru

**1** Otevřete horní a pravý kryt.

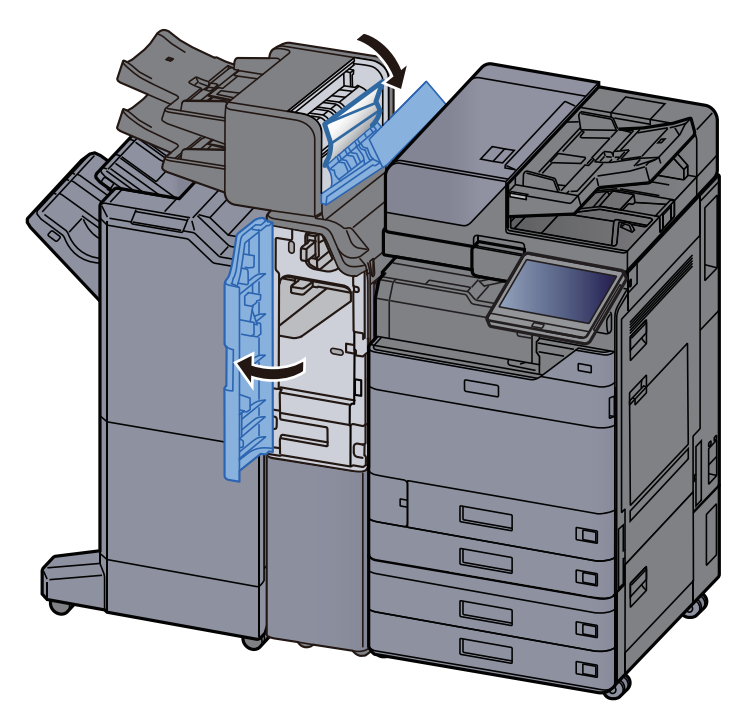

2 Otevřete vodítka dopravníku (E1) a (E2).

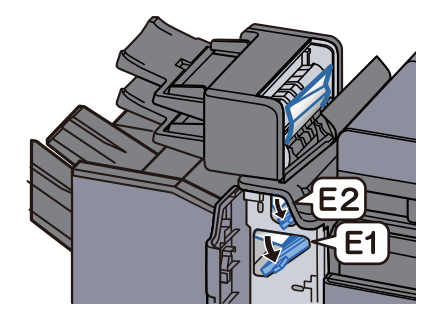

## 3 Odstraňte veškerý vzpříčený papír.

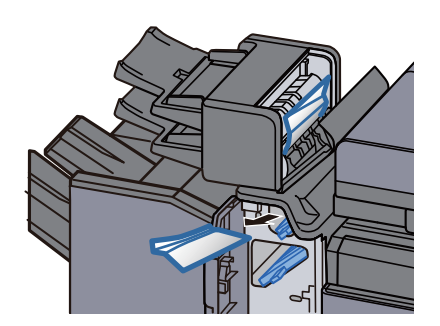

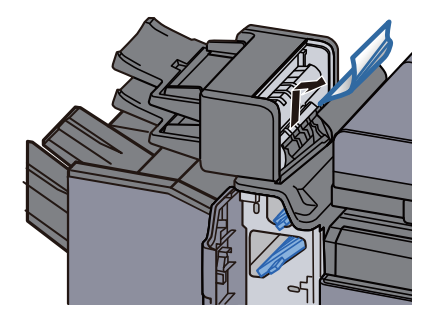

4 Vraťte vodítka dopravníku (E1) a (E2) do původní polohy.

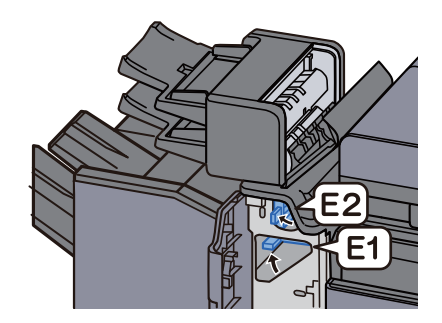

**5** Vraťte kryt do původní polohy.

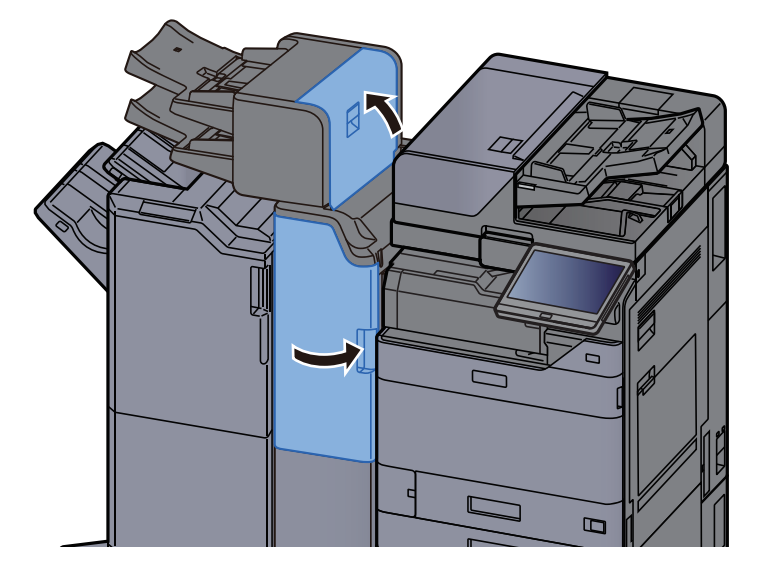

## Chyba zdvihání v Přihrádce 1

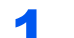

1 Vložte papír do přihrádky 1.

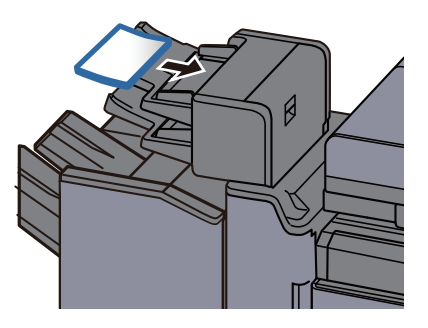

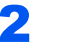

2 Otevřete pravý kryt.

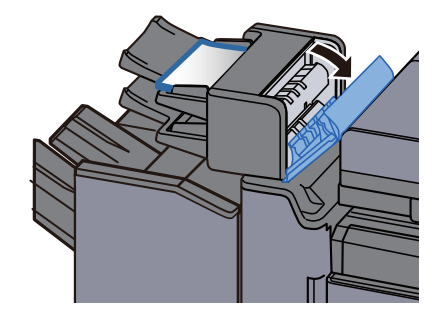

3 Zavřete pravý kryt.

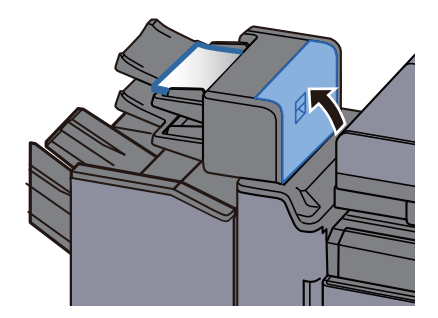

# Chyba zdvihání v Přihrádce 2

**1** Vložte papír do přihrádky 2.

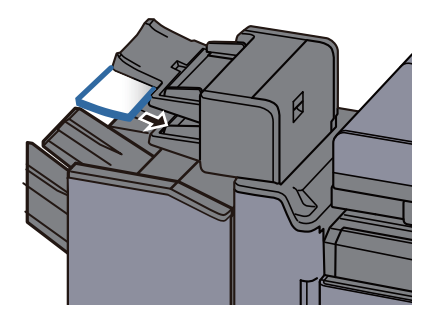

2 Otevřete pravý kryt.

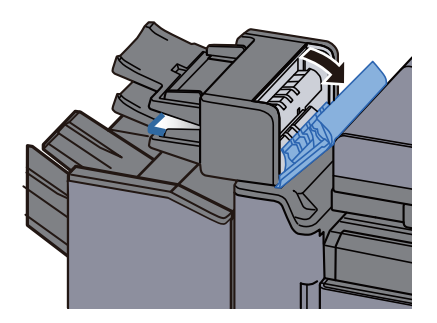

3 Zavřete pravý kryt.

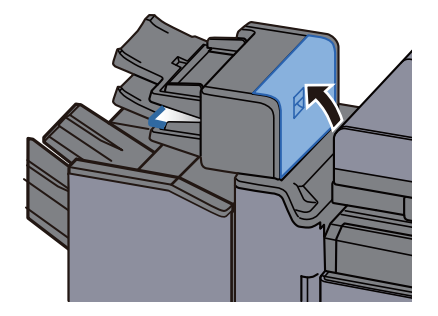

# Odstranění vzpříčeného papíru z jednotky skládání pro harmoniku

# **UPOZORNĚNÍ**

- **Papír, který se vzpříčil, již nepoužívejte.**
- **Pokud se papír během odstraňování roztrhne, musíte ze zařízení odstranit všechny volné útržky. Útržky papíru ponechané v zařízení mohou způsobit další vzpříčení.**

#### Výstup přihrádky skládacího zařízení

Otevřete přední kryt.

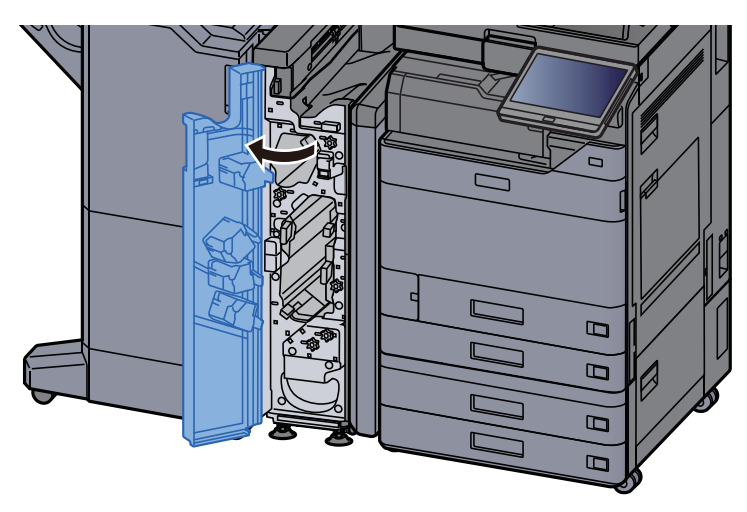

**2** Otevřete vodítko dopravníku (N12).

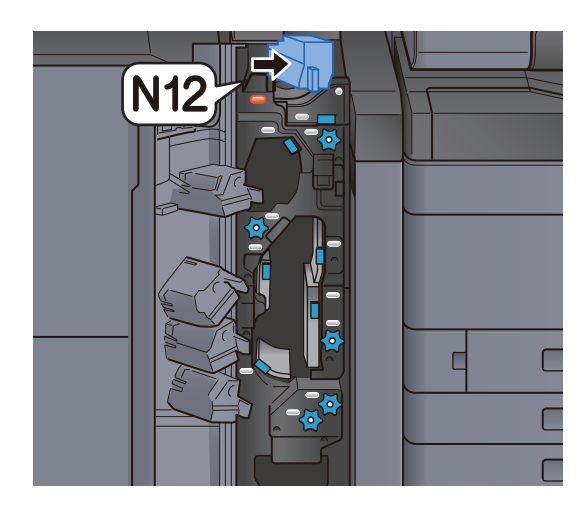

## 3 Odstraňte veškerý vzpříčený papír.

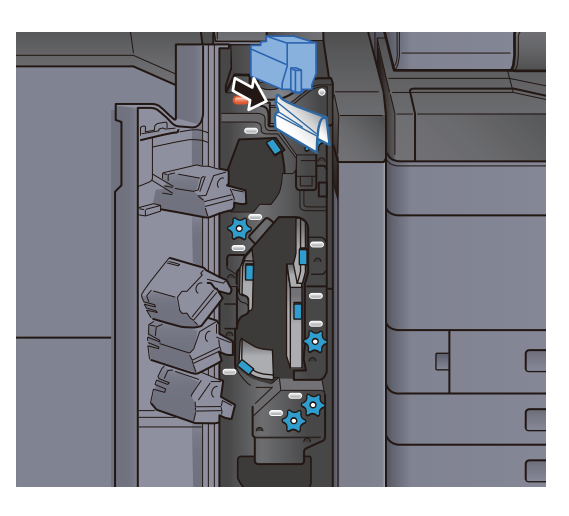

**4** Vraťte vodítko dopravníku (N12) do původní polohy.

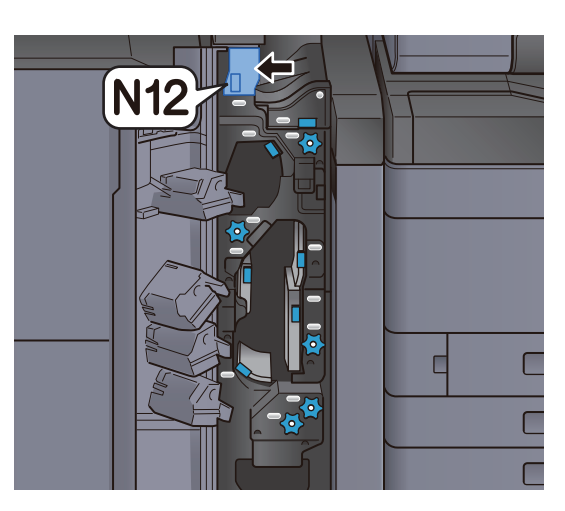

5 Zavřete přední kryt.

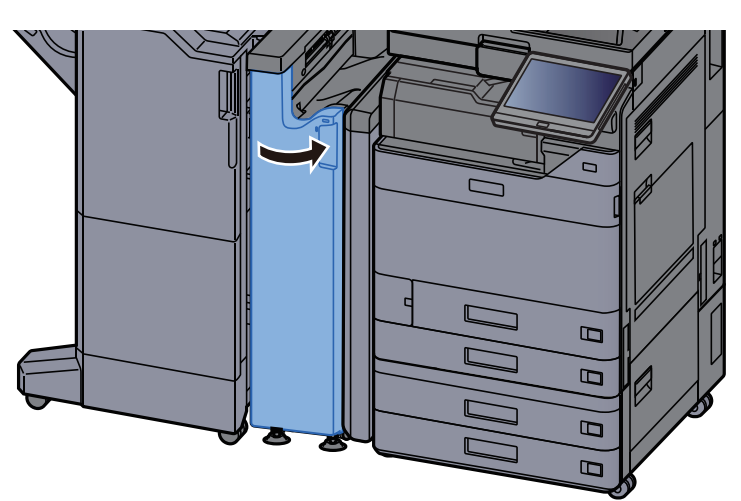

#### Deska relé vodítka dopravníku

**1** Otevřete přední kryt.

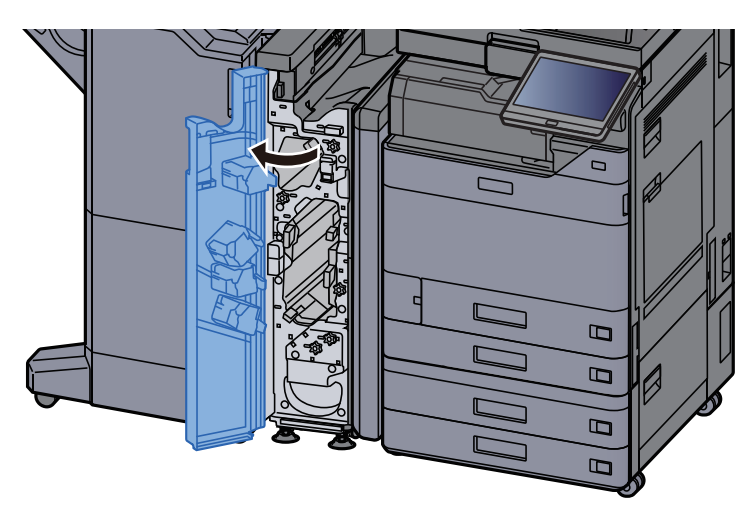

2 Otevřete vodítko dopravníku (N11).

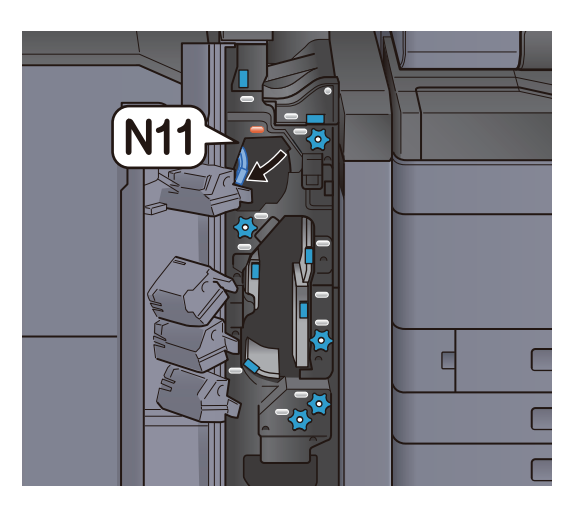

3 Odstraňte veškerý vzpříčený papír.

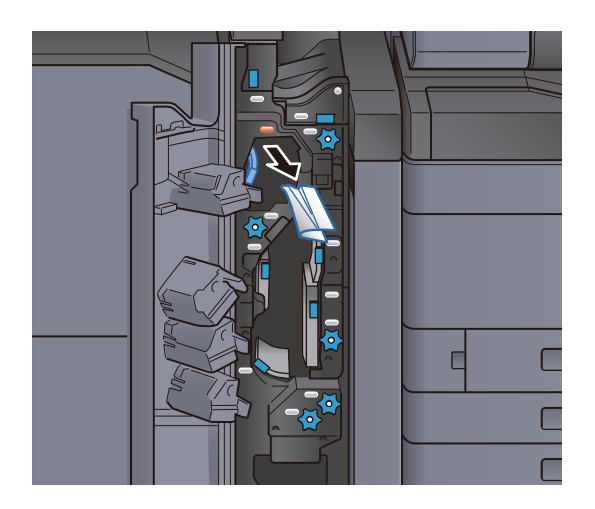

**4** Vraťte vodítko dopravníku (N11) do původní polohy.

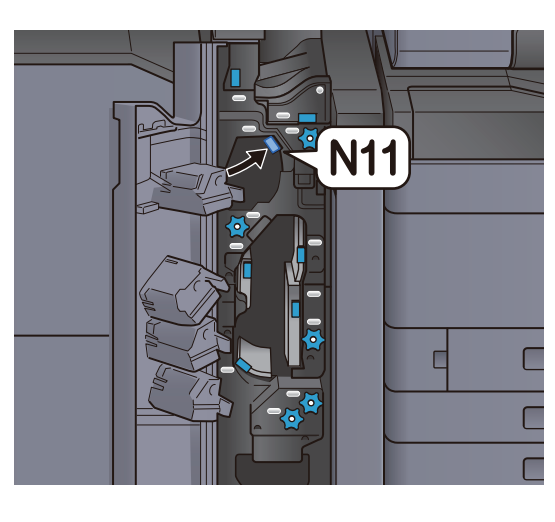

# 5 Zavřete přední kryt.

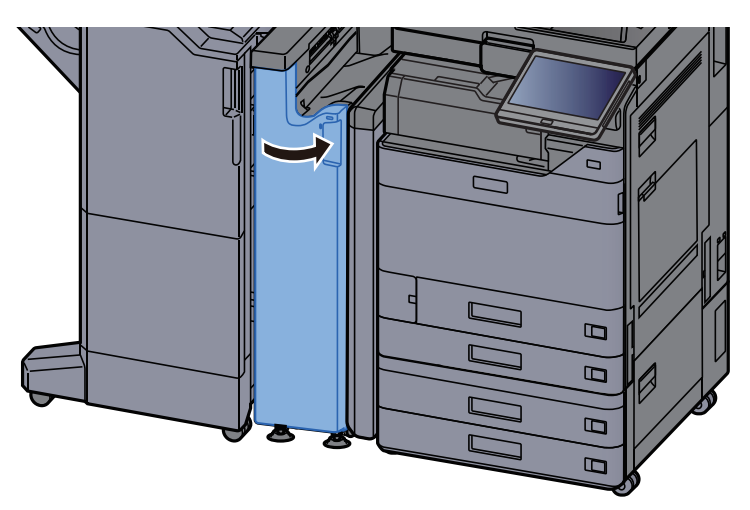

#### Knoflík válce vodítka dopravníku

**1** Otevřete přední kryt.

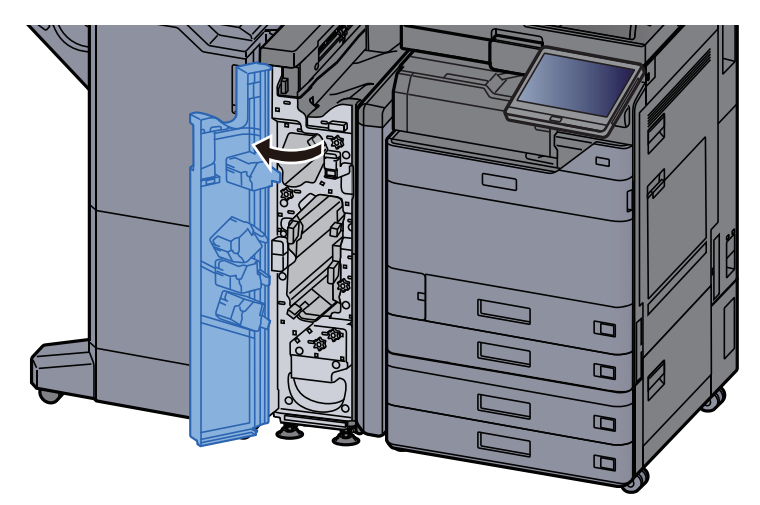

2 Otevřete vodítko dopravníku (N11).

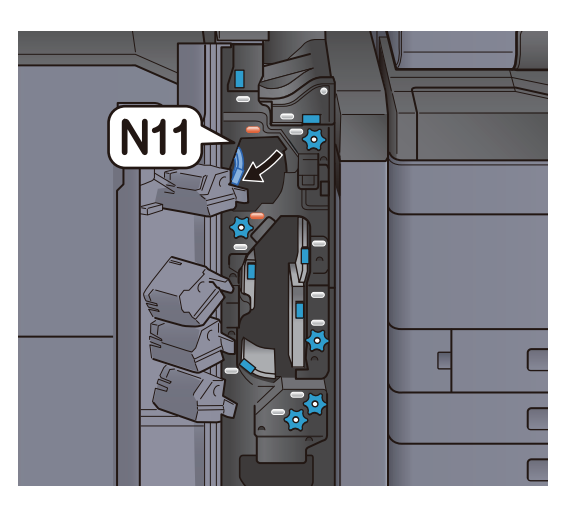

3 Otočte knoflík (N10).

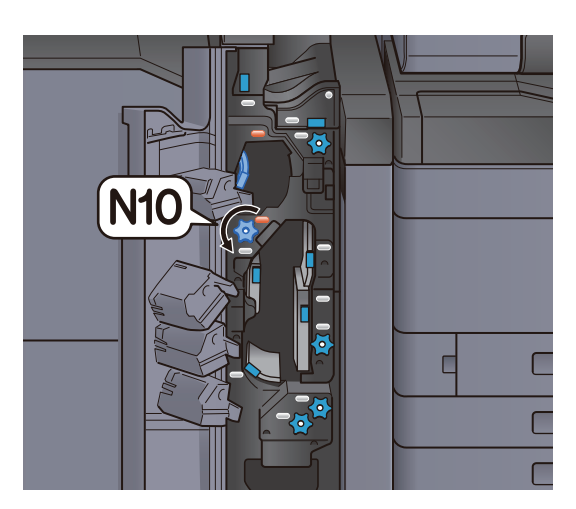

**4** Vyjměte vzpříčený papír.

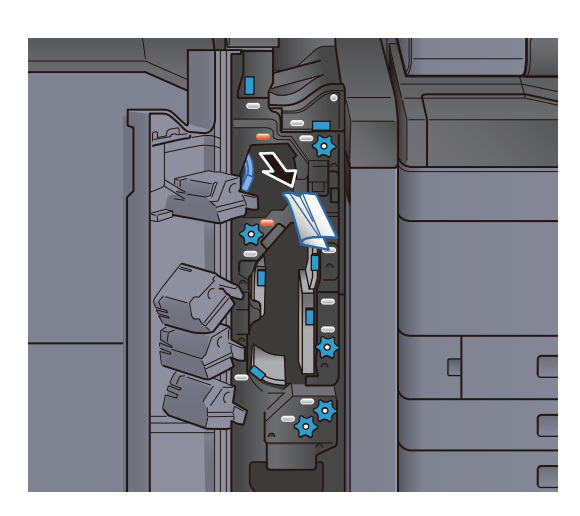

5 Vraťte vodítko dopravníku (N11) do původní polohy.

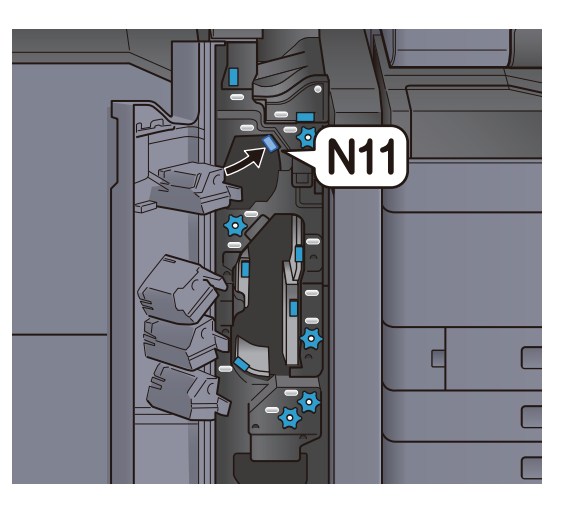

# 6 Zavřete přední kryt.

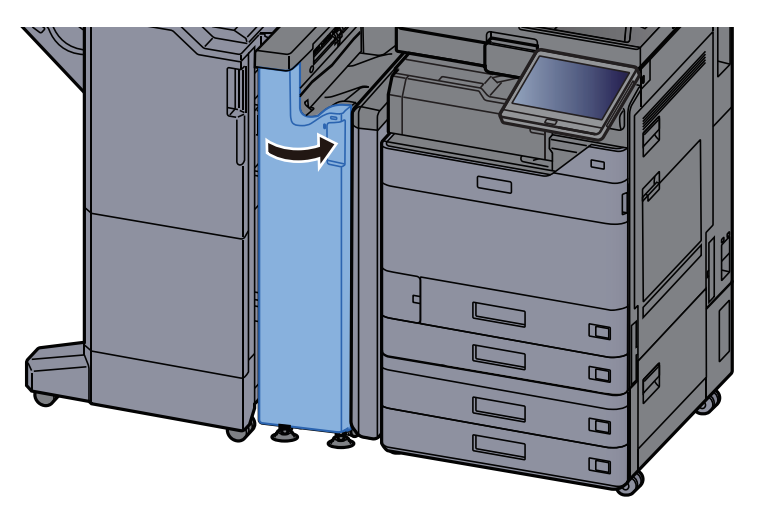

#### Deska dodatečného vodítka skládání

**1** Otevřete přední kryt.

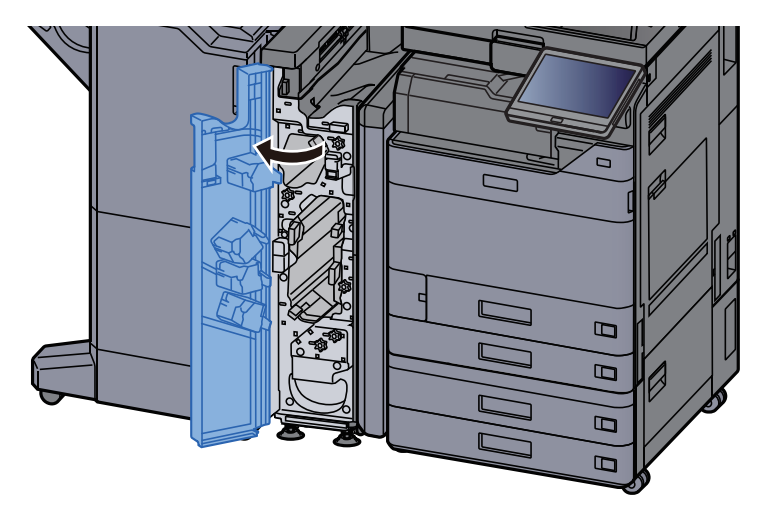

2 Otevřete vodítko dopravníku (N9).

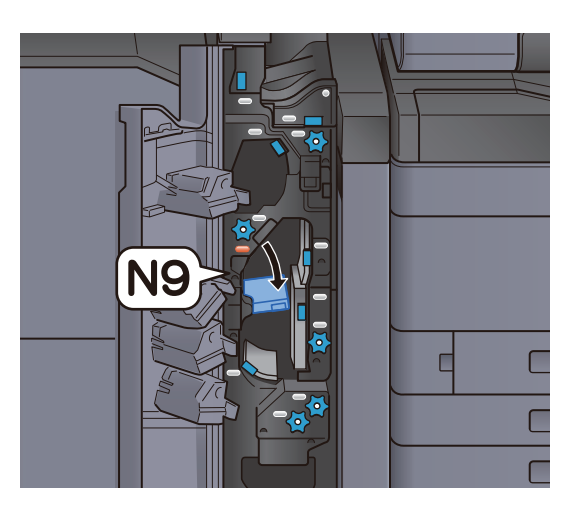

3 Odstraňte veškerý vzpříčený papír.

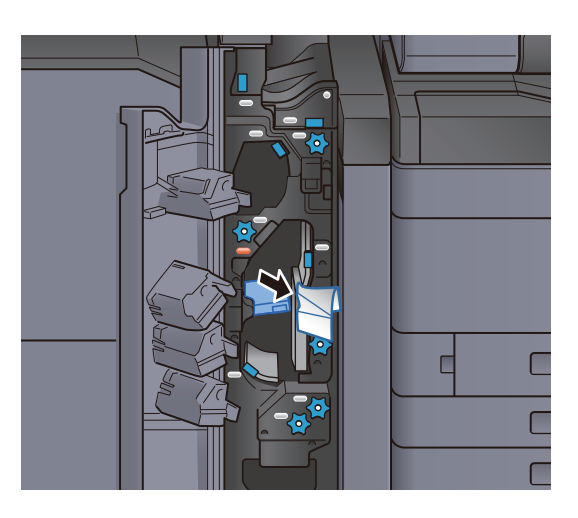

4 Vraťte vodítko dopravníku (N9) do původní polohy.

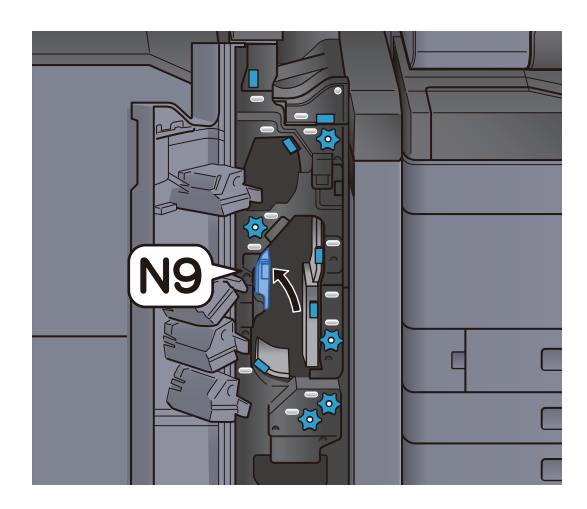

**5** Zavřete přední kryt.

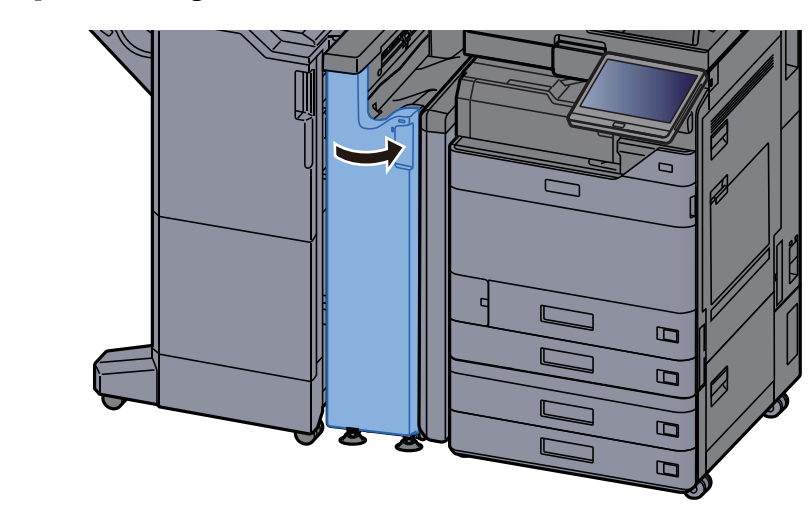

Deska vodítka dopravníku po skládání

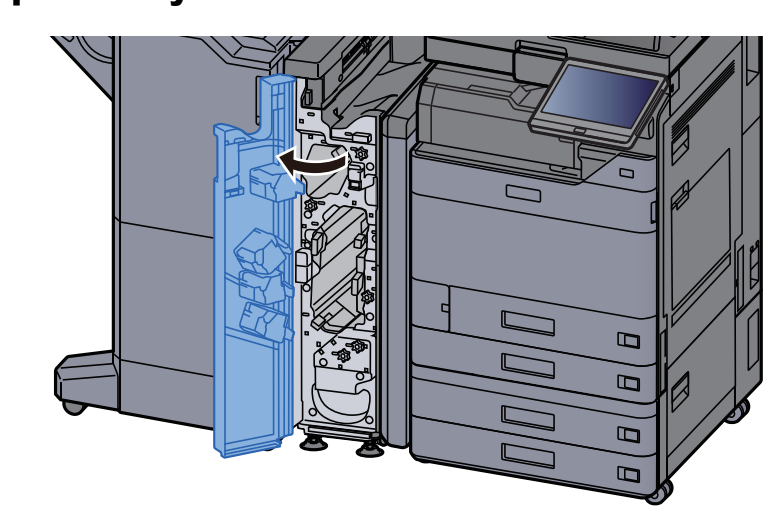

**1** Otevřete přední kryt.

2 Otevřete vodítko dopravníku (N8).

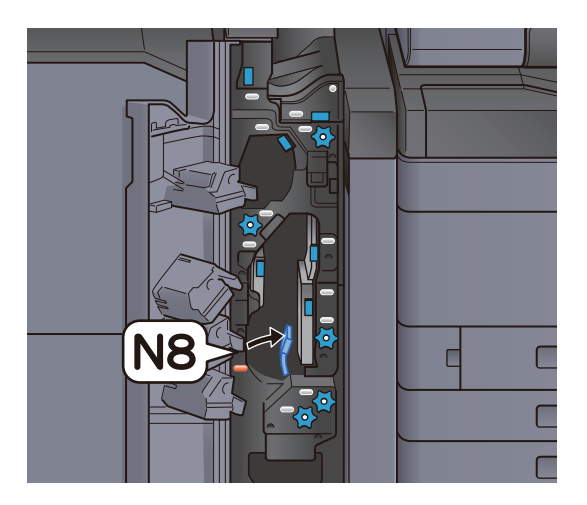

## 3 Odstraňte veškerý vzpříčený papír.

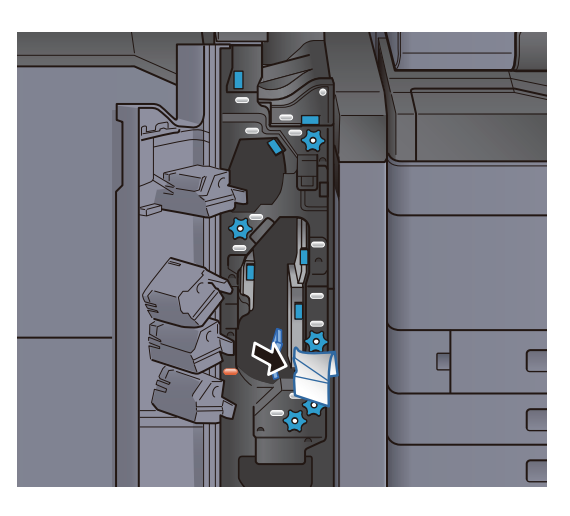

**4** Vraťte vodítko dopravníku (N8) do původní polohy.

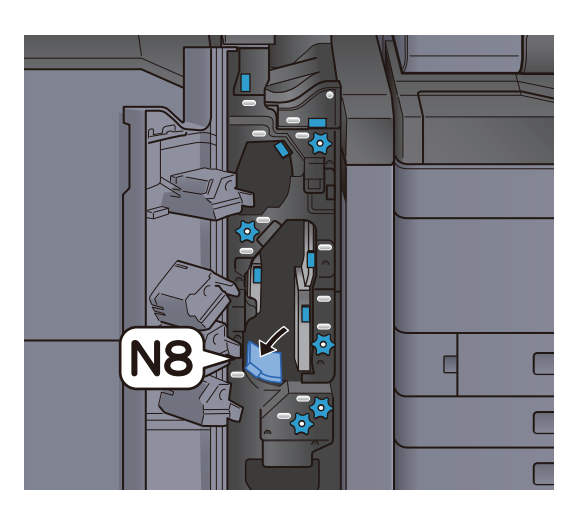

5 Zavřete přední kryt.

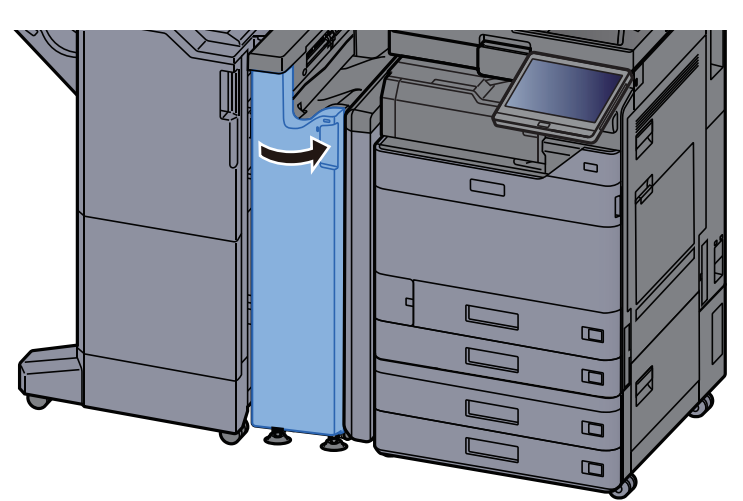

## Knoflík skládacího válce

**1** Otevřete přední kryt.

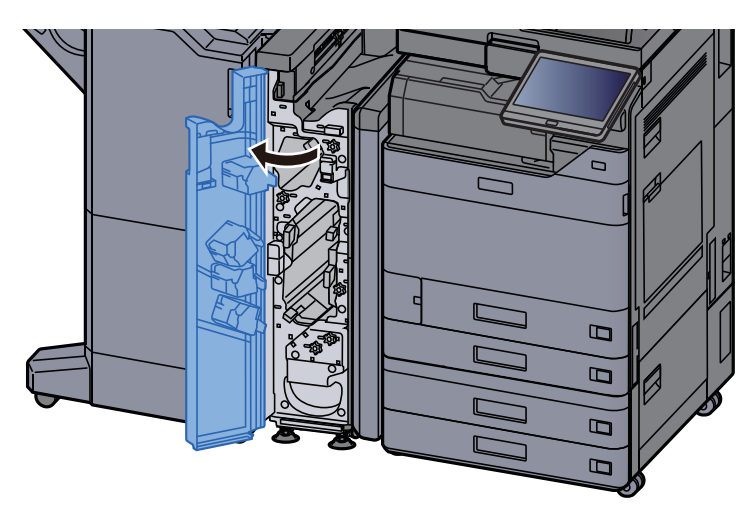

2 Otevřete vodítka dopravníku (N8).

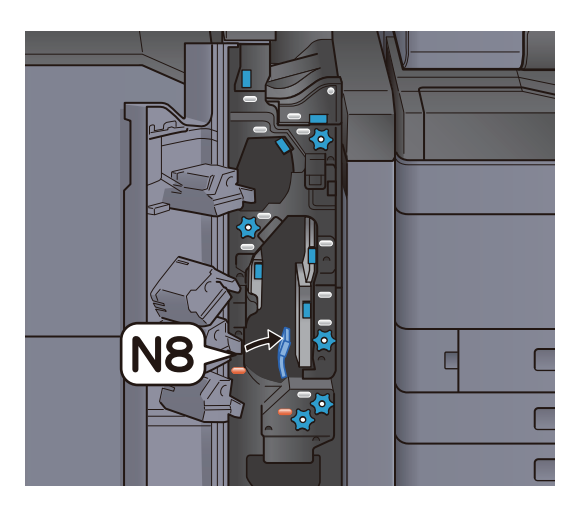

3 Otočte knoflík (N7).

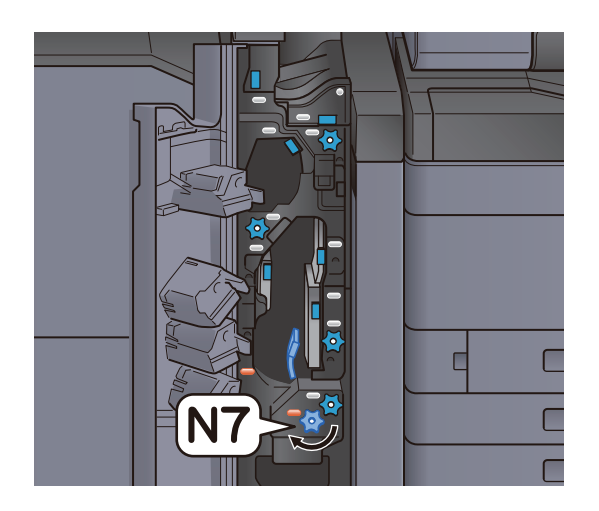

**4** Vyjměte vzpříčený papír.

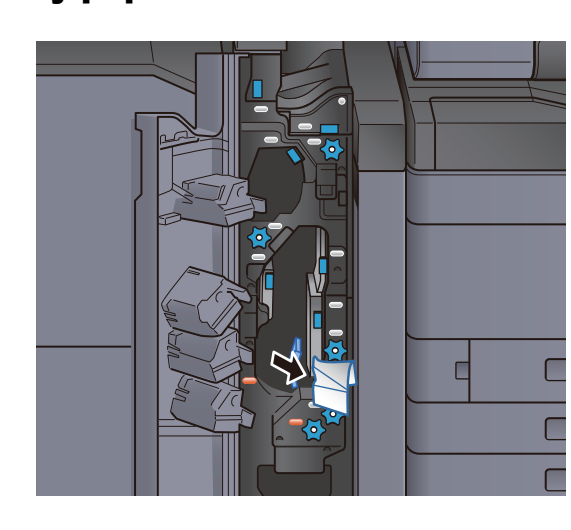

5 Vraťte vodítko dopravníku (N8) do původní polohy.

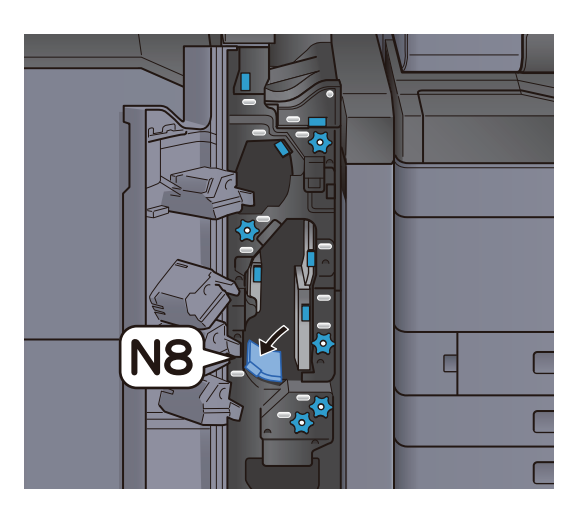

**6** Zavřete přední kryt.

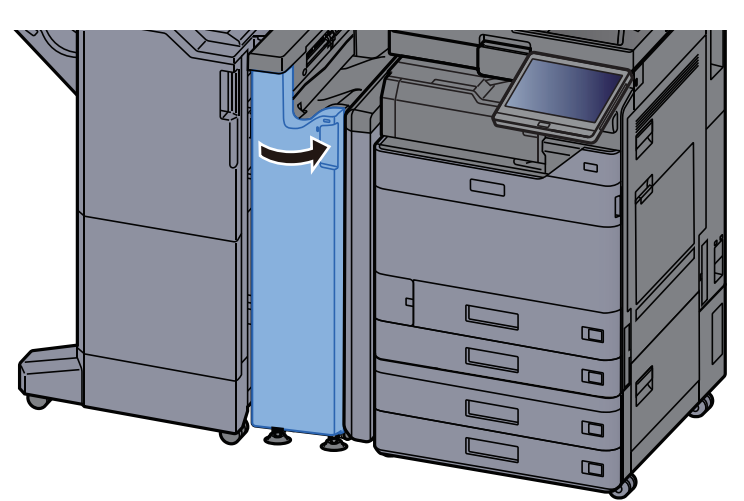

# Knoflík registračního válce

**1** Otevřete přední kryt.

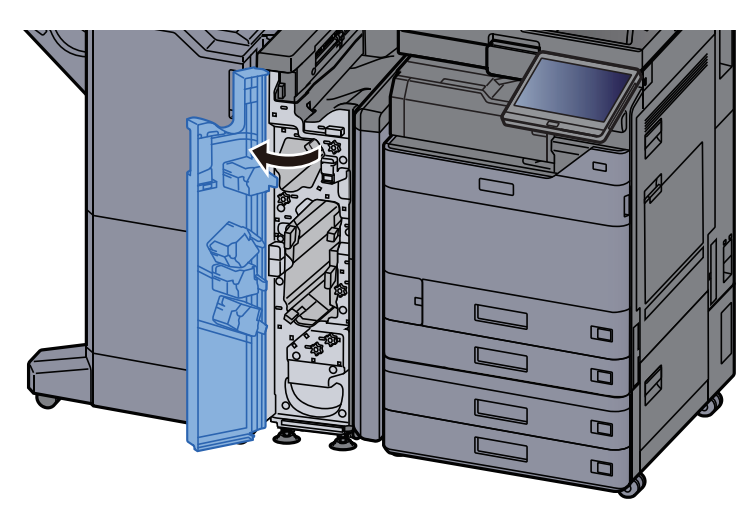

2 Otevřete vodítka dopravníku (N4).

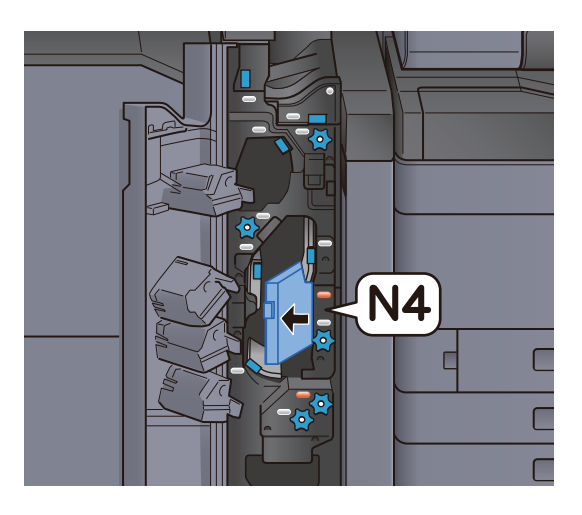

3 Otočte knoflík (N6).

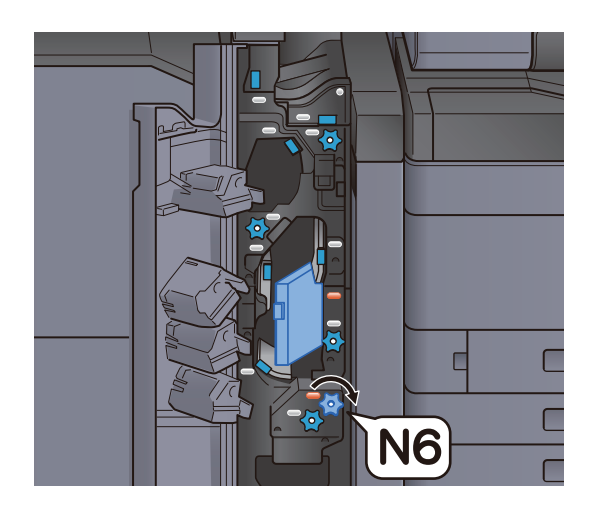

## **4** Odstraňte veškerý vzpříčený papír.

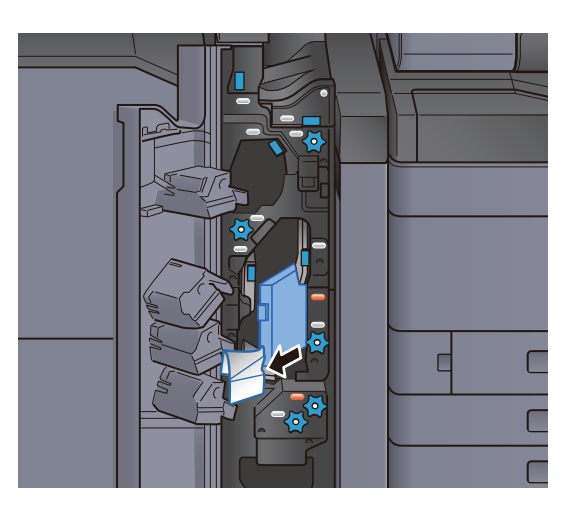

5 Vraťte vodítko dopravníku (N4) do původní polohy.

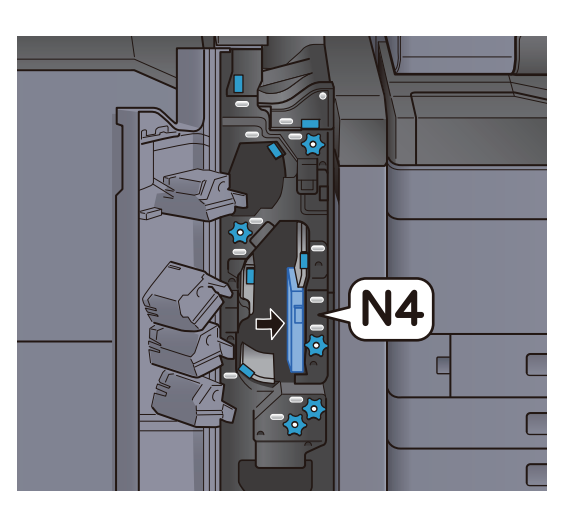

**6** Zavřete přední kryt.

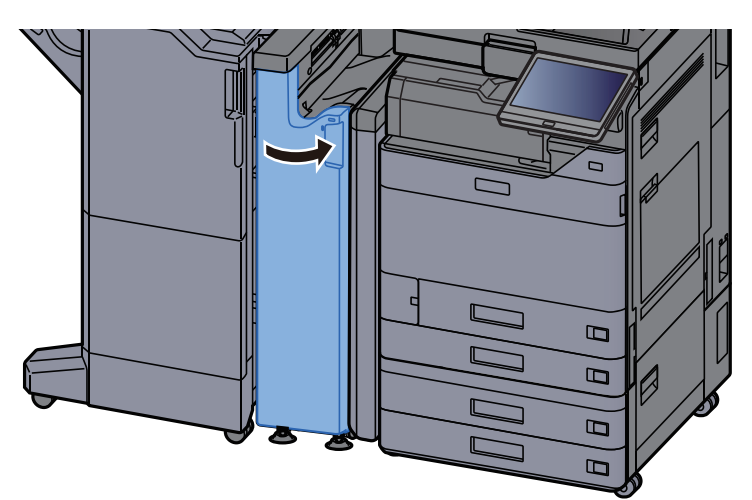

## Knoflík válce stohování papíru

**1** Otevřete přední kryt.

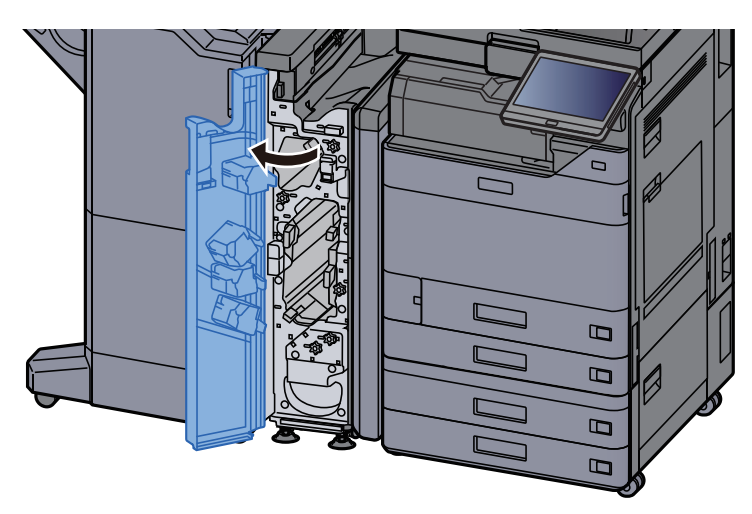

2 Otevřete vodítka dopravníku (N4).

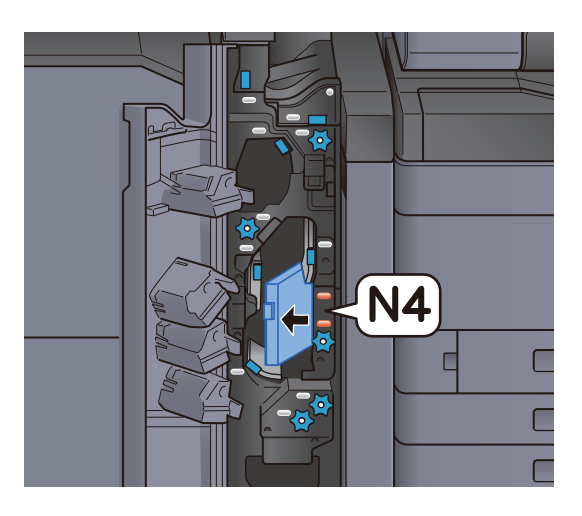

3 Otočte knoflík (N5).

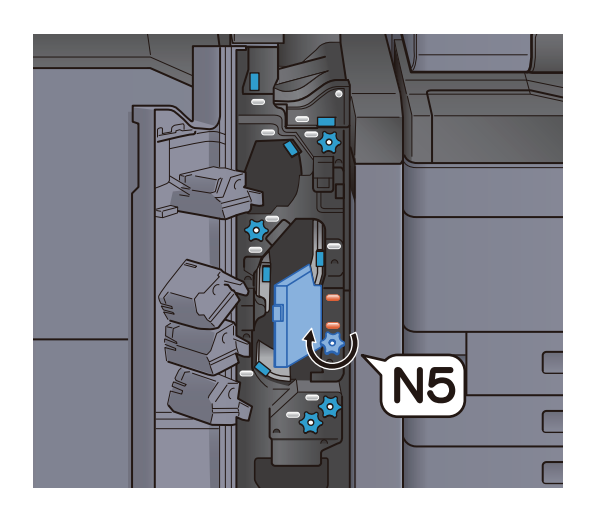

## **4** Odstraňte veškerý vzpříčený papír.

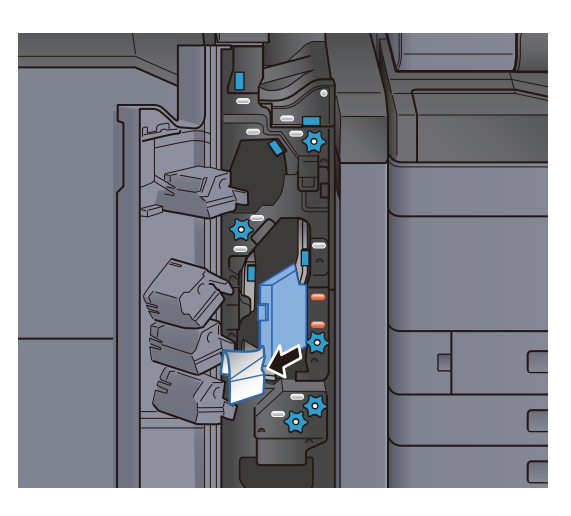

5 Vraťte vodítko dopravníku (N4) do původní polohy.

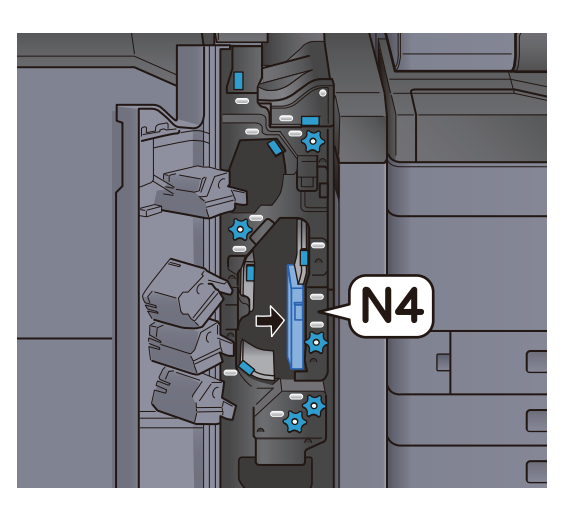

**6** Zavřete přední kryt.

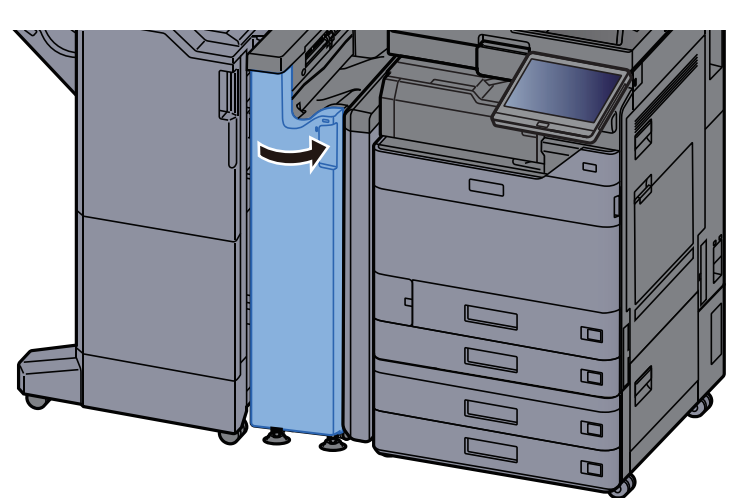

#### Deska vodítka odporu přenosu

**1** Otevřete přední kryt.

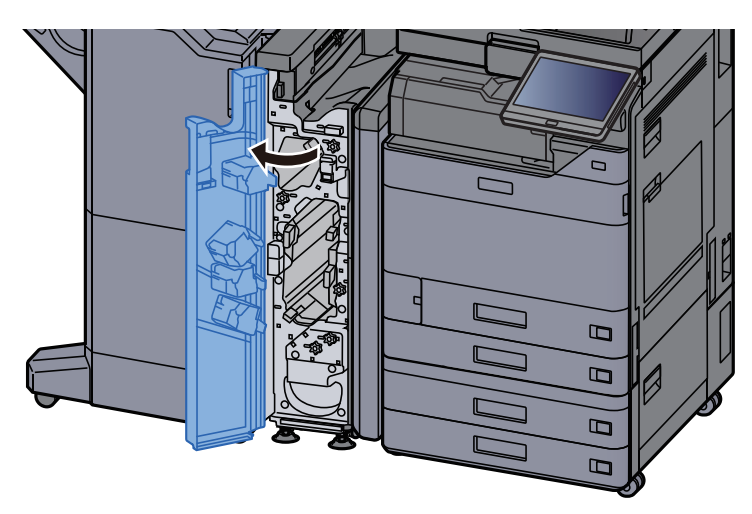

2 Otevřete vodítka dopravníku (N4).

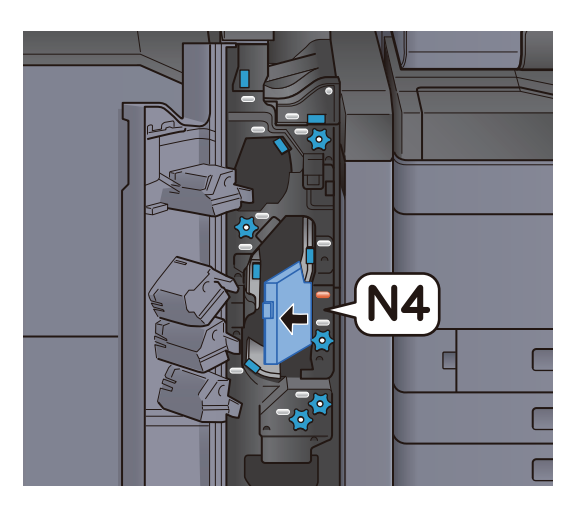

3 Odstraňte veškerý vzpříčený papír.

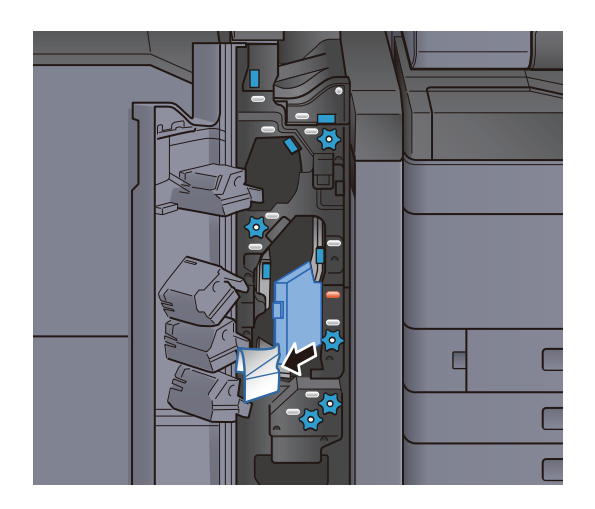

**4** Vraťte vodítko dopravníku (N4) do původní polohy.

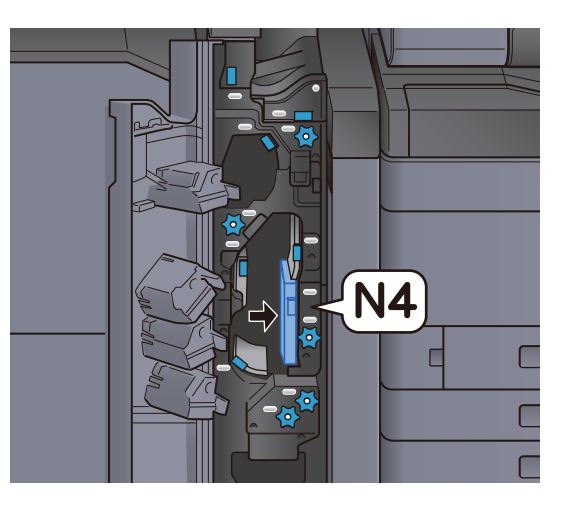

## 5 Zavřete přední kryt.

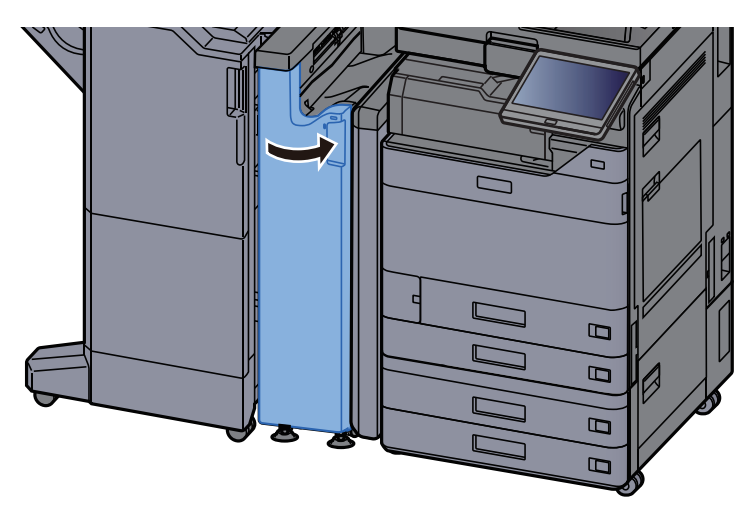

#### Deska vodítka dopravníku před registrací

**1** Otevřete přední kryt.

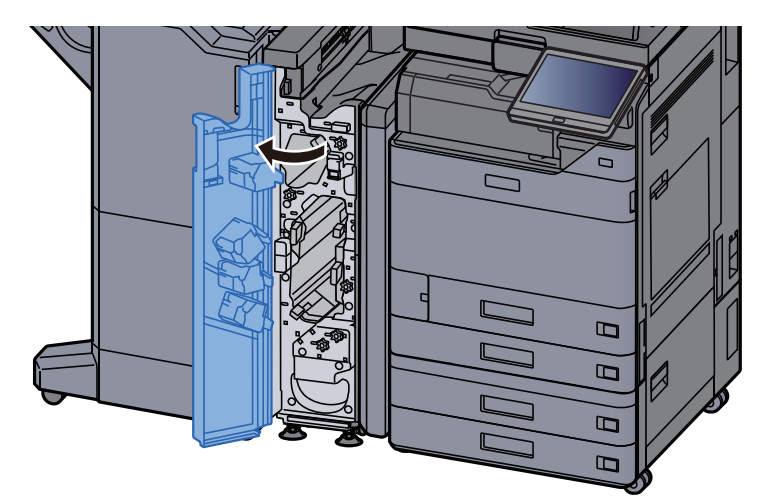

2 Otevřete vodítka dopravníku (N3).

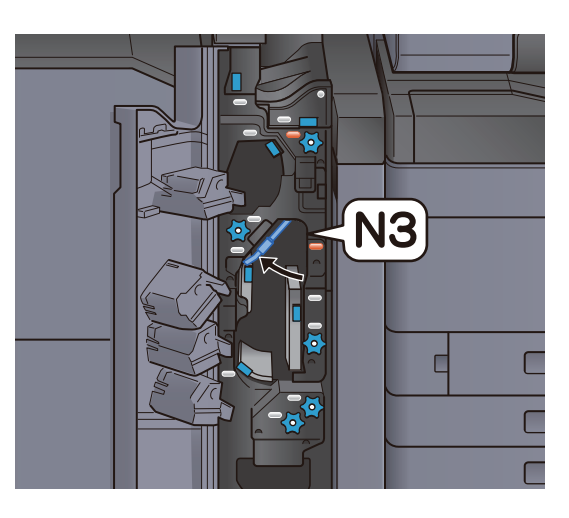

3 Otočte knoflík (N2).

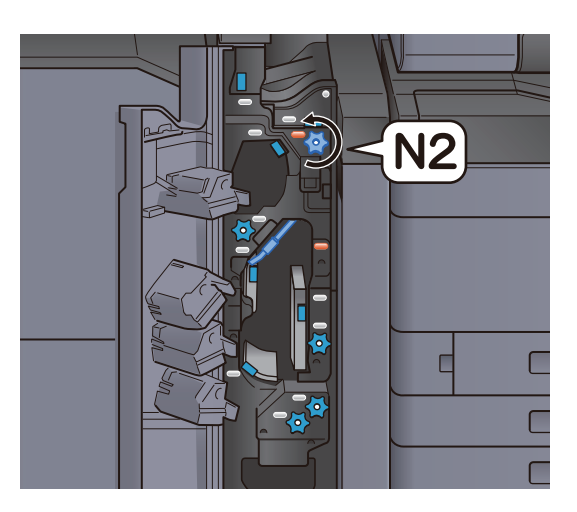

**4** Odstraňte veškerý vzpříčený papír.

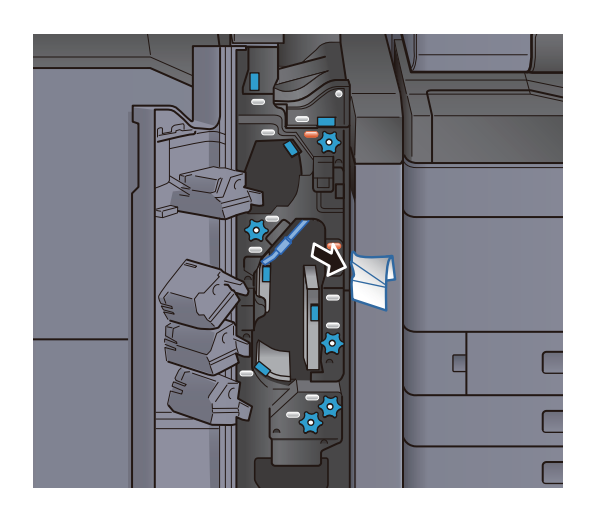

5 Vraťte vodítko dopravníku (N3) do původní polohy.

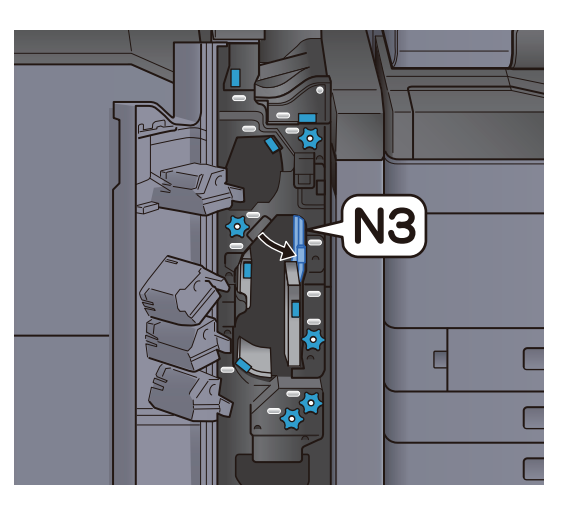

6 Zavřete přední kryt.

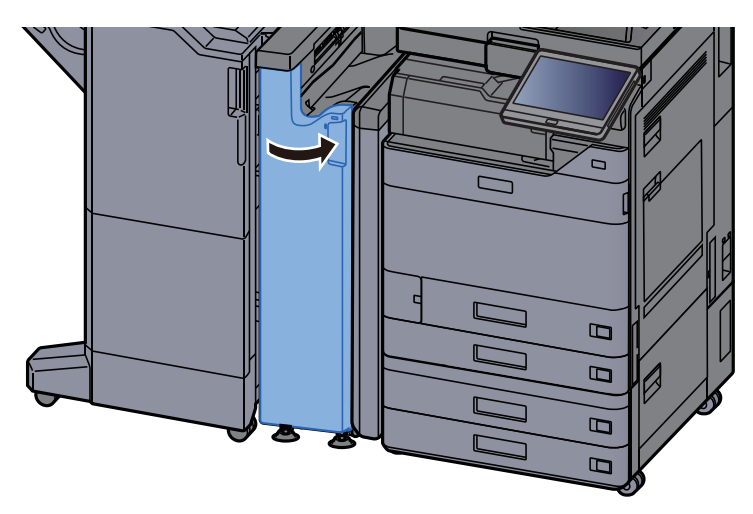

Odstranění vzpříčeného papíru v jednotce skládání pro harmoniku

Otevřete přední kryt.

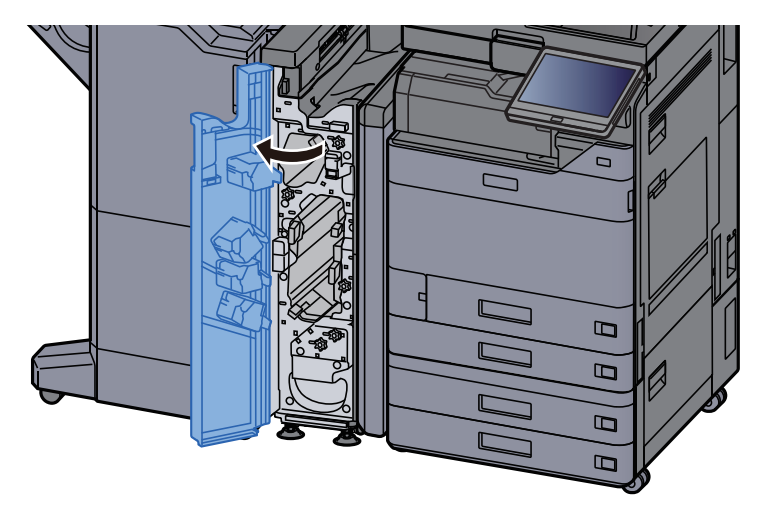

2 Otevřete vodítka dopravníku (N3).

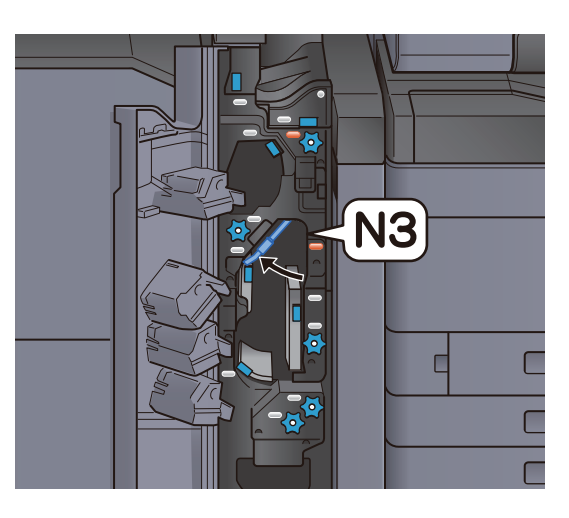

3 Otočte knoflík (N2).

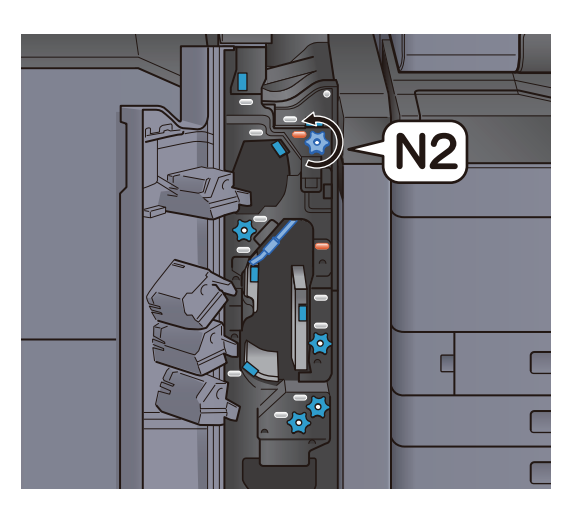

**4** Odstraňte veškerý vzpříčený papír.

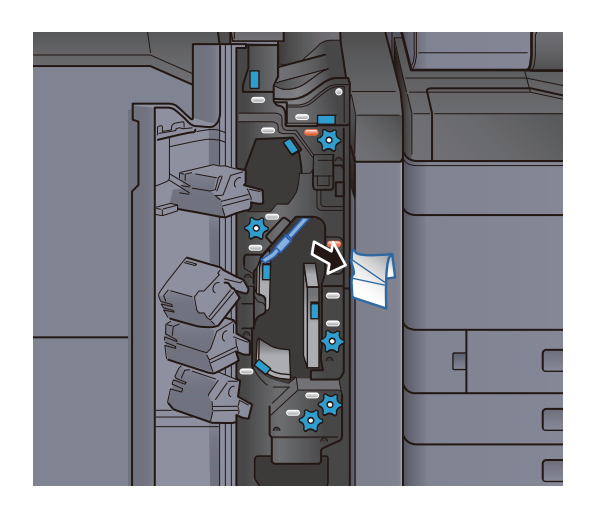

5 Vraťte vodítko dopravníku (N3) do původní polohy.

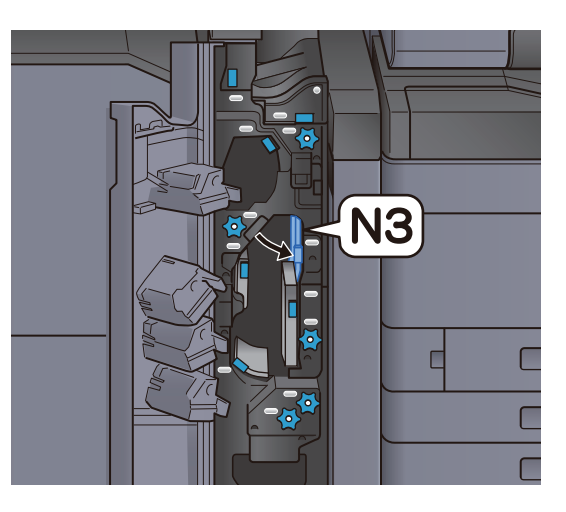

# 6 Zavřete přední kryt.

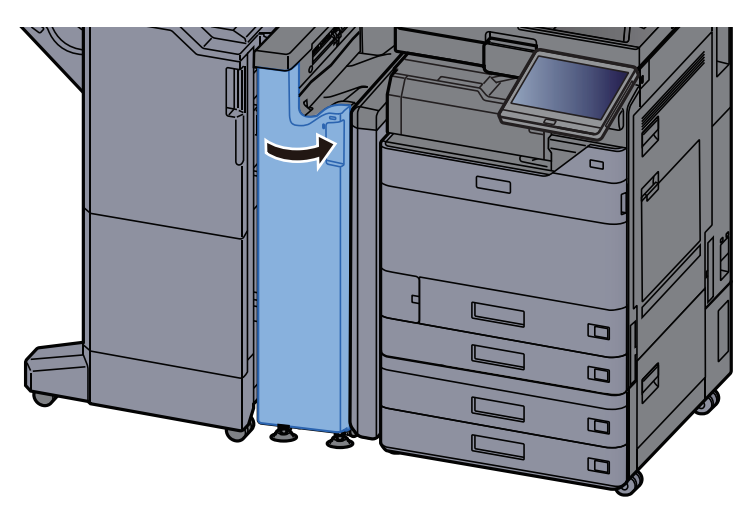

### Deska vodítka vstupu

Otevřete přední kryt.

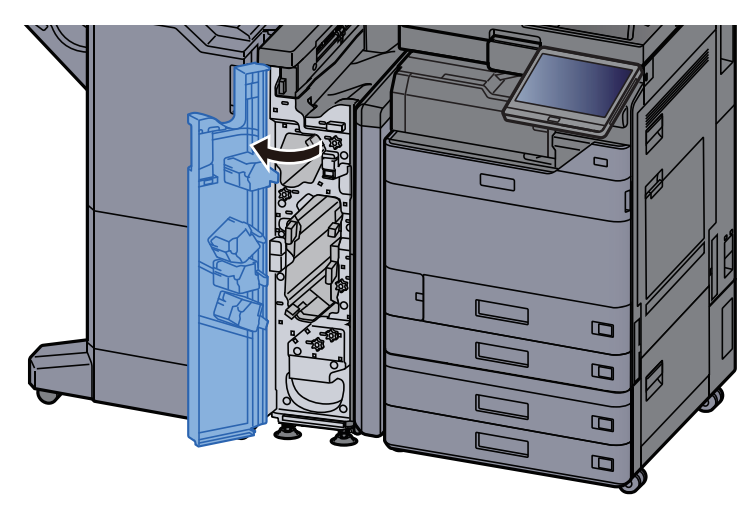

2 Otevřete vodítka dopravníku (N1).

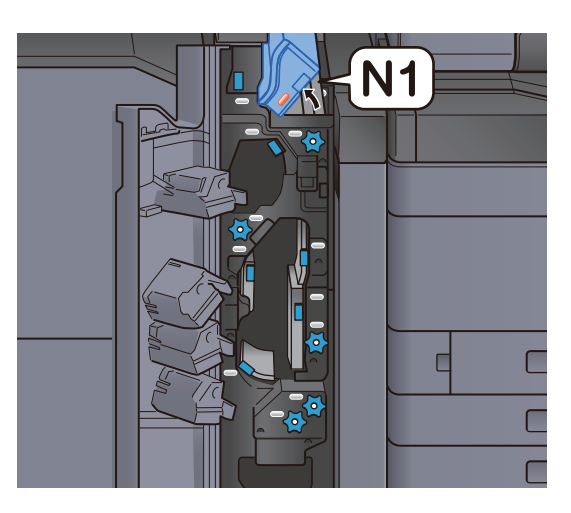

3 Odstraňte veškerý vzpříčený papír.

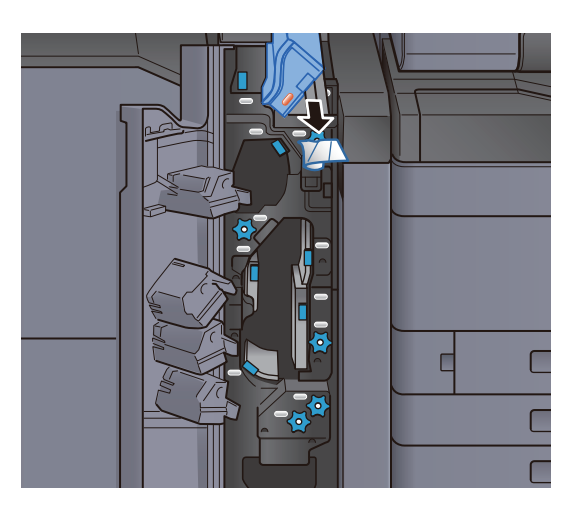

**4** Vraťte vodítko dopravníku (N1) do původní polohy.

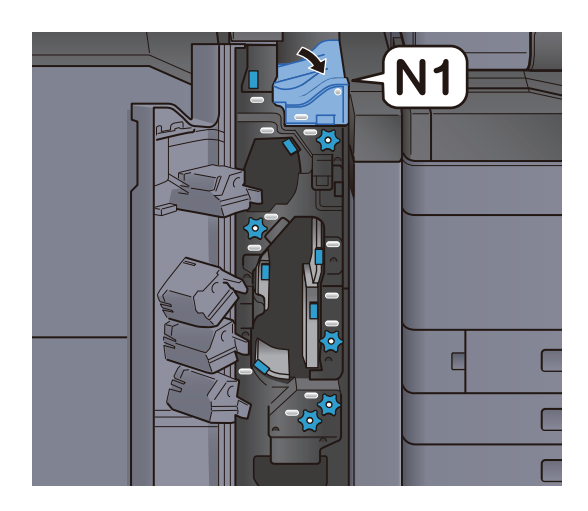

**5** Zavřete přední kryt.

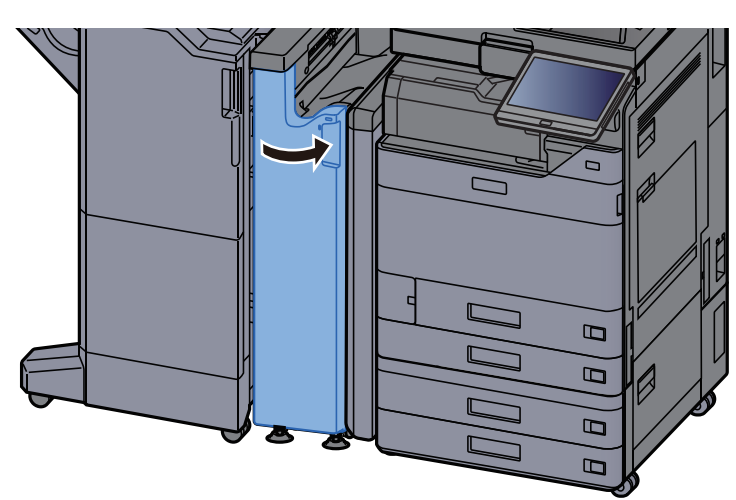

# Odstranění vzpříčeného papíru z dokončovací jednotky na 1000 listů

# **UPOZORNĚNÍ**

- **Papír, který se vzpříčil, již nepoužívejte.**
- **Pokud se papír během odstraňování roztrhne, musíte ze zařízení odstranit všechny volné útržky. Útržky papíru ponechané v zařízení mohou způsobit další vzpříčení.**

#### Odstraňte veškerý vzpříčený papír.

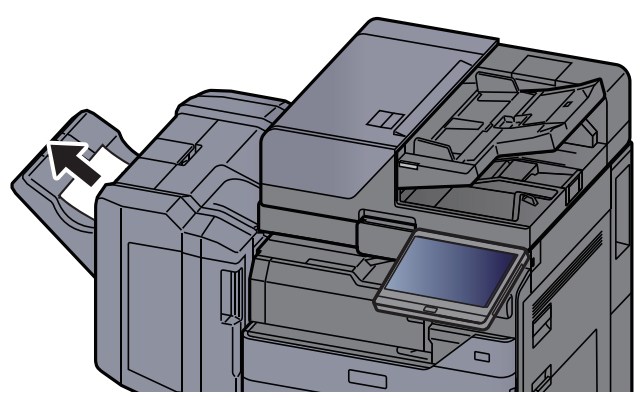

**2** Otevřete horní kryt dokončovací jednotky.

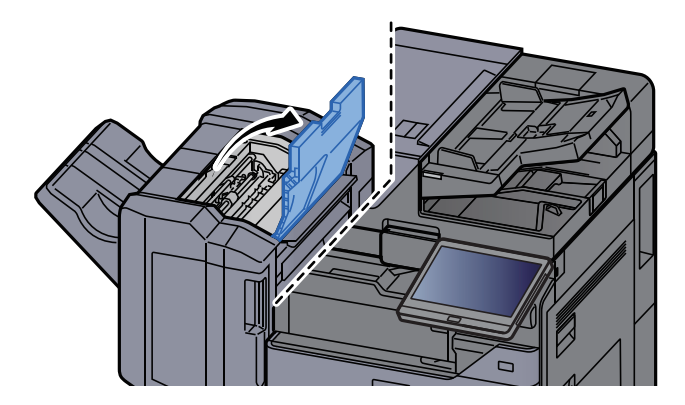

3 Otevřete vodítko pásu (D2).

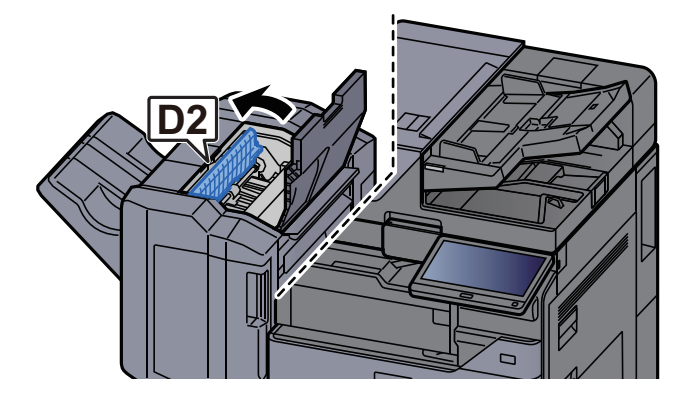

**4** Odstraňte veškerý vzpříčený papír.

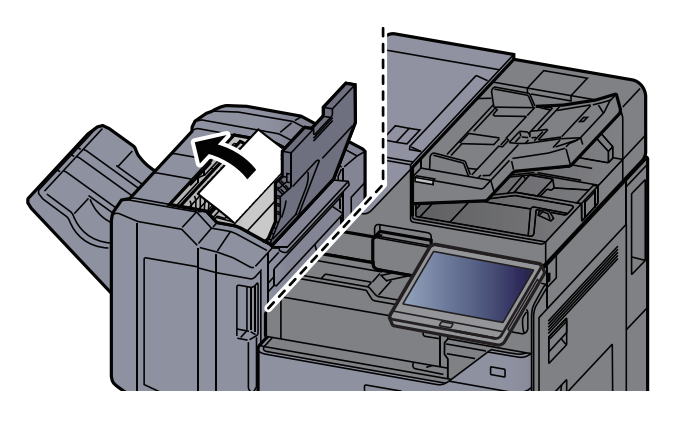

5 Vraťte vodítko dopravníku (D2) do původní polohy.

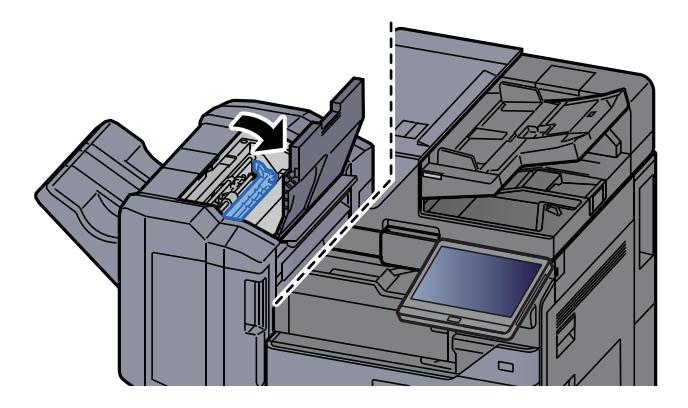

**6** Otevřete přední kryt dokončovací jednotky.

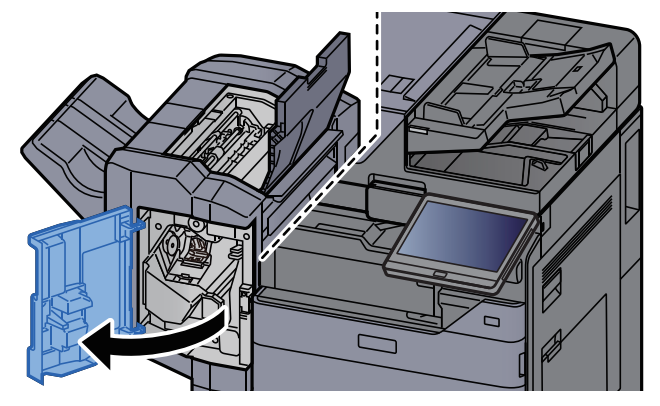

7 Otevřete vodítko dopravníku (D1).

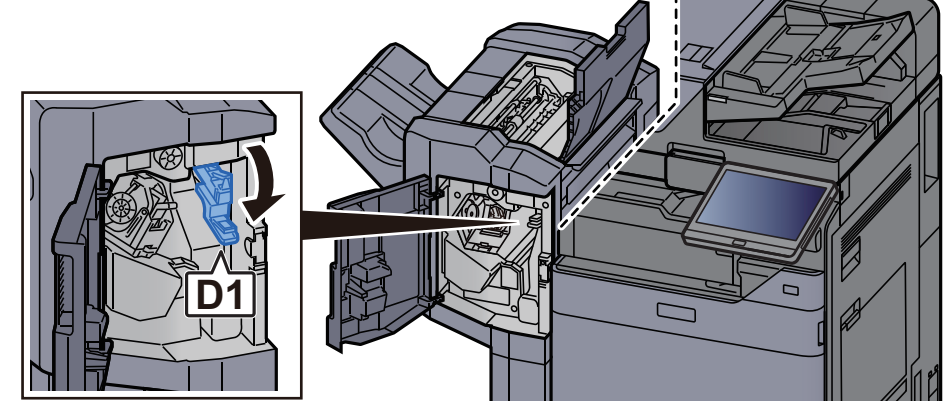

8 Odstraňte veškerý vzpříčený papír.

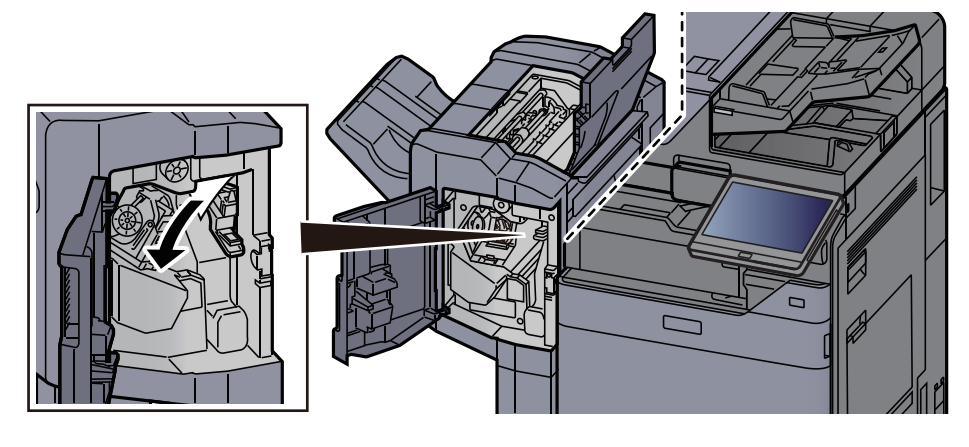

**9** Vrať te vodítko dopravníku (D1) do původní polohy.

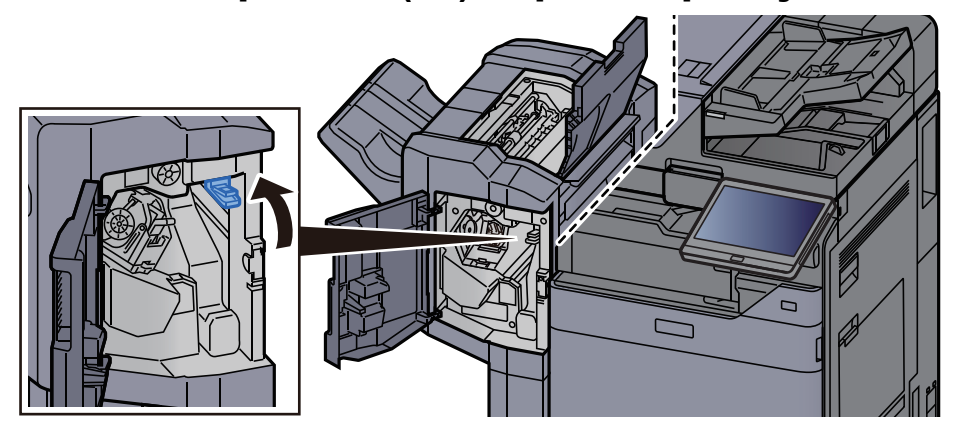

10 Vraťte kryty do původní polohy.

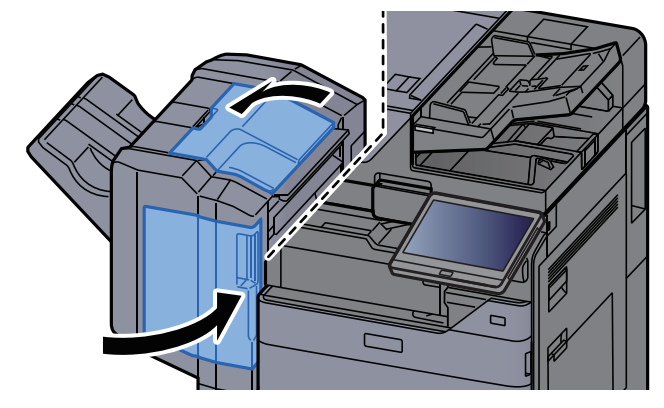

# Odstranění vzpříčeného papíru z dokončovací jednotky na 4000 listů/z dokončovací jednotky sešívání na 100 listů (vnitřní)

# **UPOZORNĚNÍ**

- **Papír, který se vzpříčil, již nepoužívejte.**
- **Pokud se papír během odstraňování roztrhne, musíte ze zařízení odstranit všechny volné útržky. Útržky papíru ponechané v zařízení mohou způsobit další vzpříčení.**

## 1 Otevřete přední kryt 1 dokončovací jednotky.

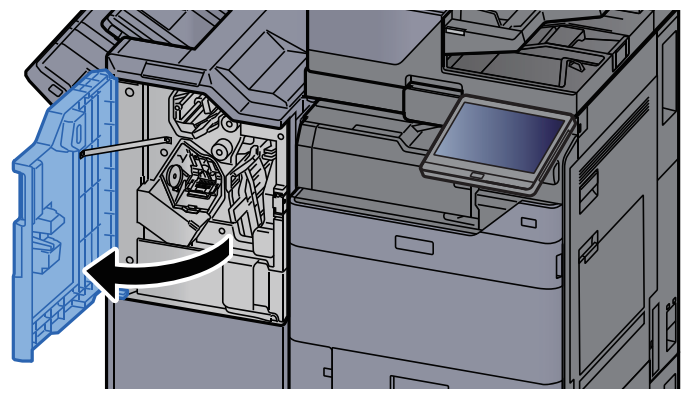

**2** Otevřete vodítko dopravníku (D1).

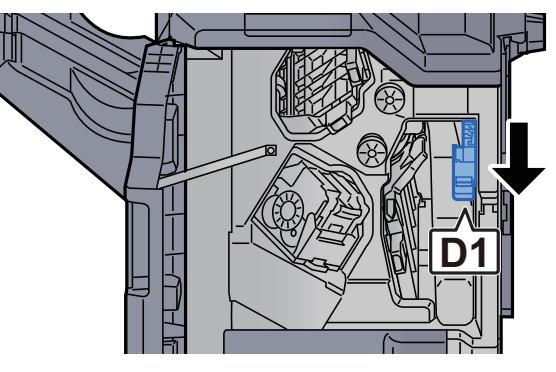

## **3** Odstraňte veškerý vzpříčený papír.

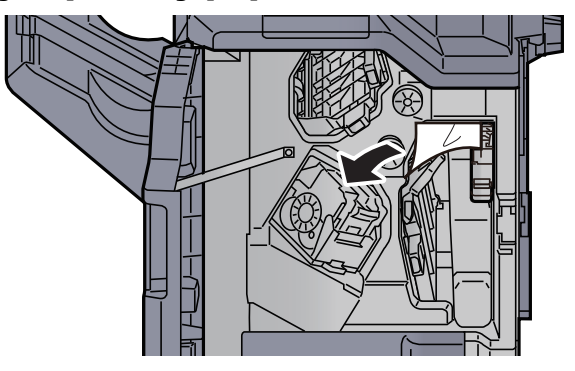

**4** Vrať te vodítko dopravníku (D1) do původní polohy.

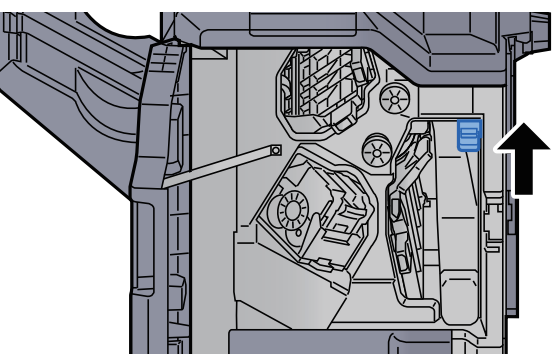

**5** Vraťte kryt do původní polohy.

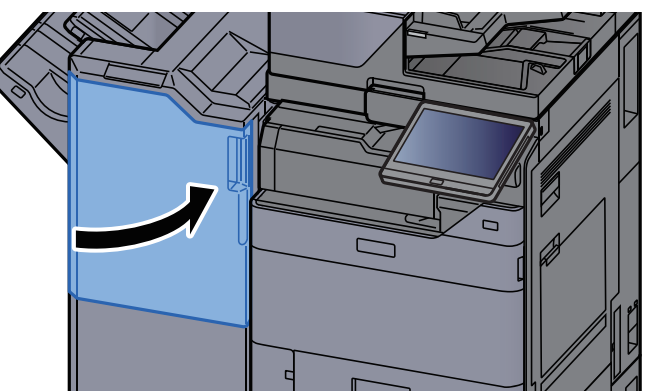

# Odstranění vzpříčeného papíru z dokončovací jednotky na 4000 listů/z dokončovací jednotky sešívání na 100 listů (Přihrádka A)

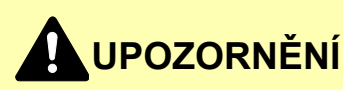

- **Papír, který se vzpříčil, již nepoužívejte.**
- **Pokud se papír během odstraňování roztrhne, musíte ze zařízení odstranit všechny volné útržky. Útržky papíru ponechané v zařízení mohou způsobit další vzpříčení.**

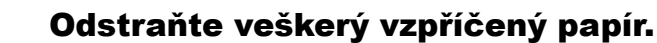

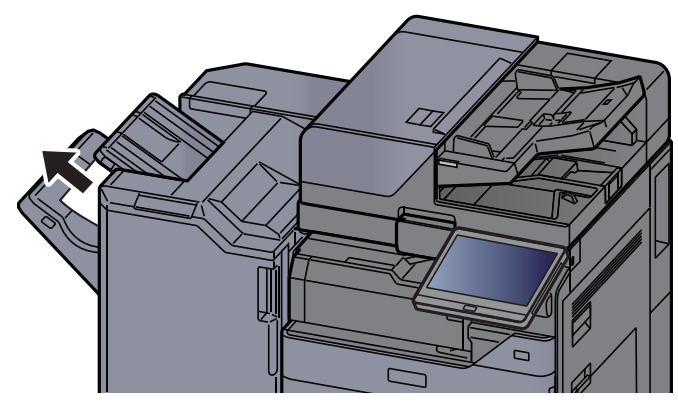

2 Otevřete přední kryt 1 dokončovací jednotky.  $\overline{a}$  $\Box$ 

**3** Otevřete vodítko pásu (D6).

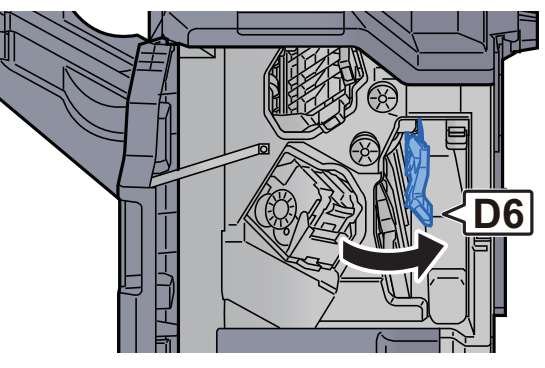

**4** Odstraňte veškerý vzpříčený papír.

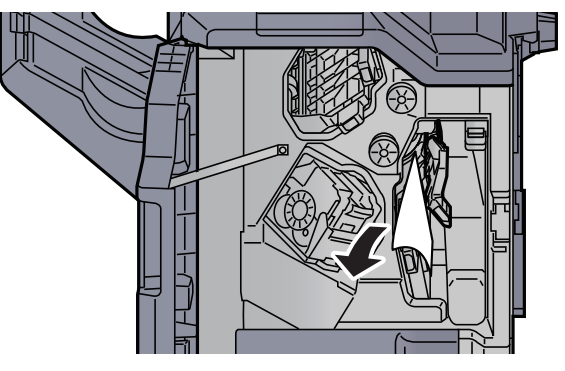

5 Vraťte vodítko dopravníku (D6) do původní polohy.

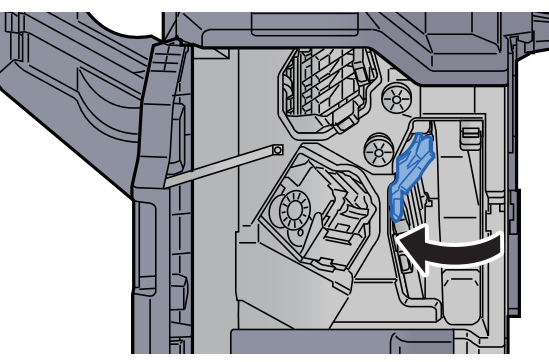

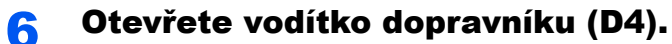

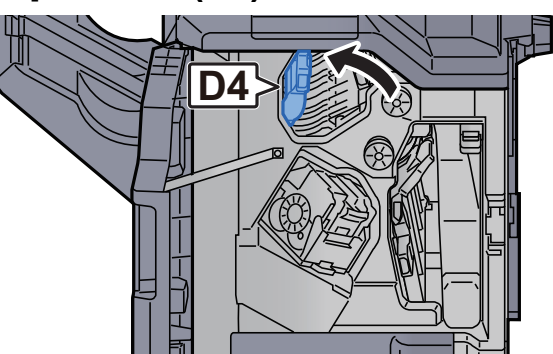

**7** Otočte knoflík (D5).

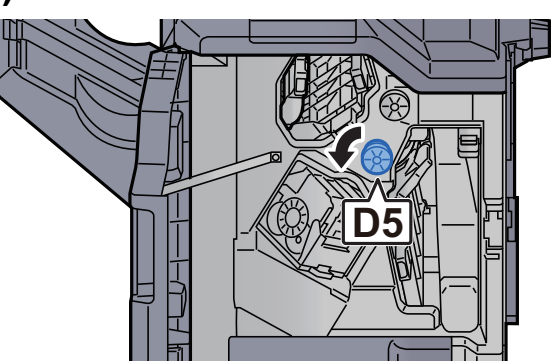

8 Odstraňte veškerý vzpříčený papír.

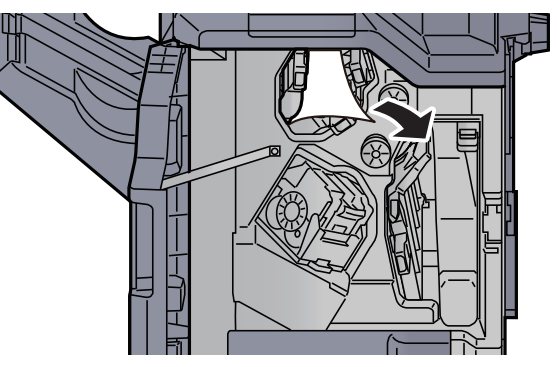

9 Vraťte vodítko dopravníku (D4) do původní polohy.

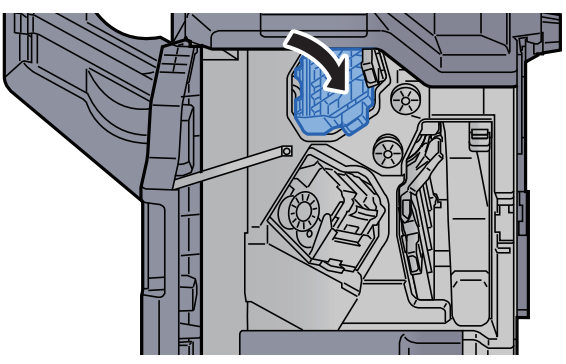

10 Otevřete vodítko dopravníku (D1). 11 Odstraňte veškerý vzpříčený papír. **D1**

12 Vraťte vodítko dopravníku (D1) do původní polohy.

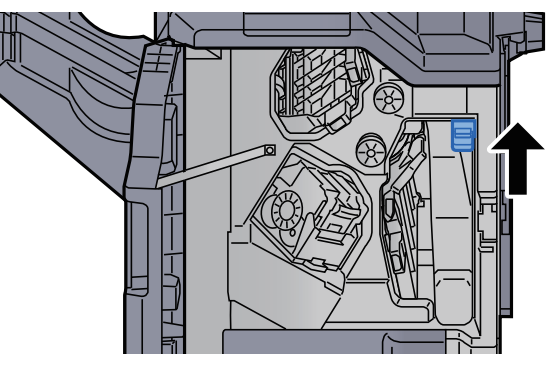

13 Vraťte kryt do původní polohy.

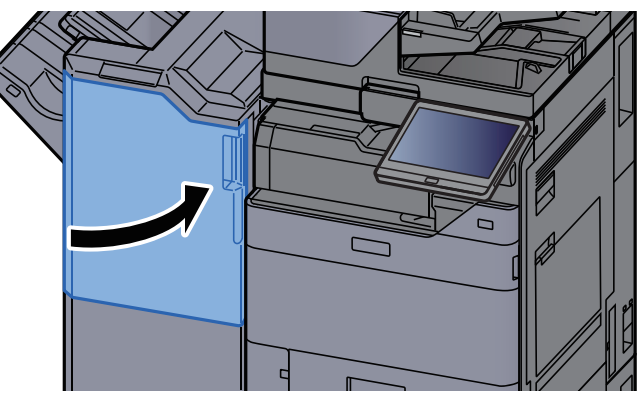
## Odstranění vzpříčeného papíru z dokončovací jednotky na 4000 listů/z dokončovací jednotky sešívání na 100 listů (Přihrádka B)

# **UPOZORNĚNÍ**

- **Papír, který se vzpříčil, již nepoužívejte.**
- **Pokud se papír během odstraňování roztrhne, musíte ze zařízení odstranit všechny volné útržky. Útržky papíru ponechané v zařízení mohou způsobit další vzpříčení.**

#### Odstraňte veškerý vzpříčený papír.

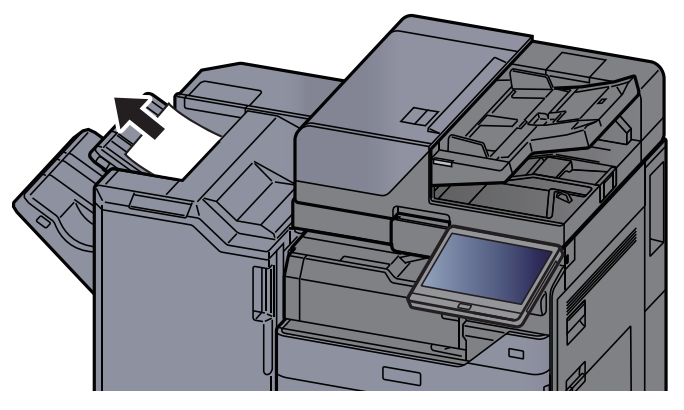

2 Otevřete přední kryt 1 dokončovací jednotky.

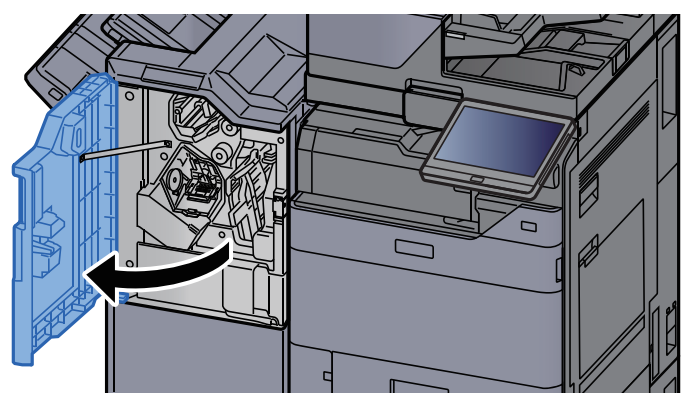

**3** Otevřete vodítko pásu (D2).

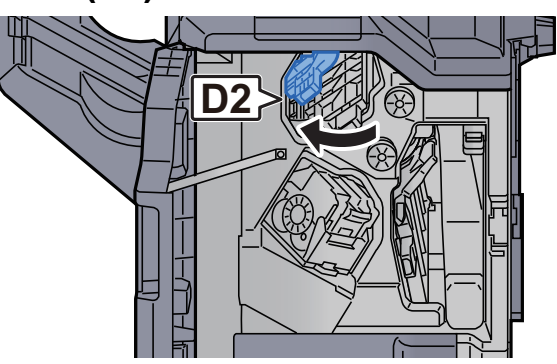

4 Otočte knoflík (D3). **D3** 5 Odstraňte veškerý vzpříčený papír. 6 Vraťte vodítko dopravníku (D2) do původní polohy. 屯

7 Otevřete vodítko dopravníku (D1).

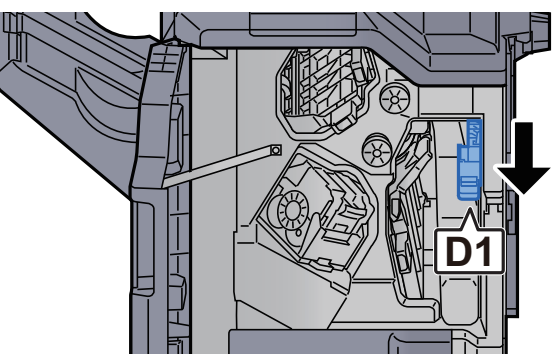

7-135

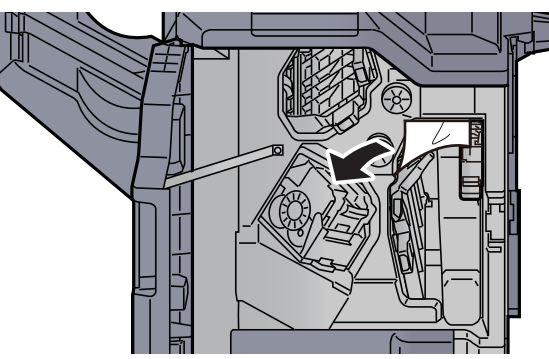

**9** Vrať te vodítko dopravníku (D1) do původní polohy.

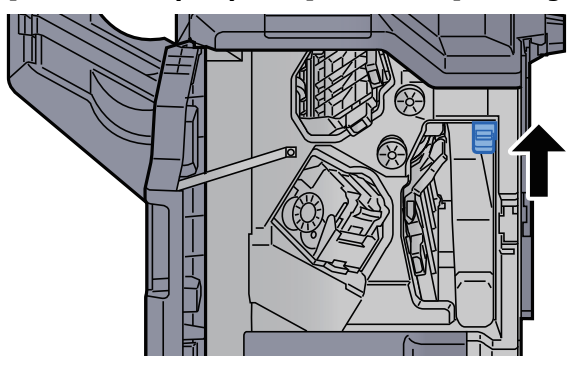

10 Vraťte kryt do původní polohy.

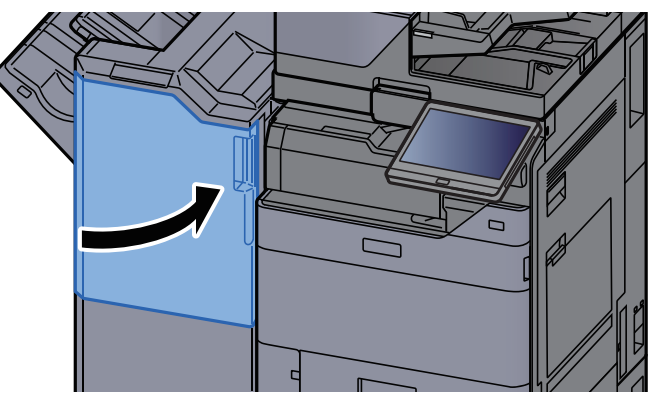

# Odstranění vzpříčeného papíru ze skládací jednotky (dokončovací jednotka na 4000-listů)

# **UPOZORNĚNÍ**

- **Papír, který se vzpříčil, již nepoužívejte.**
- **Pokud se papír během odstraňování roztrhne, musíte ze zařízení odstranit všechny volné útržky. Útržky papíru ponechané v zařízení mohou způsobit další vzpříčení.**

Otevřete přední kryt 1 a 2 dokončovací jednotky.

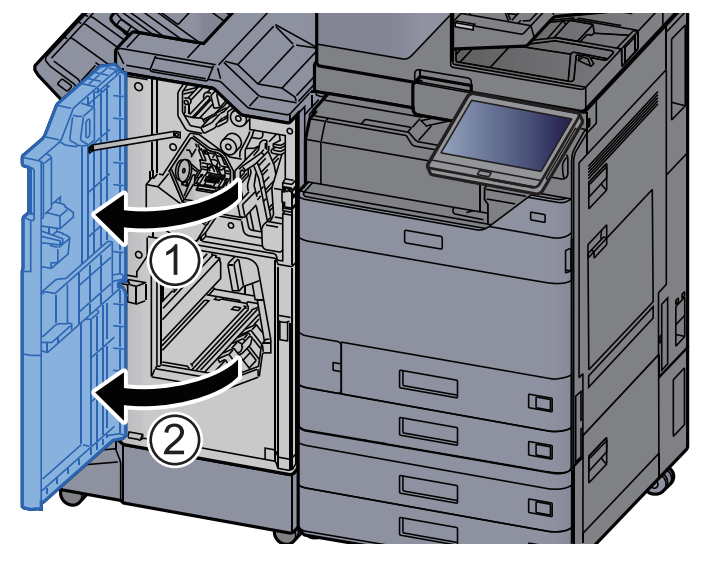

**2** Otevřete vodítko dopravníku (D7).

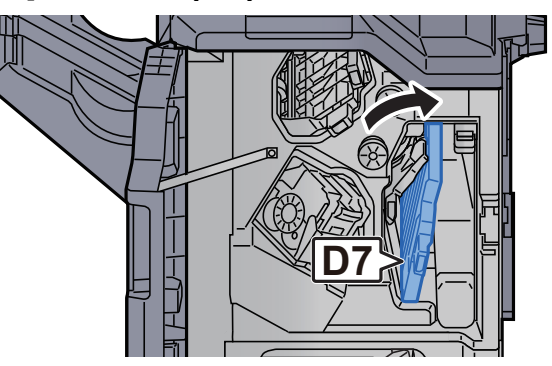

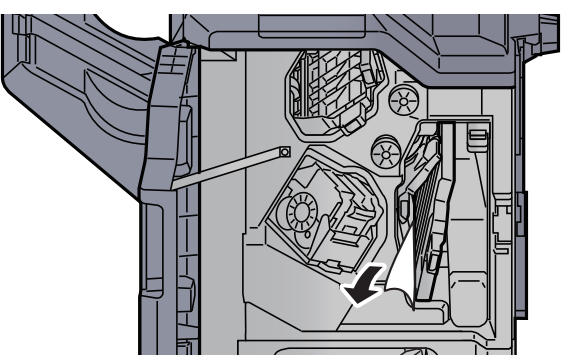

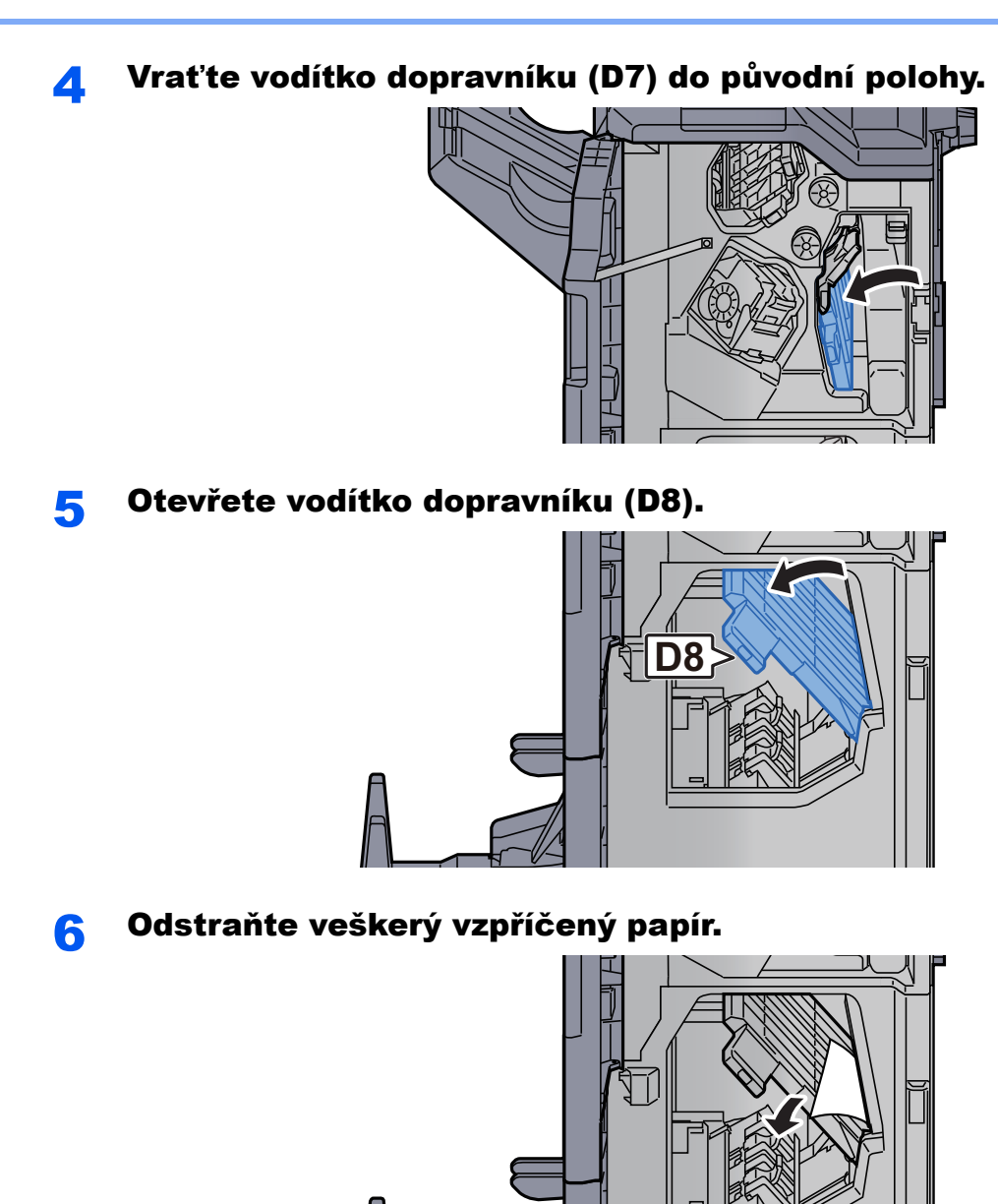

**7** Vraťte vodítko dopravníku (D8) do původní polohy.

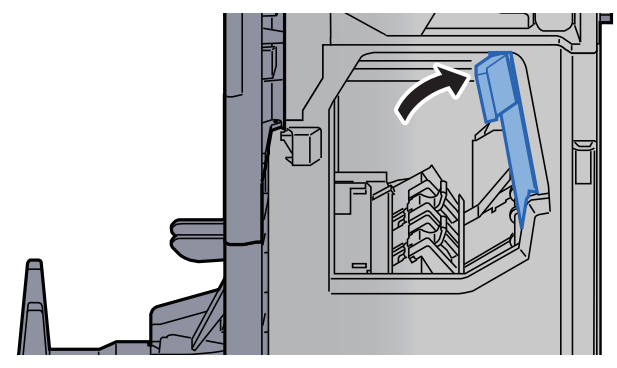

8 Vyjměte papír z vnitřní části dokončovací jednotky.

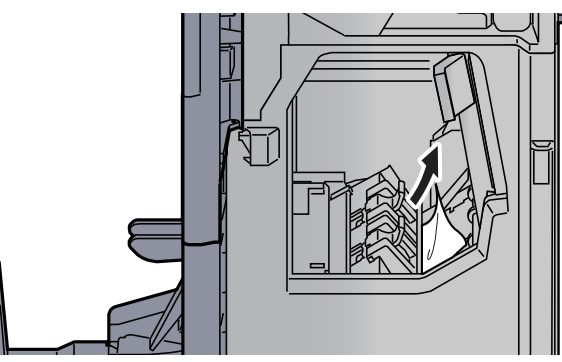

### **9** Vrať te kryty do původní polohy.

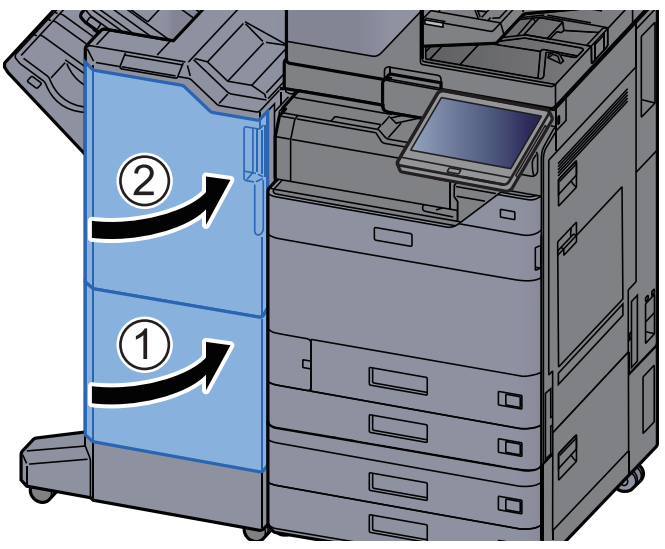

10 Zvedněte skládací zásobník.

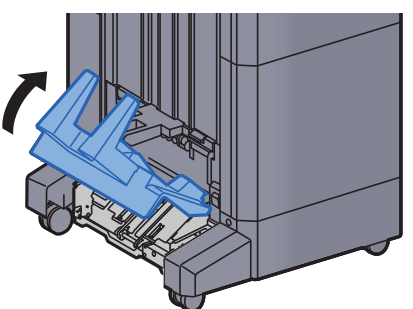

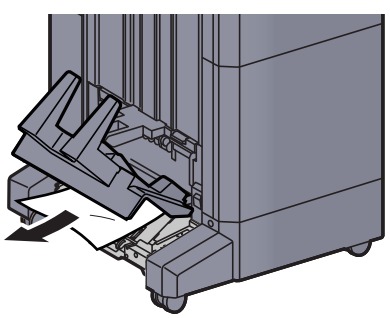

12 Stiskněte uvolňovací páčku a vytáhněte skládací jednotku ven.

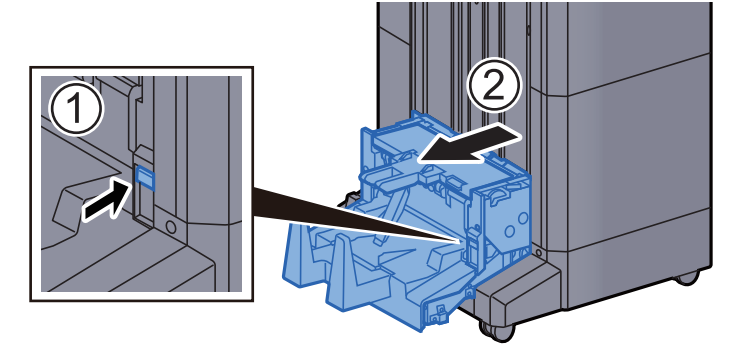

13 Otevřete levý kryt skládací jednotky.

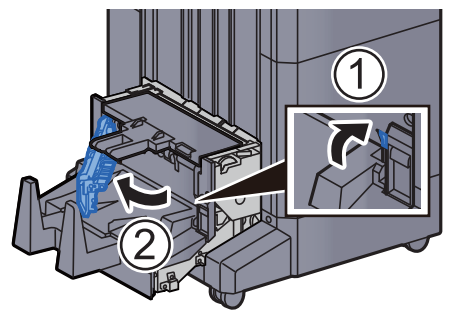

14 Otočte ovladač (D9).

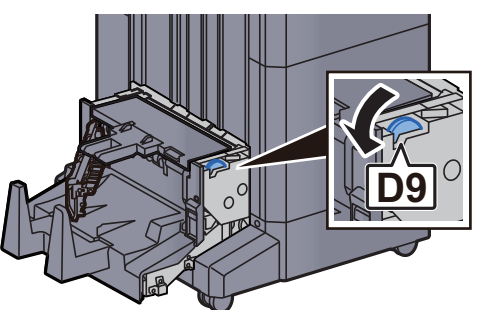

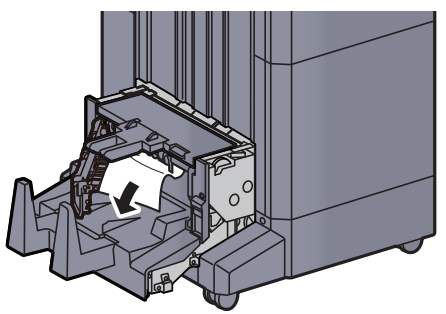

16 Vraťte levý kryt skládací jednotky do původní polohy.

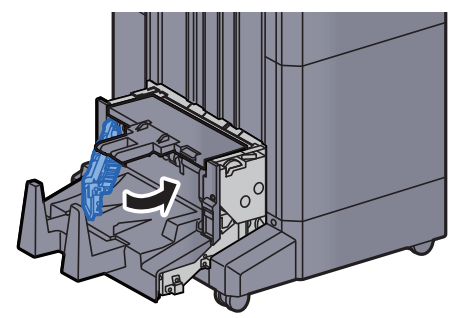

17 Otevřete horní kryt skládací jednotky.

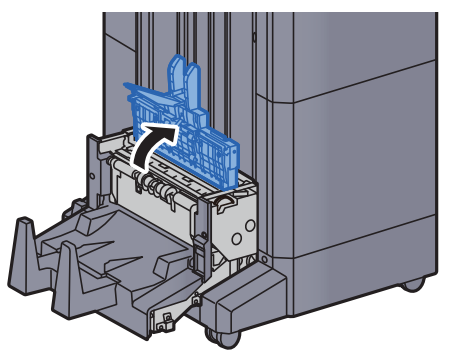

18 Otočte ovladač (D9).

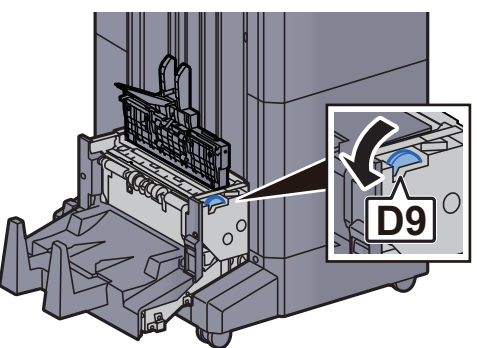

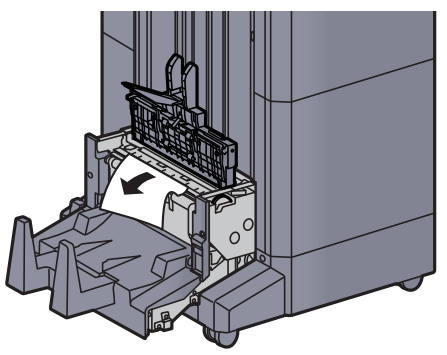

20 Vraťte horní kryt skládací jednotky do původní polohy.

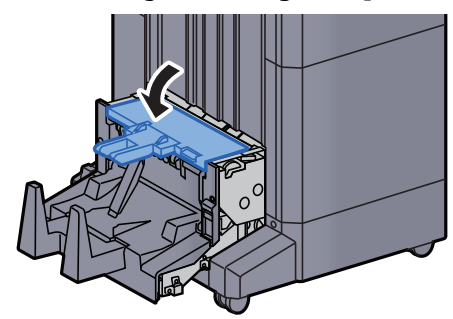

21 Vraťte skládací jednotku do původní polohy.

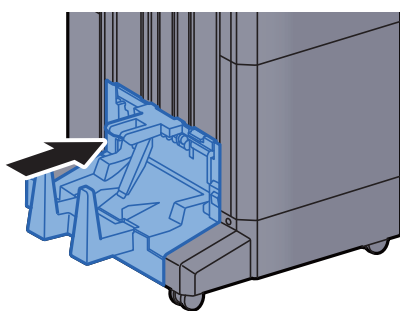

# Odstranění vzpříčeného papíru ze skládacího zásobníku (dokončovací jednotka na 4000-listů)

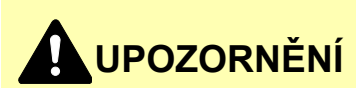

- **Papír, který se vzpříčil, již nepoužívejte.**
- **Pokud se papír během odstraňování roztrhne, musíte ze zařízení odstranit všechny volné útržky. Útržky papíru ponechané v zařízení mohou způsobit další vzpříčení.**
	- Zvedněte skládací zásobník.

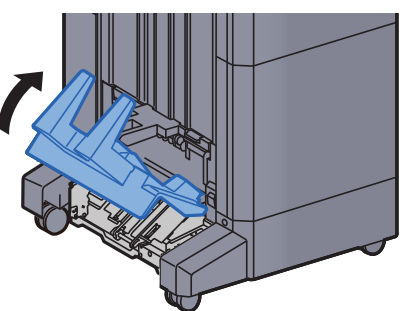

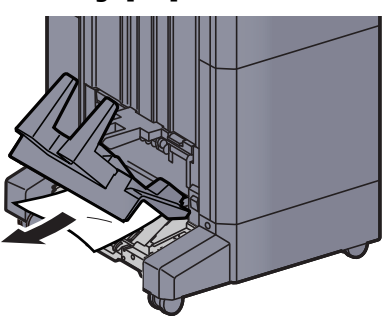

3 Stiskněte uvolňovací páčku a vytáhněte skládací jednotku ven.

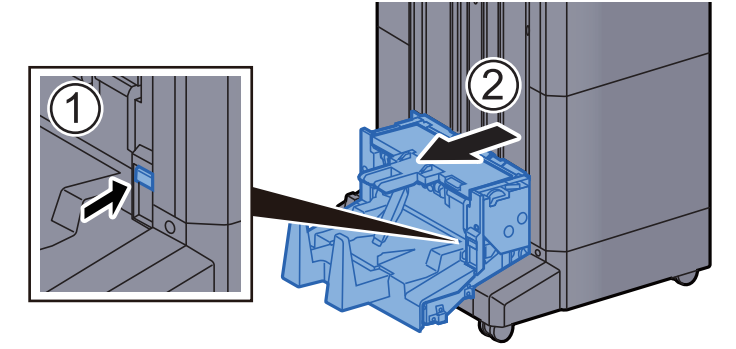

**4** Otevřete levý kryt skládací jednotky.

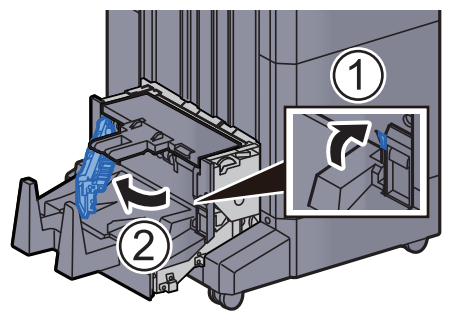

5 Otočte ovladač (D9).

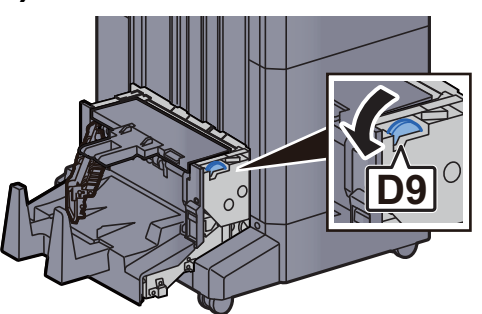

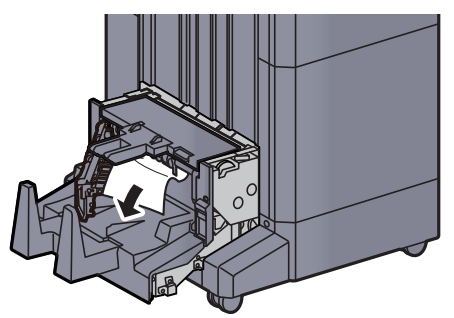

7 Vraťte levý kryt skládací jednotky do původní polohy.

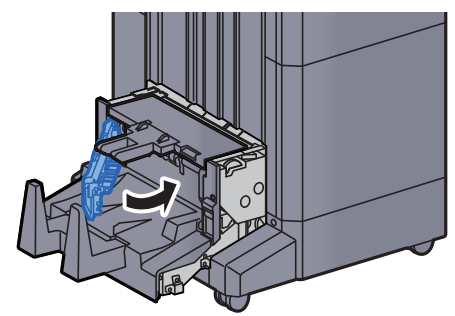

8 Otevřete horní kryt skládací jednotky.

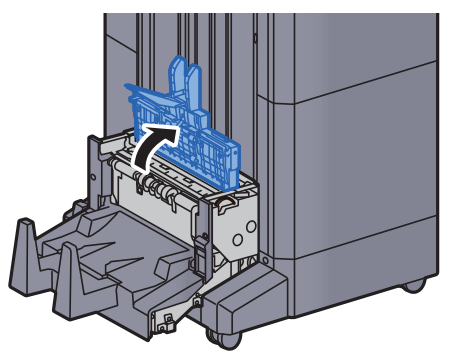

9 Otočte ovladač (D9).

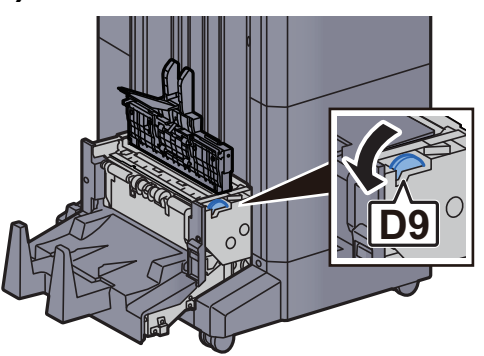

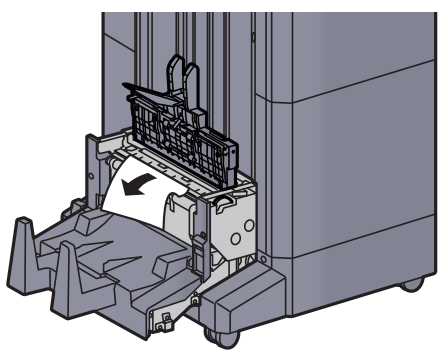

11 Vraťte horní kryt skládací jednotky do původní polohy.

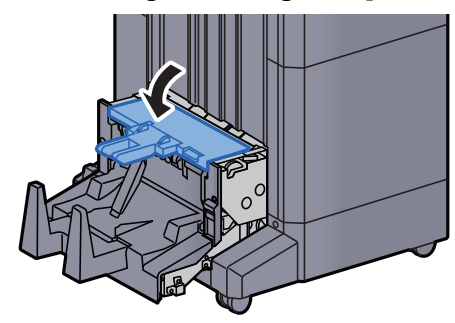

12 Vraťte skládací jednotku do původní polohy.

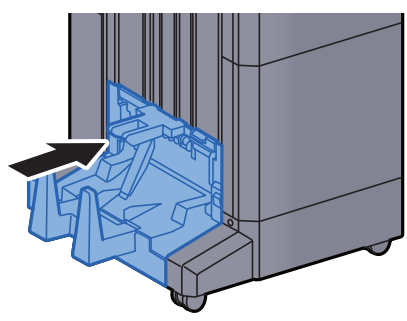

13 Otevřete přední kryt 1 a 2 dokončovací jednotky.

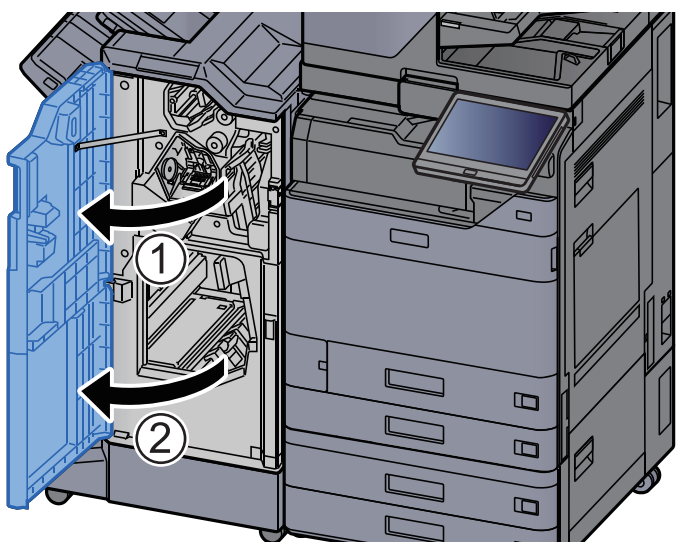

14 Vyjměte papír z vnitřní části dokončovací jednotky.

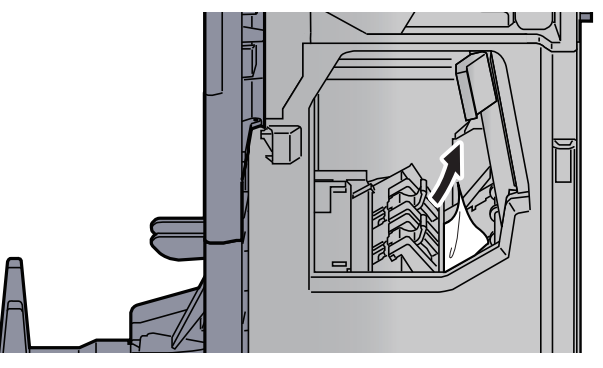

#### 15 Vrať te kryty do původní polohy.

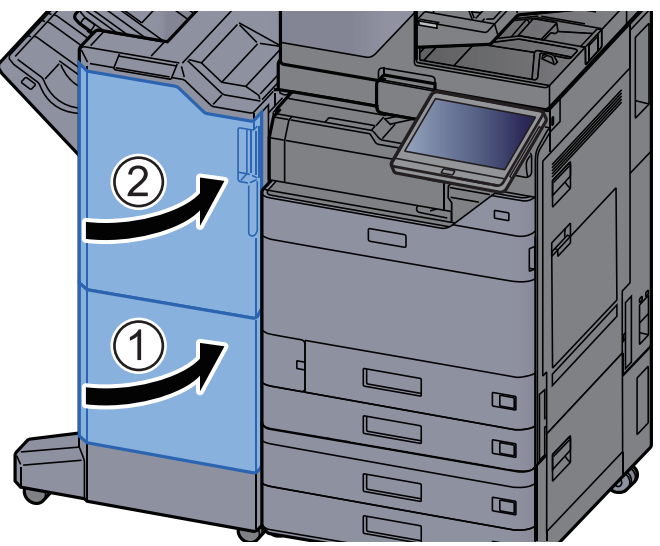

## Odstranění vzpříčeného papíru ze skládací jednotky (dokončovací jednotka sešívání na 100 listů)

# **UPOZORNĚNÍ**

- **Papír, který se vzpříčil, již nepoužívejte.**
- **Pokud se papír během odstraňování roztrhne, musíte ze zařízení odstranit všechny volné útržky. Útržky papíru ponechané v zařízení mohou způsobit další vzpříčení.**

#### Otevřete přední kryt 1 a 2 dokončovací jednotky.

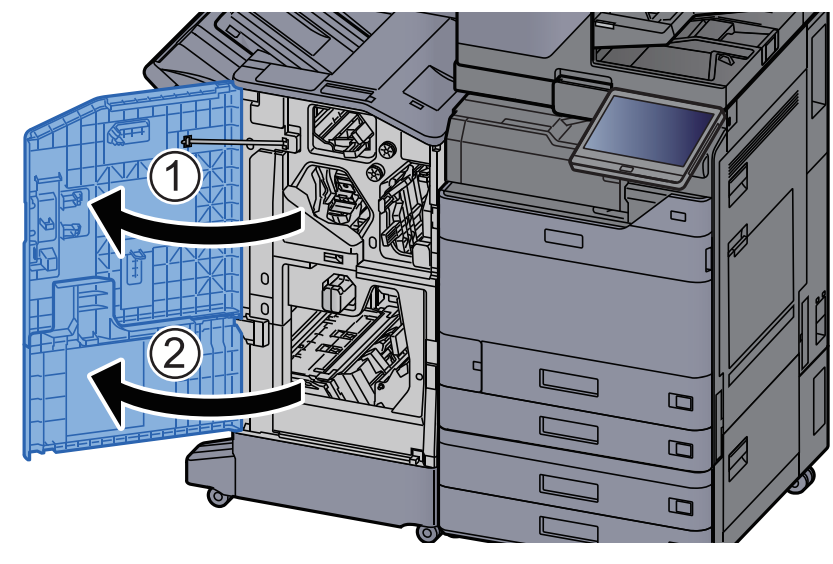

### 2 Otevřete vodítko dopravníku (D7).

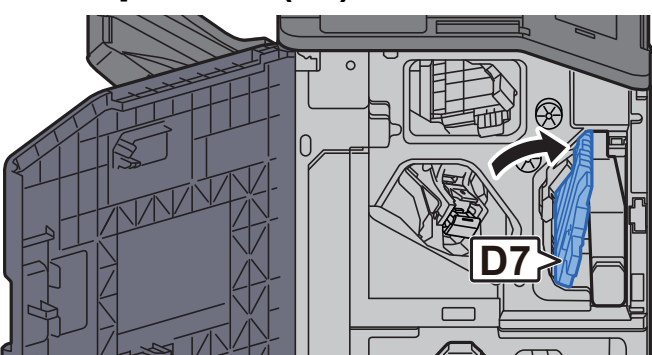

### 3 Odstraňte veškerý vzpříčený papír.

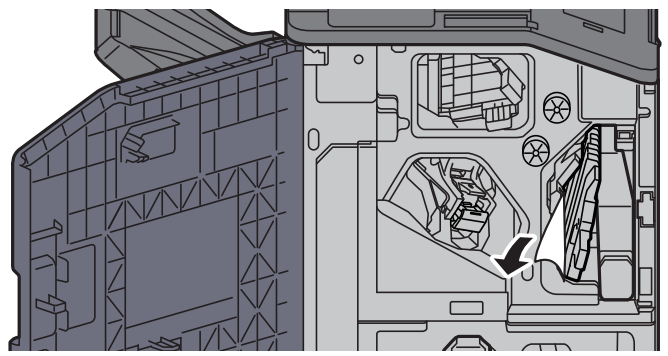

**4** Vraťte vodítko dopravníku (D7) do původní polohy.

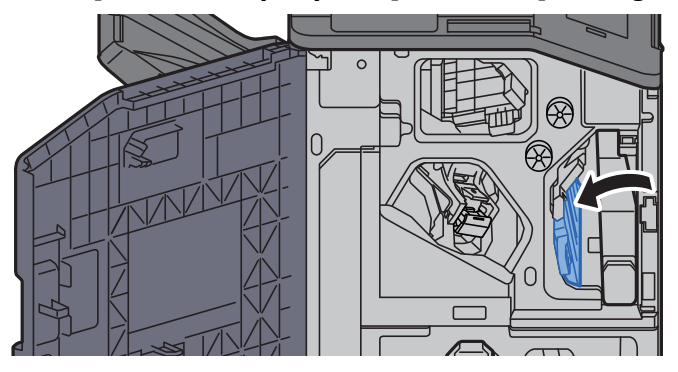

## 5 Otevřete vodítko dopravníku (D8).

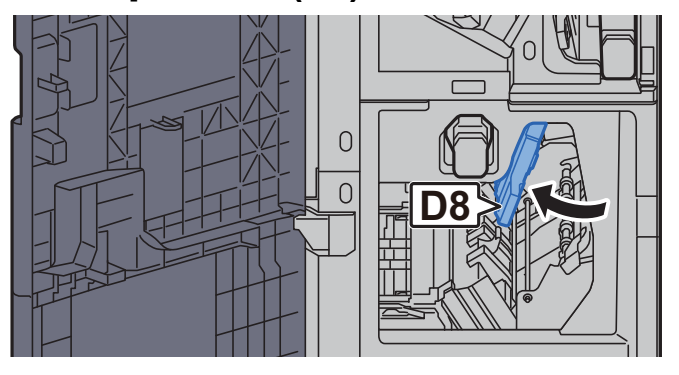

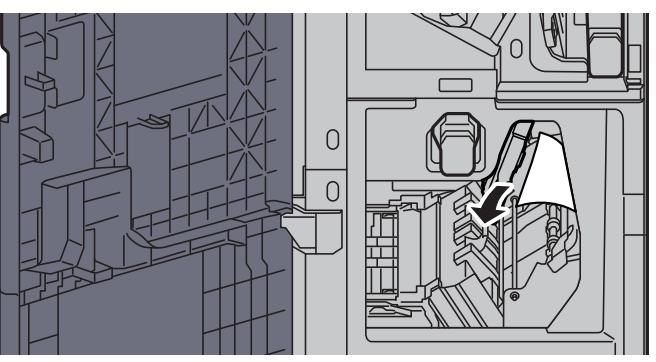

**7** Vrať te vodítko dopravníku (D8) do původní polohy.

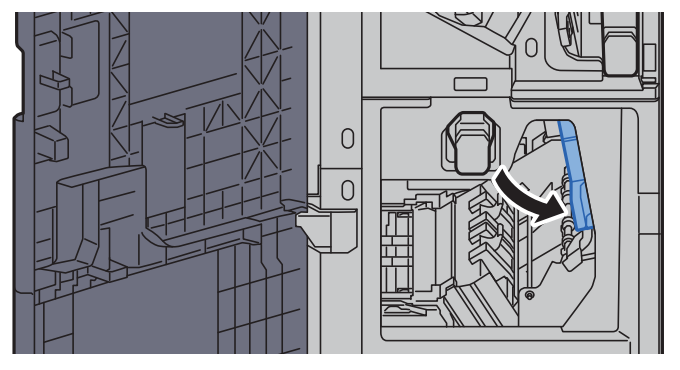

8 Vyjměte papír z vnitřní části dokončovací jednotky.

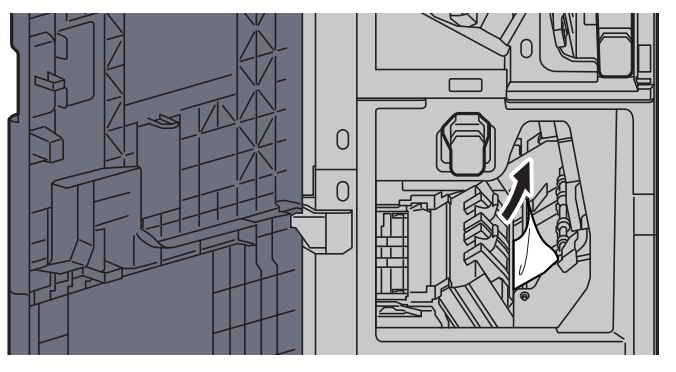

**9** Vrať te kryty do původní polohy.

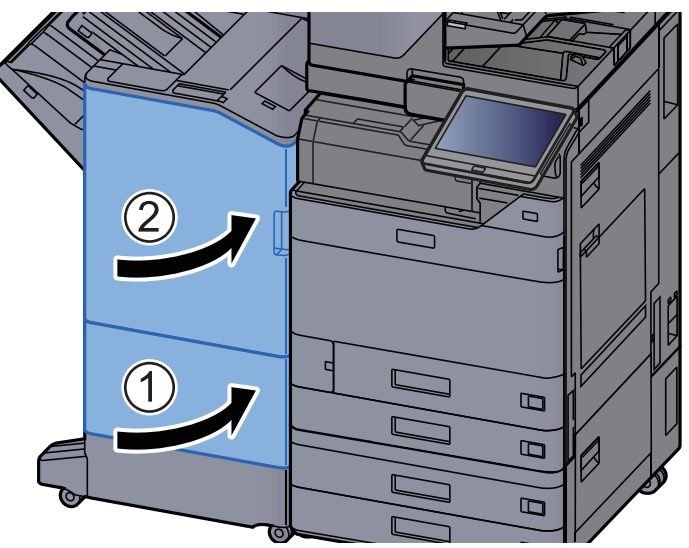

10 Stiskněte uvolňovací páčku a vytáhněte skládací jednotku ven.

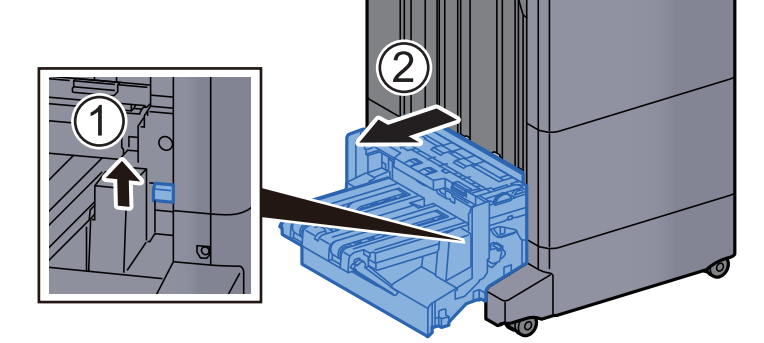

11 Otevřete horní kryt skládací jednotky.

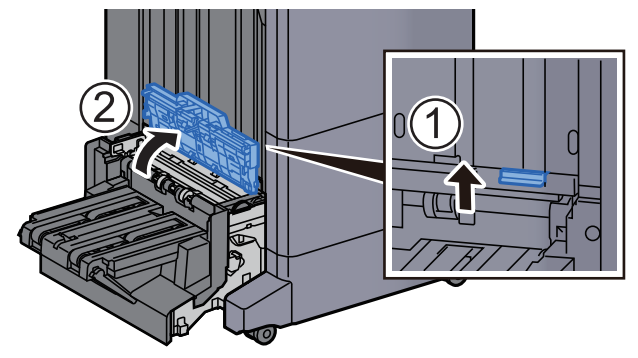

12 Otočte ovladač (D9).

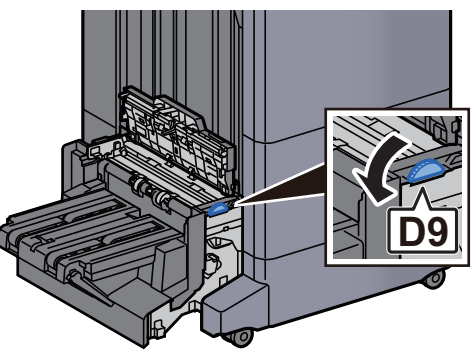

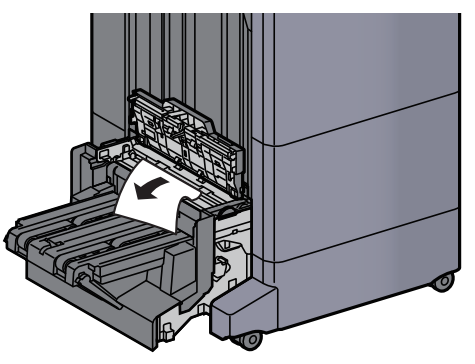

14 Otevřete vodítko dopravníku skládací jednotky.

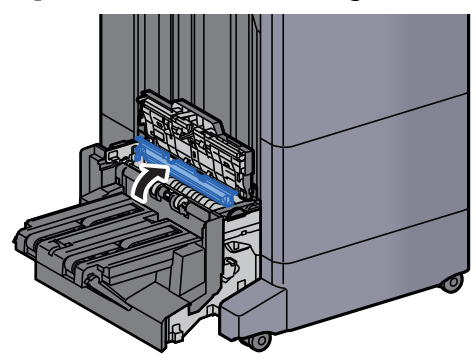

15 Otočte ovladač (D9).

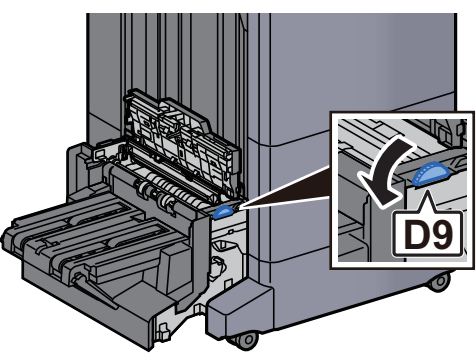

16 Odstraňte veškerý vzpříčený papír.

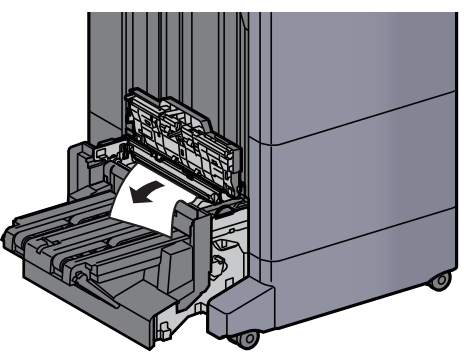

17 Zvedněte skládací zásobník.

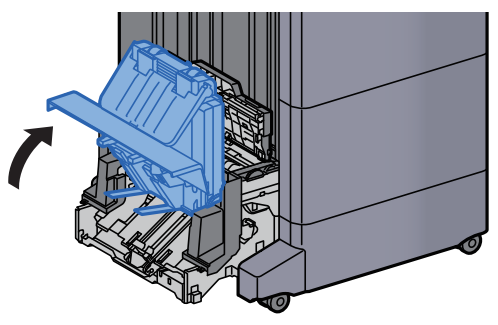

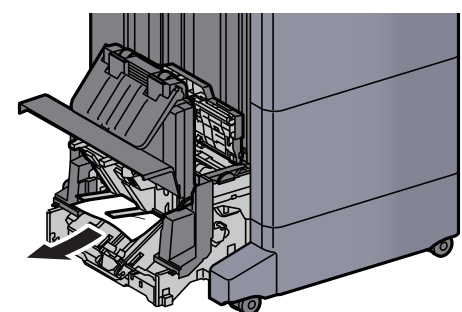

19 Vraťte kryty do původní polohy.

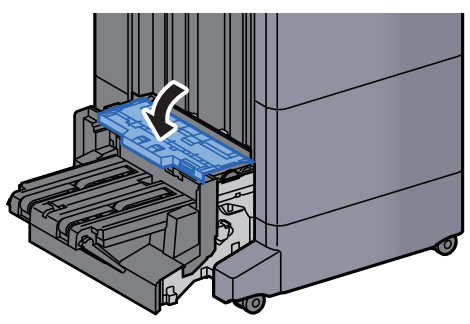

20 Vraťte skládací jednotku do původní polohy.

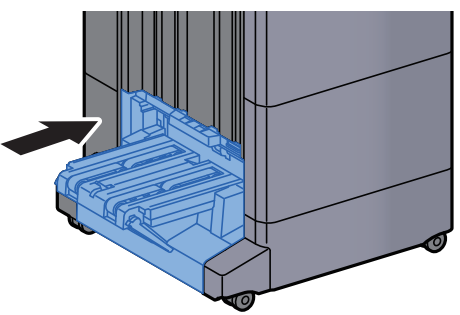

# Odstranění vzpříčeného papíru ze skládacího jzásobníku (dokončovací jednotka sešívání na 100 listů)

# **UPOZORNĚNÍ**

- **Papír, který se vzpříčil, již nepoužívejte.**
- **Pokud se papír během odstraňování roztrhne, musíte ze zařízení odstranit všechny volné útržky. Útržky papíru ponechané v zařízení mohou způsobit další vzpříčení.**

Stiskněte uvolňovací páčku a vytáhněte skládací jednotku ven.

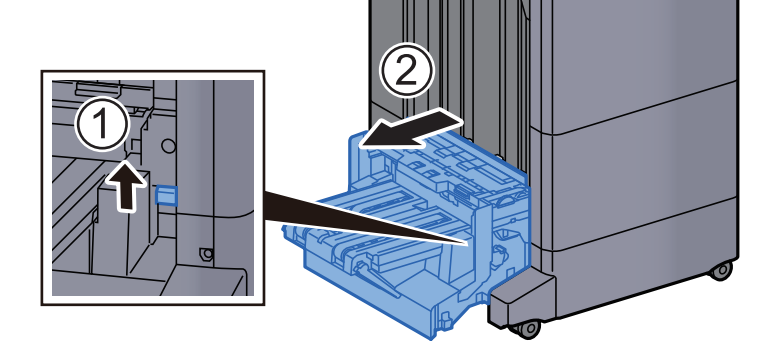

2 Otevřete horní kryt skládací jednotky.

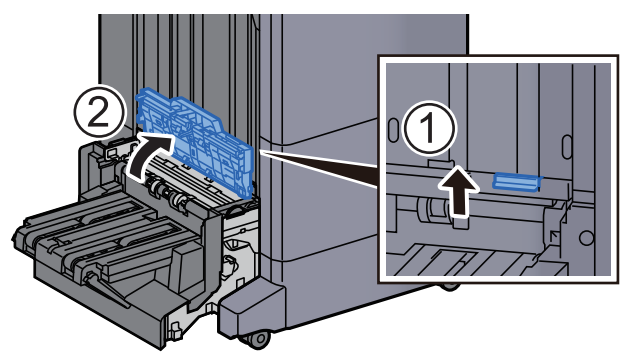

2 Otočte ovladač (D9).

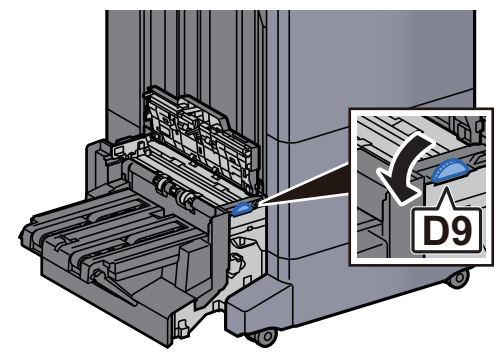

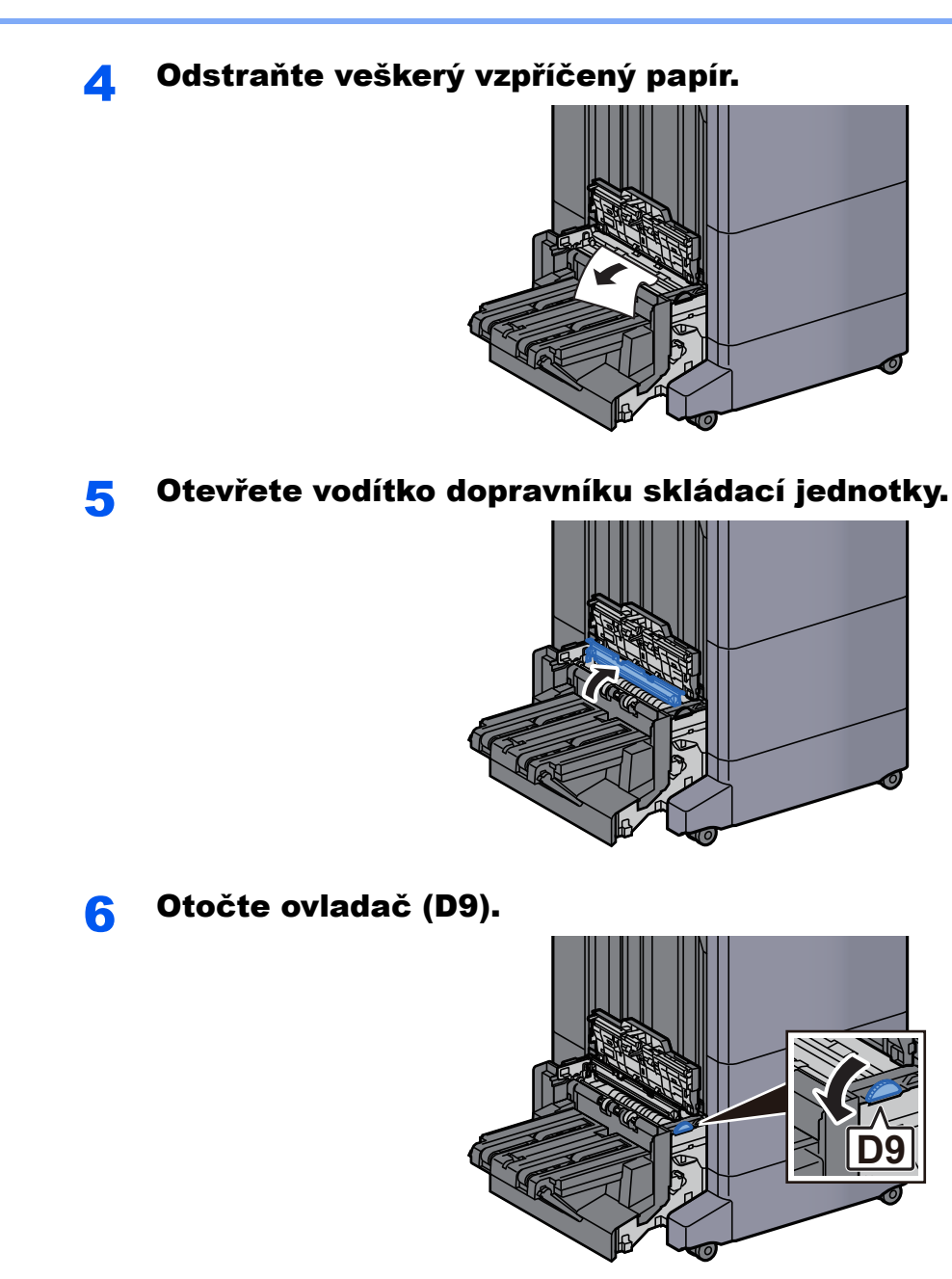

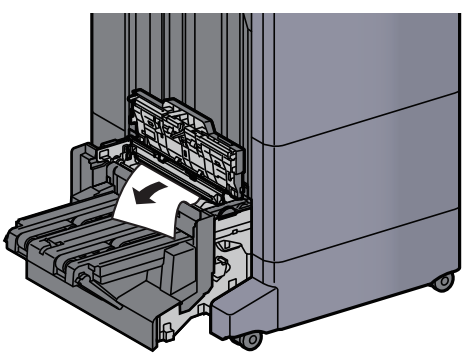

8 Zvedněte skládací zásobník. **9** Odstraňte veškerý vzpříčený papír. 10 Vraťte kryty do původní polohy.

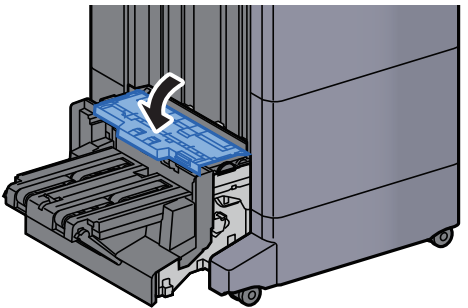

11 Vraťte skládací jednotku do původní polohy.

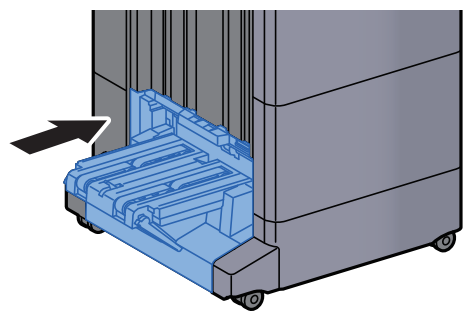

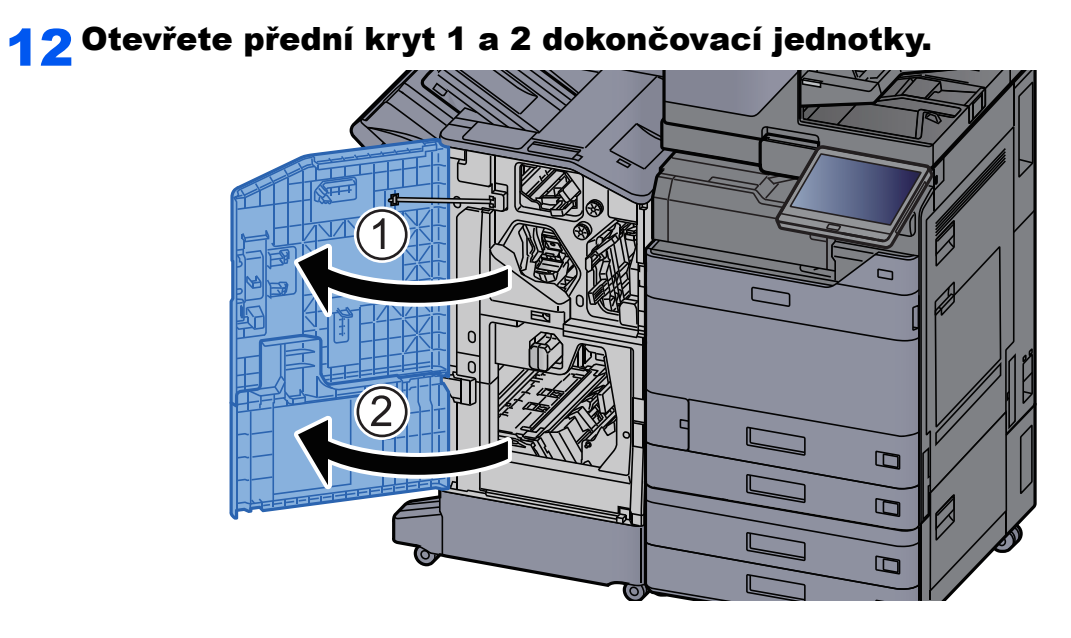

# 13 Vyjměte papír z vnitřní části dokončovací jednotky.

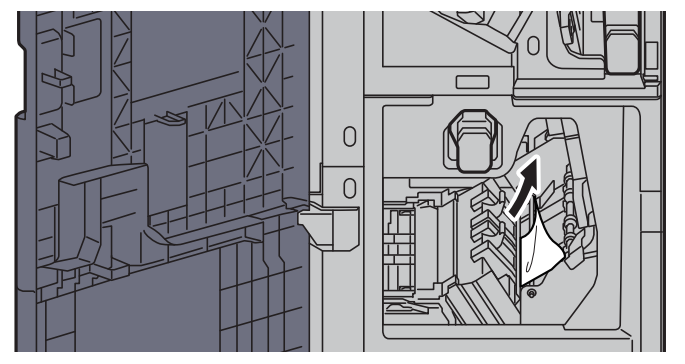

14 Vraťte kryty do původní polohy.

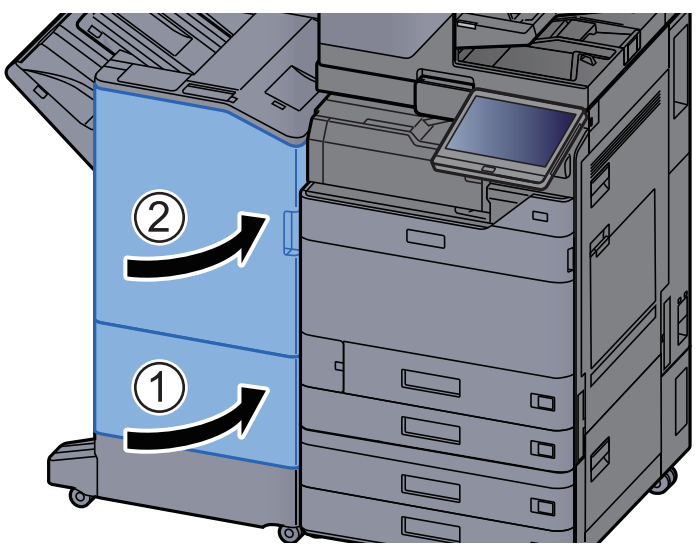

# Odstranění vzpříčených sponek

# Odstranění vzpříčených sponek z vnitřní dokončovací **jednotky**

Otevřete vnitřní dokončovací jednotku.

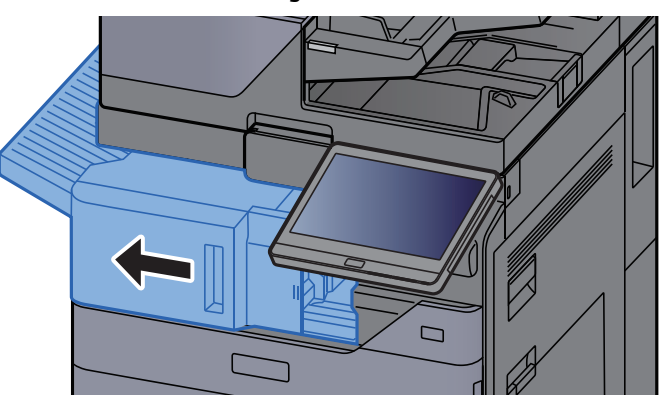

**2** Odstraňte veškerý vzpříčený papír.

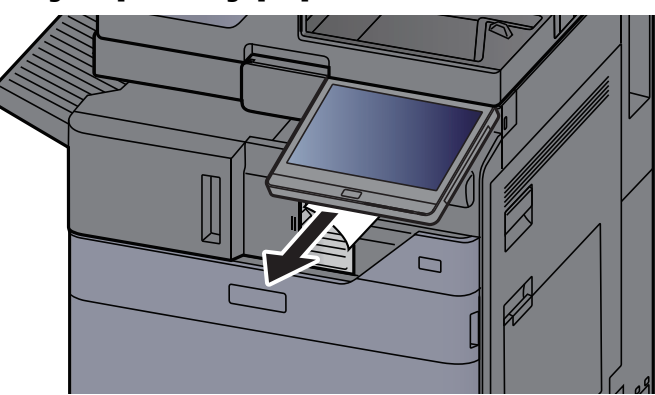

2 Otevřete kryt kazety na sponky.

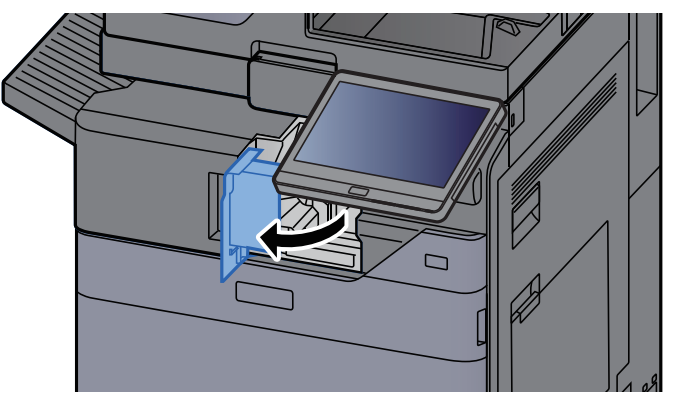

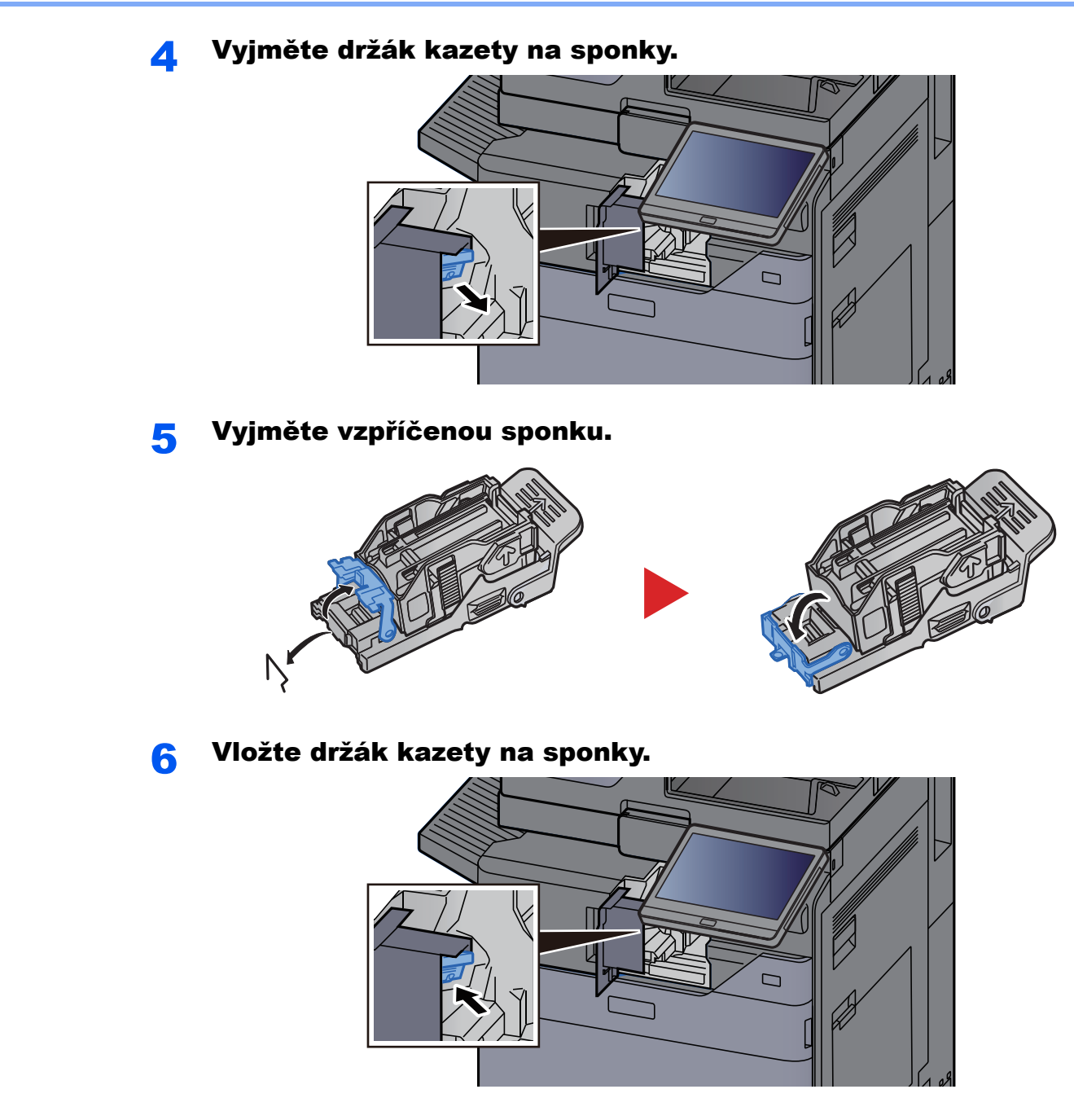

Vrať te kryt kazety na sponky do původní polohy.

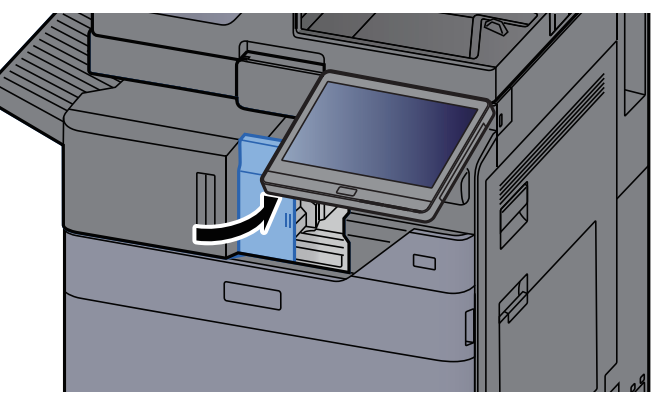

## 8 Vraťte jednotku do původní polohy.

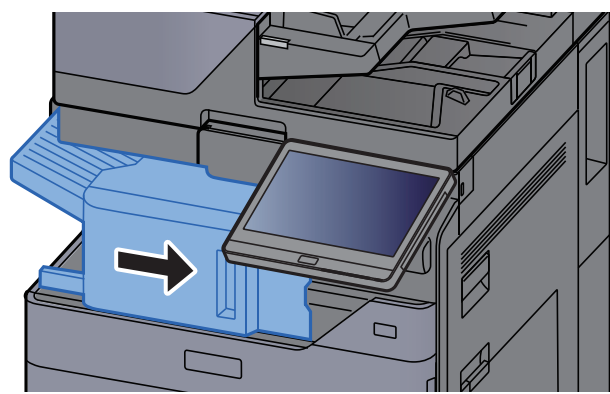

## Odstranění vzpříčených sponek z dokončovací jednotky na 1000 listů

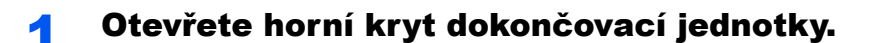

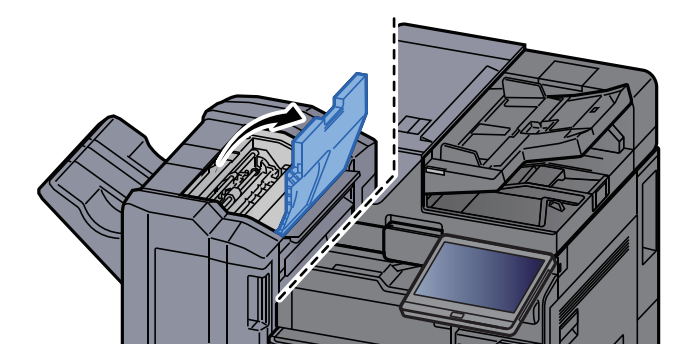

2 Otevřete vodítko pásu (D2).

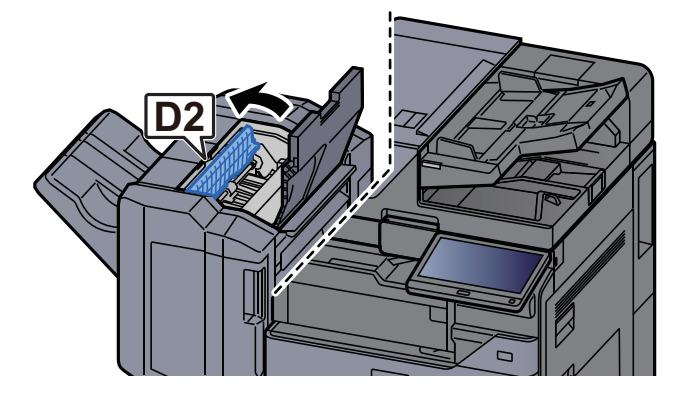

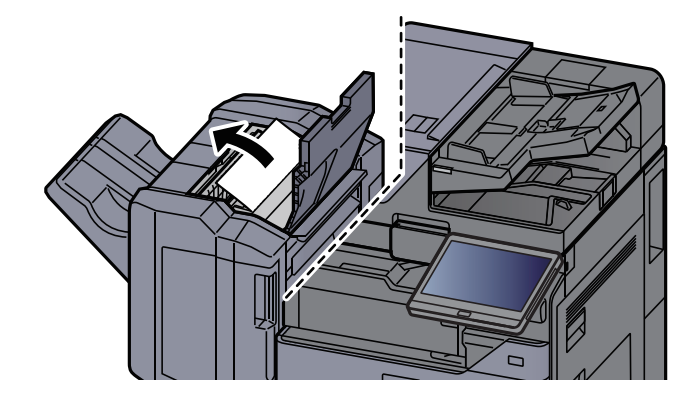

**4** Vraťte vodítko dopravníku (D2) do původní polohy.

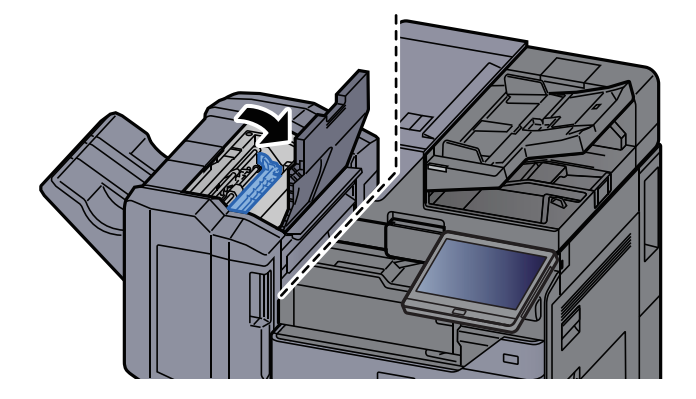

**5** Otevřete přední kryt dokončovací jednotky.

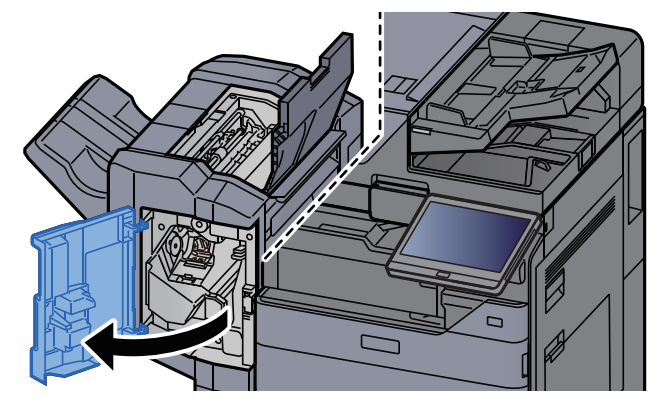

6 Otevřete vodítko dopravníku (D1).

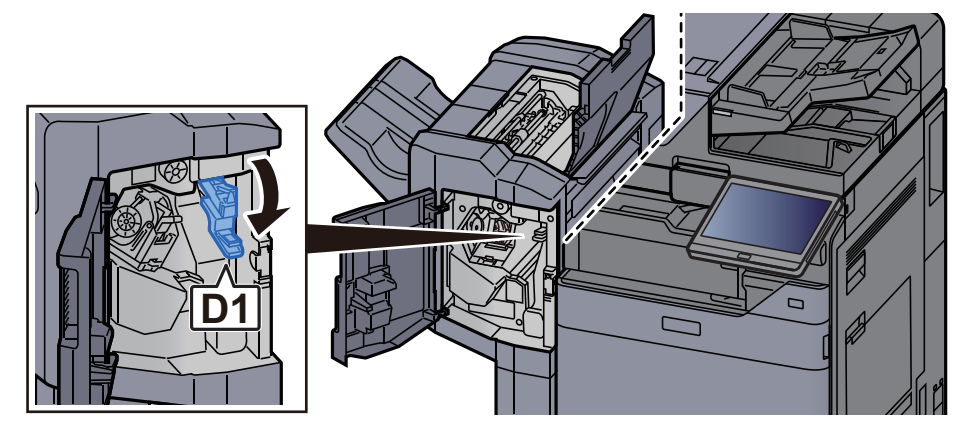

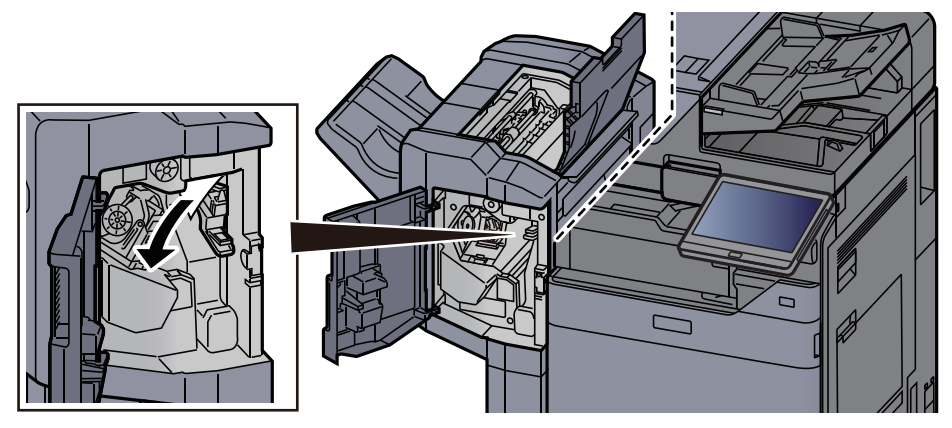

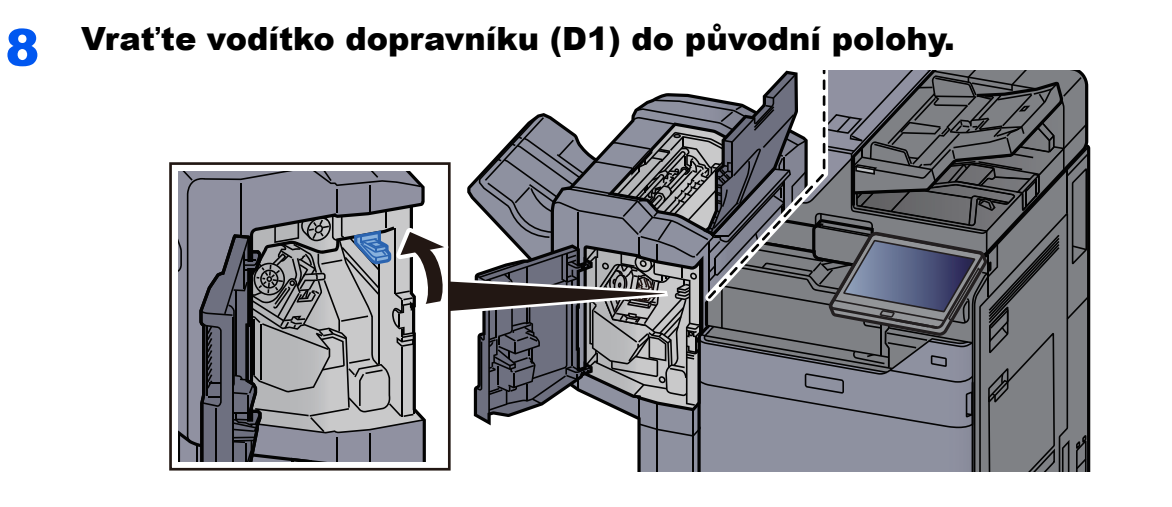

**O** Vyjměte držák kazety na sponky.

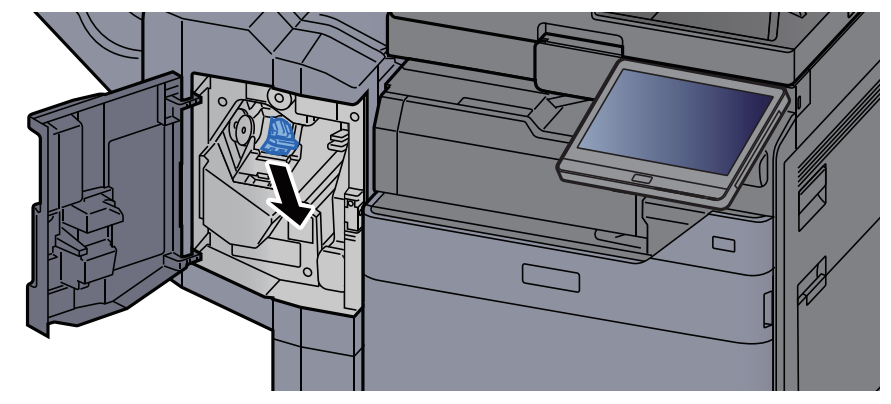

10 Vyjměte vzpříčenou sponku.

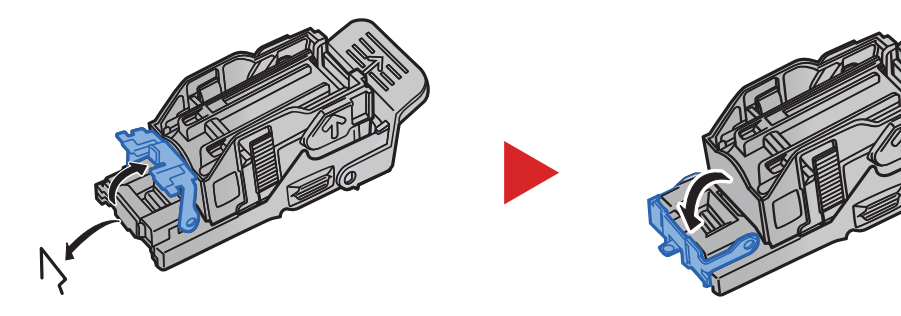

11 Vložte držák kazety na sponky.

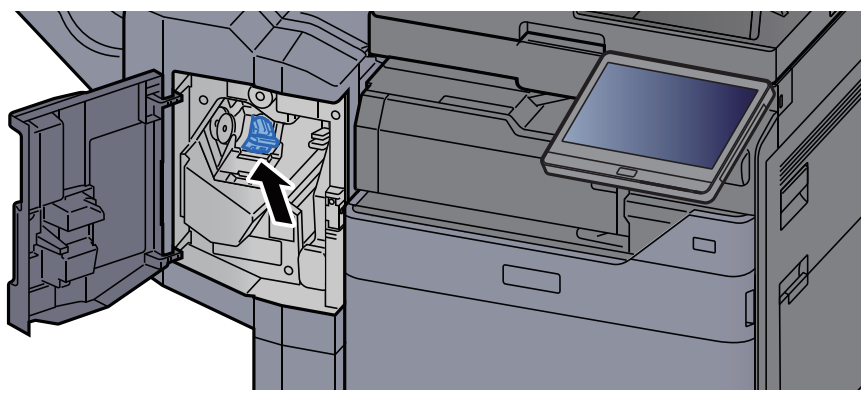

12 Vrať te kryty do původní polohy.

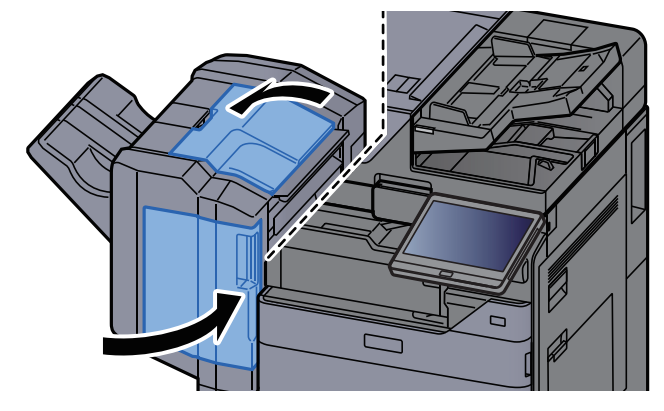

## Odstranění vzpříčených sponek z dokončovací jednotky na 4000 listů

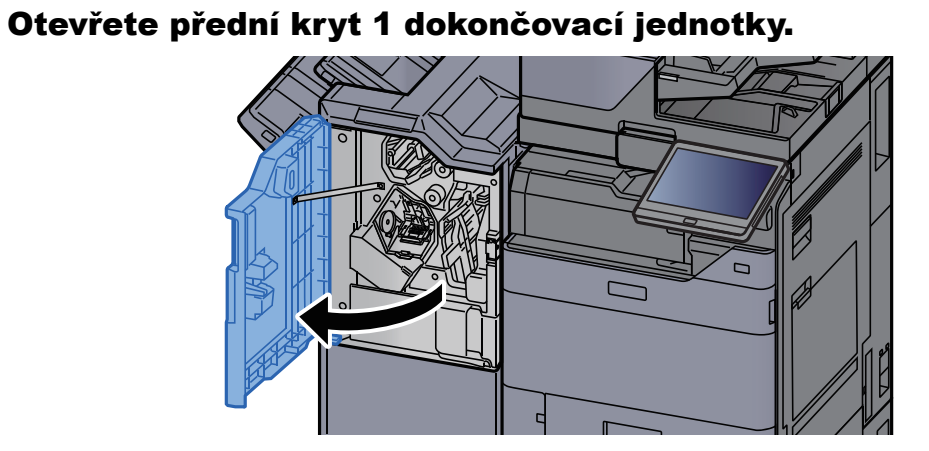

2 Otevřete vodítko dopravníku (D4).

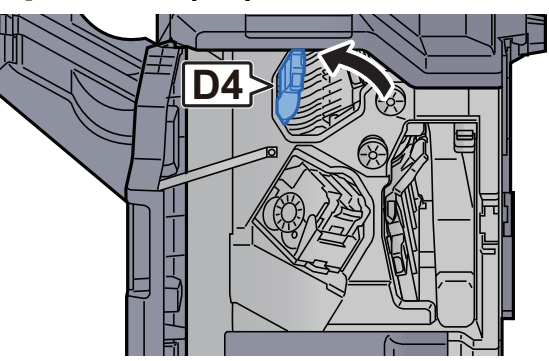

3 Otočte knoflík (D5).

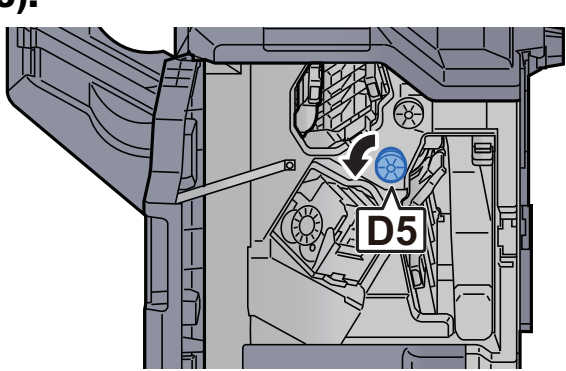

Vraťte vodítko dopravníku (D4) do původní polohy.

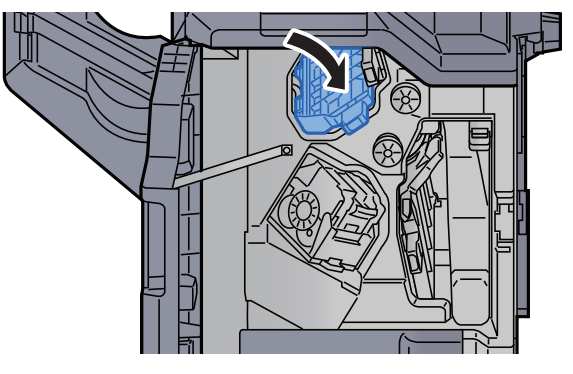

Vyjměte držák kazety na sponky (A).

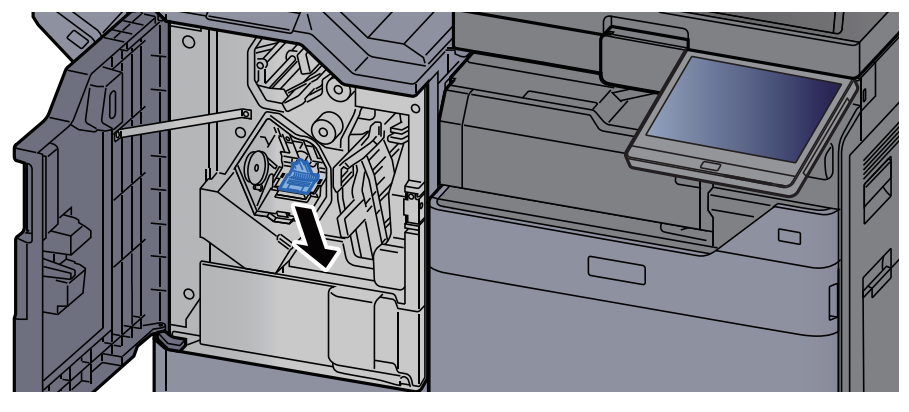

Vyjměte vzpříčenou sponku.

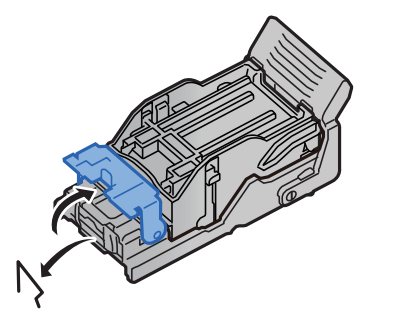

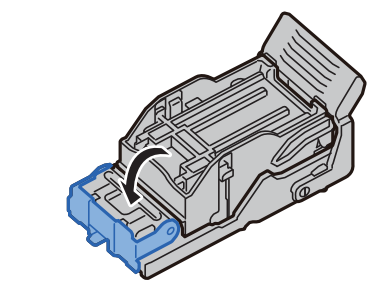

### 8 Vložte držák kazety na sponky (A).

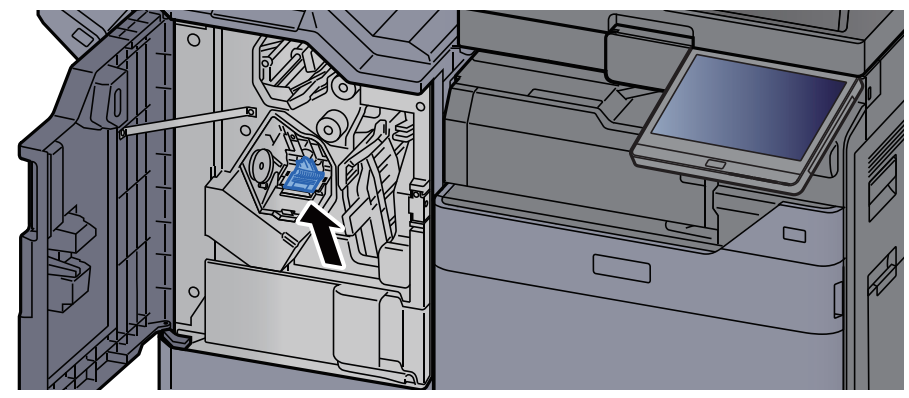

**Q** Vrať te kryt do původní polohy.

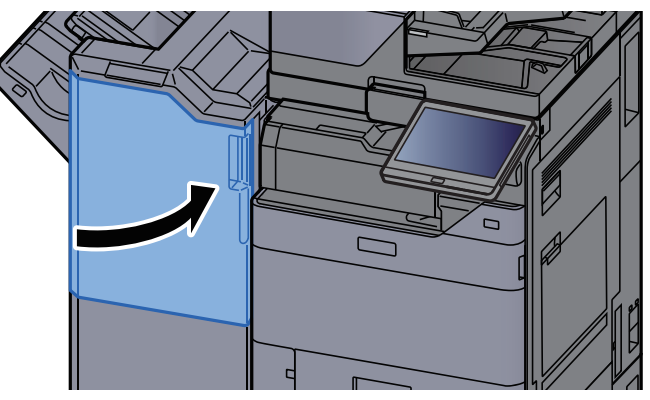

# Odstranění vzpříčených sponek z dokončovací jednotky sešívání na 100 listů

## Otevřete přední kryt 1 dokončovací jednotky.

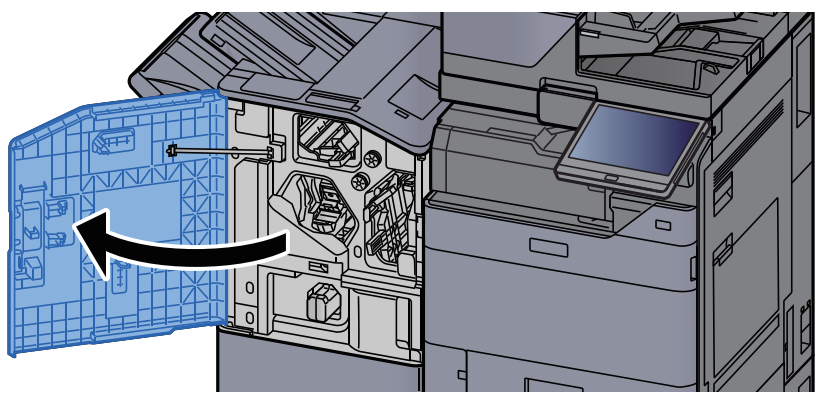

**2** Otevřete vodítko dopravníku (D4).

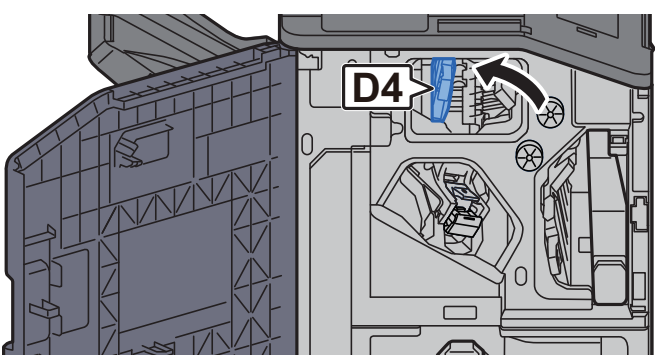

3 Otočte knoflík (D5).

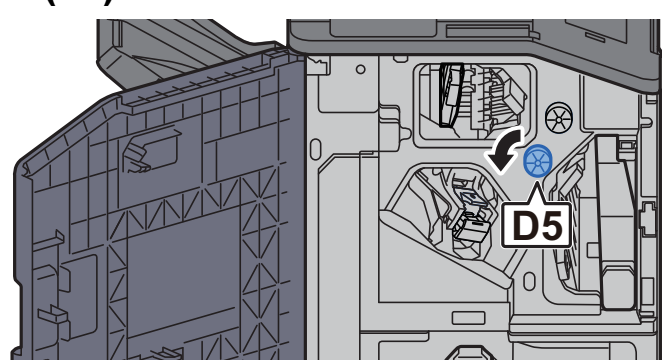

**4** Odstraňte veškerý vzpříčený papír.

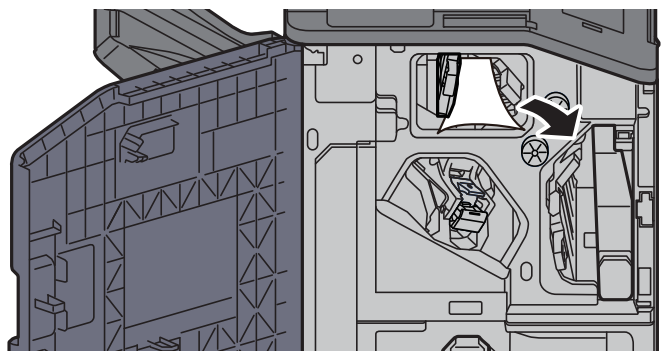

5 Vraťte vodítko dopravníku (D4) do původní polohy.

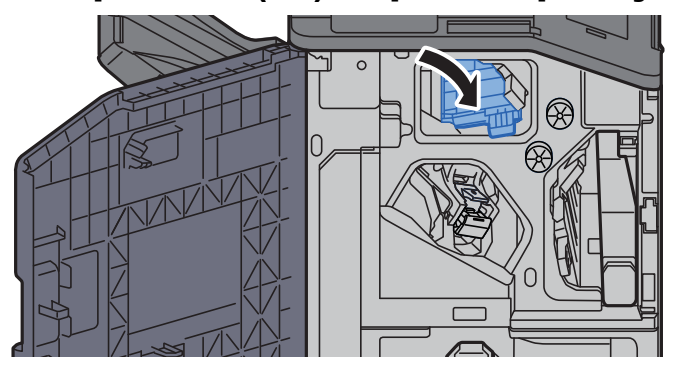

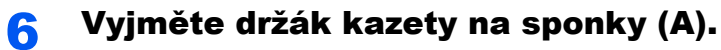

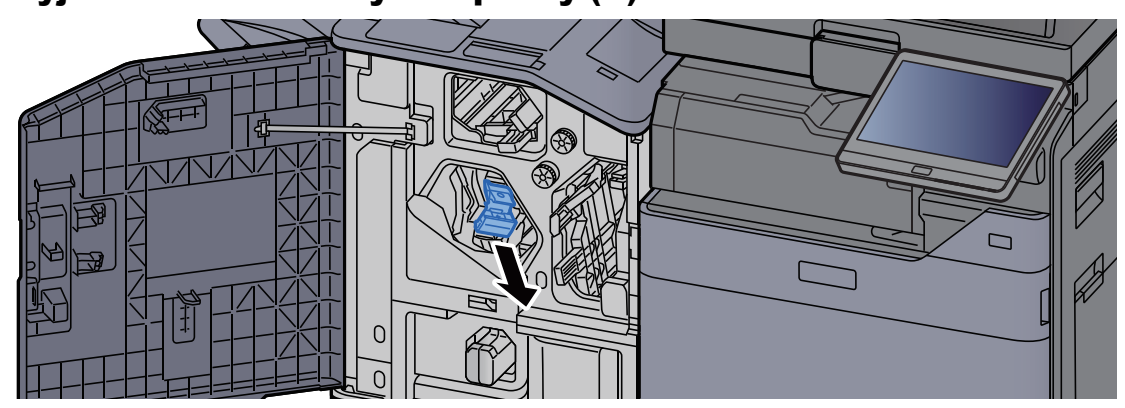

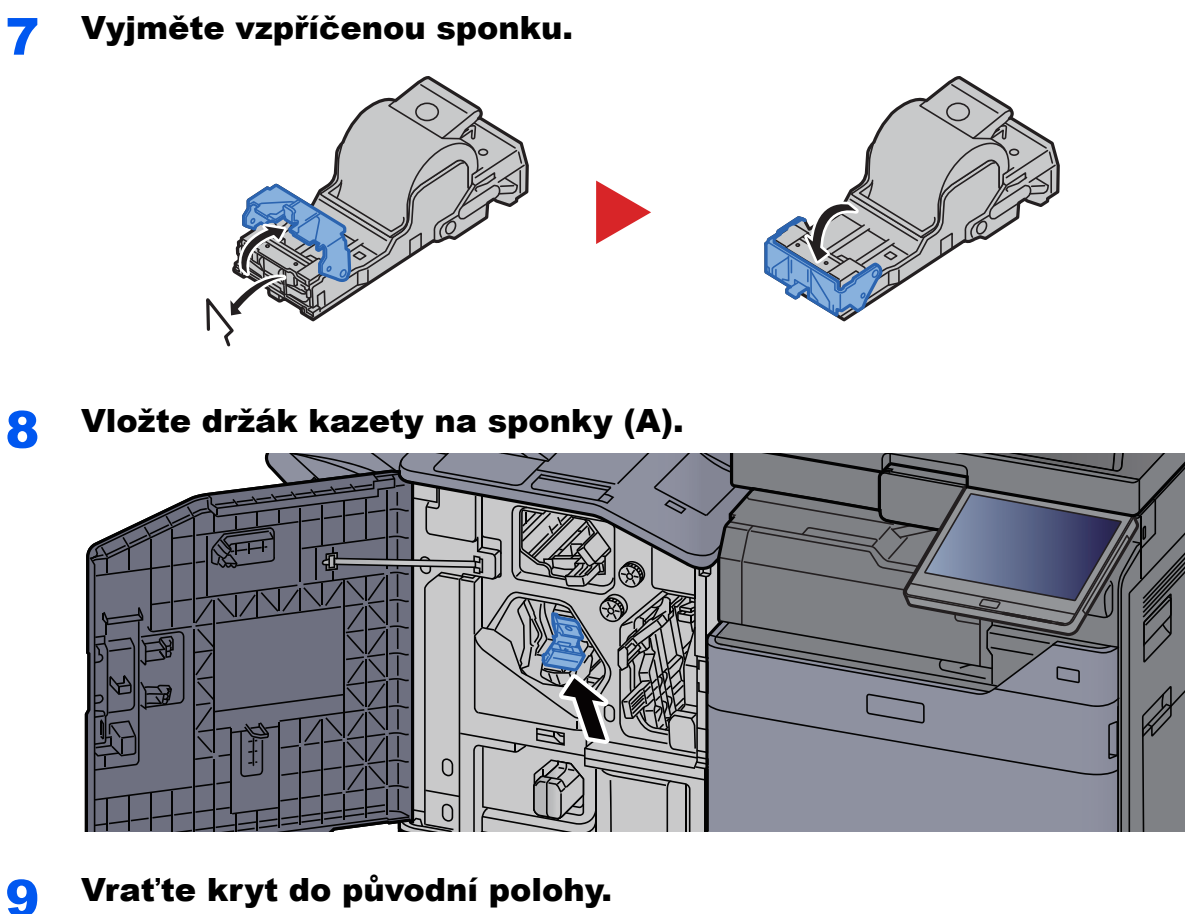

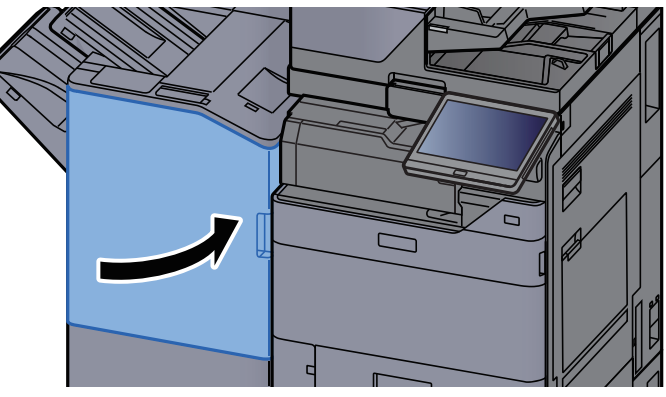

# Odstranění vzpříčených sponek ze skládací jednotky (dokončovací jednotka na 4000 listů)

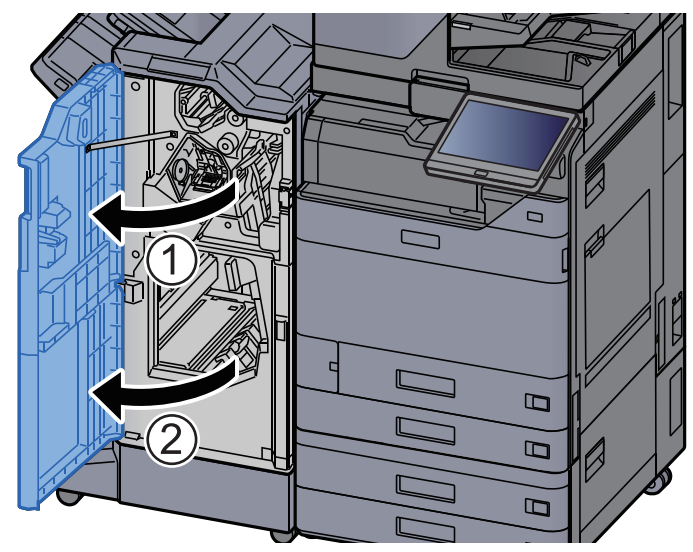

Otevřete přední kryt 1 a 2 dokončovací jednotky.

2 Vyjměte papír z vnitřní části dokončovací jednotky.

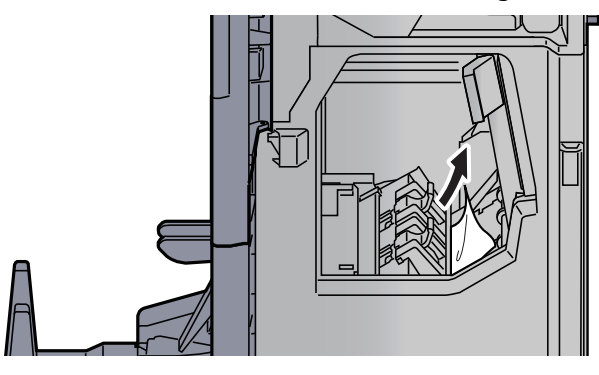

3 Vyjměte držák kazety na sponky (B) nebo (C).

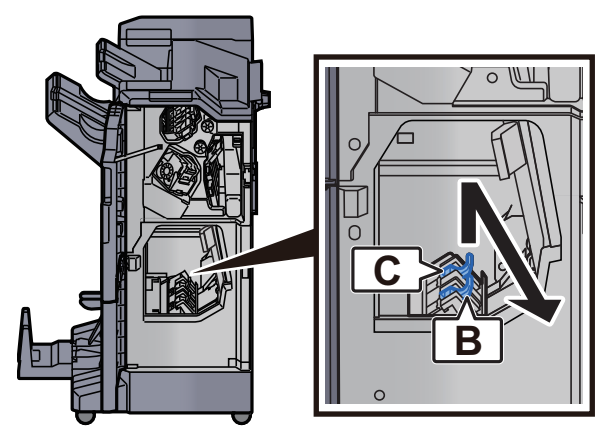

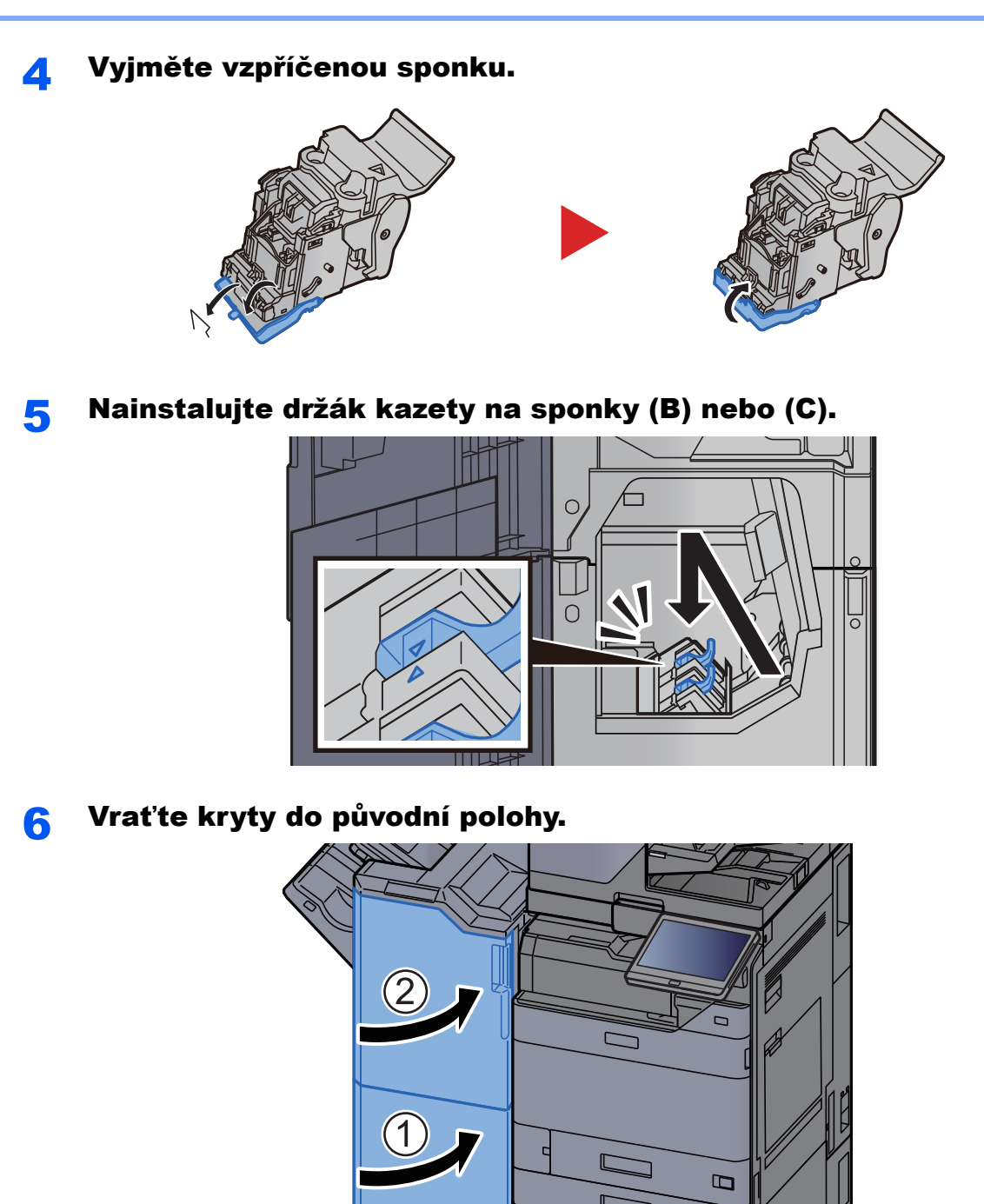

**7** Zvedněte skládací zásobník.

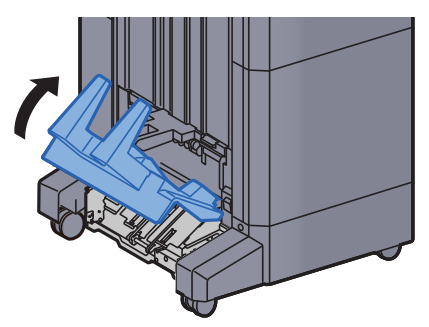

 $\mathbf{D}%$ 

 $\Box$ 

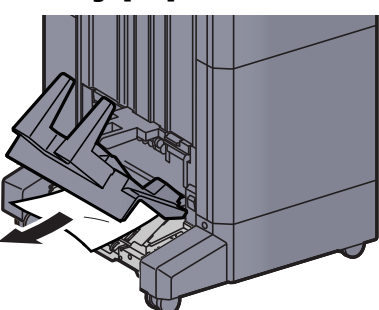

9 Stiskněte uvolňovací páčku a vytáhněte skládací jednotku ven.

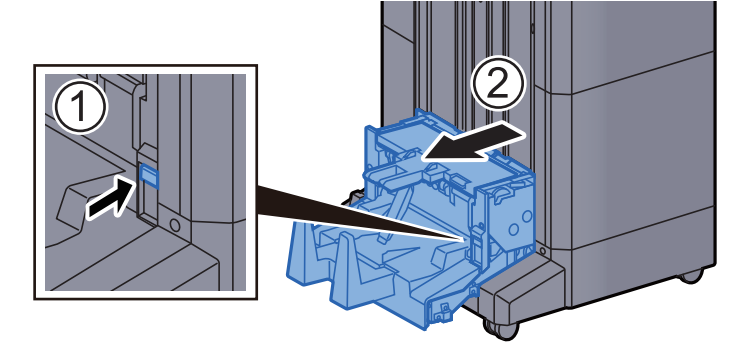

10 Otevřete levý kryt skládací jednotky.

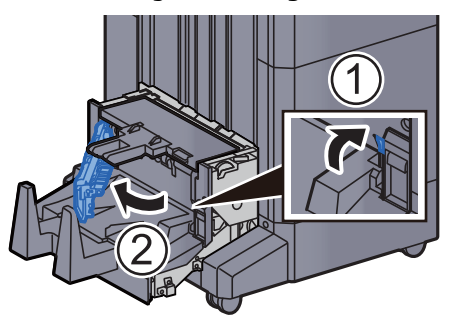

11 Otočte ovladač (D9).

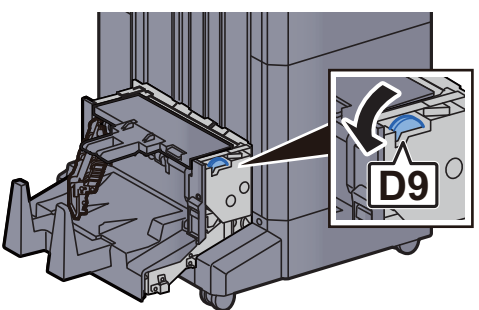

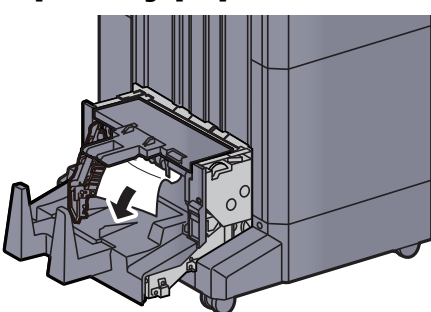

13 Vraťte levý kryt skládací jednotky do původní polohy.

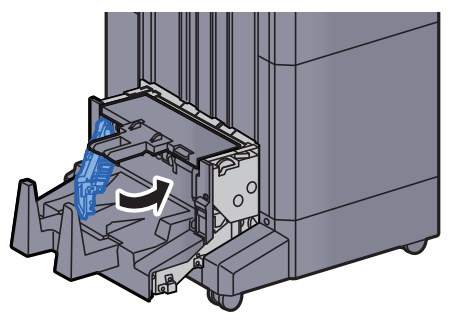

14 Otevřete horní kryt skládací jednotky.

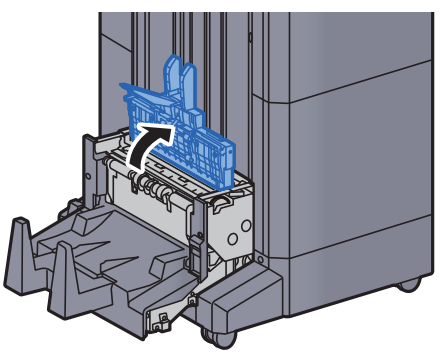

15 Otočte ovladač (D9).

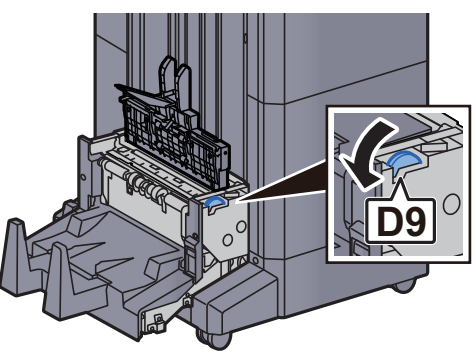
<sup>1</sup>6 Odstraňte veškerý vzpříčený papír.

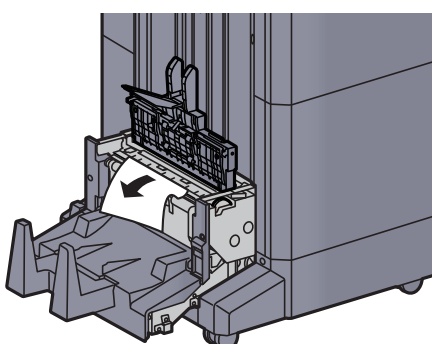

17 Vraťte horní kryt skládací jednotky do původní polohy.

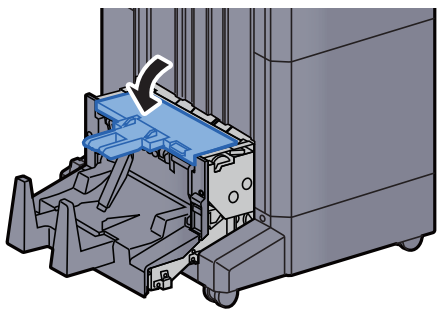

18 Vraťte skládací jednotku do původní polohy.

<span id="page-360-0"></span>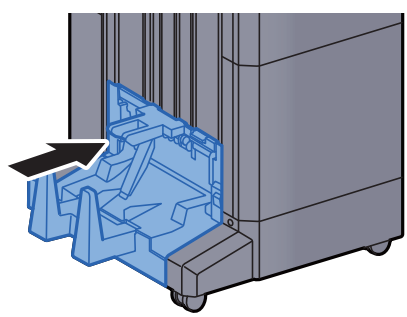

## Odstranění vzpříčených sponek ze skládací jednotky (dokončovací jednotka sešívání na 100 listů)

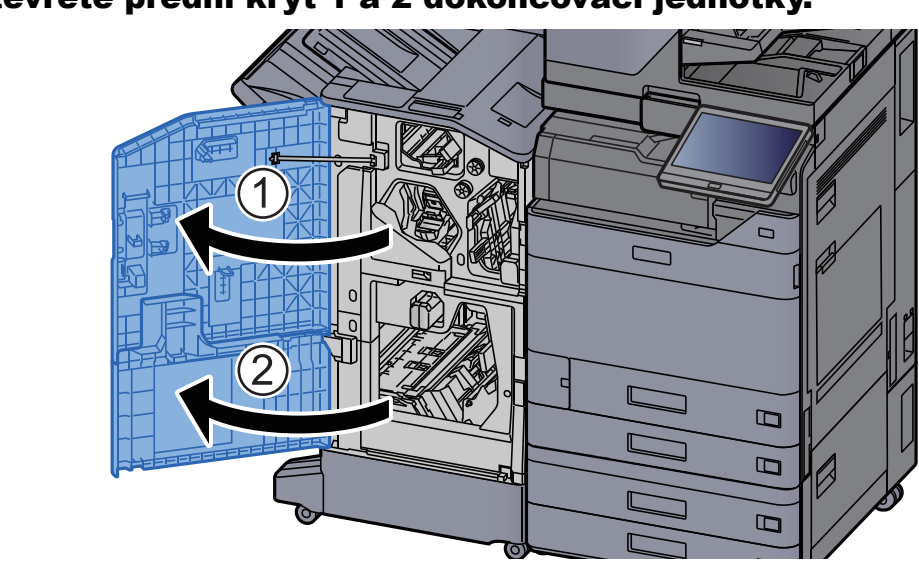

Otevřete přední kryt 1 a 2 dokončovací jednotky.

2 Vyjměte papír z vnitřní části dokončovací jednotky.

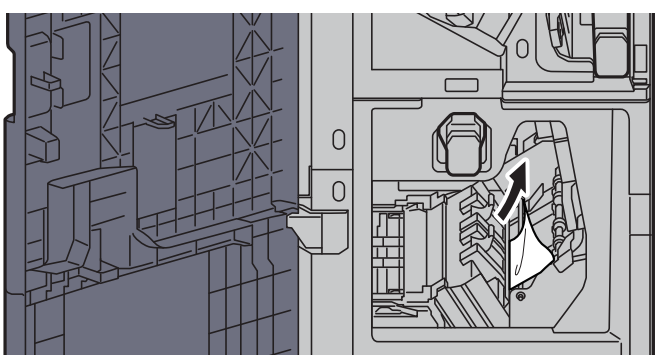

<mark>3</mark> Vyjměte držák kazety na sponky (B) nebo (C).

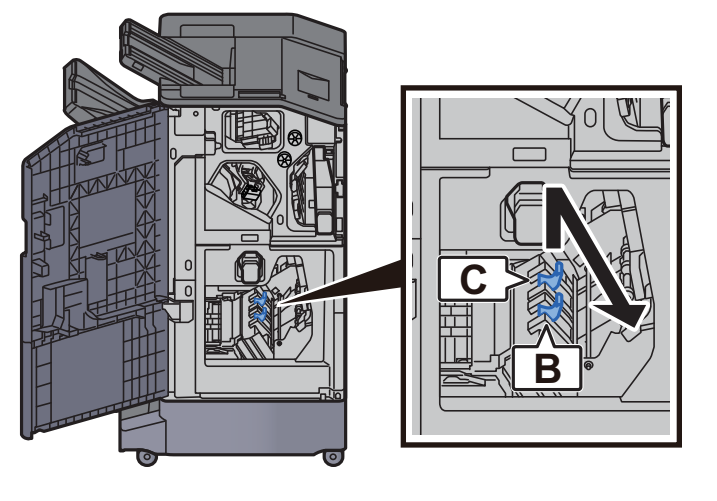

4 Vyjměte vzpříčenou sponku.

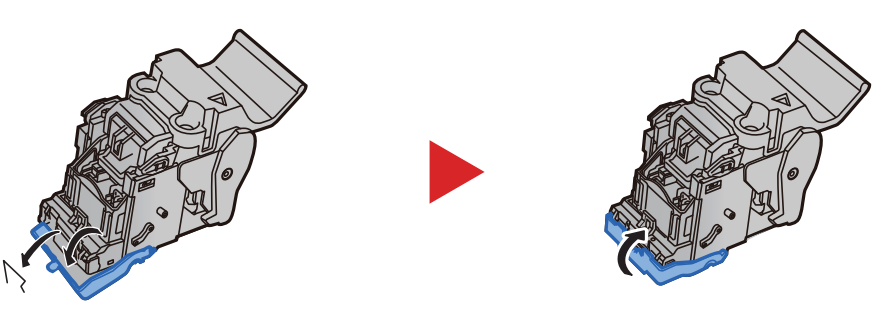

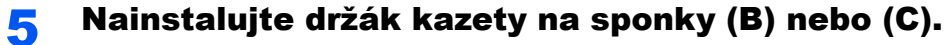

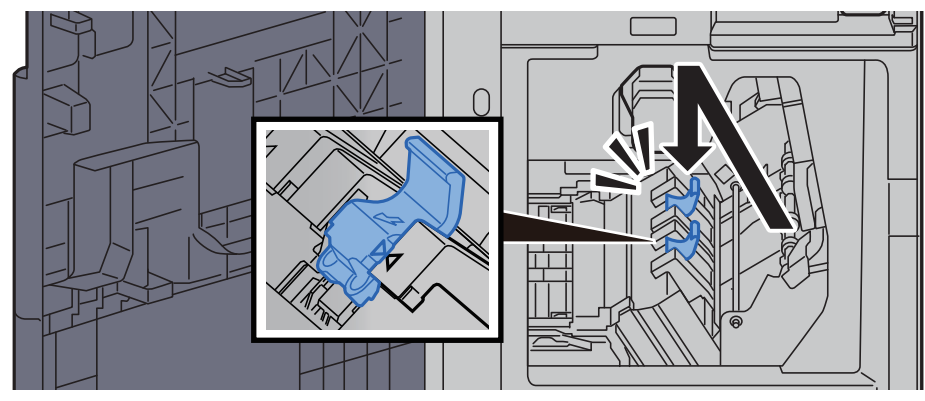

**6** Vraťte kryty do původní polohy.

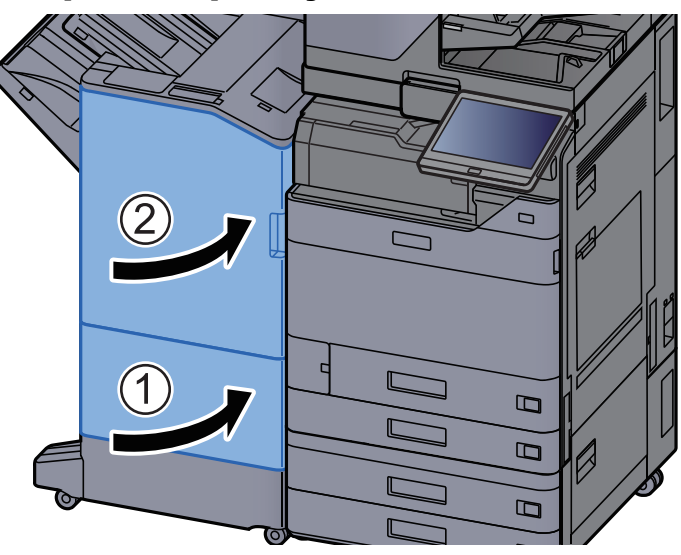

7 Stiskněte uvolňovací páčku a vytáhněte skládací jednotku ven.

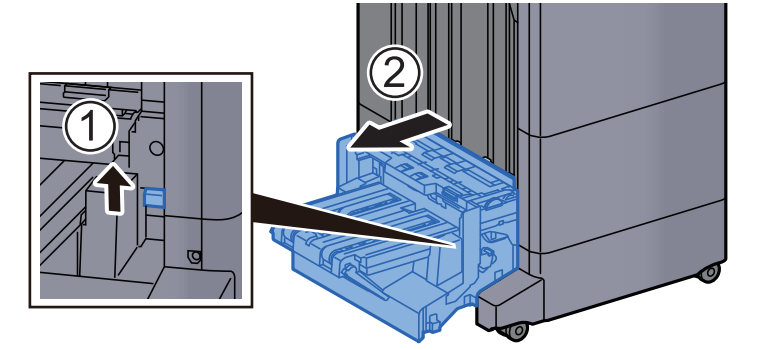

8 Otevřete horní kryt skládací jednotky.

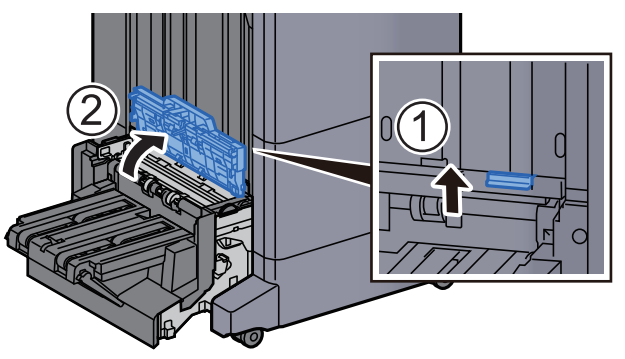

**Q** Otočte ovladač (D9).

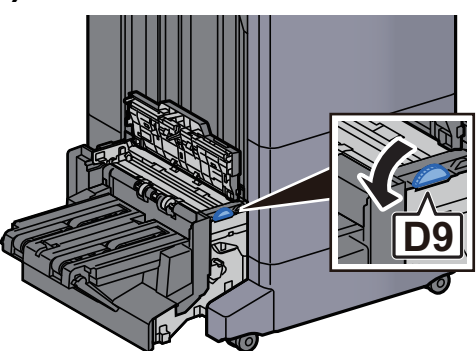

10 Odstraňte veškerý vzpříčený papír.

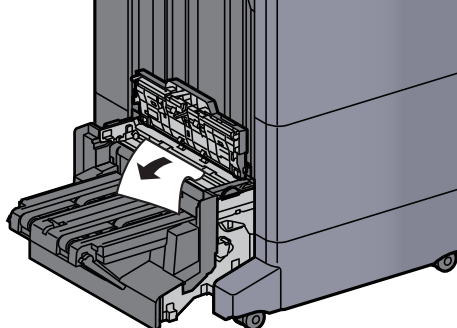

11 Otevřete vodítko dopravníku skládací jednotky.

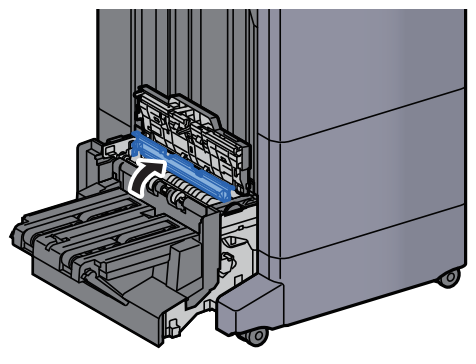

12 Otočte ovladač (D9).

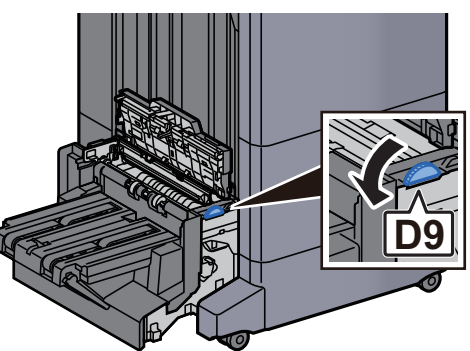

13 Odstraňte veškerý vzpříčený papír.

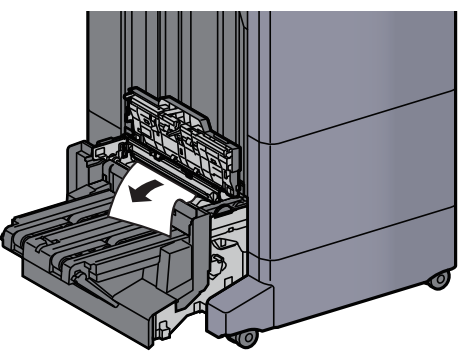

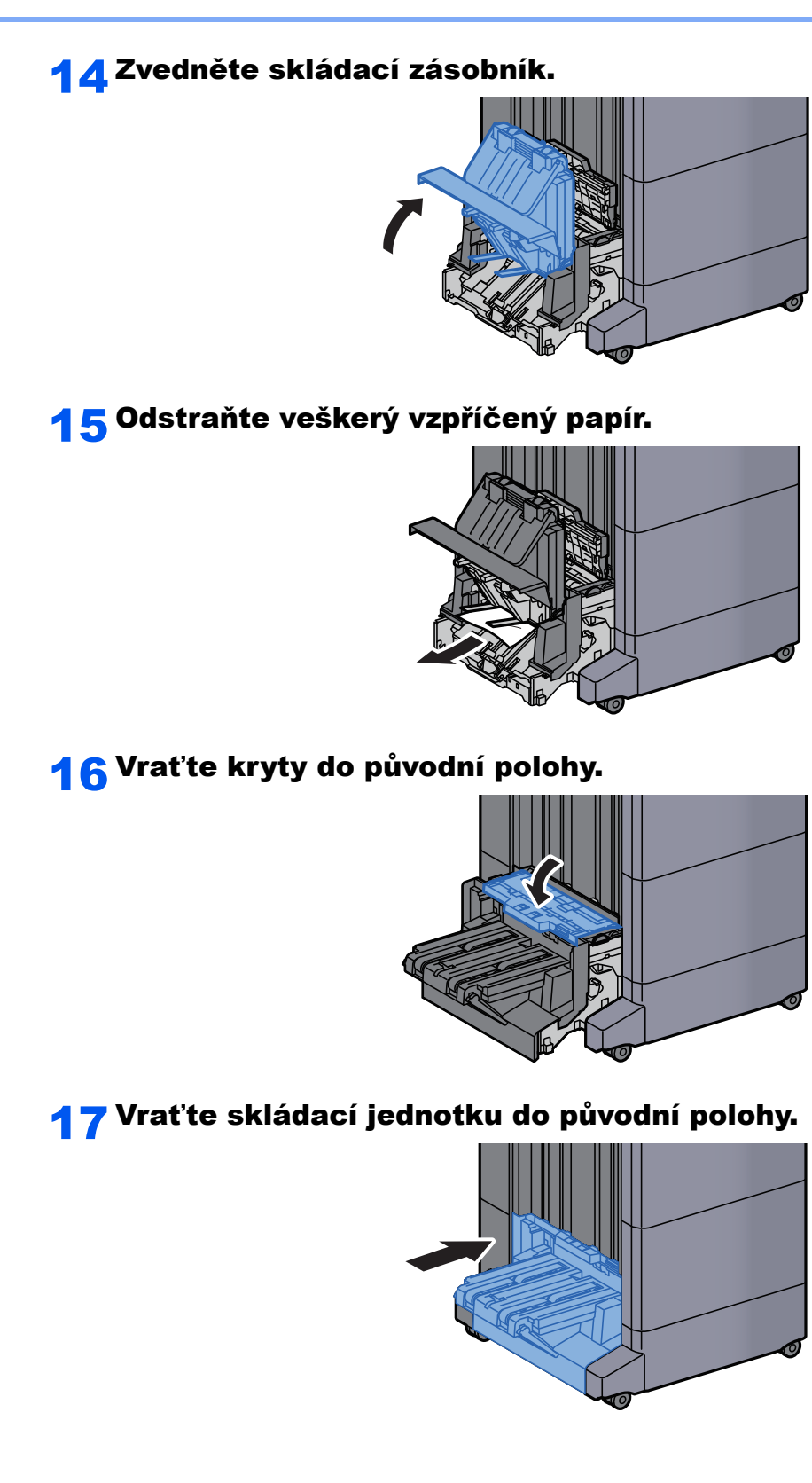

## 8 **Dodatek**

### Tato kapitola vysvětluje následující témata:

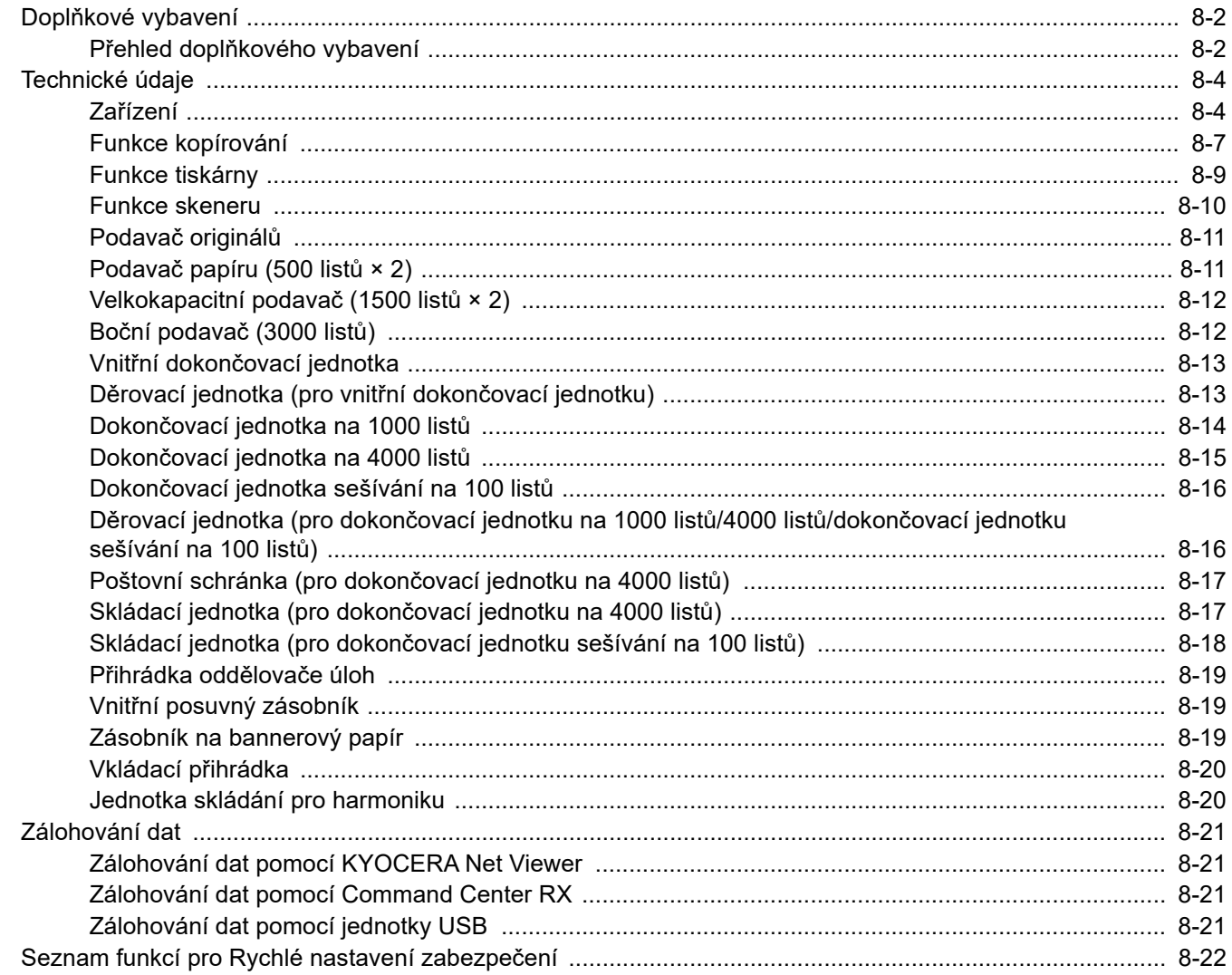

# <span id="page-366-0"></span>Doplňkové vybavení

# <span id="page-366-2"></span><span id="page-366-1"></span>Přehled doplňkového vybavení

Pro zařízení je k dispozici následující doplňkové příslušenství.

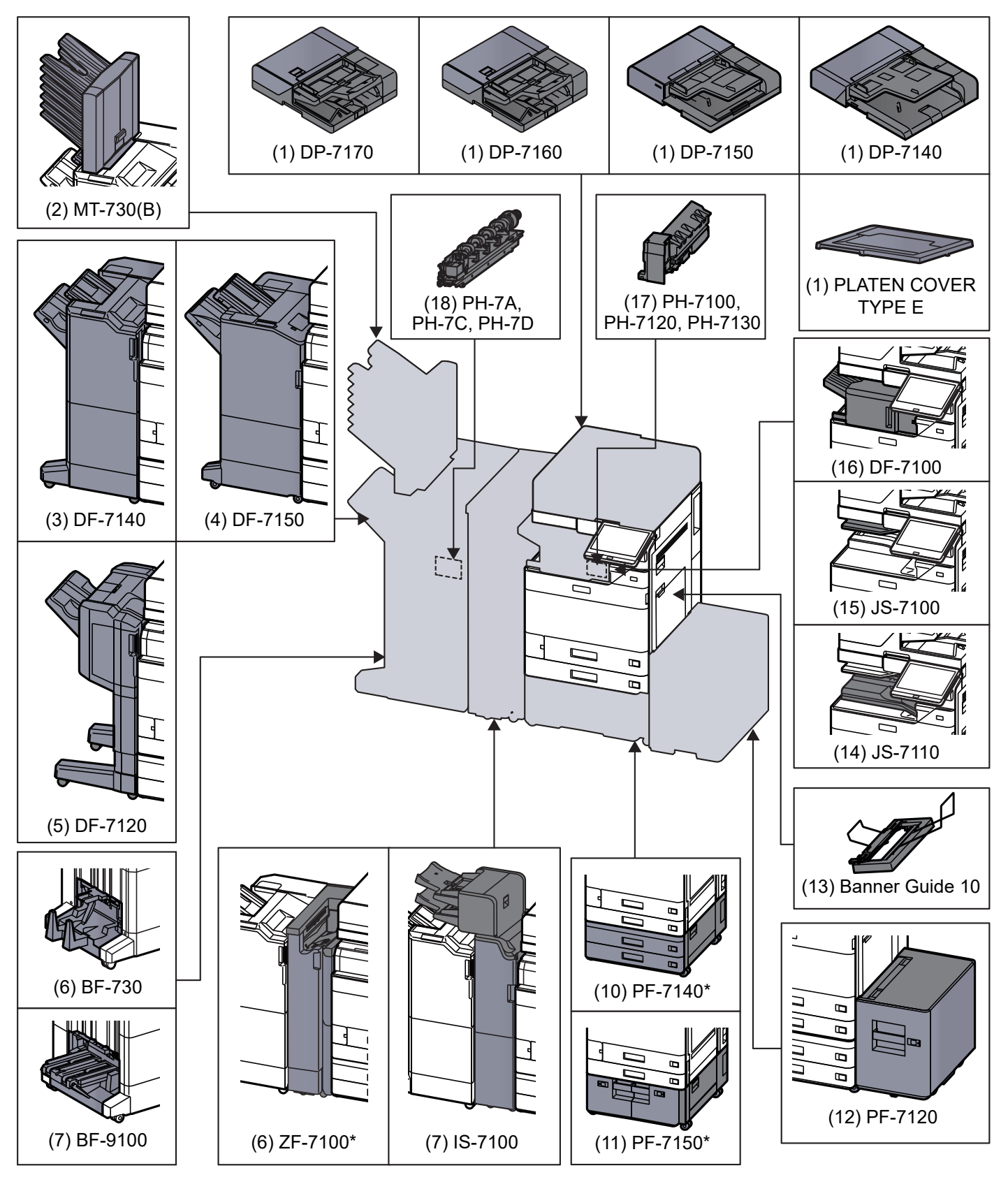

Jsou-li nainstalovány následující volby, musí být nainstalována sada pro ochranu před spadnutím: PF-7140, PF-7150, PF-7120.

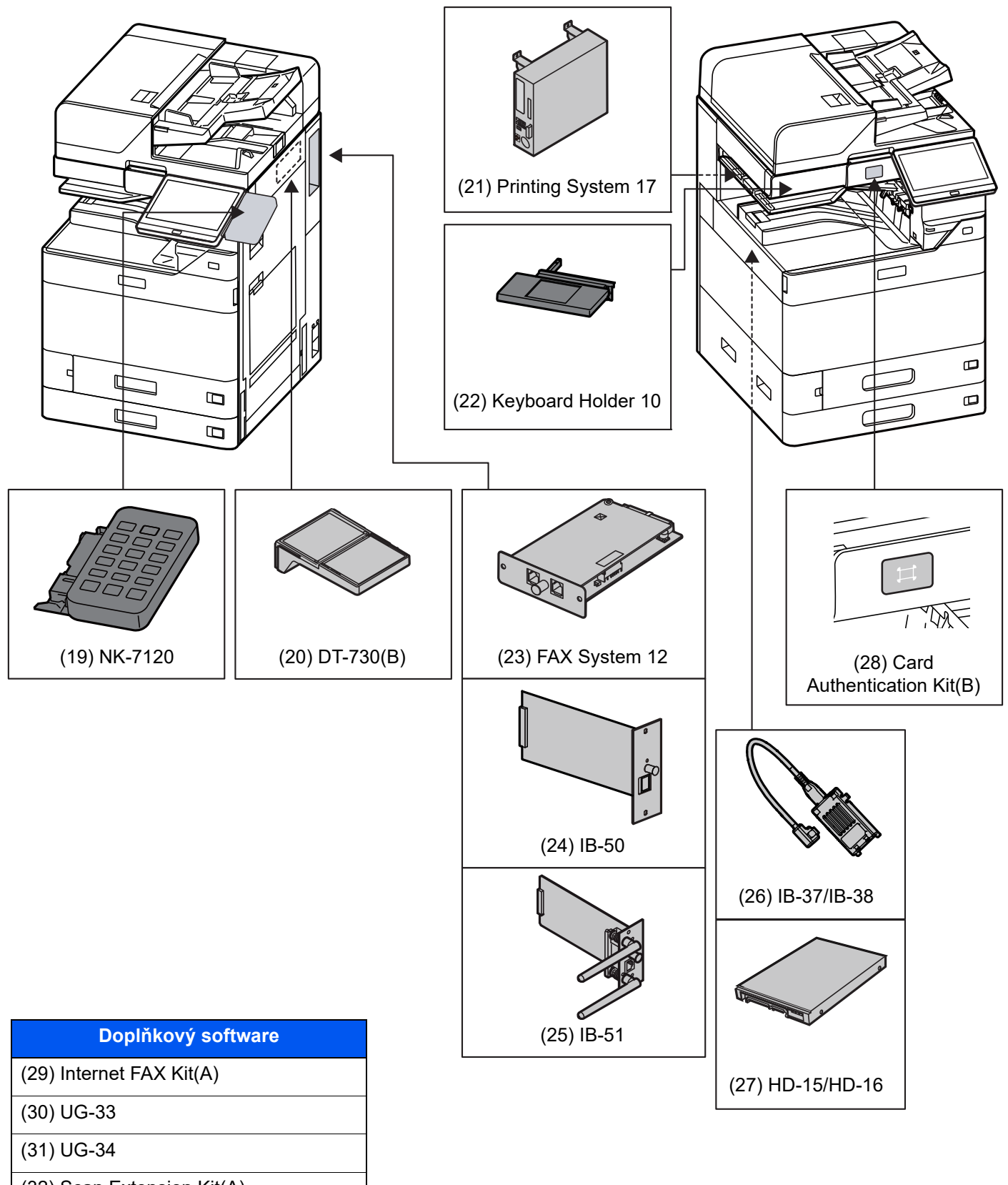

- (32) Scan Extension Kit(A)
- (33) Data Security Kit 10

(34) USB Keyboard

# <span id="page-368-3"></span><span id="page-368-0"></span>Technické údaje

### **DŮLEŽITÉ**

**Tyto technické údaje mohou být bez upozornění změněny.**

### **<b>Q** POZNÁMKA

Informace o používání faxu naleznete v příručce:

<span id="page-368-2"></span>**FAX Operation Guide**

## <span id="page-368-1"></span>Zařízení

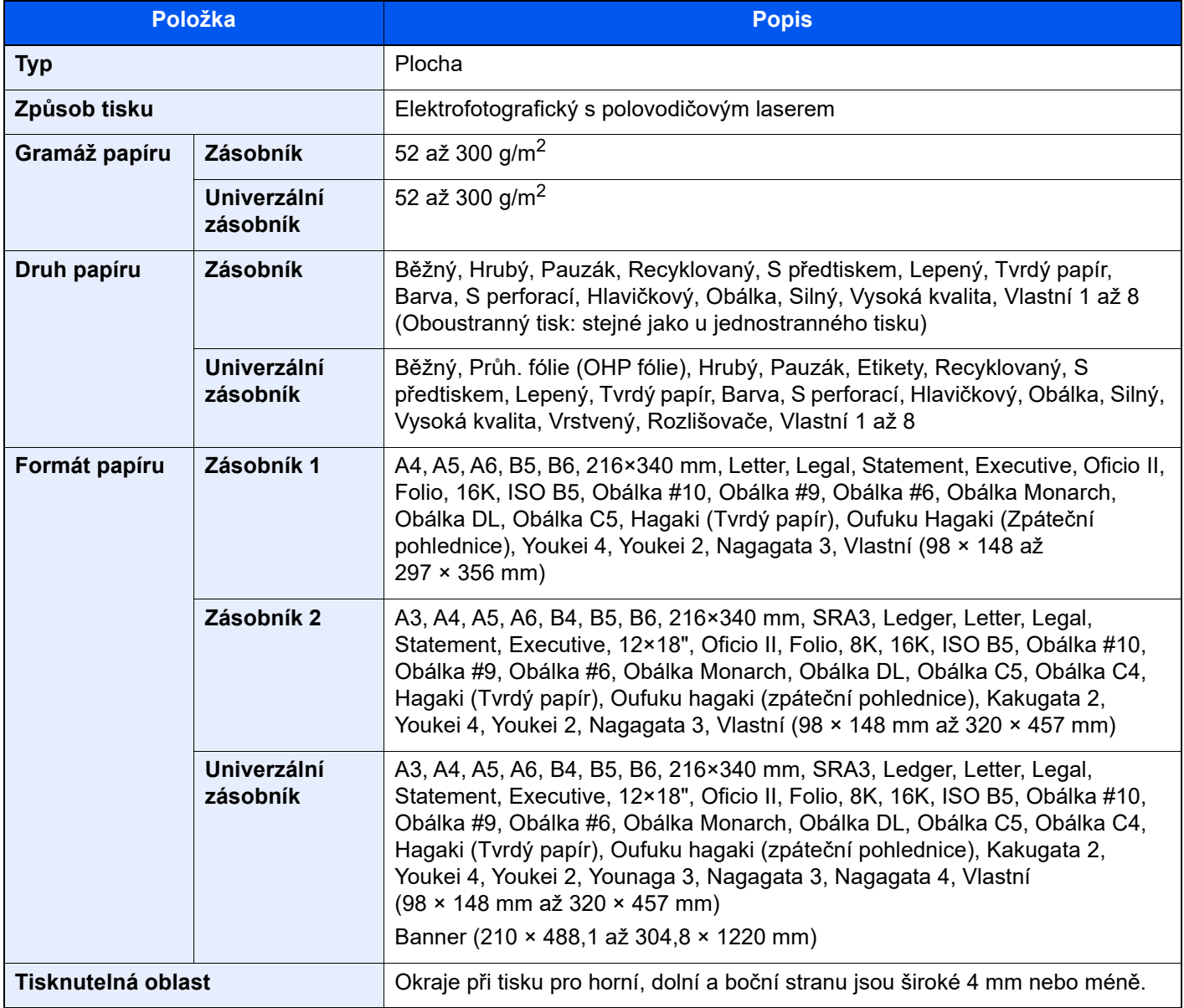

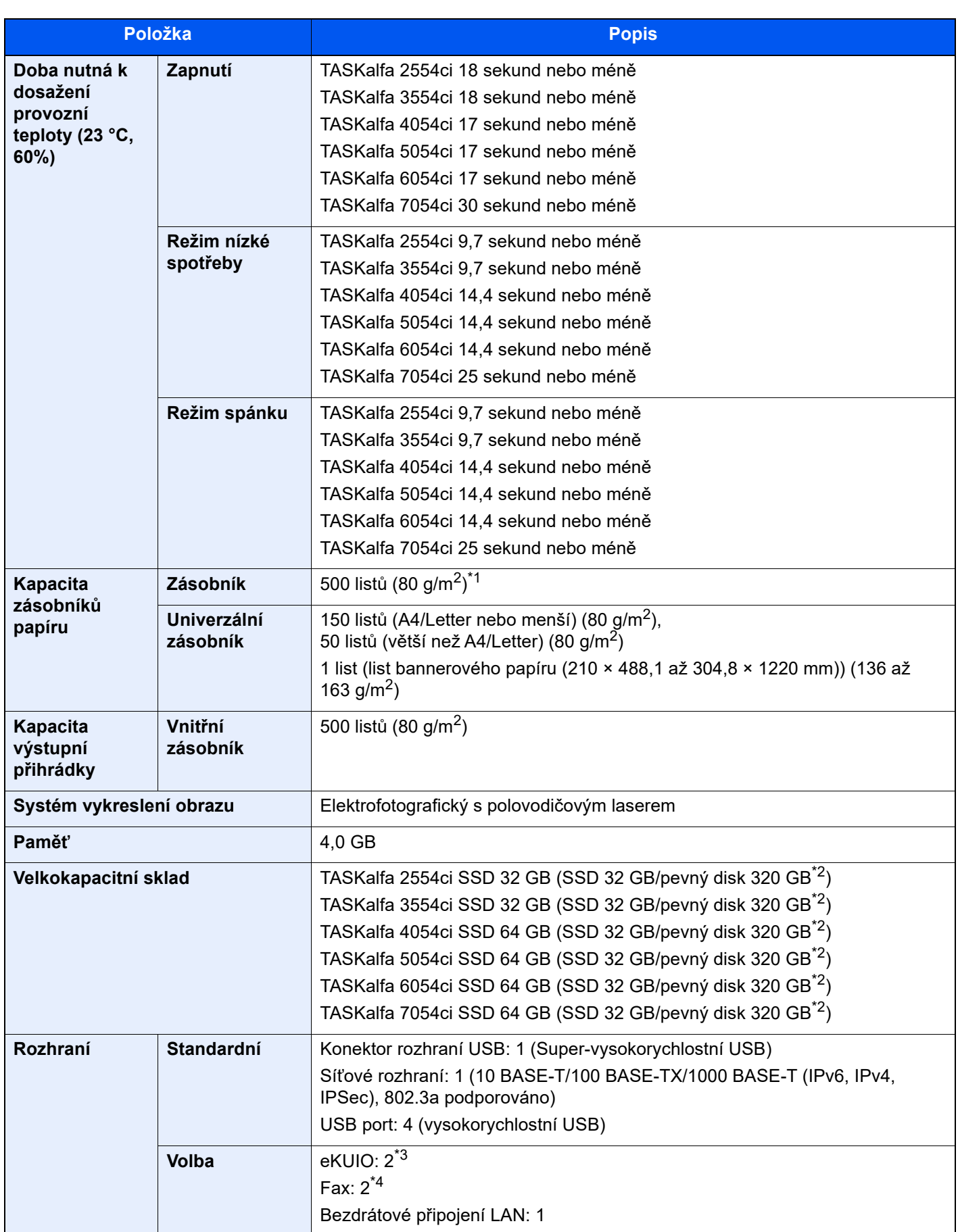

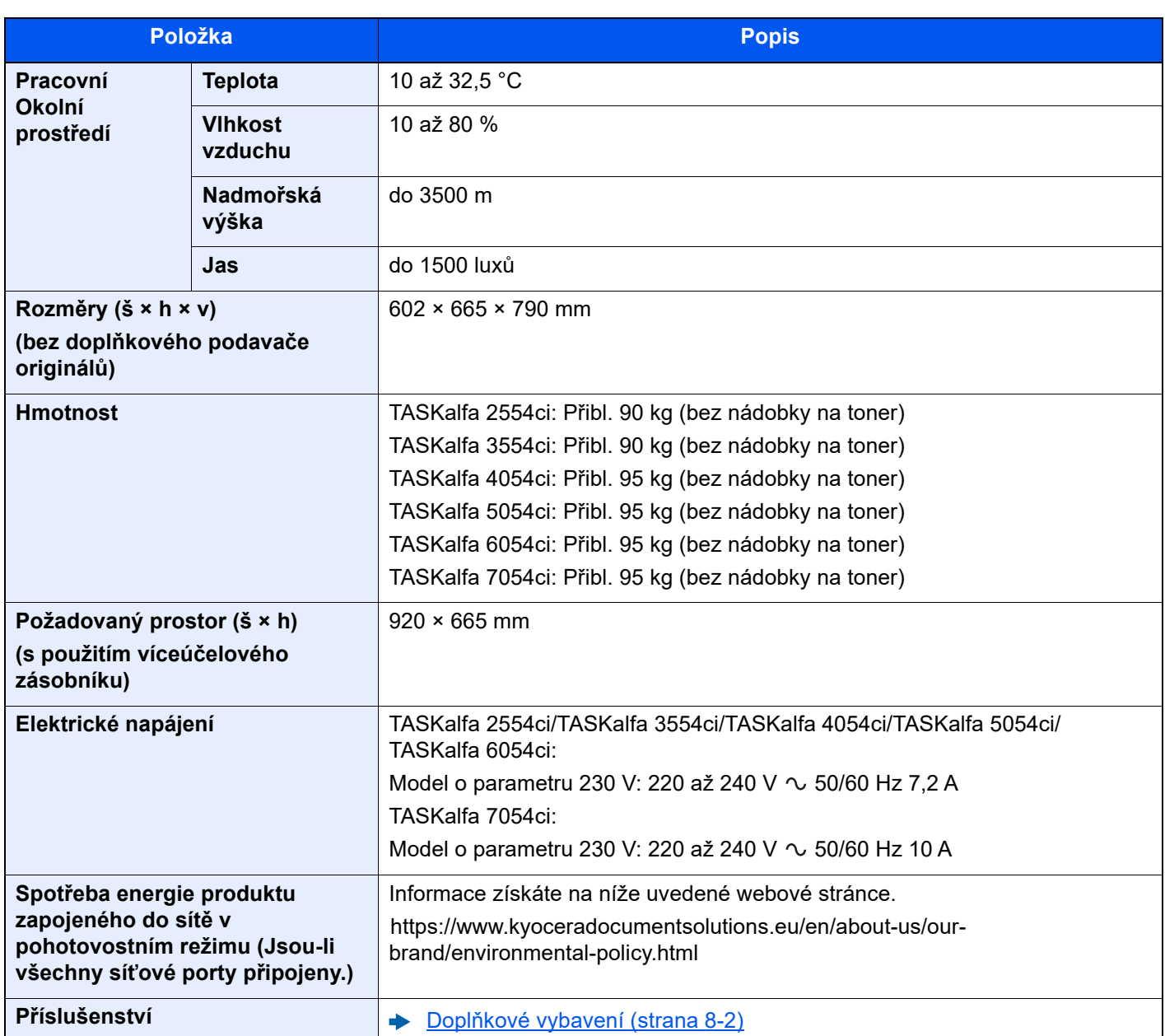

\*1 Až po rysku maximální výšky v zásobníku.

<span id="page-370-0"></span>\*2 Toto je standard v Jižní a Severní Americe.

\*3 Jsou-li nainstalovány dvě volitelná rozhraní, nelze nainstalovat faxovou linku.

\*4 Je-li instalováno IB-50 nebo IB-51, lze instalovat pouze jednu faxovou linku.

# <span id="page-371-2"></span><span id="page-371-0"></span>Funkce kopírování

<span id="page-371-1"></span>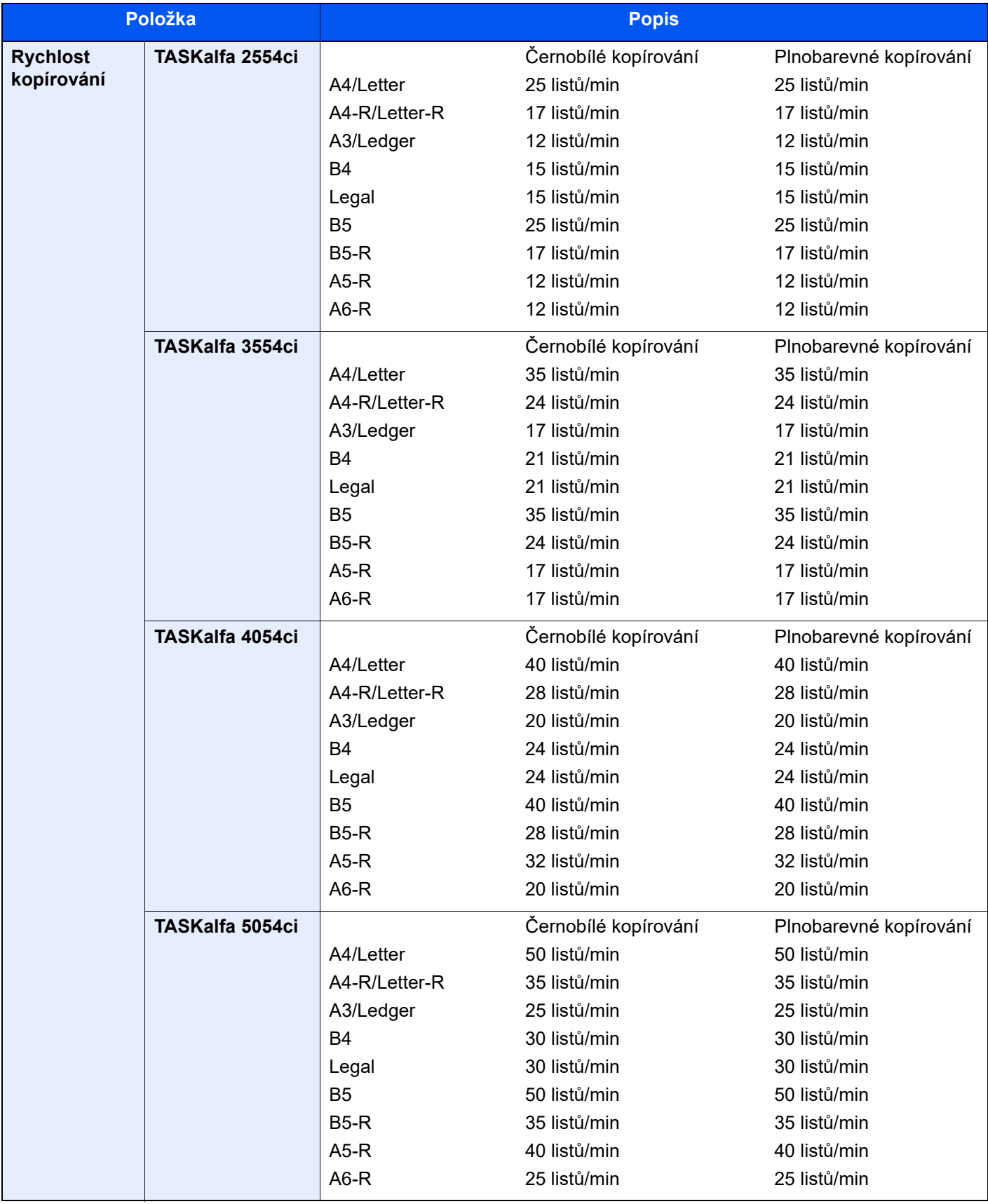

<span id="page-372-2"></span><span id="page-372-1"></span><span id="page-372-0"></span>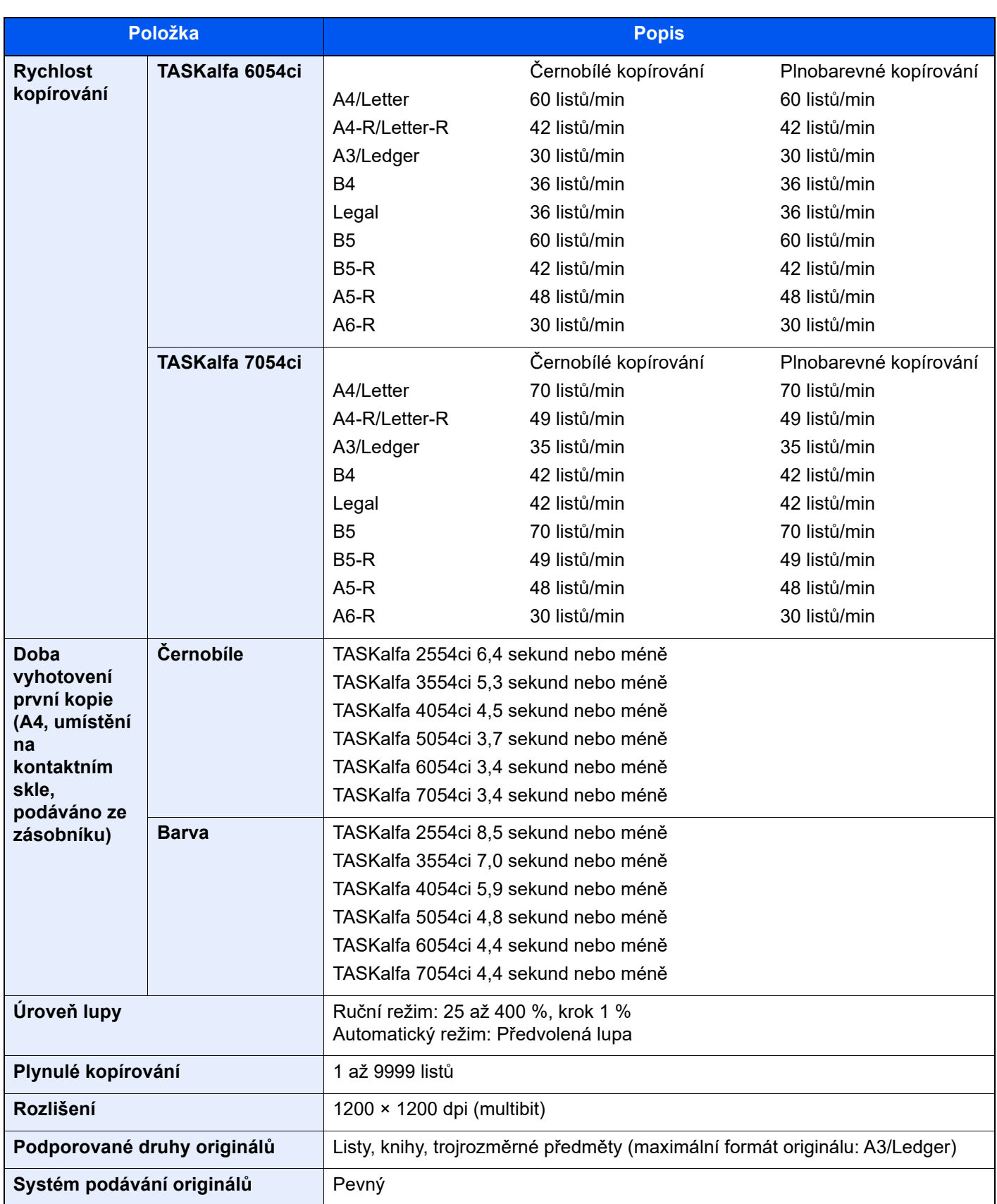

# <span id="page-373-4"></span><span id="page-373-0"></span>Funkce tiskárny

<span id="page-373-3"></span><span id="page-373-2"></span><span id="page-373-1"></span>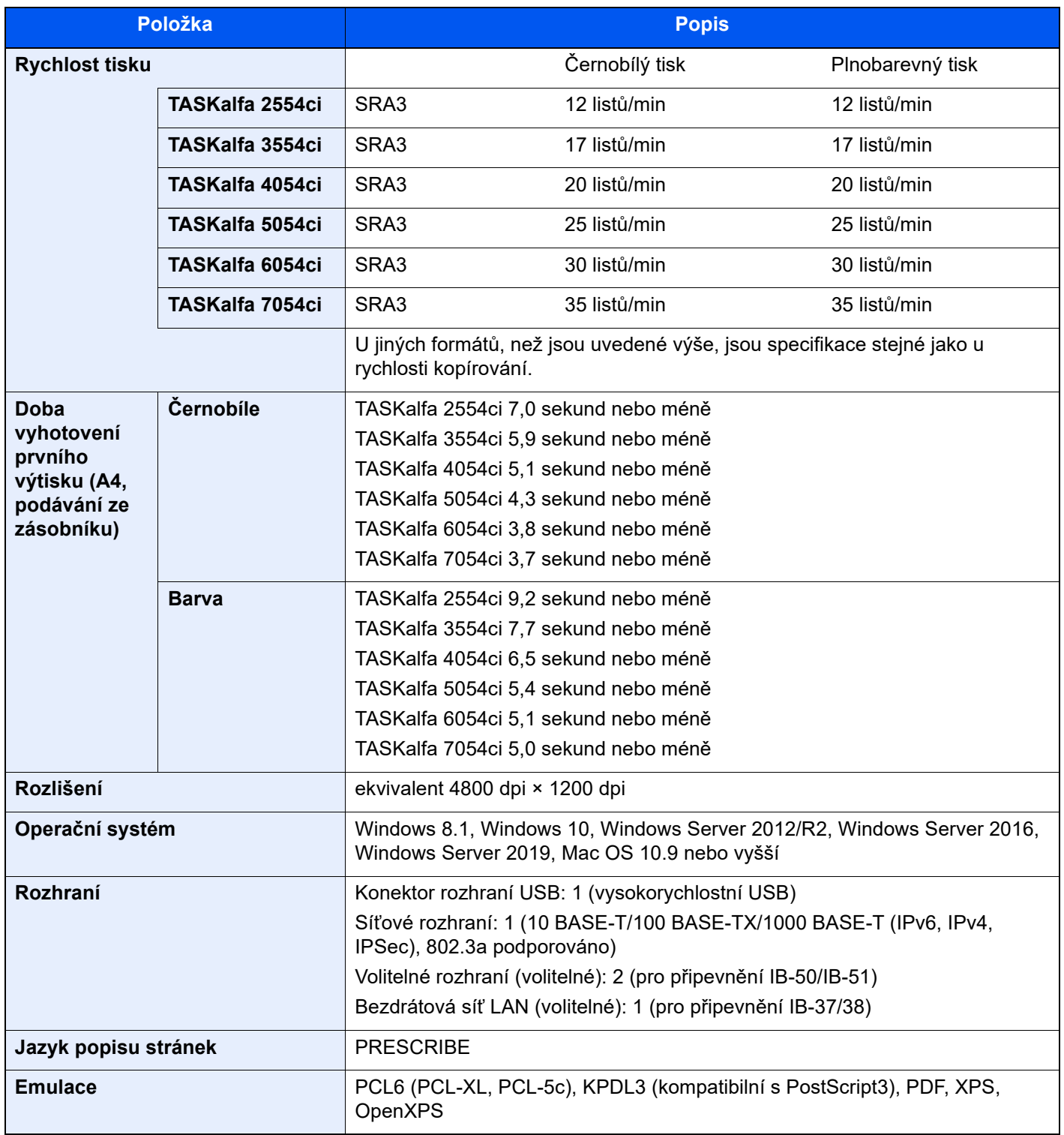

## <span id="page-374-2"></span><span id="page-374-0"></span>Funkce skeneru

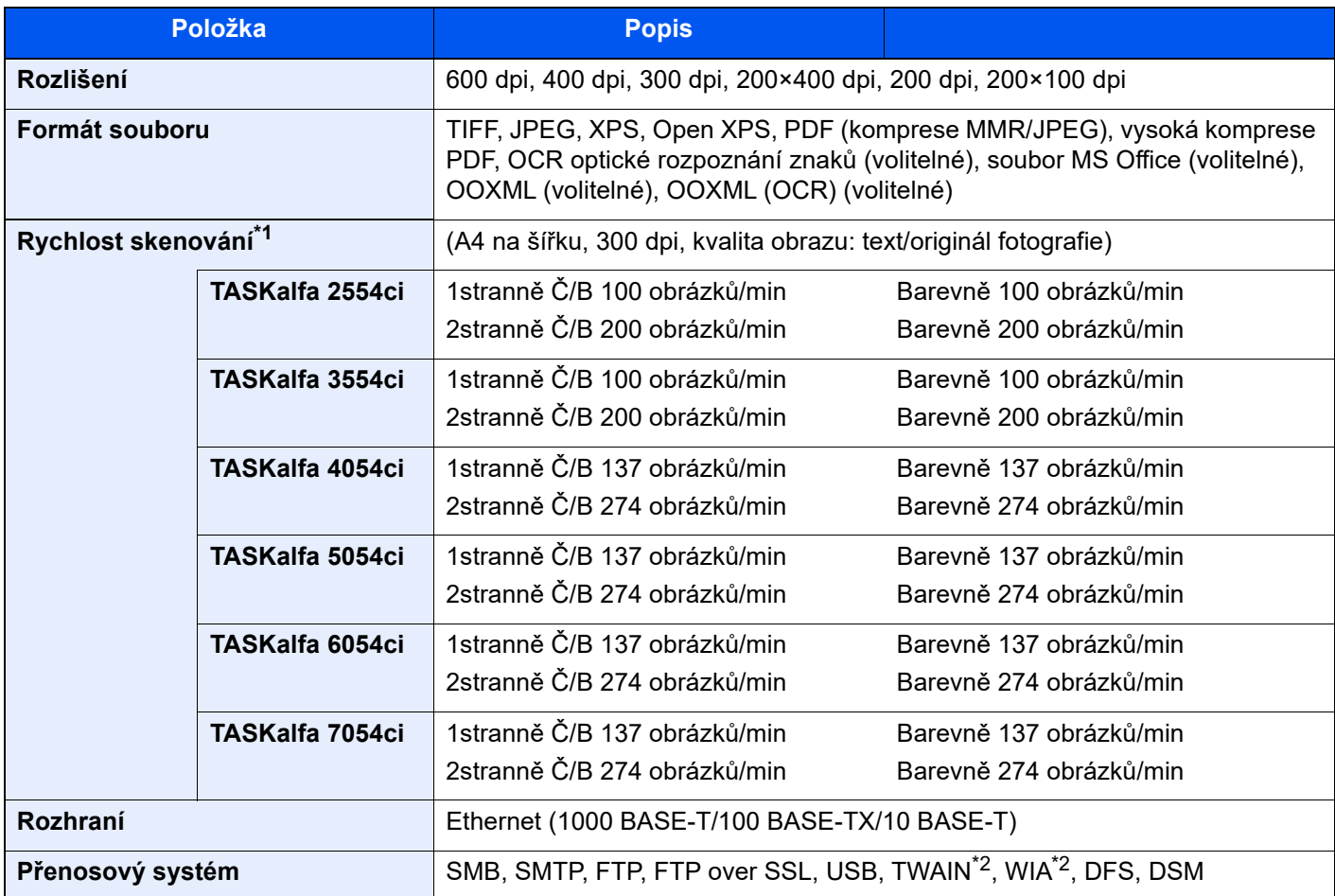

\*1 Při použití podavače originálů (Duální skenování s rozpoznáním šikmého a vícečetného podání) (kromě skenování TWAIN a WIA)

<span id="page-374-1"></span>\*2 Dostupný operační systém: Windows 8.1/Windows 10/Windows Server 2012/Windows Server 2012 R2/Windows Server 2016/Windows Server 2019

## <span id="page-375-3"></span><span id="page-375-0"></span>Podavač originálů

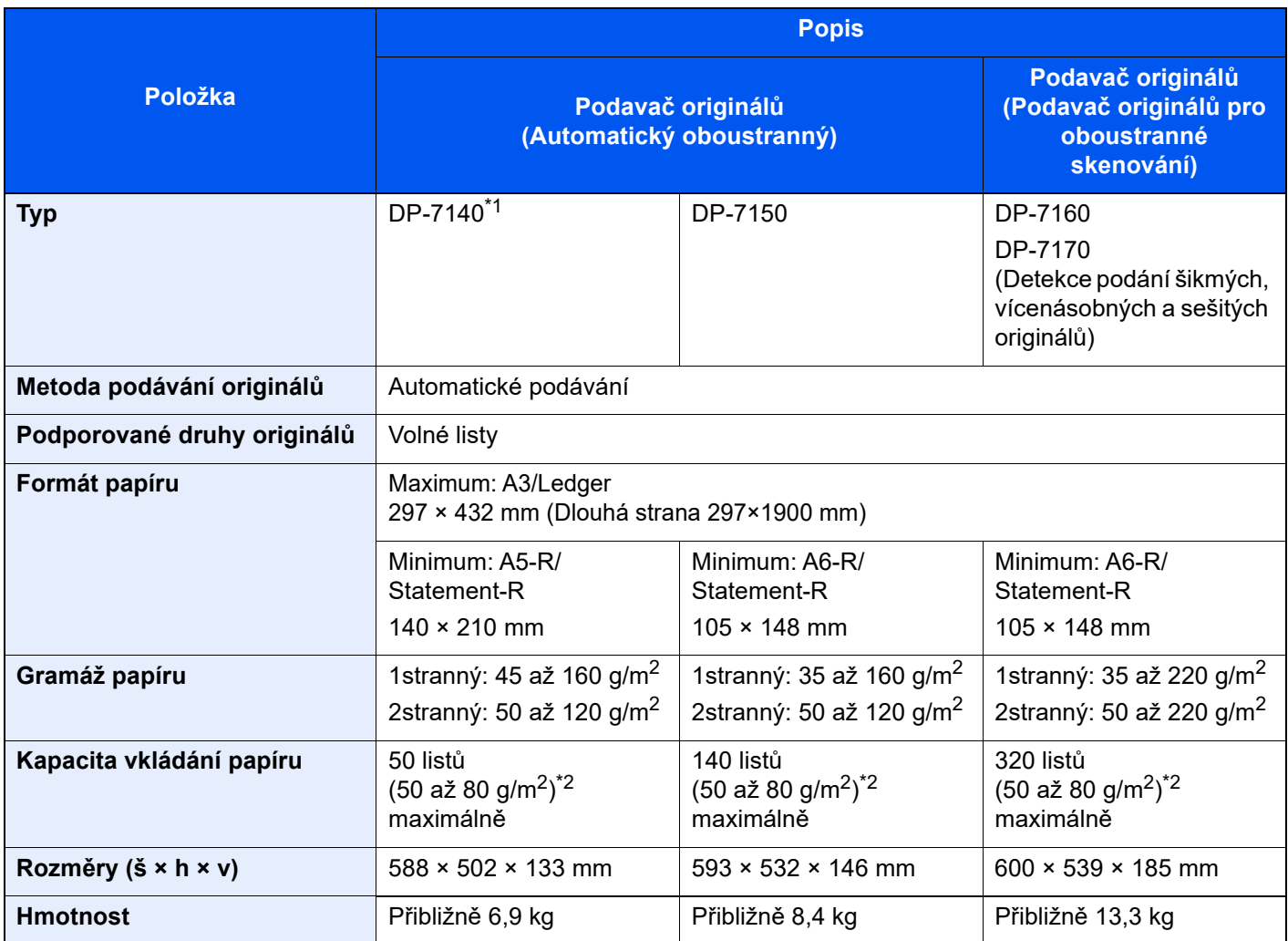

\*1 Pouze TASKalfa 2554ci/TASKalfa 3554ci.

<span id="page-375-2"></span>\*2 Až po rysku maximální výšky v podavači originálů.

## <span id="page-375-4"></span><span id="page-375-1"></span>Podavač papíru (500 listů × 2)

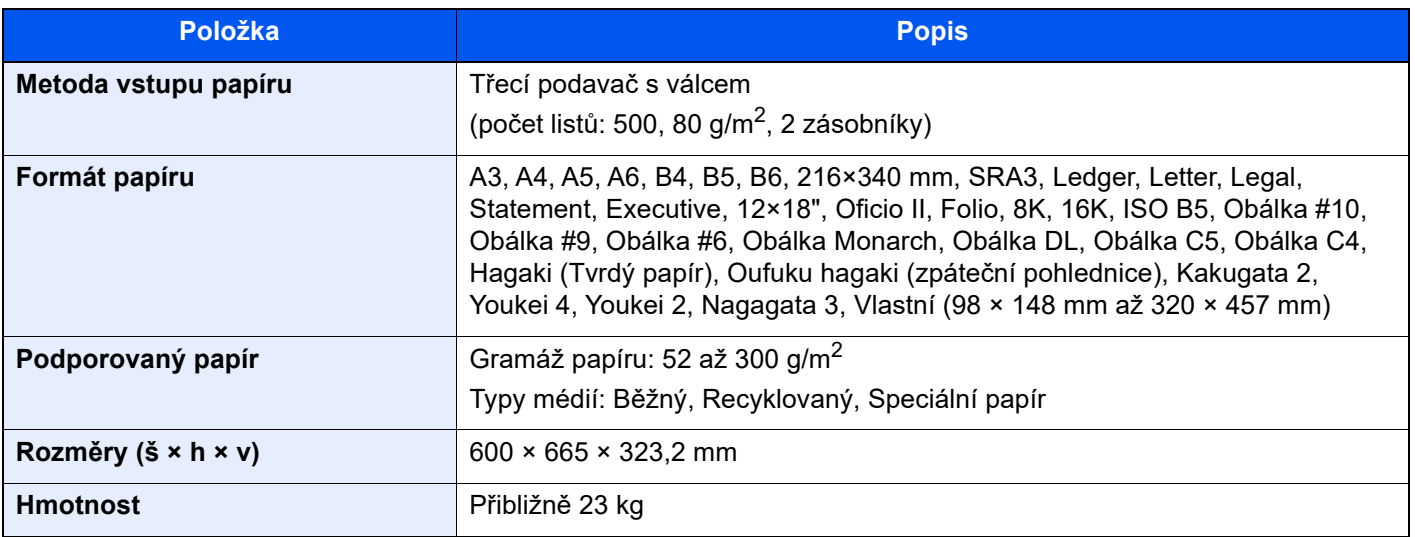

## <span id="page-376-3"></span><span id="page-376-0"></span>Velkokapacitní podavač (1500 listů × 2)

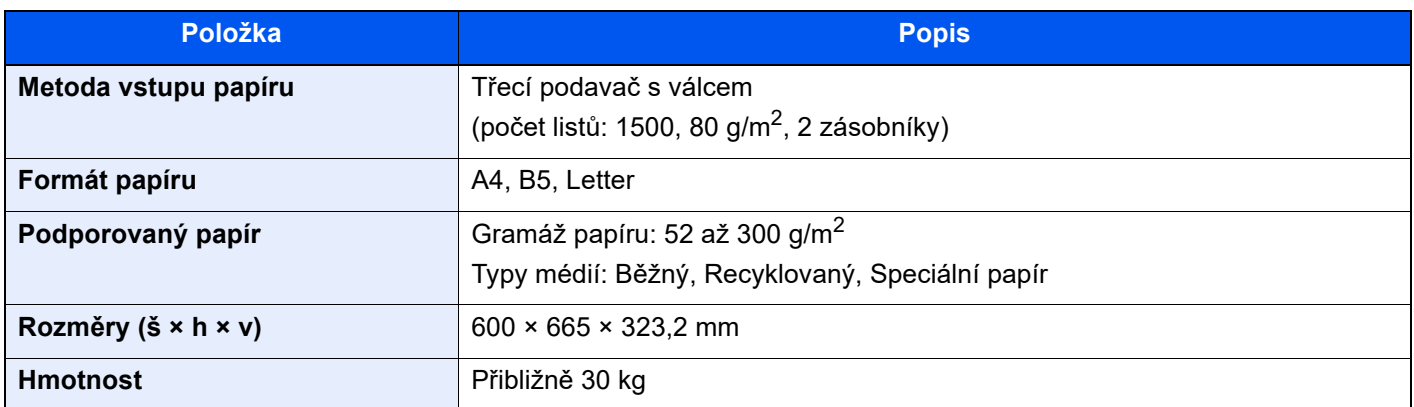

## <span id="page-376-2"></span><span id="page-376-1"></span>Boční podavač (3000 listů)

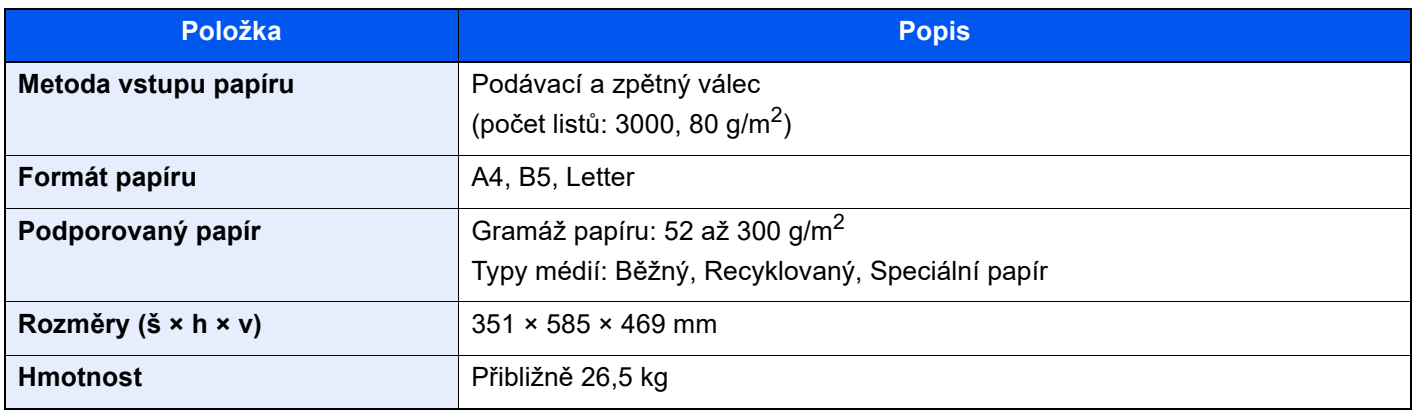

# <span id="page-377-3"></span><span id="page-377-0"></span>Vnitřní dokončovací jednotka

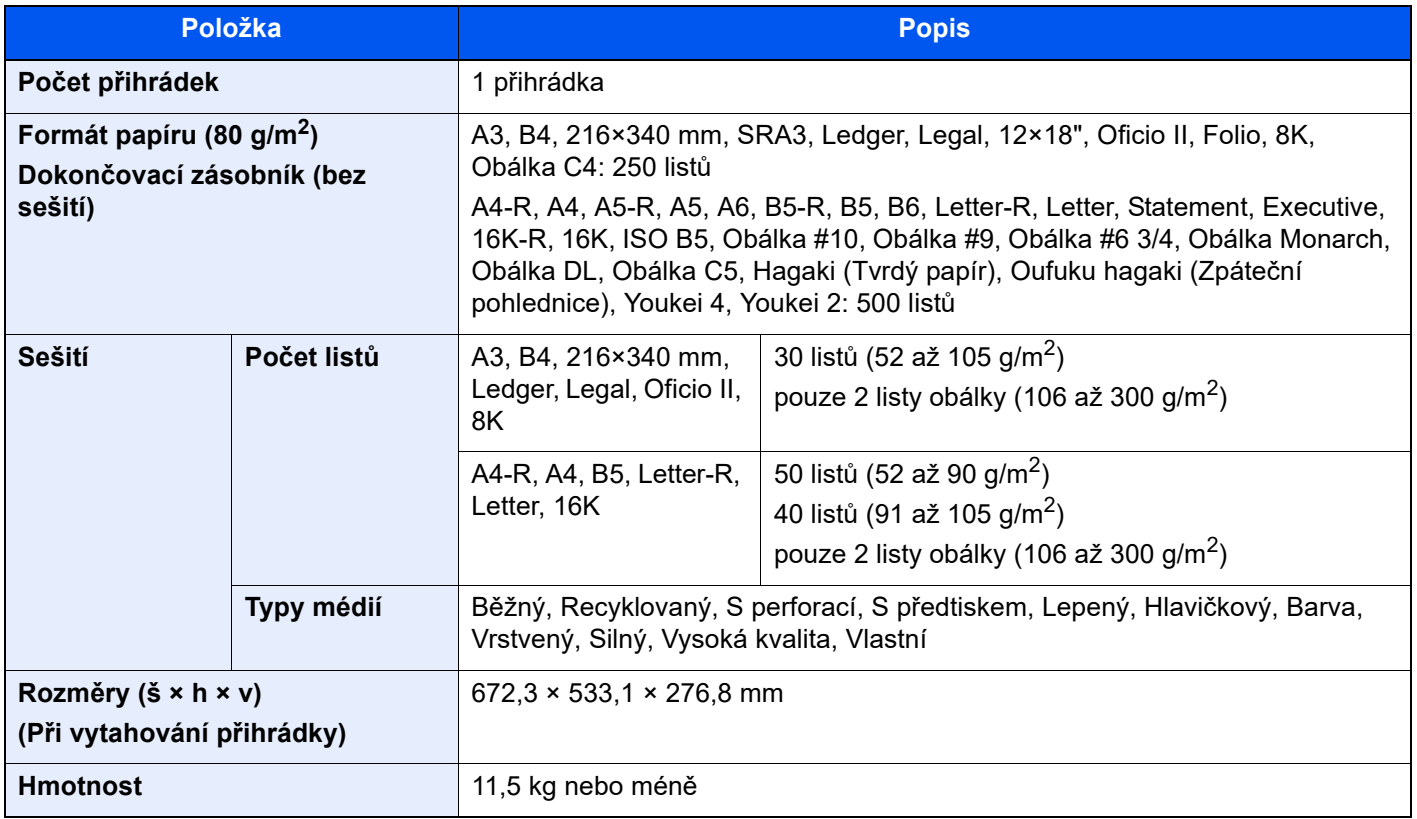

## <span id="page-377-2"></span><span id="page-377-1"></span>Děrovací jednotka (pro vnitřní dokončovací jednotku)

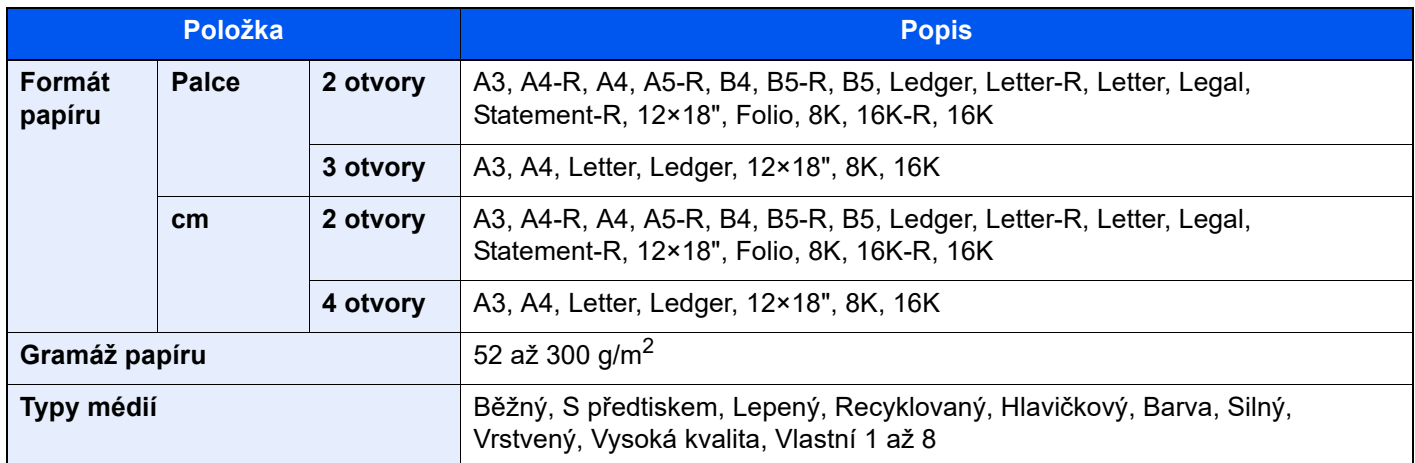

# <span id="page-378-1"></span><span id="page-378-0"></span>Dokončovací jednotka na 1000 listů

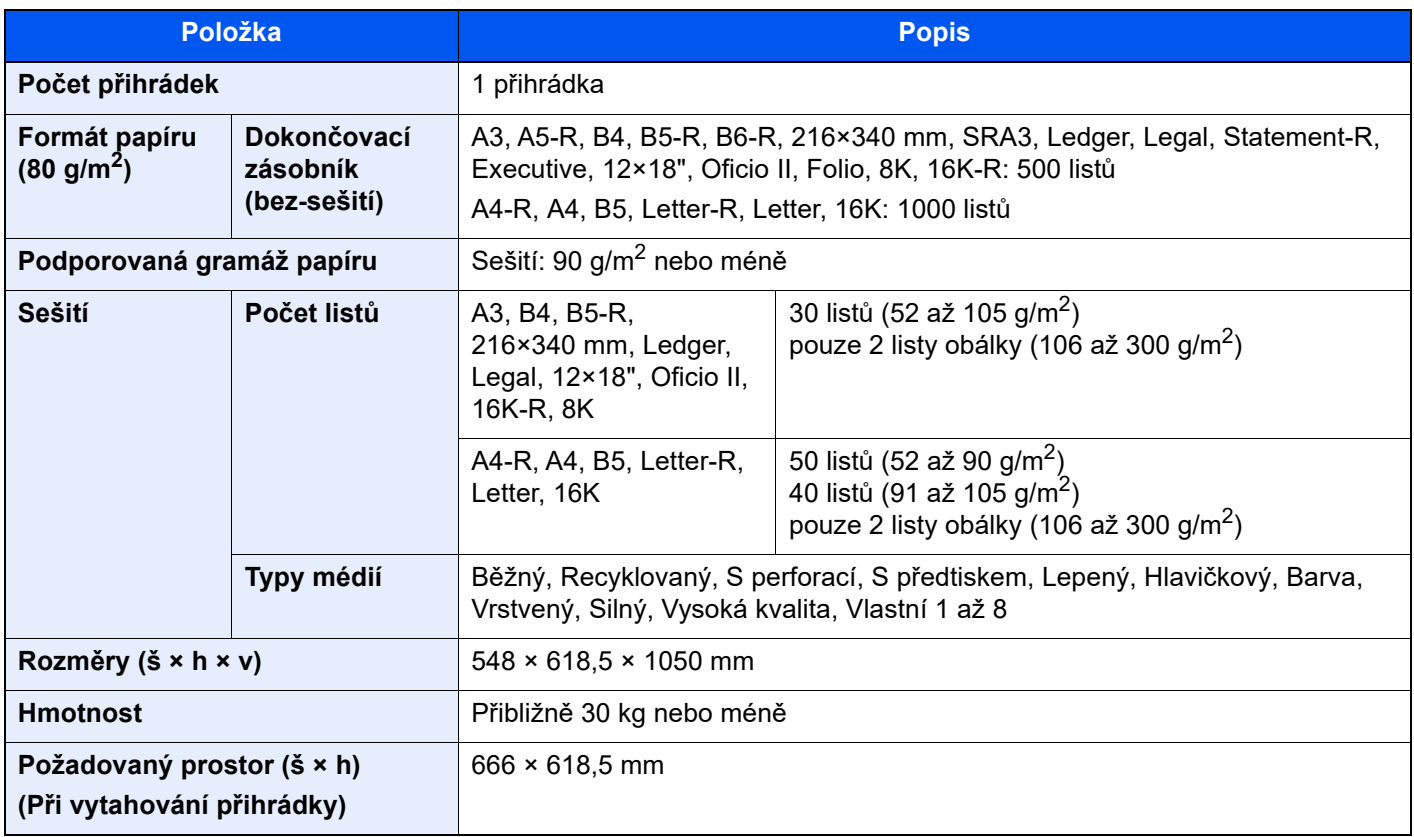

# <span id="page-379-1"></span><span id="page-379-0"></span>Dokončovací jednotka na 4000 listů

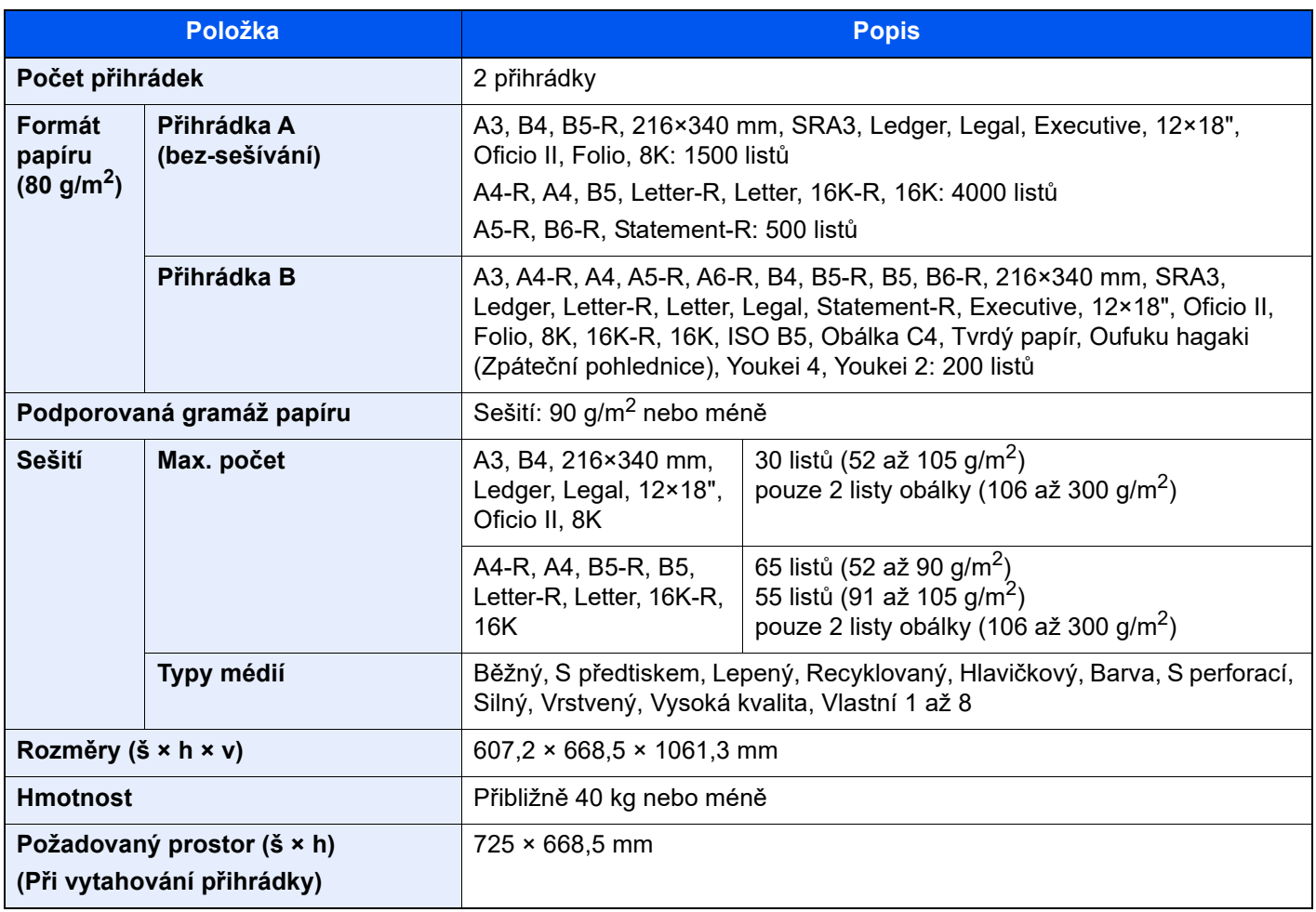

## <span id="page-380-3"></span><span id="page-380-0"></span>Dokončovací jednotka sešívání na 100 listů

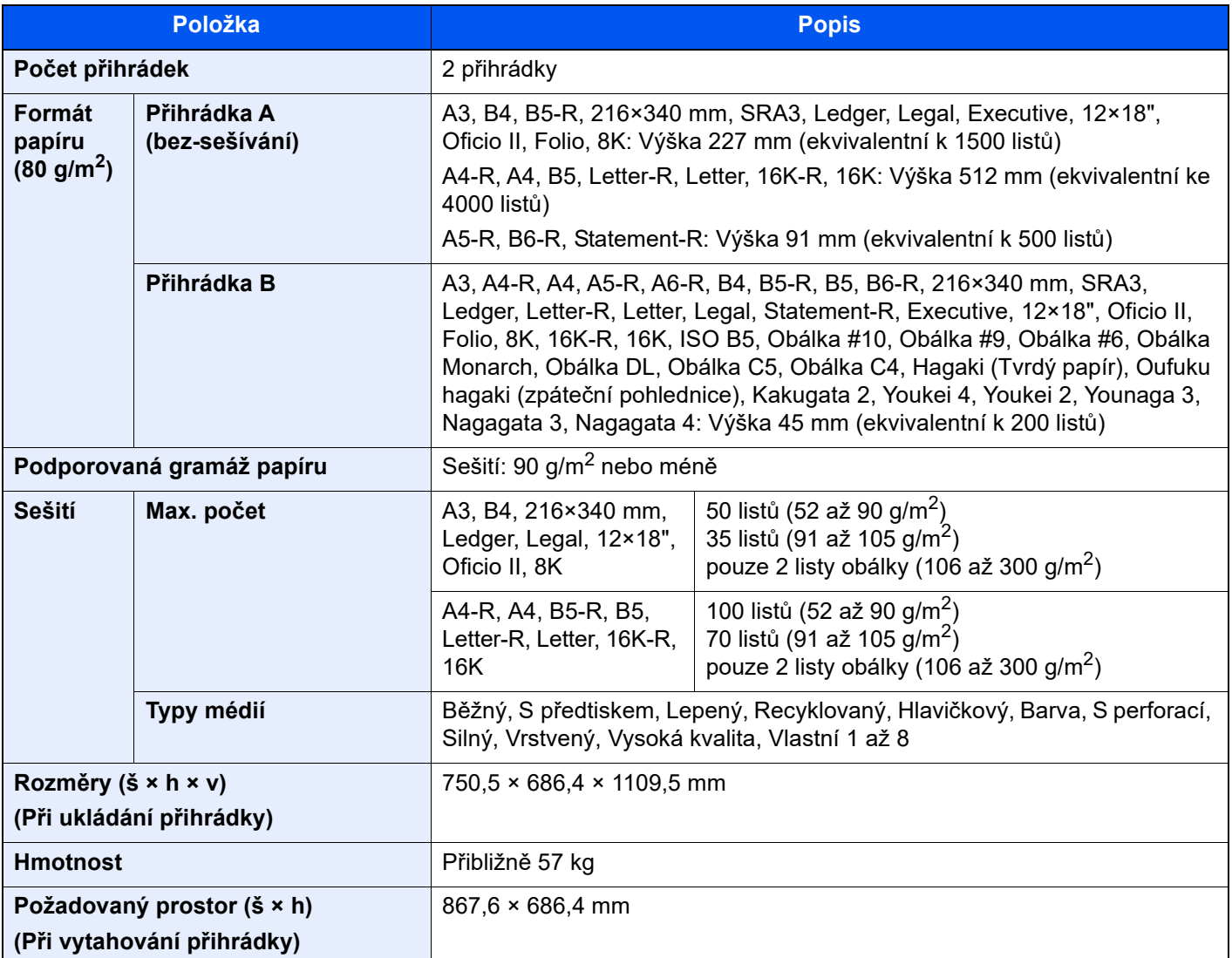

## <span id="page-380-2"></span><span id="page-380-1"></span>Děrovací jednotka (pro dokončovací jednotku na 1000 listů/4000 listů/dokončovací jednotku sešívání na 100 listů)

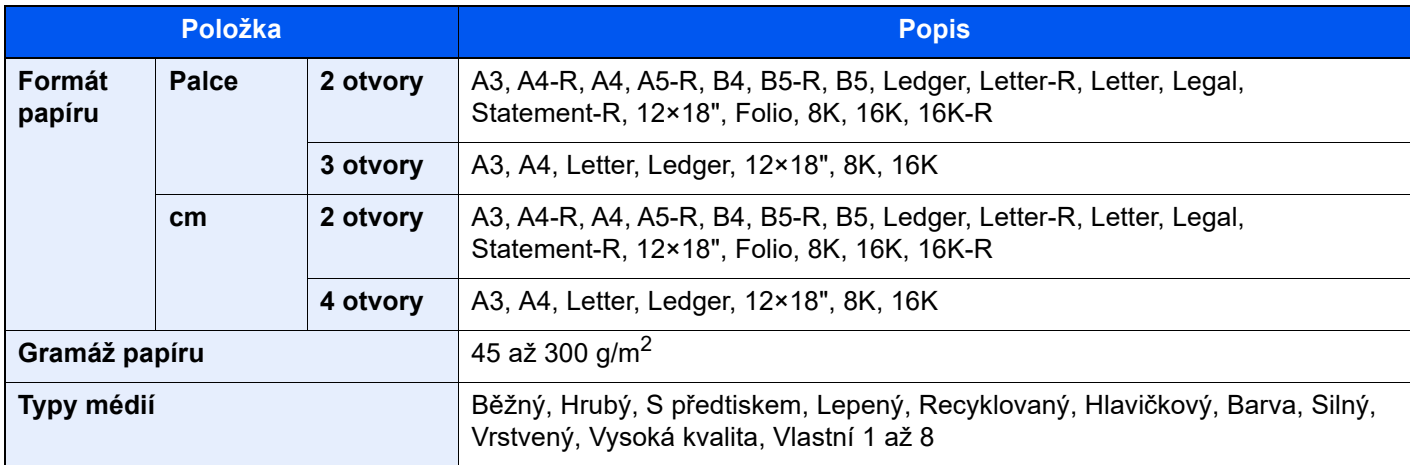

## <span id="page-381-2"></span><span id="page-381-0"></span>Poštovní schránka (pro dokončovací jednotku na 4000 listů)

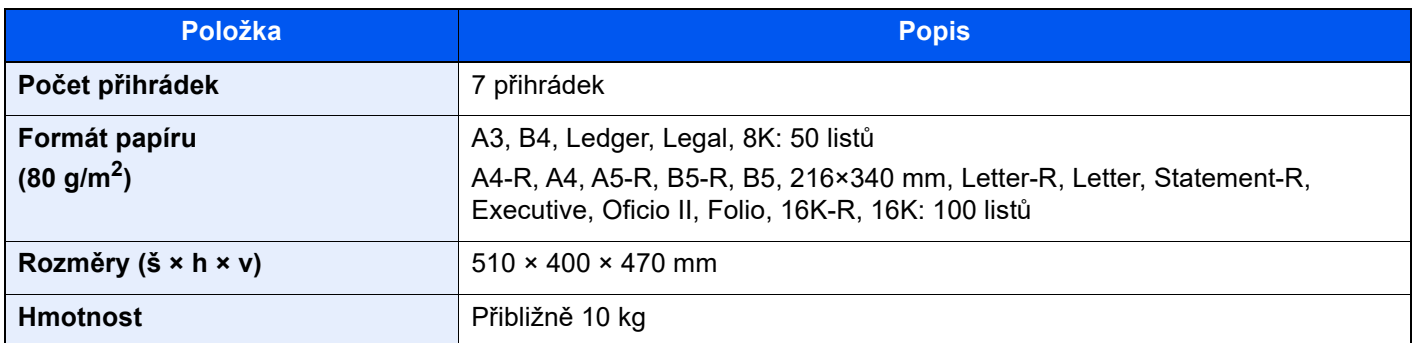

## <span id="page-381-3"></span><span id="page-381-1"></span>Skládací jednotka (pro dokončovací jednotku na 4000 listů)

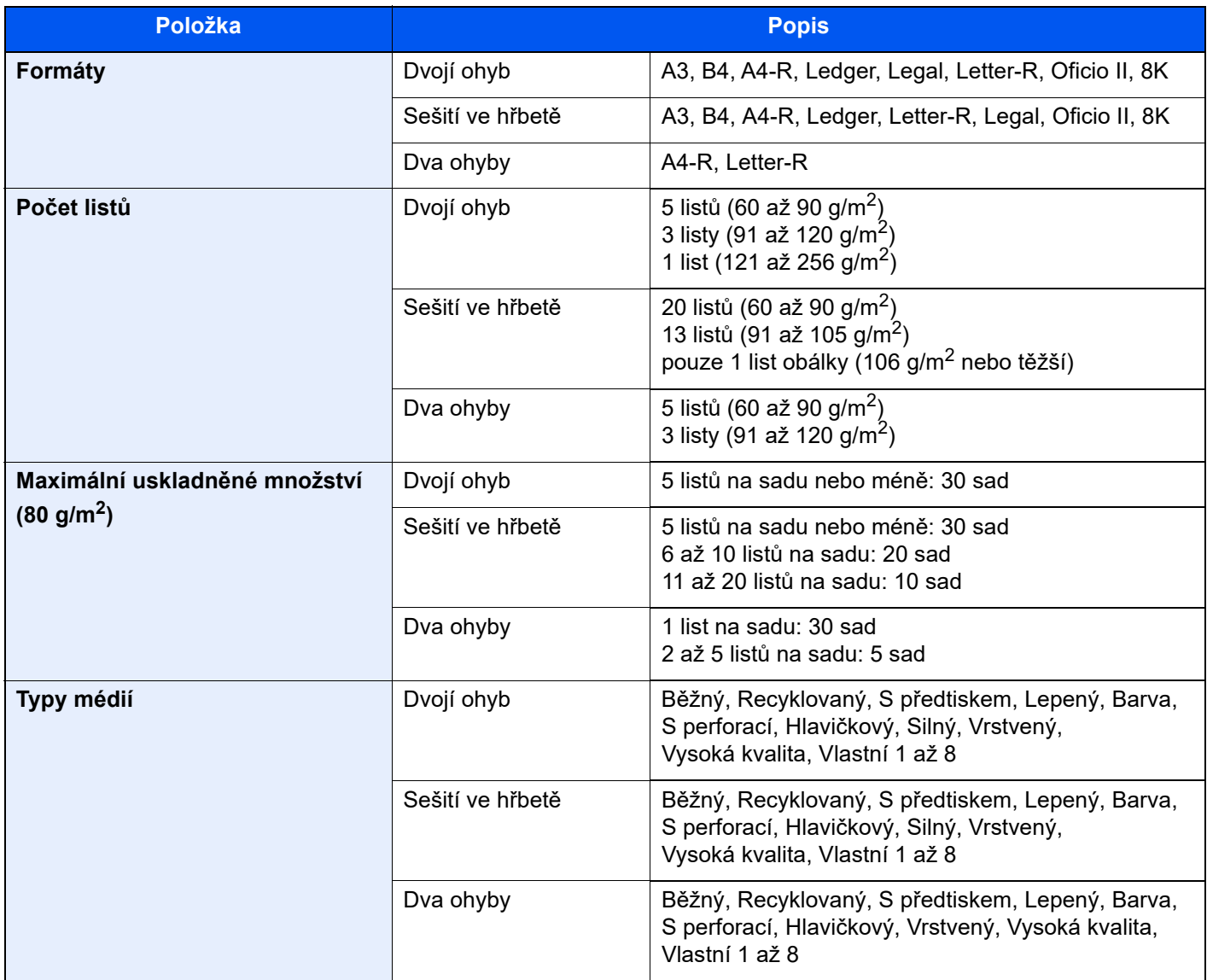

## <span id="page-382-1"></span><span id="page-382-0"></span>Skládací jednotka (pro dokončovací jednotku sešívání na 100 listů)

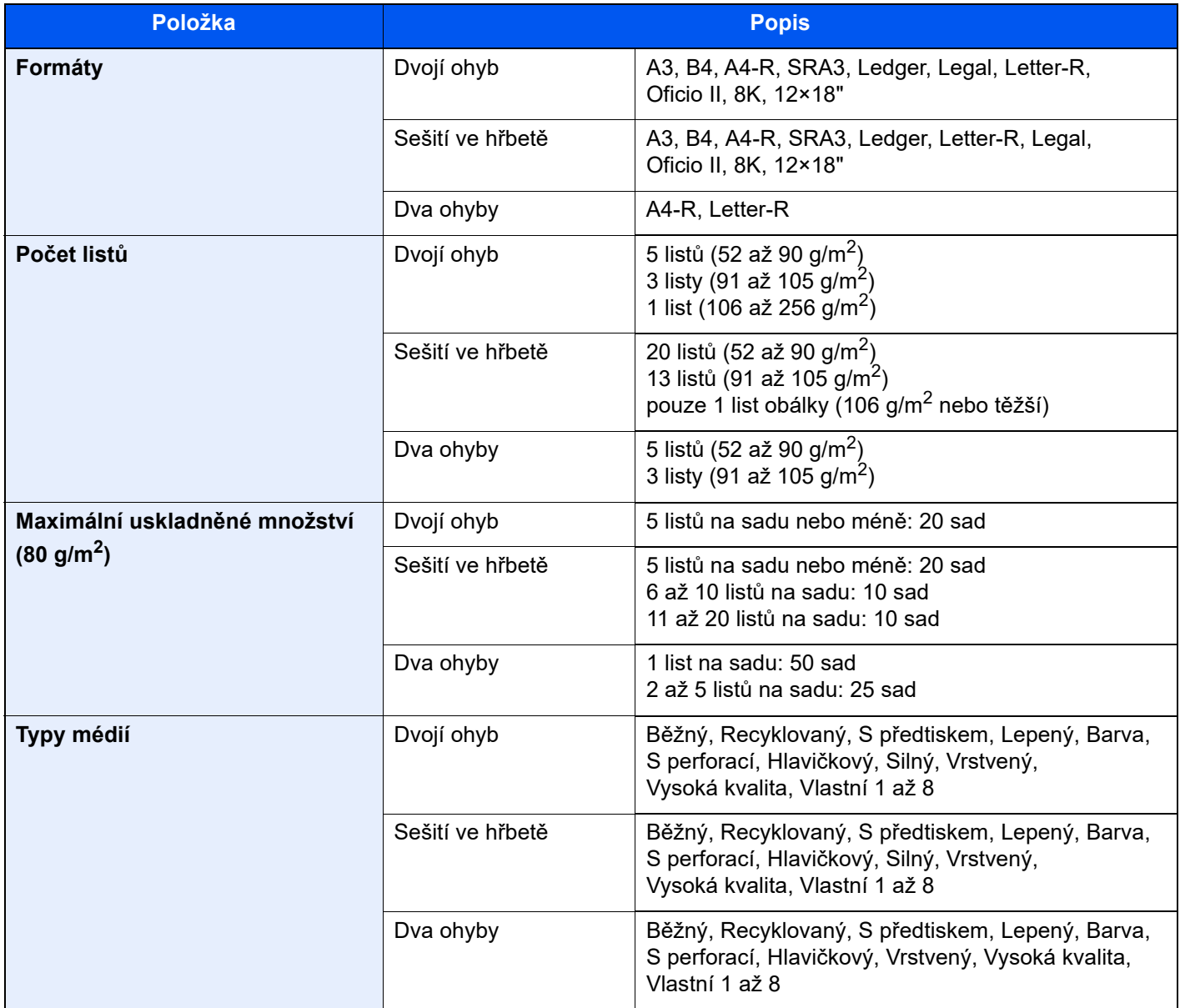

# <span id="page-383-3"></span><span id="page-383-1"></span>Přihrádka oddělovače úloh

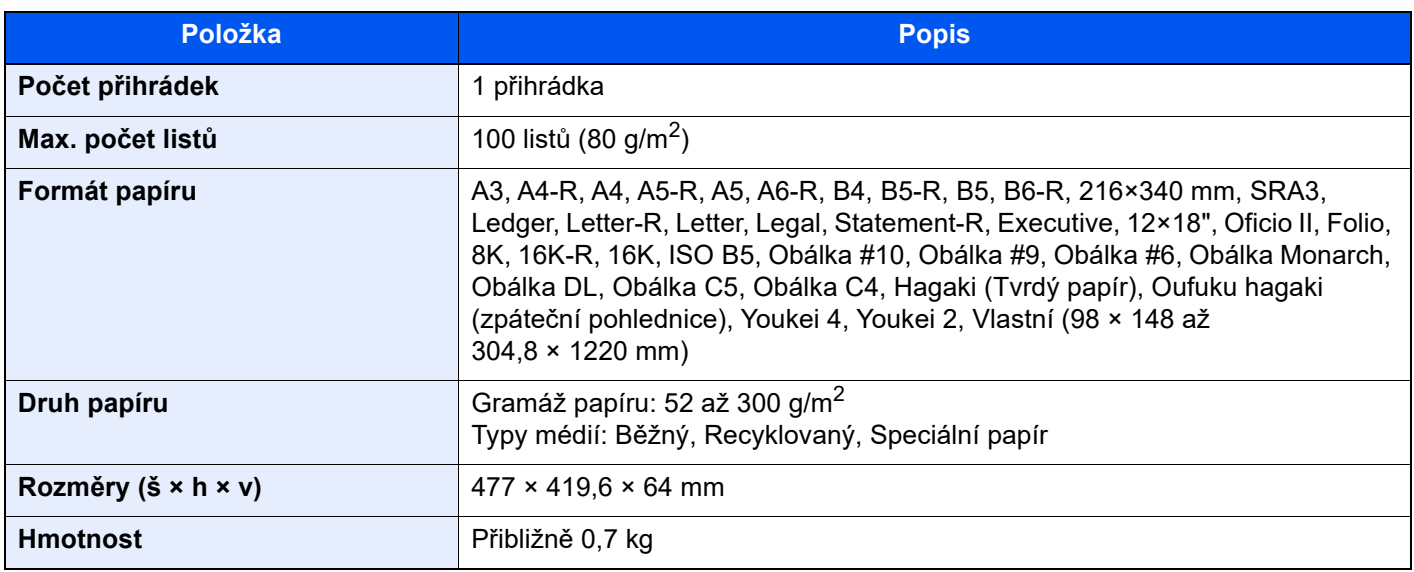

## <span id="page-383-4"></span><span id="page-383-2"></span>Vnitřní posuvný zásobník

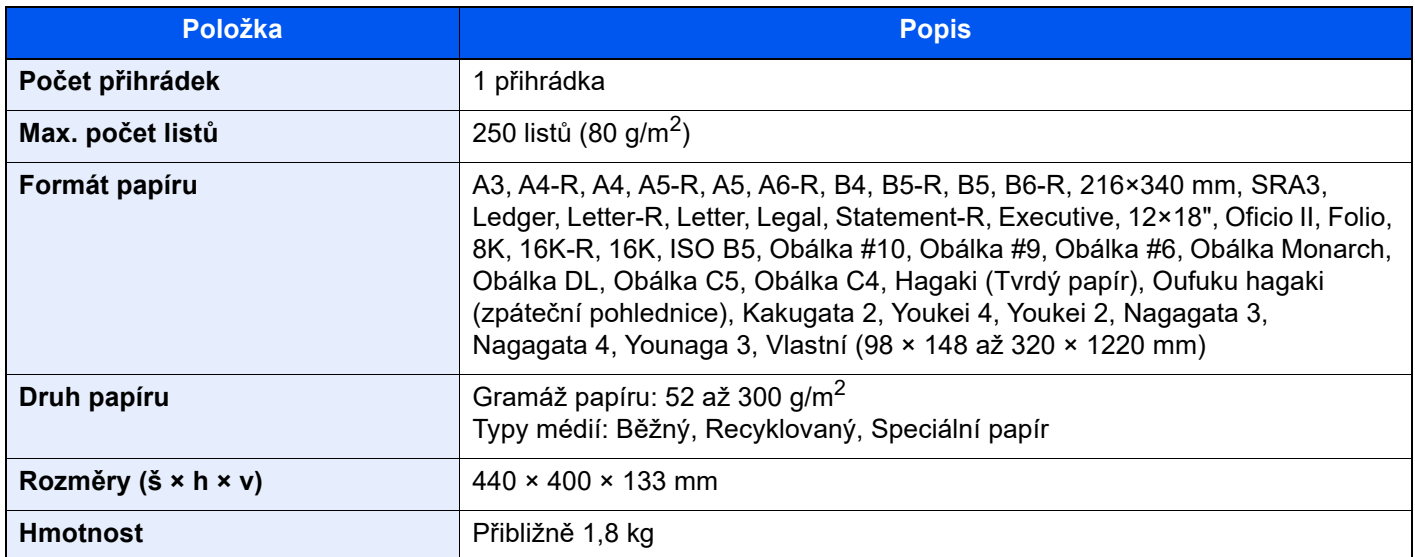

## <span id="page-383-5"></span><span id="page-383-0"></span>Zásobník na bannerový papír

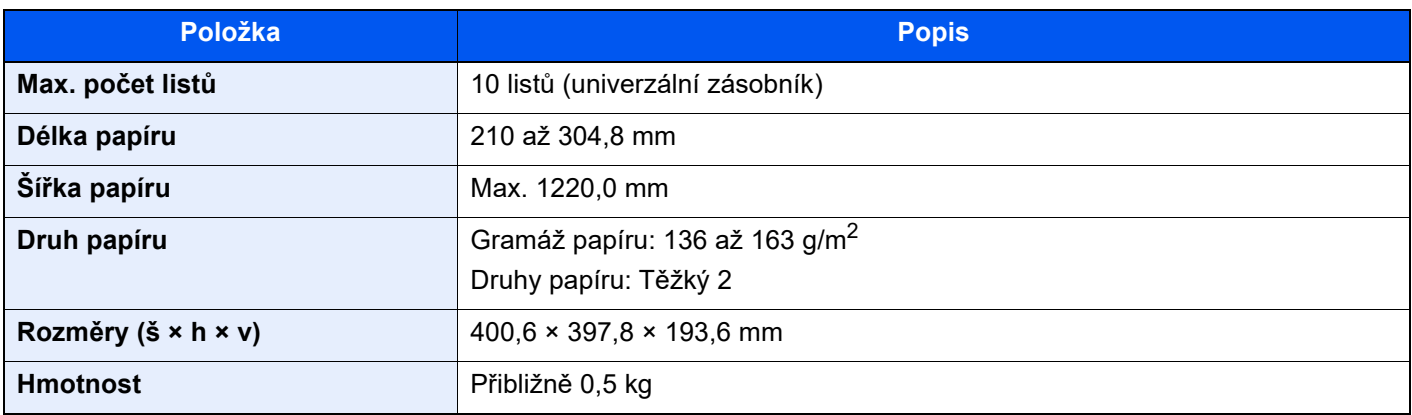

# <span id="page-384-3"></span><span id="page-384-0"></span>Vkládací přihrádka

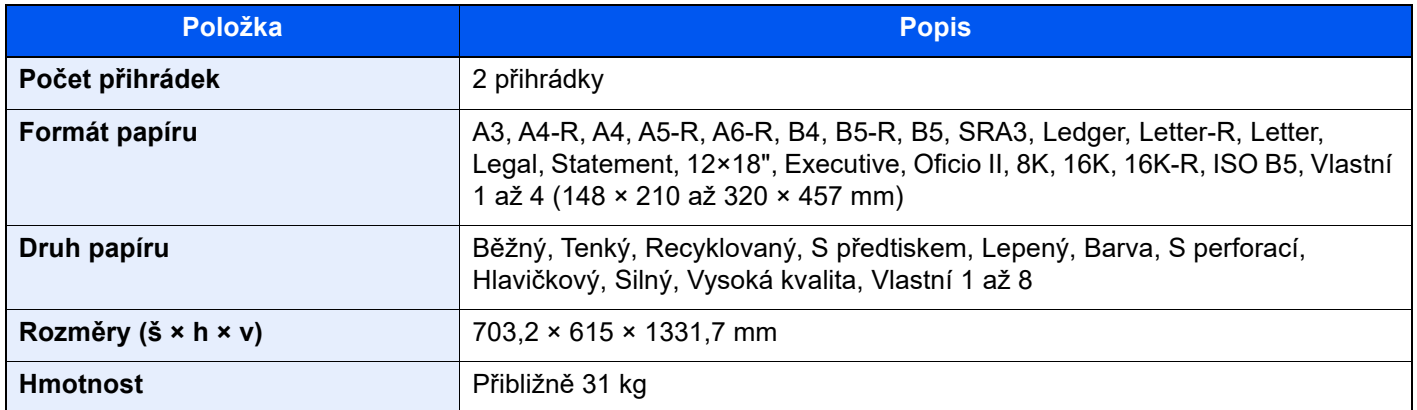

## <span id="page-384-2"></span><span id="page-384-1"></span>Jednotka skládání pro harmoniku

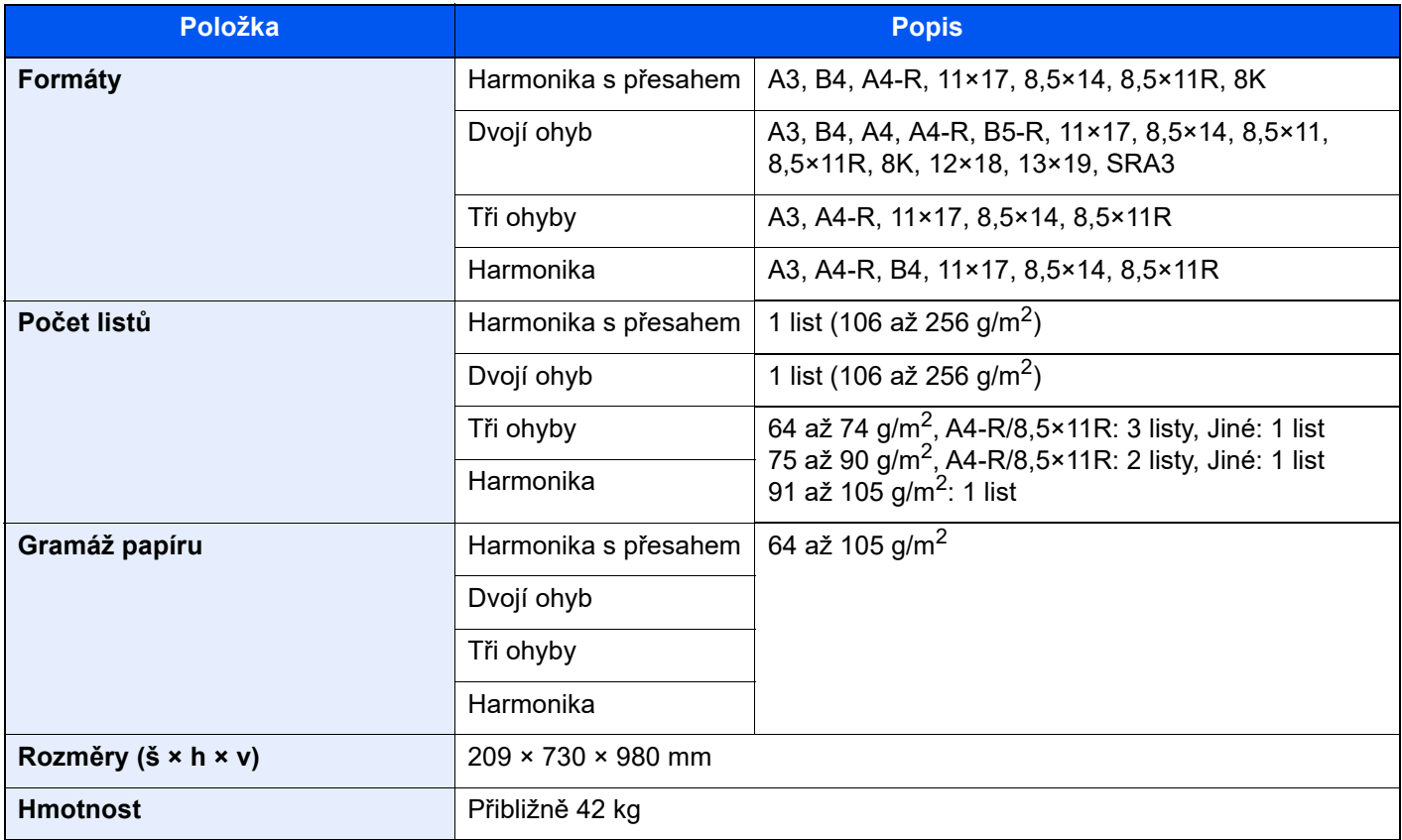

## **<b>***C* POZNÁMKA

Informace o doporučených druzích papíru poskytne prodejce nebo zástupce servisu.

# <span id="page-385-4"></span><span id="page-385-0"></span>Zálohování dat

Pokud by došlo k selhání disku SSD, HDD nebo paměti zařízení, byly by nenávratně ztraceny veškeré soubory ve Vlastní schránce, data z přijatých faxů a různá nastavení. Abyste ztrátě dat zabránili, provádějte pravidelně jejich zálohu podle následujících pokynů.

## <span id="page-385-1"></span>Zálohování dat pomocí KYOCERA Net Viewer

Pomocí aplikace KYOCERA Net Viewer si můžete do svého počítače pravidelně ukládat následující data z tohoto zařízení.

- Systémová nastavení
- Síťová nastavení
- Seznam uživatelů
- Adresář
- Nastavení Vlastní schránky (kromě souboru ve Vlastní schránce)
- Viz *Anglický návod k obsluze*.

## <span id="page-385-2"></span>Zálohování dat pomocí Command Center RX

Pomocí Command Center RX můžete do svého počítače pravidelně ukládat data z Vlastní schránky a Faxové schránky. Tento oddíl popisuje postup, jak zálohovat data ve Vlastní schránce. Faxovou schránku lze zálohovat stejným způsobem.

### Zobrazte obrazovku.

- 1 Spusťte webový prohlížeč.
- 2 Zadejte IP adresu nebo název hostitele do lišty pro adresu nebo umístění.

Pro zjištění IP adresy zařízení nebo názvu hostitele postupujte následovně: [Informace o zařízení] na domovské obrazovce > [Identifikace/Kabelová síť].

3 Klikněte na číslo nebo název Vlastní schránky, do které jsou ukládány dokumenty.

#### **2** Stáhněte dokumenty.

- 1 Vyberte data dokumentu, která si chcete stáhnout do svého počítače. Najednou lze stáhnout data z pouze jednoho dokumentu.
- 2 Klikněte na ikonu [Stáhnout]. Vybrané soubory jsou zobrazeny v seznamu "Vybrané soubory".
- 3 Dle potřeby vyberte [Výběr barev] a [Formát souboru].
- 4 Klikněte na [Stáhnout].

## <span id="page-385-3"></span>Zálohování dat pomocí jednotky USB

 Data uložená ve Vlastní schránce a Faxové schránce můžete kopírovat na jednotku USB. Najednou můžete ukládat data z více dokumentů.

Viz *Anglický návod k obsluze*.

# <span id="page-386-1"></span><span id="page-386-0"></span>Seznam funkcí pro Rychlé nastavení zabezpečení

Funkce konfigurované pro každou u úrovní Rychlého nastavení zabezpečení jsou uvedeny níže. Jakmile zvolíte úroveň zabezpečení, proveďte konfiguraci funkce zabezpečení podle toho, v jakém prostředí pracujete.

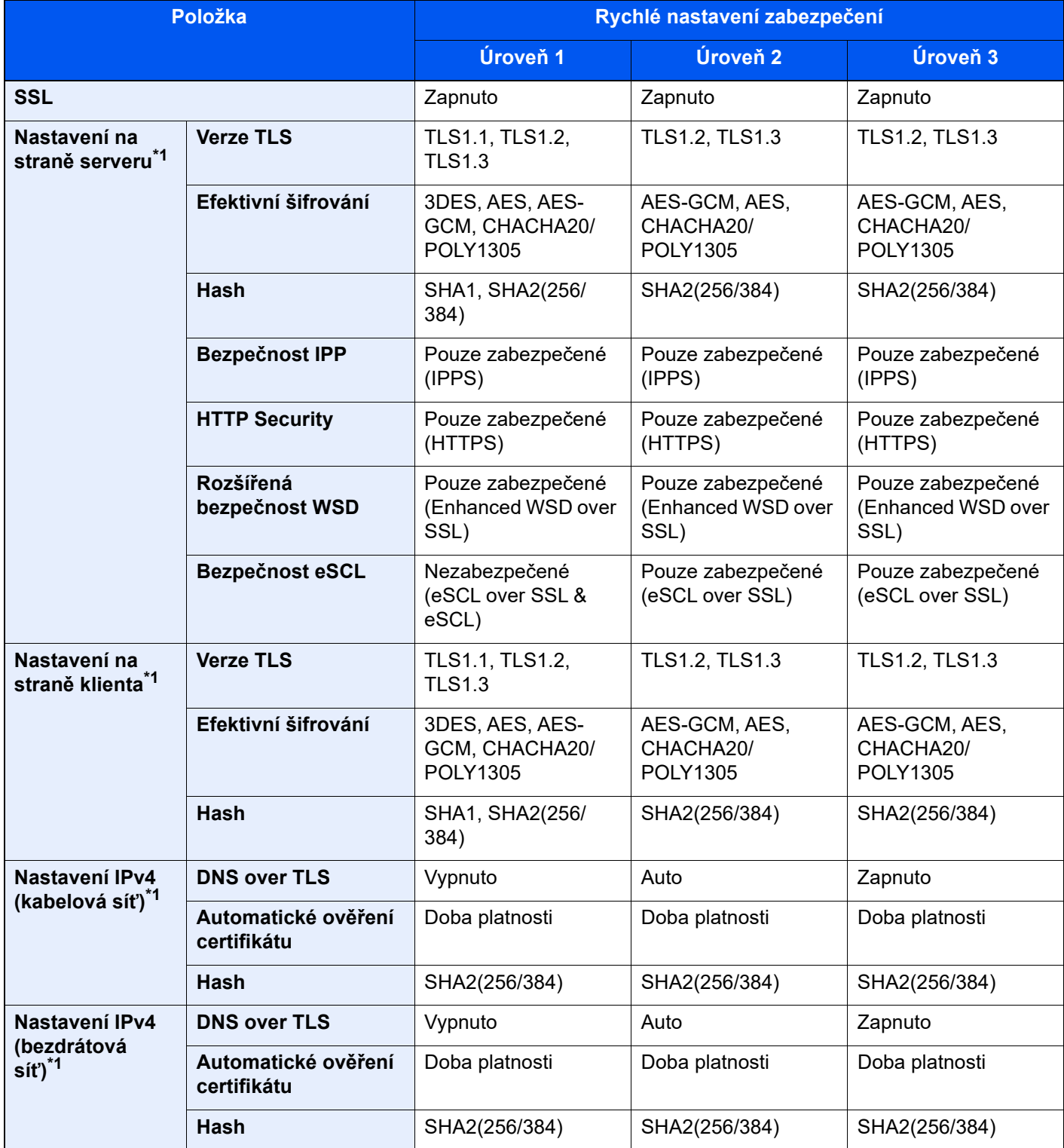

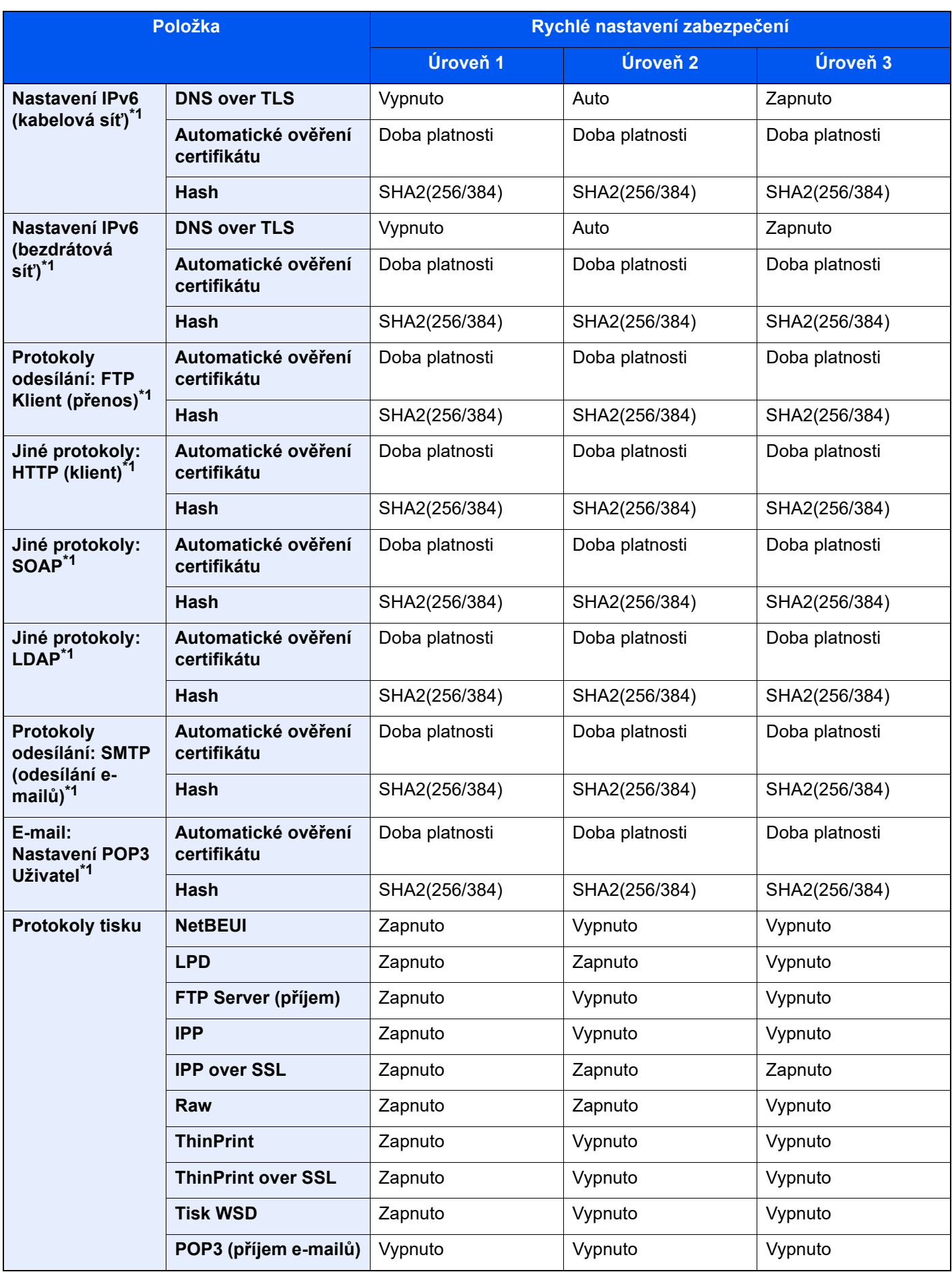

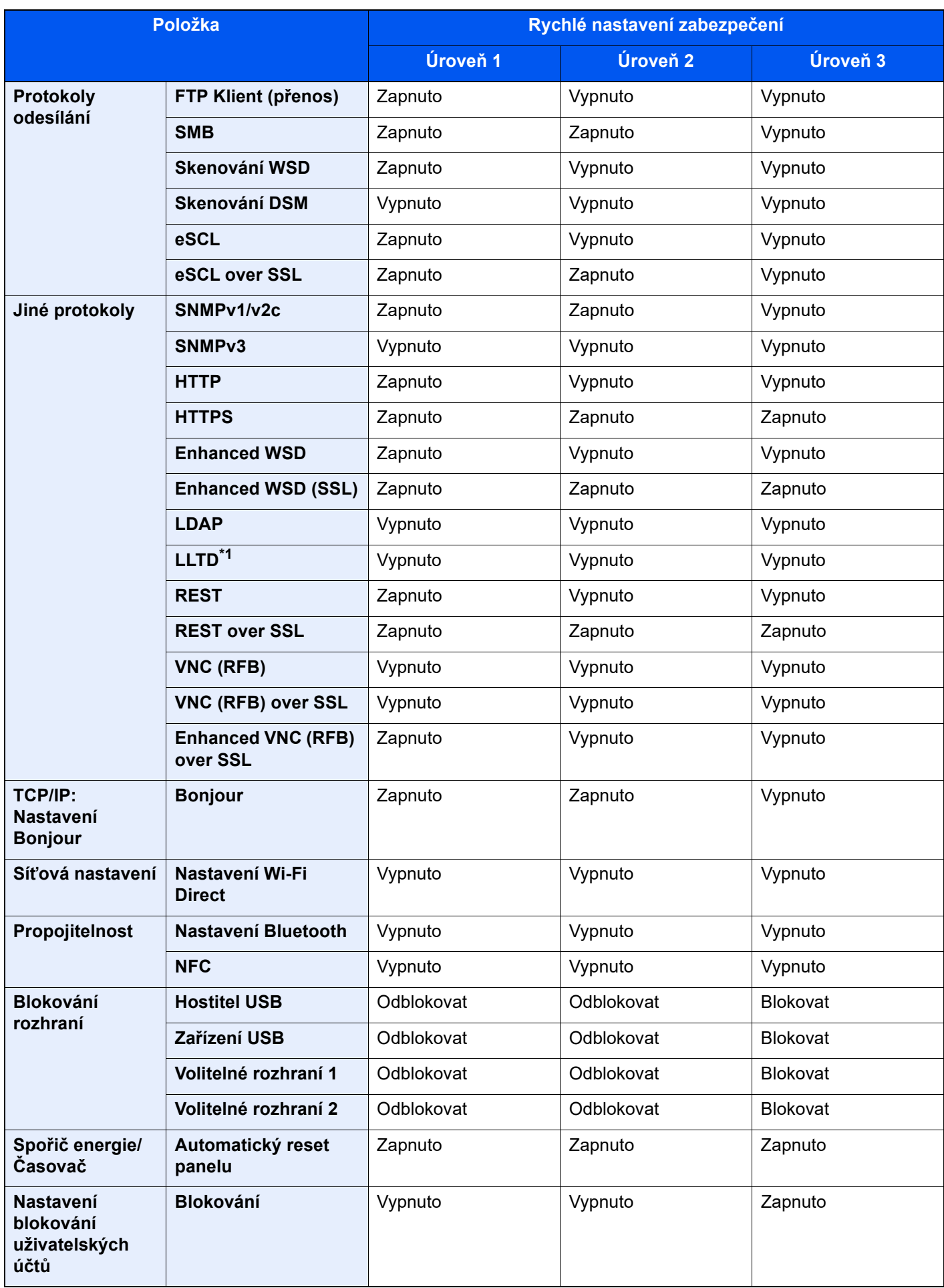

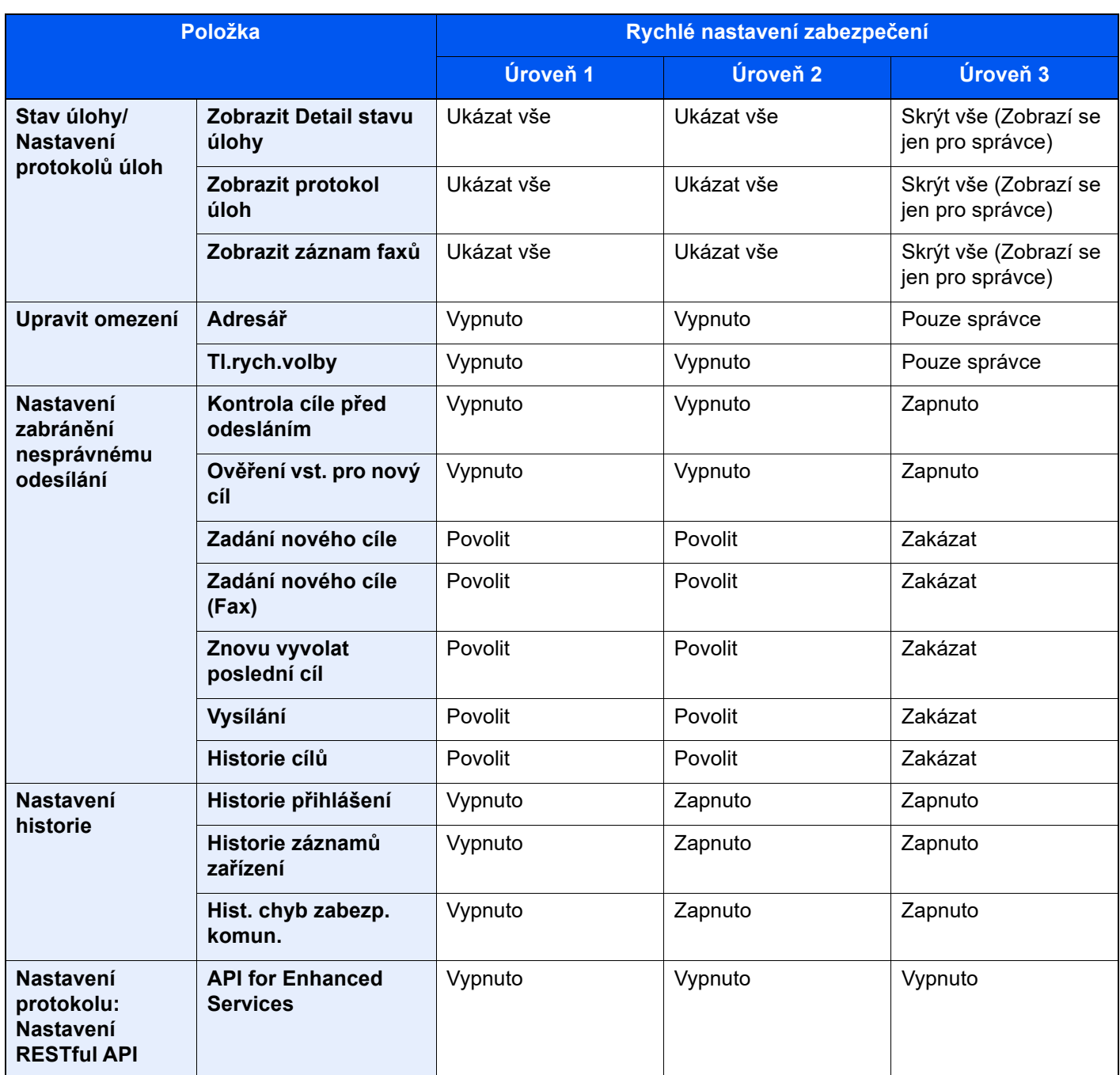

\*1 Položka v nastavení, kterou lze nastavit nebo konfigurovat z Command Center RX.

# Rejstřík

## **A**

Administrace uživatelského přihlášení Odhlášení [2-31](#page-64-0) Přihlášení [2-30](#page-63-0) AirPrint [4-10](#page-116-0) Automatický spánkový režim [2-37](#page-70-0)

### **B**

Barva Kalibrace [7-64](#page-254-0) Bezpečnostní opatření při používání bezdrátového připojení LAN [1-7](#page-30-0) Bezpečnostní opatření týkající se použití [1-4](#page-27-0) Boční podavač (3000 listů) Zavádění papíru [3-16](#page-99-0)

## **C**

Cíl Adresář [5-28](#page-145-0) Odesílání na více čísel [5-25](#page-142-0) Vyhledání [5-29](#page-146-0) Command Center RX [2-44](#page-77-0)

## **Č**

Časovač vypnutí [2-38](#page-71-0) Čištění Podavač originálů [7-3](#page-193-0) Skenovací štěrbina [7-4](#page-194-0) Skleněný povrch [7-3](#page-193-1) čištění [7-3](#page-193-2) Čištění laserového skeneru [7-64](#page-254-1)

### **D**

Destičky označující velikost originálu [2-2](#page-35-0) Doba vyhotovení první kopie [8-8](#page-372-0) Doba vyhotovení prvního výtisku [8-9](#page-373-1) Dokončovací jednotka na 1000 listů [7-158](#page-348-0) Dokončovací zásobník [2-5](#page-38-0) Domů Pozadí plochy [2-17](#page-50-0) Přizpůsobit plochu [2-17](#page-50-1) Upravit lištu úloh [2-17](#page-50-2) Doplňkové vybavení Přehled [8-2](#page-366-2) Dotykový panel [2-13](#page-46-0)

#### **E**

EcoPrint [6-34](#page-181-0)

#### **F**

Formát souboru [6-42](#page-189-0) Funkce automatického 2stranného tisku [1-10](#page-33-0) Funkce lepší dostupnosti [2-29](#page-62-0) Funkce řízení úspory energie [1-10](#page-33-1)

### **I**

Informace o bezpečnosti zařízení v této příručce [1-2](#page-25-0) Instalace Software [2-42](#page-75-0)

#### **J**

Jak reagovat na hlášení [7-38](#page-228-0) Jednoduché přihlášení [2-31](#page-64-1)

### **K**

Kabel LAN Připojení kabelu LAN [2-8](#page-41-0) Kabel USB [2-7](#page-40-0) Připojení [2-9](#page-42-0) Kabely [2-7](#page-40-1) Kalibrace [7-64](#page-254-0) Konektor rozhraní USB [2-4](#page-37-0) Konektor síťového rozhraní [2-4](#page-37-1) Kontaktní sklo [2-2](#page-35-1) Kontrola počitadla [2-43](#page-76-0) Kontrolní část dokončovací jednotky [2-5](#page-38-1) Konvence používané v této příručce [xxi](#page-21-0) Kopie [5-16](#page-133-0) Kopie ID karty [6-31](#page-178-0) Kryt odpadní nádobky na toner [2-2](#page-35-2), [2-4](#page-37-2)

**L**

Limitované použití tohoto produktu [1-7](#page-30-1) Lupa [6-36](#page-183-0)

#### **M**

Monotype Imaging License Agreement [1-9](#page-32-0) Mopria [4-10](#page-116-1)

### **N**

Napájecí kabel Připojení [2-9](#page-42-1) Nastavení data a času [2-32](#page-65-0) Nastavení e-mailu [2-48](#page-81-0) Nastavení obrazu Čištění [7-64](#page-254-1) Kalibrace [7-64](#page-254-0) Obnova vývoj. jednotky [7-64](#page-254-2) Obnovit buben [7-63](#page-253-0) Registrace barev - Auto [7-58](#page-248-0) Registrace barev - Ruční [7-60](#page-250-0) Úprava tónové křivky [7-62](#page-252-0) Nastavení tisku [4-2](#page-108-0), [4-9](#page-115-0) Nastavení týdenního časovače [2-38](#page-71-1) Nastavovací prvek pro úroveň narovnání [3-20](#page-103-0) Návody dodávané spolu se zařízením [xviii](#page-18-0) Názvy částí [2-2](#page-35-3) NFC Tisk [4-11](#page-117-0)

### **O**

Obchodní názvy [1-8](#page-31-0) Oblíbené [5-11](#page-128-0) Registrace [5-12](#page-129-0)

Rejstřík-1

Oblíbené funkce Odstraňování [5-13](#page-130-0) Úpravy [5-13](#page-130-1) Vyvolání [5-12](#page-129-1) Obnova válce [7-63](#page-253-0) Obnova vývoj. jednotky [7-64](#page-254-2) Oboustranný [6-39](#page-186-0) Obrazovka Domů [2-15](#page-48-0) Obrazovka nápovědy [2-28](#page-61-0) Odesílání [5-19](#page-136-0) Odesílání na více čísel [5-25](#page-142-0) Odeslat do složky (FTP) [5-19](#page-136-1) Odeslat do složky (SMB) [5-19](#page-136-2) Odeslat jako e-mail [5-19](#page-136-3) Odhlášení [2-31](#page-64-0) Odpadní nádobka na toner [2-4](#page-37-3) Odstraňování odpadu z děrování [7-21](#page-211-0) Dokončovací jednotka na 100 listů [7-24](#page-214-0) Dokončovací jednotka na 1000 listů [7-23](#page-213-0) Dokončovací jednotka na 4000 listů [7-24](#page-214-0) Vnitřní dokončovací jednotka [7-21](#page-211-1) Odstraňování odpadu ze sešívání [7-19](#page-209-0) Okolní prostředí [1-3](#page-26-0) Originál Formát [xxiii](#page-23-0) Originál Obraz [6-32](#page-179-0) Originál Orientace [6-23](#page-170-0) Originál Velikost [6-20](#page-167-0) Ovladač tiskárny Nápověda [4-3](#page-109-0) Změna výchozího nastavení ovladače tiskárny [4-3](#page-109-1) Ovládací panel [2-2](#page-35-4) Ovládání na dálku [7-36](#page-226-0)

#### **P**

Paměťová zásuvka USB [2-2](#page-35-5) Papír Vkládání obálek [3-10](#page-93-0), [5-8](#page-125-0) Vkládání papíru [3-2](#page-85-0) Vkládání papíru do zásobníku 1 [3-4](#page-87-0) Vkládání papíru do zásobníku 2 [3-7](#page-90-0) Vkládání papíru s rozlišovači [5-9](#page-126-0) Vkládání tvrdého papíru [3-10](#page-93-0), [5-8](#page-125-0) Zavádění do bočního podavače [3-16](#page-99-0) Zavádění do velkokapacitního podavače [3-14](#page-97-0) Papír Výběr [6-21](#page-168-0) Páčka pravého krytu 1 [2-3](#page-36-0) Perforace [6-27](#page-174-0) Počítání vytištěných stránek Počitadlo [2-43](#page-76-1) Podavač originálů [2-2](#page-35-6) Názvy částí [2-2](#page-35-3) Originály nepodporované podavačem originálů [5-3](#page-120-0) Originály podporované podavačem originálů [5-3](#page-120-1) Vkládání originálů [5-3](#page-120-2) Podpěrná část univerzálního zásobníku [2-3](#page-36-1) Poznámka [1-2](#page-25-1) Pravidelná údržba [7-3](#page-193-3) Čištění [7-3](#page-193-2) Odstraňování odpadu z děrování [7-21](#page-211-0) Vkládání papíru [7-10](#page-200-0)

Výměna odpadní nádobky na toner [7-8](#page-198-0) Výměna sešívacích sponek [7-11](#page-201-0) Výměna zásobníku s tonerem [7-5](#page-195-0) Pravidla spánku (modely pro Evropu) [2-37](#page-70-1) Pravý kryt 1 [2-3](#page-36-2) Právní ustanovení [1-8](#page-31-1) Program Energy Star (ENERGY STAR®) [1-10](#page-33-2) Průvodce rychlým nastavením [2-39](#page-72-0) Přední kryt [2-2](#page-35-7) Přihlášení [2-30](#page-63-0) Přihrádka 1 až 7 [2-5](#page-38-2) Přihrádka A [2-5](#page-38-3) Přihrádka B [2-5](#page-38-4) Přihrádka oddělovače úloh [2-2](#page-35-8), [2-5](#page-38-5) Připojení Kabel LAN [2-8](#page-41-0) Kabel USB [2-9](#page-42-0) Napájecí kabel [2-9](#page-42-1) Přiřazení funkčních kláves [2-20](#page-53-0)

### **R**

Registrace barev - Auto [7-58](#page-248-0) Registrace barev - Ruční [7-60](#page-250-0) Režim spánku [2-36](#page-69-0) Rozhraní USB [2-7](#page-40-0) Rozlišení [6-43](#page-190-0), [8-8](#page-372-1), [8-9](#page-373-2) Rozlišení skenování [6-43](#page-190-0) Rukojeti [2-2](#page-35-9) Rychlost kopírování [8-7](#page-371-1), [8-8](#page-372-2) Rychlost tisku [8-9](#page-373-3)

### **Ř**

Řešení potíží [7-27](#page-217-0) Řízení spotřeby [1-10](#page-33-3)

### **S**

Senzor pohybu [2-2](#page-35-10), [2-35](#page-68-0) Sešití [6-25](#page-172-0) Sešití smíšených originálů [6-27](#page-174-1) Sešití/Perf [6-25](#page-172-0) Seznam funkcí pro Rychlé nastavení zabezpečení [8-22](#page-386-1) Síťové rozhraní [2-7](#page-40-2) Síťový kabel [2-7](#page-40-3) Skenovací štěrbina [2-2](#page-35-11) Skládací zásobník [2-5](#page-38-6) Soubor Formát [6-42](#page-189-0) Oddělení [6-43](#page-190-1) Soubor Oddělení [6-43](#page-190-1) Specifikace Funkce kopírování [8-7](#page-371-2) Funkce tiskárny [8-9](#page-373-4) Zařízení [8-4](#page-368-2) Stolek pro originály [2-2](#page-35-12) Stolek pro výstup originálů [2-2](#page-35-13) Symboly [1-2](#page-25-2) Systémová nabídka Průvodce rychlým nastavením [2-39](#page-72-0) Sytost [6-32](#page-179-1)

### **T**

TCP/IP (IPv4) Nastavení [2-33](#page-66-0) Technické údaje [8-4](#page-368-3) Boční podavač (3000 listů) [8-12](#page-376-2) Děrovací jednotka (pro dokončovací jednotku na 1000 listů / 4000 listů/dokončovací jednotku sešívání na 100 listů) [8-16](#page-380-2) Děrovací jednotka (pro vnitřní dokončovací jednotku) [8-13](#page-377-2) Dokončovací jednotka na 1000 listů [8-14](#page-378-1) Dokončovací jednotka na 4000 listů [8-15](#page-379-1) Dokončovací jednotka sešívání na 100 listů [8-16](#page-380-3) Funkce skeneru [8-10](#page-374-2) Jednotka skládání pro harmoniku [8-20](#page-384-2) Podavač originálů [8-11](#page-375-3) Podavač papíru (500 listů × 2) [8-11](#page-375-4) Poštovní schránka (pro dokončovací jednotku na 4000 listů) [8-17](#page-381-2) Přihrádka oddělovače úloh [8-19](#page-383-3) Skládací jednotka (pro dokončovací jednotku na 4000 listů) [8-17](#page-381-3) Skládací jednotka (pro dokončovací jednotku sešívání na 100 listů) [8-18](#page-382-1) Velkokapacitní podavač (1500 listů × 2) [8-12](#page-376-3) Vkládací přihrádka [8-20](#page-384-3) Vnitřní dokončovací jednotka [8-13](#page-377-3) Vnitřní posuvný zásobník [8-19](#page-383-4) Zásobník na bannerový papír [8-19](#page-383-5) Tisk z PC Tisk na papír nezvyklých formátů [4-6](#page-112-0) Tisk na papír standardních formátů [4-4](#page-110-0) Tisk z počítače [4-4](#page-110-1) Tiskárna Nastavení tisku [4-2](#page-108-0)

### **U**

Univerzální tisk [4-10](#page-116-2) Univerzální zásobník [2-2](#page-35-14), [2-3](#page-36-3) Vkládání papíru s rozlišovači [5-9](#page-126-0) USB port [2-4](#page-37-4) Uspořádat /Odsadit [6-24](#page-171-0)

## **Ú**

Úprava tónové křivky [7-62](#page-252-0) Úroveň obnovy spořiče energie [2-37](#page-70-2) Úspora zdrojů - papíru [1-10](#page-33-4)

## **V**

Velkokapacitní podavač (1500 listů×2) Zavádění papíru [3-14](#page-97-0) Vkládání originálů [5-2](#page-119-0) Pokládání originálů na kontaktní sklo [5-2](#page-119-1) Vkládání originálů do podavače [5-3](#page-120-2) Vkládání papíru [7-10](#page-200-0) Vnitřní dokončovací jednotka [7-156](#page-346-0) Vnitřní zásobník [2-2](#page-35-15) Vodítka šířky originálu [2-2](#page-35-16) Vodítko délky papíru [2-3](#page-36-4), [3-4](#page-87-1), [3-7](#page-90-1)

Vodítko obálek [3-10](#page-93-1) Vodítko šířky papíru [2-3](#page-36-5), [3-5](#page-88-0), [3-8](#page-91-0) Vodítko zarovnání obálek [3-19](#page-102-0) Vypínač [2-2](#page-35-17) Vypnutí [2-10](#page-43-0) Výběr barev [6-35](#page-182-0) Výměna odpadní nádobky na toner [7-8](#page-198-0) Výměna sešívacích sponek Dokončovací jednotka na 100 listů [7-16](#page-206-0) Dokončovací jednotka na 1000 listů [7-13](#page-203-0) Dokončovací jednotka na 4000 listů [7-14](#page-204-0) Skládací jednotka [7-17](#page-207-0) Vnitřní dokončovací jednotka [7-11](#page-201-0) Výměna zásobníku s tonerem [7-5](#page-195-0) Vzpříčená sponka Dokončovací jednotka na 4000 listů [7-161](#page-351-0) Dokončovací jednotka sešívání na 100 listů [7-163](#page-353-0) Skládací jednotka (dokončovací jednotka na 4000 listů) [7-166](#page-356-0) Skládací jednotka (dokončovací jednotka sešívání na 100 listů) [7-170](#page-360-0) Vzpříčení sponek [7-156](#page-346-1), [7-158](#page-348-0) Vzpříčený papír [7-65](#page-255-0) Dokončovací jednotka na 1000 listů [7-126](#page-316-0) Dokončovací jednotka na 4000 listů (Přihrádka A) [7-130](#page-320-0) Dokončovací jednotka na 4000 listů (Přihrádka B) [7-134](#page-324-0) Dokončovací jednotka na 4000 listů (vnitřní) [7-129](#page-319-0) Dokončovací jednotka sešívání na 100 listů (Přihrádka A) [7-130](#page-320-0) Dokončovací jednotka sešívání na 100 listů (Přihrádka B) [7-134](#page-324-0) Dokončovací jednotka sešívání na 100 listů (vnitřní) [7-129](#page-319-0) Indikátor místa vzpříčení papíru [7-65](#page-255-1) Podavač originálů [7-95](#page-285-0), [7-97](#page-287-0) Poštovní schránka [7-93](#page-283-0) Pravý kryt 1 [7-84](#page-274-0) Pravý kryt 2 (1500 listů × 2) [7-90](#page-280-0) Pravý kryt 2 (500 listů × 2) [7-89](#page-279-0) Přemosťovací jednotka [7-92](#page-282-0) Skládací jednotka (dokončovací jednotka na 4000 listů) [7-137](#page-327-0) Skládací jednotka (dokončovací jednotka sešívání na 100 listů) [7-146](#page-336-0) Skládací zásobník (dokončovací jednotka na 4000 listů) [7-142](#page-332-0) Skládací zásobník (dokončovací jednotka sešívání na 100 listů) [7-152](#page-342-0) Univerzální zásobník [7-83](#page-273-0) Vnitřní dokončovací jednotka [7-94](#page-284-0) Zásobník 1 [7-68](#page-258-0) Zásobník 2 [7-71](#page-261-0) Zásobník 3 (1500 listů x 2) [7-76](#page-266-0) Zásobník 3 a 4 (500 listů x 2) [7-74](#page-264-0) Zásobník 4 (1500 listů x 2) [7-78](#page-268-0) Zásobník 5 (boční podavač) [7-81](#page-271-0)

#### **W**

Wi-Fi Direct Tisk [4-11](#page-117-1)

### **Z**

Zadávání čísel [2-26](#page-59-0) Zapnutí [2-10](#page-43-1) Zarážka originálu [2-2](#page-35-18) Zarážka papíru [2-2](#page-35-19), [3-19](#page-102-1) Zarážka pro šířku papíru [2-3](#page-36-6) Zálohování dat [8-21](#page-385-4) Zásobník Vkládání obálek a tvrdého papíru do zásobníků. [3-10](#page-93-0) Vkládání papíru [3-4](#page-87-0), [3-7](#page-90-0) Zásobník 1 [2-2](#page-35-20) Zásobník 2 [2-2](#page-35-21) Zásobník 3 [2-5](#page-38-7) Zásobník 4 [2-5](#page-38-8) Zásobník 5 [2-5](#page-38-9) Zásobník s tonerem (Azurový) [2-4](#page-37-5) Zásobník s tonerem (Černý) [2-4](#page-37-6) Zásobník s tonerem (Purpurový) [2-4](#page-37-7) Zásobník s tonerem (Žlutý) [2-4](#page-37-8) Zásuvka přídavného rozhraní [2-4](#page-37-9) **Zkratky** Přidání [5-14](#page-131-0) Úpravy a odstraňování zkratek [5-15](#page-132-0) Způsob připojení [2-7](#page-40-4) Zvětšené zobrazení [2-29](#page-62-0)

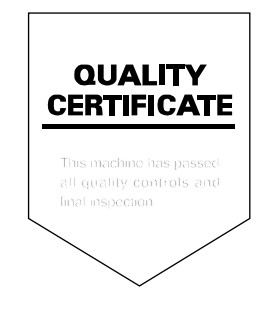

#### **KYOCERA Document Solutions America, Inc. Headquarters**

225 Sand Road, Fairfield, New Jersey 07004-0008, U.S.A. Phone: +1-973-808-8444 Fax: +1-973-882-6000

#### **Latin America**

8240 NW 52nd Terrace, Suite 301 Miami, Florida 33166, U.S.A. Phone: +1-305-421-6640

#### **KYOCERA Document Solutions Canada, Ltd.**

6120 Kestrel Rd., Mississauga, ON L5T 1S8, Canada Phone: +1-905-670-4425 Fax: +1-905-670-8116

#### **KYOCERA Document Solutions Mexico, S.A. de C.V.**

Calle Arquimedes No. 130, 4 Piso, Colonia Polanco Chapultepec, Delegacion Miguel Hidalgo, Ciudad de Mexico, C.P.11560, Mexico Phone: +52-555-383-2741 Fax: +52-555-383-7804

#### **KYOCERA Document Solutions Brazil, Ltda.**

Alameda África, 545, Pólo Empresarial Consbrás, Tamboré, Santana de Parnaíba-SP, CEP 06543-306, Brazil Phone: +55-11-2424-5353 Fax: +55-11-2424-5304

#### **KYOCERA Document Solutions Chile SpA**

Andrés Bello 2299, Providencia Santiago, Region Metropolitana, Chile Phone: +56-2-2670-1900 Fax: +56-2-2350-7150

#### **KYOCERA Document Solutions Australia Pty. Ltd.**

Level 3, 6-10 Talavera Road North Ryde NSW, 2113, Australia Phone: +61-2-9888-9999 Fax: +61-2-9888-9588

#### **KYOCERA Document Solutions New Zealand Ltd.**

Ground Floor. 19 Byron Avenue, Takapuna, Auckland, New Zealand Phone: +64-9-415-4517 Fax: +64-9-415-4597

### **KYOCERA Document Solutions Asia Limited**

13/F., Mita Centre, 552-566, Castle Peak Road, Tsuen Wan, New Territories, Hong Kong, China Phone: +852-2496-5678 Fax: +852-2610-2063

#### **KYOCERA Document Solutions (China) Corporation**

8F, No. 288 Nanjing Road West, Huangpu District, Shanghai, 200003,China Phone: +86-21-5301-1777 Fax: +86-21-5302-8300
# **KYOCERA Document Solutions Europe B.V.**

Bloemlaan 4, 2132 NP Hoofddorp, The Netherlands Phone: +31(0)20-654-0000 Fax: +31(0)20-653-1256

# **KYOCERA Document Solutions Nederland B.V.**

Beechavenue 25, 1119 RA Schiphol-Rijk, The Netherlands Phone: +31-20-5877200 Fax: +31-20-5877260

### **KYOCERA Document Solutions (U.K.) Limited**

Eldon Court 75-77 London Road, Reading, Berkshire RG1 5BS, United Kingdom Phone: +44-118-931-1500 Fax: +44-118-931-1108

# **KYOCERA Document Solutions Italia S.p.A.**

Via Monfalcone 15, 20132, Milano, Italy Phone: +39-02-921791 Fax: +39-02-92179-600

# **KYOCERA Document Solutions Belgium N.V.**

Sint-Martinusweg 199-201 1930 Zaventem, Belgium Phone: +32-2-7209270 Fax: +32-2-7208748

# **KYOCERA Document Solutions France S.A.S.**

Espace Technologique de St Aubin Route de I'Orme 91195 Gif-sur-Yvette CEDEX, France Phone: +33-1-69852600 Fax: +33-1-69853409

### **KYOCERA Document Solutions Espana, S.A.**

Edificio Kyocera, Avda. de Manacor No.2, 28290 Las Matas (Madrid), Spain Phone: +34-91-6318392 Fax: +34-91-6318219

# **KYOCERA Document Solutions Finland Oy**

Atomitie 5C, 00370 Helsinki, Finland Phone: +358-9-47805200 Fax: +358-9-47805212

# **KYOCERA Document Solutions**

**Europe B.V. Amsterdam (NL) Zürich Branch** Hohlstrasse 614, 8048 Zürich, Switzerland Phone: +41-44-9084949 Fax: +41-44-9084950

# **KYOCERA Bilgitas Document Solutions Turkey A.S.**

Altunizade Mah. Prof. Fahrettin Kerim Gökay Cad. No:45 34662 ÜSKÜDAR İSTANBUL TURKEY Phone: +90-216-339-0020 Fax: +90-216-339-0070

# **KYOCERA Document Solutions Deutschland GmbH**

Otto-Hahn-Strasse 12, 40670 Meerbusch, Germany Phone: +49-2159-9180 Fax: +49-2159-918100

#### **KYOCERA Document Solutions Austria GmbH**

Wienerbergstraße 11, Turm A, 18. OG, 1100 Wien, Austria Phone: +43-1-863380 Fax: +43-1-86338-400

# **KYOCERA Document Solutions Nordic AB**

Borgarfjordsgatan 11, 164 40 Kista, Sweden Phone: +46-8-546-550-00 Fax: +46-8-546-550-10

# **KYOCERA Document Solutions Norge Nuf**

Olaf Helsetsv. 6, 0619 Oslo, Norway Phone: +47-22-62-73-00 Fax: +47-22-62-72-00

# **KYOCERA Document Solutions Danmark A/S**

Ejby Industrivej 60, DK-2600 Glostrup, Denmark Phone: +45-70223880 Fax: +45-45765850

### **KYOCERA Document Solutions Portugal Lda.**

Rua do Centro Cultural, 41 (Alvalade) 1700-106 Lisboa, **Portugal** Phone: +351-21-843-6780 Fax: +351-21-849-3312

#### **KYOCERA Document Solutions South Africa (Pty) Ltd.**

KYOCERA House, Hertford Office Park, 90 Bekker Road (Cnr. Allandale), Midrand, South Africa Phone: +27-11-540-2600 Fax: +27-11-466-3050

### **KYOCERA Document Solutions Russia LLC**

Building 2, 51/4, Schepkina St., 129110, Moscow, Russia Phone: +7(495)741-0004 Fax: +7(495)741-0018

# **KYOCERA Document Solutions Middle East**

Dubai Internet City, Bldg. 17, Office 157 P.O. Box 500817, Dubai, United Arab Emirates Phone: +971-4-4330412

# **KYOCERA Document Solutions**

**Czech, s.r.o.**  Harfa Office Park, Českomoravská 2420/15, Praha 9 Czech Republic Phone: +420-222-562-246

# **KYOCERA Document Solutions Inc.**

1-2-28 Tamatsukuri Chuo-ku Osaka 540-8585 Japan Phone: +81-6-6764-3555 https://www.kyoceradocumentsolutions.com